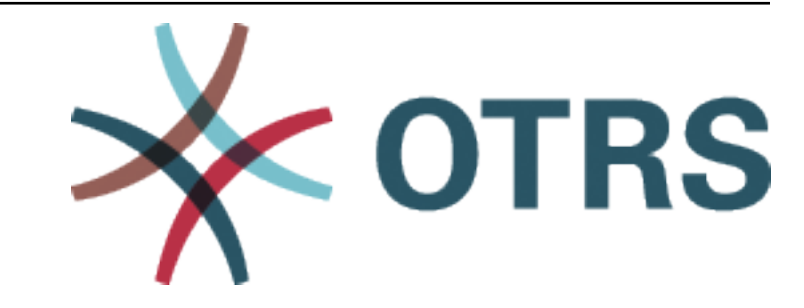

# **OTRS Administration Manual**

*Release 8.0*

**OTRS AG**

**20.01.2021**

# Inhalt

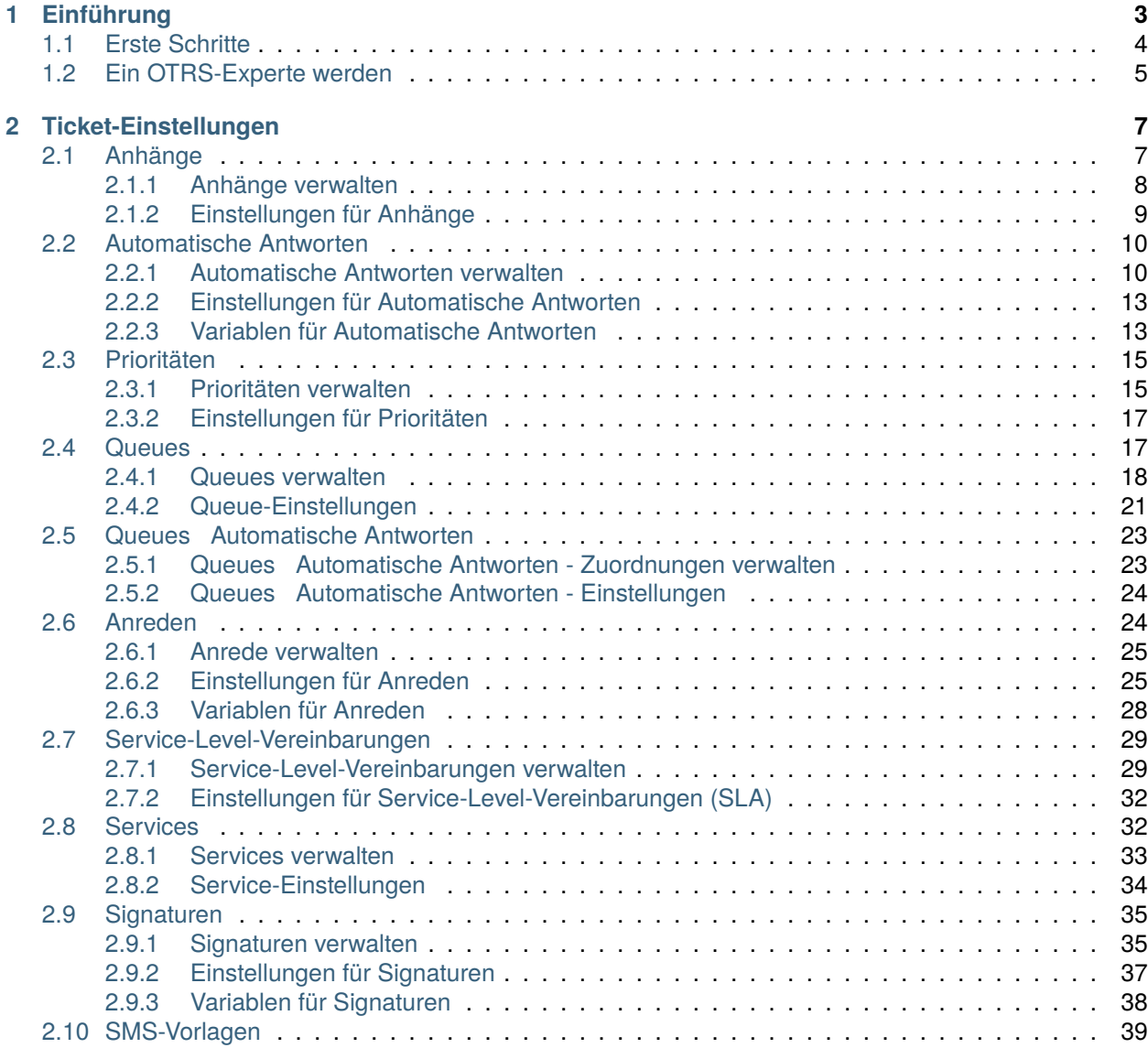

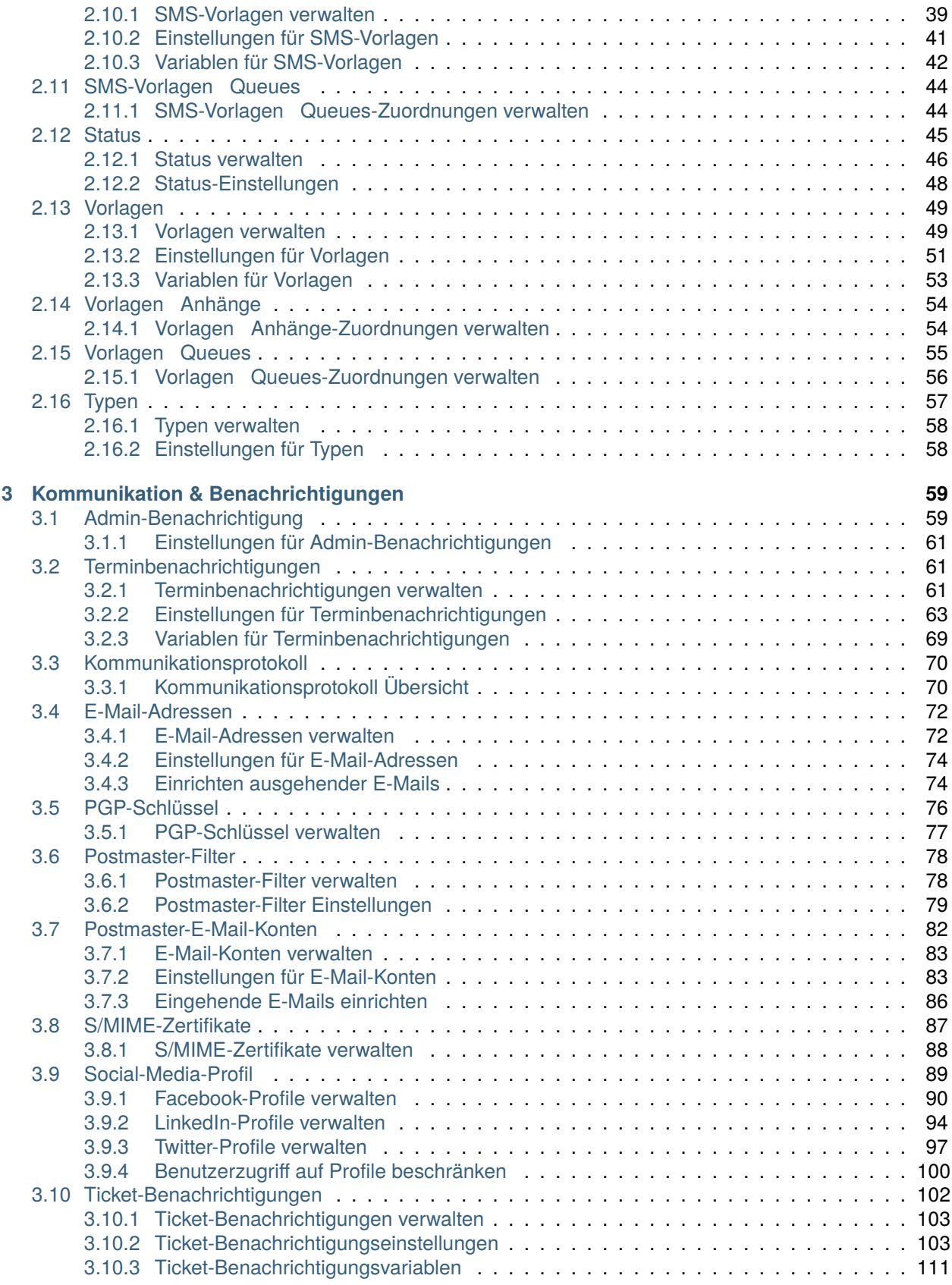

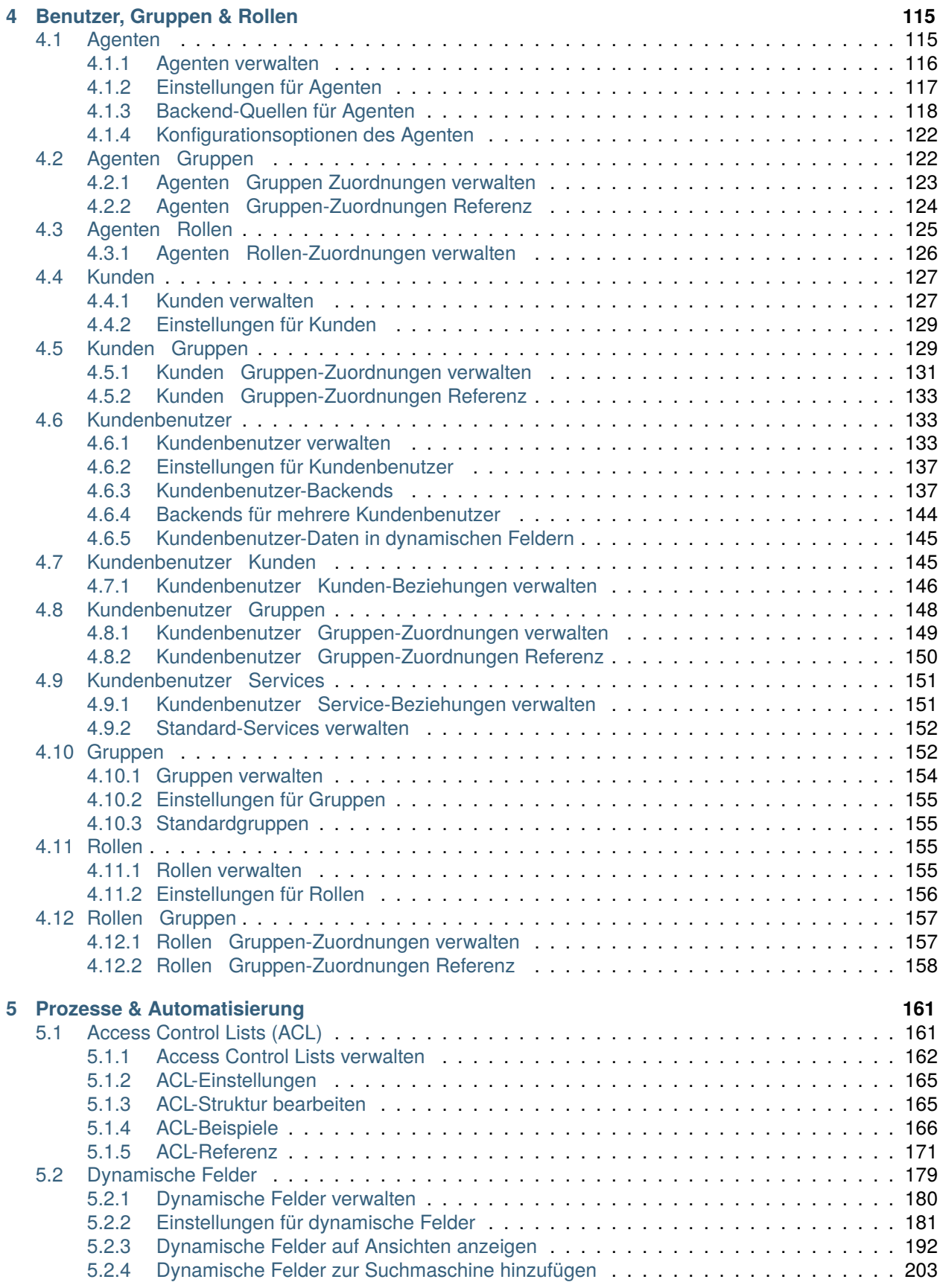

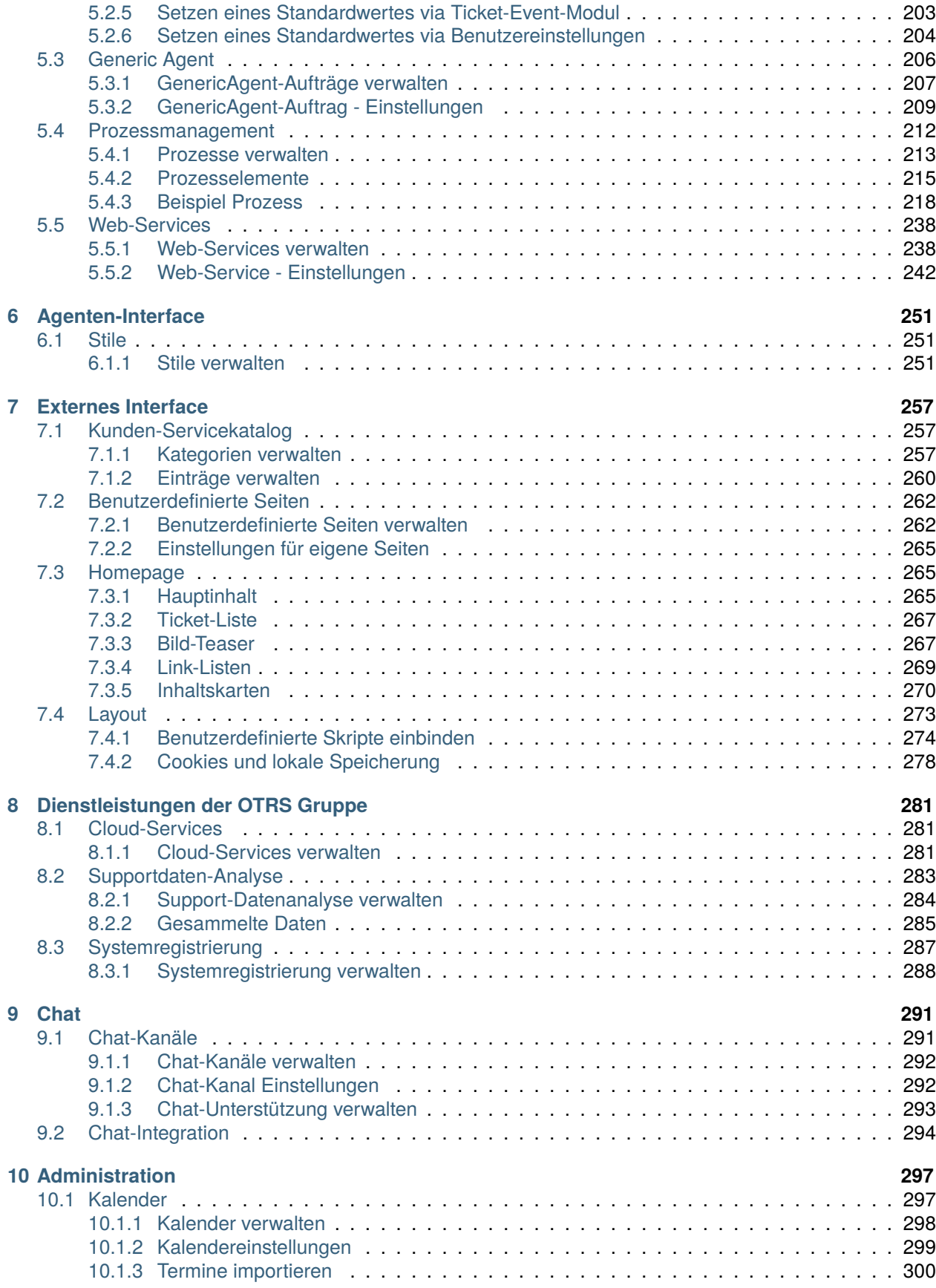

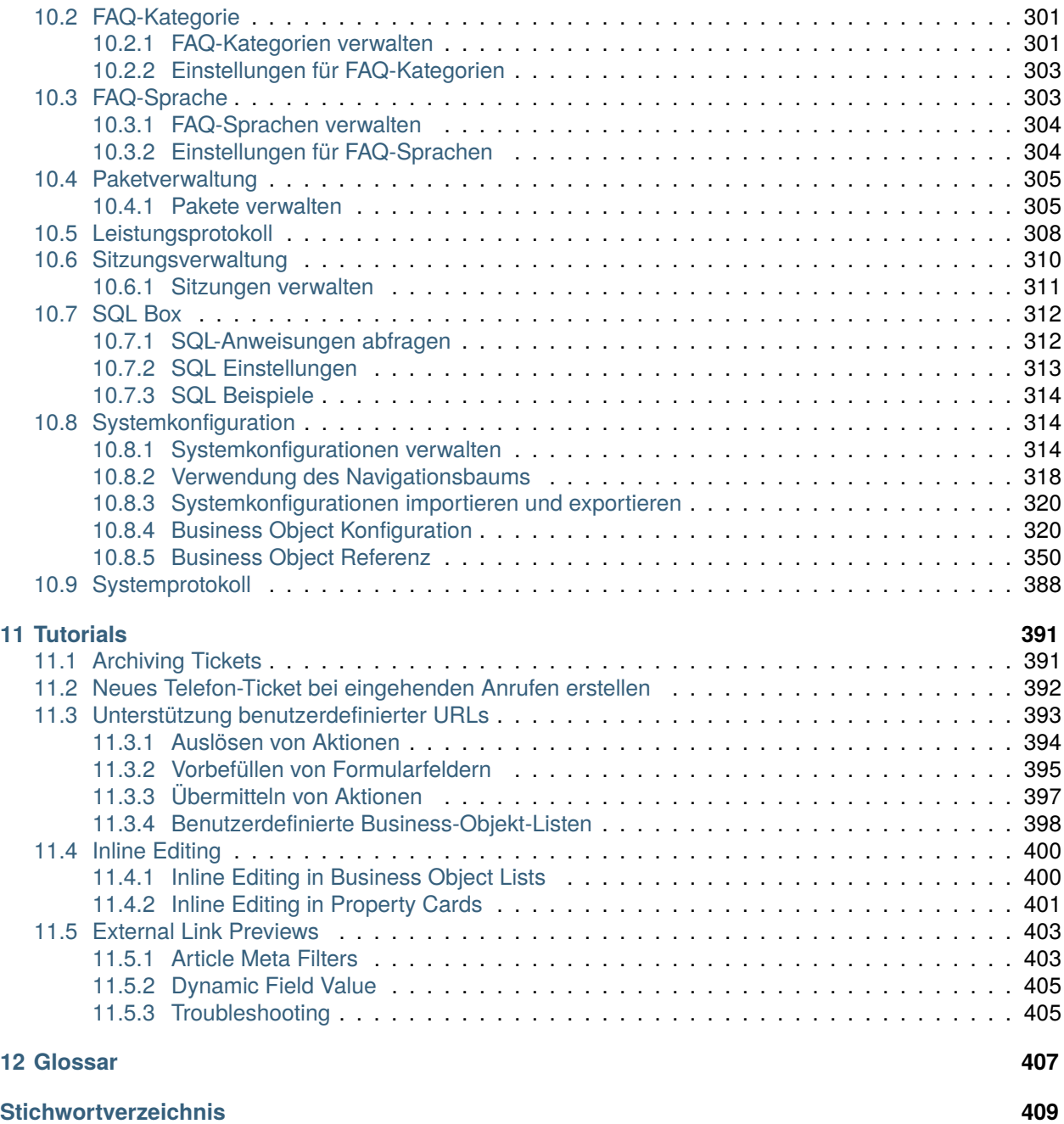

Dieses Werk ist urheberrechtlich geschützt von der OTRS AG [\(https://otrs.com\)](https://otrs.com), Zimmersmühlenweg 11, 61440 Oberursel, Deutschland.

# KAPITEL 1

# Einführung

<span id="page-10-0"></span>Dieses Handbuch ist für die Verwendung durch OTRS-Administratoren bestimmt. Die Kapitel beschreiben die Administration der OTRS-Software. Das Administrator-Interface ist im Hauptmenü unter dem Menüpunkt *Admin* verfügbar, wenn Sie sich als Administrator angemeldet haben. Administratoren sind Benutzer, die Mitglied der Gruppe *admin* sind.

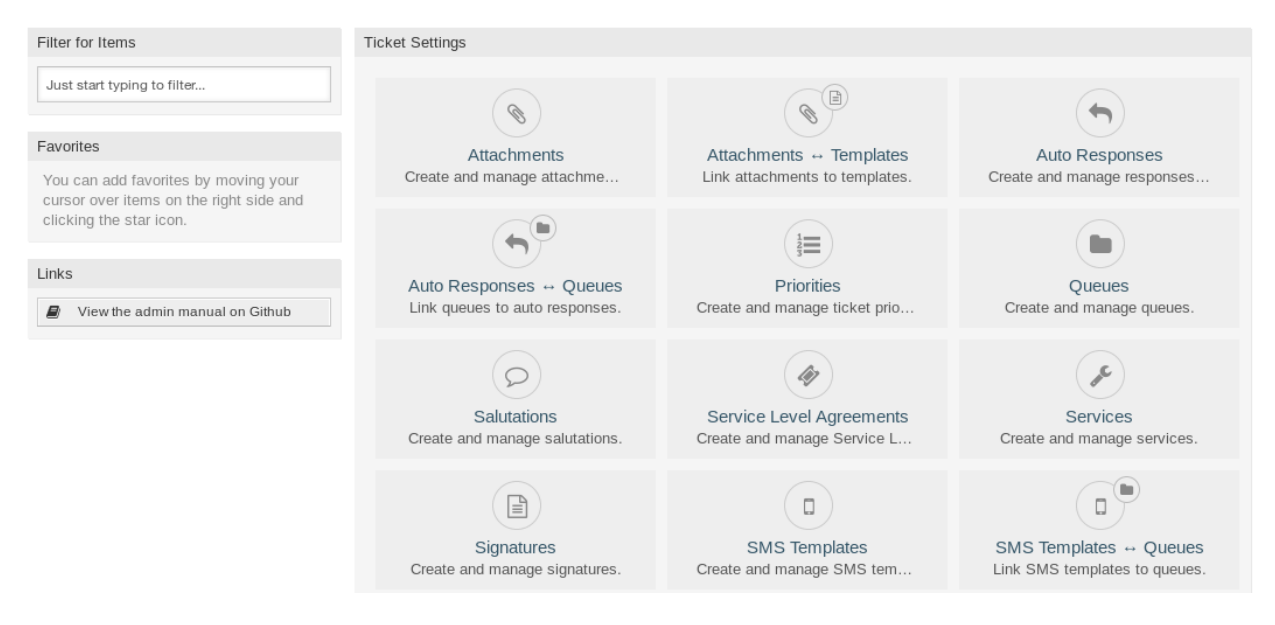

Abb. 1: Administrator-Interface

Das Administrator-Interface beinhaltet verschiedene, in Gruppen gesammelte Module. Sie können den Filter in der linken Seitenleiste nutzen, um ein bestimmtes Modul zu finden. Geben Sie dazu einfach den Namen des Moduls ein.

Dieses Handbuch zeigt Ihnen die Konfigurationsmöglichkeiten, die zur Lösung häufiger Probleme erforderlich sind. Die Kapitel:

- 1. Identifizieren einen typischen Anwendungsfall für einen Administrator, um ihm bei der Orientierung zu helfen und erklären, was OTRS tut, um eine Lösung bereitzustellen (**Garantie**).
- 2. Geben Hinweise, wie Sie OTRS für Ihren speziellen Anwendungsfall konfigurieren können.

Die Kapitel sind die gleichen wie die Module im Administrator-Interface. Die Reihenfolge der Kapitel ist auch die gleiche, wie sie im (englischen) Administrator-Interface alphabetisch angezeigt werden. Die Schritte zur Konfiguration einer OTRS-Neuinstallation unterscheiden sich jedoch von dieser Reihenfolge. Wir empfehlen, OTRS so zu konfigurieren, dass die Schritte wie unten beschrieben durchgeführt werden.

# <span id="page-11-0"></span>**1.1 Erste Schritte**

**Bemerkung: OTRS** wird vom *Customer Solution Team* installiert. Bitte kontaktieren Sie das *Customer Solution Team* über [support@otrs.com](mailto:support@otrs.com) oder über das [OTRS Portal.](https://portal.otrs.com/)

Eine OTRS-Neuinstallation beinhaltet nur die Standardeinstellungen. Sie müssen Ihr System anpassen, damit es ordnungsgemäß funktioniert und Ihren Anforderungen entspricht.

Zuerst müssen Sie einige *[Systemkonfiguration](#page-321-1)* überprüfen und die Werte, falls erforderlich, ändern. [FQDN](https://doc.otrs.com/doc/manual/config-reference/8.0/en/content/core.html#fqdn), [SystemID](https://doc.otrs.com/doc/manual/config-reference/8.0/en/content/core.html#systemid) und [SendmailModule::Host](https://doc.otrs.com/doc/manual/config-reference/8.0/en/content/core.html#sendmailmodule-host) sind die wichtigsten. Die Definition der [TimeWorkingHours](https://doc.otrs.com/doc/manual/config-reference/8.0/en/content/core.html#timeworkinghours)-Einstellung für Arbeitszeiten und die [TimeVacationDays-](https://doc.otrs.com/doc/manual/config-reference/8.0/en/content/core.html#timevacationdays)Einstellung für Feiertage sind ebenfalls erforderlich, um die Eskalationszeiten in OTRS korrekt zu berechnen.

Öffnen Sie danach das Modul *[Postmaster-E-Mail-Konten](#page-89-0)* , um die vom System verwendete E-Mail-Adresse einzustellen. Zum Senden von E-Mail , können Sie mehrere *[E-Mail-Adressen](#page-79-0)* hinzufügen.

Zur Erhöhung der Sicherheit können *[PGP-Schlüssel](#page-83-0)* oder *[S/MIME-Zertifikate](#page-94-0)* zur Verschlüsselung von E-Mails genutzt werden.

Fahren wir mit den Benutzern fort, aber es empfiehlt sich, zuerst einige *[Gruppen](#page-159-1)* und/oder *[Rollen](#page-162-2)* zum System hinzufügen. Es wird empfohlen, neue Gruppen für jede Haupt-Queue zu erstellen. Es gibt einige Gruppen in Ihrem OTRS, aber standardmäßig sind keine Rollen definiert. Sie können bei Bedarf Rollen hinzufügen und die *Rollen Gruppen*-Beziehungen einstellen.

Im nächsten Schritt werden *[Agenten](#page-122-1)* zum System hinzugefügt und die *[Agenten ff Gruppen](#page-129-1)* und/oder *[Agenten](#page-132-0) [ff Rollen](#page-132-0)* -Zuordnungen bestimmt.

Jetzt können Sie *[Kunden](#page-134-0)* und *[Kundenbenutzer](#page-140-1)* hinzufügen. "Kunden"sind Unternehmen und "Kundenbenutzer"sind die Mitarbeiter des Unternehmens.

**Bemerkung:** Sowohl Agenten als auch Kundenbenutzer können sich mit Active Directory oder LDAP zur Authentifizierung anmelden. In diesen Fällen muss kein Benutzer manuell hinzugefügt werden.

Ebenso wie Agenten können Kundenbenutzer im Bereich *[Kundenbenutzer ff Gruppen](#page-155-0)* auch zu Gruppen zugeordnet werden. Es können ebenfalls *Kundenbenutzer Kunden* Zuordnungen gesetzt werden.

Ihre OTRS-Installation enthält bereits eine Standard-Anrede und eine Standard-Signatur, aber Sie müssen diese möglicherweise bearbeiten oder neue *[Anreden](#page-31-1)* und *[Signaturen](#page-42-0)* erstellen. Queues können nicht ohne Anreden und Signaturen erstellt werden, und einer Queue kann nur jeweils eine Anrede und Signatur zugeordnet werden.

Nachdem Systemadressen, Anreden, Signaturen und Gruppen gesetzt wurden, können Sie die Einrichtung des Systems mit *[Queues](#page-24-1)* fortsetzen. Jede Queue muss einer Gruppe zugeordnet werden. Nur die Mitglieder der Gruppe können die Tickets in der zugewiesenen Queue sehen.

Nun können Sie *[Automatische Antworten](#page-17-0)* hinzufügen und diese im Bereich *[Queues ff Automatische Antwor](#page-30-0)[ten](#page-30-0)* zu Gruppen zuordnen. Ihre OTRS-Installation enthält bereits einige automatische Antworten. Sie können diese nutzen oder bearbeiten, anstatt neue zu erstellen.

Um die benötigte Zeit zur Beantwortung eines Tickets zu minimieren, können Sie *[Vorlagen](#page-56-0)* oder *[SMS-](#page-46-0)[Vorlagen](#page-46-0)* erstellen.

Vorlagen beinhalten normalerweise auch *[Anhänge](#page-14-1)*. Im Bereich Vorlagen Anhänge können Sie hochgeladene Anhänge zu Vorlagen zuordnen.

Wenn Vorlagen erstellt werden, können Sie die Vorlagen so einstellen, dass sie in den Queues in den Verwaltungsansichten *Vorlagen Queues* oder *SMS-Vorlagen Queues* verwendet werden.

Sie müssen die Standardeinstellungen für *[Prioritäten](#page-22-0)*, *[Status](#page-52-0)* und *[Typen](#page-64-0)* überprüfen und bei Bedarf neue Elemente hinzufügen.

Die Kundenwünsche können in Services eingeteilt werden. Wenn Sie diese Möglichkeit nutzen möchten, erstellen Sie einige *[Services](#page-39-1)* und setzen Sie die Beziehungen *[Kundenbenutzer ff Services](#page-158-0)*. Darüber hinaus können den Services *[Service-Level-Vereinbarungen](#page-36-0)* zugeordnet werden.

Nun können Sie einige Benachrichtigungen hinzufügen, die Agenten erhalten sollen, wenn bestimmte Ereignisse auftreten. Nutzen Sie dazu den Bereich *[Ticket-Benachrichtigungen](#page-109-0)*.

Um den Agenten bei der Organisation von Terminen zu unterstützen, können Sie *[Kalender](#page-304-1)* und *[Terminbe](#page-68-1)[nachrichtigungen](#page-68-1)* festlegen.

Tickets, Artikel und andere Objekte in OTRS können mit *[Dynamische Felder](#page-186-0)* erweitert werden. Die Funktionalität dieser Objekte kann aber auch mit *[Access Control Lists \(ACL\)](#page-168-1)* eingeschränkt werden.

Mit Automatisierungen kann die Anzahl der Fehler eingeschränkt werden, die durch manuelle Tätigkeiten hervorgerufen werden können. Automatisieren Sie einige Prozesse in OTRS mit Hilfe von *[Generic Agent](#page-213-0)* Jobs oder erstellen Sie Prozesse mit *[Prozessmanagement](#page-219-0)*. Eingehende E-Mails können automatisch vorverarbeitet und verteilt werden, wenn Sie *[Postmaster-Filter](#page-85-0)* definieren.

Wenn externe Systeme in OTRS integriert werden sollen, sind *[Web-Services](#page-245-0)* sehr hilfreich.

OTRS hat standardmäßig bereits viele Funktionen. Sie können die Funktionalität erweitern, indem Sie Pakete mit der *[Paketverwaltung](#page-312-0)* installieren.

Wenn Ihr System für die produktive Arbeit bereit ist, vergessen Sie nicht, es in der *[Systemregistrierung](#page-294-0)* zu registrieren.

Am Ende können Sie die *[Homepage](#page-272-1)*, die *[Benutzerdefinierte Seiten](#page-269-0)* und das *[Layout](#page-280-0)* des externen Interface einstellen, sowie einen *[Kunden-Servicekatalog](#page-264-1)* definieren, der im externen Interface angezeigt wird.

# <span id="page-12-0"></span>**1.2 Ein OTRS-Experte werden**

In den nächsten Kapiteln dieses Handbuchs werden die Funktionen und Konfigurationseinstellungen von OTRS näher beschrieben. Es gibt ein separates Handbuch für [Configuration Options References,](https://doc.otrs.com/doc/manual/config-reference/8.0/en/content/index.html) das Ihnen einen guten Überblick über *[Systemkonfiguration](#page-321-1)* gibt, mit dem Sie das Verhalten von OTRS modifizieren können.

# KAPITEL 2

# Ticket-Einstellungen

<span id="page-14-0"></span>Ein *[Ticket](#page-415-0)* ist vergleichbar mit einem medizinischen Bericht, der für einen Krankenhauspatienten erstellt wurde. Wenn ein Patient zum ersten Mal das Krankenhaus besucht, wird ein medizinischer Bericht erstellt, in dem alle notwendigen persönlichen und medizinischen Informationen über ihn gespeichert sind. Bei mehreren Besuchen, da er von denselben oder zusätzlichen Ärzten betreut wird, aktualisiert der behandelnde Arzt den Bericht, indem er neue Informationen über die Gesundheit des Patienten und die laufende Behandlung hinzufügt. So kann sich jeder andere Arzt oder das Pflegepersonal ein vollständiges Bild vom vorliegenden Fall machen. Wenn der Patient sich erholt und das Krankenhaus verlässt, werden alle Informationen aus dem medizinischen Bericht archiviert und der Bericht geschlossen.

Ticket-Systeme wie OTRS verarbeiten Tickets wie normale E-Mails. Die Nachrichten werden im System gespeichert. Wenn ein Kunde eine Anfrage sendet, wird vom System ein neues Ticket generiert, das mit einem neuen Arztbericht vergleichbar ist. Die Antwort auf dieses neue Ticket ist vergleichbar mit dem Eintrag eines Arztes im Arztbericht. Ein Ticket ist geschlossen, wenn eine Antwort an den Kunden zurückgeschickt wird oder wenn das Ticket vom System separat geschlossen wird. Reagiert ein Kunde erneut auf ein bereits geschlossenes Ticket, wird das Ticket mit den neuen Informationen wieder geöffnet.

Jedes Ticket wird mit vollständigen Informationen gespeichert und archiviert. Da Tickets wie normale E-Mails behandelt werden, werden auch Anhänge und kontextbezogene Anmerkungen mit jeder E-Mail gespeichert. Darüber hinaus werden Informationen zu relevanten Terminen, beteiligten Mitarbeitern, Arbeitszeit für die Ticketauflösung etc. gespeichert. Zu einem späteren Zeitpunkt können die Tickets sortiert werden, und es ist möglich, alle Informationen mit verschiedenen Filtermechanismen zu durchsuchen und zu analysieren.

# <span id="page-14-1"></span>**2.1 Anhänge**

Für jede Unternehmensgröße ist es oft erforderlich, einen Servicevertrag, die Allgemeinen Geschäftsbedingungen oder eine Datenschutzerklärung zu senden, wenn ein Kunde einen Vertrag unterzeichnet.

OTRS kann eine unbegrenzte Anzahl von Anhängen (PDF, Bild, etc.) verarbeiten und in Vorlagen binden. Ihre Agenten müssen die Anhänge nicht selbst pflegen und müssen sie auch nicht immer wieder hochladen - sie können einfach die vordefinierten Vorlagen verwenden.

Verwenden Sie diese Ansicht, um Anhänge zur Verwendung in Vorlagen hinzuzufügen. Eine neue OTRS-Installation enthält standardmäßig keine Anhänge. Die Ansicht zur Verwaltung der Anhänge ist im Modul *Anhänge* in der Gruppe *Ticket-Einstellungen* verfügbar.

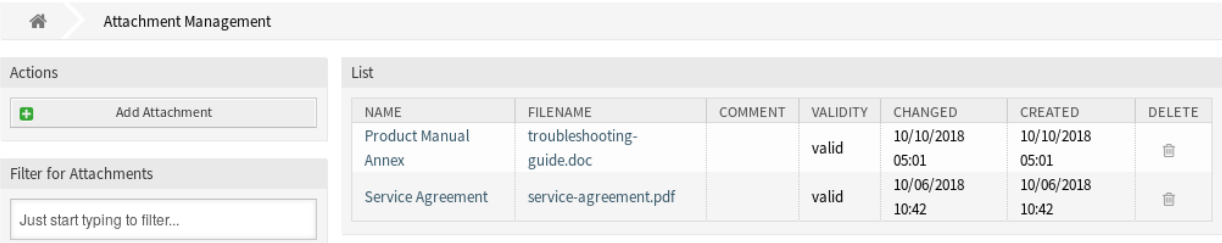

Abb. 1: Verwaltung von Anhängen

# <span id="page-15-0"></span>**2.1.1 Anhänge verwalten**

So fügen Sie einen Anhang hinzu:

- 1. Klicken Sie in der linken Seitenleiste auf die Schaltfläche *Anhang hinzufügen*.
- 2. Füllen Sie die Pflichtfelder aus.
- 3. Klicken Sie auf die Schaltfläche *Speichern*.

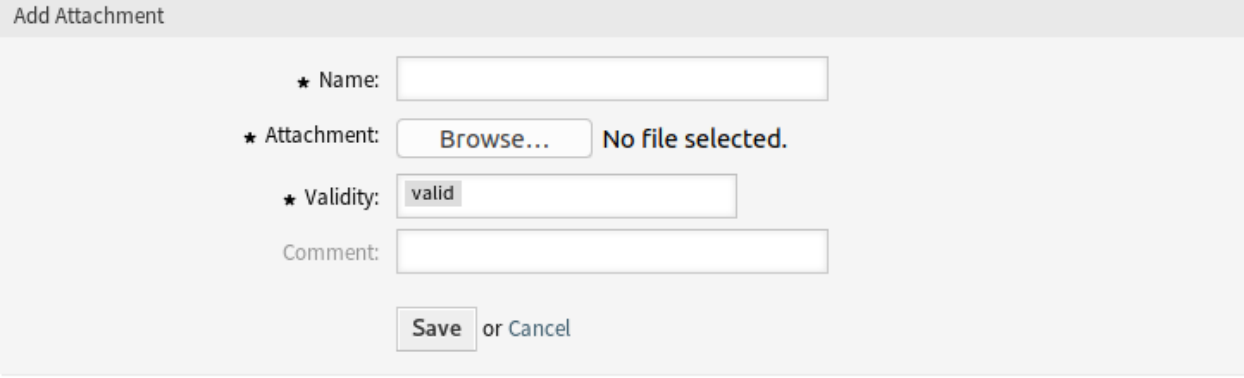

Abb. 2: Anhang hinzufügen

So bearbeiten Sie einen Anhang:

- 1. Klicken Sie in der Liste mit den Anhängen auf einen Anhang.
- 2. Ändern Sie die Felder.
- 3. Klicken Sie auf die Schaltfläche *Speichern* oder *Speichern und abschließen*.

So löschen Sie einen Anhang:

- 1. Klicken Sie in der letzten Spalte der Übersichtstabelle auf das Papierkorb-Symbol.
- 2. Klicken Sie auf die Schaltfläche *Bestätigen*.

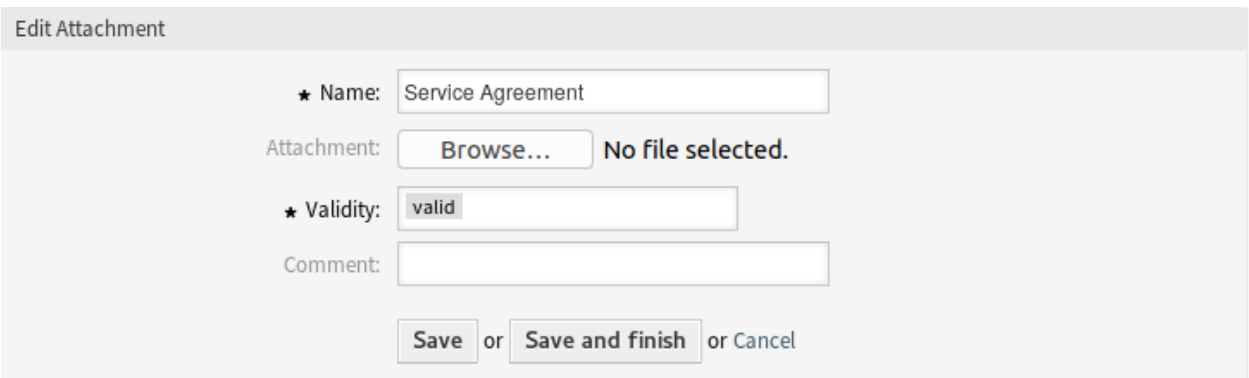

Abb. 3: Anhang bearbeiten

| List              |                       |         |          |            |            |        |
|-------------------|-----------------------|---------|----------|------------|------------|--------|
| <b>NAME</b>       | <b>FILENAME</b>       | COMMENT | VALIDITY | CHANGED    | CREATED    | DELETE |
| Product Manual    | troubleshooting-      |         | valid    | 10/10/2018 | 10/10/2018 |        |
| Annex             | guide.doc             |         |          | 05:01      | 05:01      | 尙      |
| Service Agreement | service-agreement.pdf |         | valid    | 10/06/2018 | 10/06/2018 |        |
|                   |                       |         |          | 10:42      | 10:42      | 尙      |

### Abb. 4: Anhang löschen

**Bemerkung:** Wenn dem System mehrere Anhänge hinzugefügt wurden, verwenden Sie das Filterfeld, um einen bestimmten Anhang zu finden, indem Sie einfach den zu filternden Namen eingeben.

# <span id="page-16-0"></span>**2.1.2 Einstellungen für Anhänge**

Die folgenden Einstellungen sind verfügbar, wenn Sie diese Ressource hinzufügen oder bearbeiten. Die mit Stern gekennzeichneten Felder sind Pflichtfelder.

- **Name \*** Der Name der Ressource. In dieses Feld können beliebige Zeichen eingegeben werden, einschließlich Großbuchstaben und Leerzeichen. Der Name wird in der Übersichtstabelle angezeigt.
- **Anhang \*** Öffnen Sie den Datei-Dialog, um eine Datei aus dem Dateisystem hinzuzufügen. Dieses Feld ist auf den Ansichten zum Hinzufügen von Anlagen Pflicht, aber optional in der Ansicht zum Bearbeiten von Anhängen. Wenn Sie eine neue Datei in der Bearbeitungsansicht hinzufügen, wird der vorhandene Anhang überschrieben.
- **Gültigkeit \*** Setzt die Gültigkeit dieser Ressource. Jede Ressource kann nur in OTRS verwendet werden, wenn dieses Feld auf *gültig* gesetzt ist. Wenn Sie dieses Feld auf *ungültig* oder *ungültig-temporär* setzen, wird die Nutzung der Ressource deaktiviert.
- **Kommentar** Fügen Sie dieser Ressource zusätzliche Informationen hinzu. Es wird empfohlen, dieses Feld als Beschreibung der Ressource zur besseren Übersichtlichkeit immer mit einem vollständigen Satz zu füllen, da der Kommentar auch in der Übersichtstabelle angezeigt wird.

# <span id="page-17-0"></span>**2.2 Automatische Antworten**

Ein schneller und transparenter Service ist entscheidend für eine gute Zusammenarbeit mit Ihren Kunden. E-Mail, Fax, Social Media und andere Nicht-Echtzeit-Kommunikation benötigt keine schnellen Antworten, aber Sie möchten vielleicht Ihren Kunden sofort nach Erhalt einer Anfrage ansprechen.

OTRS ermöglicht es Ihnen, auf einen Kunden sofort nach Erhalt einer Anfrage zu reagieren und den Kunden ein sofortiges Feedback zu geben, so dass sie sicher sein können, dass sich ihre Anfrage in Bearbeitung befindet und die Erwartungen erfüllt werden.

Automatische Antworten können an Kunden gesendet werden, wenn bestimmte Ereignisse eintreten, wie z.B. das Erstellen eines Tickets in einer bestimmten Queue, der Empfang einer Folgenachricht in Bezug auf ein geschlossenes oder abgelehntes Ticket, etc.

Verwenden Sie diese Ansicht, um Automatische Antworten zur Verwendung in Queues hinzuzufügen. Eine neue OTRS-Installation enthält standardmäßig keine Automatischen Antworten. Die Ansicht zur Verwaltung der Automatischen Antworten ist im Modul *Automatische Antworten* in der Gruppe *Ticket-Einstellungen* verfügbar.

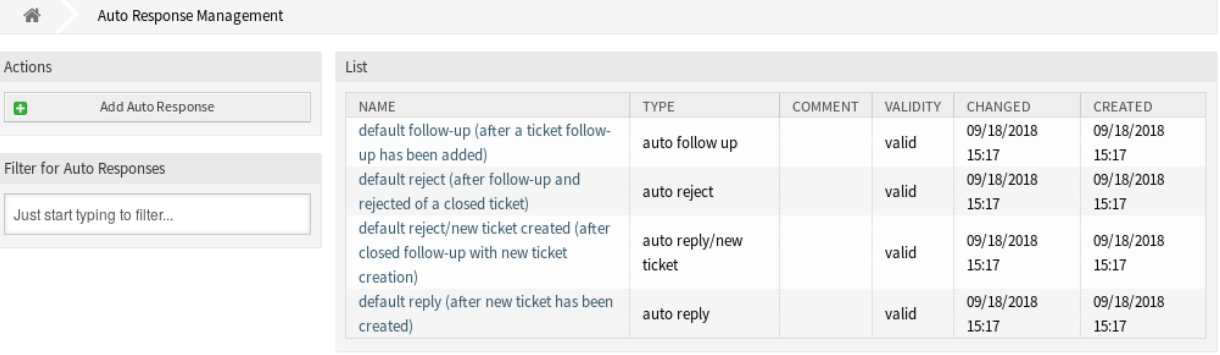

#### Abb. 5: Automatische Antworten verwalten

# <span id="page-17-1"></span>**2.2.1 Automatische Antworten verwalten**

**Bemerkung:** Automatische Antworten benötigen eine gültige Systemadresse. Systemadressen können in *[E-Mail-Adressen](#page-79-0)* erstellt werden.

So fügen Sie eine Automatische Antwort hinzu:

- 1. Klicken Sie in der linken Seitenleiste auf die Schaltfläche *Automatische Antwort hinzufügen*.
- 2. Füllen Sie die Pflichtfelder aus.
- 3. Klicken Sie auf die Schaltfläche *Speichern*.

**Warnung:** Automatische Antworten können nicht aus dem System gelöscht werden. Sie können nur deaktiviert werden, wenn die Einstellung *Gültigkeit* auf *ungülitg* oder *ungültig-temporär* gesetzt ist.

So bearbeiten Sie eine Automatische Antwort:

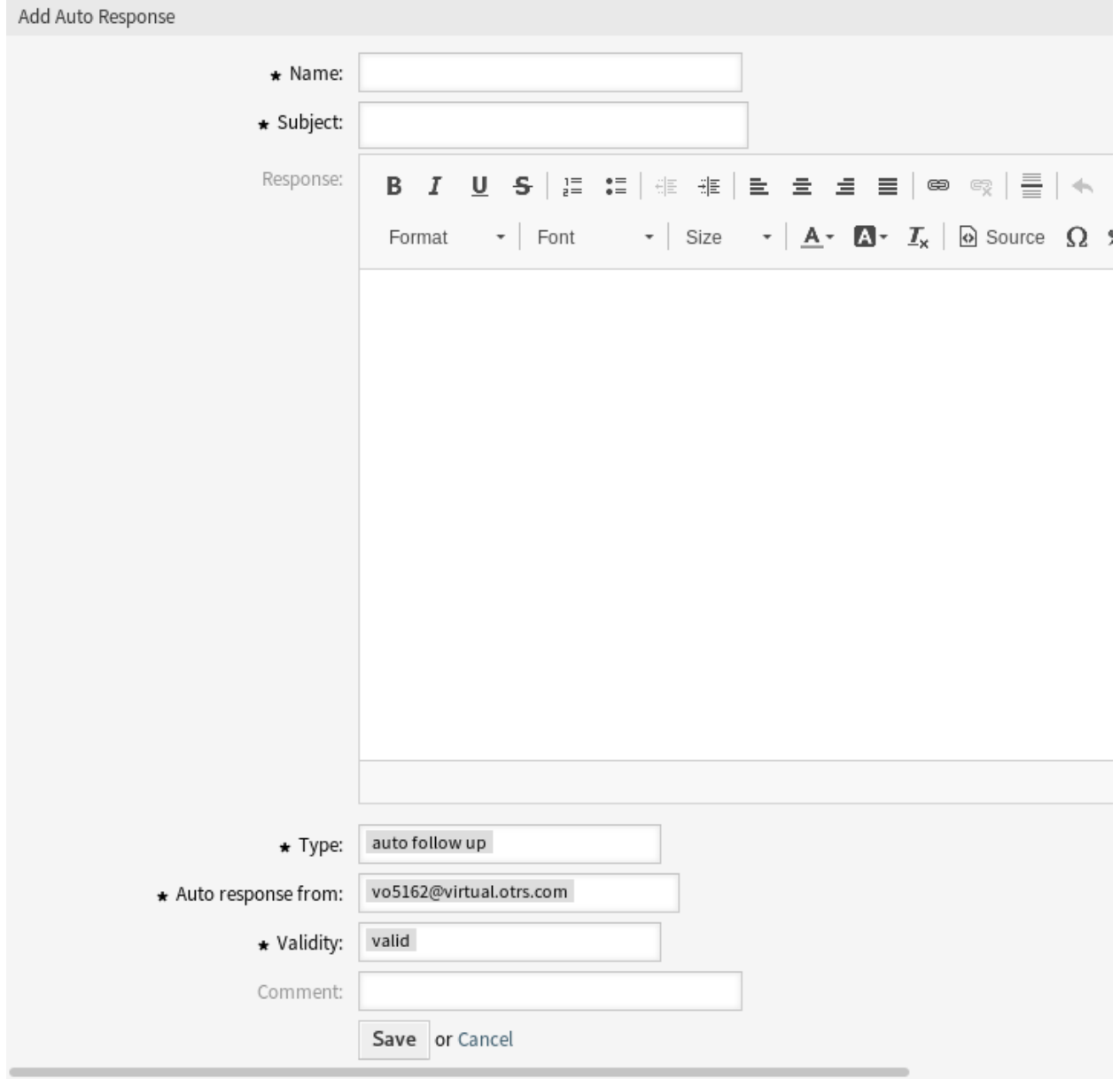

Abb. 6: Automatische Antwort hinzufügen

- 1. Klicken Sie in der Liste mit den Automatischen Antworten auf eine Automatische Antwort.
- 2. Ändern Sie die Felder.
- 3. Klicken Sie auf die Schaltfläche *Speichern* oder *Speichern und abschließen*.

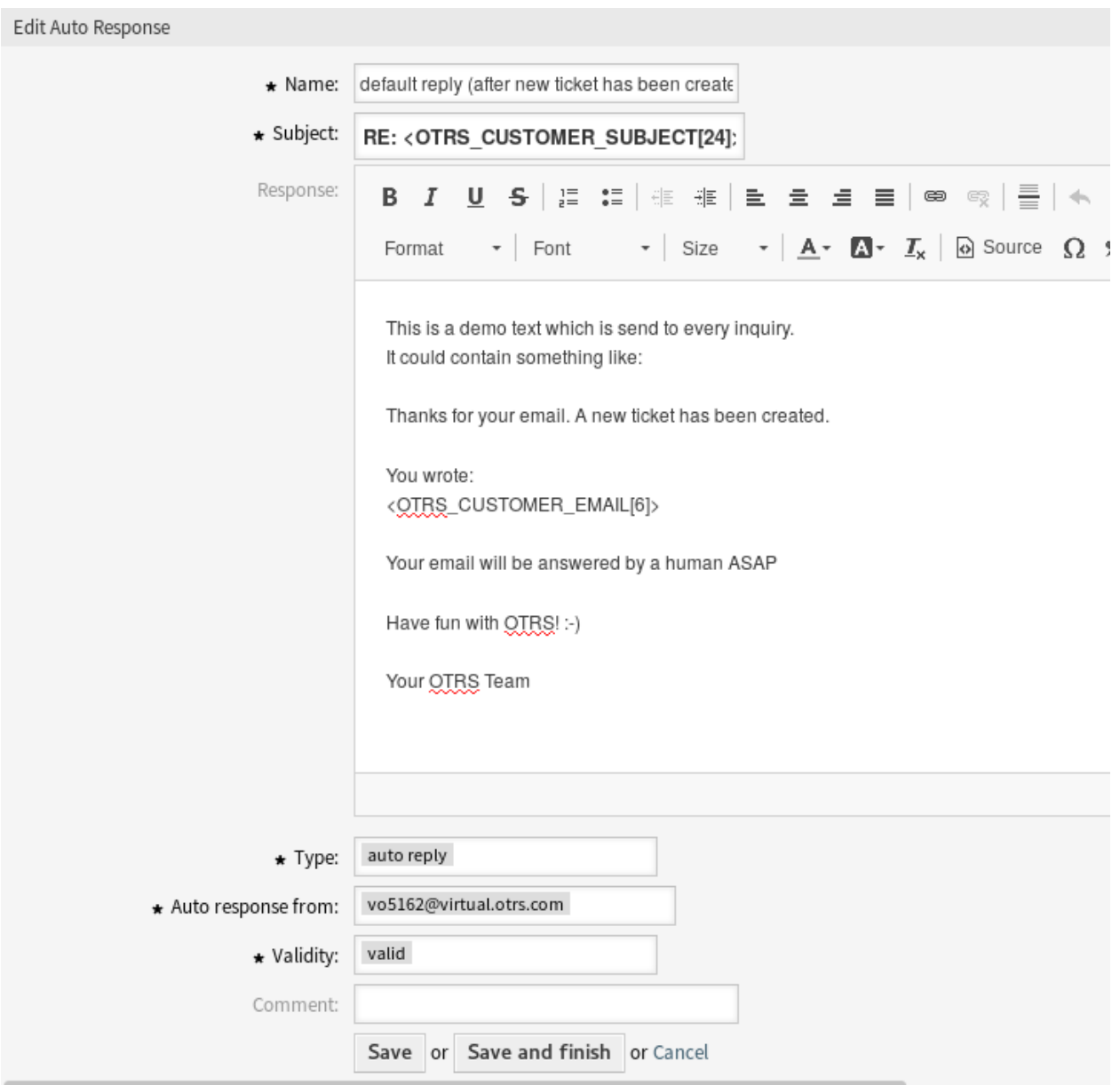

### Abb. 7: Automatische Antwort bearbeiten

**Bemerkung:** Wenn dem System mehrere Automatische Antworten hinzugefügt wurden, verwenden Sie das Filterfeld, um einen bestimmten Eintrag zu finden, indem Sie einfach den zu filternden Namen eingeben.

## <span id="page-20-0"></span>**2.2.2 Einstellungen für Automatische Antworten**

Die folgenden Einstellungen sind verfügbar, wenn Sie diese Ressource hinzufügen oder bearbeiten. Die mit Stern gekennzeichneten Felder sind Pflichtfelder.

**Name \*** Der Name der Ressource. In dieses Feld können beliebige Zeichen eingegeben werden, einschließlich Großbuchstaben und Leerzeichen. Der Name wird in der Übersichtstabelle angezeigt.

**Betreff \*** Der Betreff der E-Mail, die zu den Benutzern gesendet werden.

**Antwort** Der Text der E-Mail, die zu den Benutzern gesendet werden.

**Typ \*** Der Ereignistyp, der das Senden dieser Automatischen Antwort auslöst. Es kann nur eine Automatische Antwort automatisch gesendet werden. Die folgenden Ereignistypen stehen zur Verfügung:

**automatische Rückfrage** Bestätigt den Erhalt einer automatischen Rückfrage.

**automatische Ablehnung** Diese Nachricht weist eine Rückfrage eines Kunden zurück.

**automatisches Entfernen** Dieses Ereignis tritt ein, wenn ein Ticket vom System entfernt wird.

**automatische Antwort** Ein neu erstelltes Ticket löst diese Automatische Antwort aus.

- **automatische Antwort / neues Ticket** Diese Nachricht informiert den Kunden über eine neue Ticket-Nummer.
- **Automatische Antwort von \*** Die Sender-E-Mail-Adresse von der die Automatische Antwort gesendet wird.
- **Gültigkeit \*** Setzt die Gültigkeit dieser Ressource. Jede Ressource kann nur in OTRS verwendet werden, wenn dieses Feld auf *gültig* gesetzt ist. Wenn Sie dieses Feld auf *ungültig* oder *ungültig-temporär* setzen, wird die Nutzung der Ressource deaktiviert.
- **Kommentar** Fügen Sie dieser Ressource zusätzliche Informationen hinzu. Es wird empfohlen, dieses Feld als Beschreibung der Ressource zur besseren Übersichtlichkeit immer mit einem vollständigen Satz zu füllen, da der Kommentar auch in der Übersichtstabelle angezeigt wird.

### <span id="page-20-1"></span>**2.2.3 Variablen für Automatische Antworten**

Die Verwendung von Variablen im Text ermöglicht es, Nachrichten zu personalisieren. Variablen, so genannte OTRS-Tags, werden beim Erstellen der Nachricht durch OTRS mit Inhalt befüllt. Eine Liste der verfügbaren Tags für diese Ressource finden Sie in den Widgets zum Hinzufügen und Bearbeiten unter *Tag Referenz*.

Die Variable <OTRS\_TICKET\_TicketNumber> beinhaltet beispielsweise die Ticketnummer, so dass eine Vorlage etwa Folgendes enthalten kann.

Ticket#<OTRS\_TICKET\_TicketNumber>

Dieses Tag erweitert z.B. zu:

```
Ticket#2018101042000012
```
Die Werte der folgenden Variablen werden auf der Grundlage der gewählten Sprache des Kundenbenutzers übersetzt.

```
OTRSTicket_Type
OTRSTicket_State
OTRSTicket_StateType
OTRSTicket_Lock
OTRSTicket_Priority
```
#### Reference

You can use the following tags:

<0TRS CUSTOMER SUBJECT[20]>

To get the first 20 character of the subject.

<OTRS CUSTOMER EMAIL[5]> To get the first 5 lines of the email.

#### <0TRS\_CUSTOMER\_REALNAME>

To get the name of the ticket's customer user (if given).

#### <0TRS\_CUSTOMER\_\*>

To get the article attribute (e.g. < OTRS\_CUSTOMER\_From>, <0TRS\_CUSTOMER\_To>, <0TRS\_CUSTOMER\_Cc>, <OTRS CUSTOMER Subject>, <OTRS CUSTOMER Body>).

#### <0TRS\_CUSTOMER\_DATA\_\*>

Options of the current customer user data (e.g. < OTRS\_CUSTOMER\_DATA\_UserFirstname>).

#### <0TRS OWNER \*>

Ticket owner options (e.g.<0TRS\_OWNER\_UserFirstname>).

#### <0TRS RESPONSIBLE \*>

Ticket responsible options (e.g.<0TRS\_RESPONSIBLE\_UserFirstname>).

#### <0TRS CURRENT \*>

Options of the current user who requested this action (e.g. < OTRS\_CURRENT\_UserFirstname>).

#### <0TRS TICKET \*>

Options of the ticket data (e.g. < OTRS\_TICKET\_TicketNumber>, < OTRS\_TICKET\_TicketID>, <OTRS\_TICKET\_Queue>, <OTRS\_TICKET\_State>).

#### <0TRS TICKET DynamicField \*>

Options of ticket dynamic fields internal key values (e.g. < OTRS\_TICKET\_DynamicField\_TestField>, <OTRS\_TICKET\_DynamicField\_TicketFreeText1>).

#### <0TRS\_TICKET\_DynamicField\_\*\_Value>

```
Options of ticket dynamic fields display values, useful for Dropdown and Multiselect fields (e. g.
<OTRS_TICKET_DynamicField_TestField_Value>,
<OTRS_TICKET_DynamicField_TicketFreeText1_Value>).
```
#### <0TRS\_CONFIG\_\*>

Config options (e.g. < OTRS\_CONFIG\_HttpType>).

#### Example response:

```
Thanks for your email.
You wrote:
<snip>
<OTRS CUSTOMER EMAIL[6]>
```
Abb. 8: Variablen für Automatische Antworten

Wenn die Sprache nicht unterstützt wird, wird die Standardsprache angewendet.

# <span id="page-22-0"></span>**2.3 Prioritäten**

Manchmal werden Tickets nicht gleichmäßig erstellt. Ein Ticket kann mehr Fokus erfordern als ein anderes. Ein Kunde kann vom Service-Desk eine höhere Priorität erhalten, um die Kundenzufriedenheit im Notfall zu erhöhen oder um sicherzustellen, dass einer langfristigen Anfrage besondere Aufmerksamkeit geschenkt wird. Es ist wichtig, diese Anfragen mit höherer Priorität im Auge zu behalten und sie schnell zu bearbeiten.

OTRS bietet ein Ampelsystem Kennzeichnung von Prioritäten, das standardmäßig auf fünf Prioritätsstufen basiert, um diese Aufgabe zu bewältigen.

- Blau: Sehr niedrig
- Grün: Niedrig
- Grau: normal
- Pink: hoch
- Rot: Sehr hoch

Die Farben basieren auf der ID (sehr niedrig low = ID 1) in der Datenbank. Die Änderung der Namen sollte in diesem Zusammenhang erfolgen. Neue Prioritäten haben die Farbe grau.

Verwenden Sie diese Ansicht, um Prioritäten zum System hinzuzufügen. Eine neue OTRS-Installation enthält standardmäßig fünf Prioritätsstufen. Die Ansicht zur Verwaltung der Prioritäten ist im Modul *Prioritäten* der Gruppe *Ticket-Einstellungen* verfügbar.

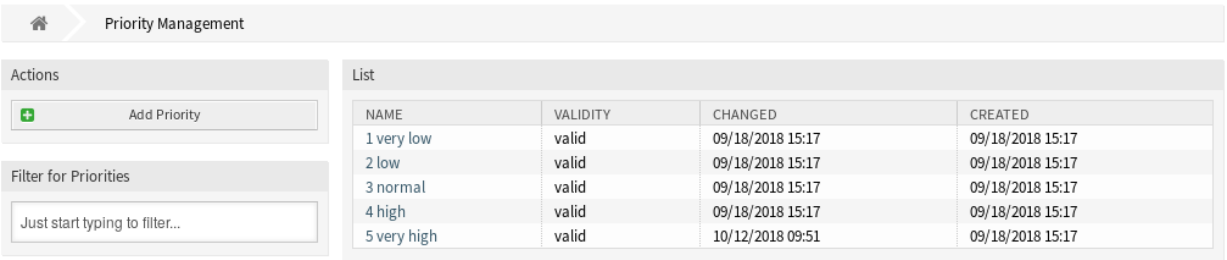

#### Abb. 9: Prioritäten-Verwaltung

# <span id="page-22-1"></span>**2.3.1 Prioritäten verwalten**

**Bemerkung:** Bei der Erstellung einer benutzerdefinierten Prioritätenliste ist zu beachten, dass diese in der Auswahlbox für Prioritäten im Benutzer-Interface alphabetisch sortiert sind.

So fügen Sie eine Priorität hinzu:

- 1. Klicken Sie in der linken Seitenleiste auf die Schaltfläche *Priorität hinzufügen*.
- 2. Füllen Sie die Pflichtfelder aus.
- 3. Klicken Sie auf die Schaltfläche *Speichern*.

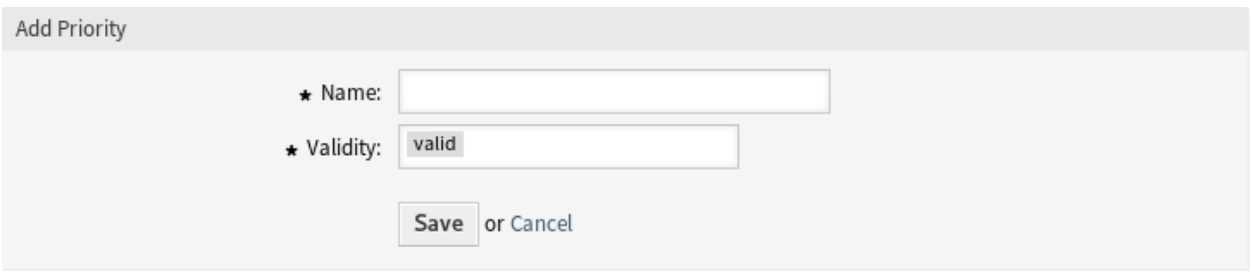

### Abb. 10: Priorität hinzufügen

**Warnung:** Prioritäten können nicht aus dem System gelöscht werden. Sie können nur deaktiviert werden, wenn die Einstellung *Gültigkeit* auf *ungültig* oder *ungültig-temporär* gesetzt wird.

**Bemerkung:** Wir empfehlen die Verwendung von fünf oder weniger Prioritäten, um die Funktionalität der Ampelfarben zu gewährleisten.

So bearbeiten Sie eine Priorität:

- 1. Klicken Sie in der Liste mit den Prioritäten auf eine Priorität.
- 2. Ändern Sie die Felder.
- 3. Klicken Sie auf die Schaltfläche *Speichern* oder *Speichern und abschließen*.

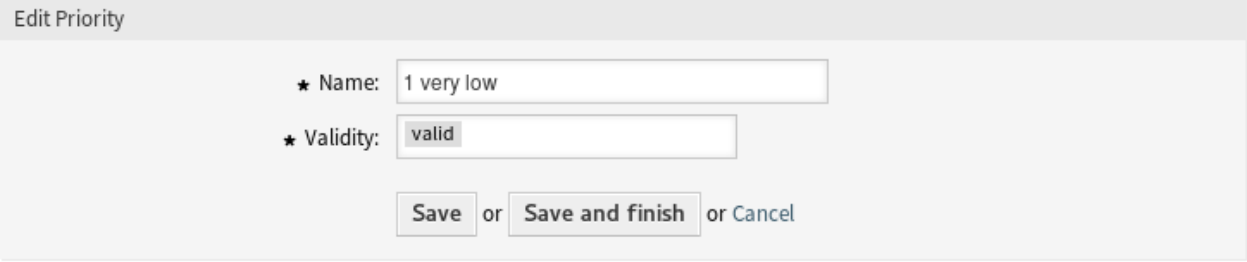

Abb. 11: Priorität bearbeiten

**Bemerkung:** Wenn dem System mehrere Prioritäten hinzugefügt wurden, verwenden Sie das Filterfeld, um eine bestimmte Priorität zu finden, indem Sie einfach den zu filternden Namen eingeben.

Wenn Sie den Namen einer Priorität ändern, die in der Systemkonfiguration verwendet wird, warnt Sie eine Validierungsprüfung und gibt Ihnen die folgenden Optionen:

- **Speichern und automatisch aktualisieren** Übernimmt die Änderung und aktualisiert auch die betroffenen Einstellungen.
- **Nicht speichern, manuell aktualisieren** Übernimmt die Änderung und aktualisiert NICHT auch die betroffenen Einstellungen.

**Abbrechen** Aktion abbrechen.

### Notice

### This priority is used in the following config settings:

- AgentFrontend::Ticket::BulkFeature::Attributes###PriorityDefault
- ExternalFrontend::TicketCreate###PriorityDefault
- ExternalFrontend::TicketDetailView###PriorityDefault
- FAO::ApprovalTicketPriority
- PostmasterDefaultPriority
- Process::DefaultPriority

You can either have the affected settings updated automatically to reflect the changes you just made or do it on your own by pressing 'update manually'.

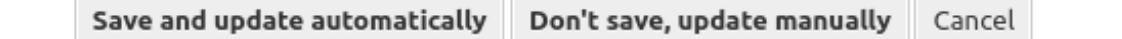

Abb. 12: Dialog Validierungsprüfung

**Warnung:** Die Änderung des Namens dieses Objekts sollte mit Vorsicht vorgenommen werden. Die Überprüfung bietet nur für bestimmte Einstellungen eine Verifizierung und ignoriert Dinge, bei denen der Name nicht verifiziert werden kann. Einige Beispiele sind Dashboard-Filter, Zugriffskontrolllisten (ACLs) und Prozesse (Sequenzfluss-Aktionen), um nur einige zu nennen. Gut dokumentierte Einstellungen verhindern Probleme bei Namensänderungen.

# <span id="page-24-0"></span>**2.3.2 Einstellungen für Prioritäten**

Die folgenden Einstellungen sind verfügbar, wenn Sie diese Ressource hinzufügen oder bearbeiten. Die mit Stern gekennzeichneten Felder sind Pflichtfelder.

- **Name \*** Der Name der Ressource. In dieses Feld können beliebige Zeichen eingegeben werden, einschließlich Großbuchstaben und Leerzeichen. Der Name wird in der Übersichtstabelle angezeigt.
- **Gültigkeit \*** Setzt die Gültigkeit dieser Ressource. Jede Ressource kann nur in OTRS verwendet werden, wenn dieses Feld auf *gültig* gesetzt ist. Wenn Sie dieses Feld auf *ungültig* oder *ungültig-temporär* setzen, wird die Nutzung der Ressource deaktiviert.

# <span id="page-24-1"></span>**2.4 Queues**

Teams benötigen einen Arbeitsplatz und die Möglichkeit, ihre Arbeit auf der Grundlage von Qualifikationsniveau, Sicherheitsniveau, Abteilung oder Verantwortung zu planen, um nur einige zu nennen. Möglicherweise müssen auch andere Teams diese Anfragen einsehen oder darauf reagieren.

OTRS verwendet Queues, um Ihren Teams eine Struktur zu geben. Queues bieten eine leistungsstarke Möglichkeit, die Arbeit aufzuteilen und an die verantwortliche Personengruppe zu verteilen.

Verwenden Sie diese Ansicht, um Queues zum System hinzuzufügen. In einer neuen OTRS-Installation gibt es standardmäßig vier Queues: *Junk*, *Misc*, *Raw* und *Postmaster*. Wenn kein Filter definiert ist, werden alle eingehenden Nachrichten werden in der Queue *Raw* gespeichert. Die Queue *Junk* kann genutzt werden, um Spam-Nachrichten zu speichern. Die Ansicht zur Verwaltung der Queues ist im Modul *Queues* in der Gruppe *Ticket-Einstellungen* verfügbar.

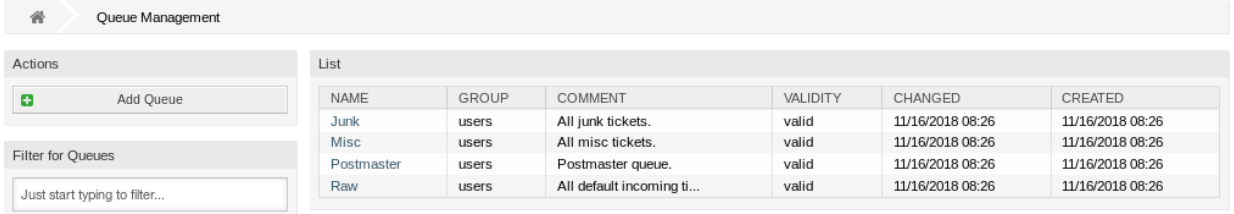

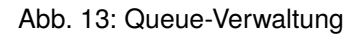

# <span id="page-25-0"></span>**2.4.1 Queues verwalten**

So fügen Sie eine Queue hinzu:

- 1. Klicken Sie in der linken Seitenleiste auf die Schaltfläche *Queue hinzufügen*.
- 2. Füllen Sie die Pflichtfelder aus.
- 3. Klicken Sie auf die Schaltfläche *Speichern*.

**Warnung:** Queues können nicht aus dem System gelöscht werden. Sie können nur deaktiviert werden, wenn die Einstellung *Gültigkeit* auf *ungültig* oder *ungültig-temporär* gesetzt wird.

So bearbeiten Sie eine Queue:

- 1. Klicken Sie in der Liste mit den Queues auf eine Queue.
- 2. Ändern Sie die Felder.
- 3. Klicken Sie auf die Schaltfläche *Speichern* oder *Speichern und abschließen*.

**Bemerkung:** Wenn dem System mehrere Queues hinzugefügt wurden, verwenden Sie das Filterfeld, um eine bestimmte Queue zu finden, indem Sie einfach den zu filternden Namen eingeben.

Wenn Sie den Namen einer Queue ändern, die in der Systemkonfiguration verwendet wird, warnt Sie eine Validierungsprüfung und gibt Ihnen die folgenden Optionen:

- **Speichern und automatisch aktualisieren** Übernimmt die Änderung und aktualisiert auch die betroffenen Einstellungen.
- **Nicht speichern, manuell aktualisieren** Übernimmt die Änderung und aktualisiert NICHT auch die betroffenen Einstellungen.

**Abbrechen** Aktion abbrechen.

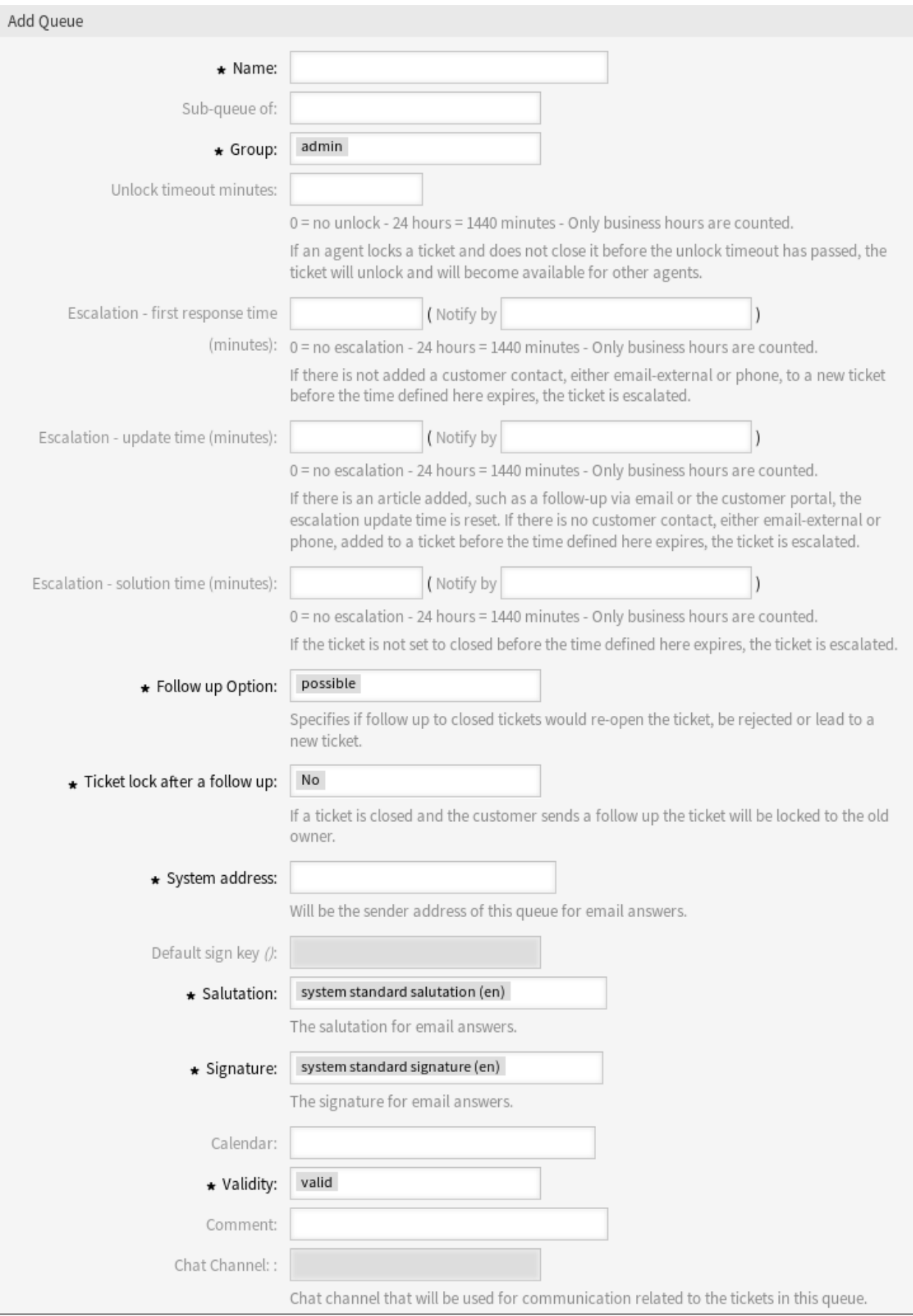

#### **OTRS Administration Manual, Release 8.0**

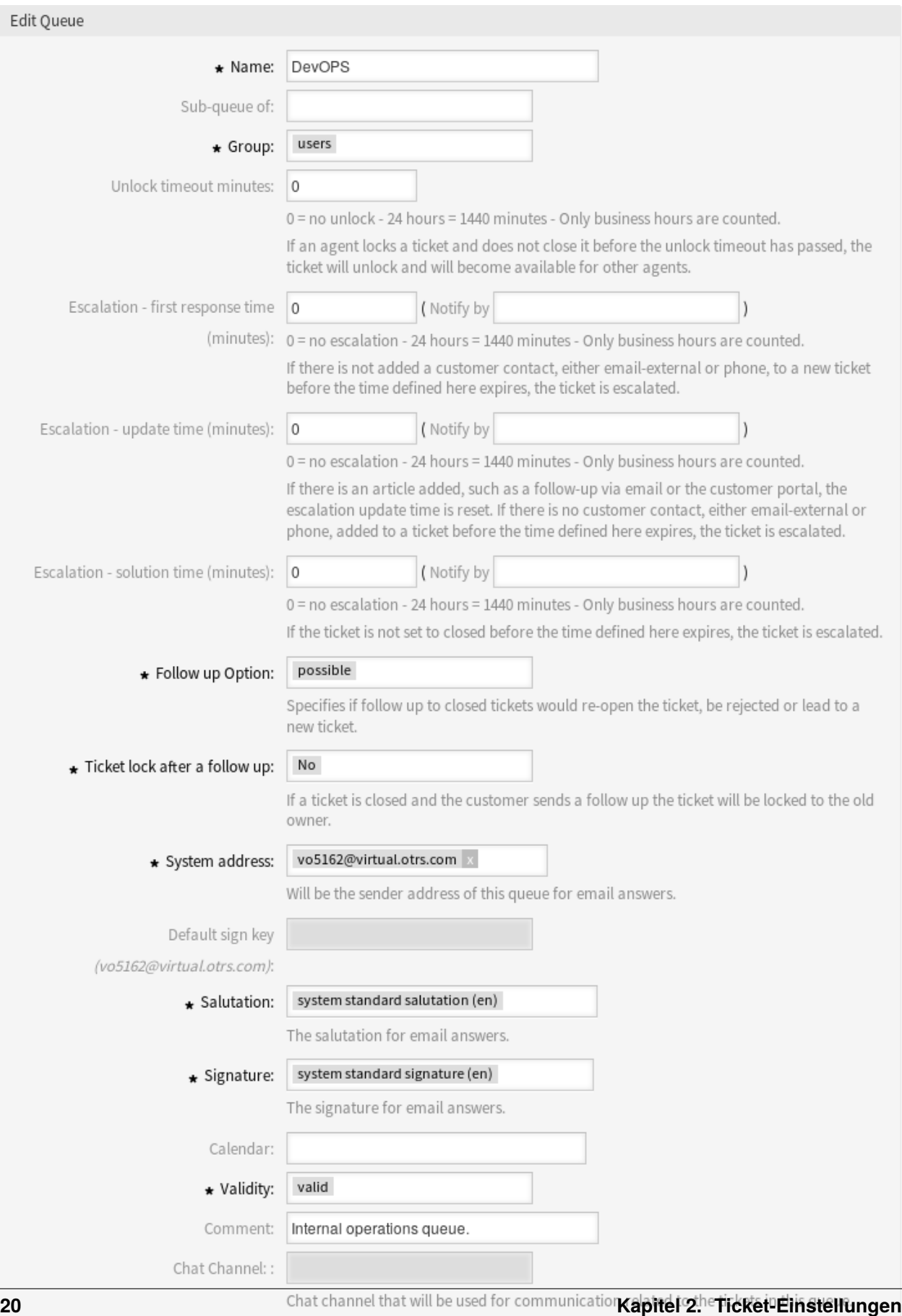

Notice

### This queue is used in the following config settings:

- ExternalFrontend::TicketCreate###QueueDefault
- Ticket::Frontend::UserDefaultOueue

You can either have the affected settings updated automatically to reflect the changes you just made or do it on your own by pressing 'update manually'.

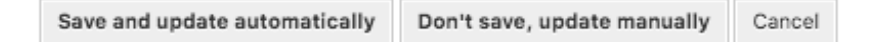

Abb. 16: Dialog Validierungsprüfung

**Warnung:** Die Änderung des Namens dieses Objekts sollte mit Vorsicht vorgenommen werden. Die Überprüfung bietet nur für bestimmte Einstellungen eine Verifizierung und ignoriert Dinge, bei denen der Name nicht verifiziert werden kann. Einige Beispiele sind Dashboard-Filter, Zugriffskontrolllisten (ACLs) und Prozesse (Sequenzfluss-Aktionen), um nur einige zu nennen. Gut dokumentierte Einstellungen verhindern Probleme bei Namensänderungen.

# <span id="page-28-0"></span>**2.4.2 Queue-Einstellungen**

Die folgenden Einstellungen sind verfügbar, wenn Sie diese Ressource hinzufügen oder bearbeiten. Die mit Stern gekennzeichneten Felder sind Pflichtfelder.

**Name \*** Der Name der Ressource. In dieses Feld können beliebige Zeichen eingegeben werden, einschließlich Großbuchstaben und Leerzeichen. Der Name wird in der Übersichtstabelle angezeigt.

**Bemerkung:** Die Namen von Queues können nicht übersetzt werden, auch nicht mit Hilfe einer eigenen Sprachdatei. *[Anreden](#page-31-1)* und *[Signaturen](#page-42-0)* müssen Queues zugeordnet werden, die von einer bestimmten Sprache abhängen, so dass eine Übersetzung des Namens keinen Sinn macht.

- **Unter-Queue von** Es ist möglich, die neue Queue als Unter-Queue einer existierenden Queue hinzuzufügen. Das wird als *Eltern Queue::Kind Queue* angezeigt.
- **Gruppe \*** Es ist möglich, den Zugriff auf die ausgewählte Gruppe zu beschränken. Die Gruppe erstellt einen Berechtigungs-Link zwischen der Queue und einem Agenten oder einem Kundenbenutzer.
- **Freigabe-Zeitintervall Minuten** Jedes Ticket beim Öffnen, das in dieser Queue gesperrt ist, wird nach der eingestellten Anzahl von Minuten automatisch entsperrt. Der Wert *0* (Standard) bedeutet, dass Tickets in dieser Queue gesperrt bleiben.
- **Eskalation Zeit für erste Reaktion (Minuten)** Die maximal erlaubte Arbeitszeit, in der ein Agent mit dem Kunden erstmals nach einer Anfrage in Kontakt tritt.

**Bemerkung:** Die Zeit für die erste Reaktion wird nicht für ein E-Mail-Ticket oder ein Telefon-Ticket ausgelöst, das von einem Agenten erstellt wurde.

- **Eskalation Aktualisierungszeit (Minuten)** Die maximal erlaubte Arbeitszeit, innerhalb der ein Agent eine Aktualisierung vornimmt.
- **Eskalation Lösungszeit (Minuten)** Die maximal erlaubte Arbeitszeit, innerhalb der das Ticket als "erfolgreich "markiert wird.

**Bemerkung:** Die Lösungszeit wird nicht zurückgesetzt, wenn ein Ticket neu geöffnet wird.

**Nachfrage-Option \*** Legt das Verhalten bei einer Rückmeldung für geschlossene Tickets fest. Mögliche Werte sind:

**neues Ticket** Die Rückmeldung erstellt ein neues Ticket.

**möglich** Die Rückmeldung öffnet ein bereits geschlossenes Ticket nochmal.

**ablehnen** Die Weiterverfolgung wird abgelehnt.

#### **Siehe auch:**

Lesen Sie dazu das Kapitel *[Automatische Antworten](#page-17-0)* für mehr Informationen.

**Ticket sperren nach einer Rückmeldung \*** Nur anwendbar, wenn die *Rückmeldung Option* auf *möglich* gesetzt ist. Sperrt das zuvor geschlossene Ticket bei Wiedereröffnung für den letzten Besitzer. Dadurch wird sichergestellt, dass eine Rückmeldung für ein Ticket von dem Agenten bearbeitet wird, der dieses Ticket zuvor bearbeitet hat.

**Warnung:** Abwesenheiten werden dabei nicht berücksichtigt. Verwenden Sie diese Einstellung mit Bedacht, um sicherzustellen, dass es sich um eine Zeitüberschreitung handelt oder in Kombination mit *Entsperrzeit-Minuten*.

**Systemadressen \*** Wählen Sie eine der *[E-Mail-Adressen](#page-79-0)* als Identität für den Sender in dieser Queue.

**Bemerkung:** Das ist eine ID in der Datenbank. Änderungen an *[E-Mail-Adressen](#page-79-0)* kann hier negative Auswirkungen haben.

- **Standard-Signierschlüssel** Das ist nur aktiv, wenn *[PGP-Schlüssel](#page-83-0)* oder *[S/MIME-Zertifikate](#page-94-0)* in der *[Sys](#page-321-1)[temkonfiguration](#page-321-1)* aktiviert ist. Wählen Sie den Standardschlüssel zum Signieren von E-Mails.
- **Anrede \*** Wählt eine der definierten *[Anreden](#page-31-1)*.
- **Signatur \*** Wählt eine der definierten *[Signaturen](#page-42-0)*.
- **Kalender** Wählt den Kalender aus, der die Arbeitszeiten für diese Queue definiert. Kalender können in der *[Systemkonfiguration](#page-321-1)* definiert werden.
- **Gültigkeit \*** Setzt die Gültigkeit dieser Ressource. Jede Ressource kann nur in OTRS verwendet werden, wenn dieses Feld auf *gültig* gesetzt ist. Wenn Sie dieses Feld auf *ungültig* oder *ungültig-temporär* setzen, wird die Nutzung der Ressource deaktiviert.
- **Kommentar** Fügen Sie dieser Ressource zusätzliche Informationen hinzu. Es wird empfohlen, dieses Feld als Beschreibung der Ressource zur besseren Übersichtlichkeit immer mit einem vollständigen Satz zu füllen, da der Kommentar auch in der Übersichtstabelle angezeigt wird.

**Chat-Kanal** Chat-Kanal, der für die Kommunikation zu Tickets in dieser Queue verwendet wird.

# <span id="page-30-0"></span>**2.5 Queues Automatische Antworten**

Die Kommunikation einer Änderung von z.B. Servicezeiten, Service Levels oder anderen Informationen, die für einen Kunden beim Öffnen eines Tickets gut zu wissen wären, kann eine langwierige und fehlerträchtige Aufgabe sein. Der Versuch, sicherzustellen, dass alle Abteilungen über die richtigen Informationen verfügen und diese an ihre Kunden weiterzugeben, stellt eine Herausforderung dar.

OTRS gibt Ihnen die Möglichkeit, jeder Queue schnell die passenden Automatischen Antworten zuzuordnen, die relevante Service-Informationen enthalten, um sicherzustellen, dass diese Informationen Ihre Kunden erreichen, bevor die Erwartungen nicht erreicht werden.

Verwenden Sie diese Ansicht, um Automatische Antworten zu Queues hinzuzufügen. Die Ansicht zur Verwaltung Automatischer Antworten ist im Modul *Queues Automatische Antworten* in der Gruppe *Ticket-Einstellungen* verfügbar.

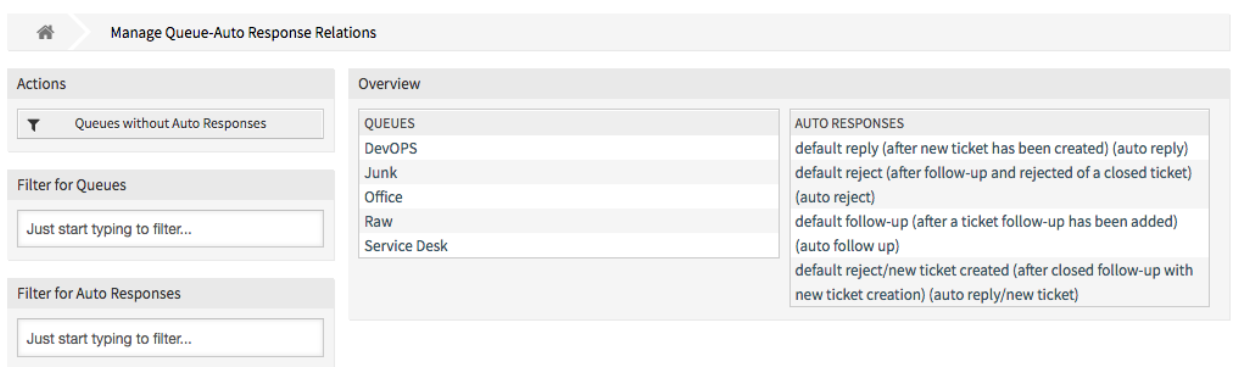

Abb. 17: Zuordnung von Queues und automatischen Antworten verwalten

## <span id="page-30-1"></span>**2.5.1 Queues Automatische Antworten - Zuordnungen verwalten**

So ordnen Sie eine Automatische Antwort einer Queue zu:

- 1. Klicken Sie in der Spalte *Queues* auf eine Queue.
- 2. Wählen Sie die Automatische Antwort, die Sie der Queue zuordnen möchten.
- 3. Klicken Sie auf die Schaltfläche *Speichern* oder *Speichern und abschließen*.

**Bemerkung:** Es ist nicht möglich, einer Automatischen Antwort mehrere Queues zuzuordnen, indem Sie auf den Namen der Automatischen Antwort klicken. Ein Klick auf die automatische Antwort öffnet die Ansicht *[Automatische Antworten](#page-17-0)*.

**Bemerkung:** Wenn dem System mehrere Automatische Antworten oder Queues hinzugefügt wurden, verwenden Sie das Filterfeld, um einen bestimmte Automatische Antwort oder Queue zu finden, indem Sie einfach den zu filternden Namen eingeben.

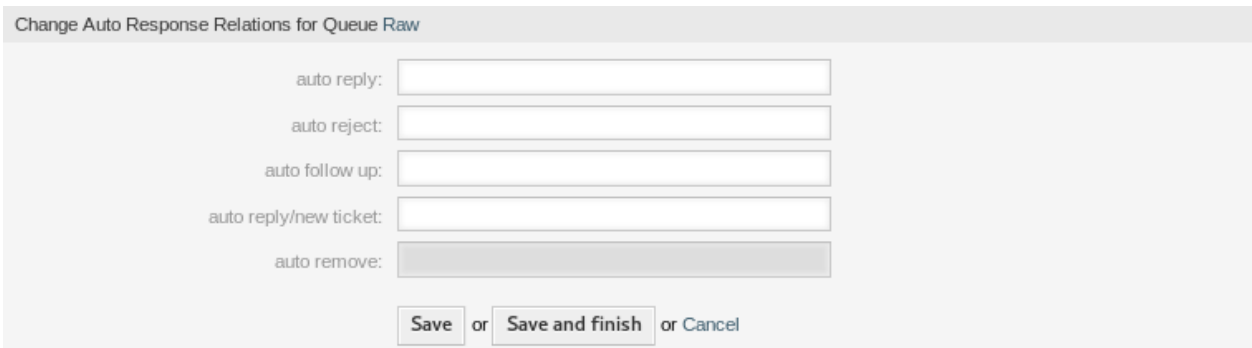

Abb. 18: Automatische Antwort-Zuordnungen verändern für Queue

## <span id="page-31-0"></span>**2.5.2 Queues Automatische Antworten - Einstellungen**

Die folgenden Einstellungen sind verfügbar, wenn Sie Automatische Antworten zu einer Queue zuordnen.

- **automatische Antwort** Diese automatische Antwort wird an Benutzer gesendet, wenn sie eine Nachricht an die Queue senden, und die Nachricht keine Folgenachricht eines Tickets ist.
- **automatische Ablehnung** Diese automatische Antwort wird an Benutzer gesendet, wenn sie eine Nachricht an die Queue senden und *abweisen* in den Einstellungen der Queue als *Nachfolgeoption* eingestellt ist.
- **automatische Rückfrage** Diese automatische Antwort wird an Benutzer gesendet, wenn sie eine Nachricht an die Queue senden und *abweisen* in den Einstellungen der Queue als *Nachfolgeoption* eingestellt ist.
- **automatische Antwort / neues Ticket** Diese automatische Antwort wird an Benutzer gesendet, wenn sie eine Nachricht an die Queue senden und *neues Ticket* in den Einstellungen der Queue als *Nachfolgeoption* eingestellt ist.
- **automatisches Entfernen** Diese Automatische Antwort wird an die Benutzer gesendet, wenn die "Rückmeldung "-Option NICHT gesetzt ist.

**Bemerkung:** *Automatische Rückfrage* , *Automatische Ablehnung* und *Automatische Antwort / Neues Ticket* heben sich gegenseitig auf, basierend auf den *[Queues](#page-24-1)* Einstellungen. Pro Queue wird nur eine wirksam.

# <span id="page-31-1"></span>**2.6 Anreden**

Die Anreden an Kunden müssen standardisiert erfolgen. Manche Kunden sind möglicherweise nicht immer externe Kunden, die eine weniger formelle Anrede benötigen.

OTRS stellt Ihnen die notwendigen Werkzeuge zur Verfügung, um für jede Ihrer Queues ein standardisiertes Kommunikationsformular zu erstellen. Wie in den *[Queue-Einstellungen](#page-28-0)* definiert, werden *[Anreden](#page-31-1)*, *[Vorlagen](#page-56-0)* und *[Signaturen](#page-42-0)* kombiniert, um eine gut gestaltete, standardisierte E-Mail-Kommunikation zu gewährleisten.

Anreden können mit einer oder mehreren *[Queues](#page-24-1)* verknüpft werden. Eine Anrede wird nur in E-Mail-Antworten auf Tickets verwendet.

Verwenden Sie diese Ansicht, um Anreden zum System hinzuzufügen. Eine neue OTRS-Installation enthält standardmäßig eine Anrede. Die Ansicht zur Verwaltung der Anreden ist im Modul *Anreden* der Gruppe *Ticket-Einstellungen* verfügbar.

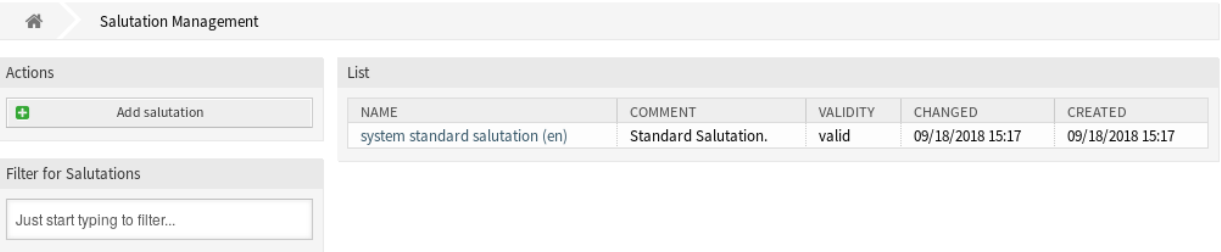

### Abb. 19: Anreden-Verwaltung

### <span id="page-32-0"></span>**2.6.1 Anrede verwalten**

So fügen Sie eine Anrede hinzu:

- 1. Klicken Sie in der linken Seitenleiste auf die Schaltfläche *Anrede hinzufügen*.
- 2. Füllen Sie die Pflichtfelder aus.
- 3. Klicken Sie auf die Schaltfläche *Speichern*.

**Warnung:** Anreden können nicht aus dem System gelöscht werden. Sie können nur deaktiviert werden, wenn die Einstellung *Gültigkeit* auf *ungültig* oder *ungültig-temporär* gesetzt wird.

So bearbeiten Sie eine Anrede:

- 1. Klicken Sie in der Liste mit den Anreden auf eine Anrede.
- 2. Ändern Sie die Felder.
- 3. Klicken Sie auf die Schaltfläche *Speichern* oder *Speichern und abschließen*.

**Bemerkung:** Wenn dem System mehrere Anreden hinzugefügt wurden, verwenden Sie das Filterfeld, um einen bestimmte Anrede zu finden, indem Sie einfach den zu filternden Namen eingeben.

**Warnung:** Bevor Sie dieses Objekt ungültig setzen, gehen Sie bitte zum Modul *Queues* der Gruppe *Ticket Einstellungen* und stellen Sie sicher, dass alle Queues, die diese Einstellung verwenden, ein gültiges Objekt verwenden.

## <span id="page-32-1"></span>**2.6.2 Einstellungen für Anreden**

Die folgenden Einstellungen sind verfügbar, wenn Sie diese Ressource hinzufügen oder bearbeiten. Die mit Stern gekennzeichneten Felder sind Pflichtfelder.

**Name \*** Der Name der Ressource. In dieses Feld können beliebige Zeichen eingegeben werden, einschließlich Großbuchstaben und Leerzeichen. Der Name wird in der Übersichtstabelle angezeigt.

**Anrede** Der Text, der am Anfang einer E-Mail platziert wird.

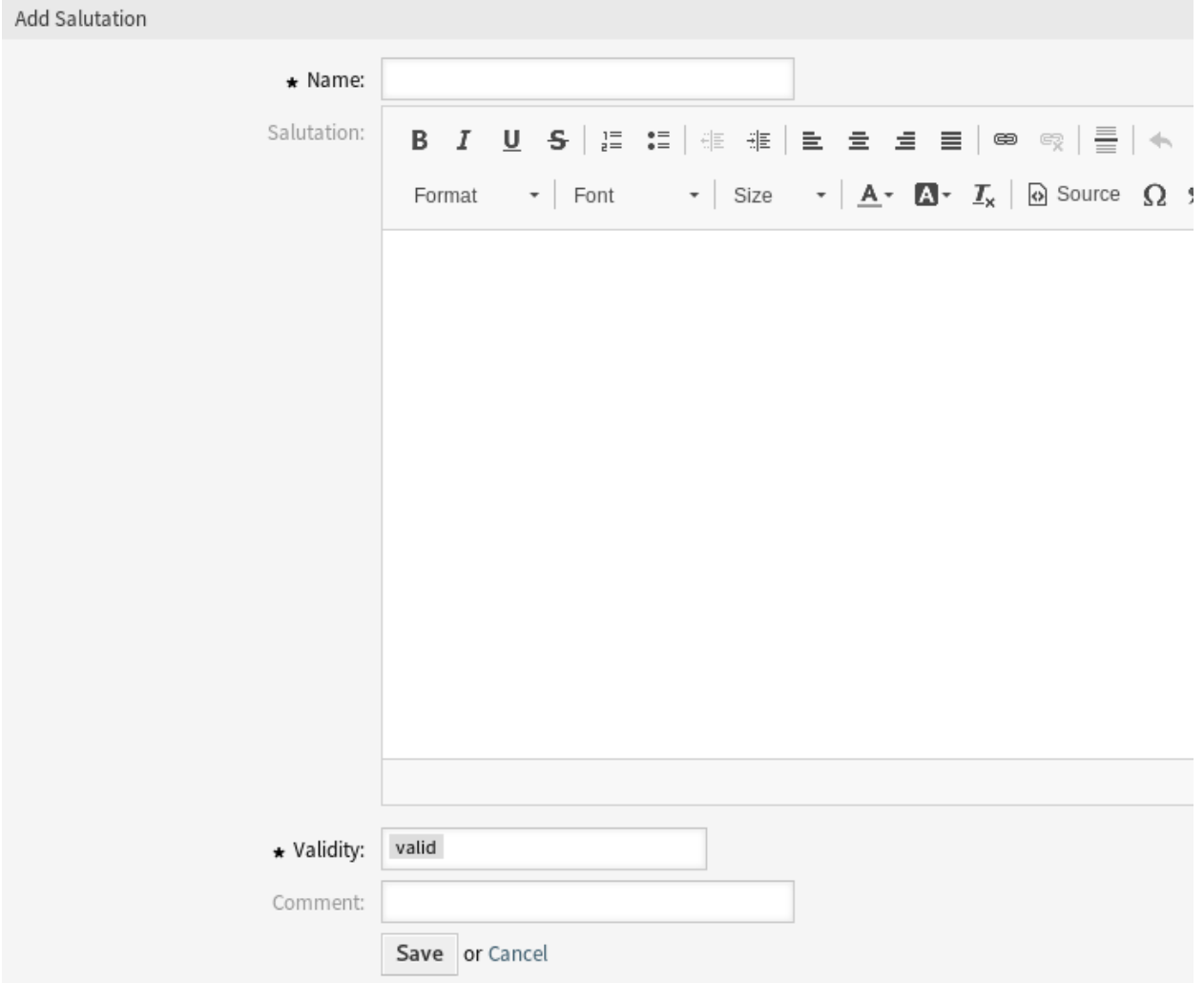

Abb. 20: Anrede hinzufügen

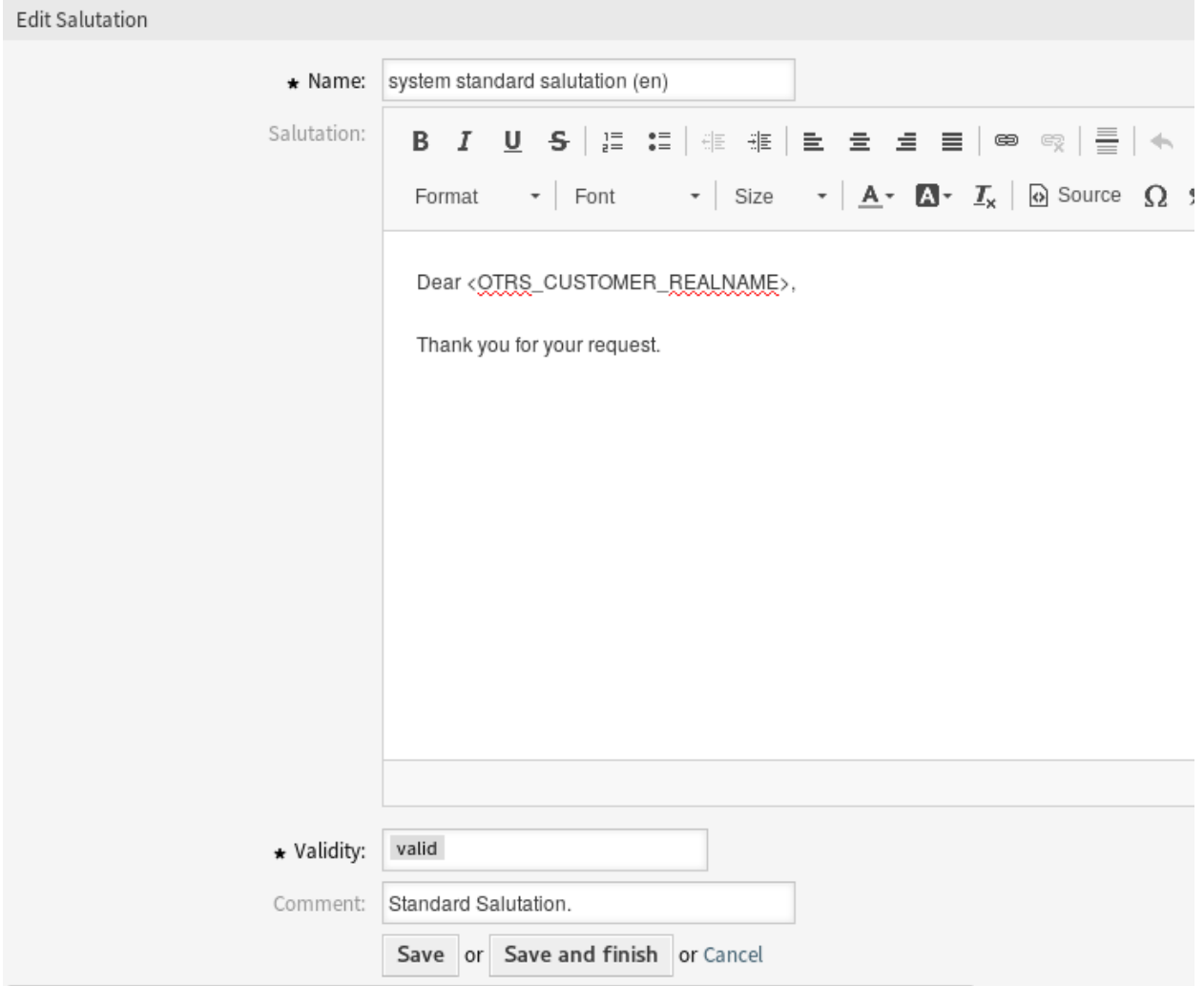

Abb. 21: Anrede bearbeiten

- **Gültigkeit \*** Setzt die Gültigkeit dieser Ressource. Jede Ressource kann nur in OTRS verwendet werden, wenn dieses Feld auf *gültig* gesetzt ist. Wenn Sie dieses Feld auf *ungültig* oder *ungültig-temporär* setzen, wird die Nutzung der Ressource deaktiviert.
- **Kommentar** Fügen Sie dieser Ressource zusätzliche Informationen hinzu. Es wird empfohlen, dieses Feld als Beschreibung der Ressource zur besseren Übersichtlichkeit immer mit einem vollständigen Satz zu füllen, da der Kommentar auch in der Übersichtstabelle angezeigt wird.

## <span id="page-35-0"></span>**2.6.3 Variablen für Anreden**

Die Verwendung von Variablen im Text ermöglicht es, Nachrichten zu personalisieren. Variablen, so genannte OTRS-Tags, werden beim Erstellen der Nachricht durch OTRS mit Inhalt befüllt. Eine Liste der verfügbaren Tags für diese Ressource finden Sie in den Widgets zum Hinzufügen und Bearbeiten unter *Tag Referenz*.

```
Hint
You can use the following tags:
<0TRS OWNER *>
  Ticket owner options (e.g. < OTRS OWNER UserFirstname>).
<0TRS RESPONSIBLE *>
  Ticket responsible options (e.g. < OTRS_RESPONSIBLE_UserFirstname>).
<0TRS CURRENT *>
  Options of the current user who requested this action (e. g. < OTRS CURRENT UserFirstname>).
<0TRS TICKET *>
  Options of the ticket data (e.g. < OTRS TICKET TicketNumber>, < OTRS TICKET TicketID>,
  <0TRS_TICKET_Queue>, <0TRS_TICKET_State>).
<0TRS_CUSTOMER_DATA_*>
  Options of the current customer user data (e.g. < OTRS_CUSTOMER_DATA_UserFirstname>).
<0TRS CONFIG *>
  Config options (e.g. < OTRS_CONFIG_HttpType>).
Example salutation:
Dear <OTRS CUSTOMER REALNAME>,
Thank you for your request.
```
#### Abb. 22: Variablen für Anreden

Beispielsweise beinhaltet die Variable <OTRS\_CUSTOMER\_DATA\_UserLastname> den Nachnamen des Kunden, und kann in etwa wie folgt benutzt werden.

Dear <OTRS\_CUSTOMER\_DATA\_UserFirstname> <OTRS\_CUSTOMER\_DATA\_UserLastname>,

Dieses Tag erweitert z.B. zu:

Dear Lisa Wagner,

Die Werte der folgenden Variablen werden auf der Grundlage der gewählten Sprache des Kundenbenutzers übersetzt.

```
OTRSTicket_Type
OTRSTicket_State
```
(Fortsetzung auf der nächsten Seite)
(Fortsetzung der vorherigen Seite)

```
OTRSTicket_StateType
OTRSTicket_Lock
OTRSTicket_Priority
```
Wenn die Sprache nicht unterstützt wird, wird die Standardsprache angewendet.

# <span id="page-36-0"></span>**2.7 Service-Level-Vereinbarungen**

Ihr Unternehmen muss die Zeitanforderungen Ihrer Kunden erfüllen. Rechtzeitiger Service ist wichtig. Die Beantwortung von Fragen, Aktualisierungen von Themen und Lösungen muss in einem vereinbarten Zeitrahmen erfolgen. Der Agent muss über mögliche Verstöße informiert werden, um eine Eskalation der Tickets zu verhindern.

OTRS passt sich Ihren Bedürfnissen an und bietet die Verwaltung von Service-Level-Vereinbarungen (SLAs). OTRS bietet Ihnen die Möglichkeit, zahlreiche Service-Level-Vereinbarungen (SLA) zu erstellen, die Ihren gesamten Service- und Kundenbedarf abdecken. Jeder *[SLA](#page-415-0)* kann mehrere Services umfassen und die Verfügbarkeit von Service- und Eskalationszeiten definieren.

Verwenden Sie diese Ansicht, um dem System Service-Level-Vereinbarungen (SLA) hinzuzufügen. Eine neue OTRS-Installation beinhaltet standardmäßig keine konfigurierten Service-Level-Vereinbarungen (SLA). Die Verwaltung der Service-Level-Vereinbarungen (SLA) ist im Modul *Service-Level-Vereinbarungen* in der Gruppe *Ticket-Einstellungen* verfügbar.

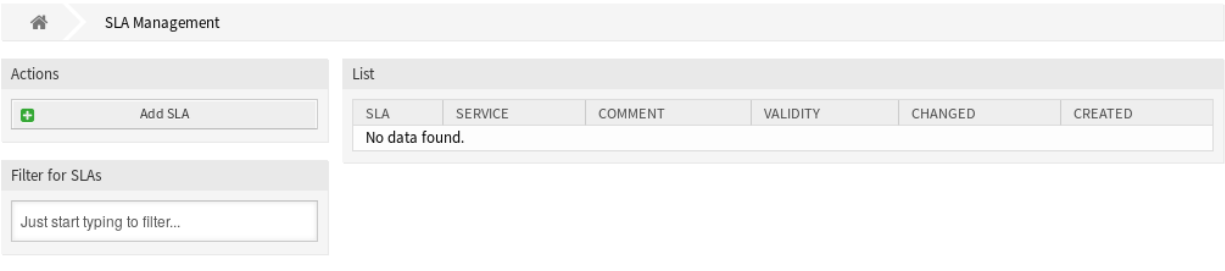

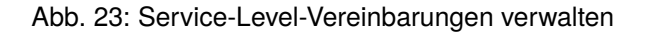

#### **Siehe auch:**

Um diese Funktion zu nutzen, muss [Ticket::Service](https://doc.otrs.com/doc/manual/config-reference/8.0/en/content/core.html#ticket-service) in der Gruppe *[Systemkonfiguration](#page-321-0)* unter der Gruppe *Administration* aktiviert werden, damit es in den Ticket-Ansichten auswählbar ist. Sie können auf den Link in der Warnmeldung der Benachrichtigungsleiste klicken, um direkt zur Konfigurationseinstellung zu springen.

#### **2.7.1 Service-Level-Vereinbarungen verwalten**

**Bemerkung:** Das Hinzufügen von Service-Level-Vereinbarungen erfordert, dass mindestens ein Service zum System hinzugefügt wurde. Services können Sie in der *[Services](#page-39-0)*-Ansicht erzeugen.

So fügen Sie eine Service-Level-Vereinbahrung (SLA) hinzu:

- 1. Klicken Sie in der linken Seitenleiste auf die Schaltfläche *SLA hinzufügen*.
- 2. Füllen Sie die Pflichtfelder aus.

3. Klicken Sie auf die Schaltfläche *Speichern*.

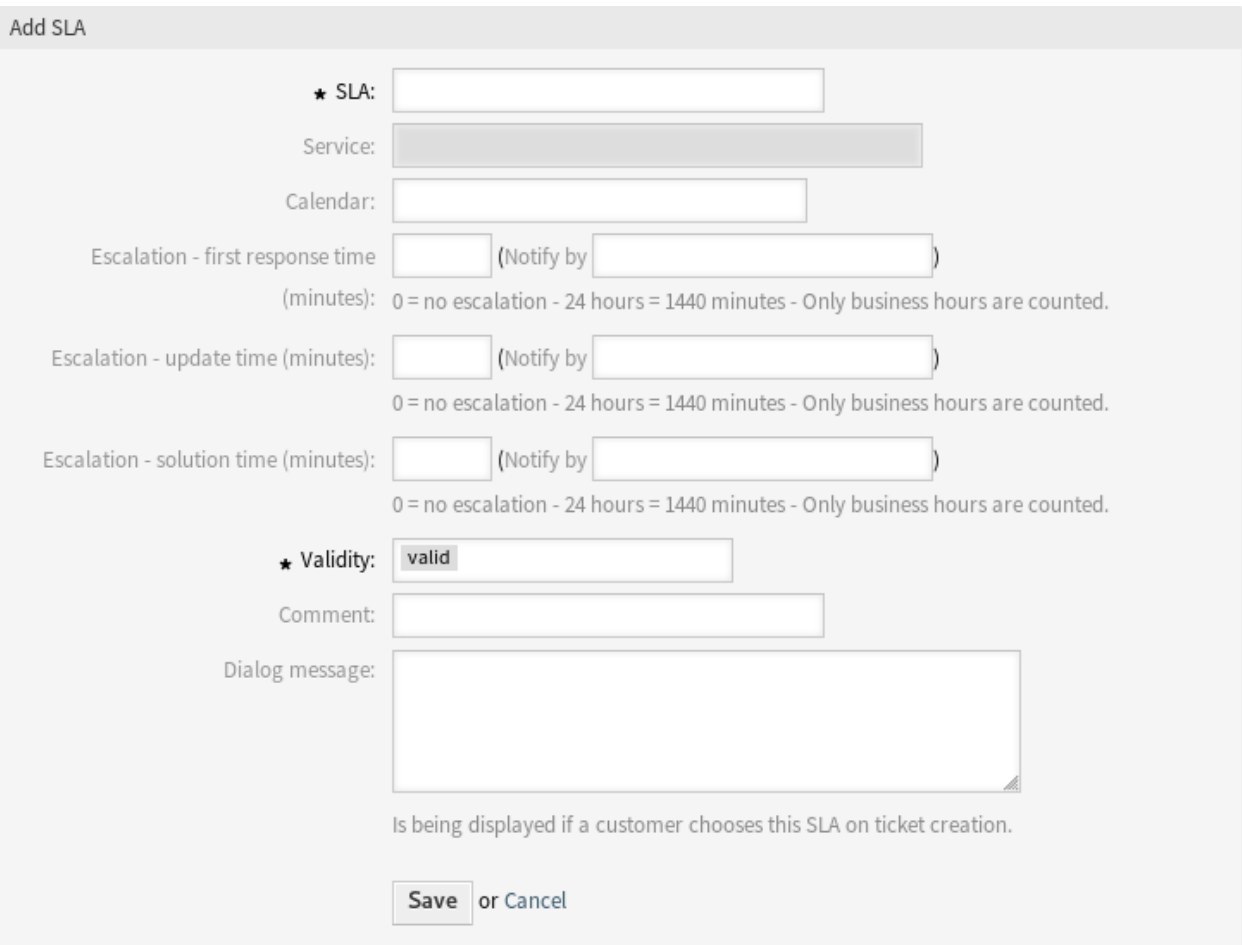

Abb. 24: Service-Level-Vereinbarung hinzufügen

**Warnung:** Service-Level-Vereinbarungen können nicht aus dem System gelöscht werden. Sie können nur deaktiviert werden, wenn die Einstellung *Gültigkeit* auf *ungültig* oder *ungültig-temporär* gesetzt wird.

So bearbeiten Sie eine Service-Level-Vereinbahrung:

- 1. Klicken Sie auf eine Service-Level-Vereinbahrung in der Liste mit den Service-Level-Vereinbarungen.
- 2. Ändern Sie die Felder.
- 3. Klicken Sie auf die Schaltfläche *Speichern* oder *Speichern und abschließen*.

**Bemerkung:** Wenn dem System mehrere Service-Level-Vereinbarungen hinzugefügt wurden, verwenden Sie das Filterfeld, um eine bestimmte Service-Level-Vereinbarung zu finden, indem Sie einfach den zu filternden Namen eingeben.

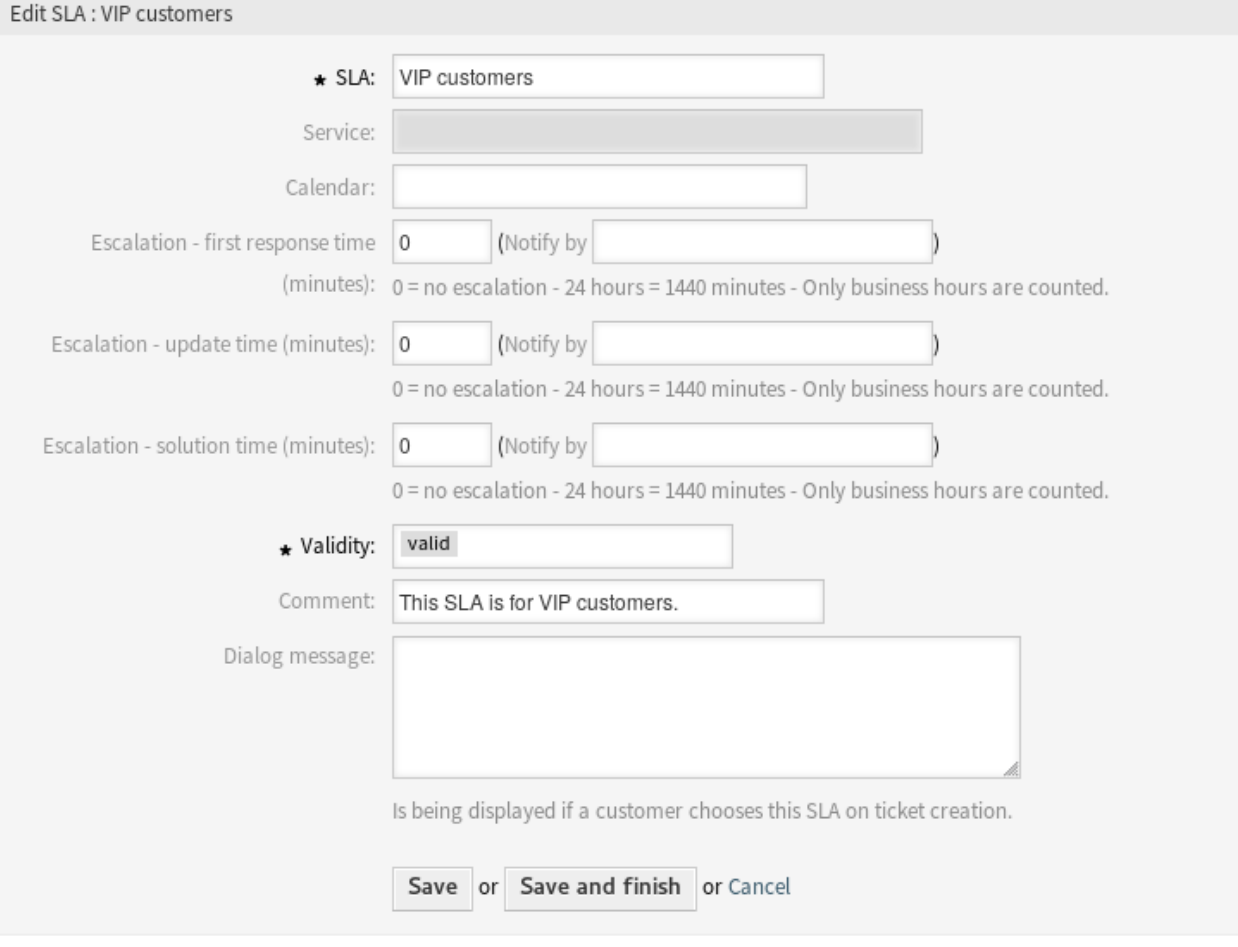

Abb. 25: Service-Level-Vereinbahrung bearbeiten

## **2.7.2 Einstellungen für Service-Level-Vereinbarungen (SLA)**

Die folgenden Einstellungen sind verfügbar, wenn Sie diese Ressource hinzufügen oder bearbeiten. Die mit Stern gekennzeichneten Felder sind Pflichtfelder.

**SLA \*** Der Name der Ressource. In dieses Feld können beliebige Zeichen eingegeben werden, einschließlich Großbuchstaben und Leerzeichen. Der Name wird in der Übersichtstabelle angezeigt.

**Bemerkung:** Die Namen von Service-Level-Agreements können nicht übersetzt werden, auch nicht mit einer Datei in einer benutzerdefinierten Sprache. Service-Level-Agreements können Kalender verwenden, die von Zeitzonen abhängen. Aus diesem Grund müssen für jede Zeitzone unterschiedliche Service-Level-Agreements erstellt werden, und es macht keinen Sinn, ihre Namen zu übersetzen.

- **Service** Wählen Sie einen oder mehrere der *[Services](#page-39-0)*, die Sie der Service-Level-Vereinbahrung hinzufügen möchten.
- **Kalender** Wählt den Kalender aus, der die Arbeitszeiten für diese Queue definiert. Kalender können in der *[Systemkonfiguration](#page-321-0)* definiert werden.
- **Eskalation Zeit für erste Reaktion (Minuten)** Die maximal erlaubte Arbeitszeit, in der ein Agent mit dem Kunden erstmals nach einer Anfrage in Kontakt tritt.

**Bemerkung:** Die Zeit für die erste Reaktion wird nicht für ein E-Mail-Ticket oder ein Telefon-Ticket ausgelöst, das von einem Agenten erstellt wurde.

- **Eskalation Aktualisierungszeit (Minuten)** Die maximal erlaubte Arbeitszeit, innerhalb der ein Agent eine Aktualisierung vornimmt.
- **Eskalation Lösungszeit (Minuten)** Die maximal erlaubte Arbeitszeit, innerhalb der das Ticket als "erfolgreich "markiert wird.

**Bemerkung:** Die Lösungszeit wird nicht zurückgesetzt, wenn ein Ticket neu geöffnet wird.

- **Gültigkeit \*** Setzt die Gültigkeit dieser Ressource. Jede Ressource kann nur in OTRS verwendet werden, wenn dieses Feld auf *gültig* gesetzt ist. Wenn Sie dieses Feld auf *ungültig* oder *ungültig-temporär* setzen, wird die Nutzung der Ressource deaktiviert.
- **Kommentar** Fügen Sie dieser Ressource zusätzliche Informationen hinzu. Es wird empfohlen, dieses Feld als Beschreibung der Ressource zur besseren Übersichtlichkeit immer mit einem vollständigen Satz zu füllen, da der Kommentar auch in der Übersichtstabelle angezeigt wird.
- **Dialog-Nachricht** Wird angezeigt, wenn ein Kunde diese Service-Level-Vereinbahrung (SLA) bei der Ticketerstellung wählt.

# <span id="page-39-0"></span>**2.8 Services**

Anfragen an Ihre Service-Abteilung sollten nach dem betroffenen *[Service](#page-415-1)* kategorisiert werden, um ein Expertenteam zur Lösung des Problems korrekt zu erreichen. Denn nicht alle Ihre Agenten können mit spezifischen Problemen umgehen. Mangelnde Erfahrung oder mangelnder Zugang zu Ressourcen, um ein Problem zu beheben, erfordert die Definition des betroffenen Service in einem Ticket und hilft bei der Kategorisierung des Problems und der Auswahl der richtigen Teams.

OTRS ermöglicht es, alle für Ihre Kunden angebotenen Dienste hinzuzufügen. Diese Services können später an *[Service-Level-Vereinbarungen](#page-36-0)* gebunden werden, um eine zeitnahe Lösung auf der Grundlage kundenspezifischer Vereinbarungen zu gewährleisten.

Verwenden Sie diese Ansicht, um dem System Services hinzuzufügen. Eine neue OTRS-Installation beinhaltet standardmäßig keine konfigurierten Services. Die Verwaltung der Services ist verfügbar im Modul *Services* in der Gruppe *Ticket-Einstellungen* verfügbar.

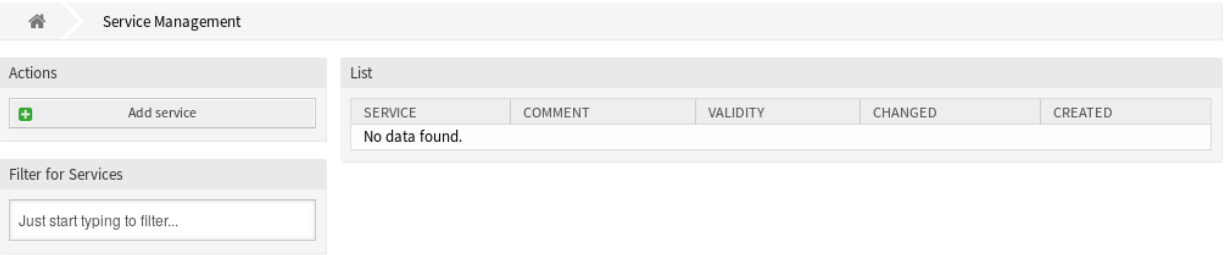

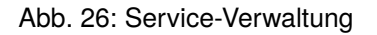

#### **Siehe auch:**

Um diese Funktion zu nutzen, muss [Ticket::Service](https://doc.otrs.com/doc/manual/config-reference/8.0/en/content/core.html#ticket-service) in der Gruppe *[Systemkonfiguration](#page-321-0)* unter der Gruppe *Administration* aktiviert werden, damit es in den Ticket-Ansichten auswählbar ist. Sie können auf den Link in der Warnmeldung der Benachrichtigungsleiste klicken, um direkt zur Konfigurationseinstellung zu springen.

#### **2.8.1 Services verwalten**

So fügen Sie einen Service hinzu:

- 1. Klicken Sie in der linken Seitenleiste auf die Schaltfläche *Service hinzufügen*.
- 2. Füllen Sie die Pflichtfelder aus.
- 3. Klicken Sie auf die Schaltfläche *Speichern*.

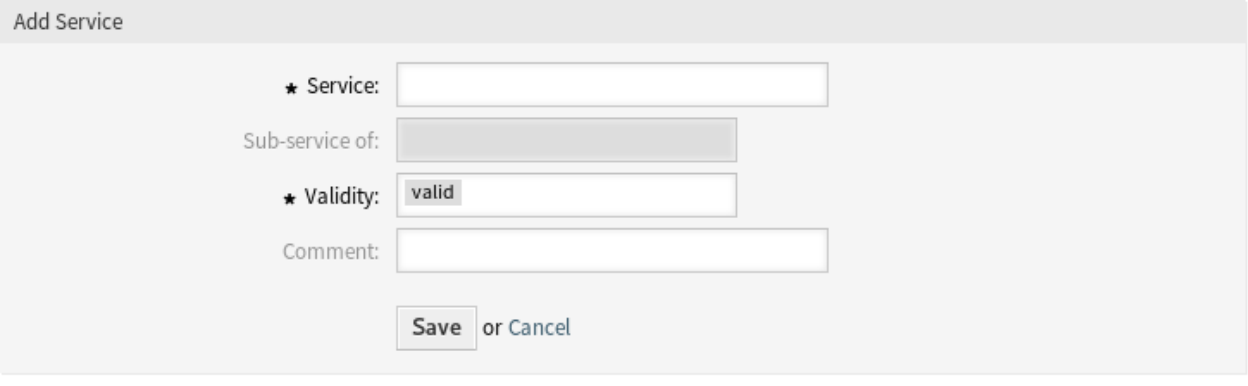

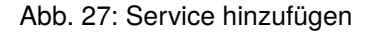

**Warnung:** Services können nicht aus dem System gelöscht werden. Sie können nur deaktiviert werden, wenn die Einstellung *Gültigkeit* auf *ungültig* oder *ungültig-temporär* gesetzt wird.

So bearbeiten Sie einen Service:

- 1. Klicken Sie auf einen Service in der Liste mit den Services.
- 2. Ändern Sie die Felder.
- 3. Klicken Sie auf die Schaltfläche *Speichern* oder *Speichern und abschließen*.

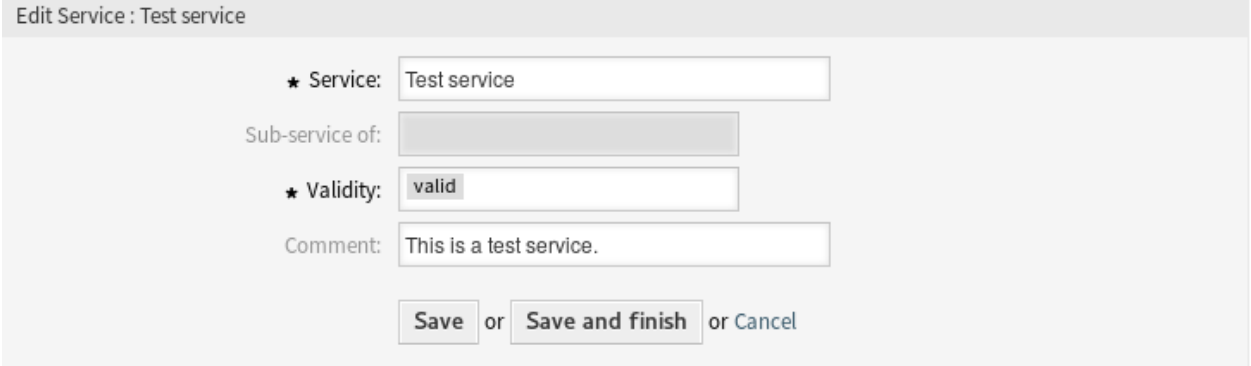

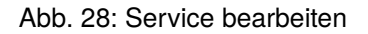

**Bemerkung:** Wenn dem System mehrere Services hinzugefügt wurden, verwenden Sie das Filterfeld, um einen bestimmten Service zu finden, indem Sie einfach den zu filternden Namen eingeben.

**Warnung:** Die Änderung des Namens dieses Objekts sollte mit Vorsicht vorgenommen werden. Die Überprüfung bietet nur für bestimmte Einstellungen eine Verifizierung und ignoriert Dinge, bei denen der Name nicht verifiziert werden kann. Einige Beispiele sind Dashboard-Filter, Zugriffskontrolllisten (ACLs) und Prozesse (Sequenzfluss-Aktionen), um nur einige zu nennen. Gut dokumentierte Einstellungen verhindern Probleme bei Namensänderungen.

## **2.8.2 Service-Einstellungen**

Die folgenden Einstellungen sind verfügbar, wenn Sie diese Ressource hinzufügen oder bearbeiten. Die mit Stern gekennzeichneten Felder sind Pflichtfelder.

- **Service \*** Der Name der Ressource. In dieses Feld können beliebige Zeichen eingegeben werden, einschließlich Großbuchstaben und Leerzeichen. Der Name wird in der Übersichtstabelle angezeigt.
- **Unterservice von** Es ist möglich, die neuen Service als Unter-Service einem existierenden Service hinzuzufügen. Das wird als *Eltern Service::Kind Service* angezeigt.
- **Gültigkeit \*** Setzt die Gültigkeit dieser Ressource. Jede Ressource kann nur in OTRS verwendet werden, wenn dieses Feld auf *gültig* gesetzt ist. Wenn Sie dieses Feld auf *ungültig* oder *ungültig-temporär* setzen, wird die Nutzung der Ressource deaktiviert.
- **Kommentar** Fügen Sie dieser Ressource zusätzliche Informationen hinzu. Es wird empfohlen, dieses Feld als Beschreibung der Ressource zur besseren Übersichtlichkeit immer mit einem vollständigen Satz zu füllen, da der Kommentar auch in der Übersichtstabelle angezeigt wird.

**Bemerkung:** Ein Service kann in den Ticketansichten nur dann auswählbar sein, wenn der Service dem Kundenbenutzer des Tickets zugeordnet ist oder er in der Ansicht *[Kundenbenutzer ff Services](#page-158-0)* als Standard-Service für alle Kundenbenutzer eingestellt ist.

# <span id="page-42-0"></span>**2.9 Signaturen**

Corporate Identity und Team-Informationen sind in jeder Kommunikation unerlässlich. Der Name des Mitarbeiters, der schreibt, und andere wichtige Details wie Haftungsausschlüsse sind einige Beispiele für notwendige Informationen, die in die Kommunikation mit dem Kunden einbezogen werden müssen.

OTRS stellt Ihnen hier die gleichen Werkzeuge zur Verfügung wie bei *[Anreden](#page-31-0)*, um eine standardisierte Kommunikationsform für jede Ihrer Queues zu erstellen. Wie in den *[Queue-Einstellungen](#page-28-0)* definiet, werden *[Anre](#page-31-0)[den](#page-31-0)*, *[Vorlagen](#page-56-0)* und *[Signaturen](#page-42-0)* kombiniert, um eine gut gestaltete, standardisierte E-Mail-Kommunikation zu gewährleisten.

Signaturen können zu einer oder mehreren *[Queues](#page-24-0)* verknüpft werden. Eine Signatur wird nur in E-Mail-Antworten für Tickets genutzt.

Verwenden Sie diese Ansicht, um Signaturen zum System hinzuzufügen. Eine neue OTRS-Installation enthält standardmäßig eine Signatur. Die Ansicht zur Verwaltung der Signaturen ist im Modul *Signaturen* der Gruppe *Ticket-Einstellungen* verfügbar.

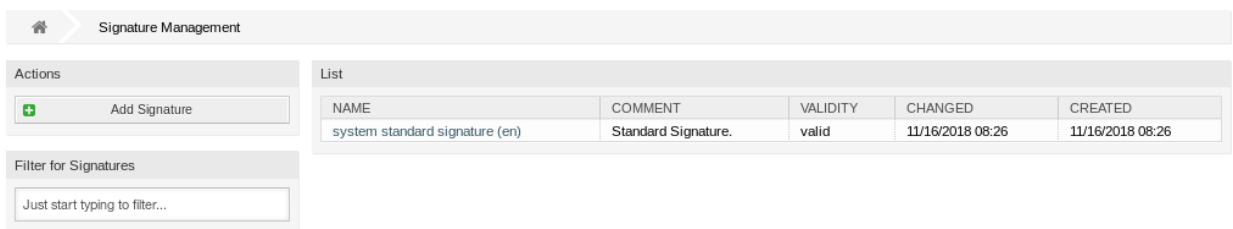

#### Abb. 29: Signatur-Verwaltung

#### **2.9.1 Signaturen verwalten**

So fügen Sie eine Signatur hinzu:

- 1. Klicken Sie in der linken Seitenleiste auf die Schaltfläche *Signatur hinzufügen*.
- 2. Füllen Sie die Pflichtfelder aus.
- 3. Klicken Sie auf die Schaltfläche *Speichern*.

**Warnung:** Signaturen können nicht aus dem System gelöscht werden. Sie können nur deaktiviert werden, wenn die Einstellung *Gültigkeit* auf *ungültig* oder *ungültig-temporär* gesetzt wird.

So bearbeiten Sie eine Signatur:

- 1. Klicken Sie in der Liste mit den Signaturen auf eine Signatur.
- 2. Ändern Sie die Felder.

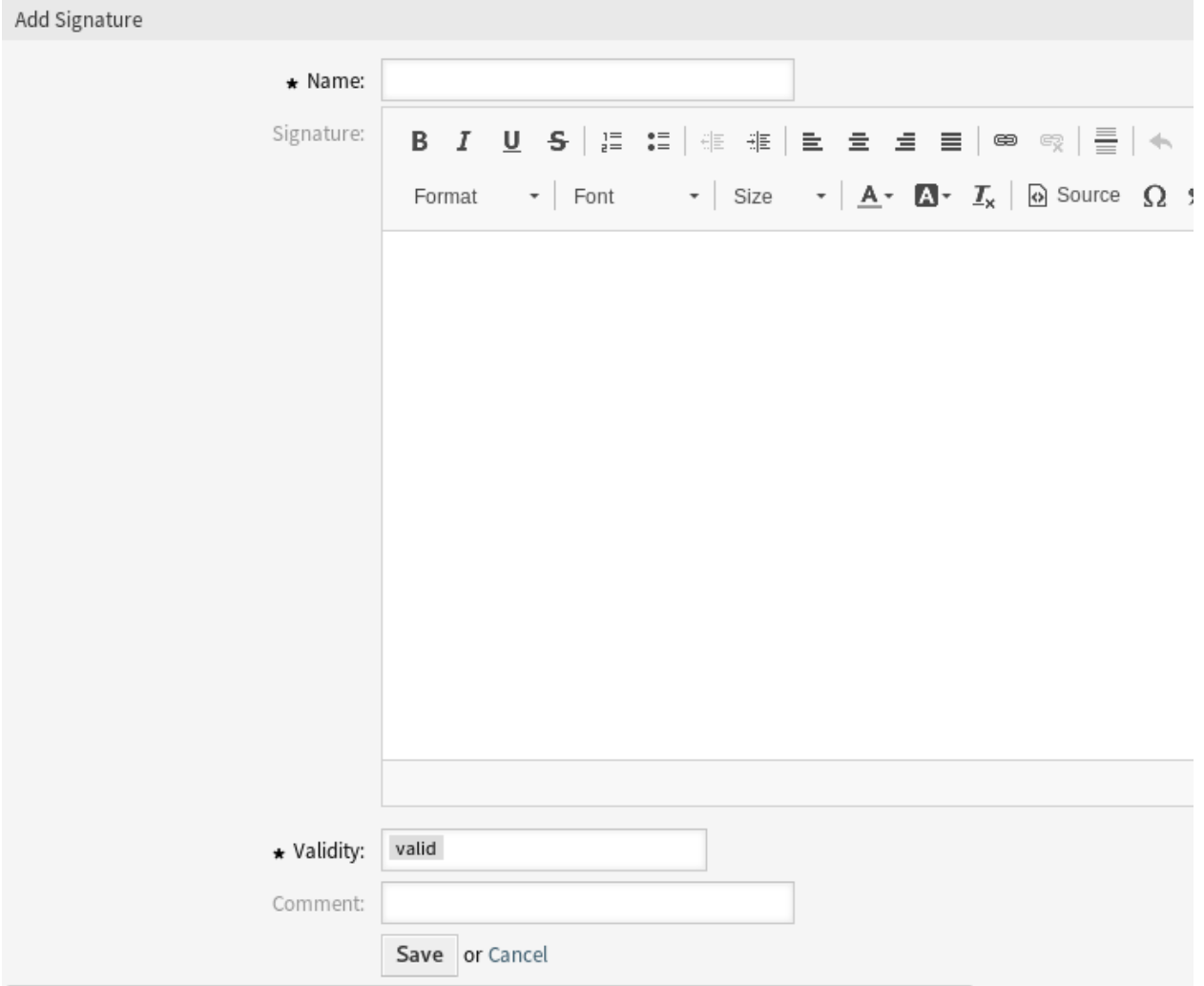

Abb. 30: Signatur hinzufügen

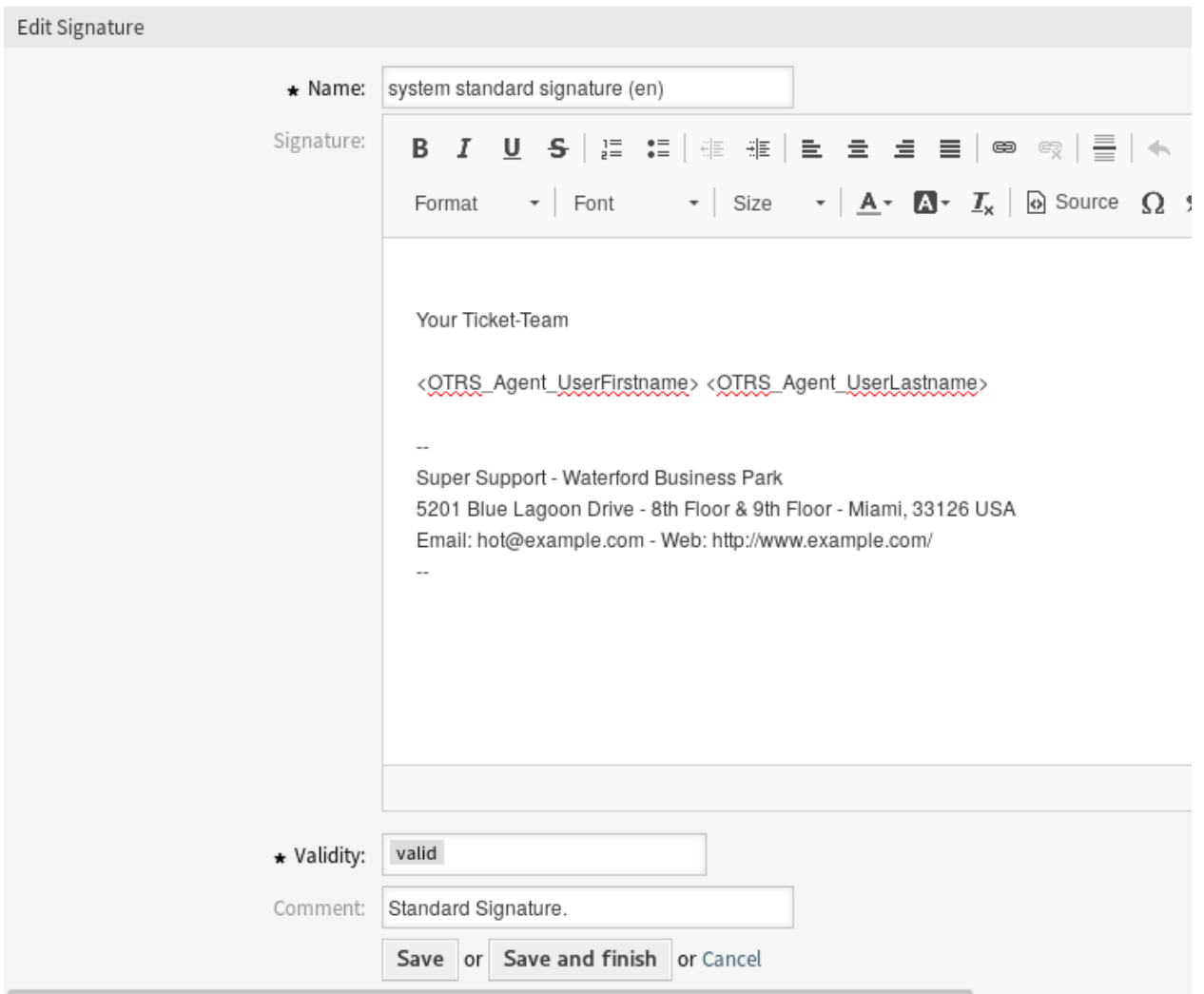

3. Klicken Sie auf die Schaltfläche *Speichern* oder *Speichern und abschließen*.

Abb. 31: Signatur bearbeiten

**Bemerkung:** Wenn dem System mehrere Signaturen hinzugefügt wurden, verwenden Sie das Filterfeld, um eine bestimmte Signatur zu finden, indem Sie einfach den zu filternden Namen eingeben.

**Warnung:** Bevor Sie dieses Objekt ungültig setzen, gehen Sie bitte zum Modul *Queues* der Gruppe *Ticket Einstellungen* und stellen Sie sicher, dass alle Queues, die diese Einstellung verwenden, ein gültiges Objekt verwenden.

#### **2.9.2 Einstellungen für Signaturen**

Die folgenden Einstellungen sind verfügbar, wenn Sie diese Ressource hinzufügen oder bearbeiten. Die mit Stern gekennzeichneten Felder sind Pflichtfelder.

- **Name \*** Der Name der Ressource. In dieses Feld können beliebige Zeichen eingegeben werden, einschließlich Großbuchstaben und Leerzeichen. Der Name wird in der Übersichtstabelle angezeigt.
- **Signatur** Der Text, der am Ende einer neuen E-Mail platziert wird.
- **Gültigkeit \*** Setzt die Gültigkeit dieser Ressource. Jede Ressource kann nur in OTRS verwendet werden, wenn dieses Feld auf *gültig* gesetzt ist. Wenn Sie dieses Feld auf *ungültig* oder *ungültig-temporär* setzen, wird die Nutzung der Ressource deaktiviert.
- **Kommentar** Fügen Sie dieser Ressource zusätzliche Informationen hinzu. Es wird empfohlen, dieses Feld als Beschreibung der Ressource zur besseren Übersichtlichkeit immer mit einem vollständigen Satz zu füllen, da der Kommentar auch in der Übersichtstabelle angezeigt wird.

## **2.9.3 Variablen für Signaturen**

Die Verwendung von Variablen im Text ermöglicht es, Nachrichten zu personalisieren. Variablen, so genannte OTRS-Tags, werden beim Erstellen der Nachricht durch OTRS mit Inhalt befüllt. Eine Liste der verfügbaren Tags für diese Ressource finden Sie in den Widgets zum Hinzufügen und Bearbeiten unter *Tag Referenz*.

| Hint                                                                                                    |  |  |  |  |  |  |  |
|----------------------------------------------------------------------------------------------------|--|--|--|--|--|--|--|
| You can use the following tags:                                                                                                    |  |  |  |  |  |  |  |
| <0TRS OWNER *><br>Ticket owner options (e.g. < OTRS_OWNER_UserFirstname>).                                                                                                    |  |  |  |  |  |  |  |
| <0TRS_RESPONSIBLE_*><br>Ticket responsible options (e.g. < OTRS_RESPONSIBLE_UserFirstname>).                                                                                                    |  |  |  |  |  |  |  |
| <0TRS CURRENT *><br>Options of the current user who requested this action (e.g. $<$ OTRS CURRENT UserFirstname>).                                                                                                    |  |  |  |  |  |  |  |
| <0TRS TICKET *><br>Options of the ticket data (e.g. <otrs_ticket_ticketnumber>, <otrs_ticket_ticketid>,<br/><otrs_ticket_queue>, <otrs_ticket_state>).</otrs_ticket_state></otrs_ticket_queue></otrs_ticket_ticketid></otrs_ticket_ticketnumber> |  |  |  |  |  |  |  |
| <0TRS_CUSTOMER_DATA_*><br>Options of the current customer user data (e.g. < OTRS CUSTOMER DATA UserFirstname>).                                                                                                    |  |  |  |  |  |  |  |
| <0TRS CONFIG *><br>Config options (e. g. < OTRS_CONFIG_HttpType>).                                                                                                    |  |  |  |  |  |  |  |
| Example signature:                                                                                                    |  |  |  |  |  |  |  |
| Your OTRS-Team                                                                                                    |  |  |  |  |  |  |  |
| <otrs current="" userfirstname=""> <otrs current="" userlastname=""></otrs></otrs>                                                                                                    |  |  |  |  |  |  |  |
|                                                                                                    |  |  |  |  |  |  |  |

Abb. 32: Variablen für Signaturen

Die Variable <OTRS\_CURRENT\_UserFirstname> <OTRS\_CURRENT\_UserLastname> beinhaltet beispielsweise den Agenten-Vorname und Nachname, so dass eine Vorlage etwa Folgendes enthalten kann.

```
Best regards,
<OTRS_CURRENT_UserFirstname> <OTRS_CURRENT_UserLastname>
```
Dieses Tag erweitert z.B. zu:

Best regards,

Steven Weber

Die Werte der folgenden Variablen werden auf der Grundlage der gewählten Sprache des Kundenbenutzers übersetzt.

```
OTRSTicket_Type
OTRSTicket_State
OTRSTicket_StateType
OTRSTicket_Lock
OTRSTicket_Priority
```
Wenn die Sprache nicht unterstützt wird, wird die Standardsprache angewendet.

# **2.10 SMS-Vorlagen**

Ein Bereitschaftsdienst sollte über Vorfälle auf einem E-Mail-Server alarmiert werden, kann also keine E-Mail von OTRS erhalten. Darüber hinaus ist es für den Fall, dass Kunden keinen Internetzugang haben, unerlässlich, einen guten Kontakt herzustellen.

OTRS bietet SMS als Cloud-Service an und ermöglicht, wie bei E-Mail, die Verwaltung dieser Kommunikation über Vorlagen.

Eine SMS-Vorlage ist ein Standardtext, der Ihren Agenten helfen kann, Tickets schneller zu erstellen oder zu beantworten.

Verwenden Sie diese Ansicht, um dem System SMS-Vorlagen hinzuzufügen. Eine neue OTRS-Installation beinhaltet standardmäßig keine konfigurierten SMS-Vorlagen. Die Verwaltung der SMS-Vorlagen ist im Modul *SMS-Vorlagen* in der Gruppe *Ticket-Einstellungen* verfügbar.

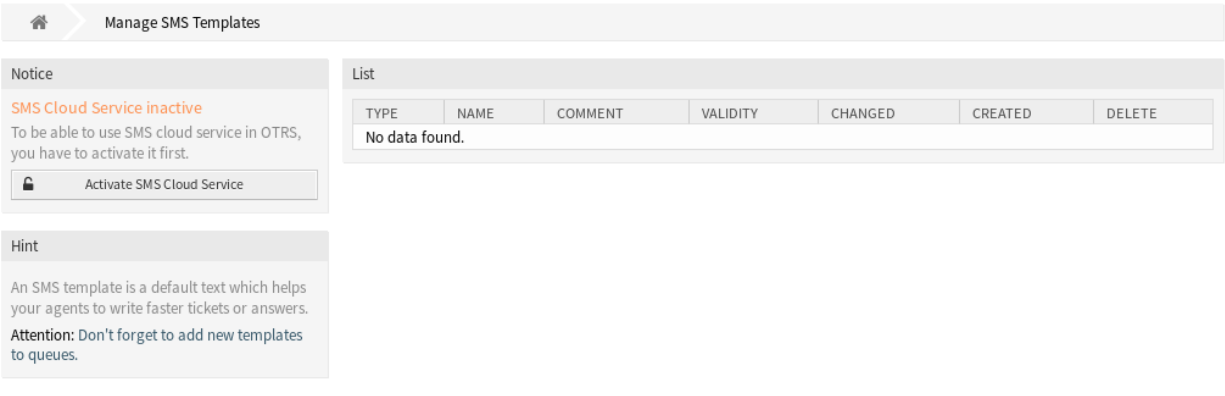

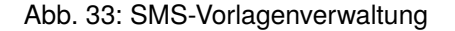

#### **2.10.1 SMS-Vorlagen verwalten**

**Bemerkung:** Um den SMS-Cloud-Service in OTRS nutzen zu können, müssen Sie ihn zunächst im Modul *[Cloud-Services](#page-288-0)* aktivieren.

Notice

# SMS Cloud Service inactive

To be able to use SMS cloud service in OTRS, you have to activate it first.

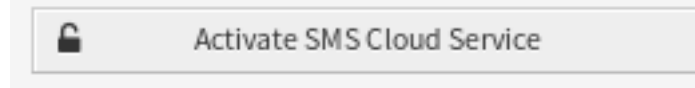

Abb. 34: SMS-Cloud-Service aktivieren

So fügen Sie eine SMS-Vorlage hinzu:

- 1. Klicken Sie in der linken Seitenleiste auf die Schaltfläche *SMS-Vorlage hinzufügen*.
- 2. Füllen Sie die Pflichtfelder aus.
- 3. Klicken Sie auf die Schaltfläche *Speichern*.

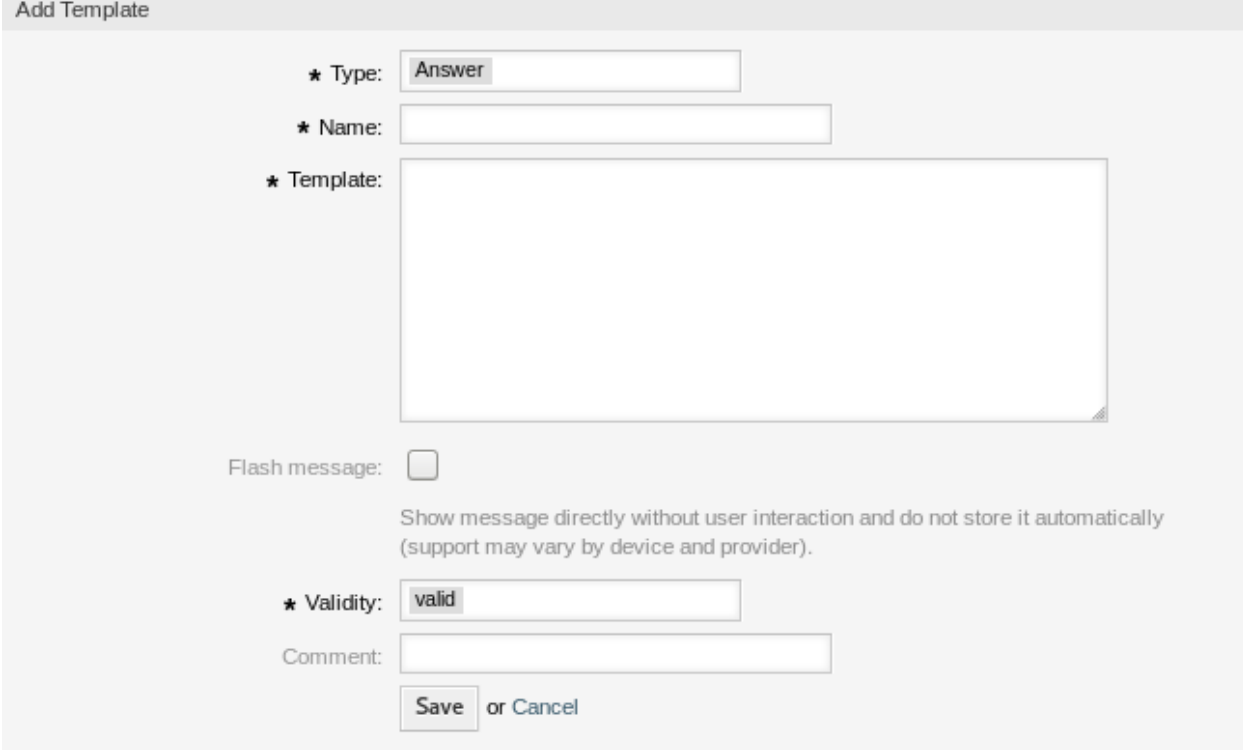

Abb. 35: SMS-Vorlage hinzufügen

So bearbeiten Sie eine SMS-Vorlage:

- 1. Klicken Sie in der Liste mit den SMS-Vorlagen auf eine SMS-Vorlage.
- 2. Ändern Sie die Felder.
- 3. Klicken Sie auf die Schaltfläche *Speichern* oder *Speichern und abschließen*.

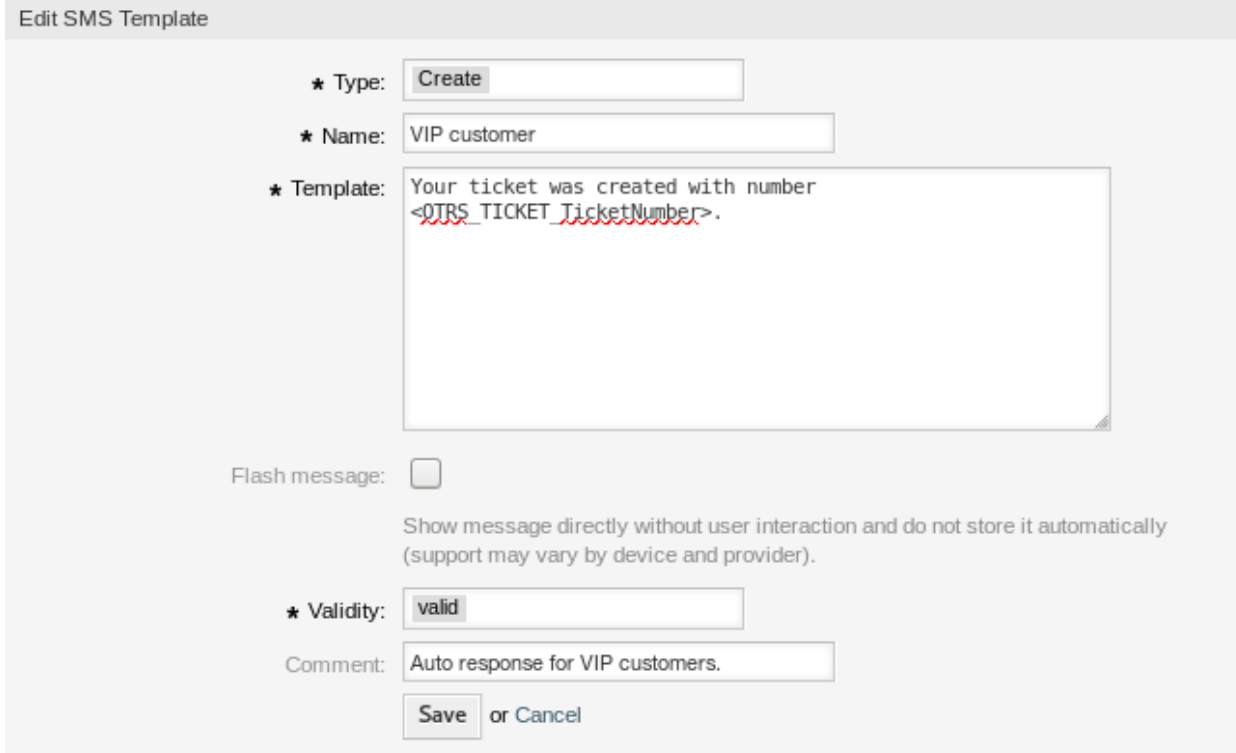

Abb. 36: SMS-Vorlage bearbeiten

So löschen Sie eine SMS-Vorlage:

- 1. Klicken Sie in der Liste mit den SMS-Vorlagen auf das Papierkorb-Symbol.
- 2. Klicken Sie auf die Schaltfläche *Bestätigen*.

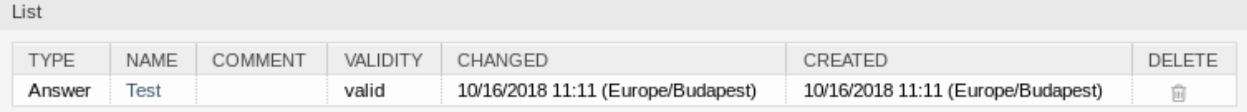

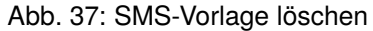

**Bemerkung:** Wenn dem System mehrere SMS-Vorlagen hinzugefügt wurden, verwenden Sie das Filterfeld, um eine bestimmte SMS-Vorlage zu finden, indem Sie einfach den zu filternden Namen eingeben.

#### **2.10.2 Einstellungen für SMS-Vorlagen**

Die folgenden Einstellungen sind verfügbar, wenn Sie diese Ressource hinzufügen oder bearbeiten. Die mit Stern gekennzeichneten Felder sind Pflichtfelder.

- **Typ \*** Es gibt unterschiedliche Arten von SMS-Vorlagen, die für unterschiedliche Zwecke genutzt werden können. Eine Vorlage kann sein:
	- **Beantworten** Zur Verwendung als Ticket-Antwort mit der Artikel-Aktion *Antworten via SMS* in der Ticket-Detailansicht.

**Erstellen** Wird für ein neues SMS-Ticket verwendet.

- **Ausgehende SMS** Wird für das Senden einer neuen SMS an einen Kundenbenutzer aus der Ticket-Detailansicht heraus verwendet.
- **Name \*** Der Name der Ressource. In dieses Feld können beliebige Zeichen eingegeben werden, einschließlich Großbuchstaben und Leerzeichen. Der Name wird in der Übersichtstabelle angezeigt.

**Vorlage** Der Text der E-Mail, die zu den Benutzern gesendet werden.

**Warnung:** Die maximale Länge der Textnachricht, die Sie senden können, beträgt 918 Zeichen. Wenn Sie jedoch mehr als 160 Zeichen senden, wird Ihre Nachricht in Blöcke von 153 Zeichen aufgeteilt, bevor sie an das Mobilteil des Empfängers gesendet wird. Wir empfehlen, die Nachrichten auf weniger als 160 Zeichen zu beschränken.

- **Flash-Nachricht** Nachricht direkt und ohne Benutzerinteraktion anzeigen sowie nicht automatisch speichern (Unterstützung hängt von Gerät und Anbieter ab).
- **Gültigkeit \*** Setzt die Gültigkeit dieser Ressource. Jede Ressource kann nur in OTRS verwendet werden, wenn dieses Feld auf *gültig* gesetzt ist. Wenn Sie dieses Feld auf *ungültig* oder *ungültig-temporär* setzen, wird die Nutzung der Ressource deaktiviert.
- **Kommentar** Fügen Sie dieser Ressource zusätzliche Informationen hinzu. Es wird empfohlen, dieses Feld als Beschreibung der Ressource zur besseren Übersichtlichkeit immer mit einem vollständigen Satz zu füllen, da der Kommentar auch in der Übersichtstabelle angezeigt wird.

#### **2.10.3 Variablen für SMS-Vorlagen**

Die Verwendung von Variablen im Text ermöglicht es, Nachrichten zu personalisieren. Variablen, so genannte OTRS-Tags, werden beim Erstellen der Nachricht durch OTRS mit Inhalt befüllt. Eine Liste der verfügbaren Tags für diese Ressource finden Sie in den Widgets zum Hinzufügen und Bearbeiten unter *Tag Referenz*.

Die Variable <OTRS\_TICKET\_TicketNumber> beinhaltet beispielsweise die Ticketnummer, so dass eine SMS-Vorlage etwa Folgendes enthalten kann.

```
Ticket#<OTRS_TICKET_TicketNumber> has been raised in <OTRS_Ticket_Queue>.
```
Dieses Tag erweitert z.B. zu:

Ticket#2018101042000012 has been raised in Postmaster.

Die Werte der folgenden Variablen werden auf der Grundlage der gewählten Sprache des Kundenbenutzers übersetzt.

```
OTRSTicket_Type
OTRSTicket_State
OTRSTicket_StateType
OTRSTicket_Lock
OTRSTicket_Priority
```
Wenn die Sprache nicht unterstützt wird, wird die Standardsprache angewendet.

```
Reference
You can use the following tags:
<0TRS OWNER *>
  Ticket owner options (e. g. < OTRS_OWNER_UserFirstname>).
<0TRS RESPONSIBLE *>
  Ticket responsible options (e. g. < OTRS RESPONSIBLE UserFirstname>).
<0TRS CURRENT *>
  Options of the current user who requested this action (e. g. < OTRS CURRENT UserFirstname>).
<0TRS TICKET *>
  Options of the ticket data (e.g. < OTRS TICKET TicketNumber>, < OTRS TICKET TicketID>,
  <OTRS_TICKET_Queue>, <OTRS_TICKET_State>).
<0TRS TICKET DynamicField *>
  Options of ticket dynamic fields internal key values (e.g. < OTRS TICKET DynamicField TestField>,
  <OTRS_TICKET_DynamicField_TicketFreeText1>).
<OTRS_TICKET_DynamicField_*_Value>
  Options of ticket dynamic fields display values, useful for Dropdown and Multiselect fields (e.g.
  <OTRS_TICKET_DynamicField_TestField_Value>,
  <OTRS_TICKET_DynamicField_TicketFreeText1_Value>).
<0TRS_CUSTOMER_DATA_*>
  Options of the current customer user data (e. g. < OTRS CUSTOMER DATA UserFirstname>).
<0TRS CONFIG *>
  Config options (e. g. < OTRS CONFIG HttpType>).
Note: Create type templates only supports this smart tags: <0TRS_CURRENT_*> and <0TRS_CONFIG_*>
Example template:
The current ticket state is: "<OTRS TICKET State>"
Your mobile phone is: "<0TRS CUSTOMER UserMobile>"
```
Abb. 38: Variablen für SMS-Vorlagen

# **2.11 SMS-Vorlagen Queues**

Die Kommunikation einer Änderung an einer Vorlage oder die Verteilung einer neuen Kommunikationsanforderung kann mühsam und fehleranfällig sein, da sie erfordert, dass alle Teams die Informationen holen und entsprechend veröffentlichen.

OTRS gibt Ihnen die Möglichkeit, jeder Queue schnell die passenden SMS-Vorlagen zuzuordnen, die relevante Ticketinformationen enthalten, damit diese Informationen Ihre Kunden und Agenten erreichen.

Verwenden Sie diese Ansicht, um SMS-Vorlagen zu Queues hinzuzufügen. Die Ansicht zur Verwaltung der Zuordnungen von SMS-Vorlagen zu Queues ist im Modul SMS-Vorlagen Queues in der Gruppe Ticket-*Einstellungen* verfügbar.

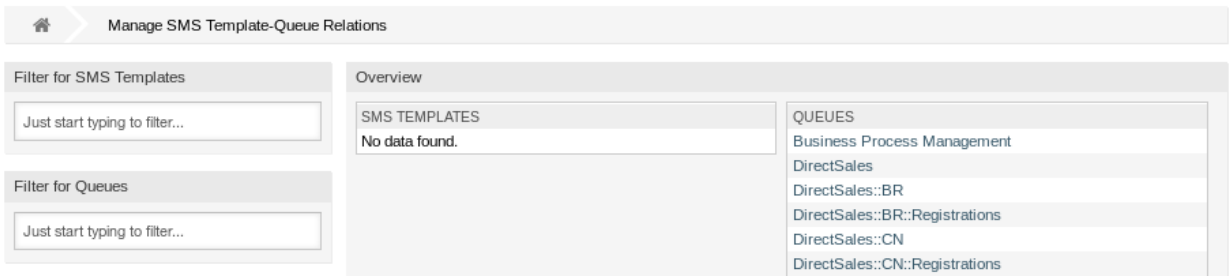

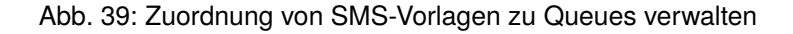

#### **2.11.1 SMS-Vorlagen Queues-Zuordnungen verwalten**

So ordnen Sie eine SMS-Vorlage einer oder mehrerer Queues zu:

- 1. Klicken Sie in der Spalte *SMS-Vorlagen* auf eine SMS-Vorlage.
- 2. Wählen Sie die Queues, die Sie der SMS-Vorlage zuordnen möchten.
- 3. Klicken Sie auf die Schaltfläche *Speichern* oder *Speichern und abschließen*.

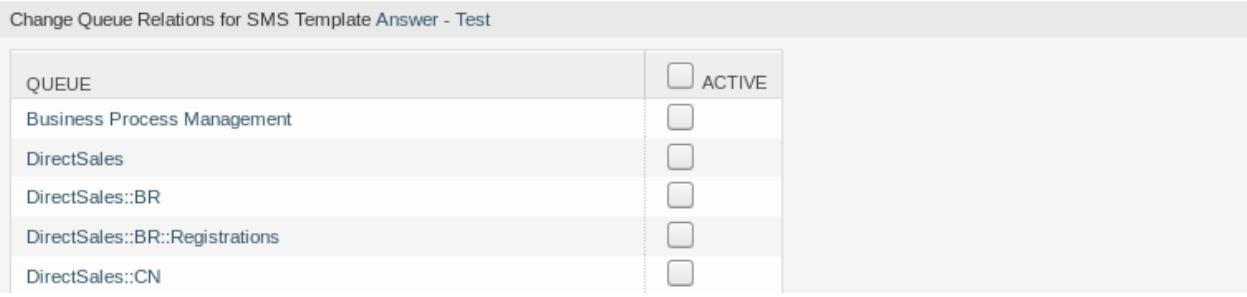

Abb. 40: Zuordnung von Queues zu einer SMS-Vorlage ändern

So ordnen Sie eine Queue zu einer oder mehreren SMS-Vorlagen hinzu:

- 1. Klicken Sie in der Spalte *Queues* auf eine Queue.
- 2. Wählen Sie die SMS-Vorlage, die Sie der Queue zuordnen möchten.
- 3. Klicken Sie auf die Schaltfläche *Speichern* oder *Speichern und abschließen*.

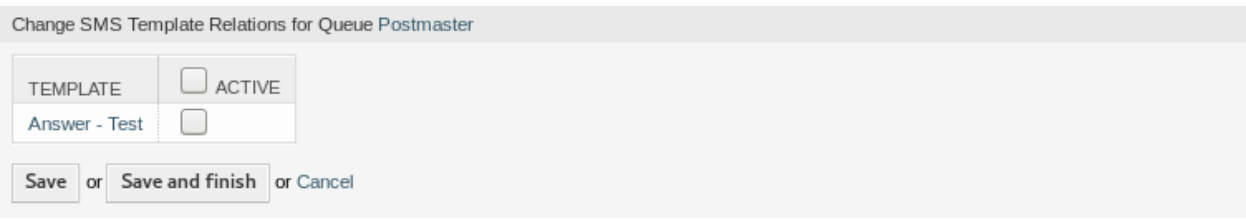

Abb. 41: Zuordnungen von SMS-Vorlagen zu einer Queue ändern

**Bemerkung:** Wenn dem System mehrere SMS-Vorlagen oder Queues hinzugefügt wurden, verwenden Sie das Filterfeld, um eine bestimmte SMS-Vorlage oder Queue zu finden, indem Sie einfach den zu filternden Namen eingeben.

In beiden Ansichten können gleichzeitig mehrere SMS-Vorlagen oder Queues zugeordnet werden. Wenn Sie zusätzlich auf eine SMS-Vorlage oder auf eine Queue in der Ansicht klicken, wird die Ansicht *SMS-Vorlage bearbeiten* oder die Ansicht *Queue bearbeiten* entsprechend geöffnet.

Warnung: Die Ansichten zur Verwaltung von Queues und SMS-Vorlagen bieten keinen "Zurück"-Link zur Ansicht mit den Zuordnungen.

# **2.12 Status**

Die aktive Verfolgung von Tickets führt zu einem besseren Gefühl der Arbeitsbelastung und liefert Kennzahlen als wichtige Leistungsindikatoren. Die Sortierung von Aufgaben und die Festlegung von Terminen kann dazu beitragen, den Arbeitsaufwand zu verringern und Ihren Service-Desk am Laufen zu halten.

OTRS verwendet "Ticket-Status", um sicherzustellen, dass Ihre Agenten immer wissen, welche Tickets bearbeitet werden und welche nicht. Darüber hinaus können detaillierte Berichte über den Status Ihrer Tickets über die Ticket-Suche erstellt werden und eine personalisierte Sortierung ist über die sowie Queue- und Serviceübersichten möglich.

Neun Status sind vordefiniert. Die vordefinierten Status reichen gewöhnlich für jede Situation aus. Sie können aber auch eigene Status hinzufügen, wenn Ihre Bedürfnisse das erfordern.

Folgende Status sind vordefiniert:

- **erfolgreich geschlossen** Das Ticket ist abgeschlossen. Das Problem des Kunden wurde erfolgreich gelöst.
- **erfolglos geschlossen** Das Ticket ist abgeschlossen. Das Problem des Kunden wurde nicht erfolgreich gelöst oder die Lösung war nicht ausreichend.

**zusammengeführt** Der Inhalt des Tickets wurde zu einem anderen Ticket zusammengefasst.

**neu** Ein Ticket, das neu erstellt wurde und noch keinen Kontakt zu einem Agenten hatte.

**offen** Das Ticket wird derzeit bearbeitet. Kunde und Agent sind miteinander in Kontakt.

- **warten auf erfolgreich schließen** Das Ticket wird nach Erreichen der Wartezeit auf *erfolgreich geschlossen* gesetzt.
- **warten auf erfolglos schließen** Das Ticket wird nach Erreichen der Wartezeit auf *erfolglos geschlossen* gesetzt.

**warten zur Erinnerung** An dem Ticket sollte bis zum Erreichen der Wartezeit gearbeitet werden.

**entfernt** Das Ticket wurde aus dem System entfernt.

**Bemerkung:** Ausstehende Aufträge werden standardmäßig alle zwei Stunden und 45 Minuten überprüft. Diese Zeit ist eine statische Zeit, d.h. die Zeiten sind 02:45, 04:45, 06:45 und so weiter. Der Auftrag kann häufiger oder seltener ausgeführt werden und wird im Modul *Systemkonfiguration* der Gruppe *Administration* konfiguriert.

Verwenden Sie diese Ansicht, um Status zum System hinzuzufügen. Eine neue OTRS-Installation enthält standardmäßig verschiedene Status. Die Ansicht zur Verwaltung der Status ist im Modul *Status* in der Gruppe *Ticket-Einstellungen* verfügbar.

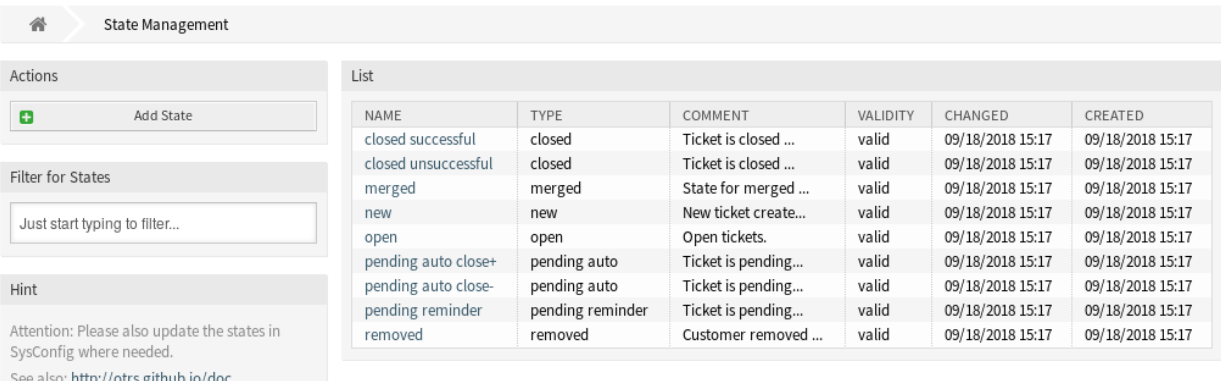

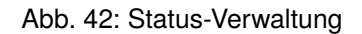

## **2.12.1 Status verwalten**

So fügen Sie einen Status hinzu:

- 1. Klicken Sie in der linken Seitenleiste auf die Schaltfläche *Status hinzufügen*.
- 2. Füllen Sie die Pflichtfelder aus.
- 3. Klicken Sie auf die Schaltfläche *Speichern*.

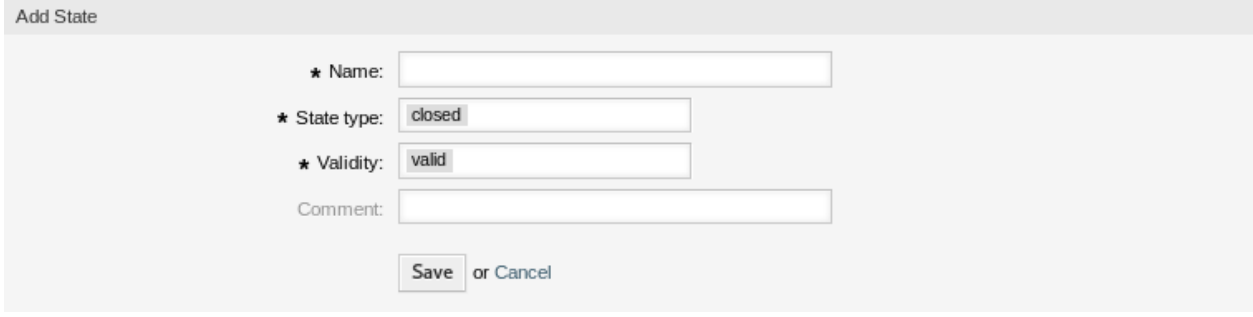

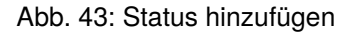

**Warnung:** Status können nicht aus dem System gelöscht werden. Sie können nur deaktiviert werden, wenn die Einstellung *Gültigkeit* auf *ungültig* oder *ungültig-temporär* gesetzt wird.

So bearbeiten Sie einen Status:

- 1. Klicken Sie in der Liste mit den Status auf einen Status.
- 2. Ändern Sie die Felder.
- 3. Klicken Sie auf die Schaltfläche *Speichern* oder *Speichern und abschließen*.

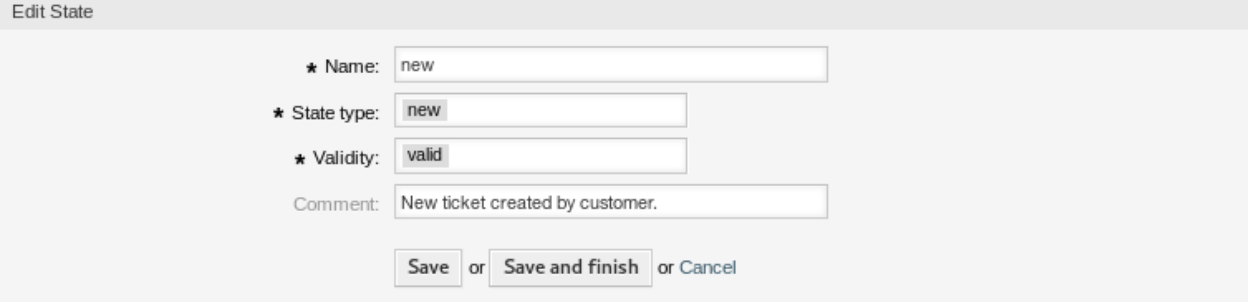

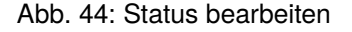

**Bemerkung:** Wenn dem System mehrere Status hinzugefügt wurden, verwenden Sie das Filterfeld, um einen bestimmten Status zu finden, indem Sie einfach den zu filternden Namen eingeben.

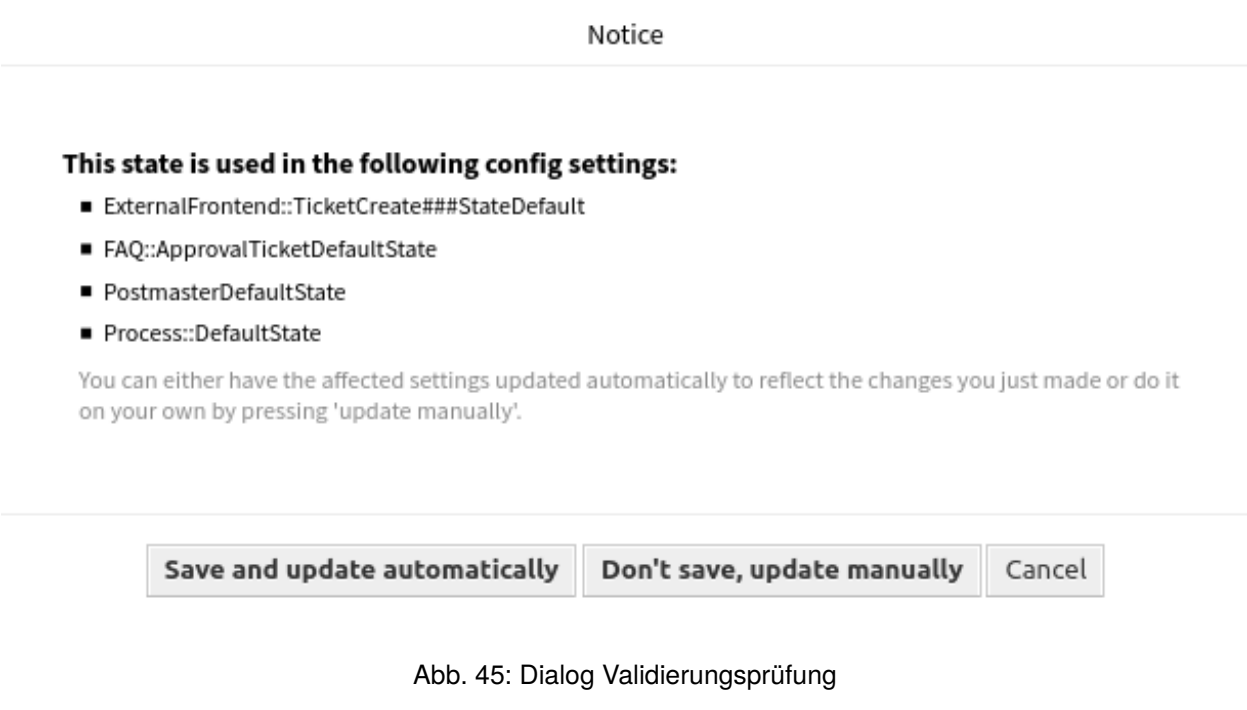

Wenn Sie den Namen eines Status ändern, der in der Systemkonfiguration verwendet wird, warnt Sie eine Validierungsprüfung und gibt Ihnen die folgenden Optionen:

- **Speichern und automatisch aktualisieren** Übernimmt die Änderung und aktualisiert auch die betroffenen Einstellungen.
- **Nicht speichern, manuell aktualisieren** Übernimmt die Änderung und aktualisiert NICHT auch die betroffenen Einstellungen.

**Abbrechen** Aktion abbrechen.

**Warnung:** Die Änderung des Namens dieses Objekts sollte mit Vorsicht vorgenommen werden. Die Überprüfung bietet nur für bestimmte Einstellungen eine Verifizierung und ignoriert Dinge, bei denen der Name nicht verifiziert werden kann. Einige Beispiele sind Dashboard-Filter, Zugriffskontrolllisten (ACLs) und Prozesse (Sequenzfluss-Aktionen), um nur einige zu nennen. Gut dokumentierte Einstellungen verhindern Probleme bei Namensänderungen.

## **2.12.2 Status-Einstellungen**

Die folgenden Einstellungen sind verfügbar, wenn Sie diese Ressource hinzufügen oder bearbeiten. Die mit Stern gekennzeichneten Felder sind Pflichtfelder.

**Name \*** Der Name der Ressource. In dieses Feld können beliebige Zeichen eingegeben werden, einschließlich Großbuchstaben und Leerzeichen. Der Name wird in der Übersichtstabelle angezeigt.

**Status-Typ \*** Jeder Zustand ist mit einem Typ verknüpft, der angegeben werden muss, wenn ein neuer Zustand angelegt oder ein bestehender bearbeitet wird. Die folgenden Typen sind verfügbar:

- geschlossen
- zusammengeführt
- neu
- offen
- warten auto
- warten zur Erinnerung
- entfernt

**Bemerkung:** Status-Typen sind vordefiniert und können in der Software aufgrund ihrer speziellen Mechanik nicht verändert werden. Wenn Sie neue Status für die Status-Typen *warten auto* und *warten zur Erinnerung* hinzufügen, müssen Sie weitere Konfigurationen im Modul *Systemkonfiguration* in der Gruppe *Administration* vornehmen.

- **Gültigkeit \*** Setzt die Gültigkeit dieser Ressource. Jede Ressource kann nur in OTRS verwendet werden, wenn dieses Feld auf *gültig* gesetzt ist. Wenn Sie dieses Feld auf *ungültig* oder *ungültig-temporär* setzen, wird die Nutzung der Ressource deaktiviert.
- **Kommentar** Fügen Sie dieser Ressource zusätzliche Informationen hinzu. Es wird empfohlen, dieses Feld als Beschreibung der Ressource zur besseren Übersichtlichkeit immer mit einem vollständigen Satz zu füllen, da der Kommentar auch in der Übersichtstabelle angezeigt wird.

#### **Siehe auch:**

Die folgenden Konfigurationsoptionen sind für die Verwaltung von Status relevant und bemerkenswert:

• [Daemon::SchedulerCronTaskManager::Task###TicketPendingCheck](https://doc.otrs.com/doc/manual/config-reference/8.0/en/content/daemon.html#daemon-schedulercrontaskmanager-task-ticketpendingcheck)

• [Ticket::StateAfterPending](https://doc.otrs.com/doc/manual/config-reference/8.0/en/content/core.html#ticket-stateafterpending)

# <span id="page-56-0"></span>**2.13 Vorlagen**

Die Bereitstellung der richtigen und konsistenten Antwort zu jeder Zeit, unabhängig von Mitarbeiter- und Wissensstand, ist wichtig, um bei Ihren Kunden ein professionelles Auftreten zu gewährleisten. Darüber hinaus ist die Schnelligkeit beim Senden von Standardantworten der Schlüssel zum Durchlaufen der Vielzahl von wachsenden Anfragen in Service-Desks.

OTRS-Vorlagen bieten Ihnen vielfältige Möglichkeiten, die Kommunikation zu standardisieren und helfen, Texte so vorzubereiten, dass der Kunde immer das gleiche Niveau und die gleiche Servicequalität von allen Agenten erhält.

Verwenden Sie diese Ansicht, um Vorlagen zum System hinzuzufügen. Eine neue OTRS-Installation enthält standardmäßig eine Vorlage. Die Ansicht zur Verwaltung der Vorlagen ist im Modul *Vorlagen* in der Gruppe *Ticket-Einstellungen* verfügbar.

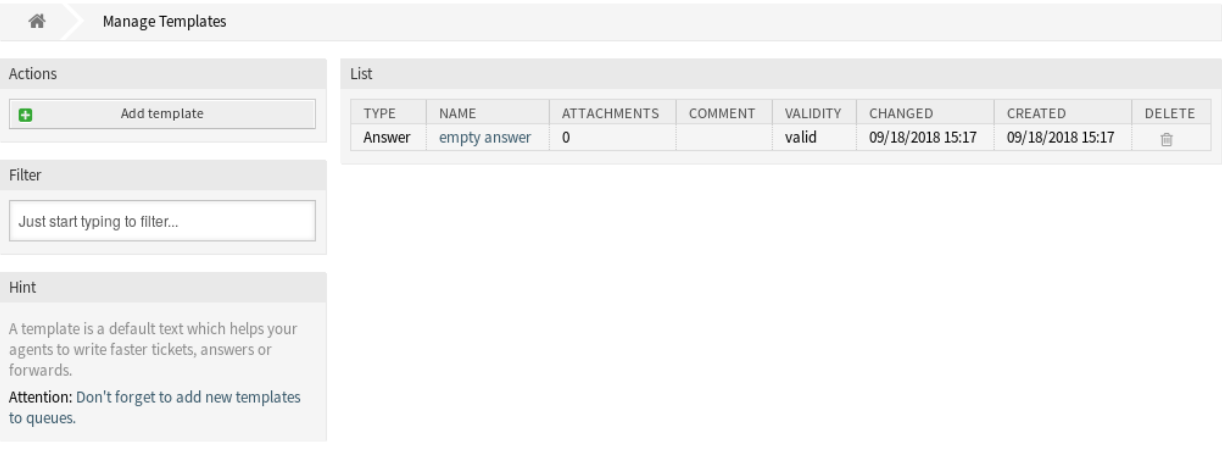

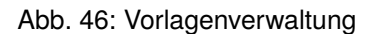

# **2.13.1 Vorlagen verwalten**

**Bemerkung:** Um Anhänge zu einer Vorlage hinzufügen zu können, müssen die Anhänge erst in der Ansicht *[Anhänge](#page-14-0)* erstellt werden.

So fügen Sie eine Vorlage hinzu:

- 1. Klicken Sie in der linken Seitenleiste auf die Schaltfläche *Vorlage hinzufügen*.
- 2. Füllen Sie die Pflichtfelder aus.
- 3. Klicken Sie auf die Schaltfläche *Speichern*.

So bearbeiten Sie eine Vorlage:

- 1. Klicken Sie in der Liste mit den Vorlagen auf eine Vorlage.
- 2. Ändern Sie die Felder.

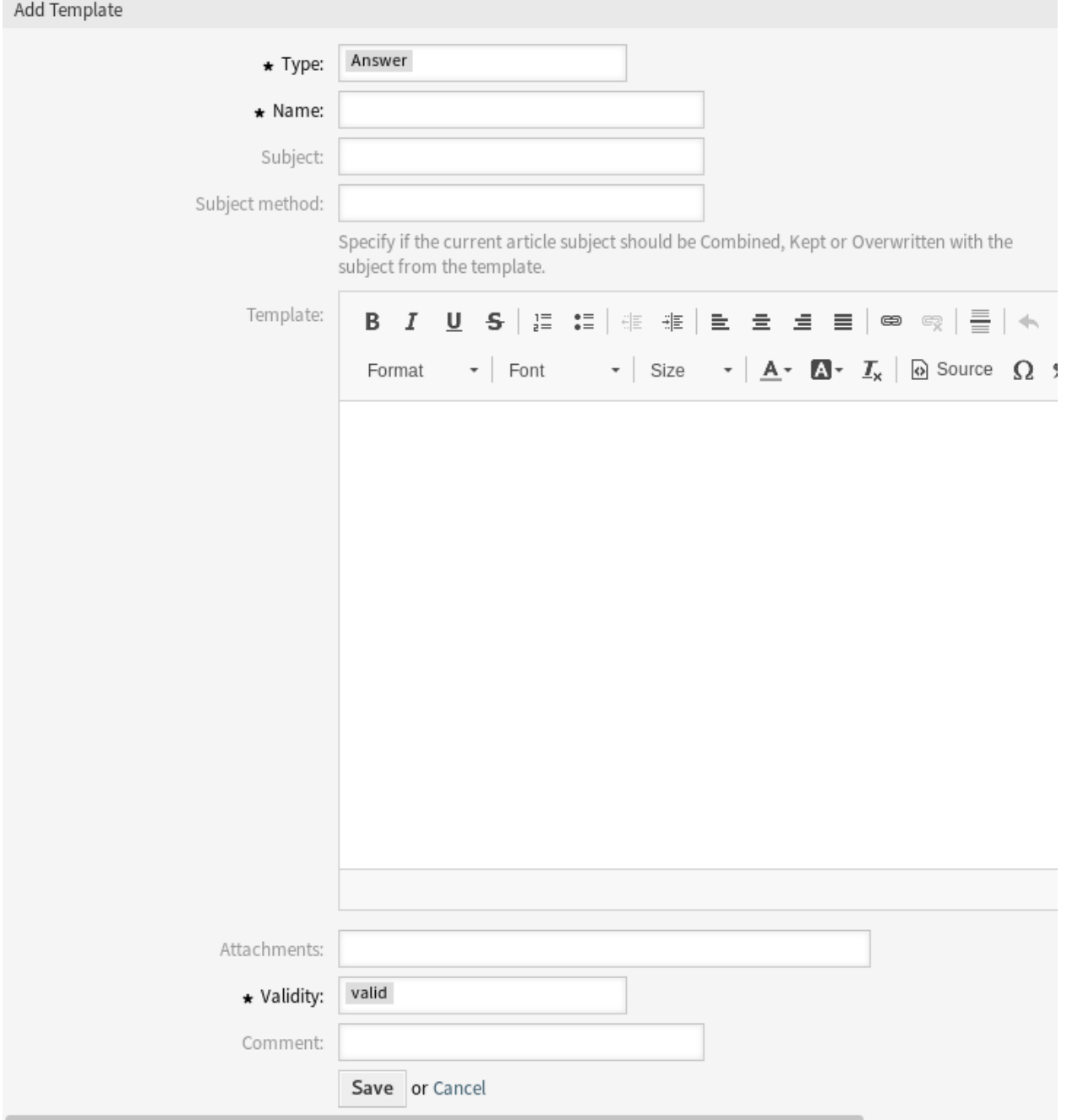

Abb. 47: Vorlage hinzufügen

3. Klicken Sie auf die Schaltfläche *Speichern* oder *Speichern und abschließen*.

So löschen Sie eine Vorlage:

- 1. Klicken Sie in der Liste mit den Vorlagen auf das Papierkorb-Symbol.
- 2. Klicken Sie auf die Schaltfläche *Bestätigen*.

**Bemerkung:** Wenn dem System mehrere Vorlagen hinzugefügt wurden, verwenden Sie das Filterfeld, um eine bestimmte Vorlage zu finden, indem Sie einfach den zu filternden Namen eingeben.

## **2.13.2 Einstellungen für Vorlagen**

Die folgenden Einstellungen sind verfügbar, wenn Sie diese Ressource hinzufügen oder bearbeiten. Die mit Stern gekennzeichneten Felder sind Pflichtfelder.

**Typ \*** Es gibt unterschiedliche Arten von Vorlagen, die für unterschiedliche Zwecke genutzt werden können. Eine Vorlage kann sein:

**Beantworten** Wird als Ticketantwort oder Antwort verwendet.

**Erstellen** Wird für neue Telefon- oder E-Mail-Tickets verwendet.

**E-Mail** Wird für das Schreiben einer E-Mail an einen Kundenbenutzer oder an eine andere Person verwendet.

**Weiterleiten** Wird verwendet, um einen Artikel an eine andere Person weiterzuleiten.

**Notiz** Wird zum Erstellen von Notizen verwendet.

**Telefonanruf** Wird für eingehende und ausgehende Anrufe verwendet.

- **Prozess-Dialog** Wird in der Prozessverwaltung verwendet, um den Text von Artikeln in den Dialogen der Benutzeraufgabe-Aktivität vorzufüllen.
- **Name \*** Der Name der Ressource. In dieses Feld können beliebige Zeichen eingegeben werden, einschließlich Großbuchstaben und Leerzeichen. Der Name wird in der Übersichtstabelle angezeigt.
- **Betreff** Der Betreff des Artikels, der durch die Vorlage hinzugefügt wurde.
- **Methode für die Verwendung des Betreff** Gibt an, wie mit dem aktuellen Thema des Artikels umgegangen werden soll. Die folgenden Methoden stehen zur Verfügung:

**Kombinieren** Der Vorlagenbetreff wird nach dem aktuellen Artikelbetreff hinzugefügt.

**Behalten** Der Betreff des Artikels wird beibehalten.

**Überschreiben** Der Betreff des Artikels wird mit dem Betreff der Vorlage überschrieben.

- **Vorlage** Der Text des Artikels, der durch die Vorlage hinzugefügt wurde.
- **Anhänge** Es ist möglich, eine oder mehrere Anhänge zu dieser Vorlage hinzuzufügen. Anhänge können in der Ansicht *[Anhänge](#page-14-0)* hinzugefügt werden.
- **Gültigkeit \*** Setzt die Gültigkeit dieser Ressource. Jede Ressource kann nur in OTRS verwendet werden, wenn dieses Feld auf *gültig* gesetzt ist. Wenn Sie dieses Feld auf *ungültig* oder *ungültig-temporär* setzen, wird die Nutzung der Ressource deaktiviert.
- **Kommentar** Fügen Sie dieser Ressource zusätzliche Informationen hinzu. Es wird empfohlen, dieses Feld als Beschreibung der Ressource zur besseren Übersichtlichkeit immer mit einem vollständigen Satz zu füllen, da der Kommentar auch in der Übersichtstabelle angezeigt wird.

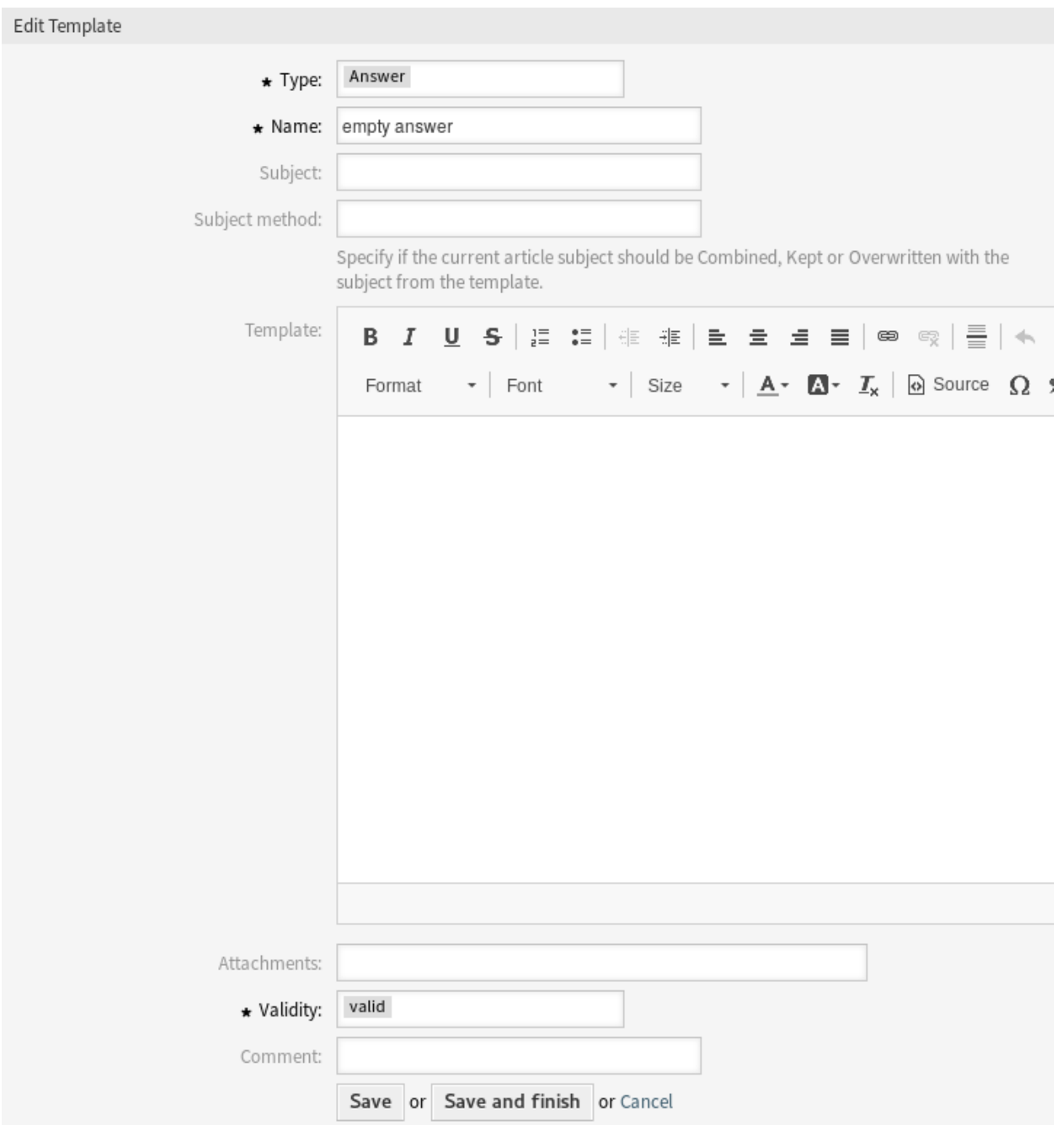

Abb. 48: Vorlage bearbeiten

| List |             |              |                    |         |          |                  |                  |        |  |
|------|-------------|--------------|--------------------|---------|----------|------------------|------------------|--------|--|
|      | <b>TYPE</b> | NAME         | <b>ATTACHMENTS</b> | COMMENT | VALIDITY | CHANGED          | CREATED          | DELETE |  |
|      | Answer      | empty answer | $\blacksquare$     |         | valid    | 09/18/2018 15:17 | 09/18/2018 15:17 |        |  |

Abb. 49: Vorlage löschen

# **2.13.3 Variablen für Vorlagen**

Die Verwendung von Variablen im Text ermöglicht es, Nachrichten zu personalisieren. Variablen, so genannte OTRS-Tags, werden beim Erstellen der Nachricht durch OTRS mit Inhalt befüllt. Eine Liste der verfügbaren Tags für diese Ressource finden Sie in den Widgets zum Hinzufügen und Bearbeiten unter *Tag Referenz*.

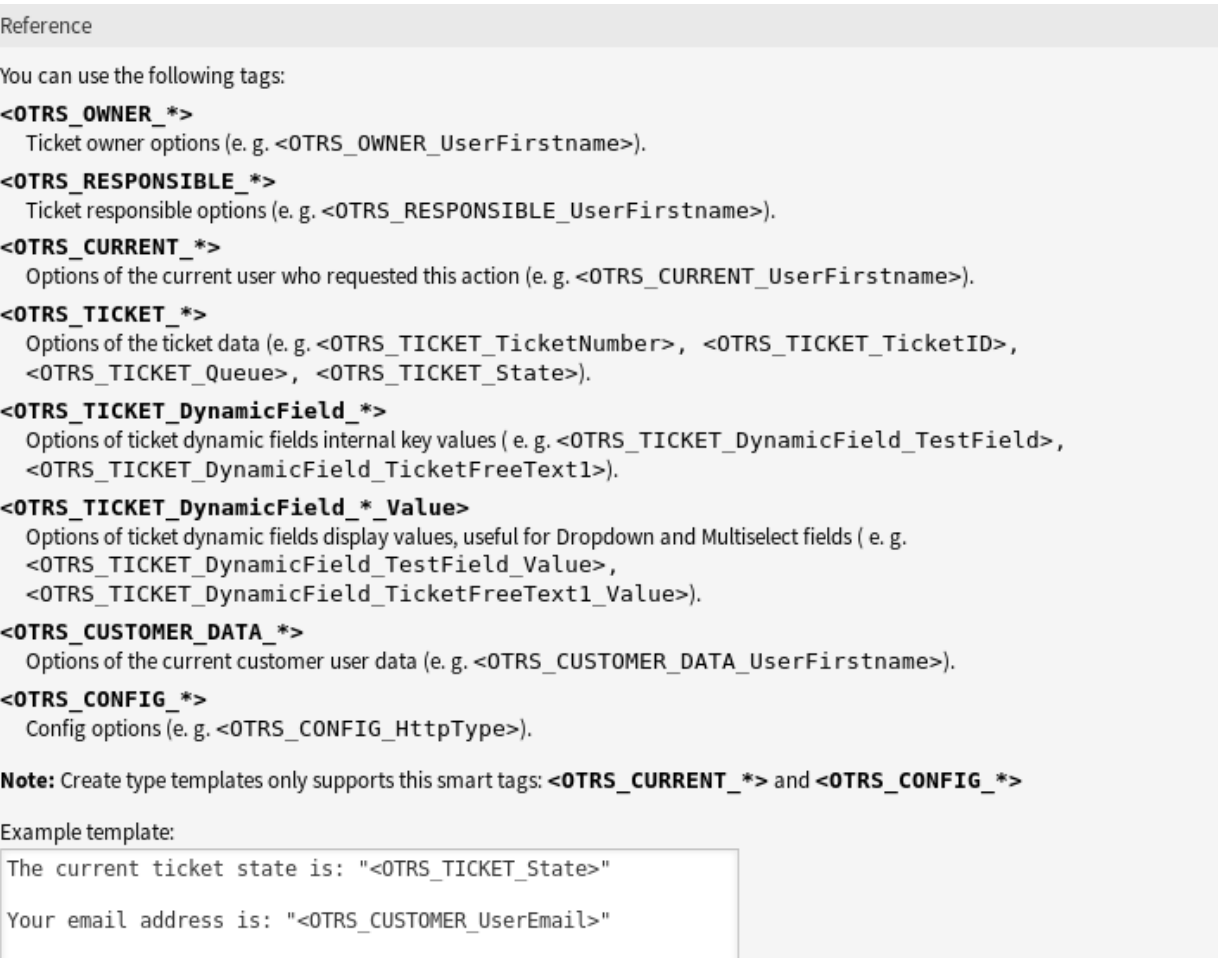

#### Abb. 50: Variablen für Vorlagen

Die Variable <OTRS\_TICKET\_TicketNumber> beinhaltet beispielsweise die Ticketnummer, so dass eine Vorlage etwa Folgendes enthalten kann.

Ticket#<OTRS\_TICKET\_TicketNumber>

#### Dieses Tag erweitert z.B. zu:

```
Ticket#2018101042000012
```
Die Werte der folgenden Variablen werden auf der Grundlage der gewählten Sprache des Kundenbenutzers übersetzt.

```
OTRSTicket_Type
OTRSTicket_State
OTRSTicket_StateType
OTRSTicket_Lock
OTRSTicket_Priority
```
Wenn die Sprache nicht unterstützt wird, wird die Standardsprache angewendet.

# **2.14 Vorlagen Anhänge**

Änderungen an Standardanhängen vorzunehmen, ist manchmal schwierig. Die Frage ist: "Wo wurden die Anhänge verwendet? "oder "Wie kann man sie schnell und einfach aktualisieren? ". Es ist auch wichtig zu wissen, wer welche Anhänge verwendet, bevor man sie aktualisiert. Ein neuer Anhang kann innerhalb Ihres Unternehmens mehrfach verwendet werden.

OTRS ermöglicht es Ihnen, dies zu verwalten, indem es Ihnen einen Überblick über die Verwaltung der 1:n-Beziehungen gibt und die Vorlagen anhand Ihrer Anlagen schnell identifiziert.

Verwenden Sie diese Ansicht, um eine oder mehrere Anlagen zu einer oder mehreren Vorlagen zuzuordnen. Um diese Funktion zu nutzen, muss wenigstens eine Anlage und eine Vorlage dem System hinzugefügt werden. Die Verwaltung der Zuordnungen zwischen *Vorlagen Anlagen* ist verfügbar im Modul Vorlagen *Anlagen* in der Gruppe *Ticket-Einstellungen*.

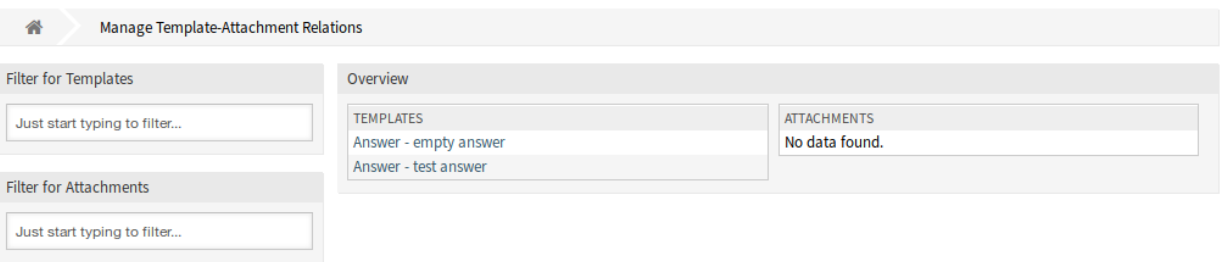

Abb. 51: Zuordnungen von Vorlagen zu Anhängen verwalten

## **2.14.1 Vorlagen Anhänge-Zuordnungen verwalten**

So fügen Sie Anhänge einer Vorlage hinzu:

- 1. Klicken Sie in der Spalte *Vorlagen* auf eine Vorlage.
- 2. Wählen Sie die Anhänge, die Sie der Vorlage zuordnen möchten.
- 3. Klicken Sie auf die Schaltfläche *Speichern* oder *Speichern und abschließen*.

So ordnen Sie eine Anlage mehren Vorlagen hinzu:

- 1. Klicken Sie in der Spalte *Anlagen* auf eine Anlage.
- 2. Wählen Sie die Vorlagen, denen Sie die Anlage zuordnen möchten.
- 3. Klicken Sie auf die Schaltfläche *Speichern* oder *Speichern und abschließen*.

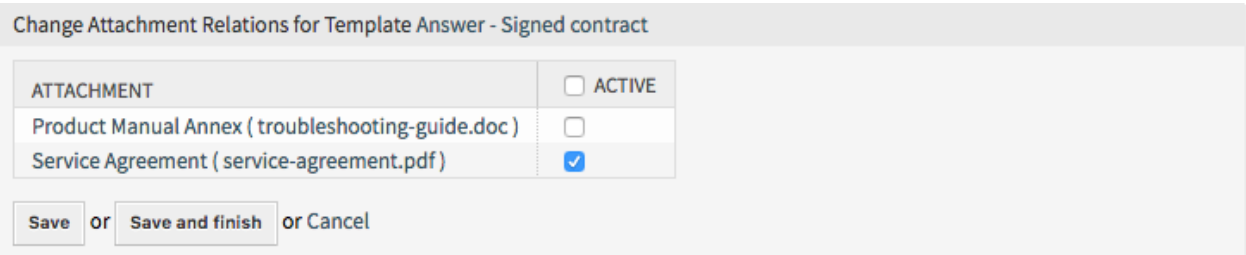

#### Abb. 52: Anhangs-Zuordnungen für Vorlage verändern

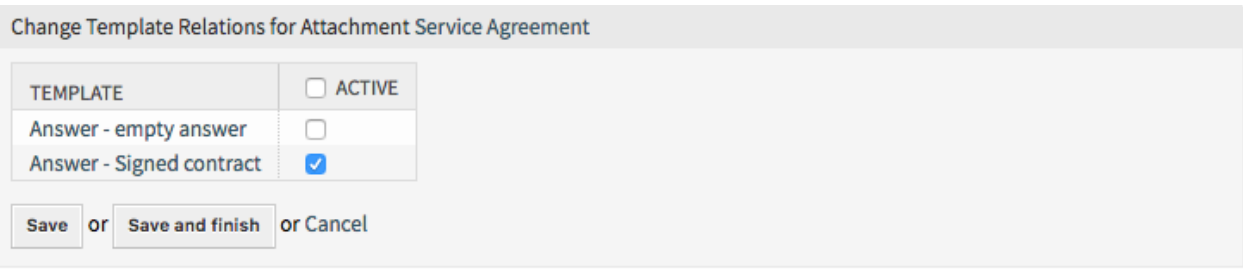

#### Abb. 53: Vorlagen-Zuordnungen für Anhang verändern

**Bemerkung:** Wenn dem System mehrere Anhänge oder Vorlagen hinzugefügt wurden, verwenden Sie das Filterfeld, um einen bestimmten Anhang oder Vorlage zu finden, indem Sie einfach den zu filternden Namen eingeben.

In beiden Ansichten können gleichzeitig mehrere Vorlagen oder Anlagen zugeordnet werden. Wenn Sie zusätzlich auf eine Vorlage oder auf eine Anlage in der Ansicht klicken, wird die Ansicht *Vorlage bearbeiten* oder die Ansicht *Anlage bearbeiten* entsprechend geöffnet.

Warnung: Die Ansichten zur Verwaltung von Vorlagen und eine Anlagen bieten keinen "Zurück"-Link zur Ansicht mit den Zuordnungen.

# **2.15 Vorlagen Queues**

Das Teilen, Verteilen und Ändern von Standard-Textbausteinen und Informationen für den Austausch mit Kunden oder die Kommunikation zwischen Teams kann eine unmögliche Aufgabe sein.

OTRS kann Sie schnell dabei unterstützen, sicherzustellen, dass alle Ihre Teams über die richtigen Vorlagen verfügen, die für die Verwendung durch die Zuordnung basierend auf der Queue zur Verfügung stehen.

Verwenden Sie diese Ansicht, um eine oder mehrere Anlagen zu einer oder mehreren Queus zuzuordnen. Um diese Funktion zu nutzen, muss wenigstens eine Anlage und eine Queue dem System hinzugefügt werden. Die Verwaltung der Zuordnungen zwischen Vorlagen Queues ist verfügbar im Modul Vorlagen *Queues* in der Gruppe *Ticket-Einstellungen*.

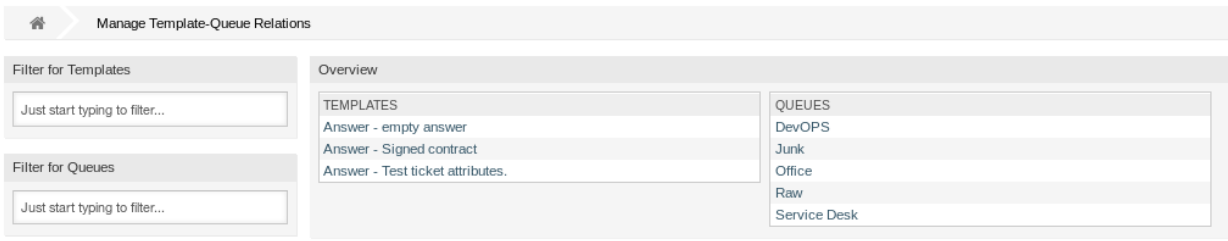

Abb. 54: Vorlagen-Queue - Zuordnungen verwalten

## 2.15.1 Vorlagen Queues-Zuordnungen verwalten

So ordnen Sie eine Vorlage zu einer Queue zu:

- 1. Klicken Sie in der Spalte *Vorlagen* auf eine Vorlage.
- 2. Wählen Sie die Queue, die Sie der Vorlage zuordnen möchten.
- 3. Klicken Sie auf die Schaltfläche *Speichern* oder *Speichern und abschließen*.

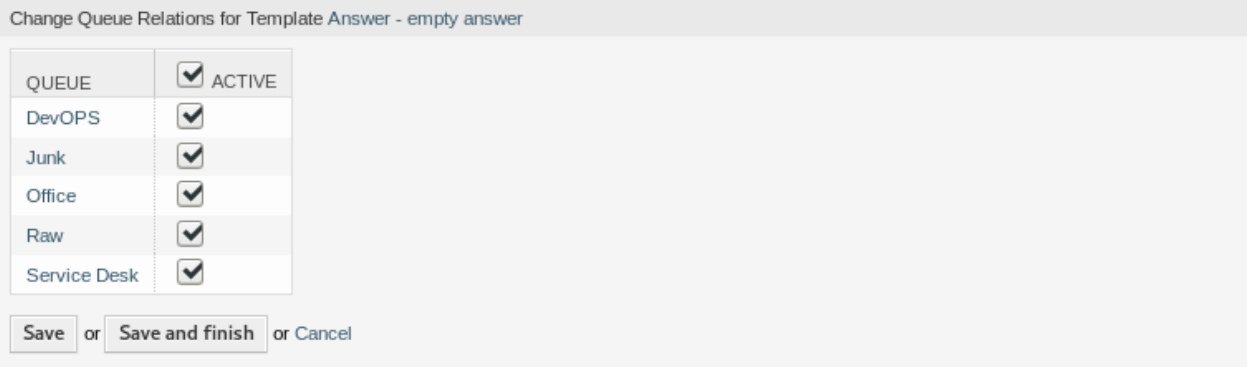

Abb. 55: Zuordnung von Vorlage zu Queue verändern

So ordnen Sie eine Queue zu einer Vorlage hinzu:

- 1. Klicken Sie in der Spalte *Queues* auf eine Queue.
- 2. Wählen Sie die Vorlage, die Sie der Queue zuordnen möchten.
- 3. Klicken Sie auf die Schaltfläche *Speichern* oder *Speichern und abschließen*.

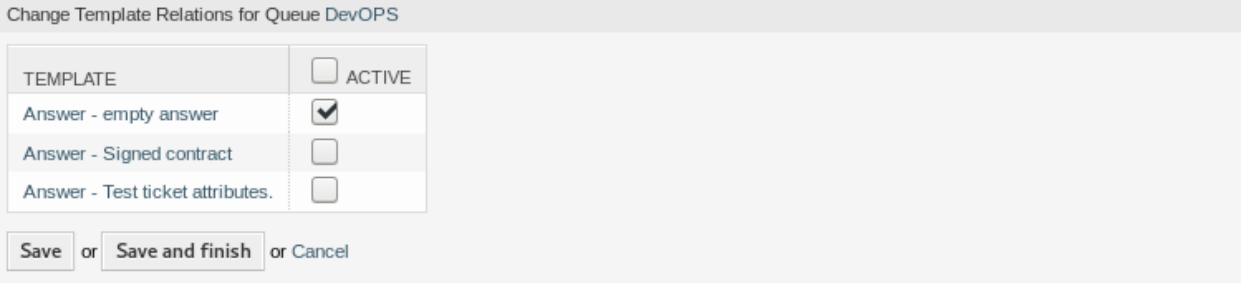

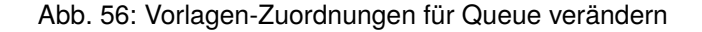

**Bemerkung:** Wenn dem System mehrere Vorlagen oder Queues hinzugefügt wurden, verwenden Sie das Filterfeld, um eine bestimmte Vorlage oder Queue zu finden, indem Sie einfach den zu filternden Namen eingeben.

In beiden Ansichten können gleichzeitig mehrere Vorlagen oder Queues zugeordnet werden. Wenn Sie zusätzlich auf eine Vorlage oder auf eine Queue in der Ansicht klicken, wird die Ansicht *Vorlage bearbeiten* oder die Ansicht *Queue bearbeiten* entsprechend geöffnet.

Warnung: Die Ansichten zur Verwaltung von Queues oder Vorlagen bietet keinen "Zurück"-Link zur Ansicht mit den Zuordnungen.

# **2.16 Typen**

Gute KPIs erfordern, dass Sie wissen, welche Art von Arbeit Ihr Unternehmen leistet. Nicht alle Aufgaben erfordern den gleichen Aufwand, auch wenn sie von demselben Team ausgeführt werden. Das Erstellen einer Queue-Struktur zu diesem Zweck kann aufgrund des Konfigurationsaufwands für die Erstellung und Verwaltung einer Queue überlastet sein.

OTRS Bestimmungen für KPIs mit minimalem Overhead unter Verwendung von Ticket-Typen. Diese Ticket-Typen werden im IT Service-Desk benutzt: Unklassifiziert, Vorfall und Problem. Sie können ganz einfach auch neue Tickettypen erstellen.

Verwenden Sie diese Ansicht, um Typen zum System hinzuzufügen. Eine neue OTRS-Installation enthält standardmäßig bereits den Typ *unclassified*. Die Ansicht zur Verwaltung der Typen ist im Modul *Typen* in der Gruppe *Ticket-Einstellungen* verfügbar.

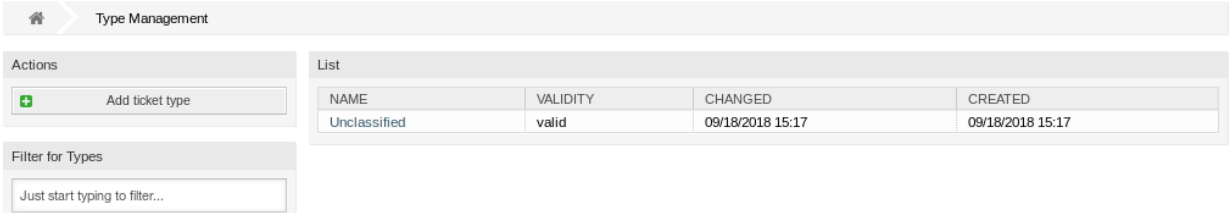

#### Abb. 57: Typen-Verwaltung

**Warnung:** Services müssen zuerst via *[Systemkonfiguration](#page-321-0)* im Bereich *Administration* aktiviert werden, damit sie in den Ticket-Ansichten auswählbar sind. Sie können auf den Link in der Warnmeldung klicken, um direkt zur Konfigurationseinstellung zu gelangen.

Please activate Type first!  $\rightarrow$ 

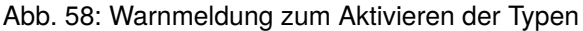

# **2.16.1 Typen verwalten**

So fügen Sie einen Typ hinzu:

- 1. Klicken Sie in der linken Seitenleiste auf die Schaltfläche *Typ hinzufügen*.
- 2. Füllen Sie die Pflichtfelder aus.
- 3. Klicken Sie auf die Schaltfläche *Speichern*.

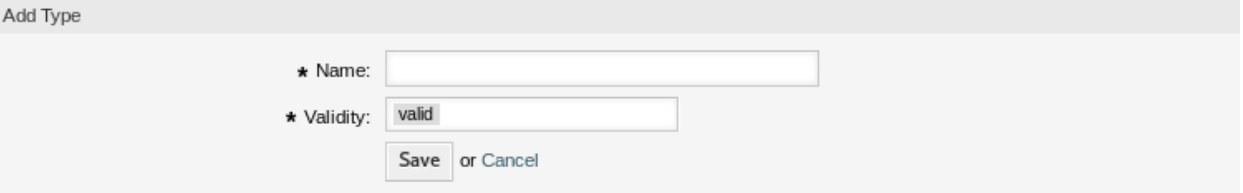

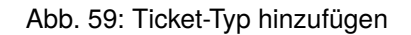

**Warnung:** Typen können nicht aus dem System gelöscht werden. Sie können nur deaktiviert werden, wenn die Einstellung *Gültigkeit* auf *ungültig* oder *ungültig-temporär* gesetzt wird.

So bearbeiten Sie einen Typ:

- 1. Klicken Sie in der Liste mit den Typen auf einen Typ.
- 2. Ändern Sie die Felder.
- 3. Klicken Sie auf die Schaltfläche *Speichern* oder *Speichern und abschließen*.

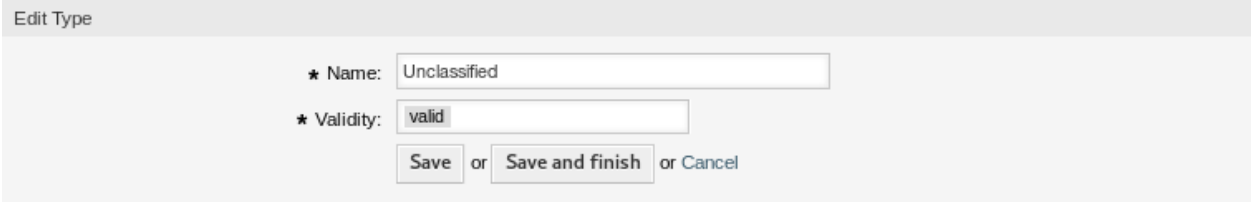

Abb. 60: Typ bearbeiten

**Bemerkung:** Wenn dem System mehrere Typen hinzugefügt wurden, verwenden Sie das Filterfeld, um einen bestimmten Typ zu finden, indem Sie einfach den zu filternden Namen eingeben.

## **2.16.2 Einstellungen für Typen**

Die folgenden Einstellungen sind verfügbar, wenn Sie diese Ressource hinzufügen oder bearbeiten. Die mit Stern gekennzeichneten Felder sind Pflichtfelder.

- **Name \*** Der Name der Ressource. In dieses Feld können beliebige Zeichen eingegeben werden, einschließlich Großbuchstaben und Leerzeichen. Der Name wird in der Übersichtstabelle angezeigt.
- **Gültigkeit \*** Setzt die Gültigkeit dieser Ressource. Jede Ressource kann nur in OTRS verwendet werden, wenn dieses Feld auf *gültig* gesetzt ist. Wenn Sie dieses Feld auf *ungültig* oder *ungültig-temporär* setzen, wird die Nutzung der Ressource deaktiviert.

# KAPITEL 3

# Kommunikation & Benachrichtigungen

Eine klare, vollständige und transparente Kommunikation ist der Schlüssel, um sicherzustellen, dass Ihr Unternehmen Ihren Kunden einen hervorragenden Service bietet. Ihr Unternehmen möchte Ihren Kunden einen konsistenten Service bieten und sicherstellen, dass Ihr Service jederzeit einen hohen Wiedererkennungswert hat. Ihre Teams wollen eine Identität, die ein bestimmtes Gefühl von Sicherheit und Vertrautheit vermittelt.

OTRS bietet Ihnen die Werkzeuge, um Teams, Vertrauen und Sicherheit aufzubauen, um Ihre Kunden besser und einheitlicher zu bedienen. Mit Systemadressen können Sie Ihre eingehenden E-Mails bestimmten Teams zuordnen und ihnen erlauben, die gleiche Adresse ohne Verwirrung zu verwenden, indem Sie Team-Postfächer über einen E-Mail-Client verwenden. Vorlagen, automatische Antworten und Anlagenverwaltung ermöglichen es Ihnen, die zentrale Verwaltung der wichtigsten Kommunikation zu nutzen. Viele andere Werkzeuge sind ebenfalls verfügbar und werden in den folgenden Abschnitten behandelt.

# **3.1 Admin-Benachrichtigung**

Unternehmen müssen möglicherweise allgemeine Ankündigungen an alle machen oder Benachrichtigungen für mehrere Gruppen von Agenten oder Einzelpersonen veröffentlichen. Außerdem muss sich der OTRS-Administrator möglicherweise mit bestimmten Agenten wegen eines Ereignis in Verbindung setzen.

OTRS gibt der Administration das Tool *Admin Benachrichtigung* an die Hand, mit dem das Versenden von Ankündigungen und Nachrichten an die Masse der Nutzer genau und zeitnah, an die Zielgruppe der Menschen, einfach und unkompliziert möglich ist. Administratoren können Benachrichtigungen basierend auf einer bestimmten Liste von Empfängern oder einer Gruppe von Benutzern in OTRS mit leistungsstarken, im Texteditor erweiterten Inhalten versenden.

In diesem Bereich können Sie administrative Nachrichten an bestimmte Agenten, Gruppen- oder Rollenmitglieder senden. Der Bereich zum Erstellen von Nachrichten ist im Modul *Admin Benachrichtigung* der Gruppe *Kommunikation & Benachrichtungen* verfügbar.

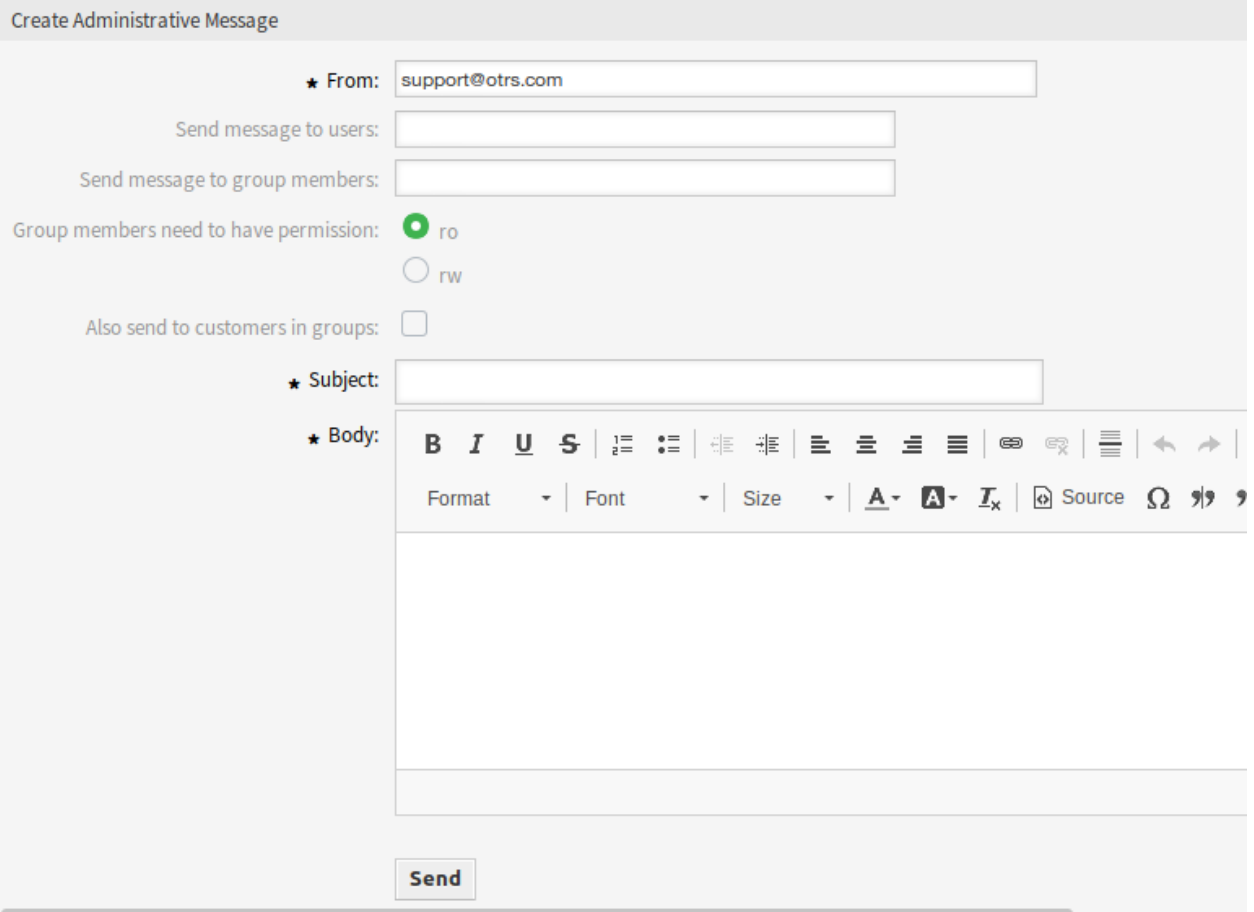

## Abb. 1: Admin-Benachrichtigung erstellen

## **3.1.1 Einstellungen für Admin-Benachrichtigungen**

Die folgenden Einstellungen sind verfügbar, wenn Sie eine Admin-Benachrichtigungen verfassen. Die mit einem Sternchen gekennzeichneten Felder sind Pflichtfelder.

- **Von \*** Diese E-Mail-Adresse wird in das *Von*-Feld der Nachricht eingefügt.
- **Nachricht an Benutzer senden** In diesem Feld können eine oder mehrere *[Agenten](#page-122-0)* ausgewählt werden, an die die Nachricht gesendet wird.
- **Nachricht an Gruppenmitglieder senden** In diesem Feld können eine oder mehrere *[Gruppen](#page-159-0)* ausgewählt werden, an die die Nachricht gesendet wird.
- **Gruppenmitglieder brauchen eine Berechtigung** Mit diesen Radiobuttons kann gewählt werden, ob ein Gruppenmitglied *ro*- oder *rw*-Berechtigungen benötigt, um die Nachricht zu empfangen.
- **Auch an Kunden der Gruppe senden** Aktivieren Sie dieses Kontrollkästchen, um die Nachricht auch für Kunden in Gruppen zu versenden.

**Bemerkung:** Diese Option ist nur verfügbar, wenn die Einstellung [CustomerGroupSupport](https://doc.otrs.com/doc/manual/config-reference/8.0/en/content/core.html#customergroupsupport) aktiviert ist.

**Betreff \*** Der Betreff der Nachrichten.

**Text \*** Der Text der Nachricht.

# **3.2 Terminbenachrichtigungen**

Fehlende Termine können Ihr Image bei einem Kunden schädigen. Sobald es einen Termin im Kalender gibt, ist es normal, eine Benachrichtigung zu erhalten:

- Bei einem neuen oder geänderten Ereignis
- Bei Absage eines Ereignis
- Vor einem Ereignis als Erninnerung

Die Benachrichtigung entlastet den Agenten von der Belastung, Termine mental zu verfolgen.

OTRS Terminbenachrichtigungen erfüllen diesen Bedarf. Hier kann ein Administrator Benachrichtigungen mit allgemeinen Regeln, einschließlich Auslösungsereignissen und Filtern, einfach einrichten. Anschließend werden die richtigen Benutzer durch rechnungsgerechte Termine zum richtigen Zeitpunkt benachrichtigt.

Verwenden Sie diese Ansicht, um Benachrichtigungen zum System hinzufügen. In einer neuen OTRS-Installation ist standardmäßig bereits eine Termin-Erinnerungsbenachrichtigung hinzugefügt. Die Ansicht zur Verwaltung von Terminbenachrichtigungen ist im Modul *Terminbenachrichtigungen* in der Gruppe *Kommunikation & Benachrichtigungen* verfügbar.

## **3.2.1 Terminbenachrichtigungen verwalten**

So fügen Sie eine Terminbenachrichtigung hinzu:

- 1. Klicken Sie in der linken Seitenleiste auf die Schaltfläche *Benachrichtigung hinzufügen*.
- 2. Füllen Sie die erforderlichen Felder aus, wie unter *[Einstellungen für Terminbenachrichtigungen](#page-70-0)* beschrieben.
- 3. Klicken Sie auf die Schaltfläche *Speichern*.

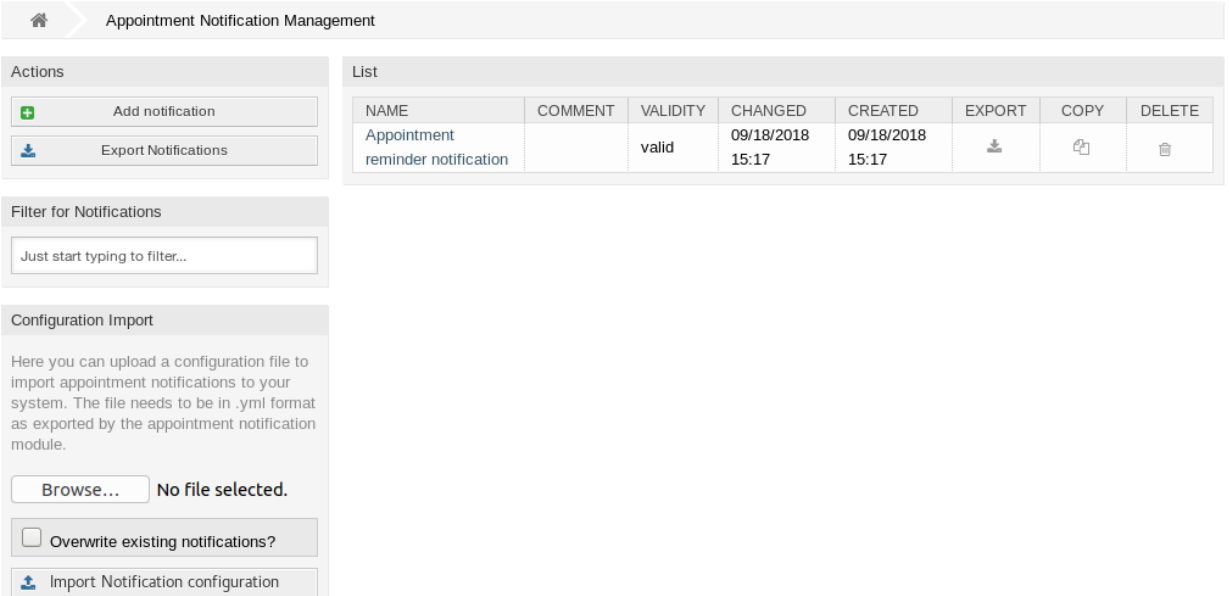

#### Abb. 2: Terminbenachrichtigung - Verwaltung

So bearbeiten Sie eine Terminbenachrichtigung:

- 1. Klicken Sie auf eine Terminbenachrichtigung in der Liste mit den Terminbenachrichtigungen.
- 2. Ändern Sie die Felder wie unter *[Einstellungen für Terminbenachrichtigungen](#page-70-0)* beschrieben.
- 3. Klicken Sie auf die Schaltfläche *Speichern* oder *Speichern und abschließen*.

So löschen Sie eine Terminbenachrichtigung:

- 1. Klicken Sie in der Liste mit den Terminbenachrichtigungen auf das Papierkorb-Symbol.
- 2. Klicken Sie auf die Schaltfläche *Bestätigen*.

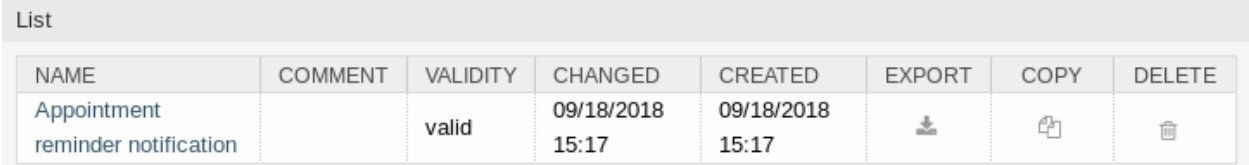

Abb. 3: Terminbenachrichtigung löschen

So exportieren Sie alle Terminbenachrichtigungen:

- 1. Klicken Sie in der linken Seitenleiste auf *Benachrichtigungen exportieren*.
- 2. Wählen Sie einen Speicherort auf ihrem Computer, um die Datei Export\_Notification.yml zu speichern.

So importieren Sie Benachrichtigungen:

- 1. Klicken Sie in der linken Seitenleiste auf die Schaltfläche *Durchsuchen*….
- 2. Wählen Sie eine zuvor exportierte . yml Datei.
- 3. Klicken Sie auf das Kontrollkästchen *Bestehende Benachrichtigungen überschreiben*, wenn Sie die bereits bestehenden Benachrichtigungen überschreiben möchten.
- 4. Klicken Sie auf die Schaltfläche *Benachrichtigungs-Konfiguration importieren*.

## <span id="page-70-0"></span>**3.2.2 Einstellungen für Terminbenachrichtigungen**

Die folgenden Einstellungen sind verfügbar, wenn Sie diese Ressource hinzufügen oder bearbeiten. Die mit Stern gekennzeichneten Felder sind Pflichtfelder.

#### **Siehe auch:**

Ein Beispiel dafür ist die standardmäßige Benachrichtigung zur Erinnerung an Termine, die in einer neuen OTRS-Installation enthalten ist.

#### **Grundlegende Einstellungen für Terminbenachrichtigugen**

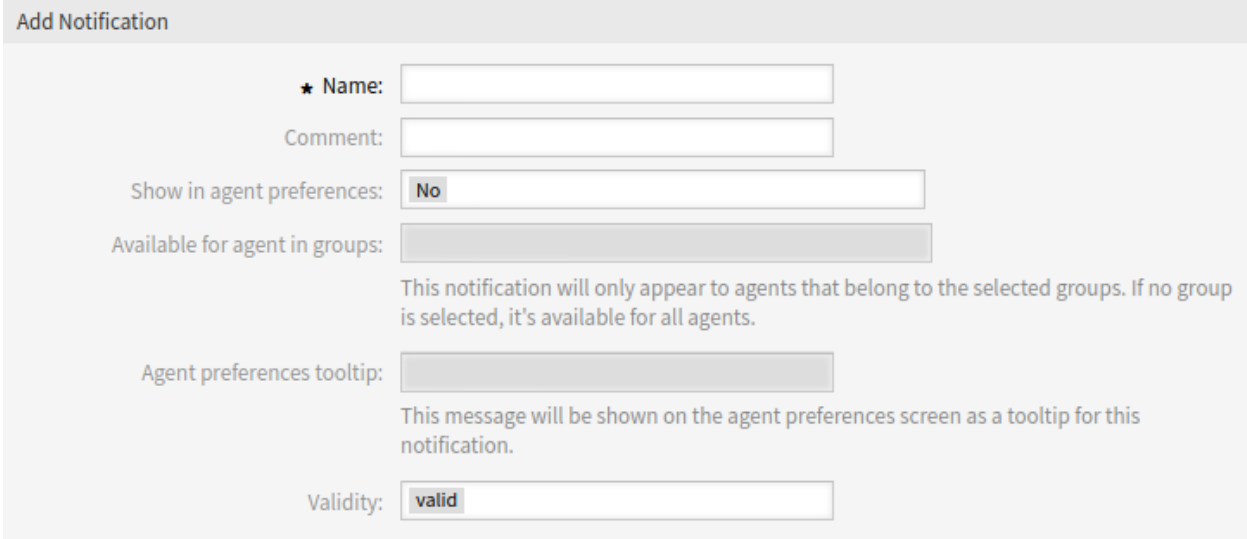

Abb. 4: Terminbenachrichtigungen - Grundlegende Einstellungen

- **Name \*** Der Name der Ressource. In dieses Feld können beliebige Zeichen eingegeben werden, einschließlich Großbuchstaben und Leerzeichen. Der Name wird in der Übersichtstabelle angezeigt.
- **Kommentar** Fügen Sie dieser Ressource zusätzliche Informationen hinzu. Es wird empfohlen, dieses Feld als Beschreibung der Ressource zur besseren Übersichtlichkeit immer mit einem vollständigen Satz zu füllen, da der Kommentar auch in der Übersichtstabelle angezeigt wird.
- **In Agenten-Einstellungen anzeigen** Legen Sie fest, wie die Benachrichtigung in den Agenteneinstellungen angezeigt wird. Die folgenden Optionen sind verfügbar:
	- **Nein** Die Benachrichtigung wird in den Agenteneinstellungen nicht angezeigt. Die Benachrichtigung wird über die definierte Methode an alle zuständigen Bearbeiter gesendet.
	- **Ja** Die Benachrichtigung wird in den Agenteneinstellungen zur Auswahl angezeigt. Die Agenten können sich an- oder abmelden.
	- **Ja, aber mindestens eine Benachrichtigungsmethode muss aktiviert sein.** Die Benachrichtigung wird in den Agenteneinstellungen angezeigt, erfordert aber mindestens eine aktivierte Benachrichtigungsmethode. Dies ist durch ein Sternchen neben dem Namen gekennzeichnet.

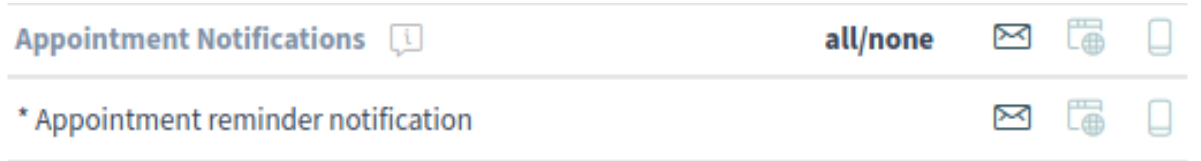

\* To activate this notification, at least one transport method must be activated.

Abb. 5: Persönliche Einstellungen - Benachrichtigungseinstellungen

- **Available for agent in groups** The notification will only appear to agents that belong to the selected groups. If no group is selected, it is available for all agents.
- **Kurzinfo für die persönlichen Agenten-Einstellungen** Diese Nachricht wird als Kurzinfo für diese Benachrichtigung im Einstellungsbildschirm der Agenten-Einstellungen angezeigt.
- **Gültigkeit \*** Setzt die Gültigkeit dieser Ressource. Jede Ressource kann nur in OTRS verwendet werden, wenn dieses Feld auf *gültig* gesetzt ist. Wenn Sie dieses Feld auf *ungültig* oder *ungültig-temporär* setzen, wird die Nutzung der Ressource deaktiviert.

#### **Ereignisse**

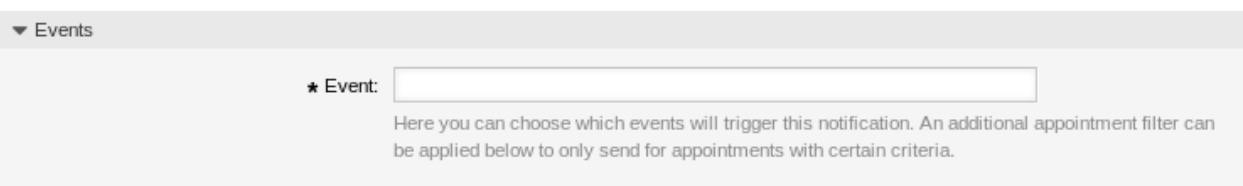

Abb. 6: Terminbenachrichtung-Einstellungen - Ereignisse

**Ereignis** Hier können Sie auswählen, welche Ereignisse diese Benachrichtigung auslösen. Ein zusätzlicher Terminfilter kann weiter unten eingestellt werden, um die Benachrichtigungen nur für Termine mit bestimmten Merkmalen zu versenden.

Mögliche Ereignisse sind:

**AppointmentCreate** Wird ausgeführt, wenn ein Termin erstellt wurde.

**AppointmentUpdate** Wird ausgeführt, wenn ein Termin aktualisiert wurde.

**AppointmentDelete** Wird ausgeführt, wenn ein Termin gelöscht wurde.

**AppointmentNotification** Dies ist ein besonderes Terminereignis, das vom OTRS-Daemon rechtzeitig ausgeführt wird. Wenn ein Termin einen Datums-/Uhrzeitwert für Benachrichtigungen enthält, wie bereits in dieser Dokumentation beschrieben, und ein solches Benachrichtigungsdatum erreicht ist, führt der OTRS-Daemon diese Art von Ereignis für jeden zugehörigen Termin separat aus.

**CalendarCreate** Wird ausgeführt, wenn ein Kalender erstellt wurde.

**CalendarUpdate** Wird ausgeführt, wenn ein Kalender aktualisiert wurde.
## **Terminfilter**

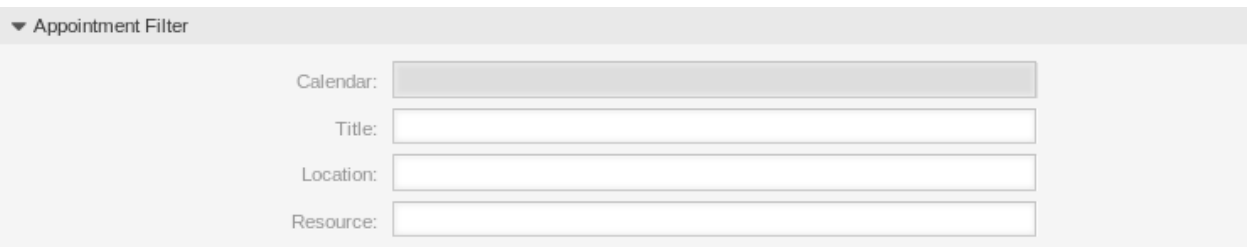

Abb. 7: Terminbenachrichtung-Einstellungen - Terminfilter

Dieses Widget kann optional verwendet werden, um die Liste der Termine durch Abgleich der konfigurierten Werte einzuschränken:

**Kalender** Wählen Sie aus, zu welchem Kalender der zugehörige Termin gehören soll.

**Titel** Filtern Sie nach einem Teil oder vollständigen Titel des Termins.

**Standort** Filtern Sie nach einem Teil oder einem kompletten Ort des Termins.

**Ressource** Wählen Sie aus einer Liste von Teams oder Ressourcen, die den Terminen zugeordnet sind.

### **Terminbenachrichtigungen Empfänger**

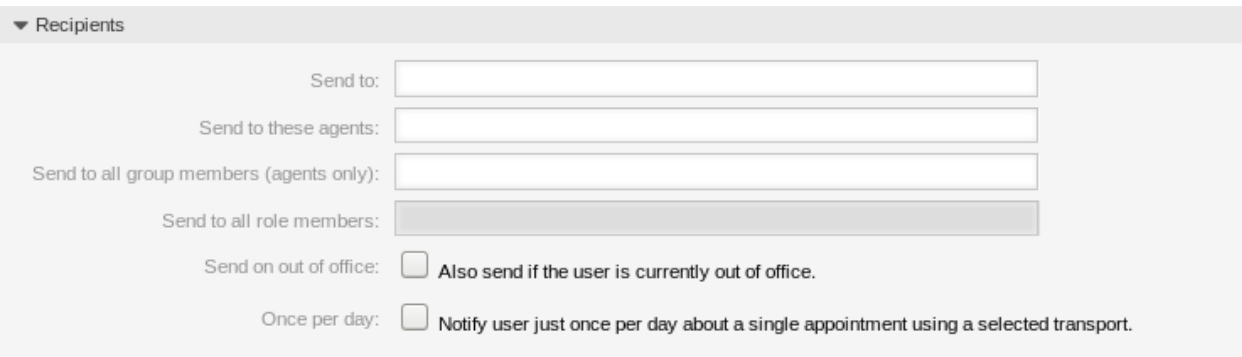

Abb. 8: Terminbenachrichtigung-Einstellungen - Empfänger

**Senden an** Wählen Sie, welche Agenten eine Benachrichtigung erhalten sollen. Mögliche Werte sind:

- Agenten (Ressourcen), welche innerhalb des Termins ausgewählt wurden
- Alle Agenten mit (mindestens) Leseberechtigung für den Termin(kalender)
- Alle Agenten mit Schreibberechtigung für den Termin(kalender)
- **An diese Agenten senden** Es können ein oder mehrere Agenten ausgewählt werden, die Benachrichtigungen erhalten sollen.
- **An alle Gruppenmitglieder senden (gilt nur für Agenten)** Es können eine oder mehrere Gruppen ausgewählt werden, deren Agenten die Benachrichtigungen erhalten sollen.
- **An alle Rollenmitglieder senden** Es können eine oder mehrere Rollen ausgewählt werden, deren Agenten die Benachrichtigungen erhalten sollen.
- **Trotz "nicht im Büro**"**senden** Wenn diese Option gesetzt ist, wird die Benachrichtigung gesendet, auch wenn der Agent "nicht im Büro" aktiviert hat.
- **Einmal pro Tag** Benachrichtigen Sie die Benutzer nur einmal pro Tag über einen einzelnen Termin mit einem ausgewählten Transport. Wenn dies die erste Benachrichtigung über einen Termin ist, dann wird die Benachrichtigung gesendet. Wenn bereits zuvor eine Benachrichtigung gesendet wurde und diese Option aktiviert ist, prüft der OTRS-Daemon den Zeitpunkt, zu dem die letzte Benachrichtigung gesendet wurde. Wenn in den letzten 24 Stunden keine Benachrichtigung gesendet wurde, wird die Benachrichtigung erneut gesendet.

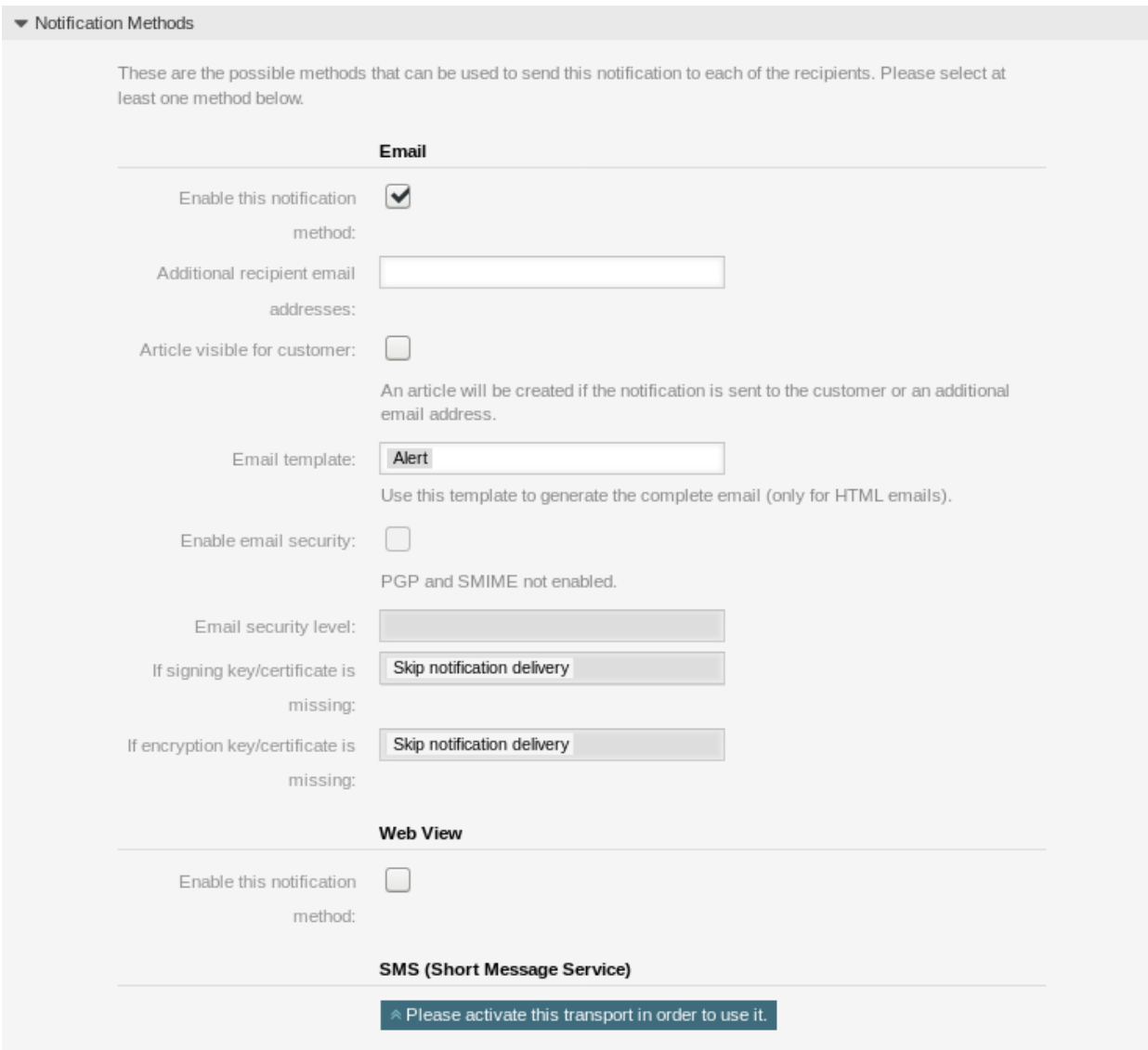

#### **Methoden zur Terminbenachrichtigung**

- Abb. 9: Terminbenachrichtigung-Einstellungen Methoden
- **Diese Benachrichtigungsmethode aktivieren** Aktivieren oder deaktivieren Sie einer der Benachrichtigungsmethoden. Eine Benachrichtigungsmethode kann E-Mail, Webansicht oder SMS sein.

**Bemerkung:** Zur Nutzung der SMS-Benachrichtigungsmethode muss *[Cloud-Services](#page-288-0)* aktiviert sein.

- **Zusätzliche Empfänger-E-Mail-Adressen** Hier können weitere Empfänger hinzugefügt werden. Verwenden Sie Komma oder Semikolon, um die E-Mail-Adressen zu trennen.
- **Artikel sichtbar für Kunde** Ein Artikel wird erstellt, wenn die Benachrichtigung an den Kunden oder an eine zusätzliche E-Mail-Adresse versendet wird.

**E-Mail-Vorlage** Wählen Sie, welche E-Mail-Vorlage für die Benachrichtigung genutzt werden soll.

**Bemerkung:** Zusätzliche Vorlagen für E-Mails können durch Platzieren einer tt-Datei in das Verzeichnis <OTRS\_Home>/Kernel/Output/HTML/Templates/Standard/NotificationEvent/ Email/ hinzugefügt werden. Schauen Sie in den existierenden Vorlagen nach einem Beispiel.

**E-Mail-Sicherheit aktivieren** Wenn Sie diese Option aktivieren, wird die Benachrichtigungs-E-Mail verschlüsselt.

**Bemerkung:** Damit diese Funktion genutzt werden kann, muss *[PGP-Schlüssel](#page-83-0)* or *[S/MIME-Zertifikate](#page-94-0)* aktiviert sein.

- **E-Mail-Sicherheitsstufe** Wenn *E-Mail-Sicherheitsstufe* aktiviert ist, wird diese Einstellung aktiviert. Die folgenden Optionen stehen zur Verfügung:
	- **Nur PGP-Signierung** Die Benachrichtigungs-E-Mail nur mit PGP-Schlüssel signieren. Wenn dem System keine PGP-Schlüssel hinzugefügt wurden, ist diese Option nicht sichtbar.
	- **Nur PGP-Verschlüsselung** Die Benachrichtigungs-E-Mail nur mit PGP-Schlüssel verschlüsseln. Wenn dem System keine PGP-Schlüssel hinzugefügt wurden, ist diese Option nicht sichtbar.
	- **PGP-Signierung und -Verschlüsselung** Die Benachrichtigungs-E-mail mit dem PGP-Schlüssel signieren und verschlüsseln. Wenn dem System keine PGP-Schlüssel hinzugefügt wurden, ist diese Option nicht sichtbar.
	- **Nur SMIME-Signierung** Die Benachrichtigungs-E-Mail nur mit S/MIME-Zertifikat signieren. Wenn dem System keine S/MIME-Zertifikate hinzugefügt wurden, ist diese Option nicht sichtbar.
	- **Nur SMIME-Verschlüsselung** Die Benachrichtigungs-E-Mail nur mit S/MIME-Zertifikat verschlüsseln. Wenn dem System keine S/MIME-Zertifikate hinzugefügt wurden, ist diese Option nicht sichtbar.
	- **SMIME-Signierung und -Verschlüsselung** Die Benachrichtigungs-E-mail mit dem S/MIME-Zertifikat signieren und verschlüsseln. Wenn dem System keine S/MIME-Zertifikate hinzugefügt wurden, ist diese Option nicht sichtbar.

**Bemerkung:** Damit diese Funktion genutzt werden kann, muss *[PGP-Schlüssel](#page-83-0)* or *[S/MIME-Zertifikate](#page-94-0)* aktiviert sein.

- **Wenn Schlüssel/Zertifikat zum Signieren fehlen** Wählen Sie die Methode aus, die verwendet werden soll, wenn der Signierschlüssel oder das Zertifikat fehlt.
- **Wenn Signierschlüssel und Zertifikat fehlen:** Wählen Sie die Methode aus, die verwendet werden soll, wenn der Signierschlüssel oder das Zertifikat fehlt.

### **Terminbenachrichtigungs-Text**

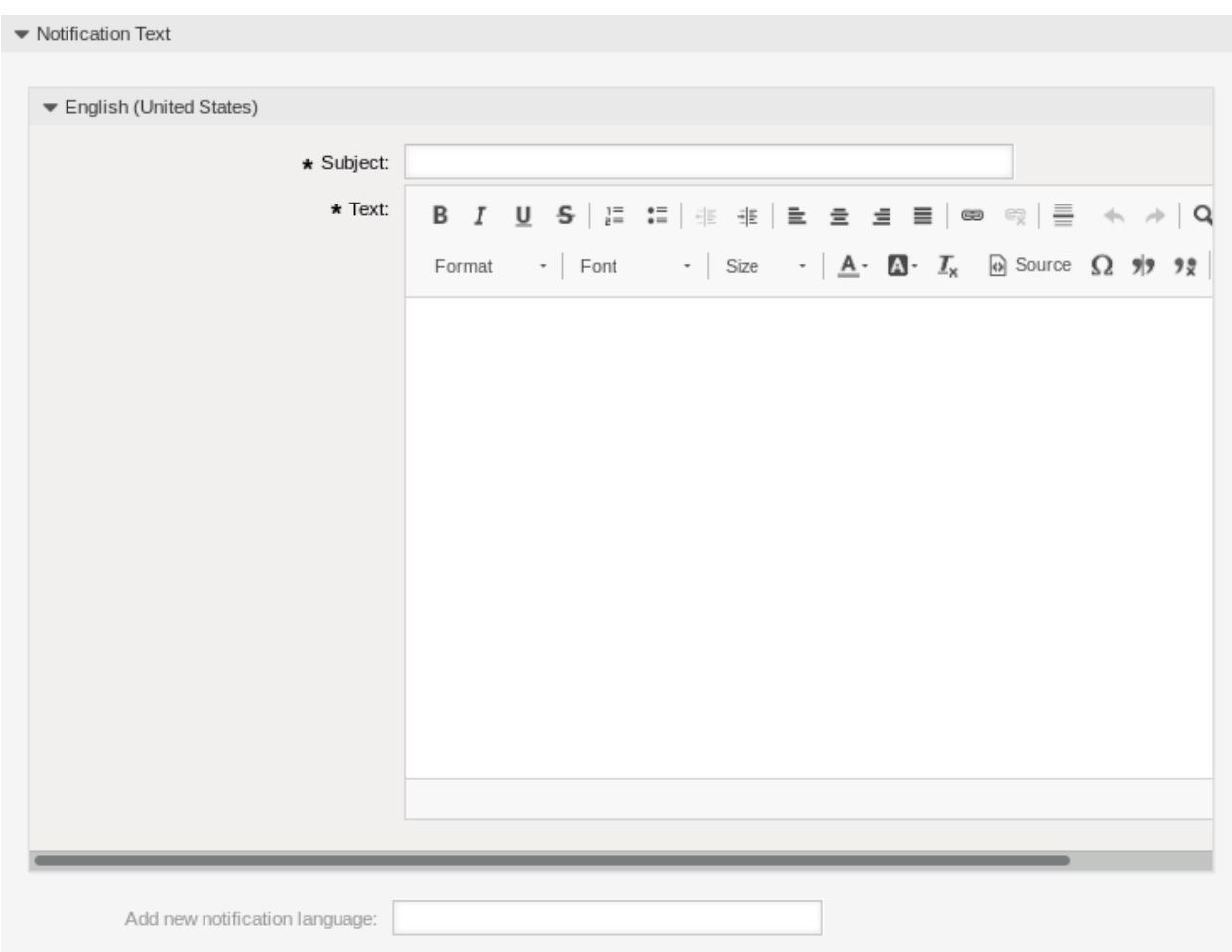

Abb. 10: Terminbenachrichtigungen-Einstellungen - Benachrichtigungstext

Der Hauptinhalt einer Benachrichtigung kann für jede Sprache mit lokalisiertem Betreff und Fließtext hinzugefügt werden. Es ist auch möglich, statische Textinhalte gemischt mit OTRS-Tags zu definieren.

**Betreff \*** Der lokalisierte Betreff für eine spezifische Sprache.

**Text \*** Der lokalisierte Inhalt für eine spezifische Sprache.

**Neue Sprache für Benachrichtigungen hinzufügen** Wählen Sie aus, welche Sprachen hinzugefügt werden sollen, um lokalisierte Benachrichtigungen zu erstellen. Die Sprache des Kunden oder Agenten wird verwendet, wie sie in den Kunden und Agentenpräferenzen zu finden ist. In zweiter Linie wird die Standardsprache des Systems gewählt. Der Rückgriff wird immer auf Englisch erfolgen.

**Warnung:** Das Löschen einer Sprache aus der Einstellung [DefaultUsedLanguages,](https://doc.otrs.com/doc/manual/config-reference/8.0/en/content/frontend.html#defaultusedlanguages) die hier bereits einen Benachrichtigungstext enthält, macht den Benachrichtigungstext unbrauchbar. Wenn eine Sprache nicht auf dem System vorhanden oder aktiviert ist, könnte der entsprechende Benachrichtigungstext gelöscht werden, wenn er nicht mehr benötigt wird.

## **3.2.3 Variablen für Terminbenachrichtigungen**

Die Verwendung von Variablen im Text ermöglicht es, Nachrichten zu personalisieren. Variablen, so genannte OTRS-Tags, werden beim Erstellen der Nachricht durch OTRS mit Inhalt befüllt. Eine Liste der verfügbaren Tags für diese Ressource finden Sie in den Widgets zum Hinzufügen und Bearbeiten unter *Tag Referenz*.

```
Tag Reference
Notifications are sent to an agent.
You can use the following tags:
<OTRS APPOINTMENT TITLE[20]>
  To get the first 20 character of the appointment title.
<0TRS APPOINTMENT *>
  To get the appointment attribute (e. g. < OTRS_APPOINTMENT_APPOINTMENTID>,
  <0TRS_APPOINTMENT_STARTTIME>, <0TRS_APPOINTMENT_DESCRIPTION>).
<0TRS CALENDAR *>
  To get the calendar attribute (e. g. < OTRS CALENDAR CALENDARID>, < OTRS CALENDAR CALENDARNAME>,
  <0TRS_CALENDAR_COLOR>).
<0TRS_*> or <0TRS_NOTIFICATION_RECIPIENT_*>
  Attributes of the recipient user for the notification (e. g. < OTRS_UserFullname> or
  <OTRS_NOTIFICATION_RECIPIENT_UserFullname>).
<0TRS CONFIG *>
  Config options (e.g. < OTRS_CONFIG_HttpType>).
Example notification:
Subject: Reminder: < OTRS_APPOINTMENT_TITLE>
Text:
Hi <OTRS_NOTIFICATION_RECIPIENT_UserFirstname>,
appointment "<OTRS_APPOINTMENT_TITLE>" has reached its notification
time.
Description: < OTRS APPOINTMENT DESCRIPTION>
Location: < OTRS APPOINTMENT LOCATION>
Calendar: <0TRS_CALENDAR_CALENDARNAME>
Start date: < OTRS APPOINTMENT STARTTIME>
End date: < OTRS_APPOINTMENT_ENDTIME>
All-day: < OTRS_APPOINTMENT_ALLDAY>
Repeat: < OTRS_APPOINTMENT_RECURRING>
```
#### Abb. 11: Variablen für Terminbenachrichtigungen

Die Variable <OTRS\_APPOINTMENT\_TITLE[20]> enthält bspw. die ersten 20 Zeichen des Titels, so dass eine Vorlage etwa Folgendes enthalten kann.

```
Title: <OTRS_APPOINTMENT_TITLE[20]>
```
Dieses Tag erweitert z.B. zu:

```
Title: Daily meeting in the…
```
Die Werte der folgenden Variablen werden auf der Grundlage der gewählten Sprache des Kundenbenutzers übersetzt.

```
OTRSTicket_Type
OTRSTicket_State
```
(Fortsetzung auf der nächsten Seite)

(Fortsetzung der vorherigen Seite)

```
OTRSTicket_StateType
OTRSTicket_Lock
OTRSTicket_Priority
```
Wenn die Sprache nicht unterstützt wird, wird die Standardsprache angewendet.

# **3.3 Kommunikationsprotokoll**

Manager, Führungskräfte, Teamleiter und Systemadministratoren müssen möglicherweise die Kommunikation in der Vergangenheit verfolgen, um bestimmte Nachrichten zu verfolgen. In einigen Fällen treten Probleme auf, und ein Zielempfänger hat keine Nachricht erhalten. Ohne Zugriff auf die Mailserver-Protokolle ist die Verfolgung der Kommunikation schwierig.

OTRS führt das Modul *Kommunikationsprotokoll* ein. Es wurde entwickelt, um die Kommunikation zu verfolgen: Aufbau und Spooling der Mail und der Verbindung zwischen Client und Server.

Verwenden Sie diese Ansicht, um die internen Protokolle über die Kommunikationsabwicklung zu überprüfen. Die Ansicht des Kommunikationsprotokolls ist im Modul *Kommunikationsprotokoll* in der Gruppe *Kommunikation & Benachrichtigungen* verfügbar.

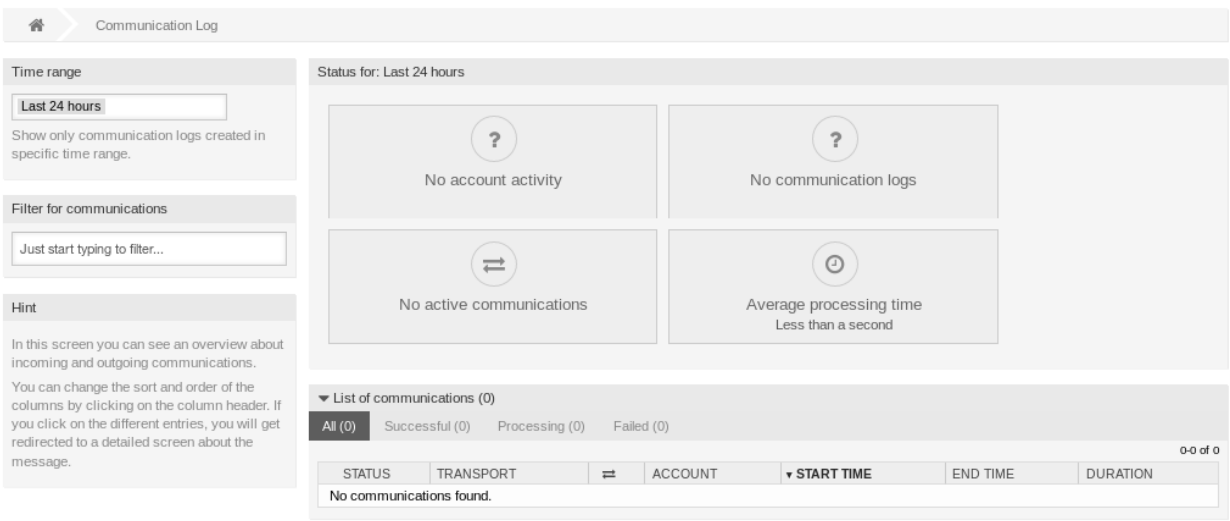

Abb. 12: Kommunikationsprotokoll Übersicht

# **3.3.1 Kommunikationsprotokoll Übersicht**

Die Übersichtsseite des Kommunikationsprotokolls ist ein Dashboard ähnlicher Bildschirm mit mehreren Metriken, die den Gesamtzustand des Systems in Abhängigkeit von gefilterter Kommunikation anzeigen.

- **Kontostatus** In diesem Widget wird angezeigt, wenn Sie Probleme mit konfigurierten Konten haben, die zum Abrufen oder Senden von Nachrichten verwendet werden.
- **Kommunikationsstatus** In diesem Widget wird angezeigt, wenn es Fehler bei der Kontoverbindung oder der Nachrichtenverarbeitung gibt.

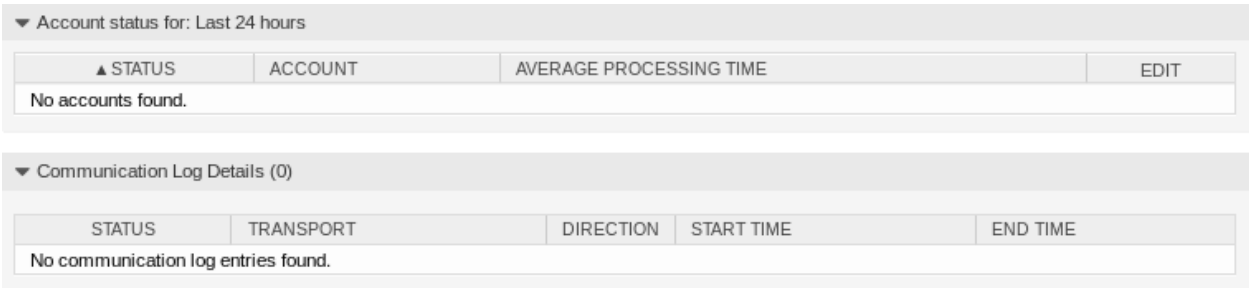

Abb. 13: Kontostatus

**Kommunikationsstatus** In diesem Widget wird angezeigt, wenn derzeit eine aktive Kommunikation im System besteht.

**Durchschnittliche Verarbeitungszeit** In diesem Widget wird kumulativ die Zeit angezeigt, die benötigt wird, um eine Kommunikation abzuschließen.

Sie können den Zeitbereich in der linken Seitenleiste auswählen, um die Kommunikation nach ihrer Erstellungszeit zu filtern. Darüber hinaus können Sie auch dynamisch nach beliebigen Schlüsselwörtern, dem Zustand der Kommunikation und der Sortierung der Übersichtstabelle nach allen Spalten filtern.

Wenn Sie auf einen Eintrag in der Tabelle klicken, wird Ihnen eine Detailansicht der Kommunikation angezeigt.

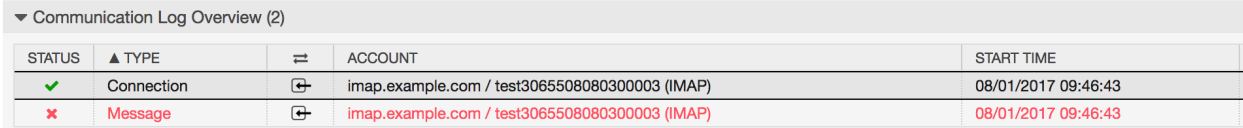

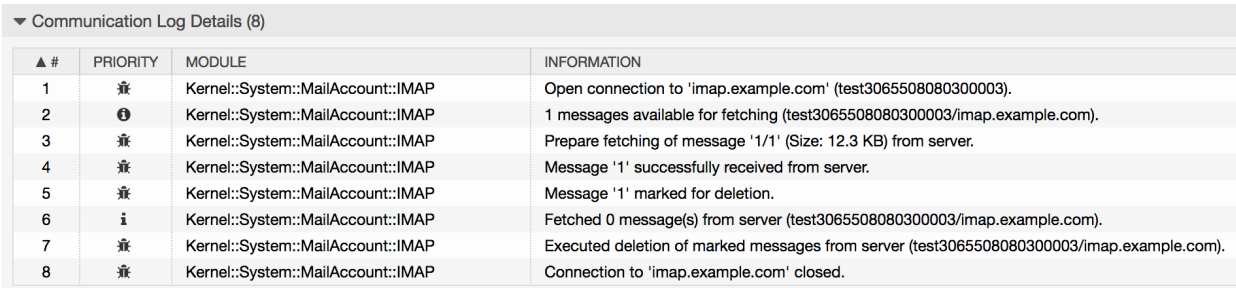

Abb. 14: Kommunikationsprotokoll Detailansicht

Jede Kommunikation kann ein oder mehrere Protokolle enthalten, die vom Typ *Verbindung* oder *Nachricht* sein können.

**Verbindung** Diese Art von Protokollen enthält alle Protokollmeldungen, die von den Modulen stammen, die für die Verbindung zu Ihren Konten und das Abholen/Empfangen von Nachrichten zuständig sind.

**Nachricht** Diese Art von Protokollen enthält alle Protokollmeldungen, die sich auf eine bestimmte Nachrichtenverarbeitung beziehen. Jedes Modul, das an der Nachricht selbst arbeitet, kann seine Aktionen in diesem Protokoll protokollieren, so dass Sie einen klaren Überblick über das Geschehen haben.

Sie können Protokolleinträge nach ihrer Priorität filtern, indem Sie die gewünschte Priorität in der linken Seitenleiste auswählen. Es gelten Regeln für die Protokollebene: Wenn Sie eine bestimmte Priorität auswählen, erhalten Sie Protokolleinträge, bei denen diese Priorität gesetzt und höher ist, wobei *Fehler* die höchste ist.

# <span id="page-79-0"></span>**3.4 E-Mail-Adressen**

Der wichtigste Kommunikationskanal mit den Kunden ist oft die E-Mail. Ein Unternehmen besteht aus mehreren Abteilungen oder Teams. Die E-Mail-Adressen sind für jede Gruppe, die Ihren Kunden bedient, unterschiedlich. Möglicherweise haben Sie folgende E-Mail-Adressen:

support@example.org hr@exapmle.org sales@example.org

Diese Adressen sind nur einige Beispiele, und Sie haben vielleicht noch viel mehr. Sie verwenden diese Kanäle zum Empfangen und Senden von Nachrichten. In E-Mail-Clients kann es passieren, dass man mit der falschen Adresse sendet.

OTRS verwaltet so viele E-Mail-Adressen für Ihre Teams wie nötig. Alle Ihre E-Mail-Adressen, ob zum Senden oder Empfangen, sind an einem Ort gespeichert und gut konfiguriert. In den *[Queue-Einstellungen](#page-28-0)* wird immer die richtige Adresse gewählt, um zu verhindern, dass jemand, der in mehreren Rollen arbeitet, eine E-Mail mit dem falschen Konto versendet.

Damit OTRS E-Mails versenden kann, benötigen Sie eine gültige E-Mail-Adresse, die vom System verwendet wird. OTRS ist in der Lage, mit mehreren E-Mail-Adressen zu arbeiten, da viele Support-Installationen mehr als eine verwenden müssen. Eine Queue kann mit vielen E-Mail-Adressen verknüpft sein und umgekehrt. Die Adresse, die für ausgehende Nachrichten aus einer Queue verwendet wird, kann beim Erstellen der Queue festgelegt werden.

Verwenden Sie diese Ansicht, um System-E-Mail-Adressen hinzuzufügen. Zur Zeitpunkt der Installation von OTRS wurde dem System bereits eine E-Mail-Adresse hinzugefügt. Die Ansicht zur Verwaltung der E-Mail-Adresse ist im Modul *E-Mail-Adressen* der Gruppe *Kommunikation & Benachrichtigungen* verfügbar.

| 省<br>System Email Addresses Management                                                        |                                                 |                                     |                 |                   |                             |                             |
|-----------------------------------------------------------------------------------------------|-------------------------------------------------|-------------------------------------|-----------------|-------------------|-----------------------------|-----------------------------|
| Actions                                                                                       | List                                            |                                     |                 |                   |                             |                             |
| Add System Address<br>в                                                                       | <b>EMAIL ADDRESS</b><br>vo5162@virtual.otrs.com | DISPLAY NAME<br>Virtual OTRS vo5162 | QUEUE<br>DevOPS | VALIDITY<br>valid | CHANGED<br>09/18/2018 15:17 | CREATED<br>09/18/2018 15:17 |
| Filter for System Addresses<br>Just start typing to filter                                    |                                                 |                                     |                 |                   |                             |                             |
| Hint                                                                                          |                                                 |                                     |                 |                   |                             |                             |
| All incoming email with this address in To or<br>Cc will be dispatched to the selected queue. |                                                 |                                     |                 |                   |                             |                             |

Abb. 15: E-Mail-Adressen Verwaltung

## **3.4.1 E-Mail-Adressen verwalten**

So fügen Sie eine E-Mail-Adresse hinzu:

- 1. Klicken Sie in der linken Seitenleiste auf die Schaltfläche *Systemadresse hinzufügen*.
- 2. Füllen Sie die Pflichtfelder aus.
- 3. Klicken Sie auf die Schaltfläche *Speichern*.

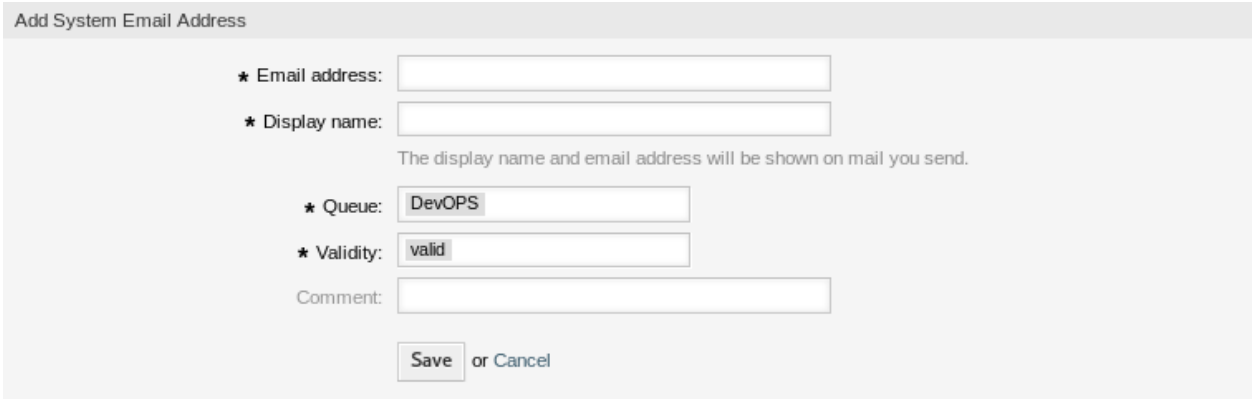

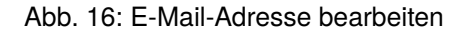

**Warnung:** E-Mail-Adressen können nicht aus dem System gelöscht werden. Sie können nur deaktiviert werden, wenn die Einstellung *Gültigkeit* auf *ungülitg* oder *ungültig-temporär* gesetzt ist.

**Bemerkung:** Sobald eine E-Mail-Adresse hinzugefügt und auf gültig gesetzt wurde, kann OTRS keine E-Mail an diese Adresse senden. Dies verhindert Schleifen, die Ihr System zum Absturz bringen könnten. Wenn Sie Informationen zwischen Abteilungen übertragen müssen, verwenden Sie bitte die Aktion *Artikel aufteilen*. Damit können Sie z. B. ein neues Ticket an ein anderes Team erstellen, um eine Aufgabe zuzuweisen.

So bearbeiten Sie eine E-Mail-Adresse:

- 1. Klicken Sie auf eine E-Mail-Adresse in der Liste mit den E-Mail-Adressen.
- 2. Ändern Sie die Felder.
- 3. Klicken Sie auf die Schaltfläche *Speichern* oder *Speichern und abschließen*.

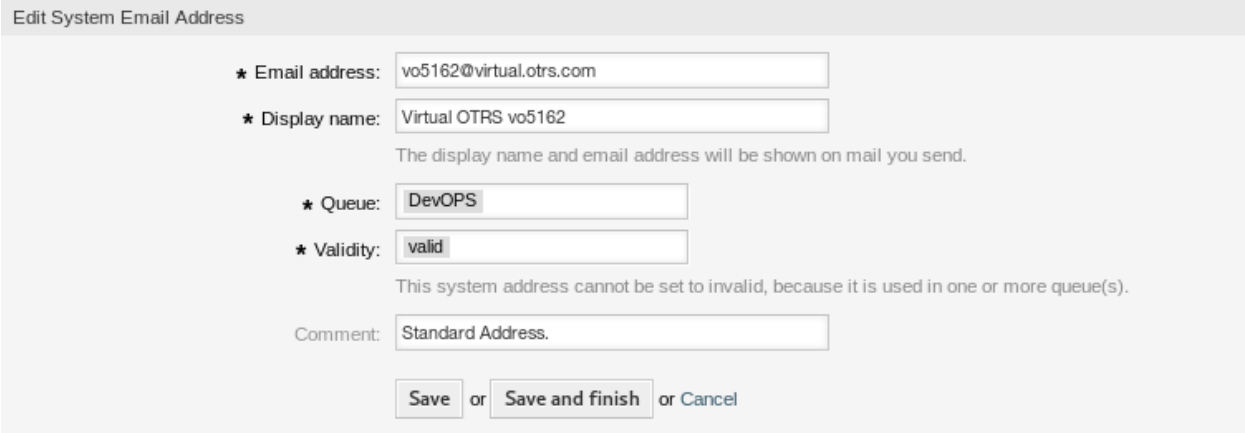

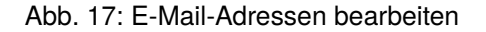

**Bemerkung:** Wenn mehrere E-Mail-Adressen dem System hinzugefügt wurden, können Sie durch Eingabe des Namens in die Filterbox eine einzelne E-Mail-Adresse finden.

# **3.4.2 Einstellungen für E-Mail-Adressen**

Die folgenden Einstellungen sind verfügbar, wenn Sie diese Ressource hinzufügen oder bearbeiten. Die mit Stern gekennzeichneten Felder sind Pflichtfelder.

**E-Mail-Adresse \*** Die E-Mail-Adresse die hinzugefügt werden soll.

**Anzeigename \*** Der Name der Ressource. In dieses Feld können beliebige Zeichen eingegeben werden, einschließlich Großbuchstaben und Leerzeichen. Der Name wird in den Senderinformationen eines Artikels angezeigt.

From: OTRS Feedback To: Your OTRS System Subject: Welcome to OTRS!

Abb. 18: Senderinformationen

**Queue \*** Die Queue, zu der die E-Mail-Adresse als Standard E-Mail-Adresse hinzugefügt werden soll.

**Bemerkung:** Diese Einstellung gilt, wenn die E-Mail über die Empfängeradresse verbreitet wird. Diese Einstellung kann durch *[Postmaster-Filter](#page-85-0)* oder in den *[Einstellungen für E-Mail-Konten](#page-90-0)* überschrieben werden, wenn *Verteilung nach ausgewählter Queue* ausgewählt ist.

**Gültigkeit \*** Setzt die Gültigkeit dieser Ressource. Jede Ressource kann nur in OTRS verwendet werden, wenn dieses Feld auf *gültig* gesetzt ist. Wenn Sie dieses Feld auf *ungültig* oder *ungültig-temporär* setzen, wird die Nutzung der Ressource deaktiviert.

**Bemerkung:** Eine E-Mail-Adresse kann nur dann auf *ungültig* oder *ungültig-temporär* gesetzt werden, wenn sie keiner Queue zugeordnet ist.

**Kommentar** Fügen Sie dieser Ressource zusätzliche Informationen hinzu. Es wird empfohlen, dieses Feld als Beschreibung der Ressource zur besseren Übersichtlichkeit immer mit einem vollständigen Satz zu füllen, da der Kommentar auch in der Übersichtstabelle angezeigt wird.

## **3.4.3 Einrichten ausgehender E-Mails**

Für ausgehende E-Mails kann OTRS auf verschiedene Weise konfiguriert werden. Die beste Option hierfür könnte von Ihren spezifischen Umständen abhängen.

### **Versenden von Mails über lokale MTA**

Die Verwendung eines lokalen Mail Transfer Agents (MTA) zum direkten Versand von Mails oder zur Weiterleitung von Mails an einen Smart-Host ist die **empfohlene** Option. Sie bietet eine lokale E-Mail-Queue für den Fall von Problemen mit der Netzwerkkonnektivität und bietet Ihnen die Möglichkeit, sich gegenüber mehreren Postausgangskonten oder Konten mit anderen als den grundlegenden Authentifizierungsmethoden zu authentifizieren.

Eine Standardeinrichtung könnte die *Sendmail*-Binärdatei und *Postfix* verwenden.

Das Versenden von E-Mails per SMTP-Relay (Simple Mail Transfer Protocol) über einen Smart-Host kann verwendet werden, wenn Sie einen anderen Mail-Server in Ihrem Netzwerk oder im Internet verwenden. Ihr

lokaler MTA muss mit den Anmeldedaten für die Authentifizierung konfiguriert sein, und der Ziel-MTA muss dem Benutzer erlauben, E-Mails als andere Benutzer der Domäne zu versenden.

Für das Senden von E-Mails im Namen einer anderen Domäne ist entweder ein SPF-Eintrag (Sender Policy Framework) erforderlich, der es dem lokalen Server erlaubt, als Benutzer zu senden. Für den Fall, dass der lokale Mailserver als Mailserver für eine Zieldomäne fungieren soll, sind ein Mail Exchange Resource Record (MX) und Domain Name Service (DNS) C-Namenseinträge für den lokalen Server erforderlich. Der MTA muss in beiden Fällen korrekt konfiguriert sein, um als Zieldomäne zu senden.

**Bemerkung:** Ein SPF-Eintrag ist nicht unbedingt erforderlich. Wenn die Absenderdomäne jedoch über einen SPF-Eintrag verfügt, muss die IP-Adresse des MTA darin aufgeführt sein, andernfalls wird die SPF-Prüfung fehlschlagen. Alternativ können Sie ausgehende Mails an einen Relay-Host senden, und in diesem Fall muss die IP-Adresse des Relays im SPF-Eintrag der Absenderdomäne aufgeführt sein. Wenn die Absenderdomäne keinen SPF-Eintrag hat, ist es nicht verkehrt, wenn der OTRS MTA ausgehende Mails direkt zustellt.

### **Versenden von E-Mails über einen externen E-Mail-Anbieter**

Alternativ ist es auch möglich, einen externen E-Mail-Provider für ausgehende E-Mails zu verwenden.

**Bemerkung:** Es wird nur die reguläre Kennwortauthentifizierung unterstützt. Für erweiterten OAuth2- Support und falls Sie OTRS-Kunde sind, erstellen Sie bitte ein Support-Ticket im [OTRS-Kundenportal.](https://portal.otrs.com/)

**Bemerkung:** Falls Sie ein OTRS-Kunde sind, können Sie die SMTP-Konfiguration ändern, indem Sie ein Support-Ticket im [OTRS-Kundenportal](https://portal.otrs.com/) erstellen.

So richten Sie das System so ein, dass *Office 365* als E-Mail-Provider verwendet wird:

- 1. Lesen Sie die Kapitel [POP, IMAP, and SMTP settings for Outlook.com](https://support.microsoft.com/en-us/office/pop-imap-and-smtp-settings-for-outlook-com-d088b986-291d-42b8-9564-9c414e2aa040) und [Add your Outlook.com](https://support.microsoft.com/en-us/office/add-your-outlook-com-account-to-another-mail-app-or-smart-device-73f3b178-0009-41ae-aab1-87b80fa94970) [account to another mail app or smart device](https://support.microsoft.com/en-us/office/add-your-outlook-com-account-to-another-mail-app-or-smart-device-73f3b178-0009-41ae-aab1-87b80fa94970) in der offiziellen Dokumentation.
- 2. Kopieren Sie das einmalige Anwendungskennwort, das im Administratorbereich von **Office 365** angezeigt wird.
- 3. Gehen Sie auf die Ansicht *Systemkonfiguration* von **OTRS** und fügen Sie die folgenden Einstellungen hinzu:
	- SendmailModule *→* Kernel::System::Email::SMTPTLS
	- SendmailModule::AuthPassword *→* das Anwendungskennwort von Office 365
	- SendmailModule::AuthUser *→ email-address@company.tld*
	- SendmailModule::Host *→ SMTP.office365.com*
	- SendmailModule::Port *→ 587*

So richten Sie das System für die Verwendung von *Gmail* als E-Mail-Provider ein:

- 1. Lesen Sie das Kapitel [Send email from a printer, scanner, or app](https://support.google.com/a/answer/176600) im offiziellen Hilfe-Center.
- 2. Gehen Sie auf die Ansicht *Systemkonfiguration* von **OTRS** und fügen Sie die folgenden Einstellungen hinzu:
	- SendmailModule *→* Kernel::System::Email::SMTPTLS
- SendmailModule::AuthPassword *→* Ihr E-Mail-Passwort
- SendmailModule::AuthUser *→ email-address@company.tld*
- SendmailModule::Host *→ smtp-relay.gmail.com*
- SendmailModule::Port *→ 587*

So richten Sie das System für die Verwendung eines anderen externen E-Mail-Anbieters ein:

- 1. Lesen Sie die offizielle Dokumentation des externen Anbieters.
- 2. Gehen Sie auf die Ansicht *Systemkonfiguration* von **OTRS** und fügen Sie die folgenden Einstellungen hinzu:
	- SendmailModule *→* Kernel::System::Email::SMTPTLS
	- SendmailModule::AuthPassword *→* Ihr E-Mail-Passwort
	- SendmailModule::AuthUser *→* Ihre E-Mail-Adresse oder Ihr Benutzername
	- SendmailModule::Host *→* die SMTP-Adresse des externen Anbieters
	- SendmailModule::Port *→* den Port für den SMTP-Server

### **Siehe auch:**

Detaillierte Anweisungen zur Konfiguration eingehender E-Mails finden Sie im Kapitel *[Postmaster-E-Mail-](#page-89-0)[Konten](#page-89-0)*.

# <span id="page-83-0"></span>**3.5 PGP-Schlüssel**

Sichere Kommunikation schützt Ihre Kunden und Sie. In der DSGVO wird die Verschlüsselung explizit als eine der Sicherheits- und Datenschutzmaßnahmen in einigen Artikeln erwähnt. Obwohl die Verschlüsselung nach der DSGVO nicht zwingend vorgeschrieben wird, ist sie in einigen Bereichen tatsächlich unerlässlich.

OTRS ermöglicht es Ihnen, die Kommunikation bei Bedarf zu verschlüsseln. Dazu können Sie *[S/MIME-](#page-94-0)[Zertifikate](#page-94-0)* oder *[PGP-Schlüssel](#page-83-0)* nutzen.

**Bemerkung:** Die Einrichtung von Diensten und Software, die für die Verschlüsselung erforderlich sind, werden hier wegen der Unabhängigkeit von dieser Software nicht behandelt.

Verwenden Sie diese Ansicht, um PGP-Schlüssel dem System hinzuzufügen. Die PGP-Verwaltung ist im Modul *PGP-Schlüssel* in der Gruppe *Kommunikation & Benachrichtigungen* verfügbar.

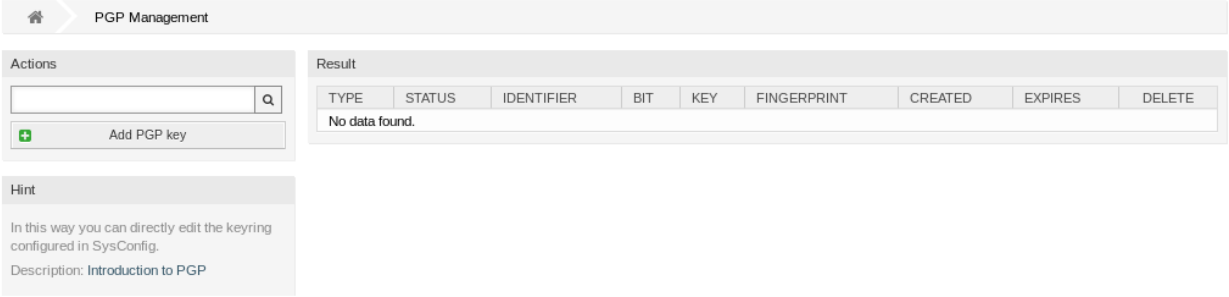

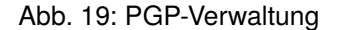

# **3.5.1 PGP-Schlüssel verwalten**

**Bemerkung:** Um PGP-Schlüssel in OTRS verwenden zu können, müssen Sie zuerst deren Einstellung aktivieren.

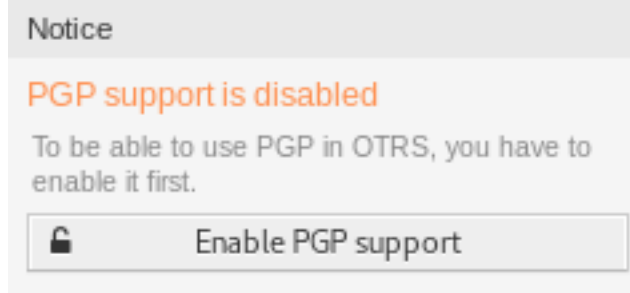

Abb. 20: PGP-Unterstützung aktivieren

So fügen Sie einen PGP-Schlüssel hinzu:

- 1. KLicken Sie in der linken Seitenleiste auf die Schaltfläche *PGP-Schlüssel hinzufügen*.
- 2. Klicken Sie auf die Schaltfläche *Durchsuchen* um den Dateidialog ihres Systems zu öffnen.
- 3. Wählen Sie einen PGP-Schlüssel aus dem Dateisystem aus.
- 4. Klicken Sie auf die Schaltfläche *Hinzufügen*.

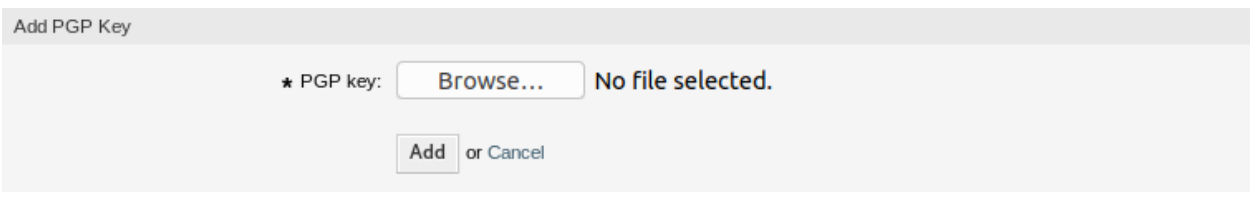

Abb. 21: PGP-Schlüssel hinzufügen

So entfernen Sie einen PGP-Schlüssel:

- 1. Klicken Sie in der Liste mit den PGP-Schlüsseln auf das Papierkorb-Symbol.
- 2. Klicken Sie auf die Schaltfläche *Bestätigen*.

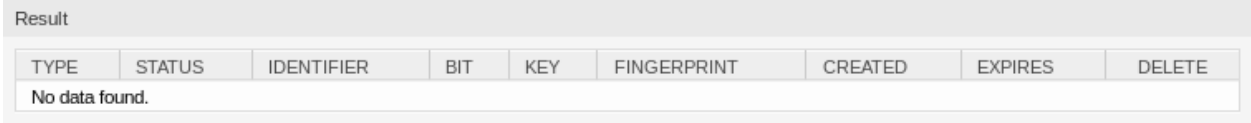

Abb. 22: PGP-Schlüssel entfernen

**Bemerkung:** Wenn dem System mehrere PGP-Schlüssel hinzugefügt werden, verwenden Sie das Suchfeld, um einen bestimmten PGP-Schlüssel zu finden.

So passen Sie die PGP-Einstellungen des Systems an:

- 1. Gehen Sie zur Ansicht *Systemkonfiguration*.
- 2. Navigieren Sie im Navigationsbaum zu *Core → Crypt → PGP*.
- 3. Überprüfen Sie die Einstellungen.

# <span id="page-85-0"></span>**3.6 Postmaster-Filter**

Die Vorsortierung von Standardpost in einer Poststelle sorgt dafür, dass nicht jede an das Büro gesendete Post an dieselbe Personengruppe geht. Nach einem zweiten Blick auf den Umschlag erfolgt bei Bedarf eine Umleitung.

OTRS verwendet so genannte Postmaster-Filter, um den "Umschlag "der E-Mail zu lesen und weitere Maßnahmen zu ergreifen. Abhängig von z.B. einem Betreff oder Absender kann eine für den Service-Desk bestimmte E-Mail in einer Queue landen oder an ein völlig anderes Team weitergeleitet werden, um Transparenz zu schaffen und Ihren Kunden den bestmöglichen Service zu bieten.

Verwenden Sie diese Ansicht, um Postmaster-Filter dem System hinzuzufügen. Die Verwaltung der Postmaster-Filter ist im Modul *Postmaster-Filter* in der Gruppe *Kommunikation & Benachrichtigungen* verfügbar.

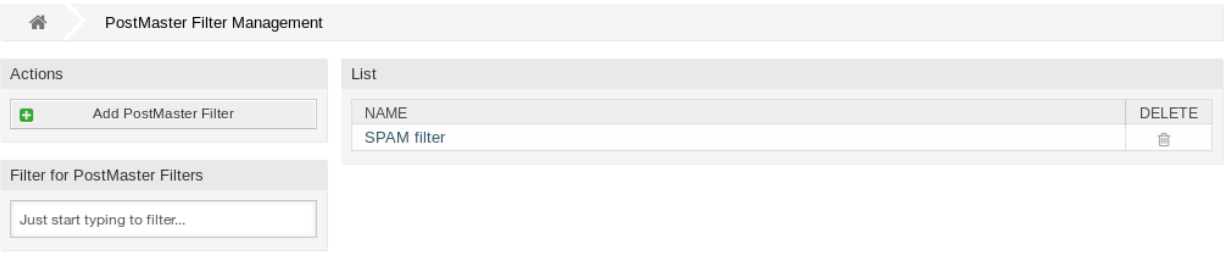

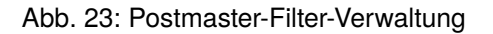

## **3.6.1 Postmaster-Filter verwalten**

**Bemerkung:** Beim Hinzufügen oder Bearbeiten eines Postmaster-Filters ist zu beachten, dass diese in *ASCIIbetical* nach Namen geordnet ausgewertet werden.

So fügen Sie einen Postmaster-Filter hinzu:

- 1. Klicken Sie in der linken Seitenleiste auf die Schaltfläche *Postmaster-Filter hinzufügen*.
- 2. Füllen Sie die Pflichtfelder aus.
- 3. Klicken Sie auf die Schaltfläche *Speichern*.

So bearbeiten Sie einen Postmaster-Filter:

- 1. Klicken Sie auf einen Postmaster-Filter in der Liste der Postmaster-Filter.
- 2. Ändern Sie die Felder.
- 3. Klicken Sie auf die Schaltfläche *Speichern* oder *Speichern und abschließen*.

So löschen Sie einen Postmaster-Filter:

- 1. Klicken Sie in der Liste mit den Postmaster-Filtern auf das Papierkorb-Symbol.
- 2. Klicken Sie auf die Schaltfläche *Bestätigen*.

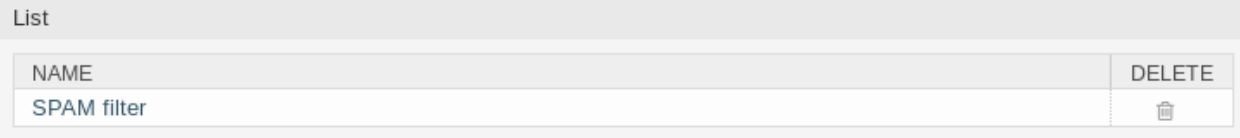

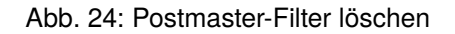

**Bemerkung:** Wenn dem System mehrere Postmaster-Filter hinzugefügt werden, können Sie in der Filterbox nach einem bestimmten Postmaster-Filter suchen.

## **3.6.2 Postmaster-Filter Einstellungen**

Die folgenden Einstellungen sind verfügbar, wenn Sie diese Ressource hinzufügen oder bearbeiten. Die mit Stern gekennzeichneten Felder sind Pflichtfelder.

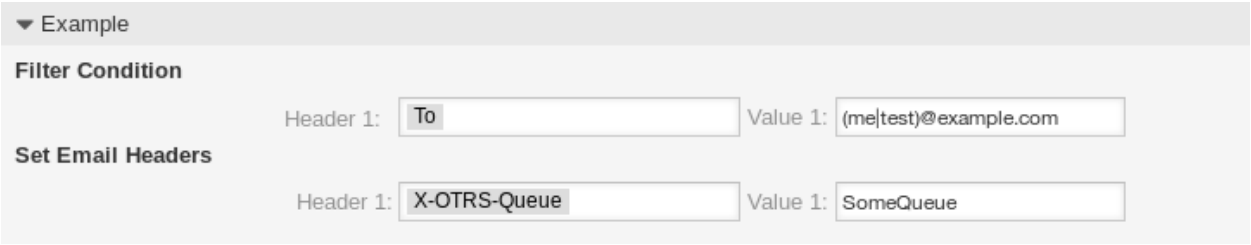

Abb. 25: Beispiel für Postmaster-Filter Einstellungen

### **Grundlegende Postmaster-Filtereinstellungen**

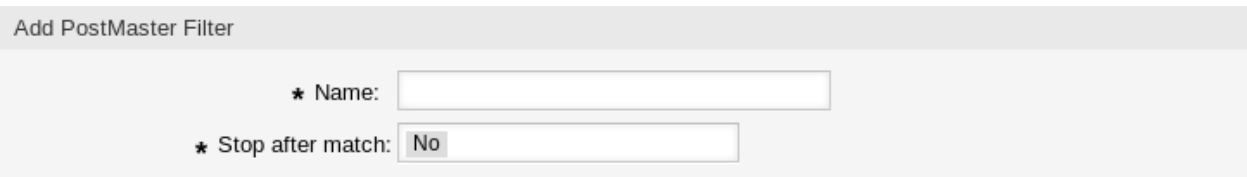

Abb. 26: Postmaster-Filter - Grundlegende Einstellungen

**Name \*** Der Name der Ressource. In dieses Feld können beliebige Zeichen eingegeben werden, einschließlich Großbuchstaben und Leerzeichen. Der Name wird in der Übersichtstabelle angezeigt.

**Bemerkung:** Wenn Sie einen der Postmaster-Filter hinzufügen oder bearbeiten, denken Sie daran, dass mehrere Filter auf eine einzelne E-Mail angewendet werden können. Die letzte Regel gewinnt. Regeln werden nach dem ASCII-Wert der Namen ausgeführt und sortiert. Basierend auf der sortierten Reihenfolge in der Übersicht werden sie von oben nach unten angewendet. Schauen Sie in die [ASCI-](http://www.asciitable.com)[Tabelle,](http://www.asciitable.com) um zu sehen, wie Sie Ihre Namen nach dem *ASCII-bet* sortieren können.

**Stoppen nach Treffer \*** Postmaster-Filter werden in der Reihenfolge *ASCIIbetical* bewertet. Diese Einstellung definiert die Auswertung der nachfolgenden Postmaster-Filter.

**Nein** Alle Postmaster-Filter werden ausgeführt.

**Ja** Der aktuelle Postmaster-Filter wird noch ausgewertet, aber die Auswertung der restlichen Filter wird abgebrochen.

### **Filterbedingung**

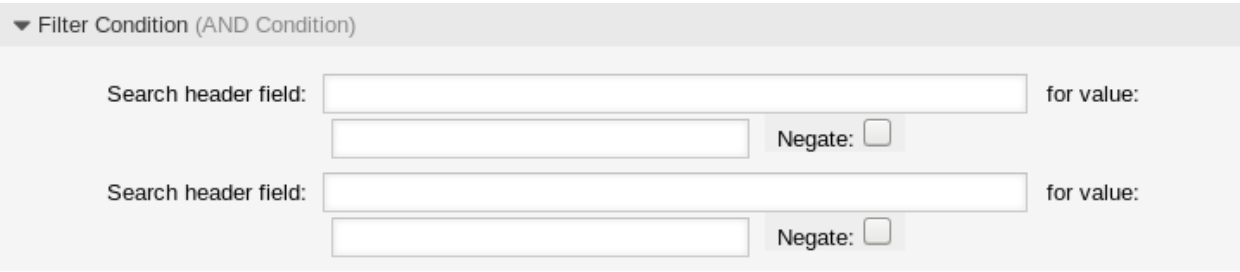

Abb. 27: Postmaster-Einstellungen - Filterbedingungen

Ein Postmaster-Filter besteht aus einer oder mehreren Bedingungen, die erfüllt sein müssen, damit die definierten Aktionen in der E-Mail ausgeführt werden können. Filterbedingungen können für bestimmte E-Mail-Header-Einträge oder für Zeichenketten im Mailtext definiert werden.

**Kopfzeilen-Feld** …**für Wert** Wählen Sie einen E-Mail-Header oder einen X-OTRS-Header aus der ersten Dropdown-Liste und geben Sie einen Wert als Suchbegriff für den ausgewählten E-Mail-Header in das zweite Feld ein. Auch reguläre Ausdrücke können für den erweiterten Musterabgleich verwendet werden.

Eine Liste der Mail-Header-Einträge finden Sie unter [RFC5322](https://tools.ietf.org/html/rfc5322). Es ist auch möglich, X-OTRS Header als Filterbedingung zu definieren. Die verschiedenen X-OTRS Header und ihre Bedeutung sind die folgenden:

- **X-OTRS-AttachmentCount** Dieser enthält als Wert die Anzahl der Anhänge, die in der E-Mail enthalten sind (z.B. *0* für E-Mails ohne Anhänge).
- **X-OTRS-AttachmentExists** Je nachdem, ob Anhänge in der E-Mail enthalten sind, wird dieser X-OTRS Header auf ja gesetzt, oder er hat einen nein Wert, wenn keine Anhänge enthalten sind.
- **X-OTRS-BodyDecrypted** Wenn die eingehende E-Mail verschlüsselt wurde, ist es möglich, einen Suchbegriff hinzuzufügen, um nach dem Text der eingehenden verschlüsselten E-Mail zu suchen.
- **X-OTRS-CustomerNo** Setzt die Kunden-ID für das Ticket.
- **X-OTRS-CustomerUser** Setzt den Kundenbenutzer für das Ticket.
- **X-OTRS-DynamicField-<DynamicFieldName>** Speichert einen zusätzlichen Informationswert für das Ticket im dynamischen Feld *<DynamicFieldName>*. Die möglichen Werte hängen von der Konfiguration des Dynamischen Feldes ab (z.B. Text: *Notebook*, Datum: *2010-11-20 00:00:00:00*, Ganzzahl: *1*).
- **X-OTRS-FollowUp-\*** Diese Header sind die gleichen wie die ohne dem Präfix FollowUp, aber diese Header werden nur für Folge-E-Mails verwendet.
- **X-OTRS-FollowUp-State-Keep** Wenn auf *1* gesetzt, ändert die eingehende Folgenachricht den Ticketstatus nicht. Zu diesem Zweck kann der Header in der Systemkonfiguration mit der Option KeepStateHeader angepasst werden.
- **X-OTRS-Ignore** Wenn auf Yes oder True gesetzt, wird die eingehende Nachricht vollständig ignoriert und nie an das System übermittelt.
- **X-OTRS-IsVisibleForCustomer** Legt fest, ob ein Artikel den Kundenbenutzern angezeigt wird. Mögliche Werte sind *0* oder *1*.
- **X-OTRS-Lock** Setzt den Sperrzustand eines Tickets. Mögliche Werte sind lock oder unlock.
- **X-OTRS-Loop** Wenn auf Yes oder True gesetzt, wird dem Absender der Nachricht keine automatische Antwort zugestellt (Mail Loop Protection).
- **X-OTRS-Owner** Setzt den Agenten als Besitzer für das Ticket.
- **X-OTRS-OwnerID** Setzt die Agenten-ID als Besitzer für das Ticket.
- **X-OTRS-Priority** Setzt die Priorität für das Ticket.
- **X-OTRS-Queue** Definiert die Queue, in der das Ticket sortiert werden soll. Wenn eine Queue mit dieser Überschrift gesetzt wird, hat diese Einstellung Vorrang vor allen anderen Filterregeln, die sich auf Queues beziehen. Wenn Sie eine Unter-Queue verwenden, geben Sie sie als *Parent::Sub* an.
- **X-OTRS-Responsible** Setzt den Agenten als Verantwortlichen für das Ticket.
- **X-OTRS-ResponsibleID** Setzt die Agenten-ID als Verantwortlichen für das Ticket.
- **X-OTRS-SenderType** Setzt den Sendertyp für das Ticket. Mögliche Werte sind agent, system oder customer.
- **X-OTRS-Service** Setzt den Service für ein Ticket. Wenn Sie einen Unter-Service nutzen, spezifizieren Sie ihn als *Parent::Sub*.
- **X-OTRS-SLA** Setzt die Service-Level-Vereinbarung für das Ticket.
- **X-OTRS-State** Setzt den Status für den Ticket.
- **X-OTRS-State-PendingTime** Setzt die Wartezeit für das Ticket (Sie sollten auch eine Wartezeit über X-OTRS-State senden). Sie können absolute Daten wie *2010-11-20 00:00:00:00* oder relative Daten angeben, basierend auf der Ankunftszeit der E-Mail. Verwenden Sie das Formular + \$Number \$Unit, wobei \$Unit *s* (Sekunden), *m* (Minuten), *h* (Stunden) oder *d* (Tage) sein kann. Es kann nur eine Einheit angegeben werden. Beispiele für gültige Einstellungen: *+50s* (ausstehend in 50 Sekunden), *+30m* (30 Minuten), *+12d* (12 Tage).

**Bemerkung:** Einstellungen wie *+1d 12h* sind nicht möglich. Sie können stattdessen *+36h* angeben.

**X-OTRS-Title** Setzt den Titel für ein Ticket.

**X-OTRS-Type** Setzt den Typ für ein Ticket.

**Warnung:** Diese Header müssen manuell mit Mitteln, die nicht von OTRS vorgesehen sind, in die Mail eingefügt werden. OTRS akzeptiert nur X-OTRS Header von vertrauenswürdigen Quellen.

### **Siehe auch:**

Die *[Einstellungen für E-Mail-Konten](#page-90-0)* definieren die Vertrauensstufe.

**Negieren** Wenn diese Option aktiviert ist, verwendet die Bedingung den negierten Suchbegriff.

### **E-Mail-Header festlegen**

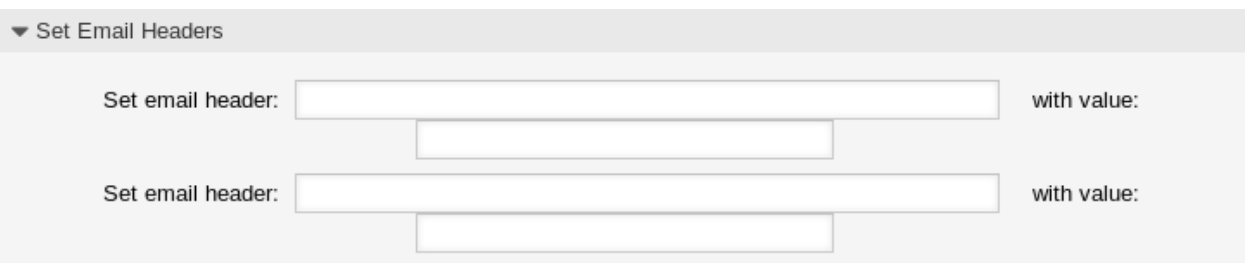

Abb. 28: Postmaster-Filter Einstellungen - E-Mail-Header festlegen

In diesem Bereich können Sie Aktionen auswählen, die ausgelöst werden, wenn die Filterregeln übereinstimmen.

**Setze E-Mail-Kopfzeile** …**mit Wert** Wählen Sie einen X-OTRS Header aus der ersten Dropdown-Liste aus und fügen Sie dem zweiten Feld einen Wert hinzu, der als Wert des ausgewählten X-OTRS Headers gesetzt werden soll.

### **Siehe auch:**

Die X-OTRS Header sind bereits oben beschrieben.

# <span id="page-89-0"></span>**3.7 Postmaster-E-Mail-Konten**

So wie ein Unternehmen nicht nur eine Abteilung hat, die traditionelle Post erhält, wird auch Ihr Service-Desk mehrere Teams bedienen. Jedes Team kann sein physisches E-Mail-Postfach haben.

OTRS erleichtert die Einrichtung von E-Mail-Postfächern. OTRS verwaltet die Abfrage eines oder mehrerer E-Mail-Postfächer aller Internet-Standardtypen.

Verwenden Sie diese Ansicht, um E-Mail-Konten dem System hinzuzufügen. Die Verwaltung der E-Mail-Konten ist im Modul *Postmaster-E-Mail-Konten* in der Gruppe *Kommunikation & Benachrichtigungen* verfügbar.

**Warnung:** Beim Abholen löscht OTRS die E-Mails vom POP oder IMAP-Server. Es besteht keine Möglichkeit, die E-Mails dort zu erhalten. Wenn Sie dies wünschen, erstellen Sie am Besten Weiterleitungsregeln auf Ihrem E-Mail-Server. Lesen Sie hierzu bitte in der Dokumentation ihres E-Mail-Servers nach.

**Bemerkung:** Wenn Sie IMAP wählen, können Sie einen Ordner für die Sammlung angeben. Ein selektiver Versand von Mails ist dann möglich.

Alle Daten für die E-Mail-Konten werden in der OTRS-Datenbank gespeichert. Der Befehl bin/otrs. Console.pl Maint::PostMaster::MailAccountFetch verwendet die Einstellungen in der Datenbank und holt die E-Mail. Sie können den Befehl manuell ausführen, um zu überprüfen, ob alle Ihre E-Mail-Einstellungen ordnungsgemäß funktionieren.

Bei einer Standardinstallation wird die E-Mail alle 10 Minuten abgerufen, wenn der OTRS-Daemon läuft.

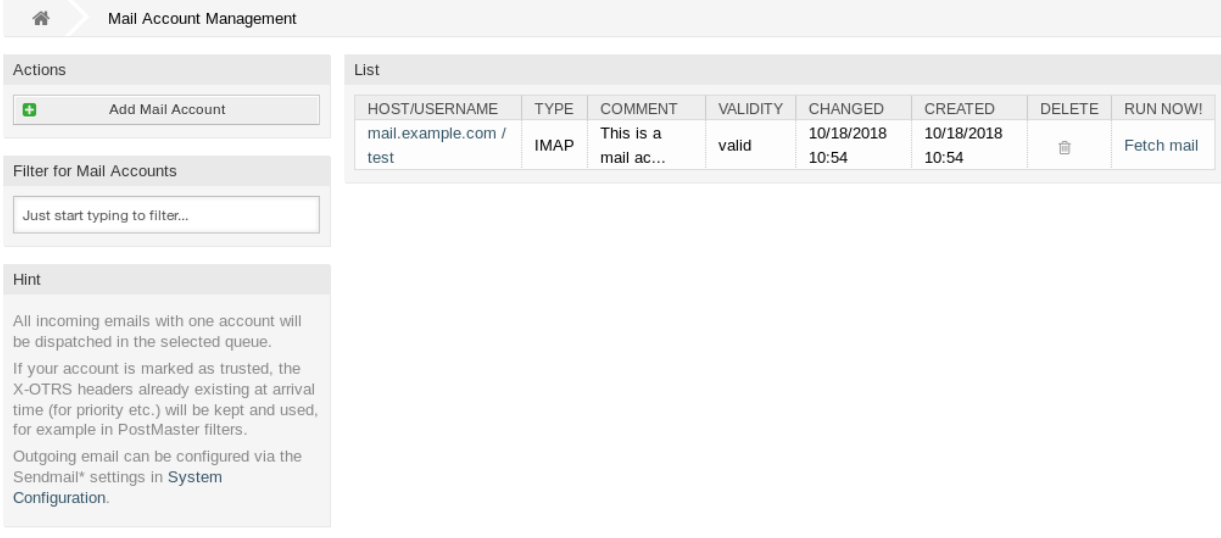

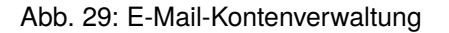

## **3.7.1 E-Mail-Konten verwalten**

So fügen Sie ein E-Mailkonto hinzu:

- 1. Klicken Sie in der linken Seitenleiste auf die Schaltfläche *E-Mailkonto hinzufügen*.
- 2. Füllen Sie die Pflichtfelder aus.
- 3. Klicken Sie auf die Schaltfläche *Speichern*.

So bearbeiten Sie ein E-Mailkonto:

- 1. Klicken Sie auf ein E-Mail-Konten in der Liste mit den E-Mail-Konten.
- 2. Ändern Sie die Felder.
- 3. Klicken Sie auf die Schaltfläche *Speichern* oder *Speichern und abschließen*.

So löschen Sie ein E-Mailkonto:

- 1. Klicken Sie in der Liste mit den E-Mail-Konten auf das Papierkorb-Symbol.
- 2. Klicken Sie auf die Schaltfläche *Bestätigen*.

**Bemerkung:** Wenn dem System mehrere E-Mail-Konten hinzugefügt werden, können Sie in der Filterbox nach einem bestimmten E-Mail-Konto suchen.

## <span id="page-90-0"></span>**3.7.2 Einstellungen für E-Mail-Konten**

Die folgenden Einstellungen sind verfügbar, wenn Sie diese Ressource hinzufügen oder bearbeiten. Die mit Stern gekennzeichneten Felder sind Pflichtfelder.

- **Typ \*** Es gibt unterschiedliche Protokolle für das Abholen von E-Mails. Folgende Protokolle werden unterstützt:
	- IMAP

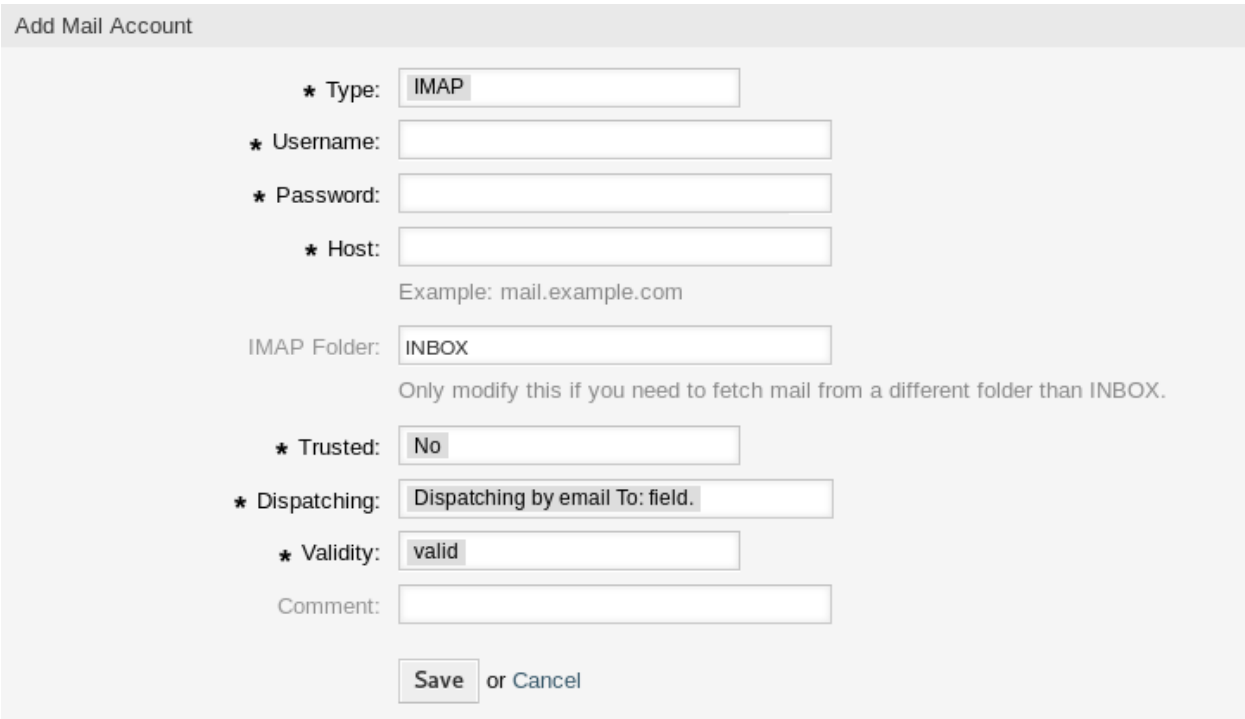

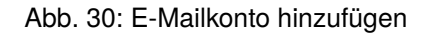

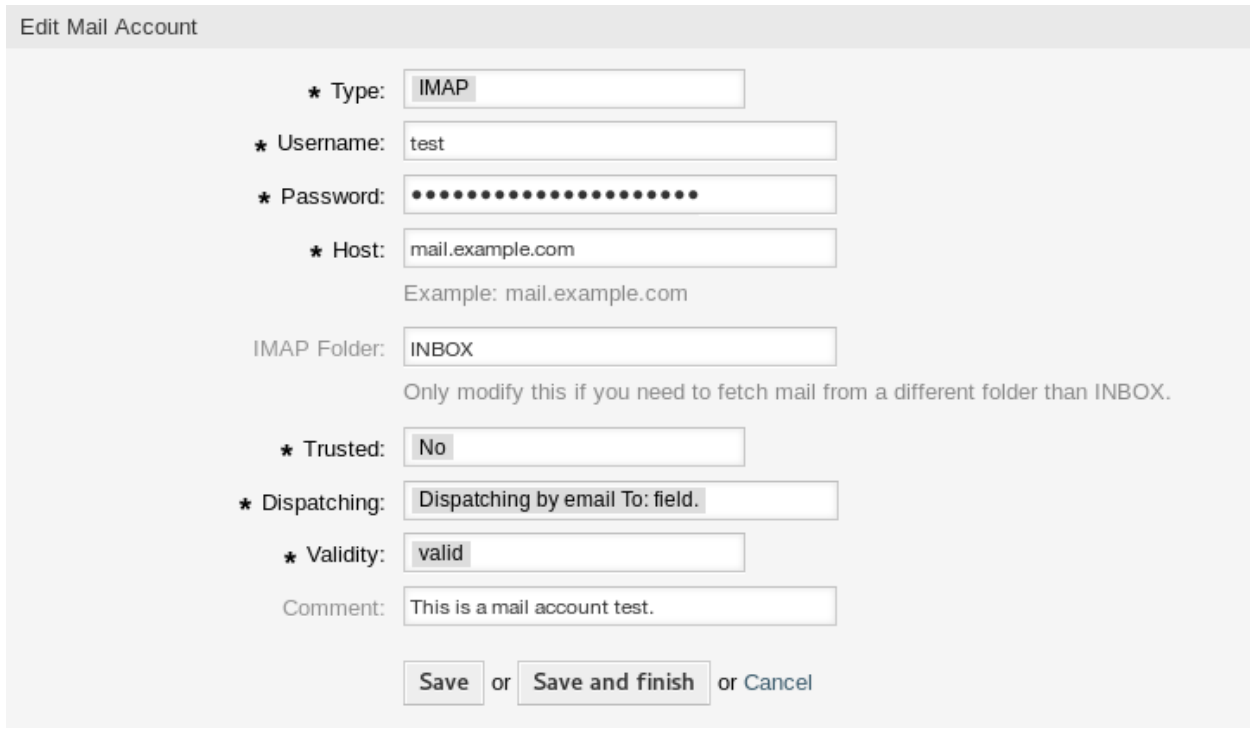

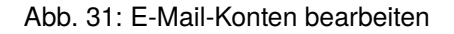

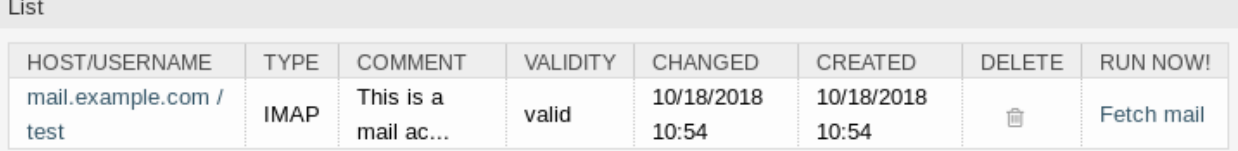

Abb. 32: E-Mail-Konten löschen

- IMAPS
- IMAPTLS
- POP3
- POP3S
- POP3TLS

**Benutzername \*** Der Benutzername des E-Mailkontos.

**Passwort \*** Das Passwort des E-Mailkontos.

**Bemerkung:** Es wird nur die reguläre Kennwortauthentifizierung unterstützt. Für erweiterten OAuth2- Support und falls Sie OTRS-Kunde sind, erstellen Sie bitte ein Support-Ticket im [OTRS-Kundenportal](https://portal.otrs.com/).

- **Host \*** Der Hostname des E-Mailkontos. Geben Sie an, wie mit dem aktuellen Artikelbetreff verfahren werden soll. Die folgenden Methoden stehen zur Verfügung:
- **IMAP-Ordner** Der Ordner im E-Mailkonto, von dem die E-Mail abgeholt werden soll. Andere Ordner werden ignoriert.
- **Vertrauenswürdig** Wenn *Ja* ausgewählt ist, werden alle X-OTRS Header, die an eine eingehende Nachricht angehängt sind, ausgewertet und ausgeführt. Da der X-OTRS Header einige Aktionen im Ticketsystem ausführen kann, sollten Sie diese Option nur für bekannte Absender auf *Ja* setzen.

### **Siehe auch:**

Die X-OTRS Header werden im Abschnitt *[Postmaster-Filter](#page-85-0)* näher erläutert.

- **Verteilung** Die Verteilung der eingehenden Nachrichten kann gesteuert werden, wenn sie nach der Queue oder dem Inhalt des Feldes *Zu:* sortiert werden müssen.
	- **Verteilung über das** *An***-Feld einer E-Mail** Das System prüft, ob eine Queue mit der Adresse im *An:* Feld der eingehenden E-Mail verknüpft ist. Sie können Adressen mit Queues im Bereich *[E-Mail-](#page-79-0)[Adressen](#page-79-0)* verknüpfen. Wenn die Adresse im *An:*-Feld mit einer Queue verknüpft ist, wird die neue Nachricht in die verknüpfte Queue sortiert. Wenn keine Verbindung zwischen der Adresse im *An:*- Feld und einer Queue gefunden wird, geht die Nachricht in die Queue *Raw* im System, die nach einer Standardinstallation die Standard-Queue des Postmasters ist.

### **Siehe auch:**

Die Standard-Queue für den Postmaster kann in der Systemkonfigurations-Einstellung [Postmas](https://doc.otrs.com/doc/manual/config-reference/8.0/en/content/core.html#postmasterdefaultqueue)[terDefaultQueue](https://doc.otrs.com/doc/manual/config-reference/8.0/en/content/core.html#postmasterdefaultqueue) geändert werden.

**Verteilung durch ausgewählte Queue** Alle eingehenden Nachrichten werden in die angegebene Queue sortiert. Die Adresse, an die die E-Mail geschickt wurde, wird in diesem Fall nicht berücksichtigt.

- **Gültigkeit \*** Setzt die Gültigkeit dieser Ressource. Jede Ressource kann nur in OTRS verwendet werden, wenn dieses Feld auf *gültig* gesetzt ist. Wenn Sie dieses Feld auf *ungültig* oder *ungültig-temporär* setzen, wird die Nutzung der Ressource deaktiviert.
- **Kommentar** Fügen Sie dieser Ressource zusätzliche Informationen hinzu. Es wird empfohlen, dieses Feld als Beschreibung der Ressource zur besseren Übersichtlichkeit immer mit einem vollständigen Satz zu füllen, da der Kommentar auch in der Übersichtstabelle angezeigt wird.

## **3.7.3 Eingehende E-Mails einrichten**

Für eingehende E-Mails kann OTRS auf verschiedene Art und Weise konfiguriert werden, wobei die beste Option von Ihren spezifischen Umständen abhängen kann.

### **Empfang von Mails über lokale MDA**

Die Verwendung eines lokalen Mail Transfer Agents (MTA) zum direkten Empfang von Mails ist die **empfohlene** Option. Sie bietet eine Postzustellung nahezu in Echtzeit, und die Einrichtung ist stabiler als wenn Sie Ihre Mails über IMAP(S) oder POP(S) abrufen. Auch die Authentifizierung ist kein Thema mehr.

- **Umleitung von E-Mails an eine andere Adresse** Ihr aktueller Mail-Server muss die E-Mails an den lokalen MTA weiterleiten.
- **SMTP-Transport** Ein alternativer Router wird auf dem empfangenden MTA eingerichtet, um Mails von bestimmten Benutzern an einen externen SMTP-Server zuzustellen.

In beiden Fällen ist die Verwendung von *Procmail* als Mail Delivery Agent (MDA) erforderlich, ebenso wie die richtige \$HOME Einrichtung für den Benutzer *otrs* auf Ihrem System. Eine Beispieldatei .procmailrc.dist kann ohne Modifikation direkt verwendet werden. Entfernen Sie einfach die Endung .dist. Mails, die an den lokalen *otrs*-Benutzer geschickt werden, werden dann zur Verarbeitung an das Konsolen-Kommando weitergeleitet.

Warnung: Bitte beachten Sie, dass alle "Push"-Mails, die direkt an den Benutzer otrs (d.h. über den Befehl console) übermittelt werden, immer vertrauenswürdig sind. Das bedeutet, daß X-OTRS-Header in E-Mails die Verteilung von Mails und die Einstellung von Ticket-Eigenschaften beeinflussen können und werden. Dies schließt die X-OTRS-FollowUp Header ein.

Für weitere Informationen lesen Sie bitte das Kapitel *[Postmaster-Filter](#page-85-0)*.

**Bemerkung:** Bei Fehlern wird die Mail in das Verzeichnis var/spool/problem-email geschickt.

Lesen Sie die [Postfix-Dokumentation](https://www.exim.org/docs.html) oder die [Exim4-Dokumentation](http://www.postfix.org/documentation.html) für weitere Informationen über das Setup.

**Bemerkung:** Falls Sie ein OTRS-Kunde sind, können Sie das Relaying konfigurieren, indem Sie ein Support-Ticket im [OTRS-Kundenportal](https://portal.otrs.com/) auslösen.

#### **Empfang von E-Mails über einen externen E-Mail-Anbieter**

Alternativ ist es auch möglich, für eingehende E-Mails einen externen E-Mail-Provider zu verwenden.

**Bemerkung:** Es wird nur die reguläre Kennwortauthentifizierung unterstützt. Für erweiterten OAuth2- Support und falls Sie OTRS-Kunde sind, erstellen Sie bitte ein Support-Ticket im [OTRS-Kundenportal.](https://portal.otrs.com/)

So richten Sie das System so ein, dass *Office 365* als E-Mail-Provider verwendet wird:

- 1. Lesen Sie das Kapitel [POP- und IMAP-E-Mail-Einstellungen für Outlook](https://support.microsoft.com/en-us/office/pop-and-imap-email-settings-for-outlook-8361e398-8af4-4e97-b147-6c6c4ac95353) in der offiziellen Dokumentation.
- 2. Füllen Sie das Formular mit den folgenden Daten aus:
	- Typ: Wählen Sie das gewünschte Protokoll aus
	- Benutzername: Ihre E-Mail-Adresse
	- Passwort: Ihr E-Mail-Passwort
	- Host: *outlook.office365.com*

**Warnung:** Am 13. Oktober 2020 stellt Microsoft die Unterstützung der Basis-Authentifizierung für POP3 und IMAP ein und stellt diese ein. Nur OAuth2 kann für die Authentifizierung verwendet werden. Für weitere Informationen lesen Sie bitte [the original blog post](https://developer.microsoft.com/en-us/office/blogs/end-of-support-for-basic-authentication-access-to-exchange-online-apis-for-office-365-customers/).

So richten Sie das System für die Verwendung von *Gmail* als E-Mail-Provider ein:

- 1. Lesen Sie dazu das Kapitel [Check Gmail through other email platforms](https://support.google.com/mail/answer/7126229?hl=en) in der offiziellen Dokumentation.
- 2. Füllen Sie das Formular mit den folgenden Daten aus:
	- Typ: Wählen Sie das gewünschte Protokoll aus
	- Benutzername: Ihre E-Mail-Adresse
	- Passwort: Ihr E-Mail-Passwort
	- Host: *imap.gmail.com*

So richten Sie das System für die Verwendung eines anderen externen E-Mail-Anbieters ein:

- 1. Lesen Sie die offizielle Dokumentation des externen Anbieters.
- 2. Füllen Sie das Formular mit den folgenden Daten aus:
	- Typ: Wählen Sie das gewünschte Protokoll aus
	- Benutzername: Ihre E-Mail-Adresse
	- Passwort: Ihr E-Mail-Passwort
	- Host: Die POP3- oder IMAP-Adresse des externen Anbieters

### **Siehe auch:**

Detaillierte Anweisungen zur Konfiguration ausgehender E-Mails finden Sie im Kapitel *[E-Mail-Adressen](#page-79-0)*.

# <span id="page-94-0"></span>**3.8 S/MIME-Zertifikate**

Dozenten und Mitarbeiter haben eine Schlüsselrolle beim Schutz kritischer Informationen durch die Implementierung von Richtlinien, Standards und Kontrollen zur Informationssicherheit. Sichere E-Mail-Kommunikation ist ein wesentlicher Bestandteil des Schutzes dieser Kommunikation.

OTRS ermöglicht es Ihnen, die Kommunikation bei Bedarf zu verschlüsseln. Dazu können Sie *[S/MIME-](#page-94-0)[Zertifikate](#page-94-0)* oder *[PGP-Schlüssel](#page-83-0)* nutzen.

**Bemerkung:** Die Einrichtung von Diensten und Software, die für die Verschlüsselung erforderlich sind, werden hier wegen der Unabhängigkeit von dieser Software nicht behandelt.

Verwenden Sie diese Ansicht, um S/MIME-Zertifikate dem System hinzuzufügen. Die S/MIME-Verwaltung ist im Modul *S/MIME-Zertifikate* in der Gruppe *Kommunikation & Benachrichtigungen* verfügbar.

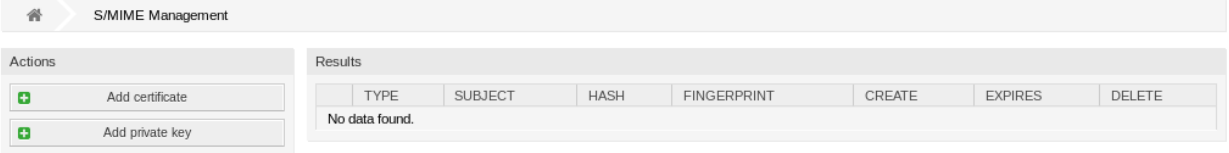

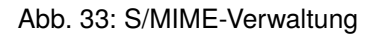

## **3.8.1 S/MIME-Zertifikate verwalten**

**Bemerkung:** Damit Sie S/MIME-Zertifikate in OTRS nutzen können, müssen Sie Ihre Einstellung zuerst aktvieren.

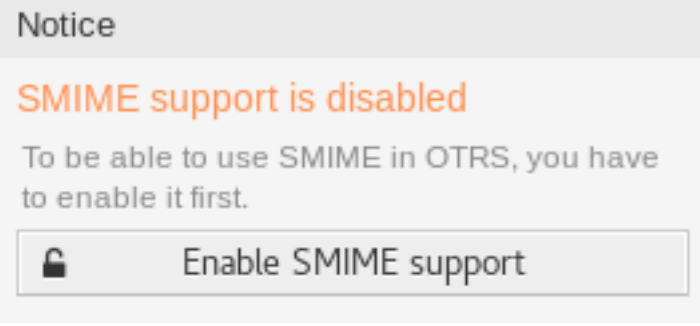

Abb. 34: S/MIME-Unterstützung aktivieren

So fügen Sie ein S/MIME-Zertifkat hinzu:

- 1. Klicken Sie in der linken Seitenleiste auf die Schaltfläche *Zertifikat hinzufügen*.
- 2. Klicken Sie auf die Schaltfläche *Durchsuchen* um den Dateidialog ihres Systems zu öffnen.
- 3. Wählen Sie ein S/MIME-Zertifikat aus dem Dateisystem aus.
- 4. Klicken Sie auf die Schaltfläche *Hinzufügen*.

**Bemerkung:** Nur nicht-binäre Schlüssel enthalten ASCII (Base64) Daten, die mit einer Zeile ----- BEGIN CERTIFICATE ----- hochgeladen werden können, die am häufigsten key.pem oder *root.crt'* sind. Die Konvertierung von anderen Formaten wie cert.p7b muss mit OpenSSL erfolgen.

So fügen Sie einen privaten Schlüssel hinzu:

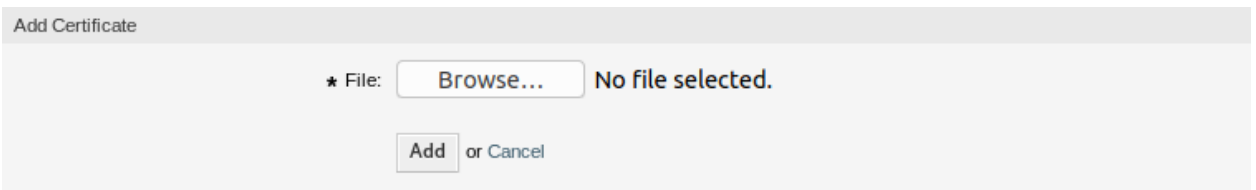

Abb. 35: S/MIME-Zertifikate hinzufügen

- 1. Klicken Sie in der linken Seitenleiste auf die Schatlfäche *Privaten Schlüssel hinzufügen*.
- 2. Klicken Sie auf die Schaltfläche *Durchsuchen* um den Dateidialog ihres Systems zu öffnen.
- 3. Wählen Sie einen privaten Schlüssel aus dem Dateisystem aus.
- 4. Klicken Sie auf die Schaltfläche *Übermitteln*.

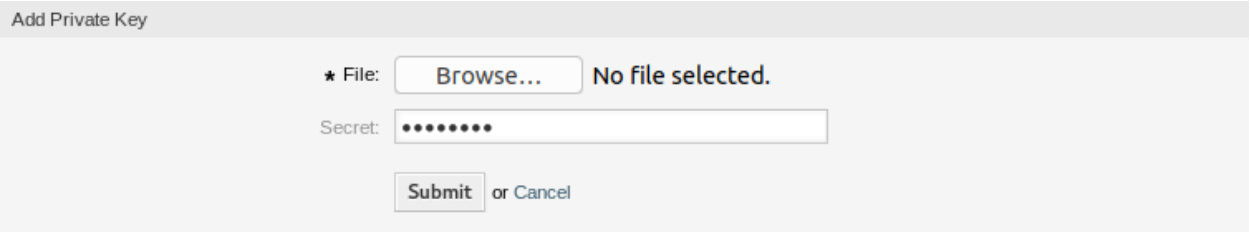

Abb. 36: Privaten S/MIME-Schlüssel hinzufügen

So löschen Sie ein S/MIME-Zertifkat:

- 1. Klicken Sie in der Liste mit den S/MIME-Zertifikaten auf das Papierkorb-Symbol.
- 2. Klicken Sie auf die Schaltfläche *Bestätigen*.

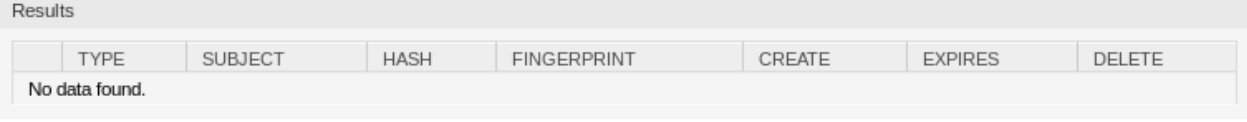

Abb. 37: S/MIME-Zertifikate löschen

**Bemerkung:** Wenn dem System mehrere S/MIME-Zertifikate hinzugefügt werden, verwenden Sie das Filterfeld, um einen bestimmtes S/MIME-Zertifikate zu finden, indem Sie einfach den zu filternden Namen eingeben.

So passen Sie die S/MIME-Zertifikat-Einstellungen des Systems an:

- 1. Gehen Sie zur Ansicht *Systemkonfiguration*.
- 2. Navigieren Sie im Navigationsbaum zu *Core → Crypt → SMIME*.
- 3. Überprüfen Sie die Einstellungen.

# **3.9 Social-Media-Profil**

**Bemerkung:** Diese Funktion ist nur für verwaltete Kunden verfügbar. Für die Nutzung dieser Funktion ist ein spezieller Vertrag erforderlich.

Die Integration von Social-Media-Profilen ermöglicht es, **OTRS** mit Social-Media-Kanälen zu verbinden. Dies ermöglicht es Agenten, Nachrichten zu senden und zu empfangen und mit Social-Media-Benutzern wie mit Kundenbenutzern zu kommunizieren. Diese Funktion speichert die Nachrichten in den Tickets als Artikel.

Verwenden Sie diese Ansicht, um dem System Social-Media-Profile hinzuzufügen. Die Ansicht zur Verwaltung von Social-Media-Profilen ist im Modul *Social Media Profiles* der Gruppe *Kommunikation & Benachrichtigungen* verfügbar.

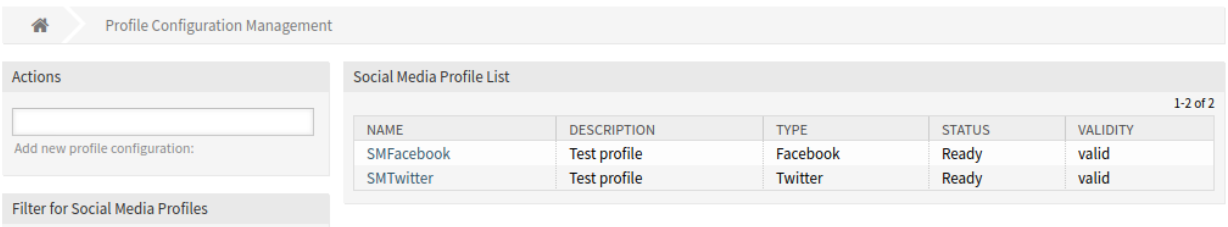

Abb. 38: Profilkonfigurations-Verwaltung

## **3.9.1 Facebook-Profile verwalten**

So fügen Sie ein Facebook-Profil hinzu:

- 1. Wählen Sie *Facebook* aus dem Widget *Aktionen* in der linken Seitenleiste.
- 2. Füllen Sie die erforderlichen Felder im Widget *Allgemein* aus.

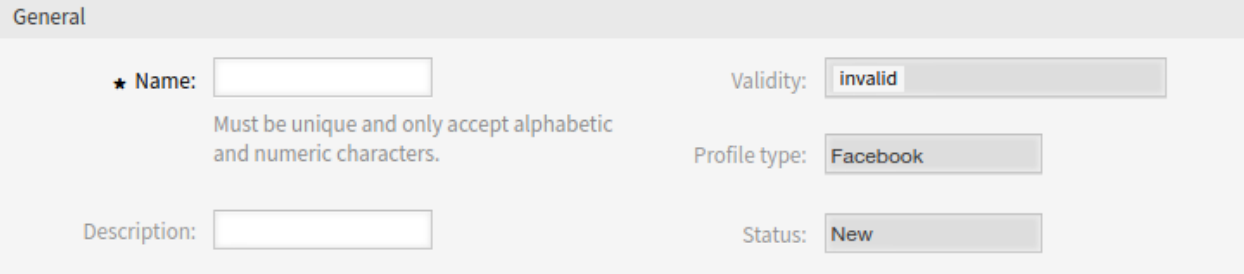

Abb. 39: Allgemeines Widget

- **Name \*** Der Name dieser Ressource. Muss eindeutig sein und darf nur alphabetische und numerische Zeichen enthalten. Der Name wird in der Übersichtstabelle angezeigt.
- **Beschreibung** Fügen Sie dieser Ressource zusätzliche Informationen hinzu. Es wird empfohlen, dieses Feld als Beschreibung der Ressource zur besseren Übersichtlichkeit immer mit einem vollständigen Satz zu füllen, da der Kommentar auch in der Übersichtstabelle angezeigt wird.
- 3. Klicken Sie auf die Schaltfläche *Speichern* und folgen Sie den Anleitungsschritten. Zwischen allen Schritten müssen Sie die eingegebenen Daten speichern.
- 4. Lesen Sie die Anweisungen und erstellen Sie die erforderlichen Facebook-Ressourcen.
- 5. Fügen Sie die Zugriffsschlüssel hinzu.

Step 1: Setup Facebook Developer Account And App

**First steps** 

- Sign up to Facebook (as a user).
- Go to Facebook developer site and turn your Facebook account into a developer account (requires verification via mobile phone or credit card).
- Via Facebook developer site create new App from type "Manage Business Integrations".
- You should provide an individual App name and email. The App purpose should be "Yourself or your own Business".
- . The products "Webhooks" and "Messenger" are required and can be added to the App via the Product section.

Generate page access token:

- Create test App based on App.
- Go to Graph API Explorer, select the test App and add the required permissions.
- Return to the App Dashboard and select the "Messenger" product. Go to the settings and click "Generate Token".
- . This is the token used for REST API calls.

Abb. 40: Schritt 1: Einrichtung Facebook Entwicker-Account und App

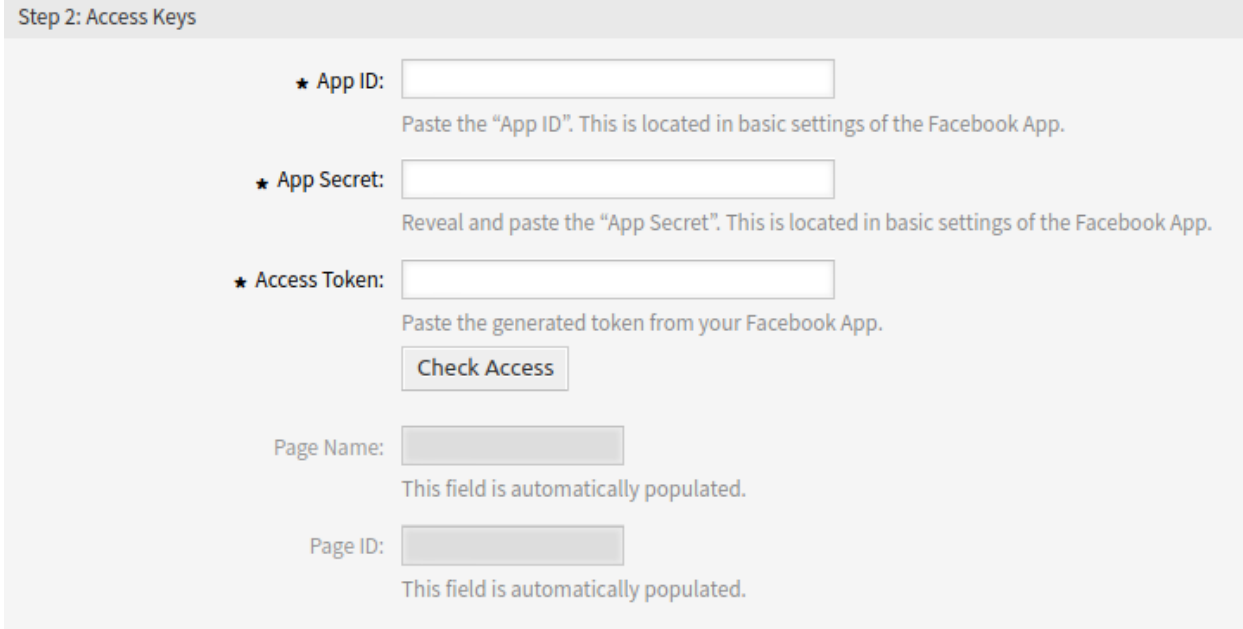

Abb. 41: Schritt 2: Zugriffsschlüssel

- App ID<sup>\*</sup> Fügen Sie die "App-ID" ein. Diese befindet sich in den Grundeinstellungen der Facebook-App.
- App Secret \* Enthüllen Sie das "App Secret "und fügen Sie es ein. Dieses befindet sich in den Grundeinstellungen der Facebook-App.

**Access Token \*** Fügen Sie das generierte Token aus Ihrer Facebook-App ein.

- 6. Klicken Sie auf die Schaltfläche *Zugriff prüfen*, um die Konfiguration zu testen.
- 7. Klicken Sie auf die Schaltfläche *Berechtigungen prüfen*, um die Berechtigungen zu testen.

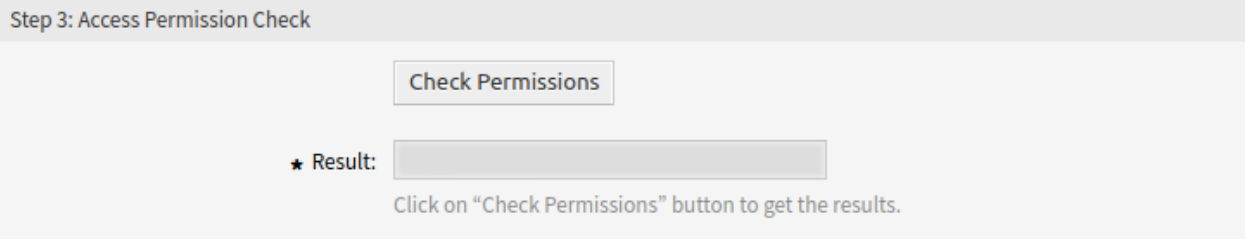

### Abb. 42: Schritt 3: Prüfung der Zugriffsberechtigung

#### 8. Richten Sie Facebook-Webhooks für die App ein.

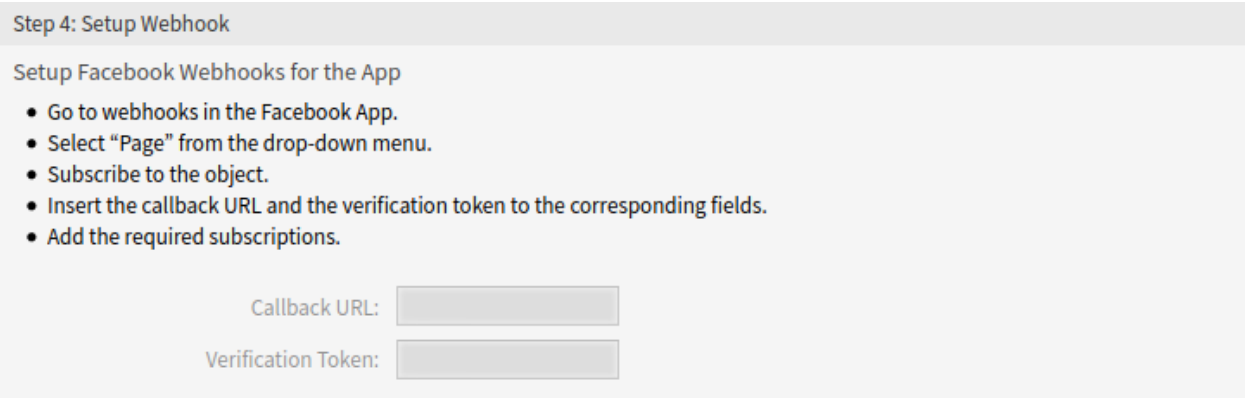

Abb. 43: Schritt 4: Webhook einrichten

- 9. Aktivieren Sie das Kontrollkästchen *Produktionsmodus verwenden*, wenn die Facebook-Anwendung für die Verwendung in der Produktion bereit ist.
- 10. Klicken Sie auf die Schaltfläche *Webhook-Einrichtung überprüfen*, um die Konfiguration zu testen.
- 11. Wählen Sie eine Ziel-Queue und fügen Sie eine automatische Antwort für die Nachrichten von Facebook hinzu.

**Ziel Queue \*** Wählen Sie die für eingehende Entitäten verwendete Queue aus.

**Automatische Antwort** Fügen Sie eine automatische Antwort hinzu, die für eingehende Direktnachrichten verwendet wird. Klicken Sie auf das Kontrollkästchen, um es zu aktivieren.

12. Klicken Sie auf die Schaltfläche *Speichern* oder *Speichern und abschließen*.

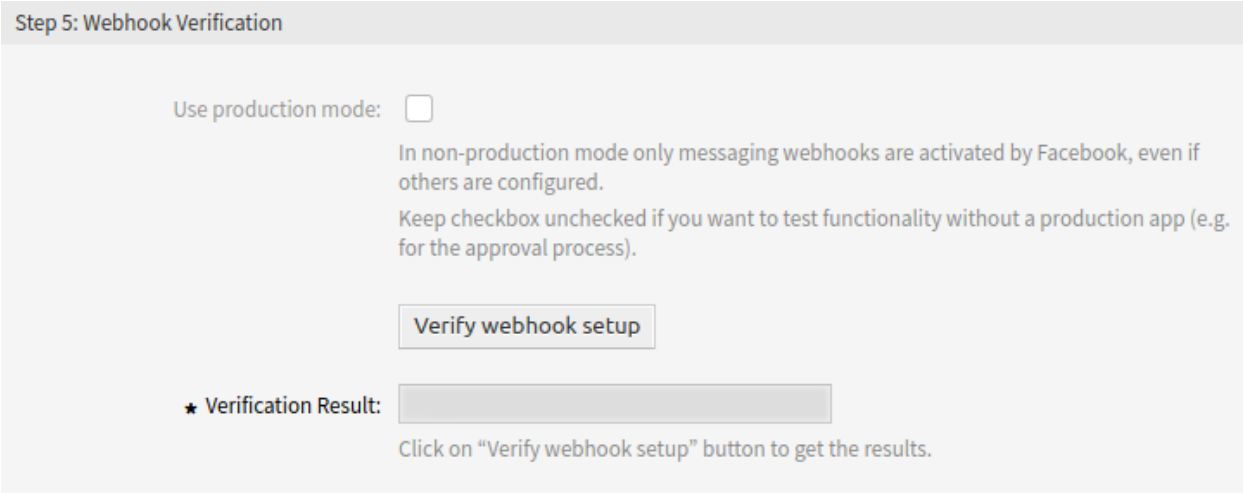

Abb. 44: Schritt 5: Webhook-Überprüfung

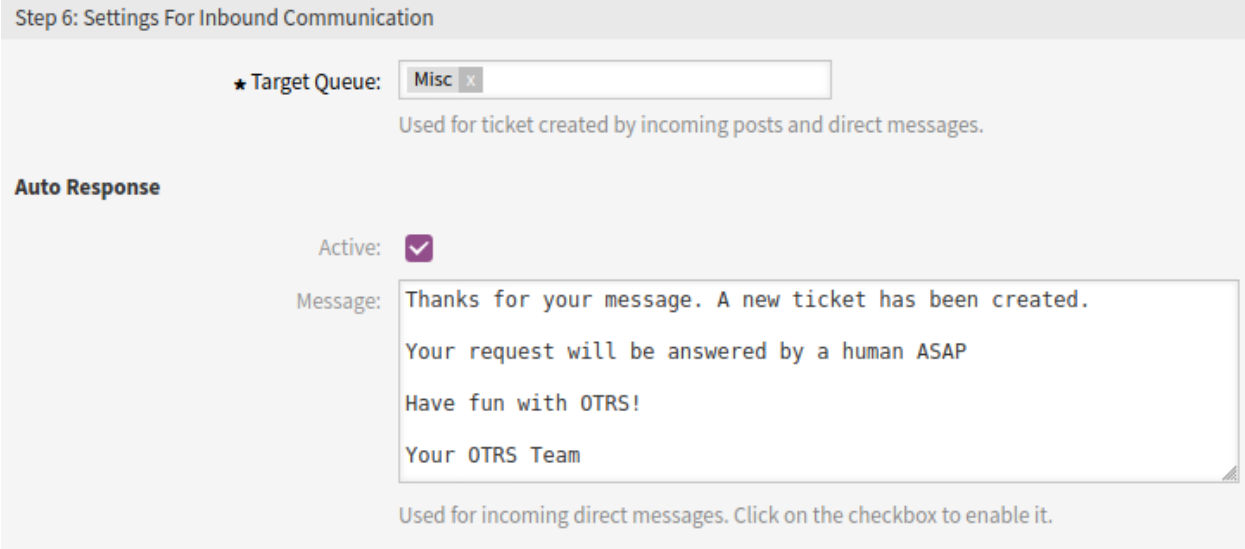

Abb. 45: Schritt 6: Einstellungen für eingehende Kommunikation

**Warnung:** Social-Media-Profile können nicht aus dem System gelöscht werden. Sie können nur deaktiviert werden, indem die Option *Gültigkeit* auf *ungültig* oder *vorübergehend ungültig* gesetzt wird.

So bearbeiten Sie ein Facebook-Profil:

- 1. Klicken Sie in der Liste der Social-Media-Profile auf ein Facebook-Profil.
- 2. Ändern Sie die Felder. Verwenden Sie die Schaltflächen *Vorheriger Schritt* und *Nächster Schritt*, um zwischen den Schritten zu navigieren.
- 3. Klicken Sie auf die Schaltfläche *Speichern* oder *Speichern und abschließen*.

**Bemerkung:** Wenn dem System mehrere Social-Media-Profile hinzugefügt wurden, verwenden Sie das Filterfeld, um ein bestimmtes Social-Media-Profil zu finden, indem Sie einfach den Namen zum Filtern eingeben.

## **3.9.2 LinkedIn-Profile verwalten**

So fügen Sie ein LinkedIn-Profil hinzu:

- 1. Wählen Sie *LinkedIn* im Widget *Aktionen* in der linken Seitenleiste.
- 2. Füllen Sie die erforderlichen Felder im Widget *Allgemein* aus.

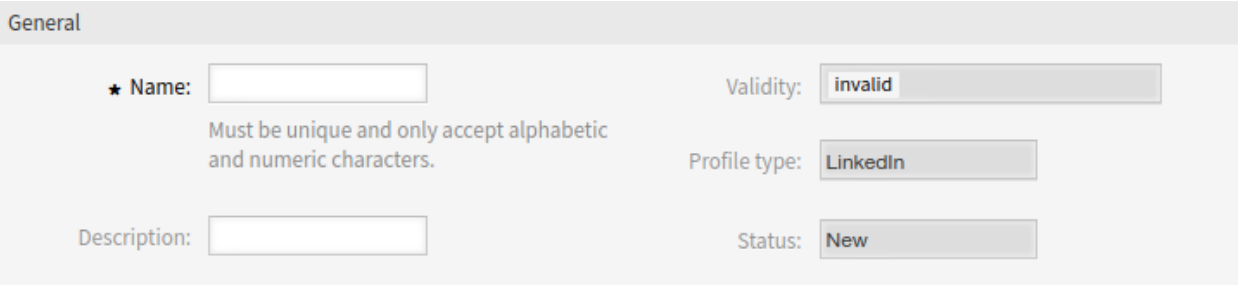

Abb. 46: Allgemeines Widget

- **Name \*** Der Name dieser Ressource. Muss eindeutig sein und darf nur alphabetische und numerische Zeichen enthalten. Der Name wird in der Übersichtstabelle angezeigt.
- **Beschreibung** Fügen Sie dieser Ressource zusätzliche Informationen hinzu. Es wird empfohlen, dieses Feld als Beschreibung der Ressource zur besseren Übersichtlichkeit immer mit einem vollständigen Satz zu füllen, da der Kommentar auch in der Übersichtstabelle angezeigt wird.
- 3. Klicken Sie auf die Schaltfläche *Speichern* und folgen Sie den Anleitungsschritten. Zwischen allen Schritten müssen Sie die eingegebenen Daten speichern.
- 4. Lesen Sie die Anweisungen und erstellen Sie die erforderlichen LinkedIn-Ressourcen.
- 5. Konfigurieren Sie die Anwendung.
	- **Client ID \*** Fügen Sie die "Client ID"ein. Diese befindet sich in den Grundeinstellungen der LinkedIn-App.
	- **Client Secret \*** Machen Sie das "Client Secret"sichtbar und fügen Sie es ein. Dieses befindet sich in den Auth-Einstellungen der LinkedIn-App.

### Step 1: Setup LinkedIn App

**First steps** 

- Sign up to LinkedIn (as a user).
- Go to LinkedIn developer site and create new App.
- . You should provide an individual App name and the relevant LinkedIn page.
- . The LinkedIn page you select will be associated with your app. Verification can be done by a page administrator.
- For the needed permission the product "Marketing Developer Platform" is required and can be added to the App via the products section.

Abb. 47: Schritt 1: LinkedIn-App einrichten

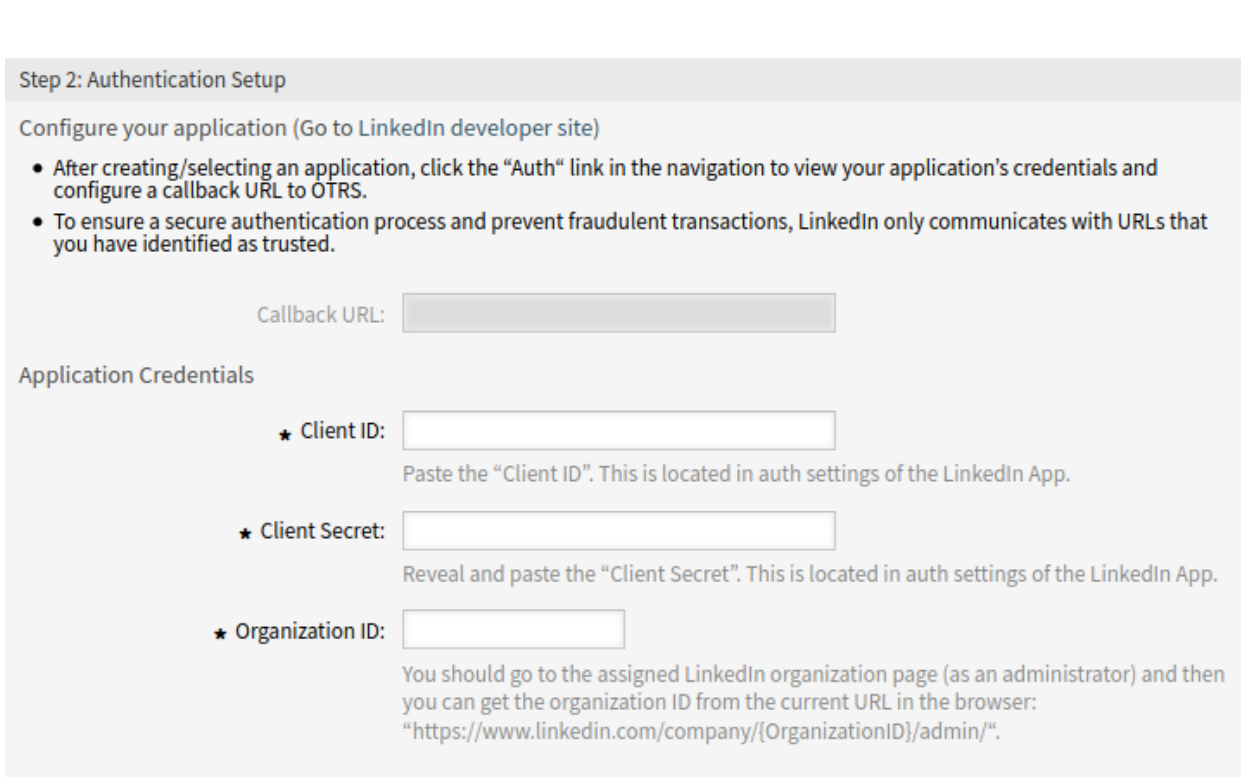

Abb. 48: Schritt 2: Einrichtung der Authentifizierung

- **Organisatios-ID \*** Gehen Sie (als Administrator) auf die zugeordnete Seite der Organisation in LinkedIn und holen Sie sich dann die Organisations-ID aus der aktuellen URL im Browser: "[https:](https://www.linkedin.com/company) [//www.linkedin.com/company](https://www.linkedin.com/company)/{Organisations-ID}/admin/".
- 6. Klicken Sie auf die Schaltfläche *Speichern*, um die Konfiguration zu testen.
- 7. Klicken Sie auf die Schaltfläche *Applikation genehmigen*, um die Berechtigungen zu testen.

Nach der Weiterleitung wird Ihnen die Ansicht einer LinkedIn-Authentifizierung angezeigt. Diese identifiziert Ihre Applikation und beschreibt die speziellen Mitgliederberechtigungen, die Ihre Applikation anfordert. Wenn Sie gültige LinkedIn-Zugangsdaten angeben und auf "Zulassen "klicken, autorisieren Sie die Applikation, auf die Mitgliederdaten zuzugreifen und mit LinkedIn in deren Namen zu interagieren. Mit dieser Genehmigung weisen Sie LinkedIn an, Sie zu der von Ihnen zuvor definierten Rückruf-URL umzuleiten.

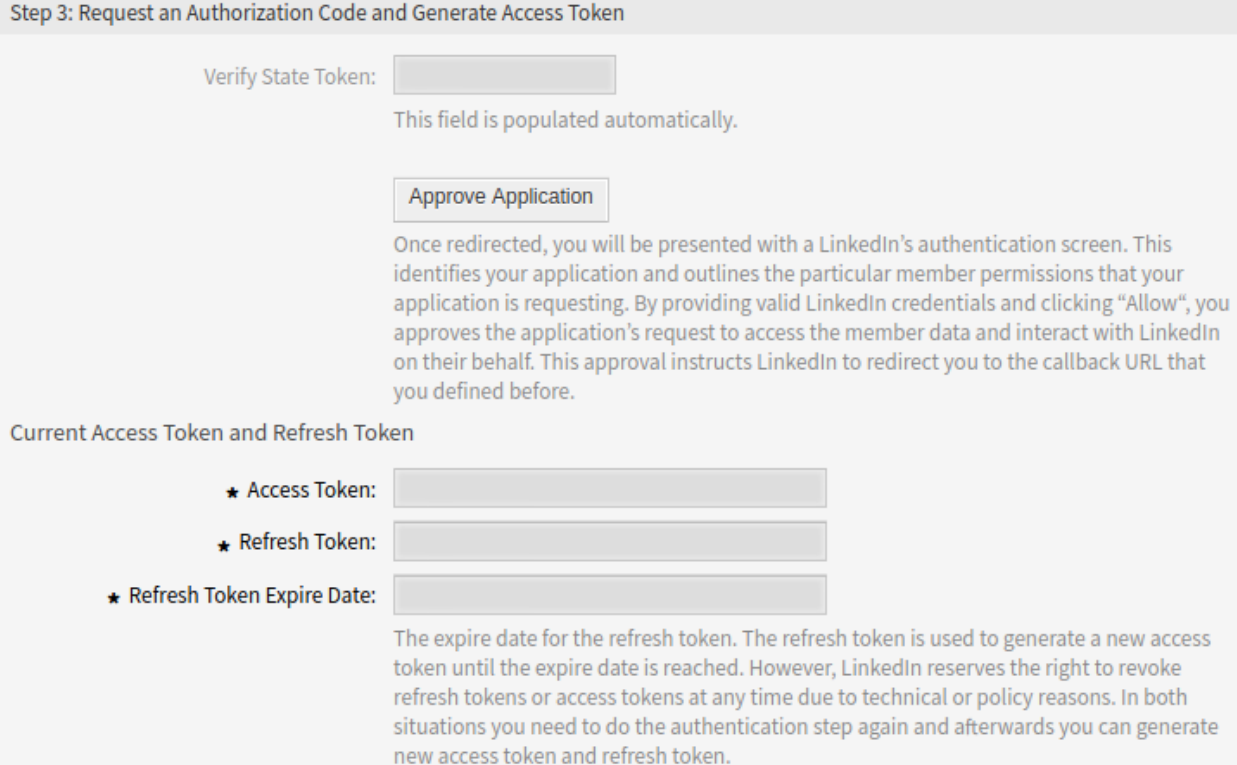

Abb. 49: Schritt 3: Autorisierungscode anfordern und Zugriffs-Token generieren

Das Ablaufdatum für das Aktualisierungs-Token. Das Aktualisierungs-Token wird verwendet, um ein neues Zugriffs-Token zu erzeugen, bis das Ablaufdatum erreicht ist. LinkedIn behält sich jedoch das Recht vor, Aktualisierungs-Token oder Zugriffs-Token jederzeit aus technischen oder rechtlichen Gründen zu widerrufen. In beiden Situationen müssen Sie den Authentifizierungsschritt erneut durchführen und können anschließend ein neues Zugriffs-Token generieren und das Token auffrischen.

**Bemerkung:** Aus Sicherheitsgründen läuft der Autorisierungscode in einem Jahr ab. 1 Monat vor Ablauf des Aktualisierungs-Tokens wird im Administrator-Interface eine Benachrichtigung mit einem Link zur Profilverwaltung angezeigt.

8. Klicken Sie auf die Schaltfläche *Zugang prüfen*, um alle benötigten Informationen von LinkedIn abzu-

### rufen.

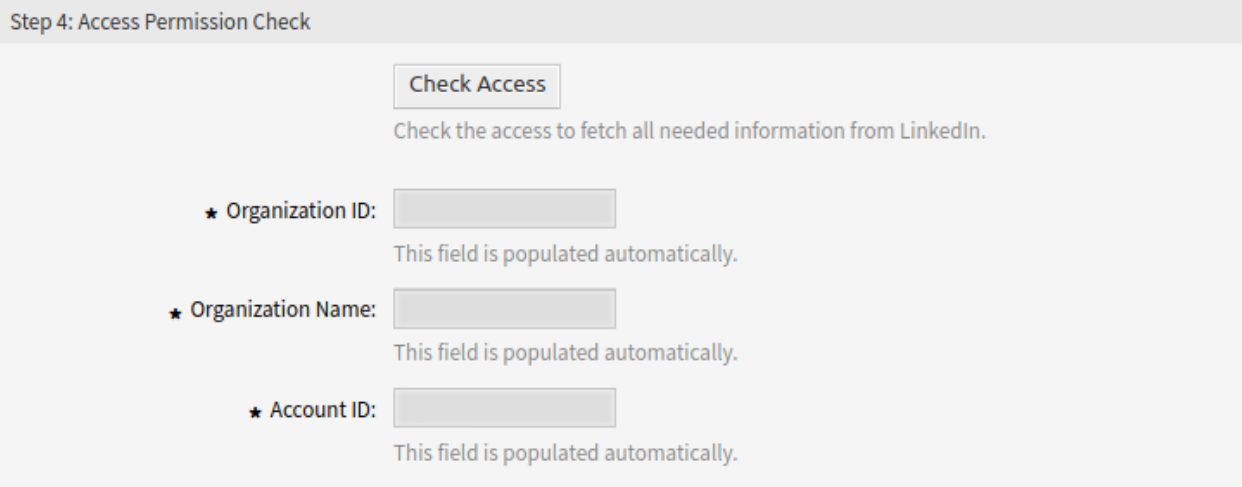

Abb. 50: Schritt 4: Prüfung der Zugriffsberechtigung

9. Klicken Sie auf die Schaltfläche *Speichern* oder *Speichern und abschließen*.

**Warnung:** Social-Media-Profile können nicht aus dem System gelöscht werden. Sie können nur deaktiviert werden, indem die Option *Gültigkeit* auf *ungültig* oder *vorübergehend ungültig* gesetzt wird.

So bearbeiten Sie ein LinkedIn-Profil:

- 1. Klicken Sie in der Liste der Social-Media-Profile auf ein LinkedIn-Profil.
- 2. Ändern Sie die Felder. Verwenden Sie die Schaltflächen *Vorheriger Schritt* und *Nächster Schritt*, um zwischen den Schritten zu navigieren.
- 3. Klicken Sie auf die Schaltfläche *Speichern* oder *Speichern und abschließen*.

**Bemerkung:** Wenn dem System mehrere Social-Media-Profile hinzugefügt wurden, verwenden Sie das Filterfeld, um ein bestimmtes Social-Media-Profil zu finden, indem Sie einfach den Namen zum Filtern eingeben.

## **3.9.3 Twitter-Profile verwalten**

So fügen Sie ein Twitter-Profil hinzu:

- 1. Wählen Sie *Twitter* aus dem Widget *Aktionen* in der linken Seitenleiste.
- 2. Füllen Sie die erforderlichen Felder im Widget *Allgemein* aus.
	- **Name \*** Der Name dieser Ressource. Muss eindeutig sein und darf nur alphabetische und numerische Zeichen enthalten. Der Name wird in der Übersichtstabelle angezeigt.
	- **Beschreibung** Fügen Sie dieser Ressource zusätzliche Informationen hinzu. Es wird empfohlen, dieses Feld als Beschreibung der Ressource zur besseren Übersichtlichkeit immer mit einem vollständigen Satz zu füllen, da der Kommentar auch in der Übersichtstabelle angezeigt wird.

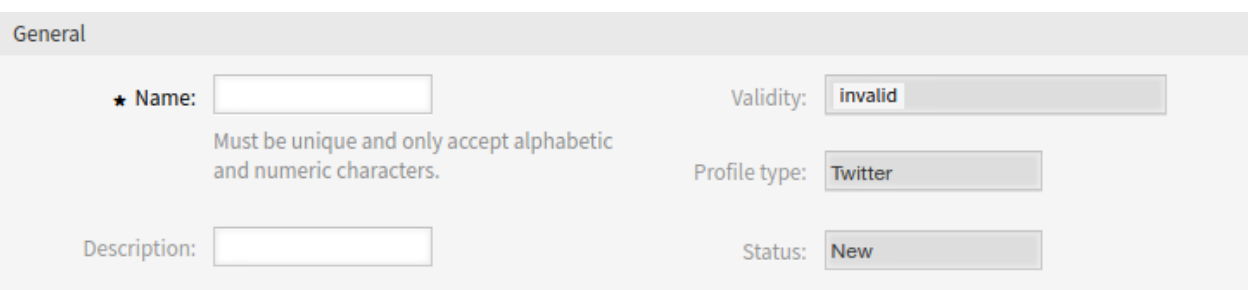

Abb. 51: Allgemeines Widget

- 3. Klicken Sie auf die Schaltfläche *Speichern* und folgen Sie den Anleitungsschritten. Zwischen allen Schritten müssen Sie die eingegebenen Daten speichern.
- 4. Lesen Sie die Anweisungen und erstellen Sie die erforderlichen Twitter-Ressourcen.

Step 1: Setup Twitter Developer Account

Create a Twitter Developer Account

. Create a Twitter developer account if you do not already have one from Twitter developer site.

Create a New App

- Login to Twitter developer site.
- . In "Create an app", fill out the form, and click on the "Create" button.
- . On reviewing developer terms pop-up, click the "Create" button again.
- . In the next page, on the "Keys and Access Tokens" tab, copy your "Consumer key" and "Consumer secret" from the consumer API keys section.
- . On access token and access token secret section click on the "Create" button.
- . Then copy your "Access token" and "Access token secret".

Abb. 52: Schritt 1: Twitter-Entwickler-Konto einrichten

5. Fügen Sie den Namen der Twitter-Anwendung hinzu.

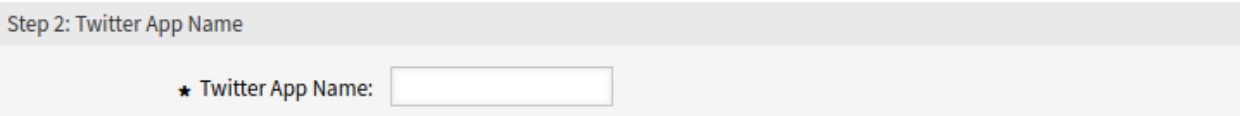

Abb. 53: Schritt 2: Twitter-App-Name

**Name der Twitter-App \*** Geben Sie den Namen einer Twitter-Anwendung ein.

6. Fügen Sie die Verbraucher-API-Schlüssel hinzu.

**Verbraucher-Schlüssel \*** Kopieren Sie Ihren Verbraucherschlüssel aus dem Verbraucher-API-Schlüsselabschnitt der Twitter-Anwendung und fügen Sie ihn ein.

**Verbraucher-Geheimnis \*** Kopieren Sie Ihren Verbraucherschlüssel aus dem Verbraucher-API-Schlüsselabschnitt der Twitter-Anwendung und fügen Sie ihn ein.

7. Fügen Sie das Zugriffs-Token hinzu.

**Access Token \*** Kopieren Sie Ihr Zugriffs-Token aus der Twitter-Anwendung und fügen Sie es ein.

**Zugriffs-Token Geheimnis \*** Kopieren Sie Ihr Zugriffs-Token Geheimnis aus der Twitter-Anwendung und fügen Sie es ein.

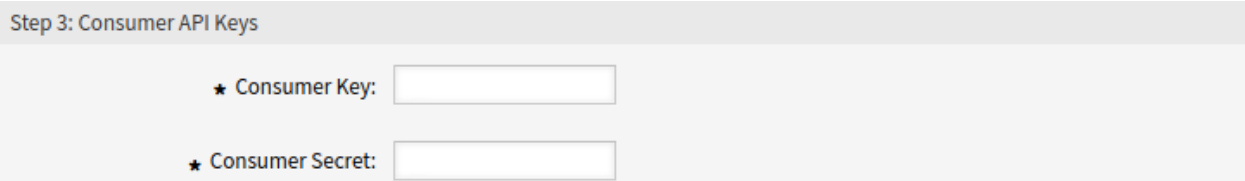

### Abb. 54: Schritt 3: Zugriffsberechtigungen

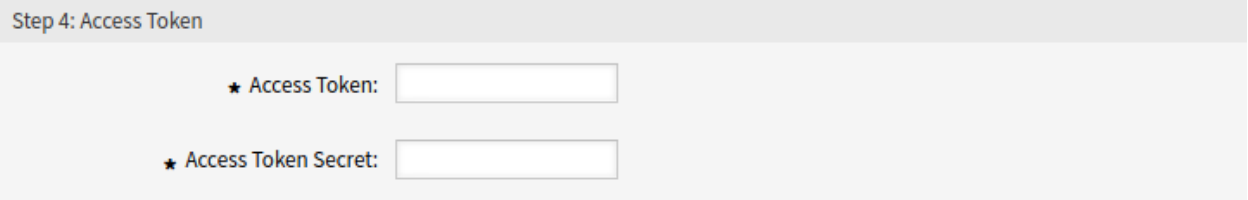

Abb. 55: Schritt 4: Zugriffs-Token

### 8. Klicken Sie zum Testen der Konfiguration auf die Schaltfläche "Zugangsdaten verifizieren".

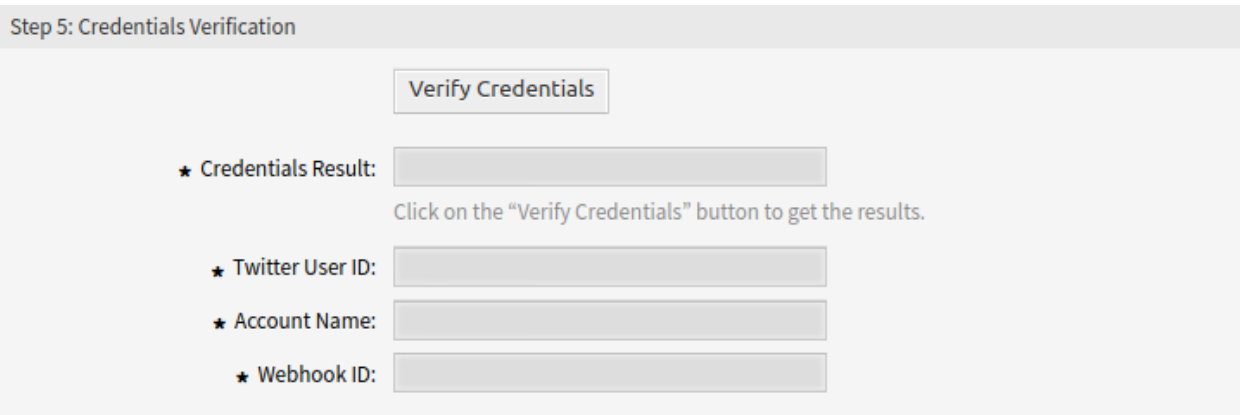

Abb. 56: Schritt 5: Überprüfung der Anmeldeinformationen

10. Wählen Sie eine Ziel-Queue und fügen Sie eine automatische Antwort für die Nachrichten von Twitter hinzu.

**Ziel Queue \*** Wählen Sie die für eingehende Entitäten verwendete Queue aus.

**Automatische Antwort** Fügen Sie eine automatische Antwort hinzu, die für eingehende Direktnachrichten verwendet wird. Klicken Sie auf das Kontrollkästchen, um es zu aktivieren.

12. Klicken Sie auf die Schaltfläche *Speichern und abschließen*.

**Warnung:** Social-Media-Profile können nicht aus dem System gelöscht werden. Sie können nur deaktiviert werden, indem die Option *Gültigkeit* auf *ungültig* oder *vorübergehend ungültig* gesetzt wird.

So bearbeiten Sie ein Twitter-Profil:

1. Klicken Sie in der Liste der Social-Media-Profile auf ein Twitter-Profil.

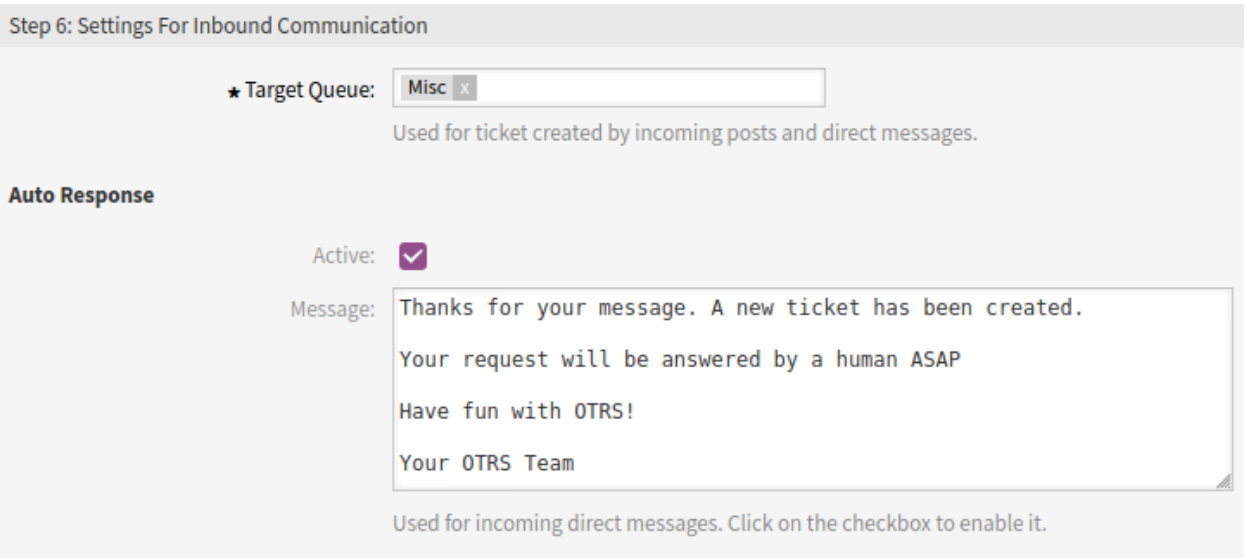

Abb. 57: Schritt 6: Eingehende Einstellungen

- 2. Ändern Sie die Felder. Verwenden Sie die Schaltflächen *Vorheriger Schritt* und *Nächster Schritt*, um zwischen den Schritten zu navigieren.
- 3. Klicken Sie auf die Schaltfläche *Speichern* oder *Speichern und abschließen*.

**Bemerkung:** Wenn dem System mehrere Social-Media-Profile hinzugefügt wurden, verwenden Sie das Filterfeld, um ein bestimmtes Social-Media-Profil zu finden, indem Sie einfach den Namen zum Filtern eingeben.

## **3.9.4 Benutzerzugriff auf Profile beschränken**

Falls Sie den Benutzerzugriff auf ein bestimmtes Social-Media-Profil einschränken möchten, können Sie die :doc:**''**../processes-automation/access-control-lists' verwenden.

Im folgenden Beispiel beschränken wir den Zugriff von Mitgliedern der Gruppe Facebook auf ein Facebook-Seitenprofil mit relevanten Ansichten. Dieser Leitfaden geht davon aus, dass Sie diese Gruppe bereits erstellt und ihr Benutzer mit *rw*-Berechtigungen zugewiesen haben.

Zur Identifizierung der Profil-ID:

- 1. Gehen Sie im Administrator-Interface zum Modul *Social Media-Profile*.
- 2. Wählen Sie in der Liste das Zielprofil aus, für das Sie den Zugriff beschränken möchten.
- 3. Identifizieren Sie die `ID des aktuellen Profils in der URL der aktuellen Seite. In unserem Fall ist die ID *1*.

...;ProfileType=Facebook;ID=1

So erstellen Sie eine ACL:

- 1. Gehen Sie im Administrator-Interface zum Modul *Access Control Lists (ACL)*.
- 2. Klicken Sie in der linken Seitenleiste auf die Schaltfläche *Neue ACL erstellen*.
- 3. Füllen Sie das erforderliche *Name*-Feld mit einem geeigneten Text aus.
- 4. Setzen Sie *Gültigkeit* auf *gültig*.
- 5. Klicken Sie auf die Schaltfläche *Speichern*.

So bearbeiten und stellen Sie die ACL bereit:

- 1. Klicken Sie in das Feld *Übereinstimmungs-Einstellungen* im Widget *ACL-Struktur bearbeiten* und wählen Sie Eigenschaften.
- 2. Klicken Sie in das Feld unter *Eigenschaften* und wählen Sie Benutzer.
- 3. Geben Sie Group\_rw in das leere Feld unter *Benutzer* ein.
- 4. Wählen Sie Negative Exact Match aus der Dropdown-Liste unter *Gruppe rw* und geben Sie den Namen der Gruppe in das leere Feld daneben ein. In diesem Beispiel ist dies Facebook.
- 5. Klicken Sie in das Feld *Einstellungen ändern* und wählen Sie PossibleNot.
- 6. Klicken Sie in das Feld unter *PossibleNot* und wählen Sie Ticket.
- 7. Geben Sie FacebookProfileID in das leere Feld unter *Ticket* ein.
- 8. Geben Sie in das leere Feld unter *FacebookProfileID* den identifizierten Wert des Profils ein. In unserem Fall ist dies *1*.

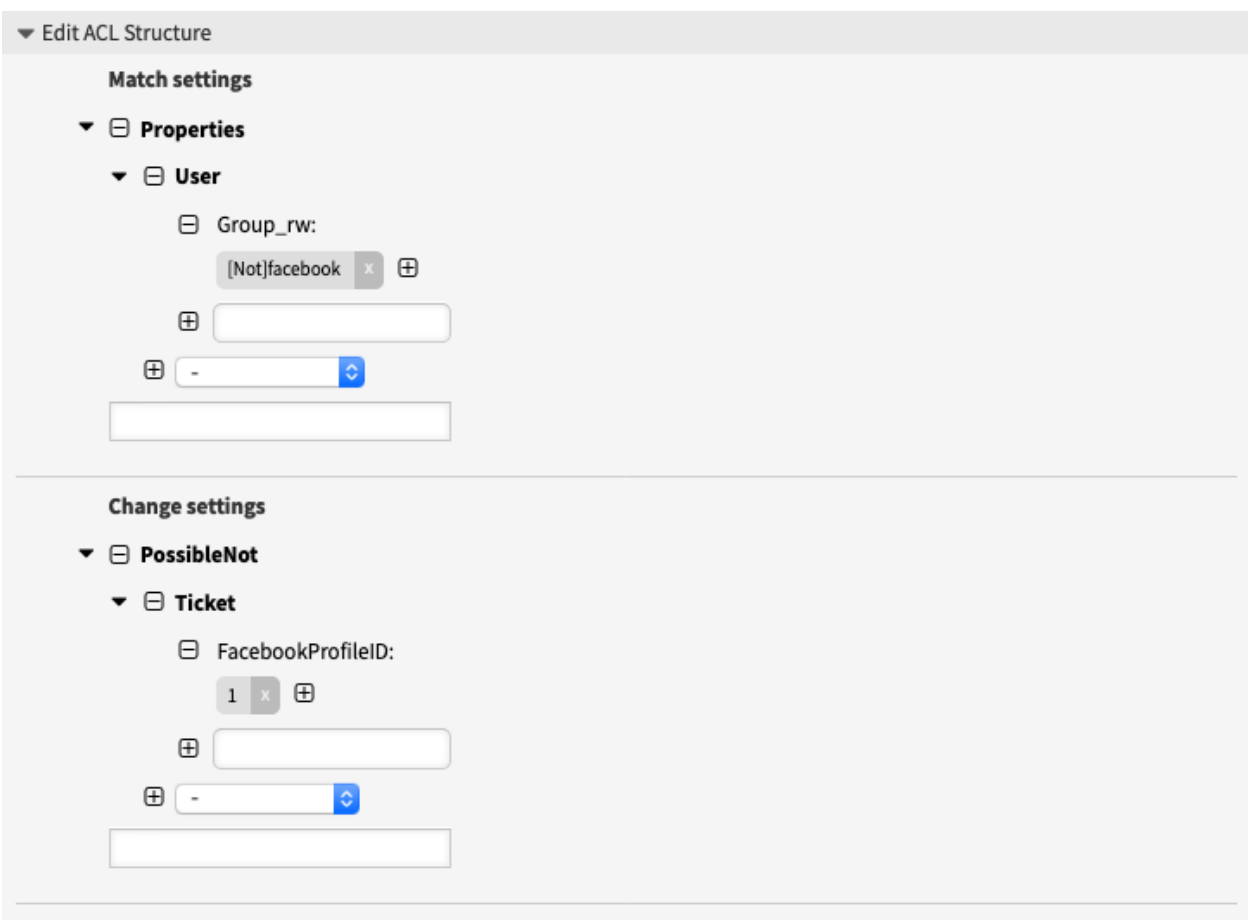

Abb. 58: ACL-Regel zur Beschränkung des Zugriffs auf das Facebook-Profil

9. Klicken Sie auf die Schaltfläche *Speichern und beenden*.

10. Klicken Sie in der linken Seitenleiste auf die Schaltfläche *ACLs in Betrieb nehmen*.

Von nun an hat ein Benutzer, der nicht Mitglied der Gruppe Facebook ist, keinen Zugriff mehr auf das Seitenprofil mit der ID *1* im Feld *Facebook Page* auf den entsprechenden Ansichten.

Im Falle eines Twitter-Accounts verwenden Sie einen anderen Gruppennamen (z.B. twitter) und verwenden Sie TwitterProfileID für den Feldnamen in Schritt 7 der ACL-Erstellung.

# **3.10 Ticket-Benachrichtigungen**

Die Optimierung der Kommunikation kann Stunden an Arbeit sparen und Fehler vermeiden. Das Versenden bestimmter Nachrichten in vordefinierten Kommunikationsphasen informiert nicht nur den Kunden und die Agenten über bestimmte Ereignisse, sondern kann auch Ihre Agenten unterstützen, indem sie programmgesteuert automatisierte Updates für den Kunden durchführen.

Das flexible OTRS ist ein Branchenführer in der E-Mail-Kommunikation und bietet Ihnen die vollständige Kontrolle über Benachrichtigungen, die auf jedem Ereignis in Ihrem System basieren.

Verwenden Sie diesen Bereich, um dem System Ticketbenachrichtigungen hinzuzufügen. In einer neuen OTRS-Installation werden standardmäßig bereits mehrere Ticket-Benachrichtigungen hinzugefügt. Der Bereich zur Verwaltung von Ticketbenachrichtigungen ist im Modul *Ticketbenachrichtigungen* der Gruppe *Kommunikation & Benachrichtigungen* verfügbar.

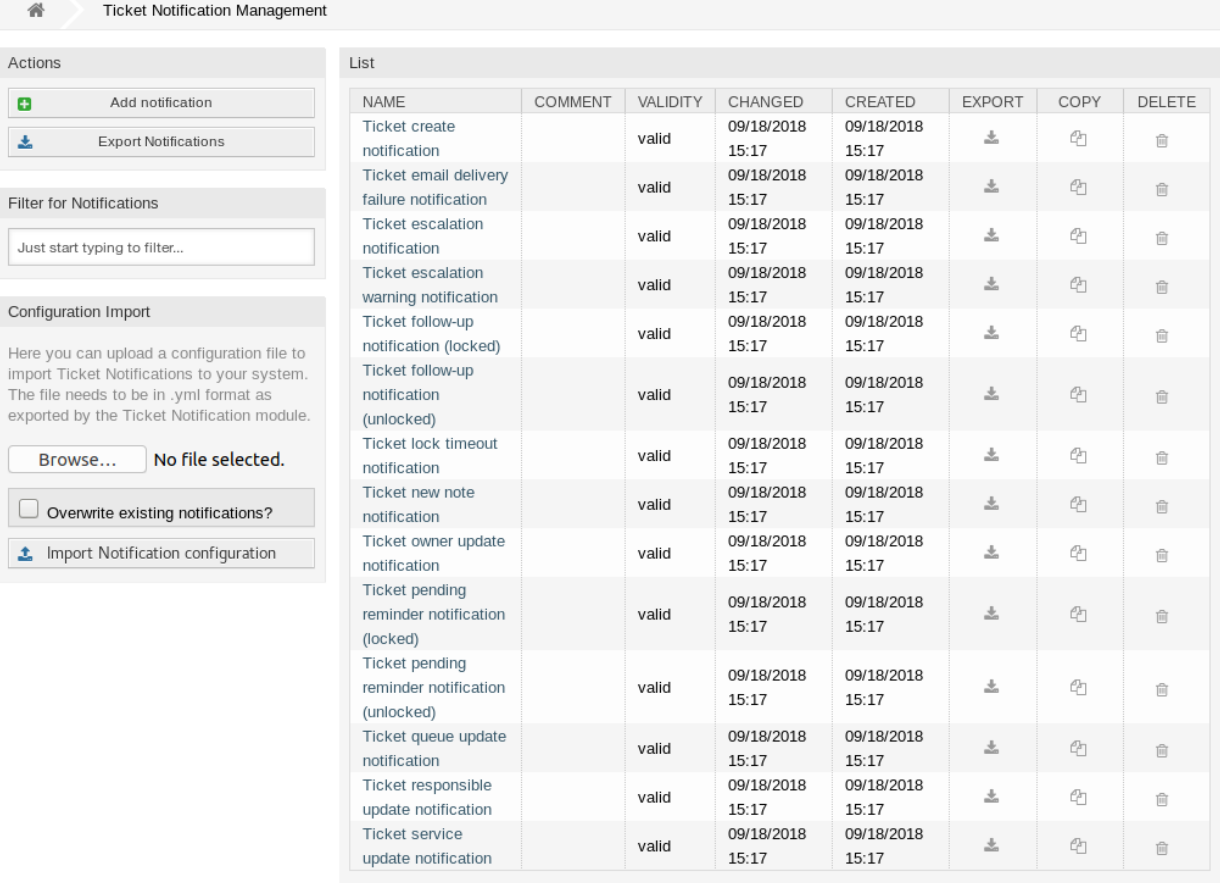

Abb. 59: Verwaltung von Ticket-Benachrichtigungen

# **3.10.1 Ticket-Benachrichtigungen verwalten**

So fügen Sie eine Ticket-Benachrichtigung hinzu:

- 1. Klicken Sie in der linken Seitenleiste auf die Schaltfläche *Benachrichtigung hinzufügen*.
- 2. Füllen Sie die benötigten Felder aus, wie in *[Ticket-Benachrichtigungseinstellungen](#page-110-0)* beschrieben.
- 3. Klicken Sie auf die Schaltfläche *Speichern*.

So bearbeiten Sie eine Ticket-Benachrichtigung:

- 1. Klicken Sie in der Liste mit den Ticket-Benachrichtigungen auf eine Ticket-Benachrichtigung.
- 2. Ändern Sie die Felder wie unter *[Ticket-Benachrichtigungseinstellungen](#page-110-0)* beschrieben.
- 3. Klicken Sie auf die Schaltfläche *Speichern* oder *Speichern und abschließen*.

So löschen Sie eine Ticket-Benachrichtigung:

- 1. Klicken Sie in der Liste mit den Tickete-Benachrichtigungen auf das Papierkorb-Symbol.
- 2. Klicken Sie auf die Schaltfläche *Bestätigen*.

List

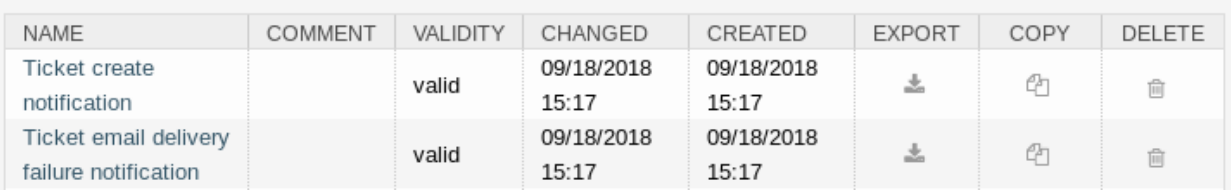

Abb. 60: Ticket-Benachrichtigungen löschen

So exportieren Sie alle Ticket-Benachrichtungen:

- 1. Klicken Sie in der linken Seitenleiste auf *Benachrichtigungen exportieren*.
- 2. Wählen Sie einen Speicherort auf ihrem Computer, um die Datei Export Notification.yml zu speichern.

**Warnung:** Bestimmte Einstellungen werden als numerische IDs exportiert und brechen beim Import in ein System ab, in dem diese Einstellungen nicht erscheinen oder auf andere benannte Elemente verweisen.

So importieren Sie Ticket-Benachrichtungen:

- 1. Klicken Sie in der linken Seitenleiste auf die Schaltfläche *Durchsuchen*….
- 2. Wählen Sie eine zuvor exportierte . yml Datei.
- 3. Klicken Sie auf das Kontrollkästchen *Bestehende Benachrichtigungen überschreiben*, wenn Sie die bereits bestehenden Benachrichtigungen überschreiben möchten.
- 4. Klicken Sie auf die Schaltfläche *Benachrichtigungs-Konfiguration importieren*.

### <span id="page-110-0"></span>**3.10.2 Ticket-Benachrichtigungseinstellungen**

Die folgenden Einstellungen sind verfügbar, wenn Sie diese Ressource hinzufügen oder bearbeiten. Die mit Stern gekennzeichneten Felder sind Pflichtfelder.

#### **Siehe auch:**

Ein Beispiel dafür ist die standardmäßige Ticket-Benachrichtigung, die in einer neuen OTRS-Installation enthalten ist.

#### **Grundlegende Ticket-Benachrichtigungseinstellungen**

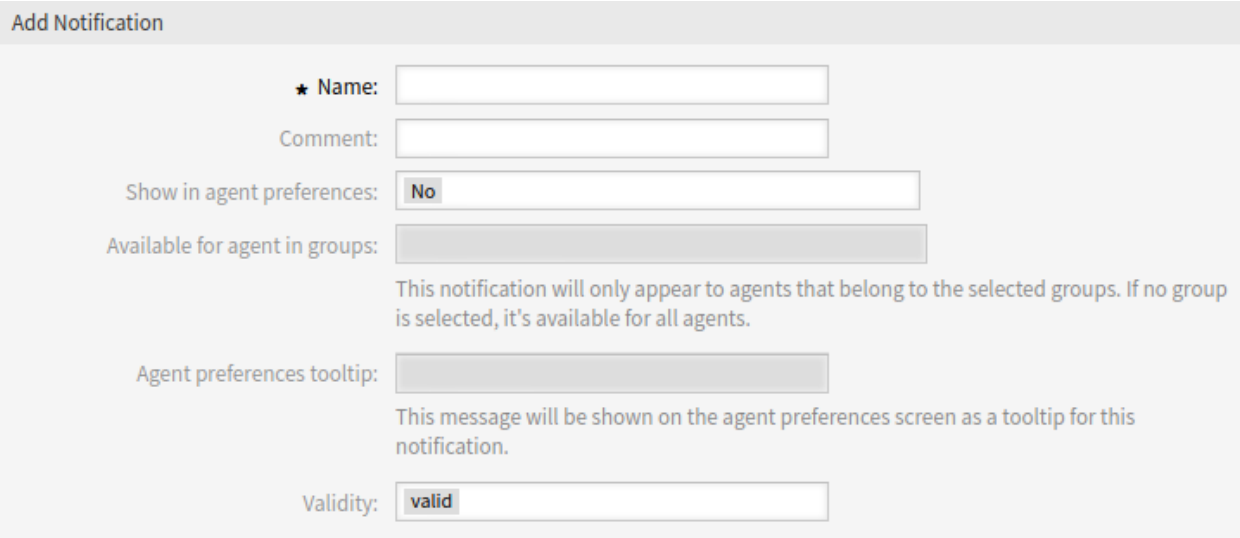

Abb. 61: Grundlegende Ticket-Benachrichtigungseinstellungen

- **Name \*** Der Name der Ressource. In dieses Feld können beliebige Zeichen eingegeben werden, einschließlich Großbuchstaben und Leerzeichen. Der Name wird in der Übersichtstabelle angezeigt.
- **Kommentar** Fügen Sie dieser Ressource zusätzliche Informationen hinzu. Es wird empfohlen, dieses Feld als Beschreibung der Ressource zur besseren Übersichtlichkeit immer mit einem vollständigen Satz zu füllen, da der Kommentar auch in der Übersichtstabelle angezeigt wird.
- **In Agenten-Einstellungen anzeigen** Legen Sie fest, wie die Benachrichtigung in den Agenteneinstellungen angezeigt wird. Die folgenden Optionen sind verfügbar:
	- **Nein** Die Benachrichtigung wird in den Agenteneinstellungen nicht angezeigt. Die Benachrichtigung wird über die definierte Methode an alle zuständigen Bearbeiter gesendet.
	- **Ja** Die Benachrichtigung wird in den Agenteneinstellungen zur Auswahl angezeigt. Die Agenten können sich an- oder abmelden.
	- **Ja, aber mindestens eine Benachrichtigungsmethode muss aktiviert sein.** Die Benachrichtigung wird in den Agenteneinstellungen angezeigt, erfordert aber mindestens eine aktivierte Benachrichtigungsmethode. Dies ist durch ein Sternchen neben dem Namen gekennzeichnet.
- **Available for agent in groups** The notification will only appear to agents that belong to the selected groups. If no group is selected, it is available for all agents.
- **Kurzinfo für die persönlichen Agenten-Einstellungen** Diese Nachricht wird als Kurzinfo für diese Benachrichtigung im Einstellungsbildschirm der Agenten-Einstellungen angezeigt.
- **Gültigkeit \*** Setzt die Gültigkeit dieser Ressource. Jede Ressource kann nur in OTRS verwendet werden, wenn dieses Feld auf *gültig* gesetzt ist. Wenn Sie dieses Feld auf *ungültig* oder *ungültig-temporär* setzen, wird die Nutzung der Ressource deaktiviert.

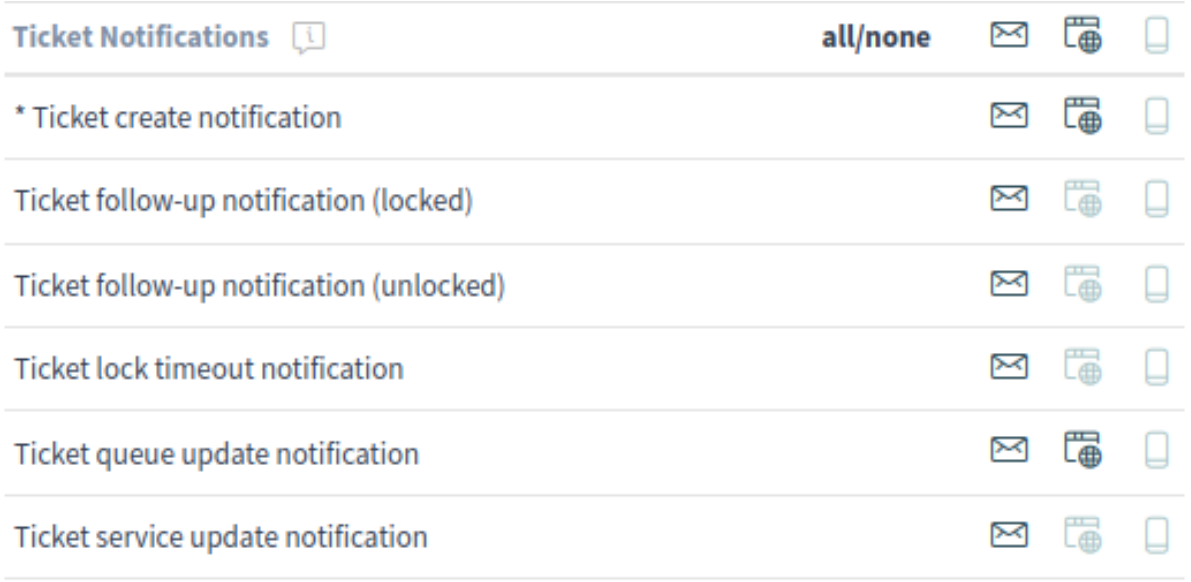

\* To activate this notification, at least one transport method must be activated.

Abb. 62: Persönliche Ticket-Benachrichtigungseinstellungen

#### **Ereignisse**

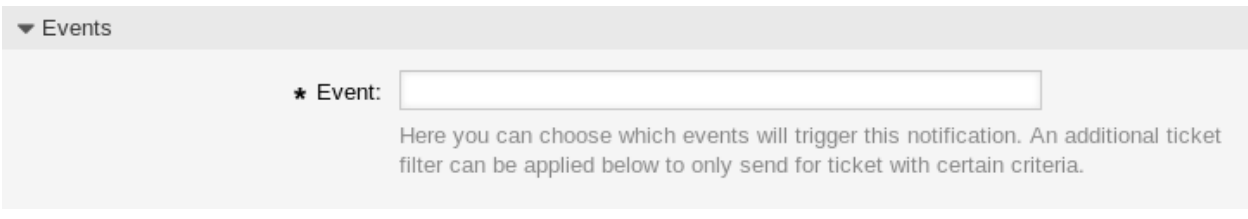

Abb. 63: Ticket-Benachrichtigungseinstellungen - Ereignisse

**Ereignis** Hier können Sie auswählen, welche Ereignisse diese Benachrichtigung auslösen sollen. Ein zusätzlicher Ticket-Filter kann unten angewendet werden, um nur Tickets mit bestimmten Kriterien zu versenden.

#### **Ticket-Filter**<sup>1</sup>

Dieses Widget kann optional verwendet werden, um die Liste der Tickets durch Abgleich der konfigurierten Werte einzugrenzen:

**Bemerkung:** Die Werte in dieser Liste können mit dem Wachstum Ihres Systems wachsen. Je mehr *[Dy](#page-186-0)[namische Felder](#page-186-0)* und Features Sie in Ihrem System haben, desto länger wird die Liste sein.

<sup>1</sup> Die Verwendung von regulären Ausdrücken als Filter funktioniert hier nicht.

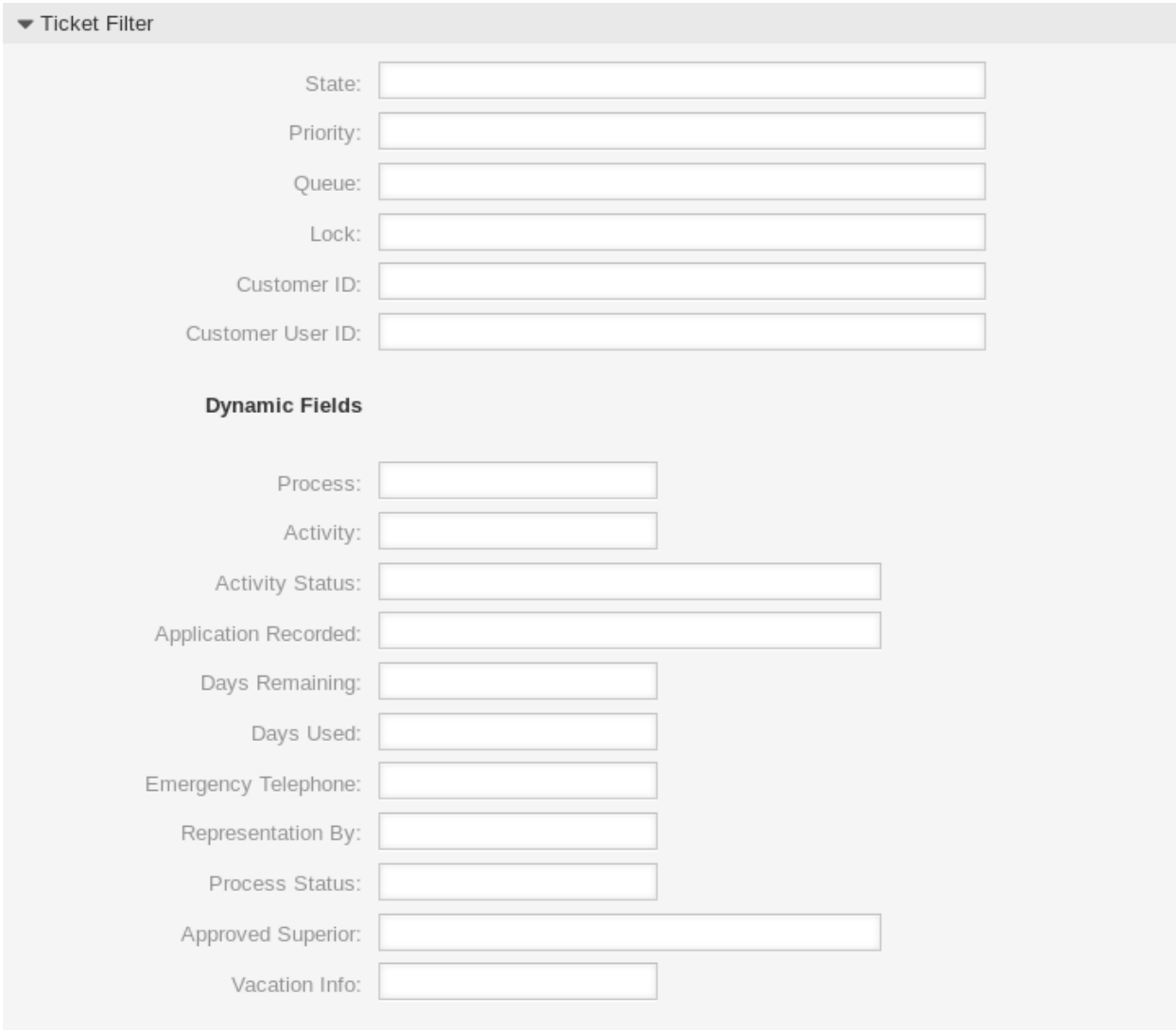

Abb. 64: Ticket-Benachrichtigungseinstellungen - Ticket-Filter

**Status** Filtert nach einem Status des Tickets.

**Priorität** Filtert nach der Priorität des Tickets.

**Queue** Filtert nach einer Queue, in der sich das Ticket befindet.

**Sperren** Filtert nach dem Sperrstatus eines Tickets.

**Kunden-ID** Filtert nach einer Kundennummer für ein Ticket.

**Kundenbenutzer-Nummer** Filtert nach einer Kundenbenutzerkennung für ein Ticket.

**Dynamische Felder** Filtert nach einigen Dynamischen Feldern, die dem System hinzugefügt wurden. Für die komplette Liste der Dynamischen Felder finden Sie im Kapitel *[Dynamische Felder](#page-186-0)*.

#### **Artikelfilter**<sup>1</sup>

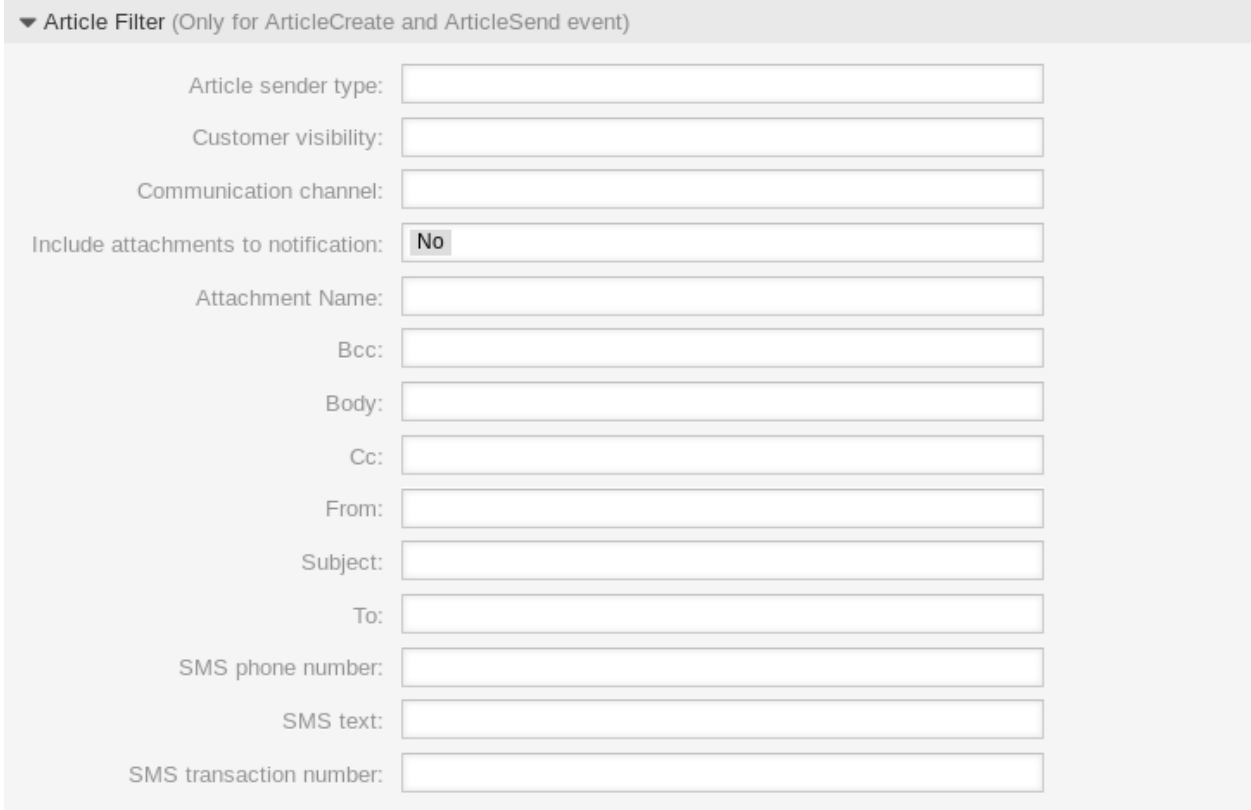

Abb. 65: Ticket-Benachrichtigungseinstellungen - Artikelfilter

**Bemerkung:** Dieses Widget ist nur aktiv, wenn im Widget *Ereignisse* ArticleCreate oder ArticleSend gewählt wurde.

**Sendertyp des Artikels** Filtert nach dem Sender-Typ des Tickets. Mögliche Werte sind *Agent*, *System* oder *Kunde*.

**Sichtbarkeit für Kunden** Filtert nach Sichtbarkeit für den Kunden. Mögliche Werte sind *Agent*, *System* oder *Kunde*. Mögliche Werte sind *Sichtbar für Kunde* oder *Unsichtbar für Kunde*.

- **Kommunikationskanal** Filtert nach dem Kommunikations-Kanal. Mögliche Werte sind *Chat* , *E-Mail* , *OTRS* , *Telefon* oder *SMS*.
- **Anhänge an Benachrichtigung anfügen** Wenn *Ja* ausgewählt ist, werden Anhänge in die Benachrichtigung angefügt. Wenn *Nein* ausgewählt wird, werden keine Anhänge in die Benachrichtigung angefügt.

**Name des Anhangs** Filtert nach dem Namen des Anhangs.

**Bcc** Filtert nach *Bcc*-Feld.

**Text** Filtert nach Text.

**Cc** Filter nach dem *Cc*-Feld.

**Von** Filtert nach dem Sender-Feld.

**Betreff** Filtert nach dem Betreff-Feld.

**An** Filtert nach den Hauptempfängern.

**SMS-Telefonnummer** Filtert nach der SMS-Telefonnummer.

**SMS-Text** Filtert nach dem SMS-Text.

**SMS-Transaktionsnummer** Filtert nach der SMS-Transaktionsnummer.

#### **Ticket-Benachrichtigungsempfänger**

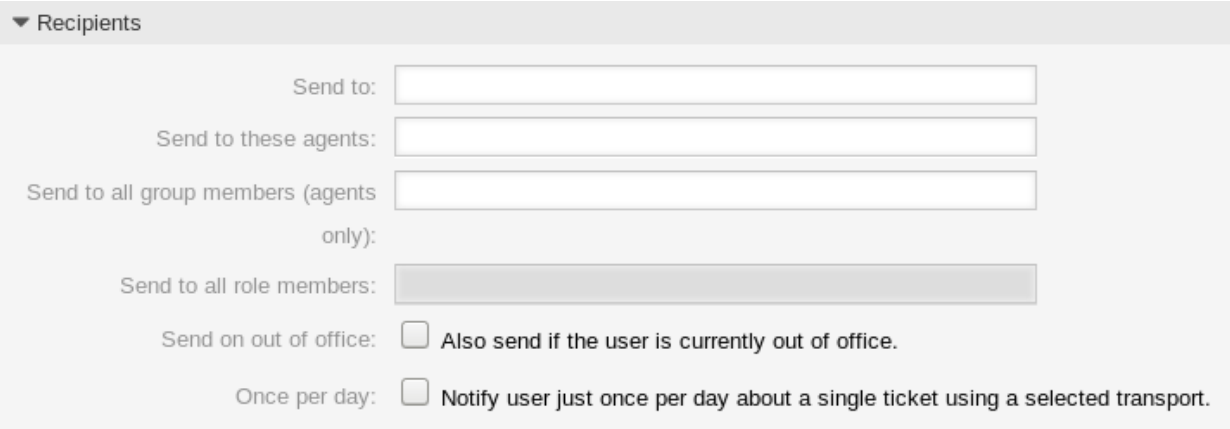

Abb. 66: Ticket-Benachrichtigungseinstellungen - Empfänger

**Senden an** Wählen Sie, welche Agenten eine Benachrichtigung erhalten sollen. Mögliche Werte sind:

- Agent, der das Ticket erstellt hat
- Agent, der Verantwortlicher für das Ticket ist
- Agent, der Besitzer des Tickets ist
- Alle Agenten, die sowohl Queue als auch Service des Tickets abonniert haben
- Alle Agenten, die die Queue des Tickets abonniert haben
- Alle Agenten, die den Service des Tickets abonniert haben
- Alle Agenten, die Beobachter des Tickets sind
- Alle Agenten mit Schreibberechtigung für das Ticket
- Alle Empfänger des ersten Artikels
- Alle Empfänger des letzten Artikels
- Kundenbenutzer des Tickets
- **An diese Agenten senden** Es können ein oder mehrere Agenten ausgewählt werden, die Benachrichtigungen erhalten sollen.
- **An alle Gruppenmitglieder senden (gilt nur für Agenten)** Es können eine oder mehrere Gruppen ausgewählt werden, deren Agenten die Benachrichtigungen erhalten sollen.
- **An alle Rollenmitglieder senden** Es können eine oder mehrere Rollen ausgewählt werden, deren Agenten die Benachrichtigungen erhalten sollen.
- **Trotz "nicht im Büro**"**senden** Wenn diese Option gesetzt ist, wird die Benachrichtigung gesendet, auch wenn der Agent "nicht im Büro" aktiviert hat.
- **Einmal pro Tag** Benachrichtigen Sie die Benutzer nur einmal täglich über ein einzelnes Ticket mit einer ausgewählten Transportmethode. Wenn dies die erste Benachrichtigung über ein Ticket ist, wird die Benachrichtigung gesendet. Wenn eine Benachrichtigung bereits vorher gesendet wurde und diese Option aktiviert ist, überprüft der OTRS-Daemon die Zeit, zu der die letzte Benachrichtigung gesendet wurde. Wenn in den letzten 24 Stunden keine Benachrichtigung gesendet wurde, wird die Benachrichtigung erneut gesendet.

#### **Benachrichtigungsoptionen**

**Diese Benachrichtigungsmethode aktivieren** Aktivieren oder deaktivieren Sie einer der Benachrichtigungsmethoden. Eine Benachrichtigungsmethode kann E-Mail, Webansicht oder SMS sein.

**Bemerkung:** Zur Nutzung der SMS-Benachrichtigungsmethode muss *[Cloud-Services](#page-288-0)* aktiviert sein.

- **Zusätzliche Empfänger-E-Mail-Adressen** Hier können weitere Empfänger hinzugefügt werden. Verwenden Sie Komma oder Semikolon, um die E-Mail-Adressen zu trennen.
- **Artikel sichtbar für Kunde** Ein Artikel wird erstellt, wenn die Benachrichtigung an den Kunden oder an eine zusätzliche E-Mail-Adresse versendet wird.
- **E-Mail-Vorlage** Wählen Sie, welche E-Mail-Vorlage für die Benachrichtigung genutzt werden soll.

**Bemerkung:** Zusätzliche Vorlagen für E-Mails können durch Platzieren einer tt-Datei in das Verzeichnis <OTRS\_Home>/Kernel/Output/HTML/Templates/Standard/NotificationEvent/ Email/ hinzugefügt werden. Schauen Sie in den existierenden Vorlagen nach einem Beispiel.

**E-Mail-Sicherheit aktivieren** Wenn Sie diese Option aktivieren, wird die Benachrichtigungs-E-Mail verschlüsselt.

**Bemerkung:** Damit diese Funktion genutzt werden kann, muss *[PGP-Schlüssel](#page-83-0)* or *[S/MIME-Zertifikate](#page-94-0)* aktiviert sein.

- **E-Mail-Sicherheitsstufe** Wenn *E-Mail-Sicherheitsstufe* aktiviert ist, wird diese Einstellung aktiviert. Die folgenden Optionen stehen zur Verfügung:
	- **Nur PGP-Signierung** Die Benachrichtigungs-E-Mail nur mit PGP-Schlüssel signieren. Wenn dem System keine PGP-Schlüssel hinzugefügt wurden, ist diese Option nicht sichtbar.

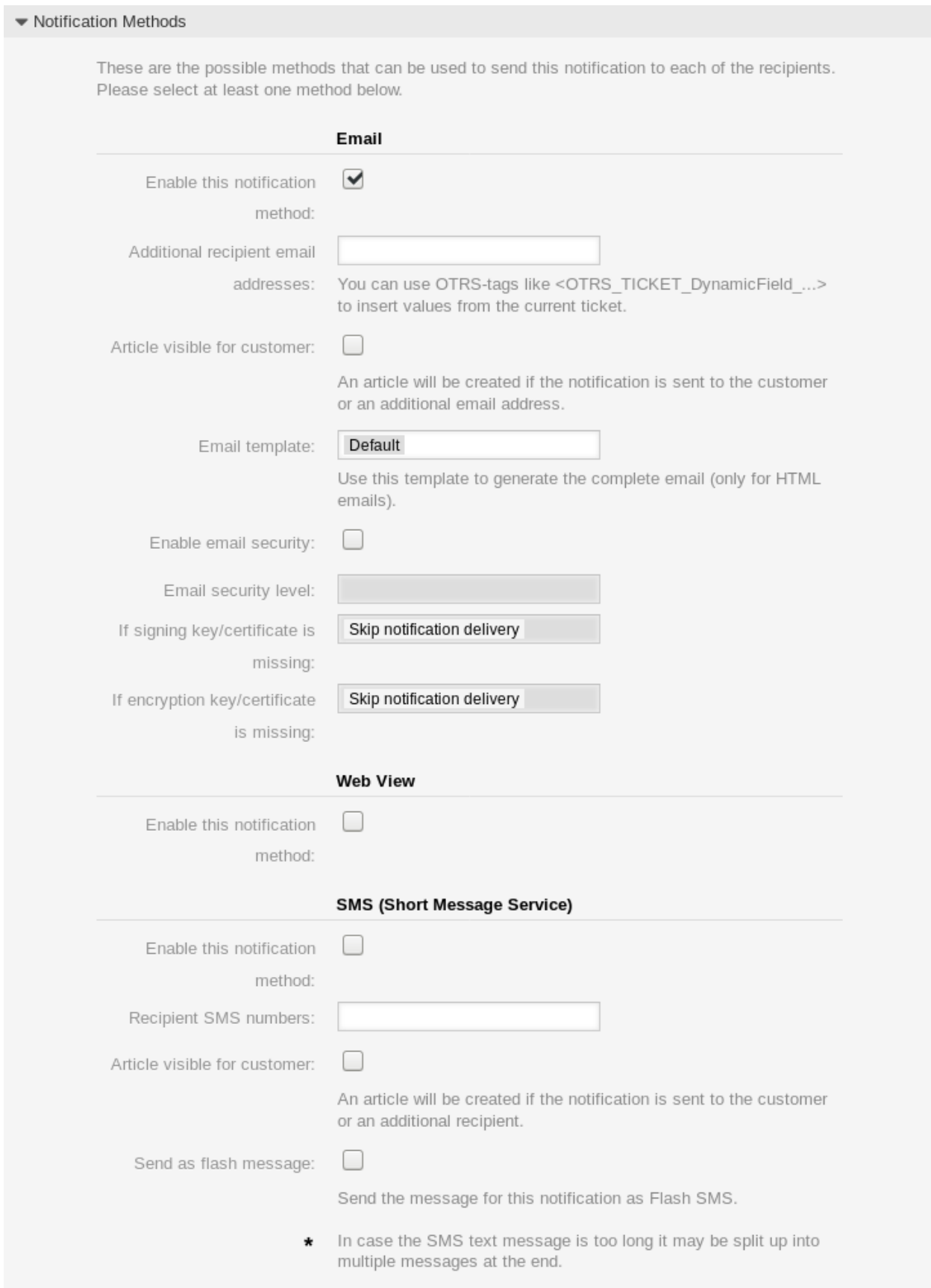

- **Nur PGP-Verschlüsselung** Die Benachrichtigungs-E-Mail nur mit PGP-Schlüssel verschlüsseln. Wenn dem System keine PGP-Schlüssel hinzugefügt wurden, ist diese Option nicht sichtbar.
- **PGP-Signierung und -Verschlüsselung** Die Benachrichtigungs-E-mail mit dem PGP-Schlüssel signieren und verschlüsseln. Wenn dem System keine PGP-Schlüssel hinzugefügt wurden, ist diese Option nicht sichtbar.
- **Nur SMIME-Signierung** Die Benachrichtigungs-E-Mail nur mit S/MIME-Zertifikat signieren. Wenn dem System keine S/MIME-Zertifikate hinzugefügt wurden, ist diese Option nicht sichtbar.
- **Nur SMIME-Verschlüsselung** Die Benachrichtigungs-E-Mail nur mit S/MIME-Zertifikat verschlüsseln. Wenn dem System keine S/MIME-Zertifikate hinzugefügt wurden, ist diese Option nicht sichtbar.
- **SMIME-Signierung und -Verschlüsselung** Die Benachrichtigungs-E-mail mit dem S/MIME-Zertifikat signieren und verschlüsseln. Wenn dem System keine S/MIME-Zertifikate hinzugefügt wurden, ist diese Option nicht sichtbar.

**Bemerkung:** Damit diese Funktion genutzt werden kann, muss *[PGP-Schlüssel](#page-83-0)* or *[S/MIME-Zertifikate](#page-94-0)* aktiviert sein.

- **Wenn Schlüssel/Zertifikat zum Signieren fehlen** Wählen Sie die Methode aus, die verwendet werden soll, wenn der Signierschlüssel oder das Zertifikat fehlt.
- **Wenn Signierschlüssel und Zertifikat fehlen:** Wählen Sie die Methode aus, die verwendet werden soll, wenn der Signierschlüssel oder das Zertifikat fehlt.

#### **Benachrichtigungstext**

Der Hauptinhalt einer Benachrichtigung kann für jede Sprache mit lokalisiertem Betreff und Fließtext hinzugefügt werden. Es ist auch möglich, statische Textinhalte gemischt mit OTRS-Tags zu definieren.

**Betreff \*** Der lokalisierte Betreff für eine spezifische Sprache.

**Text \*** Der lokalisierte Inhalt für eine spezifische Sprache.

**Neue Sprache für Benachrichtigungen hinzufügen** Wählen Sie aus, welche Sprachen hinzugefügt werden sollen, um lokalisierte Benachrichtigungen zu erstellen. Die Sprache des Kunden oder Agenten wird verwendet, wie sie in den Kunden und Agentenpräferenzen zu finden ist. In zweiter Linie wird die Standardsprache des Systems gewählt. Der Rückgriff wird immer auf Englisch erfolgen.

**Warnung:** Das Löschen einer Sprache aus der Einstellung [DefaultUsedLanguages,](https://doc.otrs.com/doc/manual/config-reference/8.0/en/content/frontend.html#defaultusedlanguages) die hier bereits einen Benachrichtigungstext enthält, macht den Benachrichtigungstext unbrauchbar. Wenn eine Sprache nicht auf dem System vorhanden oder aktiviert ist, könnte der entsprechende Benachrichtigungstext gelöscht werden, wenn er nicht mehr benötigt wird.

### **3.10.3 Ticket-Benachrichtigungsvariablen**

Die Verwendung von Variablen im Text ermöglicht es, Nachrichten zu personalisieren. Variablen, so genannte OTRS-Tags, werden beim Erstellen der Nachricht durch OTRS mit Inhalt befüllt. Eine Liste der verfügbaren Tags für diese Ressource finden Sie in den Widgets zum Hinzufügen und Bearbeiten unter *Tag Referenz*.

Die Variable <OTRS\_TICKET\_TicketNumber> beinhaltet beispielsweise die Ticketnummer, so dass eine Vorlage etwa Folgendes enthalten kann.

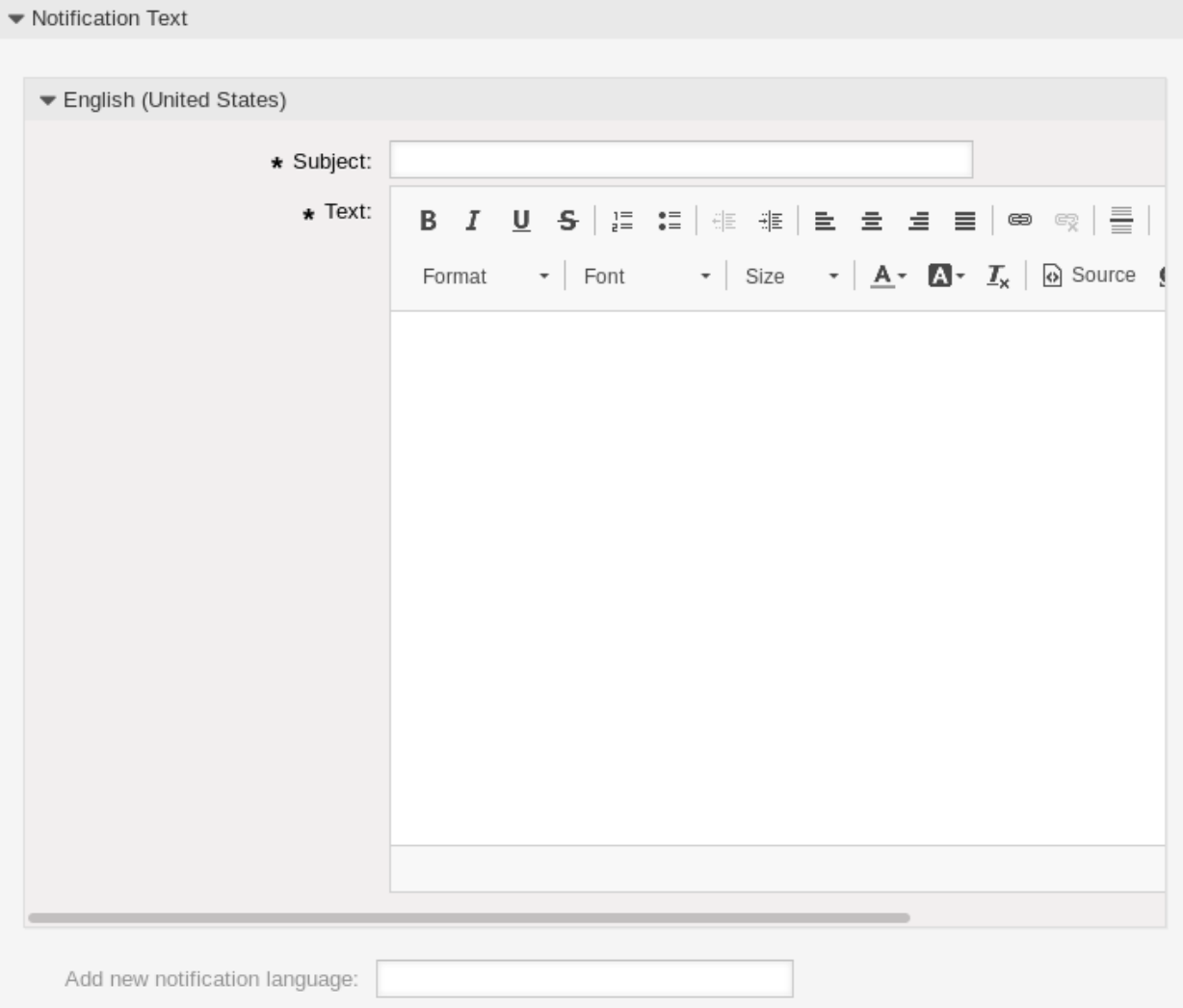

Abb. 68: Ticket-Benachrichtigungseinstellungen - Benachrichtungstext

Tag Reference Notifications are sent to an agent or a customer. You can use the following tags: <OTRS AGENT SUBJECT[20]> To get the first 20 character of the subject (of the latest agent article). <OTRS\_AGENT\_BODY[5]> To get the first 5 lines of the body (of the latest agent article). <0TRS AGENT \*> To get the article attribute (e. g. < OTRS AGENT From>, < OTRS AGENT To>, < OTRS AGENT Cc>). <OTRS CUSTOMER SUBJECT[20]> To get the first 20 character of the subject (of the latest customer article). <0TRS CUSTOMER BODY[5]> To get the first 5 lines of the body (of the latest customer article). <OTRS CUSTOMER REALNAME> To get the name of the ticket's customer user (if given). <0TRS CUSTOMER \*> To get the article attribute (e. g. < OTRS\_CUSTOMER\_From>, <0TRS\_CUSTOMER\_To>, <0TRS\_CUSTOMER\_Cc>). <0TRS CUSTOMER DATA \*> Attributes of the current customer user data (e. g. <0TRS\_CUSTOMER\_DATA\_UserFirstname>). <0TRS\_0WNER\_\*> or <0TRS\_TICKET\_0WNER\_\*> Attributes of the current ticket owner user data (e.g. < OTRS\_OWNER\_UserFirstname> or <OTRS\_TICKET\_OWNER\_UserFirstname>). <0TRS RESPONSIBLE \*> or <0TRS TICKET RESPONSIBLE \*> Attributes of the current ticket responsible user data (e.g. < OTRS RESPONSIBLE UserFirstname> or <OTRS\_TICKET\_RESPONSIBLE\_UserFirstname>). <0TRS CURRENT \*> Attributes of the current agent user who requested this action ( e. g. < OTRS\_CURRENT\_UserFirstname>). <0TRS \*> or <0TRS NOTIFICATION RECIPIENT \*> Attributes of the recipient user for the notification (e. g. < OTRS\_UserFullname> or <0TRS\_NOTIFICATION\_RECIPIENT\_UserFullname>). <0TRS TICKET \*> Attributes of the ticket data (e.g. < OTRS TICKET TicketNumber>, < OTRS TICKET TicketID>, <OTRS\_TICKET\_Queue>, <OTRS\_TICKET\_State>). <0TRS\_TICKET\_DynamicField\_\*> Ticket dynamic fields internal key values (e. g. < OTRS\_TICKET\_DynamicField\_TestField>, <OTRS\_TICKET\_DynamicField\_TicketFreeText1>). <OTRS TICKET DynamicField \* Value> Ticket dynamic fields display values, useful for Dropdown and Multiselect fields (e. q. <OTRS\_TICKET\_DynamicField\_TestField\_Value>, <OTRS\_TICKET\_DynamicField\_TicketFreeText1\_Value>). <0TRS CONFIG \*> Config options (e. g. < OTRS\_CONFIG\_HttpType>). Example notification: Subject: Ticket Created: < OTRS\_TICKET\_Title> Text: Hi <OTRS\_NOTIFICATION\_RECIPIENT\_UserFirstname>, ticket [<0TRS CONFIG TicketHook><0TRS TICKET TicketNumber>] has been created in queue <OTRS\_TICKET\_Queue>. <OTRS\_CUSTOMER\_REALNAME> wrote: <0TRS\_CUSTOMER\_Body [30]> <OTRS\_CONFIG\_HttpType>://<OTRS\_CONFIG\_FQDN> /<OTRS\_CONFIG\_ScriptAlias>index.pl?Action=AgentTicketZoom;TicketID= **3.10. Ticket-Benachrichtigungen 113** Ticket#<OTRS\_TICKET\_TicketNumber>

#### Dieses Tag erweitert z.B. zu:

Ticket#2018101042000012

Die Werte der folgenden Variablen werden auf der Grundlage der gewählten Sprache des Kundenbenutzers übersetzt.

```
OTRSTicket_Type
OTRSTicket_State
OTRSTicket_StateType
OTRSTicket_Lock
OTRSTicket_Priority
```
Wenn die Sprache nicht unterstützt wird, wird die Standardsprache angewendet.

# KAPITEL 4

# Benutzer, Gruppen & Rollen

Einfache und komplexe Unternehmen benötigen eine flexible Möglichkeit, den Zugriff auf ihren Service-Desk zu steuern. Zugriff, Ressourcen und Berechtigungen müssen so aufeinander abgestimmt sein, dass die Benutzer und Kunden Zugriff auf die benötigten Ressourcen haben und ihre Daten bei Bedarf vom System geschützt werden.

OTRS stellt dafür leistungsfähige Werkzeuge zur Verfügung, deren Verwendung im folgenden Kapitel beschrieben wird.

# **4.1 Agenten**

Das Agenten- und Zugriffsmanagement für Ihren Service-Desk sollte einfach sein. Flexibilität beim Hinzufügen, Bearbeiten, Entwerten des Zugriffs und ein schneller Überblick darüber, welche Berechtigungen ein Benutzer hat, helfen Ihnen, ein sauberes Berechtigungssystem zu pflegen und Ihr Setup in OTRS aufzuzeichnen.

OTRS unterstützt Sie dabei, Agenten innerhalb von OTRS über mehrere Backends hinweg zu verwalten. OTRS kann bis zu zehn Backend-Quellen verwenden und sogar einige als schreibgeschützt markieren. Durch die zentrale Verwaltung der Benutzereinstellungen kann ein Administrator im Falle einer unerwarteten Krankheit schnell ein kompromittiertes Konto ungültig setzen oder ein Konto auf Abwesenheitsnotiz setzen.

Verwenden Sie diese Ansicht, um Agenten zum System hinzuzufügen. Eine neue OTRS-Installation enthält standardmäßig einen Agent mit Administrator-Rechten. Die Ansicht zur Verwaltung der Agenten ist im Modul *Agenten* in der Gruppe *Benutzer, Gruppen & Rollen* verfügbar.

**Warnung:** Der Benutzername des Superuser-Kontos lautet *root@localhost*. Verwenden Sie nicht das Superuser-Konto, um mit OTRS zu arbeiten! Erstellen Sie neue Agenten und arbeiten Sie stattdessen mit diesen Konten. Eine der nachteiligen Auswirkungen ist, dass *[Access Control Lists \(ACL\)](#page-168-0)* keine Auswirkungen auf diesen Benutzer haben.

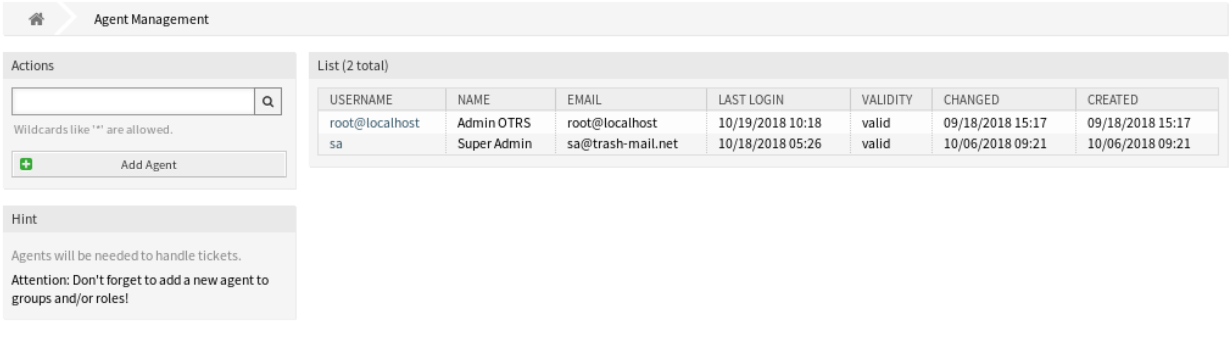

Abb. 1: Agenten verwalten

# **4.1.1 Agenten verwalten**

**Bemerkung:** Das Hinzufügen oder Bearbeiten eines Agenten ist nur über das Datenbank-Backend möglich. Die Verwendung explizit externer Verzeichnisdienste wie LDAP und, je nach Konfiguration, einiger Datenbanken ist schreibgeschützt. Persönliche Einstellungen wie Abwesenheiten können weiterhin eingestellt werden.

So fügen Sie einen Agenten hinzu:

- 1. Klicken Sie in der linken Seitenleiste auf die Schaltfläche *Agent hinzufügen*.
- 2. Füllen Sie die Pflichtfelder aus.
- 3. Klicken Sie auf die Schaltfläche *Speichern*.

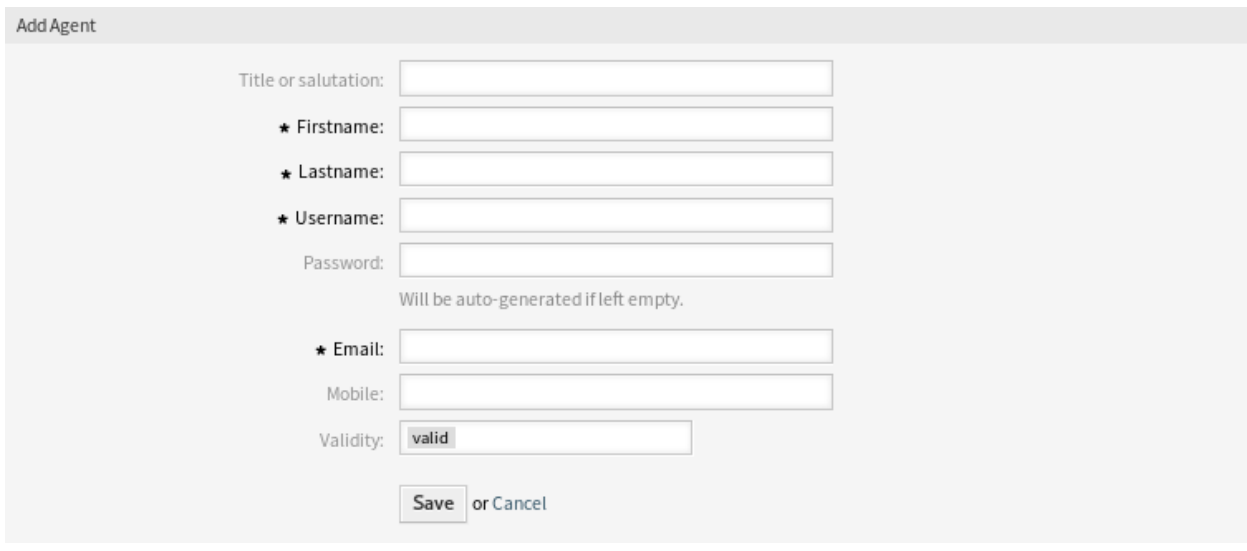

Abb. 2: Agent hinzufügen

**Warnung:** Agenten können nicht aus dem System gelöscht werden. Sie können nur deaktiviert werden, wenn die Einstellung *Gültigkeit* auf *ungültig* oder *ungültig-temporär* gesetzt wird.

So bearbeiten Sie einen Agent:

- 1. Klicken Sie in der Liste mit den Agenten auf einen Agent.
- 2. Ändern Sie die Felder.
- 3. Klicken Sie auf die Schaltfläche *Speichern* oder *Speichern und abschließen*.

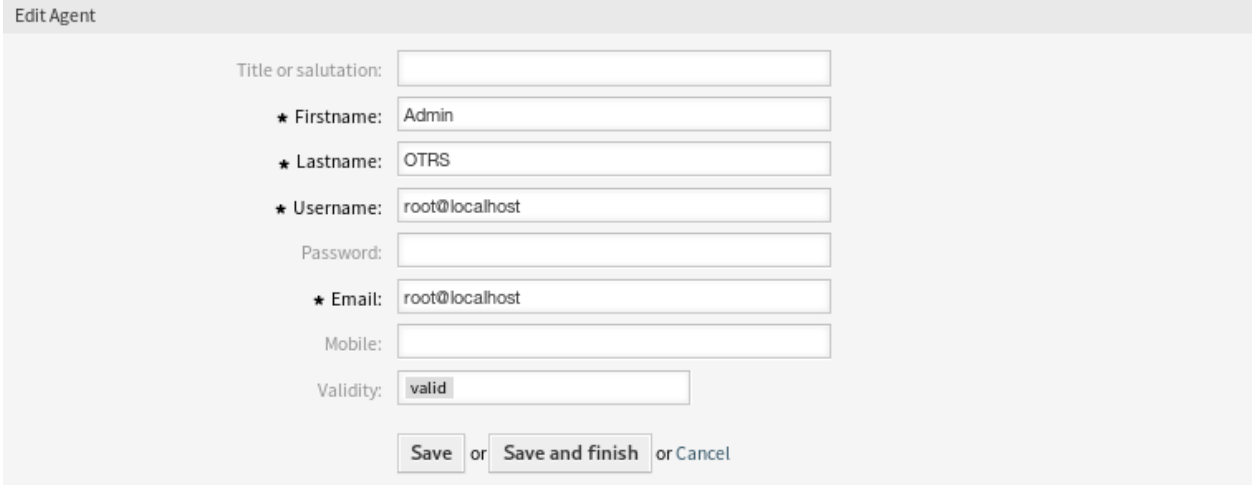

Abb. 3: Agent bearbeiten

Es ist auch möglich, die persönlichen Einstellungen eines Agenten zu bearbeiten. Um dies zu tun, klicken Sie auf die *Persönliche Einstellungen für diesen Agenten bearbeiten*-Schaltfläche in der linken Seitenleiste in der *Agent bearbeiten*-Ansicht.

So finden Sie einen Agent:

- 1. Geben Sie einen Suchbegriff in das Suchfeld in der linken Seitenleiste ein.
- 2. Klicken Sie auf das Lupen-Symbol oder betätigen Sie Eingabe.

**Bemerkung:** Wenn dem System mehrere Agenten hinzugefügt wurden, nutzen Sie das Suchfeld, um einen einzelnen Agenten zu finden. Standardmäßig werden nur die ersten 1000 Agenten angezeigt.

Die Berechtigungen des Agenten können gesteuert werden, indem ein Agent zu *[Gruppen](#page-159-0)* oder *[Rollen](#page-162-0)* hinzugefügt wird. Dies kann zu einer komplexen Matrix von Berechtigungen führen. Die effektiven Berechtigungen für einen Agenten können unten auf der Ansicht *Agent bearbeiten* überprüft werden. Wenn Rollen (empfohlen) verwendet werden, spiegelt diese Ansicht die kombinierten Berechtigungen wider, wie sie von den Rollen vorgegeben sind.

### **4.1.2 Einstellungen für Agenten**

Die folgenden Einstellungen sind verfügbar, wenn Sie diese Ressource hinzufügen oder bearbeiten. Die mit Stern gekennzeichneten Felder sind Pflichtfelder.

**Bemerkung:** Dies sind die Standardfelder, die für die interne Datenbank-Tabelle zur Verfügung stehen.

**Titel oder Anrede** Hier können einige Präfixe, wie bspw. *Dr.* oder *Prof.* etc. hinzugefügt werden.

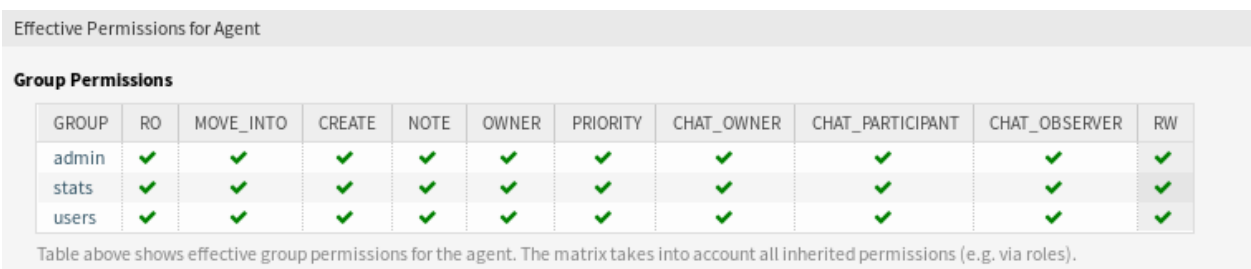

Abb. 4: Effektive Berechtigungen für Agent

**Vorname \*** Der Vorname eines Agenten.

**Nachname \*** Der Nachname eines Agenten.

#### **Siehe auch:**

Der angezeigte Name eines Agenten, kann mit der Systemkonfigurations-Einstellung FirstnameLastnameOrder geändert werden.

**Benutzername \*** Der Benutzername des Agenten, der sich am System anmeldet.

**Passwort** Das Passwort des Agenten. Wird automatisch generiert, wenn das Feld leer gelassen wird.

**E-Mail \*** Die E-Mail-Adresse des Agenten.

**Bemerkung:** Die E-Mail-Syntax und die Gültigkeit eines verfügbaren MX-Eintrags können verhindern, dass Sie dieses Formular absenden. Für einige Systeme kann es akzeptabel sein, diese Prüfungen zu deaktivieren. Siehe *[Konfigurationsoptionen des Agenten](#page-129-0)*.

**Mobiltelefon** Die Mobilfunknummer des Agenten.

**Gültigkeit \*** Setzt die Gültigkeit dieser Ressource. Jede Ressource kann nur in OTRS verwendet werden, wenn dieses Feld auf *gültig* gesetzt ist. Wenn Sie dieses Feld auf *ungültig* oder *ungültig-temporär* setzen, wird die Nutzung der Ressource deaktiviert.

### **4.1.3 Backend-Quellen für Agenten**

Agenten können von einem Active Directory®- oder LDAP-Server aus gelesen und synchronisiert werden.

Wenn Sie das *On-Premise*-System oder die *((OTRS)) Community Edition* verwenden, können Sie den folgenden Abschnitt zur Konfiguration Ihres Systems verwenden.

**Bemerkung:** Die folgenden Konfigurationen werden vom *Customer Solution Team* in **OTRS** vorgenommen. Bitte kontaktieren Sie das *Customer Solution Team* über [support@otrs.com](mailto:support@otrs.com) oder im [OTRS Portal](https://portal.otrs.com/).

#### <span id="page-125-0"></span>**Agenten-Authentifizierungs-Backend**

Die Tabelle users enthält standardmäßig Ihre Agentendaten. Sie können einen Verzeichnis-Server (LDAP/Active Directory) zur Authentifizierung an Ihre Installation anhängen. Um dies zu erreichen, kopieren Sie den folgenden Block aus der Defaults.pm und fügen ihn in die Config.pm ein.

```
# This is an example configuration for an LDAP auth. backend.
# (take care that Net::LDAP is installed!)
# $Self->{AuthModule} = 'Kernel::System::Auth::LDAP';
# $Self->{'AuthModule::LDAP::Host'} = 'ldap.example.com';
# $Self->{'AuthModule::LDAP::BaseDN'} = 'dc=example,dc=com';
# $Self->{'AuthModule::LDAP::UID'} = 'uid';
# Check if the user is allowed to auth in a posixGroup
# (e. g. user needs to be in a group xyz to use otrs)
# $Self->{'AuthModule::LDAP::GroupDN'} = 'cn=otrsallow,ou=posixGroups,
,→dc=example,dc=com';
   # $Self->{'AuthModule::LDAP::AccessAttr'} = 'memberUid';
# for ldap posixGroups objectclass (just uid)
   # $Self->{'AuthModule::LDAP::UserAttr'} = 'UID';
# for non ldap posixGroups objectclass (with full user dn)
   # $Self->{'AuthModule::LDAP::UserAttr'} = 'DN';
# The following is valid but would only be necessary if the
# anonymous user do NOT have permission to read from the LDAP tree
# $Self->{'AuthModule::LDAP::SearchUserDN'} = '';
# $Self->{'AuthModule::LDAP::SearchUserPw'} = '';
# in case you want to add always one filter to each ldap query, use
# this option. e. g. AlwaysFilter => '(mail=*)' or AlwaysFilter =>
,→'(objectclass=user)'
# or if you want to filter with a locigal OR-Expression, like AlwaysFilter =>
,→'(|(mail=*abc.com)(mail=*xyz.com))'
# $Self->{'AuthModule::LDAP::AlwaysFilter'} = '';
# in case you want to add a suffix to each login name, then
# you can use this option. e. g. user just want to use user but
# in your ldap directory exists user@domain.
# $Self->{'AuthModule::LDAP::UserSuffix'} = '@domain.com';
# In case you want to convert all given usernames to lower letters you
# should activate this option. It might be helpful if databases are
# in use that do not distinguish selects for upper and lower case letters
# (Oracle, postgresql). User might be synched twice, if this option
# is not in use.
# $Self->{'AuthModule::LDAP::UserLowerCase'} = 0;
# In case you need to use OTRS in iso-charset, you can define this
# by using this option (converts utf-8 data from LDAP to iso).
# $Self->{'AuthModule::LDAP::Charset'} = 'iso-8859-1';
# Net::LDAP new params (if needed - for more info see perldoc Net::LDAP)
# $Self->{'AuthModule::LDAP::Params'} = {
# port => 389,
# timeout => 120,
# async => 0,
# version => 3,
# };
```
(Fortsetzung auf der nächsten Seite)

(Fortsetzung der vorherigen Seite)

```
# Die if backend can't work, e. g. can't connect to server.
# $Self->{'AuthModule::LDAP::Die'} = 1;
You should uncomment the following settings as a minimum.
```
Das Minimum, das für die Verbindung zu einem Verzeichnis-Server erforderlich ist, sind:

```
$Self->{AuthModule} = 'Kernel::System::Auth::LDAP';
$Self->{'AuthModule::LDAP::Host'} = 'ldap.example.com';
$Self->{'AuthModule::LDAP::BaseDN'} = 'dc=example,dc=com';
$Self->{'AuthModule::LDAP::UID'} = 'uid';
```
**Host** Der DNS-Name oder die IP Ihres Verzeichnis-Servers.

**BaseDN** Der Startpunkt in Ihrem Verzeichnisbaum.

**UID** Das Attribut, das für die Anmeldung und Identifizierung verwendet wird.

**Bemerkung:** Das ist ein sAMAccountName für ein Active Directory.

Um mehrere Backends zu verwenden, fügen Sie der Config.pm einen zusätzlichen Abschnitt des Beispielcodes hinzu. Achten Sie darauf, dass alle Einstellungen mit einem Zahlenwert [1-9] versehen sind, der angibt, welche Einstellungen zu welchem Backend gehören.

```
### Backend One
$Self->{AuthModule} = 'Kernel::System::Auth::LDAP';
$Self->{'AuthModule::LDAP::Host'} = 'ldap.example.com';
$Self->{'AuthModule::LDAP::BaseDN'} = 'dc=example,dc=com';
$Self->{'AuthModule::LDAP::UID'} = 'uid';
### Backend Two
$Self->{AuthModule1} = 'Kernel::System::Auth::LDAP';
$Self->{'AuthModule::LDAP::Host1'} = 'ldap.example.com';
$Self->{'AuthModule::LDAP::BaseDN1'} = 'dc=example,dc=com';
$Self->{'AuthModule::LDAP::UID1'} = 'uid';
```
**Warnung:** Alle Backends werden nacheinander verwendet. Die UID muss für alle Backends eindeutig sein, da sonst einige Nebenwirkungen auftreten können.

Um mit einem bestimmten Verzeichnis-Server zu synchronisieren (siehe unten *[Benutzerdaten des Agenten](#page-128-0)*), müssen Sie die entsprechende Einstellung zu Ihrem *[Agenten-Authentifizierungs-Backend](#page-125-0)* hinzufügen. Um dies zu erreichen, kopieren Sie den folgenden Block aus der Defaults.pm und fügen ihn in die Config.pm ein.

\$Self->{'AuthModule::UseSyncBackend'} = 'AuthSyncBackend';

Um mehrere Backends zu verwenden, fügen Sie der Config.pm einen zusätzlichen Abschnitt des Beispielcodes hinzu. Achten Sie darauf, dass alle Einstellungen mit einem Zahlenwert [1-9] versehen sind, der angibt, welche Einstellungen zu welchem Backend gehören.

\$Self->{'AuthModule::UseSyncBackend1'} = 'AuthSyncBackend1';

Die Wiederverwendung eines *[Agenten-Synchronisierungs-Backend](#page-128-1)* ist ebenfalls möglich.

\$Self->{'AuthModule::UseSyncBackend1'} = 'AuthSyncBackend';

#### <span id="page-128-1"></span>**Agenten-Synchronisierungs-Backend**

Es ist ratsam, die Agentendaten zu synchronisieren, damit Agenten nicht vor der Autorisierung manuell in die Tabelle users aufgenommen werden müssen. Zusätzlich können Gruppen und Rollen automatisch über Sicherheitsobjekte des Verzeichnis-Servers hinzugefügt werden.

#### <span id="page-128-0"></span>**Benutzerdaten des Agenten**

Synchronisation der Benutzerdaten bei der Anmeldung. Um dies zu erreichen, kopieren Sie den folgenden Block aus der Defaults.pm und fügen ihn in die Config.pm ein.

```
# This is an example configuration for an LDAP auth sync. backend.
# (take care that Net::LDAP is installed!)
# $Self->{AuthSyncModule} = 'Kernel::System::Auth::Sync::LDAP';
# $Self->{'AuthSyncModule::LDAP::Host'} = 'ldap.example.com';
# $Self->{'AuthSyncModule::LDAP::BaseDN'} = 'dc=example,dc=com';
# $Self->{'AuthSyncModule::LDAP::UID'} = 'uid';
# The following is valid but would only be necessary if the
# anonymous user do NOT have permission to read from the LDAP tree
# $Self->{'AuthSyncModule::LDAP::SearchUserDN'} = '';
# $Self->{'AuthSyncModule::LDAP::SearchUserPw'} = '';
# in case you want to add always one filter to each ldap query, use
# this option. e. g. AlwaysFilter => '(mail=*)' or AlwaysFilter =>
,→'(objectclass=user)'
# or if you want to filter with a logical OR-Expression, like AlwaysFilter =>
,→'(|(mail=*abc.com)(mail=*xyz.com))'
# $Self->{'AuthSyncModule::LDAP::AlwaysFilter'} = '';
# AuthSyncModule::LDAP::UserSyncMap
# (map if agent should create/synced from LDAP to DB after successful login)
# you may specify LDAP-Fields as either
# * list, which will check each field. first existing will be picked ( [
,→"givenName","cn","_empty"] )
  # * name of an LDAP-Field (may return empty strings) ("givenName")
# * fixed strings, prefixed with an underscore: "_test", which will always␣
,→return this fixed string
# $Self->{'AuthSyncModule::LDAP::UserSyncMap'} = {
# # DB -> LDAP
# UserFirstname => 'givenName',
# UserLastname => 'sn',
# UserEmail => 'mail',
    # };
```
Das Minimum, das für die Verbindung zu einem Verzeichnis-Server erforderlich ist, sind:

```
$Self->{AuthSyncModule} = 'Kernel::System::Auth::Sync::LDAP';
$Self->{'AuthSyncModule::LDAP::Host'} = 'ldap.example.com';
$Self->{'AuthSyncModule::LDAP::BaseDN'} = 'dc=example,dc=com';
$Self->{'AuthSyncModule::LDAP::UID'} = 'uid';
```
**Host** Der DNS-Name oder die IP Ihres Verzeichnis-Servers.

**BaseDN** Der Startpunkt in Ihrem Verzeichnisbaum.

**UID** Das Attribut, das für die Anmeldung und Identifizierung verwendet wird.

**Bemerkung:** Das ist ein sAMAccountName für ein Active Directory.

**Bemerkung:** Mehrere *[Agenten-Synchronisierungs-Backend](#page-128-1)*-Blöcke können verwendet werden. Achten Sie darauf, dass alle Einstellungen mit einem Zahlenwert[1-9] versehen sind, der angibt, welche Einstellungen zu welchem Backend gehören. Jedes AuthSyncModule muss explizit in einem *[Agenten-Authentifizierungs-](#page-125-0)[Backend](#page-125-0)* verwendet werden.

#### **Gruppendaten des Agenten**

Es ist möglich, Benutzer über Sicherheitsobjekte mit OTRS-Gruppen zu synchronisieren. Um dies zu erreichen, kopieren Sie den folgenden Block aus der Defaults.pm und fügen ihn in die Config.pm ein.

**Bemerkung:** *[Gruppen](#page-159-0)* müssen in OTRS verfügbar sein, um diese Funktion nutzen zu können.

#### **Rollendaten des Agenten**

Es ist möglich, Benutzer über Sicherheitsobjekte mit OTRS-Rollen zu synchronisieren. Um dies zu erreichen, kopieren Sie den folgenden Block aus der Defaults.pm und fügen ihn in die Config.pm ein.

**Bemerkung:** *[Rollen](#page-162-0)* müssen in OTRS verfügbar sein, um diese Funktion nutzen zu können.

# <span id="page-129-0"></span>**4.1.4 Konfigurationsoptionen des Agenten**

# **4.2 Agenten Gruppen**

Eine effiziente und unkomplizierte Verwaltung von Berechtigungen ist in einem wachsenden Unternehmen unerlässlich. Die einfache Zuordnung eines bestimmten Benutzers zu einer Gruppe für den schnellen Zugriff oder zum Entfernen des Zugriffs auf Ressourcen ist in jedem Fall ein Muss.

Das OTRS-Interface bietet Ihnen die Möglichkeit, den Zugriff eines Agenten auf eine oder mehrere bestimmte Gruppen zu verwalten. Darüber hinaus können Sie den Zugriff mehrerer Benutzer auf eine Gruppe effizient und elegant ändern.

Verwenden Sie diese Ansicht, um einen oder mehrere Agenten zu einer oder mehreren Gruppen zuzuordnen. Um diese Funktion zu nutzen, muss wenigstens ein Agent und eine Gruppe dem System hinzugefügt werden. Die Ansicht zur Verwaltung ist im Modul Agenten Gruppen in der Gruppe Benutzer, Gruppen & *Rollen* verfügbar.

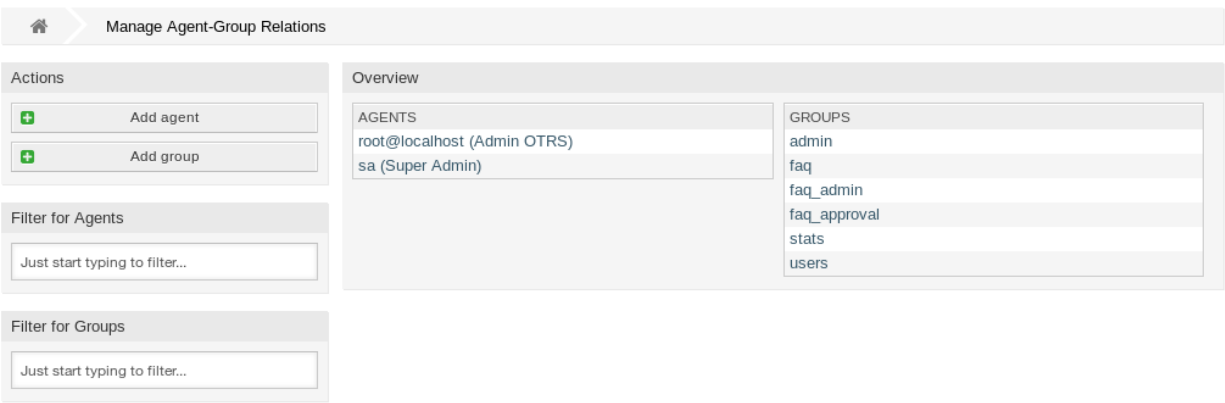

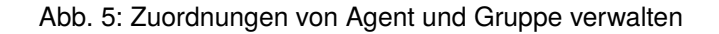

### **4.2.1 Agenten Gruppen Zuordnungen verwalten**

So ordnen Sie Gruppen zu Agenten hinzu:

- 1. Klicken Sie in der Spalte *Agenten* auf einen Agent.
- 2. Wählen Sie die Berechtigungen aus, mit denen Sie den Agenten mit Gruppen verbinden möchten.
- 3. Klicken Sie auf die Schaltfläche *Speichern* oder *Speichern und abschließen*.

| Change Group Relations for Agent Admin OTRS |              |              |               |              |              |              |                                 |  |  |  |  |
|---------------------------------------------|--------------|--------------|---------------|--------------|--------------|--------------|---------------------------------|--|--|--|--|
| GROUP                                       | <b>RO</b>    | MOVE INTO    | CREATE<br>. . | <b>NOTE</b>  | OWNER        | PRIORITY     | CH.<br>$\overline{\phantom{a}}$ |  |  |  |  |
| admin                                       | $\checkmark$ | $\checkmark$ | √             | √            | $\checkmark$ | $\checkmark$ |                                 |  |  |  |  |
| faq                                         |              |              |               |              |              |              |                                 |  |  |  |  |
| faq_admin                                   |              |              |               |              |              |              |                                 |  |  |  |  |
| faq_approval                                |              |              |               |              |              |              |                                 |  |  |  |  |
| stats                                       | $\checkmark$ | $\checkmark$ | √             | $\checkmark$ | $\checkmark$ | $\checkmark$ |                                 |  |  |  |  |
| users                                       | $\checkmark$ |              | $\checkmark$  | $\checkmark$ | $\checkmark$ | $\checkmark$ |                                 |  |  |  |  |
| Save and finish or Cancel<br>Save or        |              |              |               |              |              |              |                                 |  |  |  |  |

Abb. 6: Gruppen-Zuordnungen für Agenten ändern

So ordnen Sie Agenten zu einer Gruppe zu:

- 1. Klicken Sie in der Spalte *Gruppen* auf eine Gruppe.
- 2. Wählen Sie die Berechtigungen aus, mit denen Sie die Gruppe mit Agenten verbinden möchten.
- 3. Klicken Sie auf die Schaltfläche *Speichern* oder *Speichern und abschließen*.

| Change Agent Relations for Group users    |           |              |                    |        |       |              |              |  |  |  |  |
|-------------------------------------------|-----------|--------------|--------------------|--------|-------|--------------|--------------|--|--|--|--|
| <b>AGENT</b>                              | $\vee$ RO | MOVE INTO    | $\triangle$ CREATE | M NOTE | OWNER | PRIORITY     | $\vee$ c     |  |  |  |  |
| root@localhost<br>(Admin OTRS)            | ✔         | $\checkmark$ | $\checkmark$       |        |       | $\checkmark$ | ⊻            |  |  |  |  |
| sa (Super<br>Admin)                       | ⊻         | $\checkmark$ | ∀                  | ᢦ      | √     | $\checkmark$ | $\checkmark$ |  |  |  |  |
| Save and finish or Cancel<br>Save<br>l or |           |              |                    |        |       |              |              |  |  |  |  |

Abb. 7: Agenten-Zuordnungen für Gruppe ändern

**Bemerkung:** Wenn dem System mehrere Agenten oder Gruppen hinzugefügt wurden, verwenden Sie das Filterfeld, um einen bestimmten Agenten oder Gruppe zu finden, indem Sie einfach den zu filternden Namen eingeben.

In beiden Ansichten können gleichzeitig mehrere Agenten oder Gruppen zugeordnet werden. Wenn Sie zusätzlich auf einen Agenten oder auf einen Gruppe in der Ansicht klicken, wird die Ansicht *Agent bearbeiten* oder die Ansicht *Gruppe bearbeiten* entsprechend geöffnet.

Warnung: Die Ansichten zur Verwaltung von Agenten und Gruppen bieten keinen "Zurück"-Link zur Ansicht mit den Zuordnungen.

# **4.2.2 Agenten Gruppen-Zuordnungen Referenz**

Bei der Zuordnung eines Agenten zu einer Gruppe oder umgekehrt können mehrere Berechtigungen als Verbindung zwischen einem Agenten und einer Gruppe eingestellt werden. Die folgenden Berechtigungen sind standardmäßig verfügbar:

**ro** Nur-Lesen-Zugriff auf Tickets in diesen Gruppen/Queues.

**Verschieben in** Berechtigungen, um Tickets in eine Gruppe/Queue zu verschieben.

**Erstellen** Berechtigungen, um in einer Gruppe/Queue Tickets zu erstellen.

**Notiz** Berechtigungen zum Hinzufügen von Notizen zu Tickets dieser Gruppe/Queue.

**Besitzer** Berechtigungen zum Ändern des Besitzers von Tickets dieser Gruppe/Queue.

**Priorität** Berechtigungen, um die Priorität eines Tickets in einer Gruppe/Queue zu ändern.

**chat\_owner** Agenten haben volle Rechte für einen Chat und können Chat-Anfragen akzeptieren.

**chat\_participant** Agenten können an einem Chat teilnehmen.

**chat\_observer** Agenten können als Beobachter an einem Chat teilnehmen.

**rw** Voller Schreib- und Lesezugriff auf Tickets in der Queue/Gruppe.

#### **Siehe auch:**

Standardmäßig werden nicht alle verfügbaren Berechtigungen angezeigt. Siehe [System::Permission](https://doc.otrs.com/doc/manual/config-reference/8.0/en/content/core.html#system-permission) Einstellung für Berechtigungen, die hinzugefügt werden können. Diese zusätzlichen Berechtigungen können hinzugefügt werden:

**stats** Erlaubt den Zugriff auf die Statistikseite.

**Umleiten** Das Recht eine E-Mail umzuleiten (mit "Umleiten "-Schaltfläche in der Ticket-Detailansicht).

**Verfassen** Das Recht eine Antwort zu einem Ticket zu verfassen.

**Kunde** Berechtigungen zum Ändern des Kunden eines Tickets.

Weiterleiten Das Recht eine Nachricht weiterzuleiten (mit der "Weiterleiten"-Schaltfläche).

Warten Das Recht ein Ticket auf "warten "zu setzen.

**Telefon** Das Recht einen Telefonanruf zu einem Ticket hinzuzufügen.

**Verantwortlicher** Das Recht den Verantwortlichen Agenten eines Tickets zu ändern.

**Bemerkung:** Durch das Setzen eines Kontrollkästchens im Kopf einer Spalte werden alle Kontrollkästchen in der ausgewählten Spalte gesetzt. Durch das Setzen des Kontrollkästchens in der letzten Spalte *rw* werden alle Kontrollkästchen in der ausgewählten Zeile gesetzt.

# **4.3 Agenten Rollen**

Wenn ein Unternehmen wächst, können Gruppen nicht der Nenner für die Verarbeitung von Zugriffsrechten sein. Rollen werden immer mehr zu einem Bedürfnis, da einer Rolle ein spezieller Satz von Berechtigungen zugeordnet ist. Man darf keine individuellen Berechtigungen vergeben, aber die Rolle trägt die eingebauten Berechtigungen.

OTRS ermöglicht den einfachen Zugriff auf einen vordefinierten Satz von Berechtigungen über eine oder mehrere definierte Rollen. Diese Rollen werden einfach einem oder mehreren Agenten oder ein oder mehrere Agenten einer Rolle zugeordnet.

Verwenden Sie diese Ansicht, um einen oder mehrere Agenten zu einer oder mehreren Rollen zuzuordnen. Um diese Funktion zu nutzen, muss wenigstens ein Agent und eine Rolle dem System hinzugefügt werden. Die Ansicht zur Verwaltung ist im Modul *Agenten ff Rollen* in der Gruppe *Benutzer, Gruppen & Rollen* verfügbar.

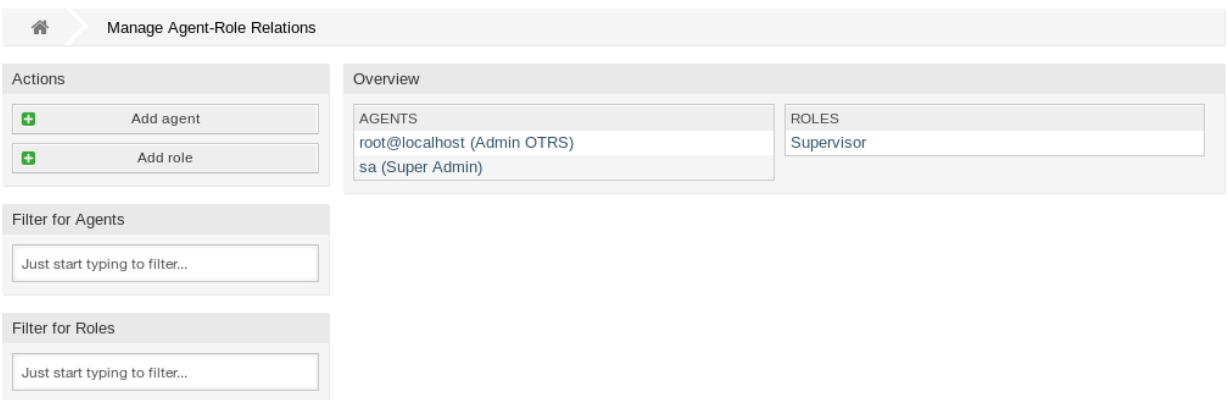

Abb. 8: Zuordnungen von Agenten und Rollen verwalten

### **4.3.1 Agenten Rollen-Zuordnungen verwalten**

So ordnen Sie Rollen zu Agenten hinzu:

- 1. Klicken Sie in der Spalte *Agenten* auf einen Agent.
- 2. Wählen Sie die Rolle, die Sie dem Agenten zuordnen möchten.
- 3. Klicken Sie auf die Schaltfläche *Speichern* oder *Speichern und abschließen*.

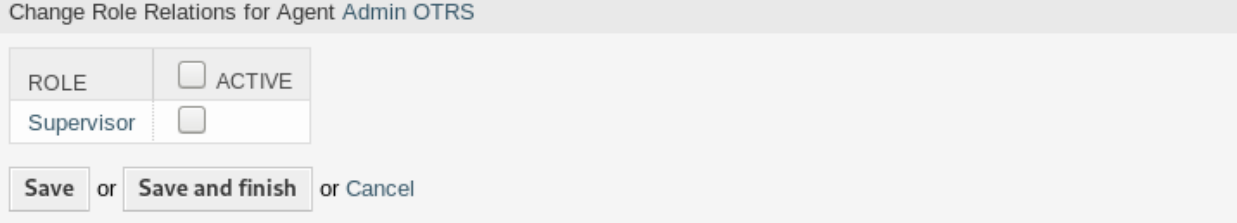

Abb. 9: Rollen-Zuordnungen für Agenten ändern

So ordnen Sie Agenten zu einer Rolle hinzu:

- 1. Klicken Sie in der Spalte *Rollen* auf eine Rolle.
- 2. Wählen Sie die Agenten, die Sie der Rolle hinzufügen möchten.
- 3. Klicken Sie auf die Schaltfläche *Speichern* oder *Speichern und abschließen*.

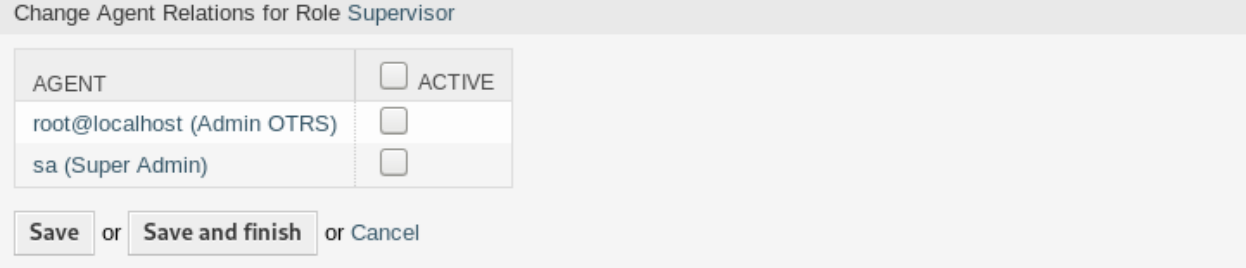

#### Abb. 10: Agenten-Zuordnungen für Rolle ändern

**Bemerkung:** Wenn dem System mehrere Agenten oder Rollen hinzugefügt wurden, verwenden Sie das Filterfeld, um einen bestimmten Agenten oder Rolle zu finden, indem Sie einfach den zu filternden Namen eingeben.

In beiden Ansichten können gleichzeitig mehrere Agenten oder Rollen zugeordnet werden. Wenn Sie zusätzlich auf eine Rolle oder auf einen Gruppe in der Ansicht klicken, wird die Ansicht *Agent bearbeiten* oder die Ansicht *Rolle bearbeiten* entsprechend geöffnet.

Warnung: Die Ansichten zur Verwaltung von Agenten und Rollen bieten keinen "Zurück"-Link zur Ansicht mit den Zuordnungen.

**Bemerkung:** Durch das Setzen des Kontrollkästchens im Kopf einer Spalte werden alle Kontrollkästchen

in der ausgewählten Spalte gesetzt.

# <span id="page-134-0"></span>**4.4 Kunden**

Verwenden Sie diese Ansicht, um Kundenunternehmen zum System hinzuzufügen. Eine neue OTRS-Installation enthält standardmäßig keine Kunden. Die Ansicht zur Kundenverwaltung ist im Modul *Kunden* in der Gruppe *Benutzer, Gruppen und Rollen* verfügbar.

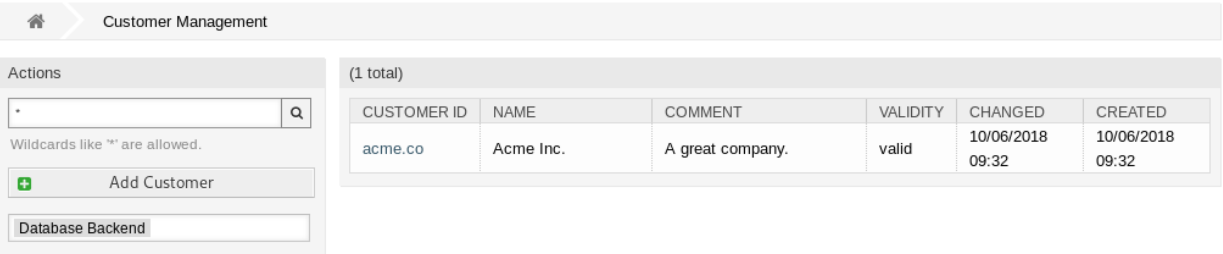

#### Abb. 11: Kundenverwaltung

### **4.4.1 Kunden verwalten**

**Bemerkung:** Das Hinzufügen oder Bearbeiten eines Kunden ist nur über das Datenbank-Backend möglich. Die Verwendung explizit externer Verzeichnisdienste wie LDAP und, je nach Konfiguration, einiger Datenbanken ist schreibgeschützt. Persönliche Einstellungen wie Abwesenheiten können weiterhin eingestellt werden.

So fügen Sie einen Kunden hinzu:

- 1. Klicken Sie in der linken Seitenleiste auf die Schaltfläche *Kunde hinzufügen*.
- 2. Füllen Sie die Pflichtfelder aus.
- 3. Klicken Sie auf die Schaltfläche *Speichern*.

**Warnung:** Kunden können nicht aus dem System gelöscht werden. Sie können nur deaktiviert werden, wenn die Einstellung *Gültigkeit* auf *ungültig* oder *ungültig-temporär* gesetzt wird.

So bearbeiten Sie einen Kunden:

- 1. Klicken Sie in der Liste mit den Kunden auf einen Kunden.
- 2. Ändern Sie die Felder.
- 3. Klicken Sie auf die Schaltfläche *Speichern* oder *Speichern und abschließen*.

So finden Sie einen Kunden:

- 1. Geben Sie einen Suchbegriff in das Suchfeld in der linken Seitenleiste ein.
- 2. Klicken Sie auf das Lupen-Symbol oder betätigen Sie Eingabe.

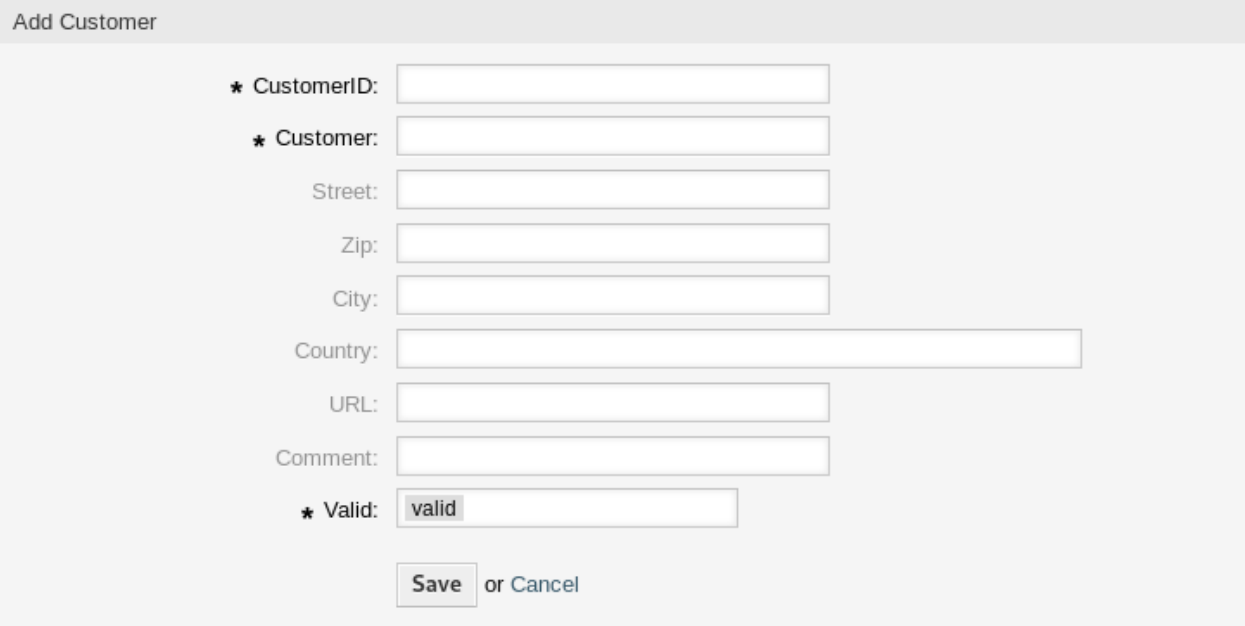

Abb. 12: Kunde hinzufügen

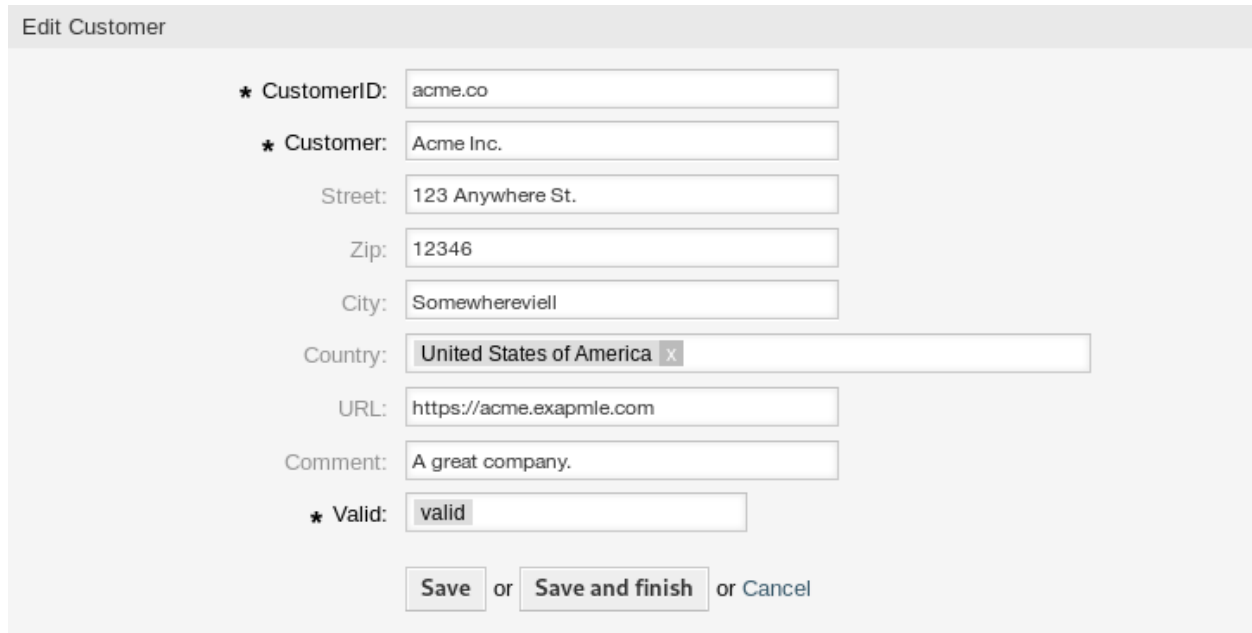

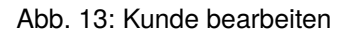

**Bemerkung:** Wenn dem System mehrere Kunden hinzugefügt wurden, nutzen Sie das Suchfeld, um einen einzelnen Kunden zu finden. Standardmäßig werden nur die ersten 1000 Kunden angezeigt.

## **4.4.2 Einstellungen für Kunden**

Die folgenden Einstellungen sind verfügbar, wenn Sie diese Ressource hinzufügen oder bearbeiten. Die mit Stern gekennzeichneten Felder sind Pflichtfelder.

- **Kundennummer \*** Der interne Name des Kunden. Sollte nur Buchstaben, Zahlen und einige Sonderzeichen enthalten.
- **Kunde \*** Der Name der Ressource. In dieses Feld können beliebige Zeichen eingegeben werden, einschließlich Großbuchstaben und Leerzeichen. Der Name wird in der Übersichtstabelle angezeigt.
- **Straße** Der Straßenname der Adresse des Kunden.
- **PLZ** Die PLZ der Adresse des Kunden.
- **Stadt** Die Stadt der Adresse des Kunden.
- **Land** Das Land des Kunden. Wählen Sie ein Land aus der Liste.
- **URL** Die Website oder eine andere URL des Kunden.
- **Kommentar** Fügen Sie dieser Ressource zusätzliche Informationen hinzu. Es wird empfohlen, dieses Feld als Beschreibung der Ressource zur besseren Übersichtlichkeit immer mit einem vollständigen Satz zu füllen, da der Kommentar auch in der Übersichtstabelle angezeigt wird.
- **Gültigkeit \*** Setzt die Gültigkeit dieser Ressource. Jede Ressource kann nur in OTRS verwendet werden, wenn dieses Feld auf *gültig* gesetzt ist. Wenn Sie dieses Feld auf *ungültig* oder *ungültig-temporär* setzen, wird die Nutzung der Ressource deaktiviert.

# **4.5 Kunden Gruppen**

Ihr Unternehmen wächst, und es ist irgendwann nicht mehr sinnvoll, Berechtigungen einzelnen Benutzern zuzuordnen, Sie müssen die Berechtigungen allen Kundenbenutzern eines Kunden zuweisen.

OTRS ermöglicht es Ihnen, *[group](#page-414-0)* -Berechtigungen einem *[customer](#page-414-1)* zuzuordnen. Der Zugriff funktioniert genauso wie bei Agenten und verhindert, dass ein Kunde eine Anfrage ändert und anzeigt. So kann sich der Kunde auf die Ergebnisse der ursprünglichen Kommunikation konzentrieren und die Diskussion durch ein einziges Ticket leiten lassen.

#### **Siehe auch:**

Ordnen Sie mit Hilfe von *Kundenbenutzer Gruppen* einen einzelnen Kundenbenutzer einer Gruppe zu.

Verwenden Sie diese Ansicht, um einen oder mehrere Kunden zu einer oder mehreren Gruppen zuzuordnen. Um diese Funktion zu nutzen, muss wenigstens ein Kunde und eine Gruppe dem System hinzugefügt werden. Die Ansicht zur Verwaltung ist im Modul *Kunden ff Gruppen* in der Gruppe *Benutzer, Gruppen & Rollen* verfügbar.

Kundengruppen-Unterstützung muss wenigstens in einem Kundenbenutzer *[Backend](#page-414-2)* aktiviert sein, damit diese Funktion genutzt werden kann. Das Standard OTRS- *[Backend](#page-414-2)* kann in der Systemkonfiguration aktiviert werden, wenn Sie auf die *Hier aktivieren*-Schaltfläche klicken.

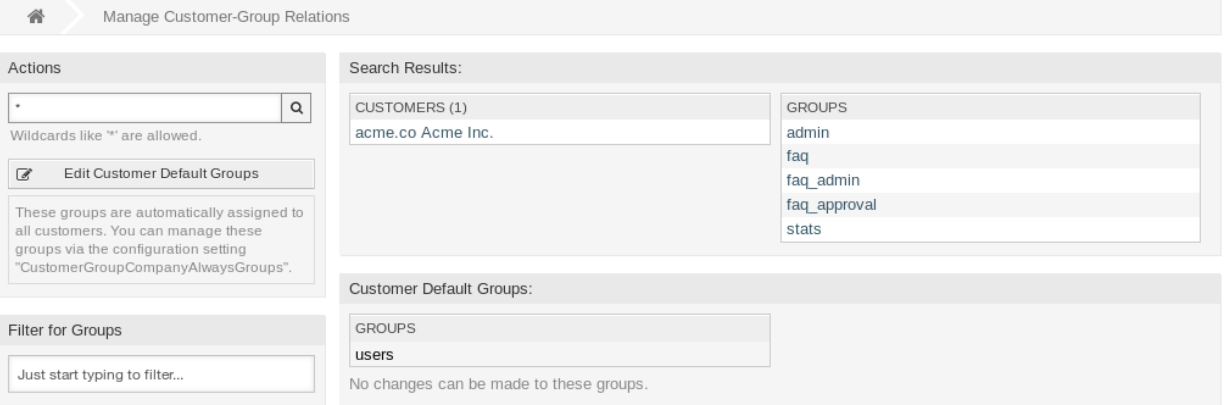

Abb. 14: Kunden-Gruppen-Zuordnungen verwalten

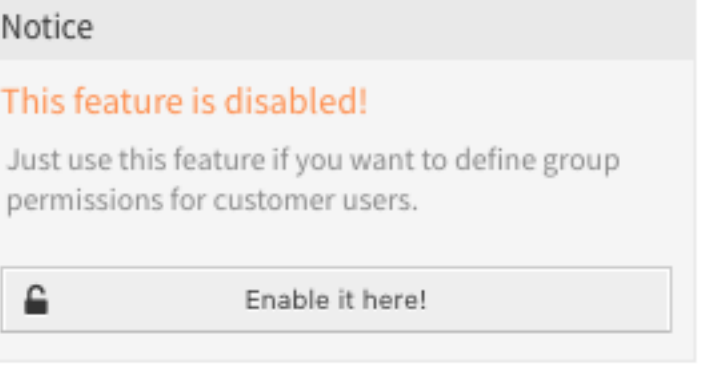

Abb. 15: Kundengruppen-Funktion aktivieren

**Bemerkung:** Um diese Funktion in Systemen mit einem Verzeichnis-Server oder mehreren nicht standardmäßigen Backends zu aktivieren, muss eine benutzerdefinierte Konfigurationsdatei in Kernel/Config/ Files (z.B. mit dem Namen *ZZZZZ\_CustomerBackend.pm'*) abgelegt werden. Nach der Aktivierung benötigen alle Kundenbenutzer aus diesem Backend eine Gruppenzuordnung.

**Warnung:** Nach Änderungen am Backend wird der Server-Cache gelöscht, was zu einem temporären Performance-Verlust führen kann.

# **4.5.1 Kunden Gruppen-Zuordnungen verwalten**

**Bemerkung:** Um diese Funktion nutzen zu können, müssen Sie sie zuerst aktivieren.

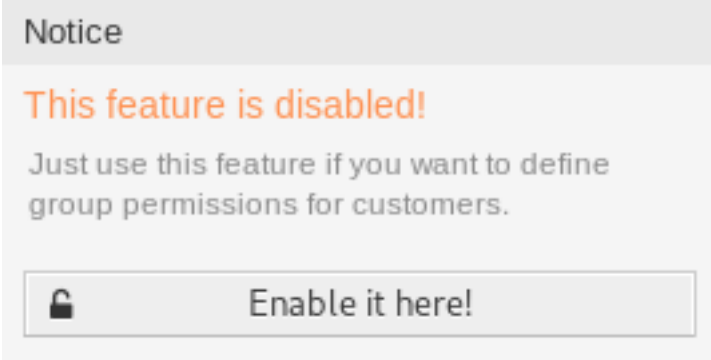

Abb. 16: Kundengruppen-Unterstützung aktivieren

So ordnen Sie Gruppen zu einem Kunden zu:

- 1. Klicken Sie in der Spalte *Kunden* auf einen Kunden.
- 2. Wählen Sie die Berechtigungen aus, mit denen Sie den Kunden mit Gruppen verbinden möchten.
- 3. Klicken Sie auf die Schaltfläche *Speichern* oder *Speichern und abschließen*.

So ordnen Sie Kunden zu einer Gruppe hinzu:

- 1. Klicken Sie in der Spalte *Gruppen* auf eine Gruppe.
- 2. Wählen Sie die Berechtigungen aus, mit denen Sie die Gruppe mit Kunden verbinden möchten.
- 3. Klicken Sie auf die Schaltfläche *Speichern* oder *Speichern und abschließen*.

So ändern Sie die Standard-Kundengruppen:

- 1. Klicken Sie in der linken Seitenleiste auf die Schaltfläche *Standardgruppen für Kunden bearbeiten*.
- 2. Hinzufügen oder Ändern von Gruppen in der Einstellung [CustomerGroupCompanyAlwaysGroups.](https://doc.otrs.com/doc/manual/config-reference/8.0/en/content/core.html#customergroupcompanyalwaysgroups)
- 3. Nehmen Sie die geänderte Systemkonfiguration in Betrieb.

Diese Gruppen werden allen Kunden automatisch zugewiesen.

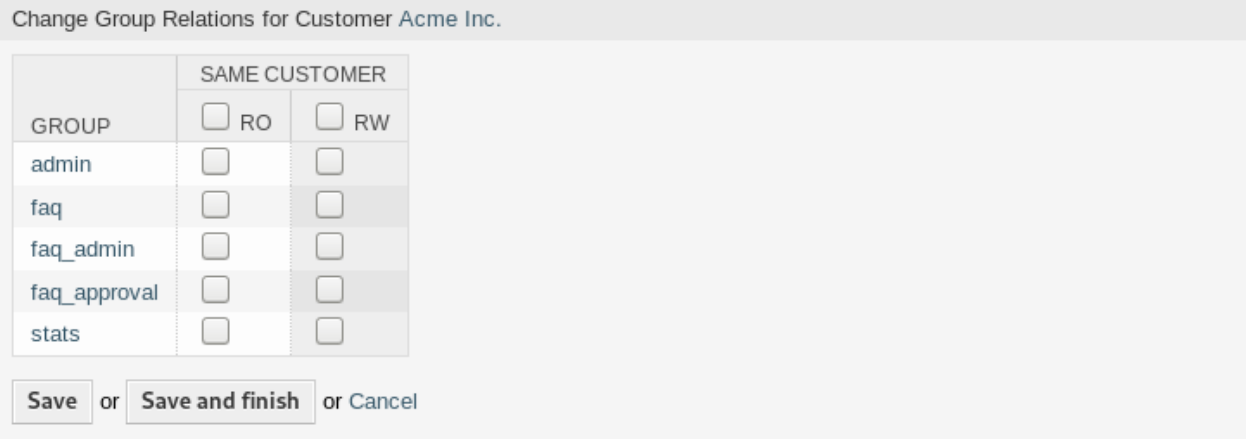

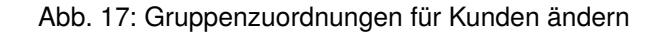

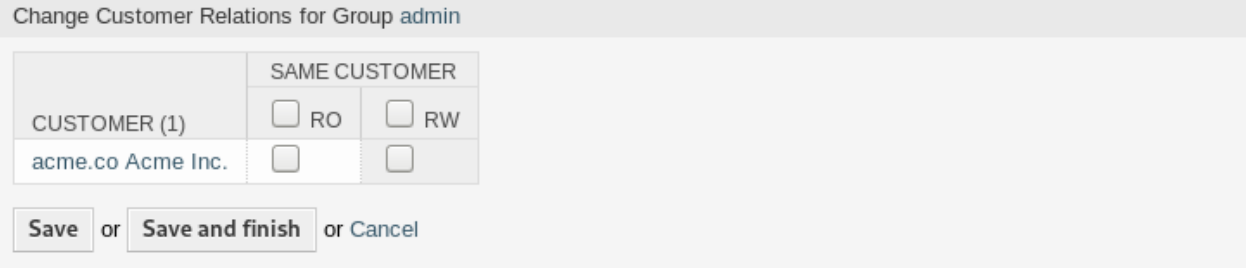

#### Abb. 18: Kundenzuordnungen für Gruppe ändern

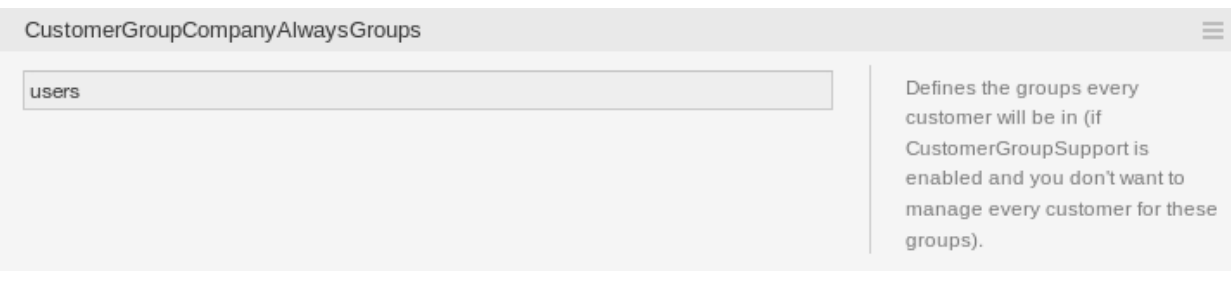

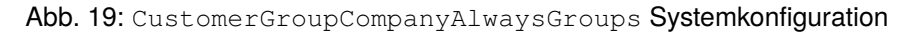

**Bemerkung:** Wenn dem System mehrere Kunden oder Gruppen hinzugefügt wurden, nutzen Sie das Suchfeld, um eine einzelne Gruppe oder einen Kunden zu finden.

In beiden Ansichten können gleichzeitig mehrere Gruppen oder Kundenbenutzer zugeordnet werden. Wenn Sie zusätzlich auf eine Gruppe oder auf einen Kunden in der Ansicht klicken, wird die Ansicht *Gruppe bearbeiten* oder die Ansicht *Kunde bearbeiten* entsprechend geöffnet.

Warnung: Die Ansichten zur Verwaltung von Gruppen und Kunden bieten keinen "Zurück"-Link zur Ansicht mit den Zuordnungen.

# **4.5.2 Kunden Gruppen-Zuordnungen Referenz**

Bei der Zuordnung eines Kunden zu einer Gruppe oder umgekehrt können mehrere Berechtigungen als Verbindung zwischen einem Kundenbenutzer und einer Gruppe eingestellt werden. Die folgenden Berechtigungen sind standardmäßig verfügbar:

**Gleicher Kunde** Ermöglicht Kundenbenutzern gruppenbasierten Zugriff auf Tickets von Kundenbenutzern desselben Kunden (Ticket CustomerID ist eine CustomerID des Kundenbenutzers).

**ro** Lesezugriff auf die Ressource.

**rw** Vollständiger Lese- und Schreibzugriff auf die Ressource.

**Bemerkung:** Durch das Setzen eines Kontrollkästchens im Kopf einer Spalte werden alle Kontrollkästchen in der ausgewählten Spalte gesetzt.

# **4.6 Kundenbenutzer**

Eine Aufzeichnung darüber, mit wem sich Ihr Unternehmen befasst, erfordert weitere Informationen über diese Person: Den physischen Standort für Versand- und Rechnungszwecke sowie Kontaktinformationen für E-Mail- und Telefonkontakt.

OTRS bietet eine großartige Möglichkeit, individuelle Informationen über Kontakte innerhalb von Unternehmen zu speichern. Sie können beliebig viele persönliche Verbindungen zu OTRS hinzufügen.

Verwenden Sie diese Ansicht, um einen *[customer user](#page-414-3)* zum System hinzuzufügen. Eine OTRS-Neuinstallation enthält standardmäßig keine Kundenbenutzer. Die Ansicht zur Verwaltung der Kundenbenutzer ist im Modul *Kundenbenutzer* in der Gruppe *Benutzer, Gruppen und Rollen* verfügbar.

### **4.6.1 Kundenbenutzer verwalten**

**Warnung:** Ein Kundenbenutzer kann dem System nur hinzugefügt werden, wenn wenigstens ein *[Kunde](#page-414-1)* existiert. Erstellen Sie zuerst einen oder mehrere *[Kunden](#page-134-0)*.

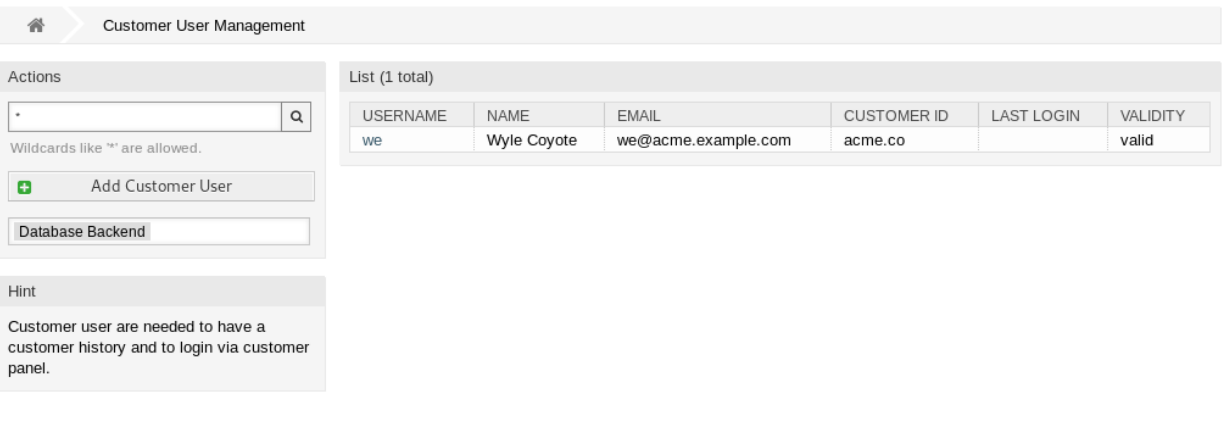

Abb. 20: Kundenbenutzer-Verwaltung

**Bemerkung:** Das Hinzufügen oder Bearbeiten eines Kundenbenutzers ist nur über das Datenbank-Backend möglich. Die Verwendung externer Verzeichnisdienste wie LDAP deaktiviert die Benutzerverwaltung des Kunden.

So fügen Sie einen Kundenbenutzer hinzu:

- 1. Klicken Sie in der linken Seitenleiste auf die Schaltfläche *Kundenbenutzer hinzufügen*.
- 2. Füllen Sie die Pflichtfelder aus.
- 3. Klicken Sie auf die Schaltfläche *Speichern*.

**Warnung:** Kundenbenutzer können nicht aus dem System gelöscht werden. Sie können nur deaktiviert werden, wenn die Einstellung *Gültigkeit* auf *ungültig* oder *ungültig-temporär* gesetzt wird.

So bearbeiten Sie einen Kundenbenutzer:

- 1. Klicken Sie in der Liste mit den Kundenbenutzern auf einen Kundenbenutzer.
- 2. Ändern Sie die Felder.
- 3. Klicken Sie auf die Schaltfläche *Speichern* oder *Speichern und abschließen*.

So finden Sie einen Kundenbenutzer:

- 1. Geben Sie einen Suchbegriff in das Suchfeld in der linken Seitenleiste ein.
- 2. Klicken Sie auf das Lupen-Symbol oder betätigen Sie Eingabe.

**Bemerkung:** Wenn dem System mehrere Kundenbenutzer hinzugefügt wurden, nutzen Sie das Suchfeld, um einen einzelnen Kunden zu finden. Standardmäßig werden nur die ersten 1000 Kundenbenutzer angezeigt.

Die Berechtigungen des Agenten können gesteuert werden, indem ein Kunde oder Kundenbenutzer zu *[Gruppen](#page-159-0)* hinzugefügt wird. Dies kann zu einer komplexen Matrix von Berechtigungen führen. Die effektiven Berechtigungen für einen Kundenbenutzer können unten auf der Ansicht *Kundenbenutzer bearbeiten* überprüft werden.

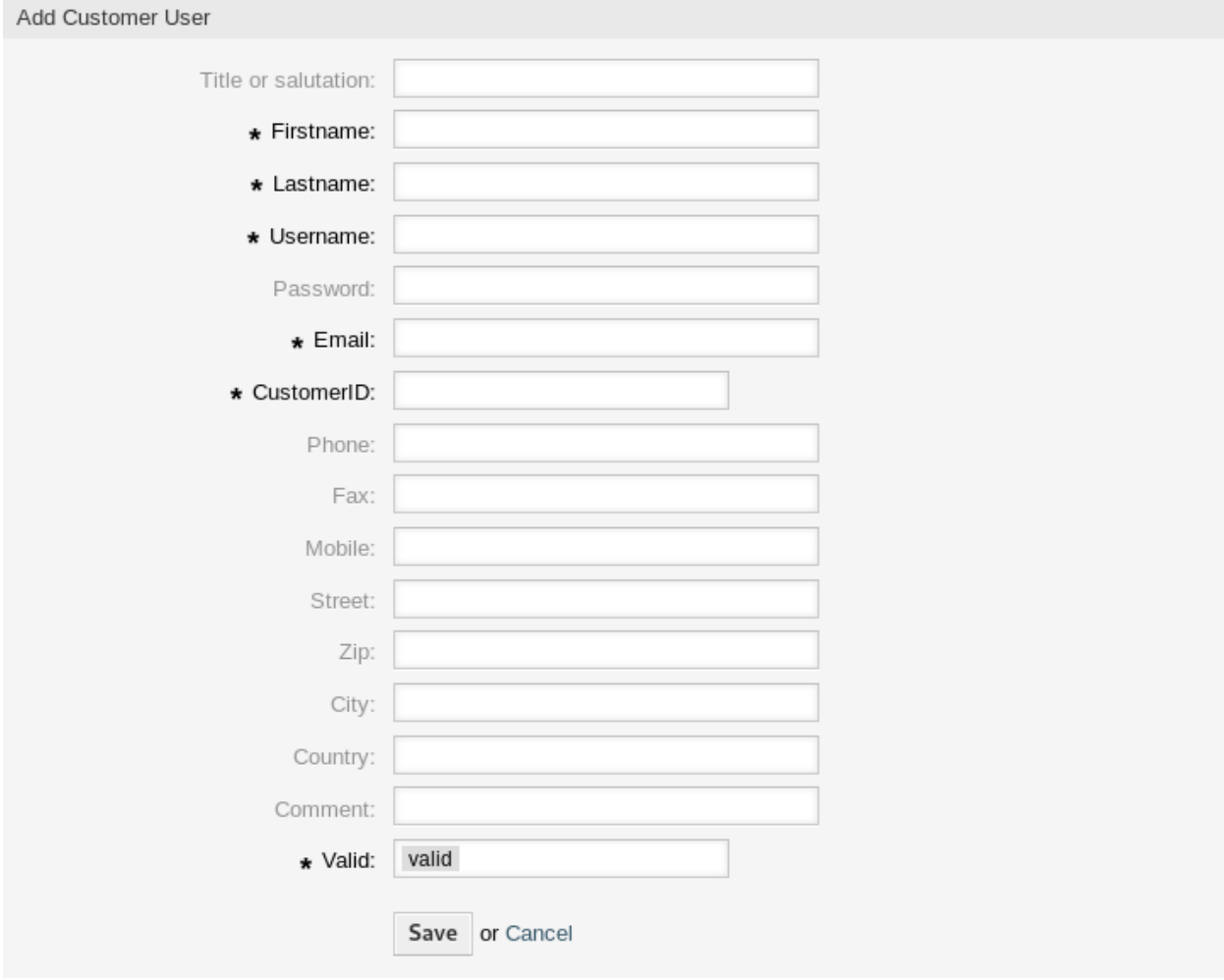

Abb. 21: Kundenbenutzer hinzufügen

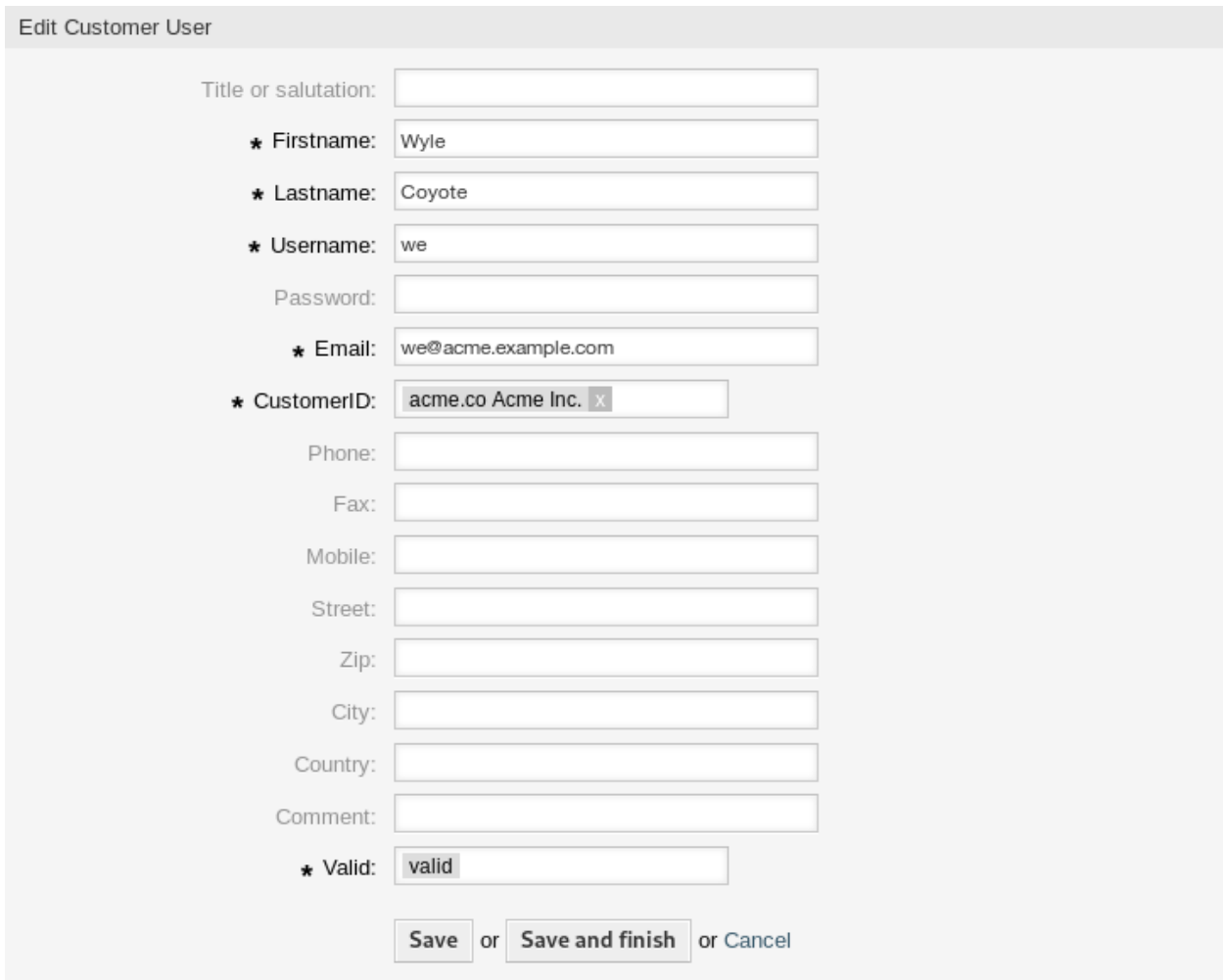

Abb. 22: Kundenbenutzer bearbeiten

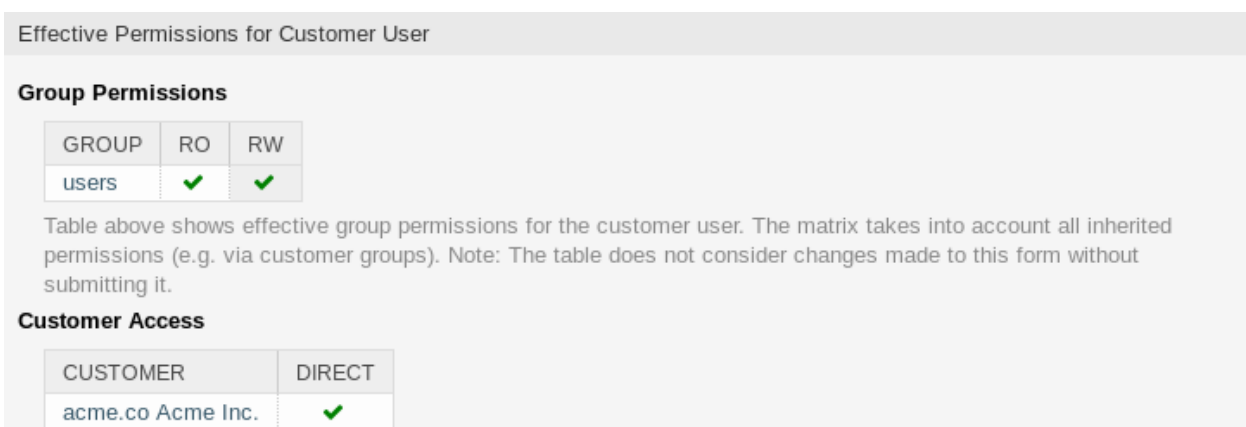

Table above shows granted customer access for the customer user by permission context. The matrix takes into account all inherited access (e.g. via customer groups). Note: The table does not consider changes made to this form without submitting it.

Abb. 23: Effektive Berechtigungen für Kunde
### **Siehe auch:**

*[Kundenbenutzer ff Gruppen](#page-155-0)* muss aktiviert sein, um diese Funktion zu nutzen.

### <span id="page-144-0"></span>**4.6.2 Einstellungen für Kundenbenutzer**

Die folgenden Einstellungen sind verfügbar, wenn Sie diese Ressource hinzufügen oder bearbeiten. Die mit Stern gekennzeichneten Felder sind Pflichtfelder.

**Bemerkung:** Dies sind die Standardfelder, die für die interne Datenbank-Tabelle zur Verfügung stehen.

**Titel oder Anrede** Hier können einige Präfixe, wie bspw. *Dr.* oder *Prof.* etc. hinzugefügt werden.

**Vorname \*** Der Vorname des Kundenbenutzers.

**Nachname \*** Der Nachname des Kundenbenutzers.

**Benutzername \*** Der Benutzername des Kundenbenutzers zur Anmeldung am System.

- **Passwort** Das Passwort des Kundenbenutzers. Wird automatisch generiert, wenn das Feld leer gelassen wird.
- **E-Mail \*** Die E-Mail-Adresse des Kundenbenutzers.
- **Kunde \*** Das Unternehmen zu dem der Kundenbenutzer gehört. Wählen Sie einen Kunden aus der Liste der *[Kunden](#page-134-0)*.
- **Telefon** Die Telefonnummer des Kundenbenutzers.

**Fax** Die Faxnummer des Kundenbenutzers.

**Mobiltelefon** Die Handynummer des Kundenbenutzers.

**Straße** Der Straßenname der Adresse des Kunden.

- **PLZ** Die PLZ der Adresse des Kunden.
- **Stadt** Die Stadt der Adresse des Kunden.
- **Land** Das Land des Kundenbenutzers.
- **Kommentar** Fügen Sie dieser Ressource zusätzliche Informationen hinzu. Es wird empfohlen, dieses Feld als Beschreibung der Ressource zur besseren Übersichtlichkeit immer mit einem vollständigen Satz zu füllen, da der Kommentar auch in der Übersichtstabelle angezeigt wird.
- **Gültigkeit \*** Setzt die Gültigkeit dieser Ressource. Jede Ressource kann nur in OTRS verwendet werden, wenn dieses Feld auf *gültig* gesetzt ist. Wenn Sie dieses Feld auf *ungültig* oder *ungültig-temporär* setzen, wird die Nutzung der Ressource deaktiviert.

### **Siehe auch:**

Es ist möglich, mehrere Kunden den Kundenbenutzern über die Ansicht *[Kundenbenutzer ff Kunden](#page-152-0)* zuzuordnen.

### **4.6.3 Kundenbenutzer-Backends**

Das System arbeitet mit vielen Kundendatenattributen wie Benutzername, E-Mail-Adresse, Telefonnummer, etc. zusammen. Diese Attribute werden sowohl im Agenten als auch im externen Interface angezeigt und auch für die Authentifizierung von Kundenbenutzern verwendet.

Die im System verwendeten oder angezeigten Kundendaten sind sehr anpassungsfähig. Die Benutzeranmeldung und die E-Mail-Adresse werden immer für die Kundenauthentifizierung benötigt.

Sie können zwei Arten von Kunden-Backend verwenden: Datenbank oder LDAP. Wenn Sie bereits ein anderes Kunden-Backend (z.B. SAP) haben, ist es möglich, ein Modul zu schreiben, das es verwendet.

Das Administrator-Interface unterstützt nicht die Konfiguration von externen Backends. Administratoren müssen die Datei Kernel/Config.pm bearbeiten, indem Sie Codeausschnitte aus Kernel/Config/ Defaults.pm manuell kopieren und einfügen, wenn sie *On-Premise*-System oder *((OTRS)) Community Edition* verwenden.

**Warnung:** Ändern Sie die Datei Kernel/Config/Defaults.pm nicht, sie wird nach dem Upgrade des Systems überschrieben! Kopieren und fügen Sie die Codeschnipsel stattdessen in Kernel/Config.pm ein.

**Bemerkung:** Die folgenden Konfigurationen werden vom *Customer Solution Team* in **OTRS** vorgenommen. Bitte kontaktieren Sie das *Customer Solution Team* über [support@otrs.com](mailto:support@otrs.com) oder im [OTRS Portal](https://portal.otrs.com/).

#### **Datenbank**

Dies ist das Standardbenutzer-Backend des Kunden für Neuinstallationen. Das folgende Beispiel zeigt die Konfiguration eines Kunden-Backends der Datenbank, das Kunden-Benutzerdaten verwendet, die in der Datenbanktabelle customer\_user gespeichert sind.

```
# CustomerUser
   # (customer user database backend and settings)
   $Self->{CustomerUser} = {
       Name => Translatable('Database Backend'),
       Module => 'Kernel::System::CustomerUser::DB',
       Params \Rightarrow {
           # if you want to use an external database, add the
           # required settings
            # DSN => 'DBI:odbc:yourdsn',
# Type => 'mssql', # only for ODBC connections
# DSN => 'DBI:mysql:database=customerdb;host=customerdbhost',
# User => '',
# Password => '',
           Table => 'customer_user',
           # ForeignDB => 0, # set this to 1 if your table does not have␣
,→create_time, create_by, change_time and change_by fields
           # CaseSensitive defines if the data storage of your DBMS is case␣
,→sensitive and will be
           # preconfigured within the database driver by default.
           # If the collation of your data storage differs from the default␣
,→settings,
           # you can set the current behavior ( either 1 = CaseSensitive or␣
,→0 = CaseINSensitive )
           # to fit your environment.
```
(Fortsetzung auf der nächsten Seite)

(Fortsetzung der vorherigen Seite)

```
# CaseSensitive => 0,
           # SearchCaseSensitive will control if the searches within the␣
,→data storage are performed
           # case sensitively (if possible) or not. Change this option to 1,␣
,→if you want to search case sensitive.
           # This can improve the performance dramatically on large␣
,→databases.
           SearchCaseSensitive => 0,
       },
       # customer unique id
       CustomerKey => 'login',
       # customer #
       CustomerID => 'customer_id',
       CustomerValid => 'valid_id',
       # The last field must always be the email address so that a valid
       # email address like "John Doe" <john.doe@domain.com> can be␣
,→constructed from the fields.
       CustomerUserListFields => [ 'first_name', 'last_name', 'email' ],
        # CustomerUserListFields => ['login', 'first_name', 'last_name',
,→'customer_id', 'email'],
       CustomerUserSearchFields => ['login', 'first name', 'last
,→name', 'customer_id' ],
       CustomerUserSearchPrefix \qquad \qquad \Rightarrow \qquad ^{+\star ^{+}},
       CustomerUserSearchSuffix => '*',
       CustomerUserSearchListLimit => 250,
       CustomerUserPostMasterSearchFields => ['email'],
       CustomerUserNameFields => [ 'title', 'first_name', 'last_
,→name' ],
       CustomerUserEmailUniqCheck => 1,
        # # Configures the character for joining customer user name parts. Join␣
,→single space if it is not defined.
        # # CustomerUserNameFieldsJoin => '',
        # # show now own tickets in customer panel, CompanyTickets
# CustomerUserExcludePrimaryCustomerID => 0,
# # generate auto logins
# AutoLoginCreation => 0,
# # generate auto login prefix
# AutoLoginCreationPrefix => 'auto',
# # admin can change customer preferences
# AdminSetPreferences => 1,
       # use customer company support (reference to company, See␣
,→CustomerCompany settings)
       CustomerCompanySupport => 1,
       # cache time to live in sec. - cache any database queries
```
(Fortsetzung auf der nächsten Seite)

*#*

```
CacheTTL => 60 * 60 * 24,
# # Consider this source read only.
# ReadOnly => 1,
      Map \Rightarrow [
          # Info about dynamic fields:
          #
          # Dynamic Fields of type CustomerUser can be used within the␣
,→mapping (see example below).
          # The given storage (third column) then can also be used within␣
,→the following configurations (see above):
          # CustomerUserSearchFields, CustomerUserPostMasterSearchFields,␣
,→CustomerUserListFields, CustomerUserNameFields
          #
          # Note that the columns 'frontend' and 'readonly' will be ignored␣
,→for dynamic fields.
          # note: Login, Email and CustomerID needed!
          # var, frontend, storage, shown (1=always,2=lite), required,␣
,→storage-type, http-link, readonly, http-link-target, link class(es)
          [ 'UserTitle', Translatable('Title or salutation'), 'title
,→', 1, 0, 'var', '', 0, undef, undef ],
         [ 'UserFirstname', Translatable('Firstname'), 'first_
,→name', 1, 1, 'var', '', 0, undef, undef ],
         [ 'UserLastname', Translatable('Lastname'), 'last_
,→name', 1, 1, 'var', '', 0, undef, undef ],
          [ 'UserLogin', Translatable('Username'), 'login
          ,→', 1, 1, 'var', '', 0, undef, undef ],
          [ 'UserPassword', Translatable('Password'), 'pw', ␣
          ,→ 0, 0, 'var', '', 0, undef, undef ],
          [ 'UserEmail', Translatable('Email'), 'email
,→', 1, 1, 'var', '', 0, undef, undef ],
# [ 'UserEmail', Translatable('Email'), 'email
,→', 1, 1, 'var', '[% Env("CGIHandle") %]?Action=AgentTicketCompose;
,→ResponseID=1;TicketID=[% Data.TicketID | uri %];ArticleID=[% Data.ArticleID␣
,→| uri %]', 0, '', 'AsPopup OTRSPopup_TicketAction' ],
          [ 'UserCustomerID', Translatable('CustomerID'),
,→'customer_id', 0, 1, 'var', '', 0, undef, undef ],
          # [ 'UserCustomerIDs', Translatable('CustomerIDs'),
,→'customer_ids', 1, 0, 'var', '', 0, undef, undef ],
          [ 'UserPhone', Translatable('Phone'), 'phone
,→', 1, 0, 'var', '', 0, undef, undef ],
          [ 'UserFax', Translatable('Fax'), 'fax',␣
,→ 1, 0, 'var', '', 0, undef, undef ],
          [ 'UserMobile', Translatable('Mobile'), 'mobile
→', 1, 0, 'var', '', 0, undef, undef ],<br>
[ 'UserStreet', Translatable('
                            Translatable('Street'), 'street
,→', 1, 0, 'var', '', 0, undef, undef ],
          [ 'UserZip', Translatable('Zip'), 'zip',
<sub>u</sub>
          ,→ 1, 0, 'var', '', 0, undef, undef ],
          [ 'UserCity', Translatable('City'), 'city',
          ,→ 1, 0, 'var', '', 0, undef, undef ],
```
(Fortsetzung auf der nächsten Seite)

(Fortsetzung der vorherigen Seite)

```
[ 'UserCountry', Translatable('Country'),
,→'country', 1, 0, 'var', '', 0, undef, undef ],
          [ 'UserComment', Translatable('Comment'),
,→'comments', 1, 0, 'var', '', 0, undef, undef ],
                            Translatable('Valid'), [valid
,→id', 0, 1, 'int', '', 0, undef, undef ],
          # Dynamic field example
          # [ 'DynamicField_Name_X', undef, 'Name_X', 0, 0, 'dynamic_field',␣
,→undef, 0, undef, undef ],
      ],
      # default selections
      Selections => {
# UserTitle => {
# 'Mr.' => Translatable('Mr.'),
# 'Mrs.' => Translatable('Mrs.'),
# },
      },
   };
```
Wenn Sie die Kundenbenutzerdaten anpassen möchten, ändern Sie die Spalten oder fügen Sie neue Spalten zur Tabelle "customer user "in der Datenbank hinzu.

Zum Beispiel, um ein neues Feld für die Raumnummer hinzuzufügen:

1. Fügen Sie eine neue Spalte Raum zur Tabelle customer\_user hinzu.

MySQL oder MariaDB:

```
root> mysql -u root -p -e 'ALTER TABLE otrs.customer_user ADD roomu
,→VARCHAR (250)'
```
PostgreSQL (aus dem Verzeichnis /opt/otrs):

otrs> psql -c 'ALTER TABLE customer\_user ADD COLUMN room varchar(250)'

- 2. Kopieren Sie den Abschnitt \$Self->{CustomerUser}` von ``Kernel/Config/Defaults.pm nach Kernel/Config.pm.
- 3. Fügt die neue Spalte zum Array Map hinzu.

'UserRoom', 'Room', 'room', 0, 1, 'var', '', 0, undef, undef ],

Sie können das HTTP-Link-Ziel und die Link-Klasse (die letzten beiden Schlüssel) in Map-Array-Elementen auf undef einstellen, wenn sie nicht verwendet werden sollen. Diese Schlüssel fügen dem HTTP-Link-Element jeweils target="" und class="" Attribute hinzu. Sie werden ignoriert, wenn die HTTP-Verbindung nicht gesetzt ist (in diesem Beispiel ist es '').

**Bemerkung:** Es wird empfohlen, für Namen immer englische Wörter zu verwenden.

**Siehe auch:**

Namen können mit benutzerdefinierten Übersetzungsdateien in andere Sprachen übersetzt werden. Weitere Informationen finden Sie im Kapitel *Custom Translation File* im Entwicklerhandbuch.

### **LDAP**

Wenn Sie ein LDAP-Verzeichnis mit Ihren Kundenbenutzerdaten haben, können Sie es als Backend für Kundenbenutzer verwenden. Das folgende Beispiel zeigt die Konfiguration eines LDAP-Kundenbenutzer-Backends.

```
# CustomerUser
# (customer user ldap backend and settings)
    $Self->{CustomerUser} = {
        Name => 'LDAP Backend',
        Module => 'Kernel::System::CustomerUser::LDAP',
        Params \Rightarrow {
            # ldap host
            Host => 'bay.csuhayward.edu',
             # ldap base dn
            BaseDN \Rightarrow 'ou=seas, o=csuh',
            # search scope (one|sub)
            SSCOPE => 'sub',
             # The following is valid but would only be necessary if the
             # anonymous user does NOT have permission to read from the LDAP␣
,→tree
            UserDN \Rightarrow ',
            UserPw \Rightarrow ',
            # in case you want to add always one filter to each ldap query, use
             # this option. e. g. AlwaysFilter => '(mail=*)' or AlwaysFilter =>
,→ '(objectclass=user)'
            AlwaysFilter => '',
             # if the charset of your ldap server is iso-8859-1, use this:
# # SourceCharset => 'iso-8859-1',
             # die if backend can't work, e. g. can't connect to server
            Die \Rightarrow 0,
             # Net::LDAP new params (if needed - for more info see perldoc␣
,→Net::LDAP)
            Params \Rightarrow {
                port \Rightarrow 389,
                timeout \Rightarrow 120,
                 async \Rightarrow 0,
                 version \Rightarrow 3,
            },
        },
        # customer unique id
        CustomerKey => 'uid',
        # customer #
        CustomerID \Rightarrow 'mail',CustomerUserListFields => ['cn', 'mail'],
        CustomerUserSearchFields => ['uid', 'cn', 'mail'],
        CustomerUserSearchPrefix => '',
        CustomerUserSearchSuffix => '*'
        CustomerUserSearchListLimit => 250,
        CustomerUserPostMasterSearchFields => ['mail'],
```
(Fortsetzung auf der nächsten Seite)

(Fortsetzung der vorherigen Seite)

```
CustomerUserNameFields => ['givenname', 'sn'],
       # Configures the character for joining customer user name parts. Join␣
,→single space if it is not defined.
       CustomerUserNameFieldsJoin => '',
       # show customer user and customer tickets in the external interface
       CustomerUserExcludePrimaryCustomerID => 0,
       # add a ldap filter for valid users (expert setting)
# # CustomerUserValidFilter => '(!(description=gesperrt))',
       # admin can't change customer preferences
       AdminSetPreferences => 0,
       # cache time to live in sec. - cache any ldap queries
# CacheTTL => 0,
       Map \Rightarrow [
           # note: Login, Email and CustomerID needed!
           # var, frontend, storage, shown (1=always,2=lite), required,␣
,→storage-type, http-link, readonly, http-link-target, link class(es)
           [ 'UserTitle', Translatable('Title or salutation'), 'title',
,→ 1, 0, 'var', '', 1, undef, undef ],
           [ 'UserFirstname', Translatable('Firstname'),
,→'givenname', 1, 1, 'var', '', 1, undef, undef ],
           [ 'UserLastname', Translatable('Lastname'), 'sn', 
\square1, 1, 'var', '', 1, undef, undef ],
           [ 'UserLogin', Translatable('Username'), 'uid', 

                ,→ 1, 1, 'var', '', 1, undef, undef ],
           [ 'UserEmail', Translatable('Email'), 'mail',␣
               ,→ 1, 1, 'var', '', 1, undef, undef ],
           [ 'UserCustomerID', Translatable('CustomerID'), 'mail',
                ,→ 0, 1, 'var', '', 1, undef, undef ],
           # [ 'UserCustomerIDs', Translatable('CustomerIDs'),
,→'second_customer_ids', 1, 0, 'var', '', 1, undef, undef ],
           [ 'UserPhone', Translatable('Phone'),
,→'telephonenumber', 1, 0, 'var', '', 1, undef, undef ],
           [ 'UserAddress', Translatable('Address'),
,→'postaladdress', 1, 0, 'var', '', 1, undef, undef ],
           [ 'UserComment', Translatable('Comment'),
,→'description', 1, 0, 'var', '', 1, undef, undef ],
           # this is needed, if "SMIME::FetchFromCustomer" is active
           # [ 'UserSMIMECertificate', 'SMIMECertificate', 'userSMIMECertificate
,→', 0, 1, 'var', '', 1, undef, undef ],
           # Dynamic field example
           # [ 'DynamicField_Name_X', undef, 'Name_X', 0, 0, 'dynamic_field',␣
,→undef, 0, undef, undef ],
       ],
   };
```
So aktivieren und konfigurieren Sie das LDAP-Backend:

- 1. Kopieren Sie den Abschnitt \$Self->{CustomerUser}` von ``Kernel/Config/Defaults.pm nach Kernel/Config.pm.
- 2. Entfernen Sie die Kommentare (# Zeichen) am Anfang der Zeilen.

Sind in Ihrem LDAP-Verzeichnis weitere Kundenbenutzer-Attribute hinterlegt, wie z.B. ein Vorgesetzter, eine Mobiltelefonnummer oder eine Abteilung, können diese Informationen in OTRS angezeigt werden.

So zeigen Sie zusätzliche Kundenbenutzer-Attribute aus dem LDAP-Verzeichnis an:

1. Erweitern Sie das Array Map in Kernel/Config.pm mit den Einträgen für diese Attribute.

```
[ 'UserMobilePhone', 'Mobile Phone', 'mobilephone', 1, 0, 'var', '', 1,␣
,→undef, undef ],
```
**Bemerkung:** Es wird empfohlen, für Namen immer englische Wörter zu verwenden.

### **Siehe auch:**

Namen können mit benutzerdefinierten Übersetzungsdateien in andere Sprachen übersetzt werden. Weitere Informationen finden Sie im Kapitel *Custom Translation File* im Entwicklerhandbuch.

### **4.6.4 Backends für mehrere Kundenbenutzer**

Wenn Sie mehr als eine Kundenbenutzer-Datenquelle verwenden möchten, sollte der Konfigurationsparameter CustomerUser um eine Zahl erweitert werden, wie *CustomerUser1'* und CustomerUser2.

Das folgende Konfigurationsbeispiel zeigt die Verwendung sowohl einer Datenbank als auch eines LDAP-Kundenbenutzer-Backends.

```
# Data source 1: customer user database back end and settings.
    $Self->{CustomerUser1} = {
        Name => 'Database Backend',
        Module => 'Kernel::System::CustomerUser::DB',
        Params \Rightarrow {
             DSN => 'DBI:odbc:yourdsn',
             DSN => 'DBI:mysql:database=customerdb;host=customerdbhost',
             User \Rightarrow \qquad,
             Password \Rightarrow \qquad,
             Table => 'customer_user',
        },
         # Other setting here.
    };
# Data source 2: customer user LDAP back end and settings.
    $Self->{CustomerUser2} = {
        Name => 'LDAP Backend',
        Module => 'Kernel::System::CustomerUser::LDAP',
        Params \Rightarrow {
            Host => 'bay.csuhayward.edu',
             BaseDN \Rightarrow 'ou=seas, o=csuh',
             SSCOPE => 'sub',
             UserDN \Rightarrow ',
             UserPw \Rightarrow '',
             AlwaysFilter => '',
             Die \Rightarrow 0,
             Params => {
                port \Rightarrow 389,
```
(Fortsetzung auf der nächsten Seite)

(Fortsetzung der vorherigen Seite)

```
timeout \Rightarrow 120,
                 async \Rightarrow 0,
                 version \Rightarrow 3,
           },
     },
     # Other setting here.
};
```
Es ist möglich, bis zu 10 verschiedene Kunden-Backends zu integrieren. Verwenden Sie die Ansicht *[Kunden](#page-140-0)[benutzer](#page-140-0)*, um alle Kundenbenutzerdaten anzuzeigen oder zu bearbeiten (vorausgesetzt, der Schreibzugriff ist aktiviert).

# **4.6.5 Kundenbenutzer-Daten in dynamischen Feldern**

Manchmal kann es sinnvoll sein, Kundenbenutzer-Daten auch direkt in dynamischen Feldern eines Tickets zu speichern, z.B. um diese Daten später in spezielle Statistiken aufzunehmen.

Die Werte der dynamischen Felder werden festgelegt, wenn ein Ticket erstellt wird oder wenn der Kundenbenutzer eines Tickets geändert wird. Die Werte der dynamischen Felder werden aus den Kundenbenutzer-Daten übernommen. Dies funktioniert für alle Backends, ist aber besonders nützlich für LDAP-Backends.

Aktivieren Sie diese Option um die Werte als Baum anzuzeigen:

- 1. Aktivieren Sie die Einstellung Ticket::EventModulePost###4100-DynamicFieldFromCustomerUser.
- 2. Aktivieren Sie die Einstellung DynamicFieldFromCustomerUser::Mapping, und ändern Sie den Wert. Diese Einstellung sollte die Zuordnung zwischen den Feldnamen von Kundenbenutzern und den Namen dynamischer Felder enthalten, die deren Werte erben werden.
- 3. Erstellen Sie die dynamischen Felder, wenn die dynamischen Felder noch nicht im System vorhanden sind.
- 4. Aktivieren Sie die Anzeige der dynamischen Felder im *Eigenschaften*-Widget, so dass Sie ihre aktuellen Werte leicht überprüfen können. Sie können dies über folgende Anweisungen *[following instructions](#page-199-0)* tun.

**Bemerkung:** Die betreffenden dynamischen Felder dürfen in den folgenden Aktionsformularen nicht aktiviert werden:

- Forms###AgentFrontend::TicketCreate::Email::CreateProperties
- Forms###AgentFrontend::TicketCreate::Phone::CreateProperties
- Forms###AgentFrontend::TicketCreate::SMS::CreateProperties
- Forms###AgentFrontend::Ticket::Action::Customer

Wenn dies der Fall wäre, hätten die Feldwerte aus der Ansicht Vorrang vor den automatisch eingestellten Werten.

# <span id="page-152-0"></span>**4.7 Kundenbenutzer Kunden**

In einem Unternehmen, das seine Kunden beispielsweise als Abteilungen und Teams betrachtet, muss ein Kundenbenutzer möglicherweise Zugriff auf mehrere Kunden-Tickets für Kontrollzwecke haben. Vielleicht haben Sie Partner, die mehrere verschiedene Unternehmen vertreten, oder ein Unternehmen möchte sich alle Anfragen seiner Tochtergesellschaften ansehen.

Für alle Situationen stellt OTRS die Mittel zur Verfügung. Abgesehen von einem Hauptkunden können Ihre Kundenbenutzer Zugriff auf mehrere von Ihnen definierte Kundentickets erhalten.

Verwenden Sie diese Ansicht, um einen oder mehrere Kundenbenutzer zu einem Kunden hinzuzufügen. Um diese Funktion nutzen zu können, muss mindestens ein Kundenbenutzer und ein Kunde dem System hinzugefügt werden. Die Ansicht zur Verwaltung der Kunden und Kundenbenutzer steht im Modul *Kundenbenutzer ff Kunden* in der Gruppe *Benutzer, Gruppen & Rollen* zur Verfügung.

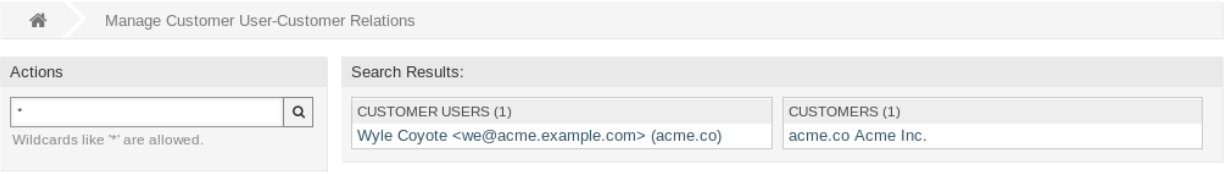

Abb. 24: Beziehungen zwischen Kundenbenutzern und Kunden verwalten

# **4.7.1 Kundenbenutzer Kunden-Beziehungen verwalten**

**Bemerkung:** Dieses Modul dient zur Zuordnung eines *[customer user](#page-414-0)* zu zusätzlichen *[customer](#page-414-1)* - Datensätzen'. Die Zuordnung des Hauptkunden erfolgt über die *[Einstellungen für Kundenbenutzer](#page-144-0)*.

So ordnen Sie Kunden zu einem Kundenbenutzer hinzu:

- 1. Klicken Sie in der Spalte *Kundenbenutzer* auf einen Kundenbenutzer.
- 2. Wählen Sie die Kunden, die Sie dem Kundenbenutzer zuordnen möchten.
- 3. Klicken Sie auf die Schaltfläche *Speichern* oder *Speichern und abschließen*.

Change Customer Relations for Customer User Wyle Coyote (we)

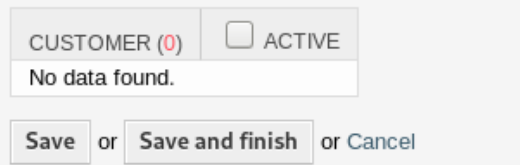

Abb. 25: Kundenbeziehungen für Kundenbenutzer ändern

So ordnen Sie Kundenbenutzer einem Kunden zu:

- 1. Klicken Sie in der Spalte *Kunden* auf einen Kunden.
- 2. Wählen Sie die Kundenbenutzer, die Sie dem Kunden zuordnen möchten.
- 3. Klicken Sie auf die Schaltfläche *Speichern* oder *Speichern und abschließen*.

In den früheren Versionen von **OTRS** war es nur möglich, den Zugriff auf Firmentickets für Kundenbenutzer für jedes Kundenbenutzer-Backend über den Parameter CustomerUserExcludePrimaryCustomerID zu aktivieren oder zu deaktivieren. Es war nicht möglich, die primäre Kunden-ID auszuwählen, da davon ausgegangen wurde, dass sie ohnehin immer vorhanden ist, und aus dem gleichen Grund ist es immer noch

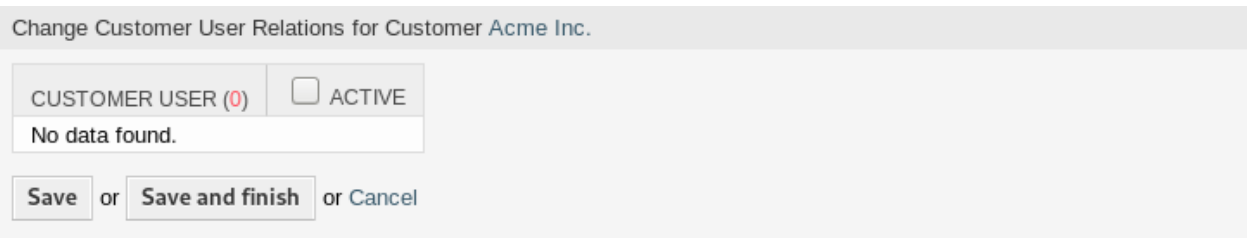

Abb. 26: Kundenbenutzerbeziehungen für Kunde ändern

nicht möglich, wenn CustomerUserExcludePrimaryCustomerID für dieses Kunden-Benutzer-Backend deaktiviert ist.

Um eine Privilegientrennung für Kundenbenutzer eines gemeinsamen Unternehmens zu ermöglichen, sollte es möglich sein, den Zugang zu Tickets desselben Unternehmens zu entfernen und dann den Zugang individuell bestimmten Kundenbenutzern neu zuzuweisen. Dann haben diese Kundenbenutzer Zugang zu den Tickets der Firma, während alle anderen keinen Zugang haben.

So ermöglichen Sie eine Privilegientrennung für die Kundenbenutzer desselben Unternehmens:

- 1. Gehen Sie zur Ansicht *Systemkonfiguration*.
- 2. Suchen Sie nach der Einstellung CustomerDisableCompanyTicketAccess und aktivieren Sie diese, um sicherzustellen, dass nicht alle Kundenbenutzer Zugang zu Firmen-Tickets erhalten, bis die Konfiguration abgeschlossen ist.
- 3. Kopieren Sie den Abschnitt \$Self->{CustomerUser}` von ``Kernel/Config/Defaults.pm nach Kernel/Config.pm.
- 4. Entfernen Sie den Kommentar (Zeichen #) am Anfang der Zeile, die CustomerUserExcludePrimaryCustomerID enthält, und setzen Sie den Wert auf 1.

CustomerUserExcludePrimaryCustomerID => 1,

- 5. Setzen Sie *Kundenbenutzer ff Kunden*-Beziehungen für Kundenbenutzer, die Zugang zu Firmen-Tickets haben müssen.
- 6. Gehen Sie zur Ansicht *Systemkonfiguration*.
- 7. Suchen Sie nach der Einstellung CustomerDisableCompanyTicketAccess und deaktivieren Sie diese, um den Zugang zu Firmentickets nur für die in Schritt 5 konfigurierten Kundenbenutzer zu ermöglichen.

**Bemerkung:** Wenn dem System mehrere Kunden oder Kundenbenutzer hinzugefügt wurden, nutzen Sie das Suchfeld, um einen einzelnen Kunden oder Kundenbenutzer zu finden. Standardmäßig werden nur die ersten 1000 Kunden und Kundenbenutzer angezeigt.

In beiden Ansichten können gleichzeitig mehrere Kunden oder Kundenbenutzer zugeordnet werden. Wenn Sie zusätzlich auf einen Kunden oder auf einen Kundenbenutzer in der Ansicht klicken, wird die Ansicht *Kunde bearbeiten* oder die Ansicht *Kundenbenutzer bearbeiten* entsprechend geöffnet.

Warnung: Die Ansichten zur Verwaltung von Kunden und Kundenbenutzern bieten keinen "Zurück"-Link zur Ansicht mit den Zuordnungen.

**Bemerkung:** Durch das Setzen eines Kontrollkästchens im Kopf einer Spalte werden alle Kontrollkästchen in der ausgewählten Spalte gesetzt.

# <span id="page-155-0"></span>**4.8 Kundenbenutzer Gruppen**

Kundenbenutzer sollten sich nicht um die interne Funktionsweise Ihres Service-Desk kümmern müssen. Eine "Single-Point-of-Contact "-Anfrage kann mehrere Prozesse innerhalb Ihres Unternehmens auslösen, die alle mit den Benutzerinformationen des Kunden verknüpft und für den Kunden sichtbar sind.

Mit OTRS können Sie Kundenbenutzern Berechtigungen für eine *[group](#page-414-2)* zuweisen. Der Zugriff funktioniert genauso wie bei Agenten und verhindert, dass ein Kunde eine Anfrage ändert und anzeigt. So kann sich der Kunde auf die Ergebnisse der ursprünglichen Kommunikation konzentrieren und die Diskussion durch ein einziges Ticket leiten lassen.

#### **Siehe auch:**

Ordnen Sie eine Gruppe einem ganzen Kunden mit Hilfe von Kunden Gruppen zu.

Verwenden Sie diese Ansicht, um einen oder mehrere Kundenbenutzer zu einer oder mehreren Gruppen zuzuordnen. Um diese Funktion zu nutzen, muss wenigstens ein Kundenbenutzer und Kunde dem System hinzugefügt werden. Die Ansicht zur Verwaltung ist im Modul *Kundenbenutzer ff Gruppen* in der Gruppe *Benutzer, Gruppen & Rollen* verfügbar.

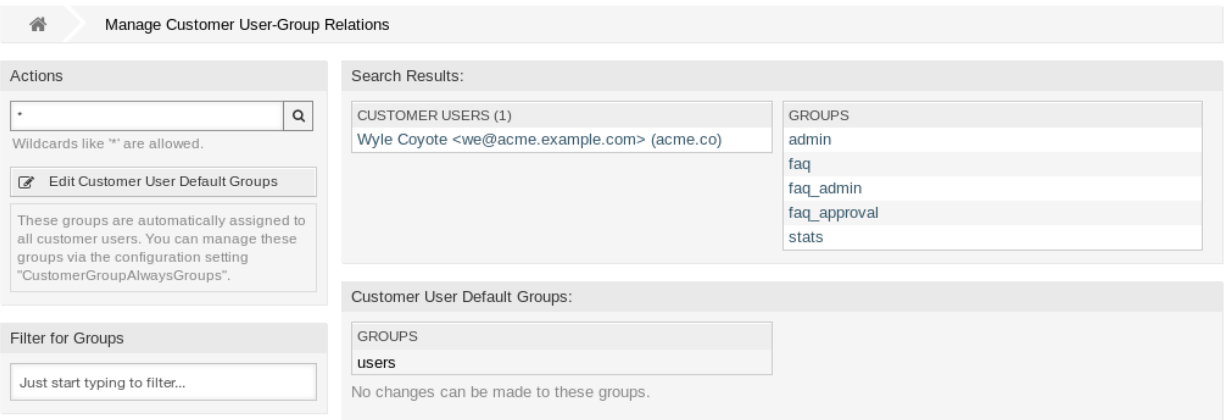

### Abb. 27: Zuordnungen zwischen Kundenbenutzern und Gruppen verwalten

Kundengruppen-Unterstützung muss wenigstens in einem Kundenbenutzer *[Backend](#page-414-3)* aktiviert sein, damit diese Funktion genutzt werden kann. Das Standard OTRS- *[Backend](#page-414-3)* kann in der Systemkonfiguration aktiviert werden, wenn Sie auf die *Hier aktivieren*-Schaltfläche klicken.

**Bemerkung:** Um diese Funktion in Systemen mit einem Verzeichnis-Server oder mehreren nicht standardmäßigen Backends zu aktivieren, muss eine benutzerdefinierte Konfigurationsdatei in Kernel/Config/ Files (z.B. mit dem Namen *ZZZZZ\_CustomerBackend.pm'*) abgelegt werden. Nach der Aktivierung benötigen alle Kundenbenutzer aus diesem Backend eine Gruppenzuordnung.

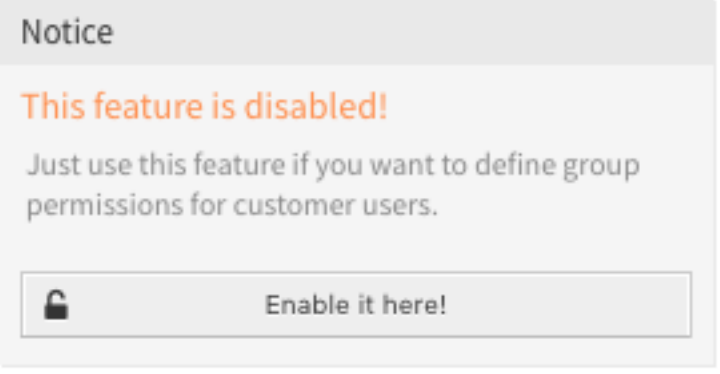

Abb. 28: Kundengruppen-Funktion aktivieren

**Warnung:** Nach Änderungen am Backend wird der Server-Cache gelöscht, was zu einem temporären Performance-Verlust führen kann.

# **4.8.1 Kundenbenutzer Gruppen-Zuordnungen verwalten**

So ordnen Sie Gruppen einem Kundenbenutzer hinzu:

- 1. Klicken Sie in der Spalte *Kundenbenutzer* auf einen Kundenbenutzer.
- 2. Wählen Sie die Berechtigungen aus, mit denen Sie den Kundenbenutzer mit Gruppen verbinden möchten.
- 3. Klicken Sie auf die Schaltfläche *Speichern* oder *Speichern und abschließen*.

Change Group Relations for Customer User Wyle Coyote (we)  $\Box$  RO  $\Box$  rw GROUP □ admin □ faq faq\_admin faq\_approval stats Save or Save and finish or Cancel

Abb. 29: Gruppenzuordnungen verwalten für Kundenbenutzer

So ordnen Sie Kundenbenutzer zu einer Gruppe hinzu:

- 1. Klicken Sie in der Spalte *Gruppen* auf eine Gruppe.
- 2. Wählen Sie die Berechtigungen aus, mit denen Sie den Kundenbenutzer mit Gruppen verbinden möchten.
- 3. Klicken Sie auf die Schaltfläche *Speichern* oder *Speichern und abschließen*.

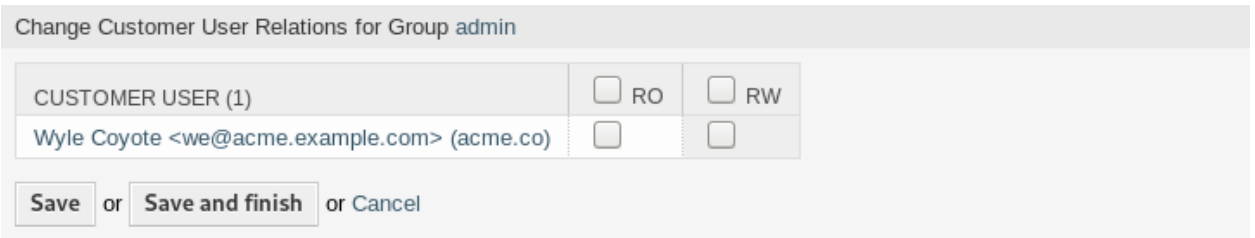

Abb. 30: Kundenbenutzer-Zuordnungen verwalten für Gruppe

So ändern Sie die Kundenbenutzer-Standardgruppen:

- 1. Klicken Sie in der linken Seitenleiste auf die Schaltfläche *Standardgruppen für Kundenbenutzer bearbeiten*.
- 2. Hinzufügen oder Ändern von Gruppen in der Einstellung [CustomerGroupAlwaysGroups](https://doc.otrs.com/doc/manual/config-reference/8.0/en/content/core.html#customergroupalwaysgroups).
- 3. Nehmen Sie die geänderte Systemkonfiguration in Betrieb.

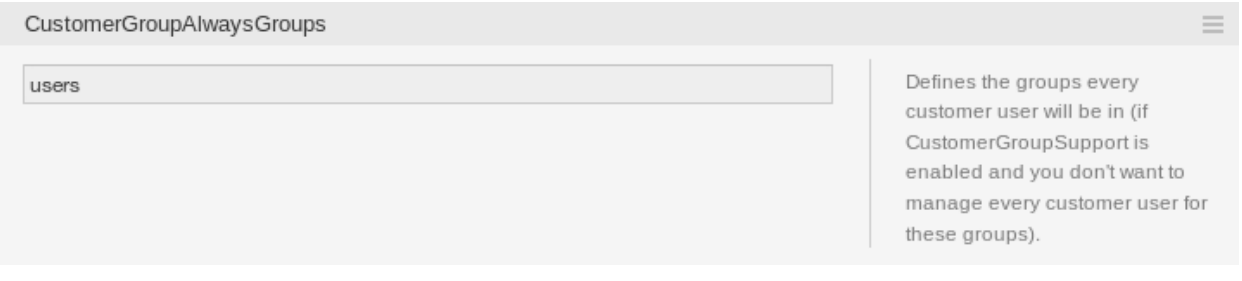

Abb. 31: CustomerGroupAlwaysGroups Systemkonfiguration

Diese Gruppen werden allen Kundenbenutzern automatisch zugewiesen.

**Bemerkung:** Wenn dem System mehrere Gruppen oder Kundenbenutzer hinzugefügt wurden, nutzen Sie das Suchfeld, um eine einzelne Gruppe oder einen Kundenbenutzer zu finden.

In beiden Ansichten können gleichzeitig mehrere Gruppen oder Kundenbenutzer zugeordnet werden. Wenn Sie zusätzlich auf eine Gruppe oder auf einen Kundenbenutzer in der Ansicht klicken, wird die Ansicht *Gruppe bearbeiten* oder die Ansicht *Kundenbenutzer bearbeiten* entsprechend geöffnet.

**Warnung:** Die Ansichten zur Verwaltung von Gruppen und Kundenbenutzern bieten keinen "Zurück "-Link zur Ansicht mit den Zuordnungen.

# **4.8.2 Kundenbenutzer Gruppen-Zuordnungen Referenz**

Bei der Zuordnung eines Kundenbenutzers zu einer Gruppe oder umgekehrt können mehrere Berechtigungen als Verbindung zwischen einem Kundenbenutzer und einer Gruppe eingestellt werden. Die folgenden Berechtigungen sind standardmäßig verfügbar:

**ro** Lesezugriff auf die Ressource.

**rw** Vollständiger Lese- und Schreibzugriff auf die Ressource.

**Bemerkung:** Durch das Setzen eines Kontrollkästchens im Kopf einer Spalte werden alle Kontrollkästchen in der ausgewählten Spalte gesetzt.

# **4.9 Kundenbenutzer Services**

Verwenden Sie dies Ansicht, um einen oder mehrere Kunden einem oder mehreren Services zuzuordnen. Um diese Funktion nutzen zu können, muss mindestens ein Kunde und ein Service dem System hinzugefügt werden. Die Ansicht zur Verwaltung finden Sie im Modul *Kundenbenutzer Services* in der Gruppe *Benutzer, Gruppen & Rollen*.

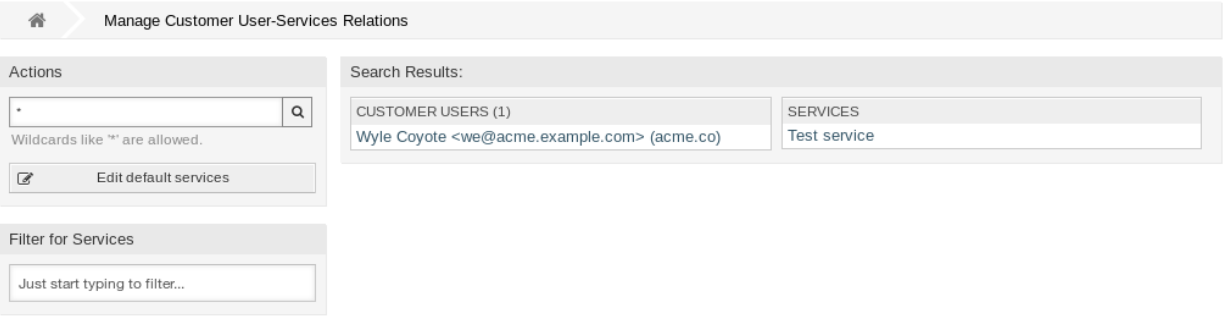

Abb. 32: Kundenbenutzer-Service-Zuordnungen verwalten

### **4.9.1 Kundenbenutzer Service-Beziehungen verwalten**

So ordnen Sie einem Kundenbenutzer Services hinzu:

- 1. Klicken Sie in der Spalte *Kundenbenutzer* auf einen Kundenbenutzer.
- 2. Wählen Sie die Services, die Sie dem Kundenbenutzer zuordnen möchten.
- 3. Klicken Sie auf die Schaltfläche *Speichern* oder *Speichern und abschließen*.

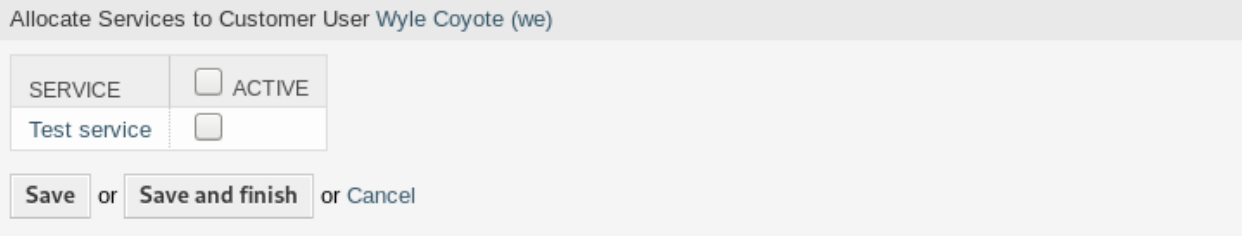

Abb. 33: Service-Zuordnungen für Kundenbenutzer ändern

So ordnen Sie einen Kundenbenutzer einem Service hinzu:

- 1. Klicken Sie in der Spalte *Services* auf einen Service.
- 2. Wählen Sie den Kundenbenutzer den Sie dem Service zuordnen möchten.
- 3. Klicken Sie auf die Schaltfläche *Speichern* oder *Speichern und abschließen*.

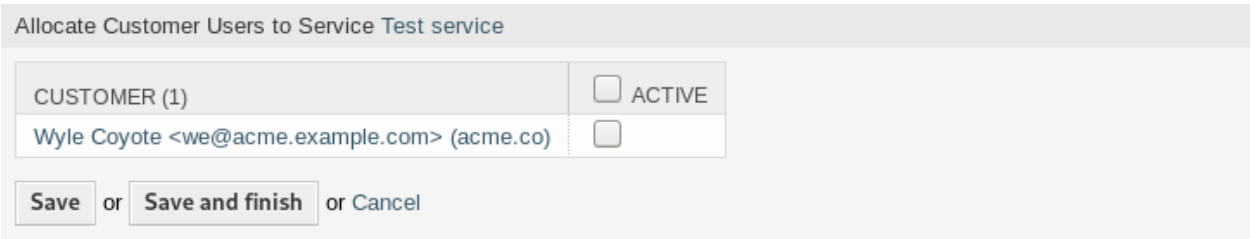

Abb. 34: Kundenbenutzer-Beziehungen für Service ändern

**Bemerkung:** Wenn dem System mehrere Kundenbenutzer oder Services hinzugefügt wurden, nutzen Sie das Suchfeld, um eine einzelnen Kundenbenutzer oder Service zu finden.

In beiden Ansichten können gleichzeitig mehrere Services oder Kundenbenutzer zugeordnet werden. Wenn Sie zusätzlich auf einen Service oder auf einen Kundenbenutzer in der Ansicht klicken, wird die Ansicht *Service bearbeiten* oder die Ansicht *Kundenbenutzer bearbeiten* entsprechend geöffnet.

Warnung: Die Ansichten zur Verwaltung von Services und Kundenbenutzern bieten keinen "Zurück "-Link zur Ansicht mit den Zuordnungen.

**Bemerkung:** Durch das Setzen eines Kontrollkästchens im Kopf einer Spalte werden alle Kontrollkästchen in der ausgewählten Spalte gesetzt.

### **4.9.2 Standard-Services verwalten**

Es ist möglich, Standard-Services hinzuzufügen, so dass alle Kundenbenutzer auf diese zugreifen können. Dadurch wird verhindert, dass jeder Service zu jedem Kundenbenutzer hinzugefügt werden muss.

So bearbeiten Sie die Standard-Services:

- 1. Klicken Sie in der linken Seitenleiste auf die Schaltfläche *Standard-Services bearbeiten*.
- 2. Wählen Sie die Services, die von allen Kundenbenutzern ausgewählt werden können.
- 3. Klicken Sie auf die Schaltfläche *Speichern* oder *Speichern und abschließen*.

**Warnung:** Die Kombination von Standard-Services und kundenspezifischen Services kann verwirrend sein. Wenn einem Kundenbenutzer bestimmte Dienste zugeordnet sind, werden die Standard-Services nicht angewendet.

# **4.10 Gruppen**

Verwenden Sie diese Ansicht, um Gruppen dem System hinzuzufügen. Eine neue OTRS-Installation enthält standardmäßig einige Standardgruppen. Die Verwaltung der Gruppen ist im Modul *Gruppen* in der Gruppe *Benutzer, Gruppen und Rollen* verfügbar.

| 备<br>Manage Customer User-Service Relations | Allocate Services to Customer User    |              |
|---------------------------------------------|---------------------------------------|--------------|
| Actions                                     | Allocate Services to Customer User    |              |
| Go to overview<br>$\blacktriangleleft$      | <b>SERVICE</b>                        | ACTIVE       |
| <b>Filter for Services</b>                  | <b>Backup and Archiving</b>           |              |
|                                             | Communication                         | ∨            |
| Just start typing to filter                 | Desktop Management                    |              |
|                                             | <b>Desktop Productivity Tools</b>     |              |
|                                             | File / Print                          |              |
|                                             | Helpdesk                              |              |
|                                             | <b>Identity and Access Management</b> |              |
|                                             | Internet                              | $\checkmark$ |
|                                             | IT Operations                         |              |
|                                             | <b>Network Access</b>                 | $\checkmark$ |
|                                             | <b>Remote Access</b>                  |              |
|                                             | <b>Standard Desktop</b>               |              |
|                                             | Save or Save and finish or Cancel     |              |
|                                             |                                       |              |

Abb. 35: Services zu Kundenbenutzern zuordnen

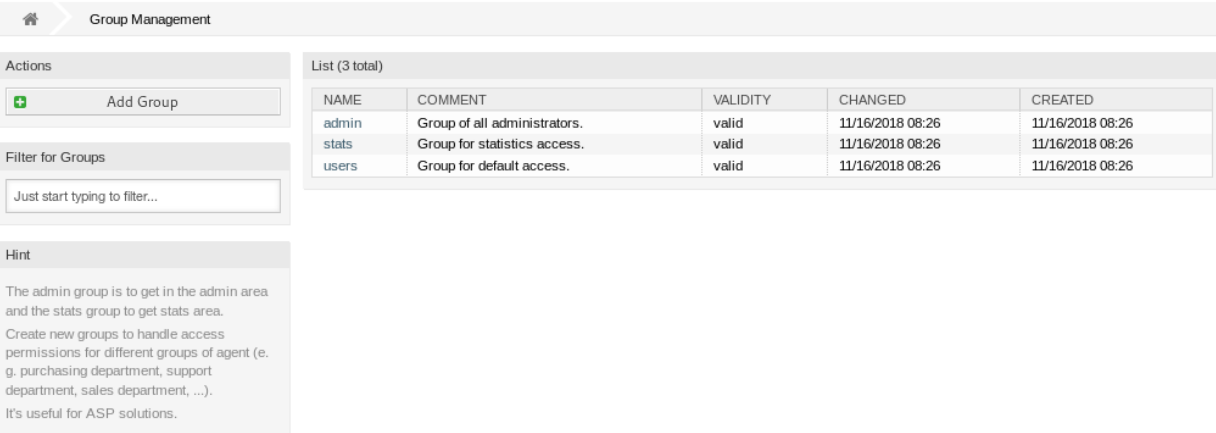

Abb. 36: Gruppen-Verwaltung

# **4.10.1 Gruppen verwalten**

So fügen Sie eine Gruppe hinzu:

- 1. Klicken Sie in der linken Seitenleiste auf die Schaltfläche *Gruppe hinzufügen*.
- 2. Füllen Sie die Pflichtfelder aus.
- 3. Klicken Sie auf die Schaltfläche *Speichern*.

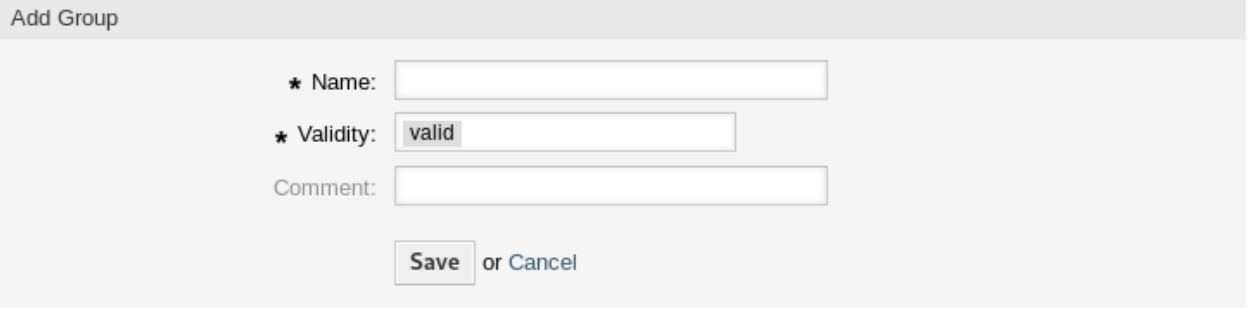

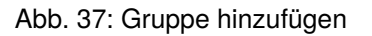

**Warnung:** Gruppen können nicht aus dem System gelöscht werden. Sie können nur deaktiviert werden, wenn die Einstellung *Gültigkeit* auf *ungültig* oder *ungültig-temporär* gesetzt wird.

So bearbeiten Sie eine Gruppe:

- 1. Klicken Sie in der Liste mit den Gruppen auf einen Gruppe.
- 2. Ändern Sie die Felder.
- 3. Klicken Sie auf die Schaltfläche *Speichern* oder *Speichern und abschließen*.

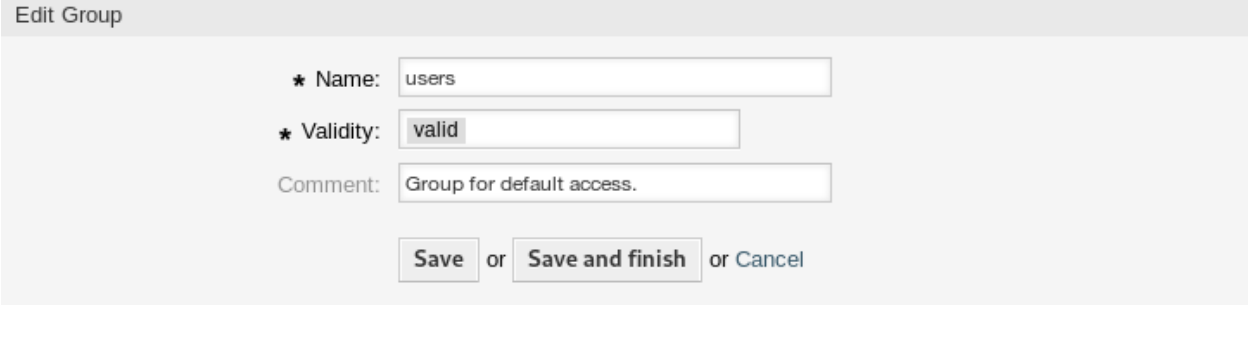

Abb. 38: Gruppe bearbeiten

**Bemerkung:** Wenn dem System mehrere Gruppen hinzugefügt wurden, verwenden Sie das Filterfeld, um eine bestimmte Gruppe zu finden, indem Sie einfach den zu filternden Namen eingeben.

# **4.10.2 Einstellungen für Gruppen**

Die folgenden Einstellungen sind verfügbar, wenn Sie diese Ressource hinzufügen oder bearbeiten. Die mit Stern gekennzeichneten Felder sind Pflichtfelder.

**Name \*** Der Name der Ressource. In dieses Feld können beliebige Zeichen eingegeben werden, einschließlich Großbuchstaben und Leerzeichen. Der Name wird in der Übersichtstabelle angezeigt.

**Bemerkung:** Das Umbenennen einer Gruppe hat keinen Einfluss auf die zuvor erteilten Berechtigungen. Wenn *Gruppe1* nun *Gruppe2* heißt, dann sind alle Berechtigungen für die Benutzer gleich, die früher *Gruppe1* zugeordnet waren. Dieses Ergebnis ist darauf zurückzuführen, dass OTRS für die Beziehung IDs verwendet und nicht den Namen.

**Gültigkeit \*** Setzt die Gültigkeit dieser Ressource. Jede Ressource kann nur in OTRS verwendet werden, wenn dieses Feld auf *gültig* gesetzt ist. Wenn Sie dieses Feld auf *ungültig* oder *ungültig-temporär* setzen, wird die Nutzung der Ressource deaktiviert.

**Bemerkung:** Das ungültig-Setzen einer Gruppe entzieht dem Benutzer nicht die Berechtigungen, sondern macht sie nur ungültig. Wenn Sie diese Gruppe auch mit einem neuen Namen reaktivieren, werden die Berechtigungen wirksam.

**Kommentar** Fügen Sie dieser Ressource zusätzliche Informationen hinzu. Es wird empfohlen, dieses Feld als Beschreibung der Ressource zur besseren Übersichtlichkeit immer mit einem vollständigen Satz zu füllen, da der Kommentar auch in der Übersichtstabelle angezeigt wird.

# **4.10.3 Standardgruppen**

Das Konto jedes Agenten sollte mindestens einer Gruppe oder Rolle angehören. In einer Neuinstallation stehen einige vordefinierte Gruppen zur Verfügung:

- **admin** Gruppe für die Benutzer mit Administrationsrechten.
- **stats** Benutzer in dieser Gruppe dürfen lesend (ro) oder schreibend (rw) auf das Statistikmodul von OTRS zugreifen, d.h. sie können Statistiken einsehen oder auch erstellen.
- **users** Dies ist die Gruppe, in die normale Mitarbeiter aufgenommen und mit den kompletten Rechten ausgestattet werden sollten. Dadurch wird für die Mitarbeiter das normale Arbeiten im System ermöglicht, der Zugriff auf alle Funktionen rund um Tickets ist gegeben.

# **4.11 Rollen**

Verwenden Sie diese Ansicht, um Rollen dem System hinzuzufügen. Eine neue OTRS-Installation enthält standardmäßig keine Rollen. Die Ansicht zur Verwaltung der Rollen ist im Modul *Rollen* in der Gruppe *Benutzer, Gruppen & Rollen* verfügbar.

# **4.11.1 Rollen verwalten**

So fügen Sie eine Rolle hinzu:

1. Klicken Sie in der linken Seitenleiste auf die Schaltfläche *Rolle hinzufügen*.

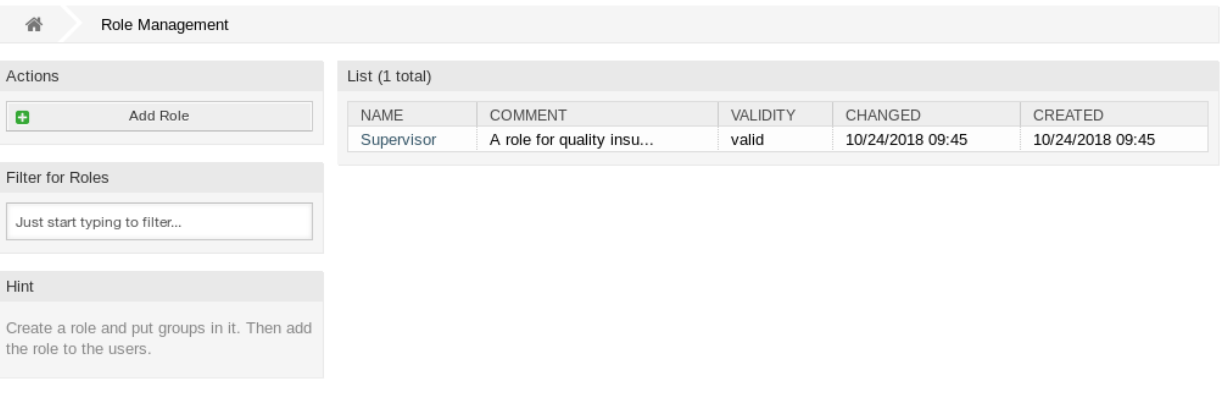

- Abb. 39: Rollen-Verwaltung
- 2. Füllen Sie die Pflichtfelder aus.
- 3. Klicken Sie auf die Schaltfläche *Speichern*.

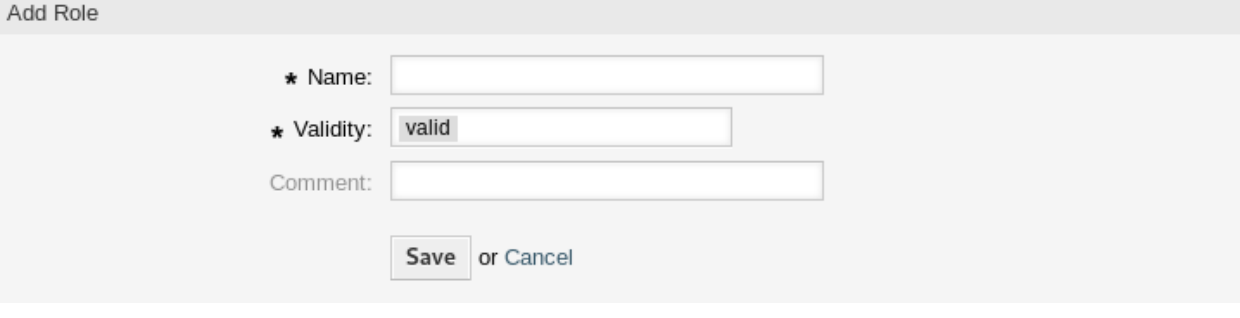

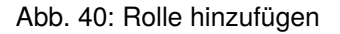

**Warnung:** Rollen können nicht aus dem System gelöscht werden. Sie können nur deaktiviert werden, wenn die Einstellung *Gültigkeit* auf *ungültig* oder *ungültig-temporär* gesetzt wird.

So bearbeiten Sie eine Rolle:

- 1. Klicken Sie in der Liste mit den Rollen auf einen Rolle.
- 2. Ändern Sie die Felder.
- 3. Klicken Sie auf die Schaltfläche *Speichern* oder *Speichern und abschließen*.

**Bemerkung:** Wenn dem System mehrere Rollen hinzugefügt wurden, verwenden Sie das Filterfeld, um eine bestimmte Rolle zu finden, indem Sie einfach den zu filternden Namen eingeben.

# **4.11.2 Einstellungen für Rollen**

Die folgenden Einstellungen sind verfügbar, wenn Sie diese Ressource hinzufügen oder bearbeiten. Die mit Stern gekennzeichneten Felder sind Pflichtfelder.

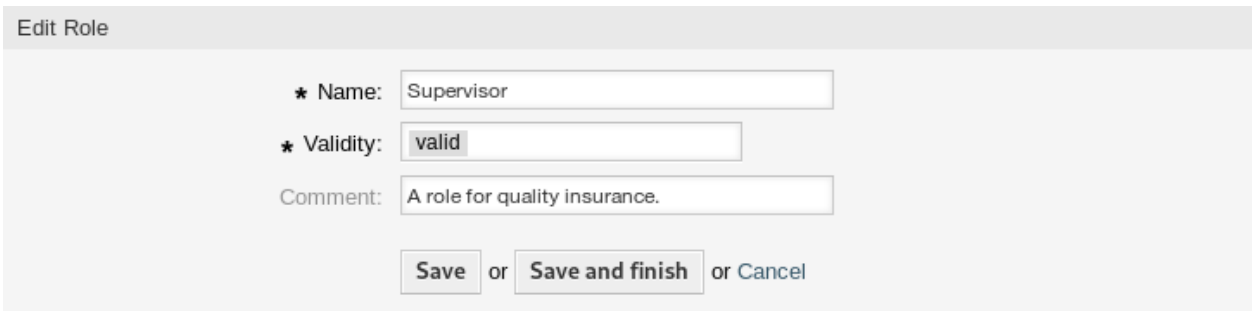

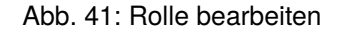

- **Name \*** Der Name der Ressource. In dieses Feld können beliebige Zeichen eingegeben werden, einschließlich Großbuchstaben und Leerzeichen. Der Name wird in der Übersichtstabelle angezeigt.
- **Gültigkeit \*** Setzt die Gültigkeit dieser Ressource. Jede Ressource kann nur in OTRS verwendet werden, wenn dieses Feld auf *gültig* gesetzt ist. Wenn Sie dieses Feld auf *ungültig* oder *ungültig-temporär* setzen, wird die Nutzung der Ressource deaktiviert.
- **Kommentar** Fügen Sie dieser Ressource zusätzliche Informationen hinzu. Es wird empfohlen, dieses Feld als Beschreibung der Ressource zur besseren Übersichtlichkeit immer mit einem vollständigen Satz zu füllen, da der Kommentar auch in der Übersichtstabelle angezeigt wird.

# **4.12 Rollen Gruppen**

Verwenden Sie diese Ansicht, um eine oder mehrere Rollen zu einer oder mehreren Gruppen zuzuordnen. Um diese Funktion zu nutzen, muss mindestens eine Rolle und eine Gruppe dem System hinzugefügt werden. Die Ansicht zur Verwaltung ist im Modul *Rollen ff Gruppen* in der Gruppe *Benutzer, Gruppen & Rollen* verfügbar.

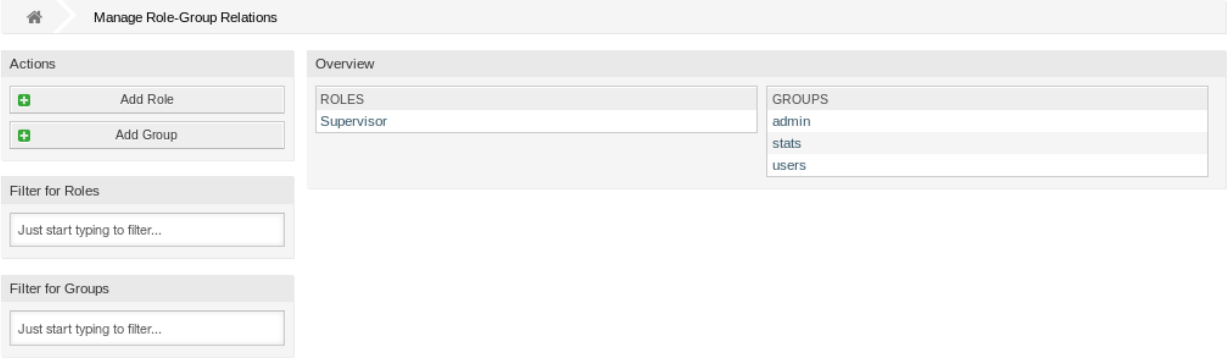

Abb. 42: Zuordnungen von Rollen zu Gruppen verwalten

### **4.12.1 Rollen Gruppen-Zuordnungen verwalten**

So ordnen Sie Gruppen einer Rolle hinzu:

1. Klicken Sie in der Spalte *Rollen* auf eine Rolle.

- 2. Wählen Sie die Berechtigungen aus, mit denen Sie die Rolle mit Gruppen verbinden möchten.
- 3. Klicken Sie auf die Schaltfläche *Speichern* oder *Speichern und abschließen*.

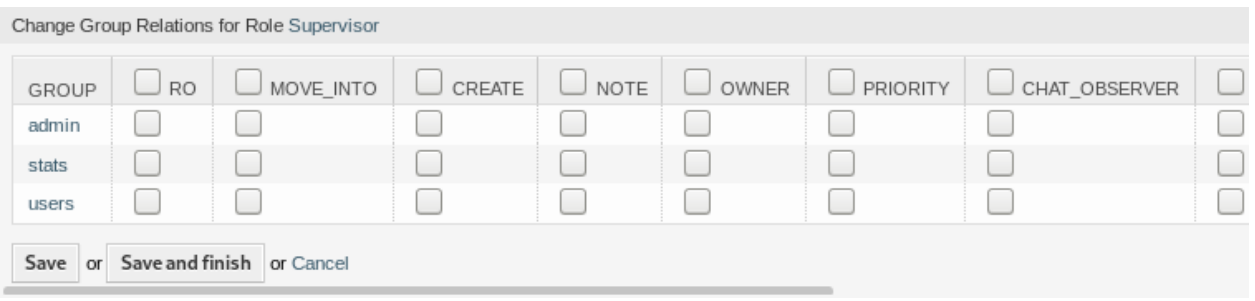

#### Abb. 43: Gruppen-Zuordnungen für Rolle ändern

So ordnen Sie Rollen einer Gruppe zu:

- 1. Klicken Sie in der Spalte *Gruppen* auf eine Gruppe.
- 2. Wählen Sie die Berechtigungen aus, mit denen Sie die Gruppe mit Rollen verbinden möchten.
- 3. Klicken Sie auf die Schaltfläche *Speichern* oder *Speichern und abschließen*.

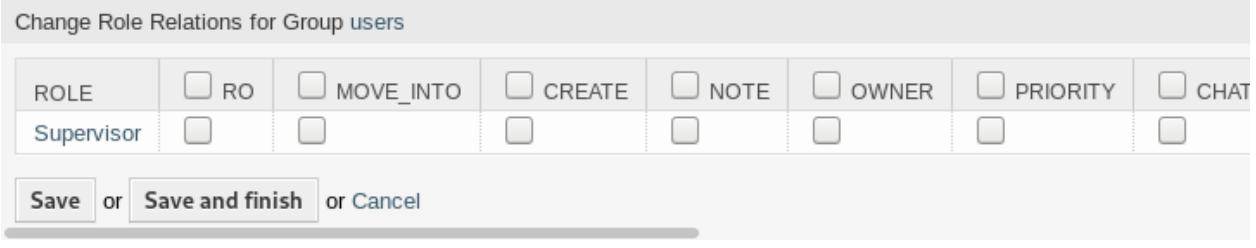

Abb. 44: Rollen-Zuordnungen für Gruppe ändern

**Bemerkung:** Wenn dem System mehrere Rollen oder Gruppen hinzugefügt wurden, verwenden Sie das Filterfeld, um eine bestimmte Rolle oder Gruppe zu finden, indem Sie einfach den zu filternden Namen eingeben.

In beiden Ansichten können gleichzeitig mehrere Rollen oder Gruppen zugeordnet werden. Wenn Sie zusätzlich auf eine Rolle oder auf einen Gruppe in der Ansicht klicken, wird die Ansicht *Rolle bearbeiten* oder die Ansicht *Gruppe bearbeiten* entsprechend geöffnet.

Warnung: Die Ansichten zur Verwaltung von Rollen oder Gruppen bieten keinen "Zurück"-Link zur Ansicht mit den Zuordnungen.

### **4.12.2 Rollen Gruppen-Zuordnungen Referenz**

Bei der Zuordnung einer Rolle zu einer Gruppe oder umgekehrt können mehrere Berechtigungen als Verbindung zwischen einer Rolle und einer Gruppe eingestellt werden. Die folgenden Berechtigungen sind standardmäßig verfügbar:

**ro** Nur-Lesen-Zugriff auf Tickets in diesen Gruppen/Queues.

**Verschieben in** Berechtigungen, um Tickets in eine Gruppe/Queue zu verschieben.

**Erstellen** Berechtigungen, um in einer Gruppe/Queue Tickets zu erstellen.

**Notiz** Berechtigungen zum Hinzufügen von Notizen zu Tickets dieser Gruppe/Queue.

**Besitzer** Berechtigungen zum Ändern des Besitzers von Tickets dieser Gruppe/Queue.

**Priorität** Berechtigungen, um die Priorität eines Tickets in einer Gruppe/Queue zu ändern.

- **chat\_observer** Benutzer mit dieser Berechtigungsart können Chats in einem Channel nur dann beobachten, wenn sie eingeladen wurden.
- **chat\_participant** Benutzer mit dieser Berechtigungsart können an einem Chat teilnehmen, allerdings erst, nachdem sie dazu eingeladen wurden.
- **chat\_owner** Benutzer mit dieser Berechtigungsart können Kunden-Chat-anfragen/öffentliche Anfragen annehmen und alle Arten von Beobachter- und Teilnehmeraktionen in einem Chat durchführen.

**rw** Voller Schreib- und Lesezugriff auf Tickets in der Queue/Gruppe.

### **Siehe auch:**

Standardmäßig werden nicht alle verfügbaren Berechtigungen angezeigt. Siehe [System::Permission](https://doc.otrs.com/doc/manual/config-reference/8.0/en/content/core.html#system-permission) Einstellung für Berechtigungen, die hinzugefügt werden können. Diese zusätzlichen Berechtigungen können hinzugefügt werden:

**stats** Erlaubt den Zugriff auf die Statistikseite.

**Umleiten** Das Recht eine E-Mail umzuleiten (mit "Umleiten "-Schaltfläche in der Ticket-Detailansicht).

**Verfassen** Das Recht eine Antwort zu einem Ticket zu verfassen.

**Kunde** Berechtigungen zum Ändern des Kunden eines Tickets.

Weiterleiten Das Recht eine Nachricht weiterzuleiten (mit der "Weiterleiten"-Schaltfläche).

**Warten** Das Recht ein Ticket auf "warten" zu setzen.

**Telefon** Das Recht einen Telefonanruf zu einem Ticket hinzuzufügen.

**Verantwortlicher** Das Recht den Verantwortlichen Agenten eines Tickets zu ändern.

**Bemerkung:** Durch das Setzen eines Kontrollkästchens im Kopf einer Spalte werden alle Kontrollkästchen in der ausgewählten Spalte gesetzt. Durch das Setzen des Kontrollkästchens in der letzten Spalte *rw* werden alle Kontrollkästchen in der ausgewählten Zeile gesetzt.

# KAPITEL 5

# Prozesse & Automatisierung

Eine effektive Arbeit mit Tickets erfordert mehr als nur die Möglichkeit, den Status manuell zu ändern, Informationen hinzuzufügen, mit anderen Personen zu kommunizieren und die Tickets abschließend zu schließen.

Die Automatisierung befreit die Agenten von wiederkehrenden und zeitaufwendigen Aufgaben und ermöglicht es ihnen, sich auf Aktivitäten zu konzentrieren, bei denen ihre Interaktion erforderlich ist.

Das Prozessmanagement führt Kundennutzer und Agenten durch die Ticketerstellung bis zum Abschluss und stellt sicher, dass Tickets jederzeit definierte Abläufe durchlaufen.

OTRS bietet viele Möglichkeiten, Aufgaben basierend auf Ereignissen, Zeit, externen Systemen und definierten Prozessen zu automatisieren. OTRS bietet auch die Möglichkeit, einzelne Informationstypen zu Tickets hinzuzufügen und den Agenten zu helfen, ihre Fehlerquote bei der Arbeit mit Tickets zu senken, indem nur definierte Aktivitäten für Tickets in bestimmten Zuständen erlaubt werden.

# **5.1 Access Control Lists (ACL)**

Die Arbeit mit Tickets kann zu einer verwirrenden Aufgabe werden. Es gibt viele Möglichkeiten, Tickets zu bearbeiten oder zu schließen, auch wenn sie im aktuellen Zustand eines Tickets oder aufgrund der Rolle des aktuellen Agenten nicht benötigt werden. Das Ausblenden nicht benötigter Einträge bereinigt die Menüleiste und erleichtert die Arbeit. Das Ausblenden von Werten aus Dynamischen Feldern oder Queues verringert die Wahrscheinlichkeit von menschlichen Fehlern.

OTRS verwendet Zugriffskontrolllisten (Access Control Lists, ACL), um Agenten und Kundennutzer auf Ticket-Optionen so einzuschränken, das nur korrekte und sinnvolle Aktivitäten mit einem Ticket möglich sind. OTRS-Administratoren können auf einfache Weise ACLs in der grafischen Benutzeroberfläche generieren, um bspw. das Schließen von Tickets zu verhindern, bis bestimmte Anforderungen erfüllt sind oder um zu verhindern, dass Tickets in Queues verschoben werden, bevor definierte Informationen hinzufügen wurden etc.

Verwenden Sie diese Ansicht, um ACLs im System zu verwalten. Eine OTRS-Neuinstallation beinhaltet standardmäßig keine konfigurierten ACLs. Die Ansicht zur Verwaltung der ACLs ist im Modul *Access Control Lists (ACL)* in der Gruppe *Prozesse & Automatisierung* verfügbar.

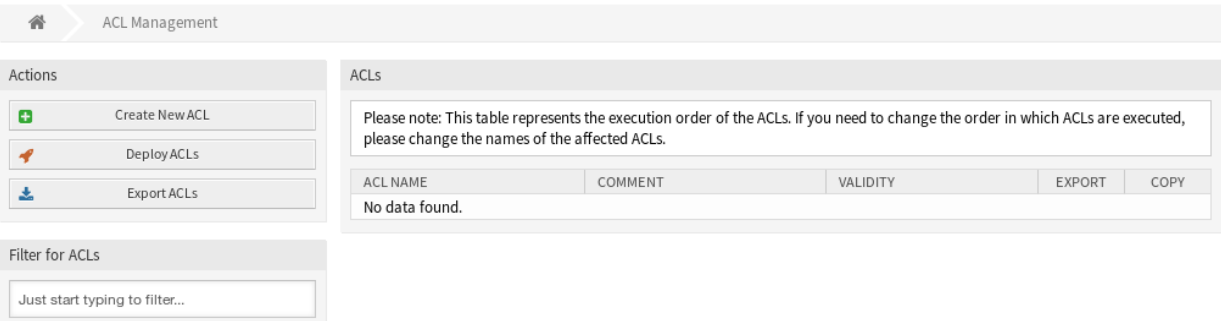

#### Abb. 1: ACL-Verwaltung

# **5.1.1 Access Control Lists verwalten**

**Bemerkung:** Wenn Sie Access Control Lists erstellen, beachten Sie bitte, dass diese in alphabetischer Reihenfolge ausgeführt, so wie in der Übersicht angezeigt, ausgeführt werden.

Warnung: ACL-Beschränkungen werden für den "Superuser" - Account (UserID1) ignoriert.

So erstellen Sie eine neue ACL:

- 1. Klicken Sie in der linken Seitenleiste auf die Schaltfläche *Neue ACL erstellen*.
- 2. Füllen Sie die Pflichtfelder aus.
- 3. Klicken Sie auf die Schaltfläche *Speichern*.
- 4. Sie werden zur Ansicht *ACL bearbeiten* weitergeleitet, um die ACL-Struktur zu bearbeiten.

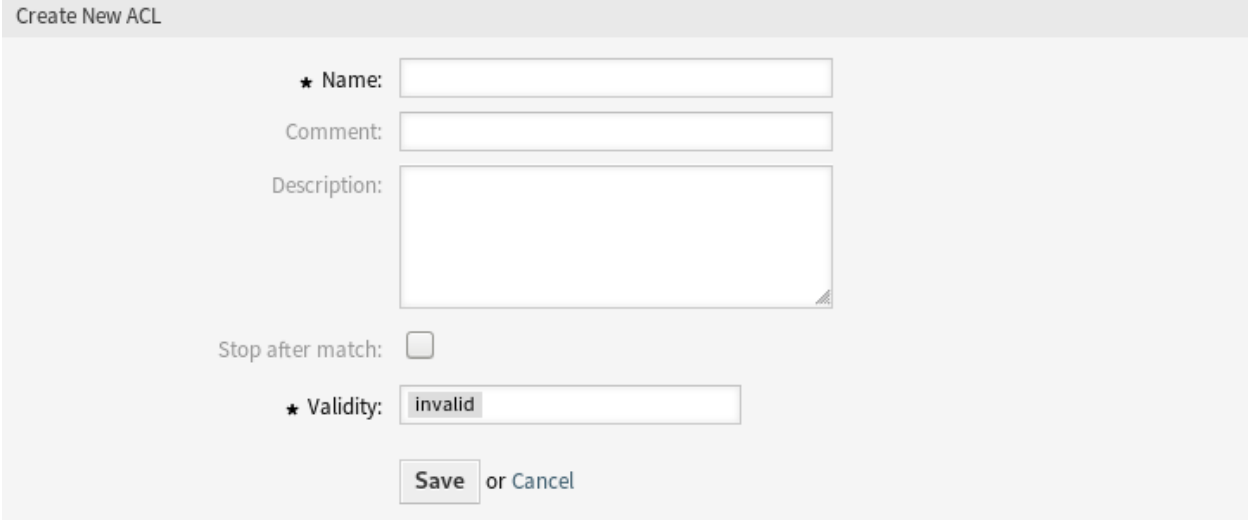

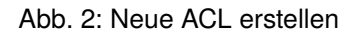

So bearbeiten Sie eine ACL:

- 1. Klicken Sie in der Liste mit den ACLs auf die ACL, die Sie bearbeiten möchten.
- 2. Bearbeiten Sie die Felder in der ACL-Struktur.
- 3. Klicken Sie auf die Schaltfläche *Speichern* oder *Speichern und abschließen*.
- 4. Alle ACLs in Betrieb nehmen.

So löschen Sie eine ACL:

- 1. Klicken Sie in der Liste mit den ACLs auf eine ACL.
- 2. Setzen Sie die Option *Gültigkeit* auf *ungültig* oder *temporär ungültig*.
- 3. Klicken Sie auf die Schaltfläche *Speichern*. In der Seitenleiste erscheint eine neue Schaltfläche *Ungültige ACL löschen*.
- 4. Klicken Sie auf die Schaltfläche *Ungültige ACL löschen*.
- 5. Klicken Sie auf die Schaltfläche *Löschen* im Dialog *ACL löschen*.
- 6. Alle ACLs in Betrieb nehmen.

Warnung: ACLs werden in die Datei zzzzacl.<sub>Pm</sub> im Perl-Format geschrieben. Ohne Inbetriebnahme befinden sich alle ACLs immer noch in dieser Cache-Datei, auch wenn sie gelöscht werden oder die Option *Gültigkeit* auf *ungültig* oder *ungültig - temporär* gesetzt ist. Vergessen Sie nicht, die ACLs nach Änderungen in Betrieb zu nehmen!

So nehmen Sie alle ACLs in Betrieb:

1. Klicken Sie in der linken Seitenleiste auf die Schaltfläche *ACLs in Betrieb nehmen*.

**Bemerkung:** Neue oder geänderte ACLs müssen in Betrieb genommen werden, damit sie einen Einfluss auf das Verhalten des Systems haben. Wenn die Option *Gültigkeit* auf *gültig* gesetzt wird, dann wird damit nur angezeigt, welche ACLs in Betrieb genommen werden.

So exportieren Sie alle ACLs:

- 1. Klicken Sie in der linken Seitenleiste auf die Schaltfläche *ACLs exportieren*.
- 2. Wählen Sie einen Speicherort auf Ihrem Computer um die "Export ACL-yml"-Datei zu speichern.

So importieren Sie ACLs:

- 1. Klicken Sie in der linken Seitenleiste auf die Schaltfläche *Durchsuchen*….
- 2. Wählen Sie eine zuvor exportierte . yml Datei.
- 3. Setzen Sie einen Haken in das Kontrollkästchen *Existierende ACLs überschreiben?*, wenn Sie die existierenden ACLs überschreiben möchten.
- 4. Klicken Sie auf die Schaltfläche *ACL-Konfiguration(en) importieren*.
- 5. Klicken Sie auf die Schaltfläche *ACLs in Betrieb nehmen*, um die importierten ACLs in Betrieb zu nehmen.

**Bemerkung:** Wenn dem System mehrere ACLs hinzugefügt wurden, verwenden Sie das Filterfeld, um einen bestimmte ACL zu finden, indem Sie einfach den zu filternden Namen eingeben.

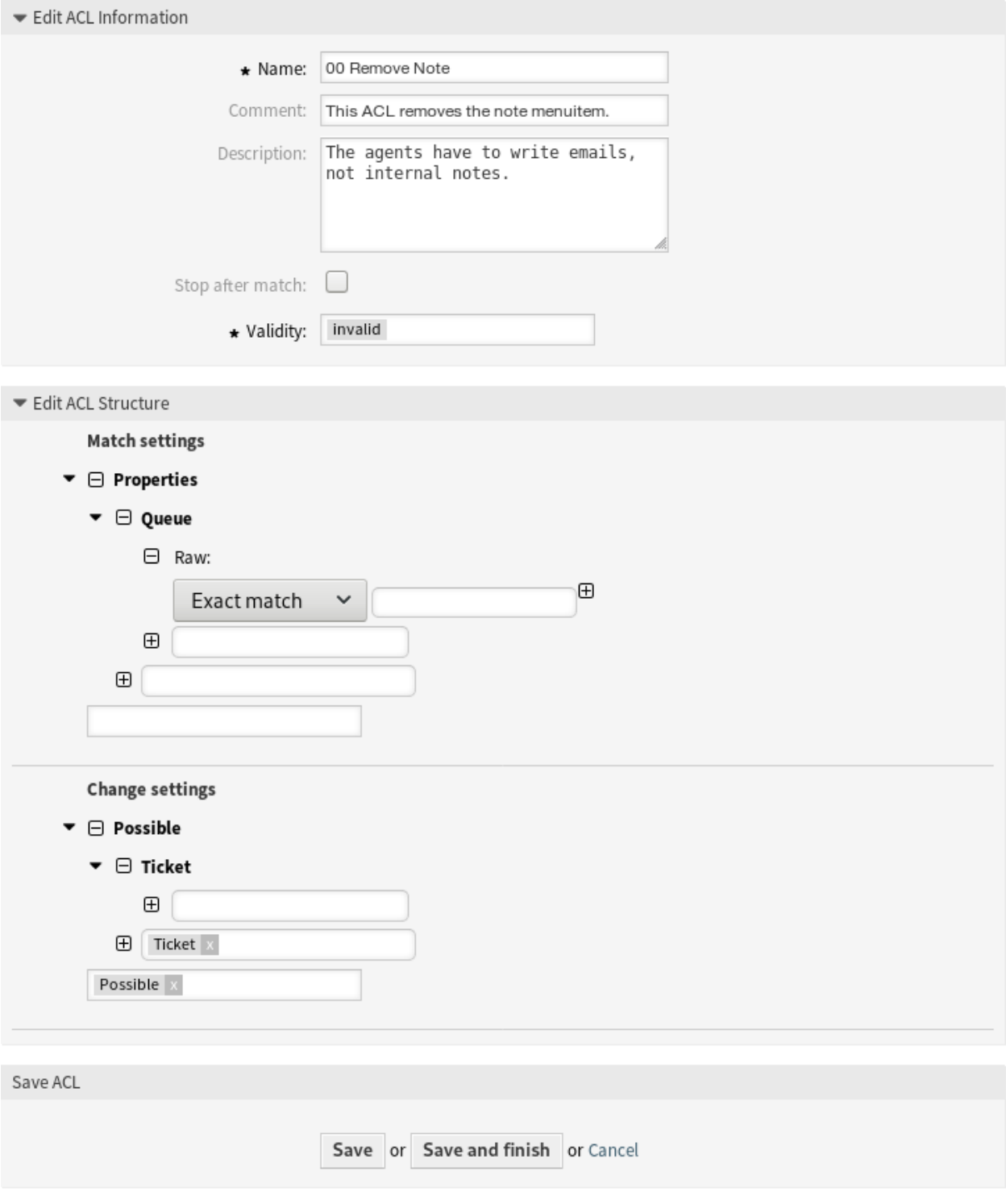

Abb. 3: ACL-Struktur bearbeiten

**Warnung:** Die Änderung des Namens dieses Objekts sollte mit Vorsicht vorgenommen werden. Die Überprüfung bietet nur für bestimmte Einstellungen eine Verifizierung und ignoriert Dinge, bei denen der Name nicht verifiziert werden kann. Einige Beispiele sind Dashboard-Filter, Zugriffskontrolllisten (ACLs) und Prozesse (Sequenzfluss-Aktionen), um nur einige zu nennen. Gut dokumentierte Einstellungen verhindern Probleme bei Namensänderungen.

# **5.1.2 ACL-Einstellungen**

Die folgenden Einstellungen sind verfügbar, wenn Sie diese Ressource hinzufügen oder bearbeiten. Die mit Stern gekennzeichneten Felder sind Pflichtfelder.

- **Name \*** Der Name der Ressource. In dieses Feld können beliebige Zeichen eingegeben werden, einschließlich Großbuchstaben und Leerzeichen. Der Name wird in der Übersichtstabelle angezeigt.
- **Kommentar** Fügen Sie dieser Ressource zusätzliche Informationen hinzu. Es wird empfohlen, dieses Feld als Beschreibung der Ressource zur besseren Übersichtlichkeit immer mit einem vollständigen Satz zu füllen, da der Kommentar auch in der Übersichtstabelle angezeigt wird.
- **Beschreibung** Wie Kommentar, aber hier kann längerer Text hinzugefügt werden.
- **Stoppen nach Übereinstimmung** ACLs werden in alphabetischer Reihenfolge ausgewertet. Diese Einstellung deaktiviert die Auswertung der nachfolgenden ACLs.
- **Gültigkeit \*** Setzt die Gültigkeit dieser Ressource. Jede Ressource kann nur in OTRS verwendet werden, wenn dieses Feld auf *gültig* gesetzt ist. Wenn Sie dieses Feld auf *ungültig* oder *ungültig-temporär* setzen, wird die Nutzung der Ressource deaktiviert.

# **5.1.3 ACL-Struktur bearbeiten**

Die ACL-Definition kann in zwei große Teile aufgeteilt werden, *Filterbedingungen* und *Werte ändern*. In den entsprechenden Abschnitten enthalten die ACLs Attribute, die erfüllt sein müssen, um die ACL nutzen zu können. Wenn die in der ACL definierten Attribute nicht mit den gesendeten Attributen übereinstimmen, hat die ACL keine Auswirkungen, aber jede andere übereinstimmende ACL. Der Abschnitt "Werte ändern "enthält die Regeln, die zutreffen sollen, wenn die Filterbedingungen erfüllt sind.

### **Filterbedingungen**

- **Properties** Dieser Abschnitt enthält passende Optionen, die spontan geändert werden können. Beispielsweise ändern sich während einer Ticket-Erstellungszeit die Daten des Tickets dynamisch, wenn der Agent die Informationen einstellt. Wenn eine ACL so eingestellt ist, dass sie mit einem Ticket-Attribut übereinstimmt, dann ist die ACL nur dann aktiv, wenn das passende Attribut ausgewählt ist, und kann andere Ticket-Attribute reduzieren. Sobald ein anderer Wert ausgewählt wird, hat die ACL keinen Einfluss.
- **PropertiesDatabase** Dieser Abschnitt ähnelt Properties, nimmt aber keine Änderungen an Ticket-Attributen vor, die nicht in der Datenbank gespeichert sind. Das bedeutet, dass das Ändern eines Attributs ohne Bestätigung keinen Effekt hat. Dieser Abschnitt wird nicht für die Erstellung von Tickets verwendet (da Tickets noch nicht in der Datenbank angelegt sind).

### **Werte ändern**

- **Possible** Dieser Abschnitt dient dazu, die zu reduzierenden Daten auf die in diesem Abschnitt eingestellten Elemente zurückzusetzen.
- **PossibleAdd** In diesem Abschnitt werden fehlende Elemente hinzugefügt, die in anderen ACLs reduziert wurden. Dieser Abschnitt wird nur in Verbindung mit anderen ACLs verwendet, die Possibles oder PossiblesNot-Abschnitte haben.
- **PossibleNot** In diesem Abschnitt werden bestimmte Elemente aus den aktuellen Daten entfernt. Er kann einzeln oder zusammen mit anderen ACLs verwendet werden, die einen Possible oder *PossibleAdd'*- Abschnitt haben.

### **Modifikator**

Um die Entwicklung von ACLs einfacher und leistungsfähiger zu machen, gibt es eine Reihe von so genannten Modifikatoren für die Attribute der einzelnen Abschnitte. Diese Modifikatoren werden im Folgenden erläutert:

- **[Not]** Dieser Modifikator wird genutzt, um einen Wert zu negieren, bspw. [Not]2 niedrig. Das bedeutet für Ticket-Prioritäten dasselbe wie: *1 sehr niedrig*, *3 normal*, *4 hoch*, *5 sehr hoch*.
- **[RegExp]** Es wird verwendet, um einen regulären Ausdruck zu definieren, um mehrere Werte abzugleichen, z.B. [RegExp]niedrig. Das bedeutet für Ticket-Prioritäten dasselbe wie *1 sehr niedrig*, *2 niedrig*.
- **[regexp]** Ähnlich zu [RegExp] aber unabhängig von Groß- und Kleinschreibung.
- **[NotRegExp]** Negierter regulärer Ausdruck, bspw. [NotRegExp]niedrig. Das bedeutet für Ticket-Prioritäten dasselbe wie *3 normal*, *4 hoch*, *5 sehr hoch*.
- **[Notregexp]** Ähnlich zu [NotRegExp] aber unabhängig von Groß- und Kleinschreibung.

# **5.1.4 ACL-Beispiele**

### **Ticket nach Priorität in die Queue verschieben**

Dieses Beispiel zeigt Ihnen, wie Sie nur die Tickets in eine Queue verschieben, die eine Priorität von *5 sehr hoch* haben.

Zuerst benötigen wir einen Namen. In diesem Beispiel: *100-Example-ACL*. Beachten Sie, dass ACLs vor der Ausführung nummerisch sortiert werden und wählen Sie den Namen mit Bedacht. Die Felder "Kommentar "und "Beschreibung "sind optional.

Zweitens haben Sie einen *Eigenschaften*-Bereich, der ein Filter für Ihre Tickets ist. Alle hier definierten Kriterien werden auf ein Ticket angewendet, um festzustellen, ob die ACL angewendet werden muss oder nicht. In unserem Beispiel stimmt ein Ticket überein, wenn es sich in der Warteschlange *Raw* befindet und die Priorität *5 sehr hoch* hat. Dies wird auch durch Änderungen in der Form beeinflusst (z. B. wenn das Ticket die Warteschlange *Raw* ist und zu diesem Zeitpunkt eine Priorität *3 normal* hatte, wird die ACL nicht übereinstimmen. Wenn aber die Dropdown-Liste für die Priorität ausgewählt wird und die Priorität auf *5 sehr hoch* geändert wird, dann wird die ACL angewendet).

Abschließend definiert ein Abschnitt *Possible* Änderungen an den Ansichten. In diesem Fall kann aus den verfügbaren Qeues nur die Queue *Alert* in einer Ticket-Erstellungsansicht ausgewählt werden.

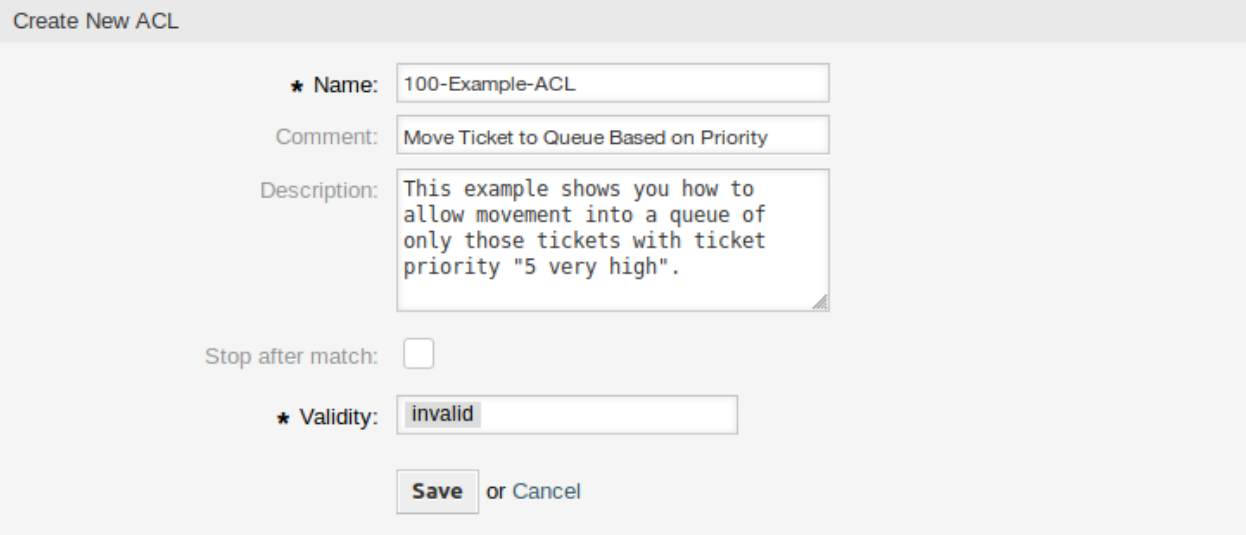

Abb. 4: 100-Example-ACL - -Basis-Einstellungen

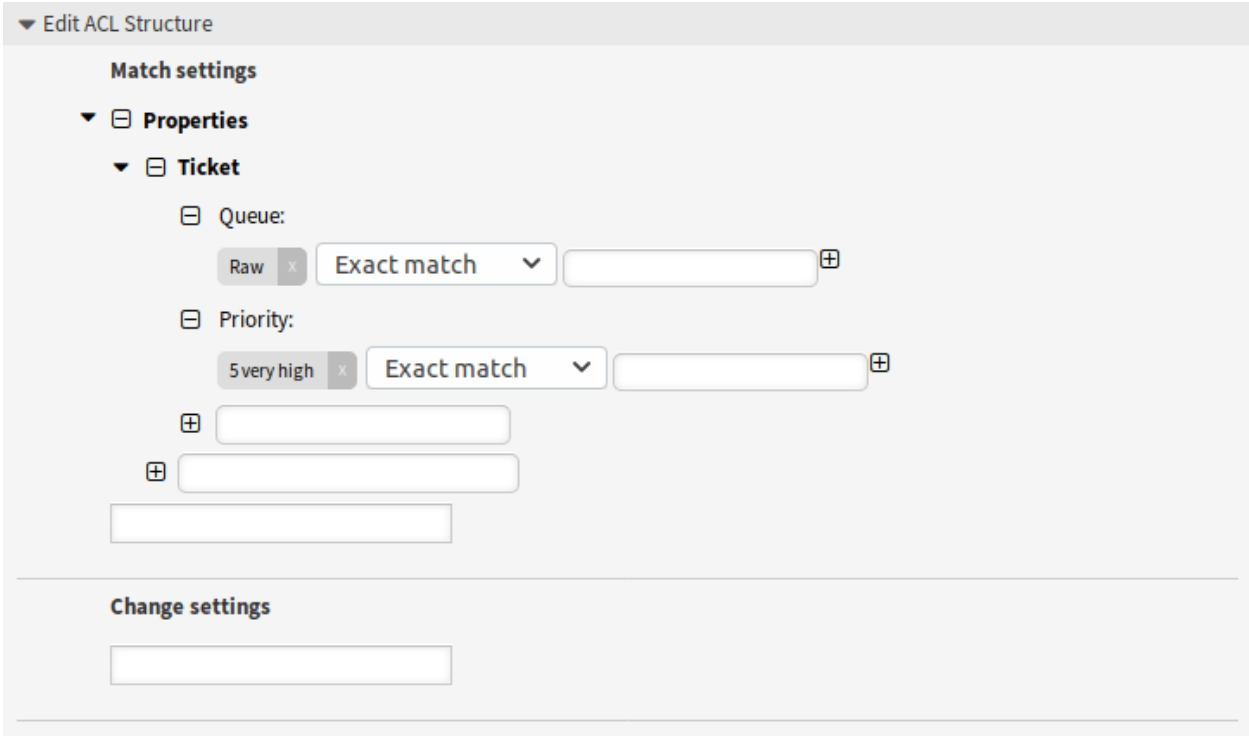

Abb. 5: 100-Example-ACL - Filterbedingungen

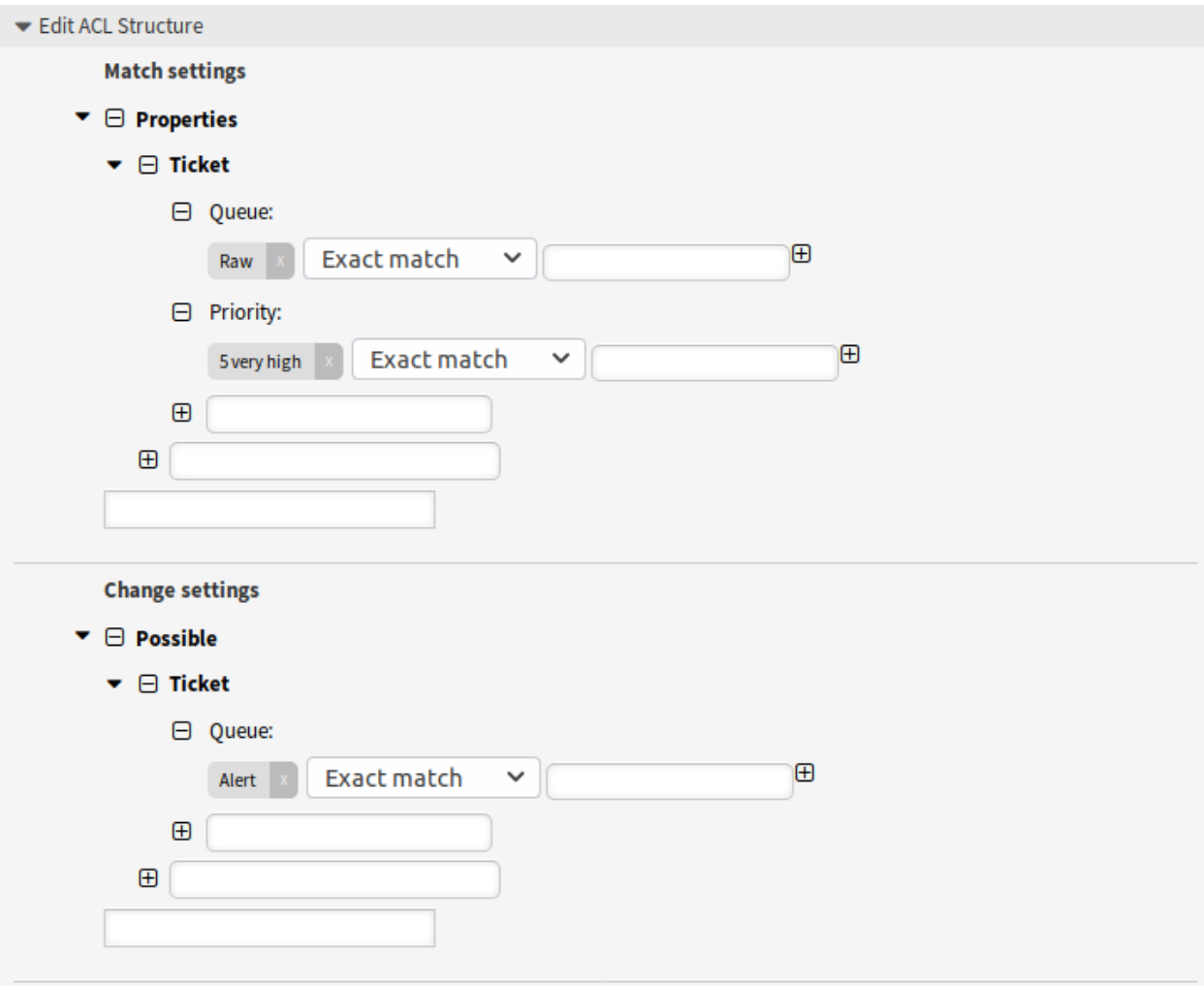

Abb. 6: 100-Example-ACL - Werte ändern

**Bemerkung:** Vergessen Sie nicht, die *Gültigkeit* auf *gültig* zu setzen, bevor Sie eine neue ACL in Betrieb nehmen.

### **Ticket in Queue verschieben basierend auf der Priorität, die in der Datenbank gespeichert ist**

Dieses Beispiel ist dem ersten sehr ähnlich, aber in diesem Fall filtert die ACL nur Tickets in der Queue *Raw* und mit einer Priorität *5 sehr hoch*, wie sie in der Datenbank gespeichert sind. Diese Art von ACLs berücksichtigt keine Änderungen, die während der Ticket-Erstellung vorgenommen werden. Erst, wenn es in der Datenbank aktualisiert wird.

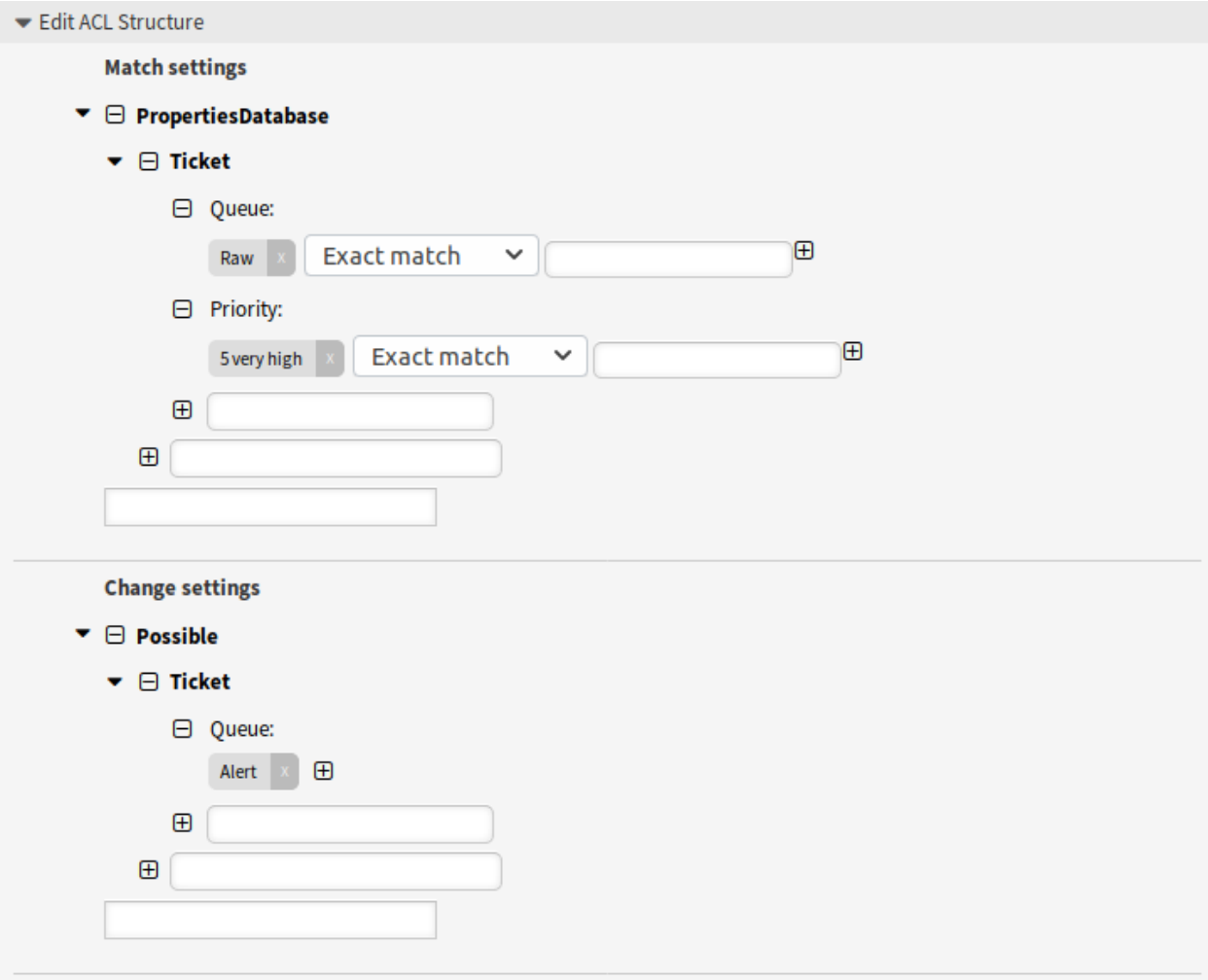

Abb. 7: 101-Example-ACL

### **Deaktivierung und Verbergen der Aktion "Ticket schließen "in einer Queue**

Dieses Beispiel zeigt, wie das Schließen von Tickets in der Queue *Raw* deaktiviert und die Aktion *Ticket schließen* ausgeblendet werden kann. Es ist möglich, ein Ticket-Feld (Status) mit mehr als einem möglichen Wert zur Auswahl zu filtern. Es ist auch möglich, die Aktionen einzuschränken, die für ein bestimmtes Ticket ausgeführt werden können. In diesem Fall kann das Ticket nicht geschlossen werden.

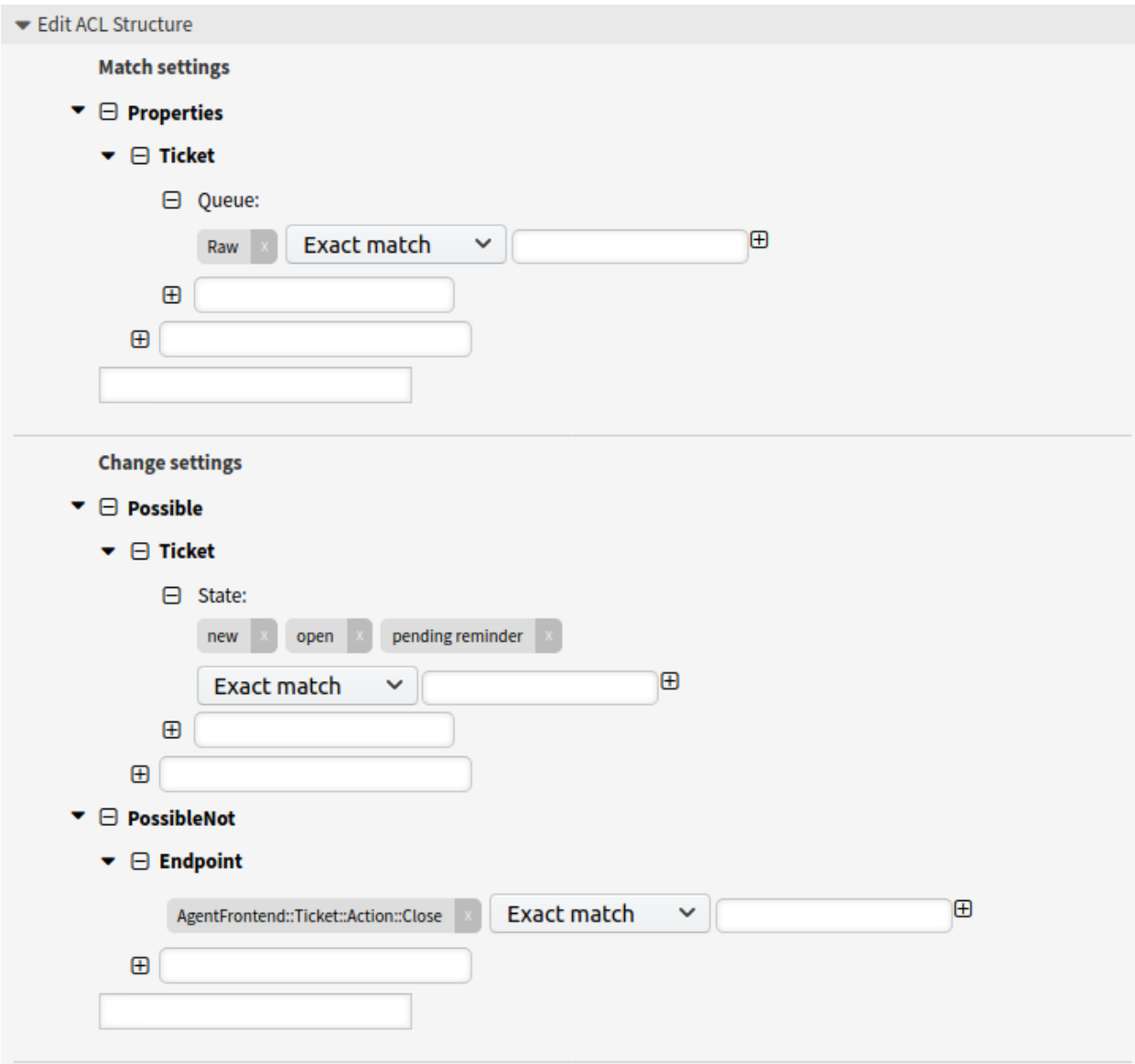

Abb. 8: 102-Example-ACL

### **Status entfernen**

Dieses Beispiel zeigt, wie es möglich ist, Negativfilter zu definieren (der Zustand *erfolgreich geschlossen* wird entfernt). Sie können auch sehen, dass das nicht definieren von Filtereigenschaften für ein Ticket mit jedem Ticket übereinstimmt, d. h. die ACL wird immer angewendet. Dies kann nützlich sein, wenn Sie bestimmte Werte standardmäßig ausblenden und nur unter besonderen Umständen (z. B. wenn sich der Agent in einer bestimmten Gruppe befindet) aktivieren wollen.

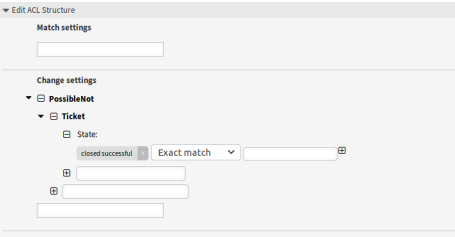

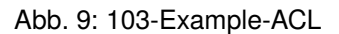

### **Die Verwendung von regulären Ausdrücken**

Dieses Beispiel zeigt Ihnen, wie Sie reguläre Ausdrücke für übereinstimmende Tickets und zum Filtern der verfügbaren Optionen verwenden können. Diese ACL zeigt nur *Hardware*-Services für Tickets an, die in Queues erstellt werden, die mit *HW* beginnen.

### **Prozess für Kunde nicht erlauben**

Dieses ACL beschränkt den Prozess *P14* im externen Interface für die Kundennummer *TheCustomerID*.

### **5.1.5 ACL-Referenz**

Die Eigenschaften, Schlüssel und Werte, die in den ACL genutzt werden können, hängen stark von der OTRS Installation ab. Bspw. können die Möglichkeiten durch Installation von Erweiterungsmodulen erweitert werden. Ebenso ist es abhängig vom Mapping der Kundenbenutzer in Config.pm. Deswegen ist es nicht möglich, eine vollständige ACL-Referenz zur Verfügung zu stellen, die alle Einstellungen enthält.

Für Eigenschaften, Schlüssel und Werte, die in ACLs genutzt werden können, schauen Sie sich die Beispiel-ACL im YAML-Format an.

```
---
- ChangeBy: root@localhost
 ChangeTime: 2020-04-15 16:46:23
 Comment: ACL Reference.
 ConfigMatch:
   Properties:
      # Match properties (current values from the form).
      CustomerUser:
        UserLogin:
        - some login
        UserCustomerID:
        - some customer ID
        Group_rw:
```
(Fortsetzung auf der nächsten Seite)

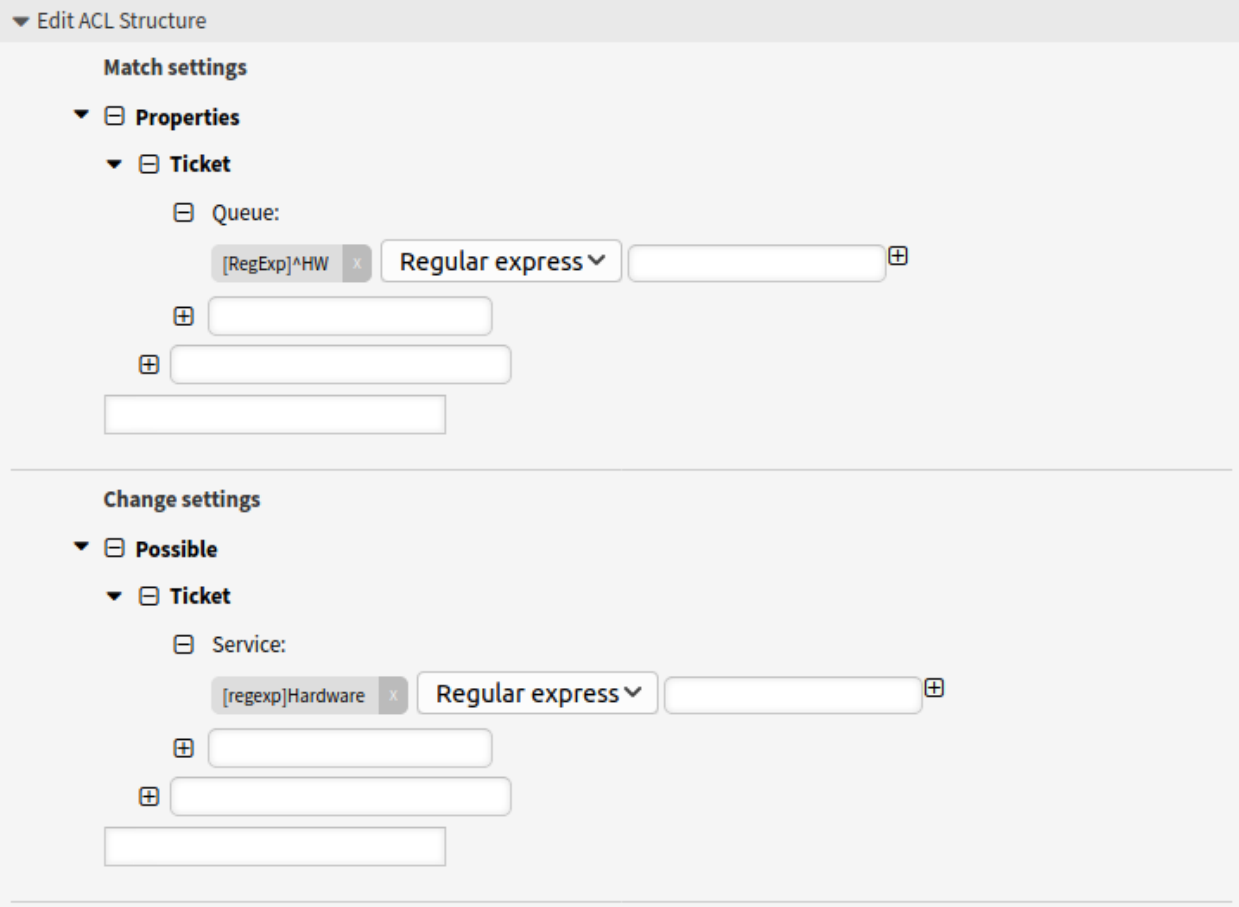

Abb. 10: 104-Example-ACL
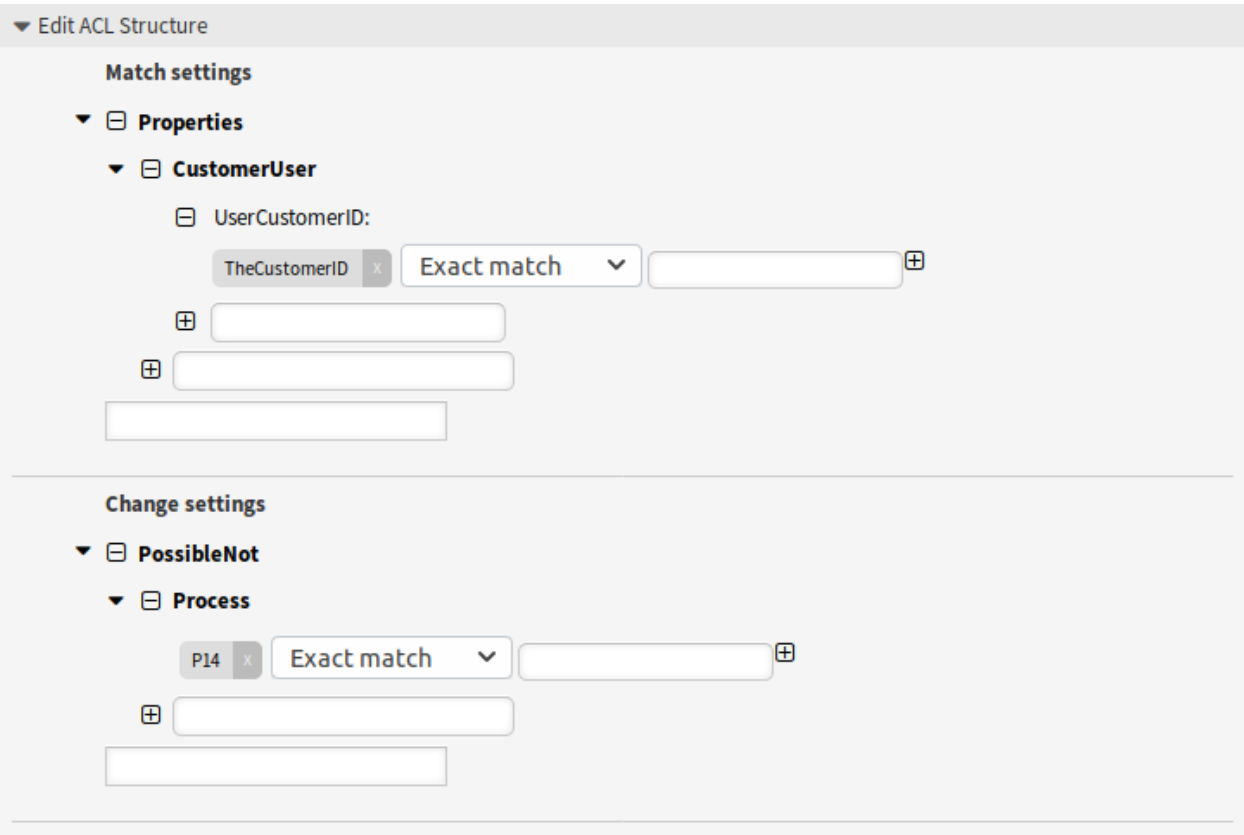

Abb. 11: 105-Example-ACL

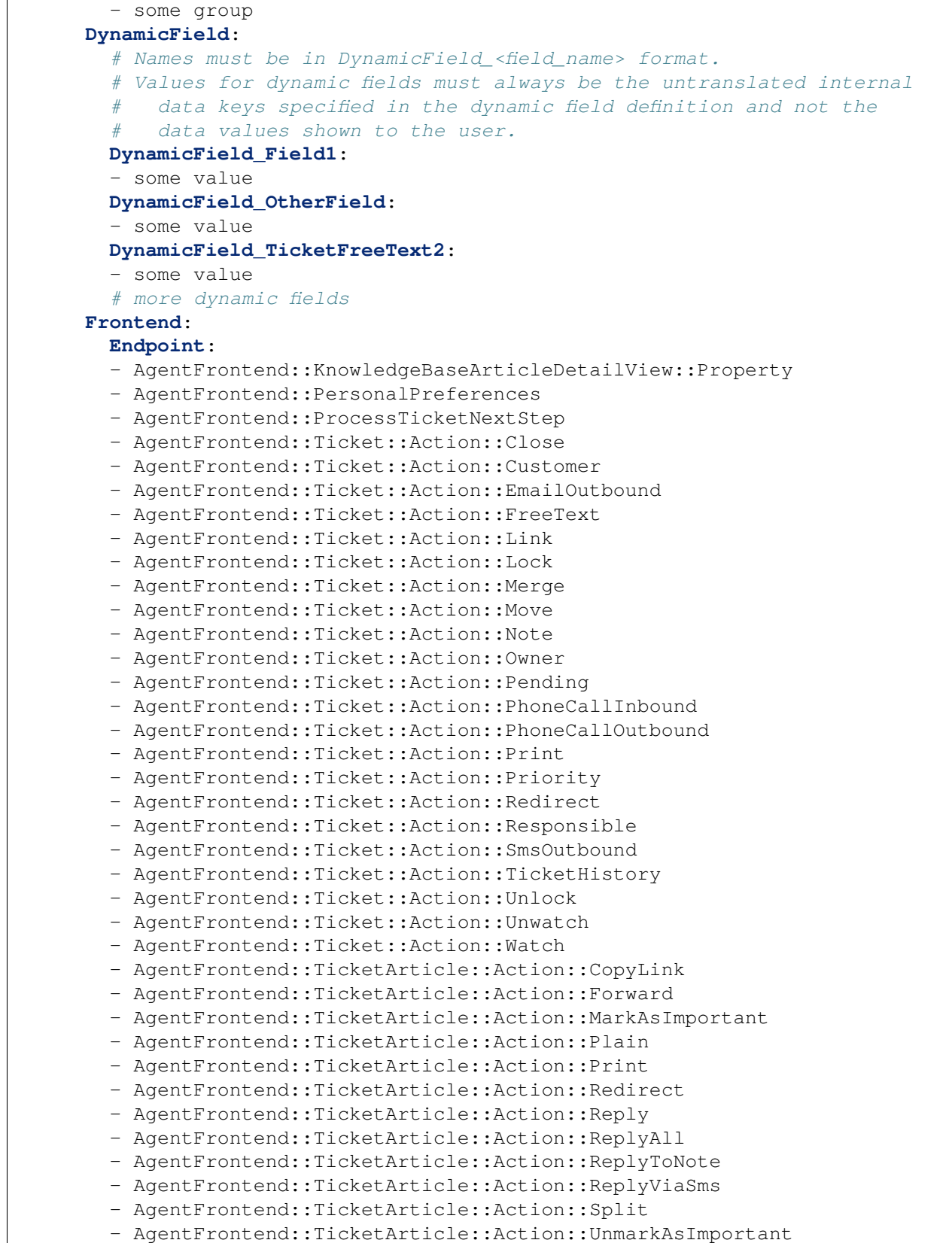

```
- AgentFrontend::TicketCreateEmail
  - AgentFrontend::TicketCreatePhone
  - AgentFrontend::TicketCreateProcess
  - AgentFrontend::TicketCreateSMS
  - AgentFrontend::TicketDetailView::Property
  - AgentFrontend::TicketList::Bulk
  - AgentFrontend::TicketList::Filter
  - ...
  - ExternalFrontend::PersonalPreferences
  - ExternalFrontend::ProcessTicketCreate
  - ExternalFrontend::ProcessTicketNextStep
  - ExternalFrontend::TicketCreate
  - ExternalFrontend::TicketDetailView
  - ...
Owner:
  UserLogin:
  - some login
  Group_rw:
  - some group
  Role:
  - admin
  # more owner attributes
Priority:
  ID:
  - some ID
  Name:
  - some name
  # more priority attributes
Process:
  ProcessEntityID:
  # the process that the current ticket is part of
  - Process-9c378d7cc59f0fce4cee7bb9995ee3eb
  ActivityEntityID:
  # the current activity of the ticket
  - Activity-f8b2fdebe54eeb7b147a5f8e1da5e35c
  ActivityDialogEntityID:
  # the current activity dialog that the agent/customer is using
  - ActivityDialog-aff0ae05fe6803f38de8fff6cf33b7ce
Queue:
  Name:
  - Raw
  QueueID:
  - some ID
  GroupID:
  - some ID
  Email:
  - some email
  RealName:
  - OTRS System
  # more queue attributes
Responsible:
  UserLogin:
                                                     (Fortsetzung auf der nächsten Seite)
```

```
- some login
 Group_rw:
  - some group
 Role:
  - admin
  # more responsible attributes
Service:
 ServiceID:
  - some ID
 Name:
  - some name
 ParentID:
  - some ID
  # more service attributes
SLA:
 SLAID:
  - some ID
 Name:
  - some name
 Calendar:
  - some calendar
  # more SLA attributes
State:
 ID:
  - some ID
 Name:
  - some name
  TypeName:
  - some state type name
  TypeID:
  - some state type ID
  # more state attributes
Ticket:
 Queue:
  - Raw
 State:
  - new
  - open
 Priority:
  - some priority
 Lock:
  - lock
  CustomerID:
  - some ID
 CustomerUserID:
  - some ID
 Owner:
  - some owner
 DynamicField_Field1:
  - some value
  DynamicField_MyField:
  - some value
```

```
# more ticket attributes
     Type:
       ID:
       - some ID
       Name:
       - some name
       # more type attributes
     User:
       UserLogin:
       - some_login
       Group_rw:
       - some group
       Role:
       - admin
   PropertiesDatabase:
     # Match properties (existing values from the database).
     # Please note that Frontend is not in the database, but in the␣
,→framework.
     # See section "Properties", the same configuration can be used here.
 ConfigChange:
   Possible:
     # Reset possible options (white list).
     Action:
     # Possible action options (white list).
     - ...
     ActivityDialog:
     # Limit the number of possible activity dialogs the agent/customer can␣
,→use in a process ticket.
     - ActivityDialog-aff0ae05fe6803f38de8fff6cf33b7ce
     - ActivityDialog-429d61180a593414789a8087cc4b3c6f
     - ...
     Endpoint:
     # Limit the functions on agent interface.
     - AgentFrontend::KnowledgeBaseArticleDetailView::Property
     - AgentFrontend::PersonalPreferences
     - AgentFrontend::ProcessTicketNextStep
     - AgentFrontend::Ticket::Action::Close
     - AgentFrontend::Ticket::Action::Customer
     - AgentFrontend::Ticket::Action::EmailOutbound
     - AgentFrontend::Ticket::Action::FreeText
     - AgentFrontend::Ticket::Action::Merge
     - AgentFrontend::Ticket::Action::Move
     - AgentFrontend::Ticket::Action::Note
     - AgentFrontend::Ticket::Action::Owner
     - AgentFrontend::Ticket::Action::Pending
     - AgentFrontend::Ticket::Action::PhoneCallInbound
     - AgentFrontend::Ticket::Action::PhoneCallOutbound
     - AgentFrontend::Ticket::Action::Priority
     - AgentFrontend::Ticket::Action::Redirect
     - AgentFrontend::Ticket::Action::Responsible
     - AgentFrontend::Ticket::Action::SmsOutbound
     - AgentFrontend::TicketArticle::Action::CopyLink
```

```
- AgentFrontend::TicketArticle::Action::Forward
  - AgentFrontend::TicketArticle::Action::Redirect
  - AgentFrontend::TicketArticle::Action::Reply
  - AgentFrontend::TicketArticle::Action::ReplyAll
  - AgentFrontend::TicketArticle::Action::ReplyToNote
  - AgentFrontend::TicketArticle::Action::ReplyViaSms
  - AgentFrontend::TicketArticle::Action::Split
  - AgentFrontend::TicketCreateEmail
  - AgentFrontend::TicketCreatePhone
  - AgentFrontend::TicketCreateProcess
  - AgentFrontend::TicketCreateSMS
  - AgentFrontend::TicketDetailView::Property
  - AgentFrontend::TicketList::Bulk
  - AgentFrontend::TicketList::Filter
  - ...
  # Limit the functions on external interface.
  - ExternalFrontend::PersonalPreferences
  - ExternalFrontend::ProcessTicketCreate
  - ExternalFrontend::ProcessTicketNextStep
  - ExternalFrontend::TicketCreate
  - ExternalFrontend::TicketDetailView
  - ...
 Process:
  # Limit the number of possible processes that can be started.
  - Process-9c378d7cc59f0fce4cee7bb9995ee3eb
  - Process-12345678901234567890123456789012
  - ...
  Ticket:
  # Possible ticket options (white list).
    Queue:
    - Raw
    - some other queue
    State:
    - some state
    Priority:
    - 5 very high
    DynamicField_Field1:
    - some value
    DynamicField_MyField:
    - some value
    # more dynamic fields
    NewOwner:
    # For ticket action screens, where the Owner is already set.
    - some owner
    OldOwner:
    # For ticket action screens, where the Owner is already set.
    - some owner
    Owner:
    # For ticket create screens, because Owner is not set yet.
    - some owner
    # more ticket attributes
PossibleAdd:
```

```
# Add options (white list).
     # See section "Possible", the same configuration can be used here.
 PossibleNot:
     # Remove options (black list).
     # See section "Possible", the same configuration can be used here.
CreateBy: root@localhost
CreateTime: 2020-04-15 16:46:23
Description: This is the long description of the ACL to explain its usage.
ID: 1
Name: 200-ACL-Reference
StopAfterMatch: 0
ValidID: 3
```
# **5.2 Dynamische Felder**

Neben allgemeinen Informationen, die für alle Tickets erforderlich sind, haben Unternehmen individuelle Bedürfnisse, um spezifische Details zu Tickets hinzuzufügen. Diese benötigten Informationen nehmen verschiedene Formate wie Texte, Ganzzahlen, Datum-Uhrzeit und mehr an.

OTRS unterstützt das Hinzufügen eines sogenannten *[Dynamisches Feld](#page-414-0)*, um Texte, Ganzzahlen, Dropdown-Listen, Mehrfach-Auswahlfelder, Datum/Uhrzeit, Kontrollkästchen und mehr zu verarbeiten. OTRS-Administratoren können definieren, wo diese Felder sichtbar oder editierbar sein sollen, und natürlich sind die Dynamischen Felder auch in Statistiken und Berichten verfügbar.

Verwenden Sie diese Ansicht, um Dynamische Felder im System zu verwalten. Eine neue OTRS-Installation beinhaltet standardmäßig drei Dynamische Felder. Die Ansicht zur Verwaltung Dynamischer Felder ist im Modul *Dynamische Felder* in der Gruppe *Prozesse & Automation* verfügbar.

| Actions                                   | <b>Dynamic Fields List</b>      |                             |                |             |               |                 | 春              |
|-------------------------------------------|---------------------------------|-----------------------------|----------------|-------------|---------------|-----------------|----------------|
| <b>Ticket</b>                             |                                 |                             |                |             |               |                 | $1-14$ of $14$ |
|                                           | <b>NAME</b>                     | LABEL                       | ORDER          | <b>TYPE</b> | <b>OBJECT</b> | <b>VALIDITY</b> | <b>DELETE</b>  |
|                                           | ProcessManagementProcessID      | Process                     | 1              | ProcessID   | <b>Ticket</b> | valid           |                |
| Add new field for object: Ticket          | ProcessManagementActivityID     | <b>Activity</b>             | $\overline{2}$ | ActivityID  | <b>Ticket</b> | valid           |                |
| <b>Article</b>                            | ProcessManagementActivityStatus | <b>Activity Status</b>      | 3              | Dropdown    | <b>Ticket</b> | valid           |                |
|                                           | PreProcApplicationRecorded      | <b>Application Recorded</b> | 4              | Dropdown    | <b>Ticket</b> | valid           | 尙              |
| Add new field for object: Article         | PreProcDaysRemaining            | <b>Days Remaining</b>       | 5              | Text        | <b>Ticket</b> | valid           | 會              |
| <b>Customer</b>                           | PreProcVacationStart            | <b>Vacation Start</b>       | 6              | Date        | <b>Ticket</b> | valid           | 尙              |
|                                           | PreProcVacationEnd              | <b>Vacation End</b>         | 7              | Date        | <b>Ticket</b> | valid           | 侖              |
|                                           | PreProcDaysUsed                 | Days Used                   | 8              | Text        | <b>Ticket</b> | valid           | 尙              |
| Add new field for object: CustomerCompany | PreProcEmergencyTelephone       | <b>Emergency Telephone</b>  | 9              | Text        | Ticket        | valid           | 尙              |
| <b>Customer User</b>                      | PreProcRepresentationBy         | <b>Representation By</b>    | 10             | Textarea    | <b>Ticket</b> | valid           | 尙              |
|                                           | <b>PreProcProcessStatus</b>     | <b>Process Status</b>       | 11             | <b>Text</b> | <b>Ticket</b> | valid           | 尙              |
| Add new field for object: CustomerUser    | PreProcApprovedSuperior         | <b>Approved Superior</b>    | 12             | Dropdown    | <b>Ticket</b> | valid           | 尙              |
|                                           | PreProcVacationInfo             | <b>Vacation Info</b>        | 13             | Textarea    | Ticket        | valid           | 會              |
| <b>FAQ</b>                                | CallerReachable                 | Caller reached              | 14             | Dropdown    | Article       | valid           | 會              |

Abb. 12: Verwaltung Dynamischer Felder

## **5.2.1 Dynamische Felder verwalten**

So erstellen Sie ein Dynamisches Feld:

- 1. Wählen Sie in der linken Seitenleiste ein Objekt und wählen Sie einen Dynamischen Feld-Typ aus der Dropdown-Liste.
- 2. Füllen Sie die Pflichtfelder aus.
- 3. Klicken Sie auf die Schaltfläche *Speichern*.

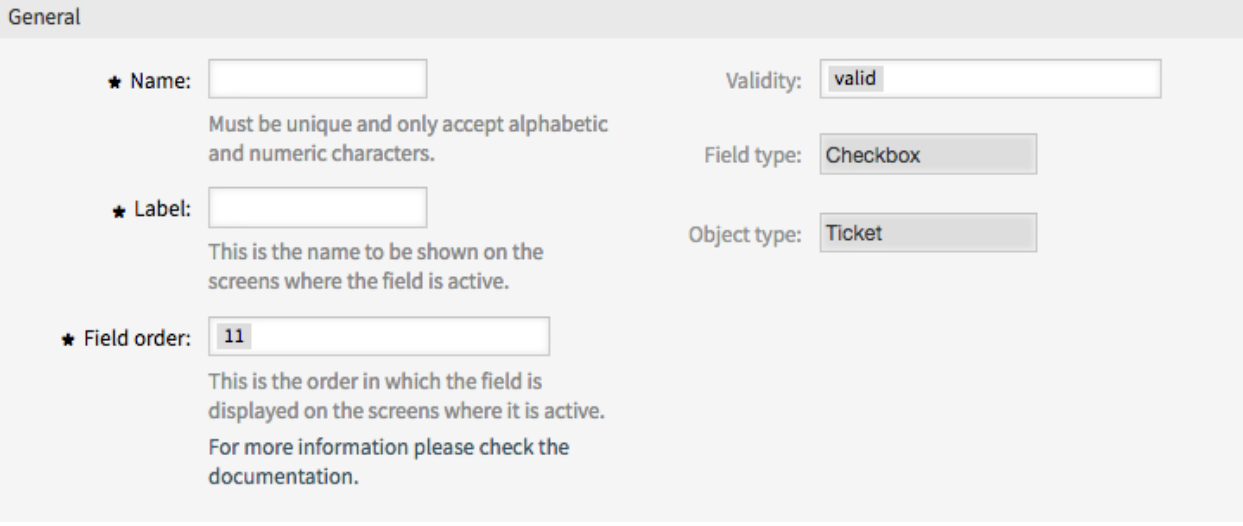

Abb. 13: Neues Dynamisches Feld erstellen

So bearbeiten Sie ein Dynamisches Feld:

- 1. Klicken Sie auf ein Dynamisches Feld in der Liste mit den Dynamischen Feldern.
- 2. Ändern Sie die Felder.
- 3. Klicken Sie auf die Schaltfläche *Speichern* oder *Speichern und abschließen*.

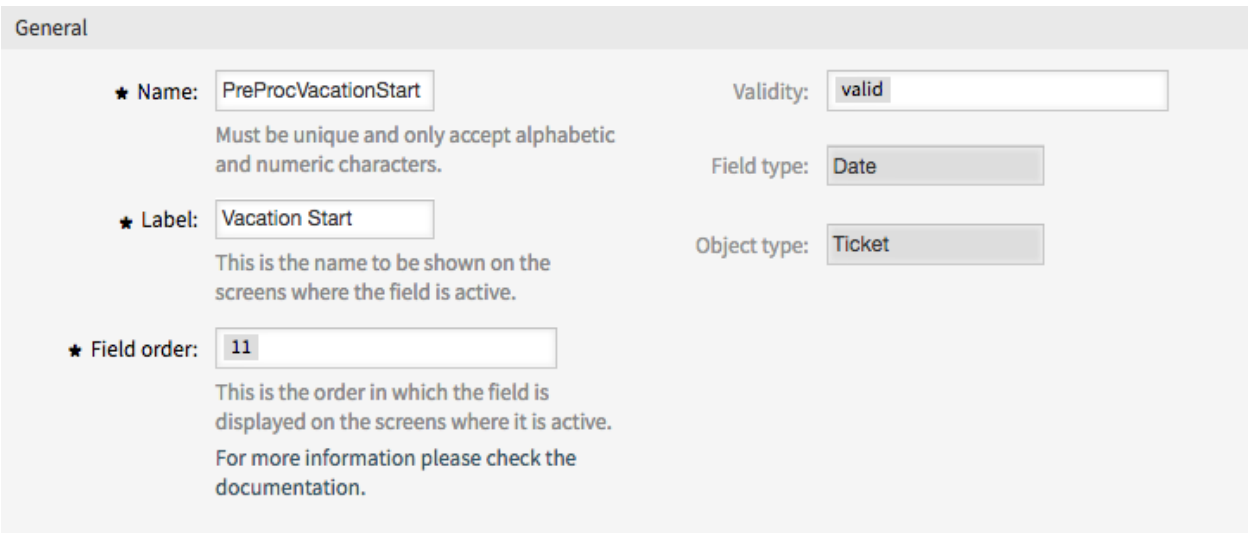

Abb. 14: Dynamisches Feld bearbeiten

So löschen Sie ein Dynamisches Feld:

- 1. Klicken Sie in der letzten Spalte der Übersichtstabelle auf das Papierkorb-Symbol.
- 2. Klicken Sie auf die Schaltfläche *Bestätigen*.

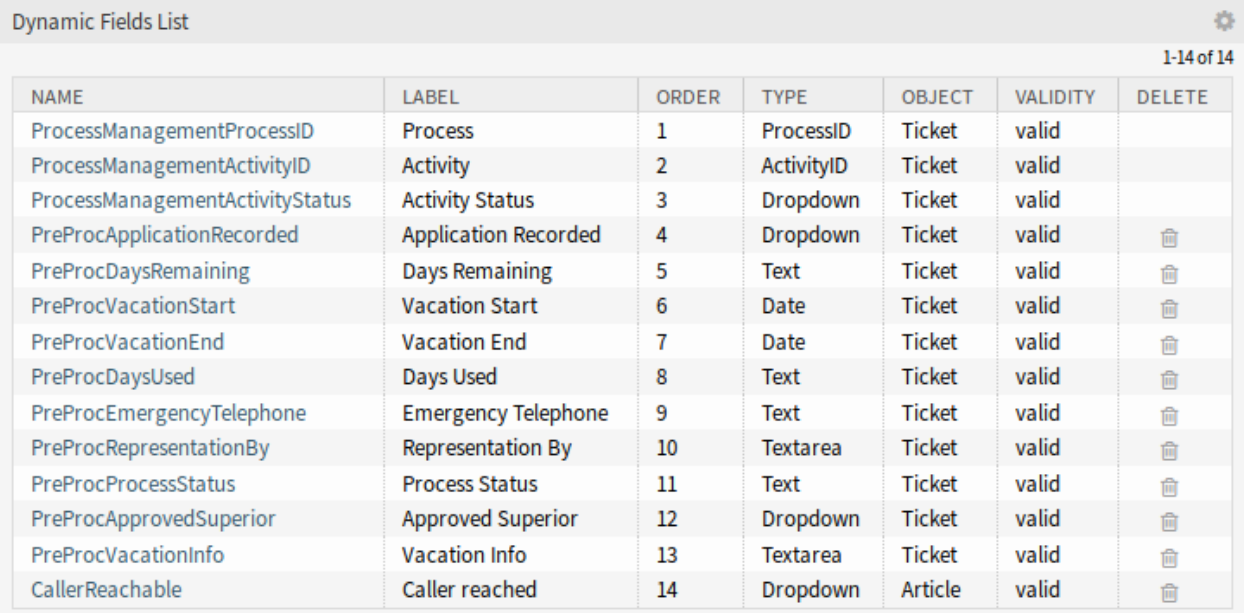

Abb. 15: Dynamisches Feld löschen

**Bemerkung:** Wenn dem System mehrere Dynamische Felder hinzugefügt wurden, verwenden Sie das Filterfeld, um einen bestimmten Eintrag zu finden, indem Sie einfach den zu filternden Namen eingeben.

## **5.2.2 Einstellungen für dynamische Felder**

Die folgenden Einstellungen sind verfügbar, wenn Sie diese Ressource hinzufügen oder bearbeiten. Die mit Stern gekennzeichneten Felder sind Pflichtfelder.

### **Allgemeine Einstellungen für Dynamische Felder**

Diese Einstellungen gelten für alle Typen von Dynamischen Feldern.

**Name \*** Der Name der Ressource. In dieses Feld können beliebige Zeichen eingegeben werden, einschließlich Großbuchstaben und Leerzeichen. Der Name wird in der Übersichtstabelle angezeigt.

**Beschriftung \*** Dieser Name wird auf den Ansichten angezeigt, auf denen dieses Feld aktiv ist.

#### **Siehe auch:**

Es ist möglich, Übersetzungen zu den Beschriftungen für ein Dynamisches Feld hinzuzufügen. Übersetzungen für Beschriftungen müssen manuell den Sprach-Übersetzungsdateien hinzugefügt werden.

**Feldreihenfolge** Dies ist die Reihenfolge, in der das Feld in den Ansichten, auf denen es aktiv ist, angezeigt wird.

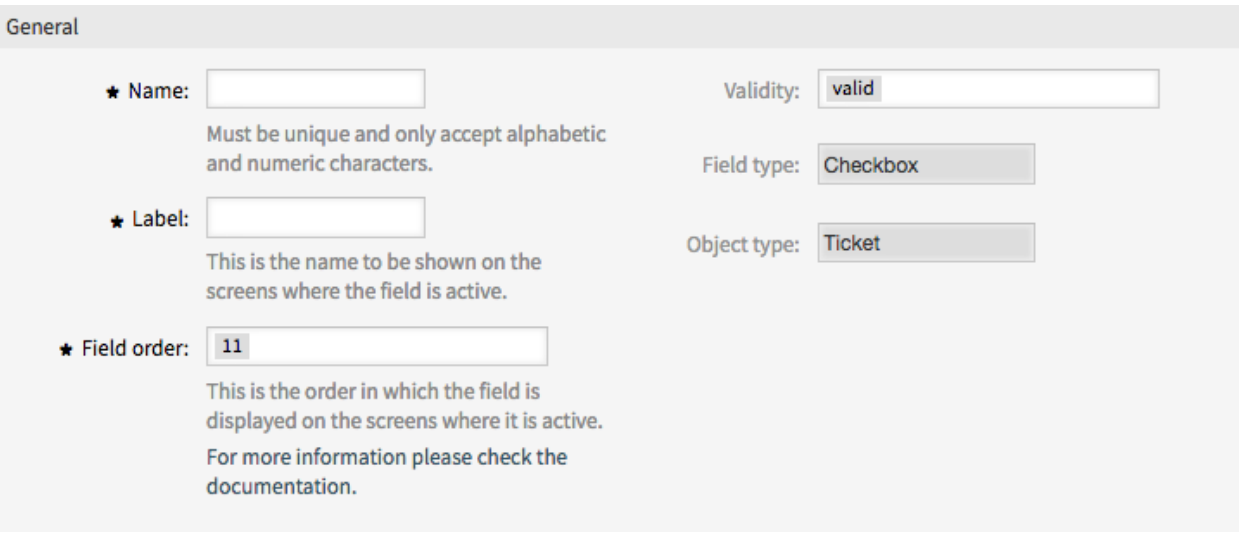

Abb. 16: Dynamische Felder - Allgemeine Einstellungen

**Bemerkung:** Der konfigurierte Wert für die Feldreihenfolge wird in den folgenden Ansichten berücksichtigt:

- Alle Ansichten im Administrator-Interface
- Alle Ansichten im externen Interface

In anderen Ansichten kann die Reihenfolge auf andere Weise konfiguriert werden, z.B. über *[a specific](#page-352-0) [order of fields in the form configuration](#page-352-0)*.

- **Gültigkeit \*** Setzt die Gültigkeit dieser Ressource. Jede Ressource kann nur in OTRS verwendet werden, wenn dieses Feld auf *gültig* gesetzt ist. Wenn Sie dieses Feld auf *ungültig* oder *ungültig-temporär* setzen, wird die Nutzung der Ressource deaktiviert.
- **Feldtyp** Dieser Typ wurde auf der vorherigen Seite ausgewählt und kann hier nicht mehr länger geändert werden. Das ist ein "Nur lesen"-Feld.
- **Objekttyp** Dieser Typ wurde auf der vorherigen Seite ausgewählt und kann hier nicht mehr länger geändert werden. Das ist ein "Nur lesen"-Feld.

**Bemerkung:** Der Objekttyp bestimmt, wo ein Dynamisches Feld genutzt wird. Bspw. kann das Dynamische Feld vom Typ *Ticket* nur für Tickets und nicht für Artikel genutzt werden.

Die folgenden Einstellungen sind nur für die jeweiligen Typen der Dynamischen Felder relevant.

### Einstellungen für Dynamisches Feld vom Typ "Kontrollkästchen"

Dynamische Felder vom Typ "Kontrollkästchen" werden genutzt, um "wahr" und "falsch"-Werte zu speichern.

**Standardwert** Der Standardwert für das Kontrollkästchen.

**Ausgewählt** Das Kontrollkästchen ist standardmäßig ausgewählt.

**Nicht ausgewählt** Das Kontrollkästchen ist standardmäßig nicht ausgewählt.

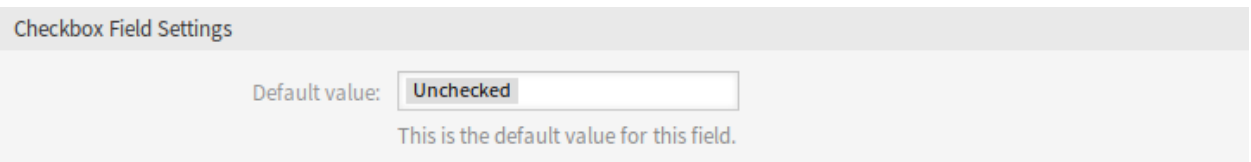

Abb. 17: Einstellungen für Dynamisches Feld vom Typ "Kontrollkästchen"

### Einstellungen für das Dynamische Feld vom Typ "Kontaktdaten"

Dieses Dynamische Feld ermöglicht das Hinzufügen von Kontaktdaten zu Tickets.

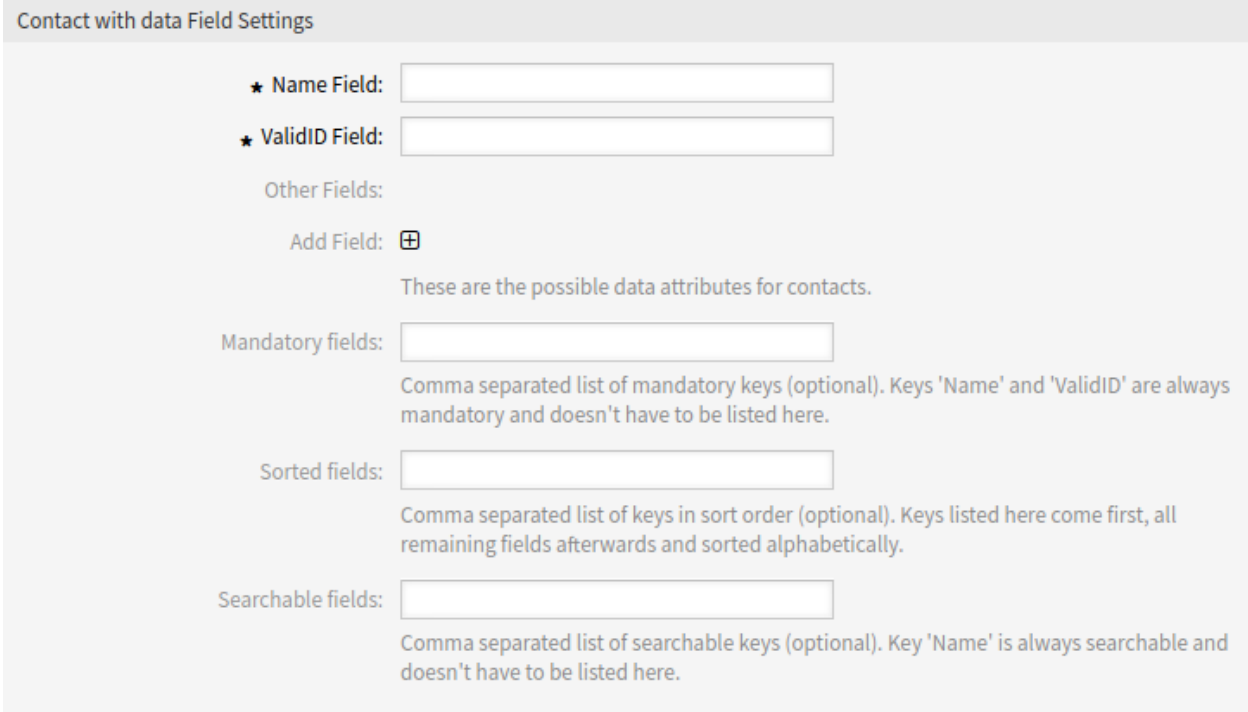

Abb. 18: Einstellungen für das Dynamische Feld vom Typ "Kontaktdaten"

- **Namensfeld \*** Das Attribut Name ist immer Pflicht und wird nicht automatisch hinzugefügt, so dass dieses Attribut für jede neue Datenquelle manuell hinzugefügt werden muss. Innerhalb der Datenquellendefinition (oder Dynamischen Feld-Konfiguration) müssen sie durch den Schlüssel Name dargestellt werden und der Wert könnte beispielsweise *Name* sein.
- **ValidID-Feld \*** Das Attribut ValidID ist immer Pflicht und wird nicht automatisch hinzugefügt, so dass dieses Attribut für jede neue Datenquelle manuell hinzugefügt werden muss. Innerhalb der Datenquellendefinition (oder Dynamischen Feld-Konfiguration) müssen sie durch den Schlüssel ValidID dargestellt werden und der Wert könnte beispielsweise *Validität* sein.
- **Andere Felder** Dies sind die möglichen Datenattribute für Kontakte. Durch Anklicken der Schaltfläche werden zwei neue Felder hinzugefügt, in denen ein Schlüssel (interner Wert) und ein Wert (angezeigter Wert) eingestellt werden können. Mit der Schaltfläche können Sie mehrere Schlüssel-Werte-Paare hinzufügen.

**Warnung:** Die Schlüssel Name und ValidID werden bereits durch *Namensfeld* und *ValidID-Feld* benutzt. Benutzen Sie diese Schlüssel nicht noch einmal!

**Felder hinzufügen** Verwenden Sie diese Schaltfläche, um mehr Dynamische Felder hinzuzufügen.

**Pflichtfelder** Komma-separierte Liste von Pflichtfeldern.

**Bemerkung:** Die Schlüssel Name und ValidID sind immer Pflicht und müssen hier nicht aufgeführt werden.

**Sortierte Felder** Komma-separierte Liste von Schlüsseln in sortierter Reihenfolge. Schlüssel, die hier gelistet sind, kommen zuerst. Alle anderen Felder danach werden alphabetisch sortiert.

**Durchsuchbare Felder** Komma-separierte Liste von durchsuchbaren Schlüsseln.

**Bemerkung:** Der Schlüssel Name ist immer durchsuchbar und braucht hier nicht gelistet werden.

Wenn das Dynamische Feld gespeichert wurde, klicken Sie auf den Namen des neu angelegten Feldes in der Übersichtstabelle. Die Ansicht *Dynamische Feld bearbeiten* wird geöffnet. Es gibt eine Schaltfläche *Kontakte hinzufügen oder bearbeiten*, die nach *Tickets → Kontaktdaten bearbeiten* führt, um einige Daten hinzuzufügen.

**Contact with data management** 

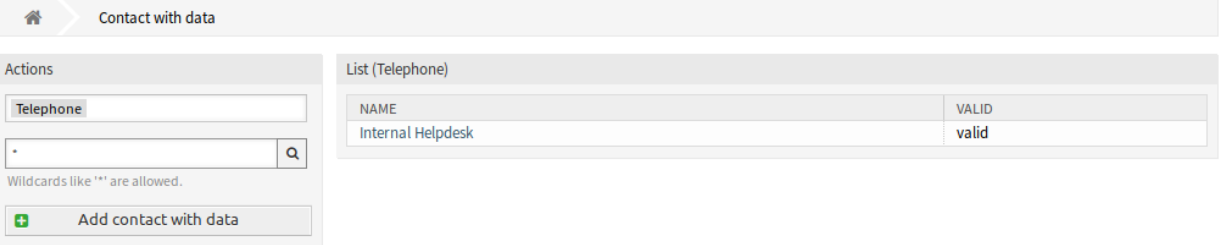

Abb. 19: Kontaktdaten-Verwaltung

So fügen Sie neue Kontaktdaten hinzu:

- 1. Wählen Sie im Widget *Aktionen* in der linken Seitenleiste ein Dynamisches Feld aus der Dropdown-Liste.
- 2. Klicken Sie in der linken Seitenleiste auf die Schaltfläche *Kontaktdaten hinzufügen*.
- 3. Füllen Sie die Pflichtfelder aus.
- 4. Klicken Sie auf die Schaltfläche *Speichern*.

So bearbeiten Sie Kontaktdaten:

- 1. Klicken Sie in der Liste mit den Kontaktdaten auf einen Eintrag.
- 2. Ändern Sie die Felder.
- 3. Klicken Sie auf die Schaltfläche *Speichern* oder *Speichern und abschließen*.

Die Benutzung dieses Typs eines Dynamischen Feldes ist komplexer als die der anderen. Ein Beispiel der Benutzung von Kontaktdaten:

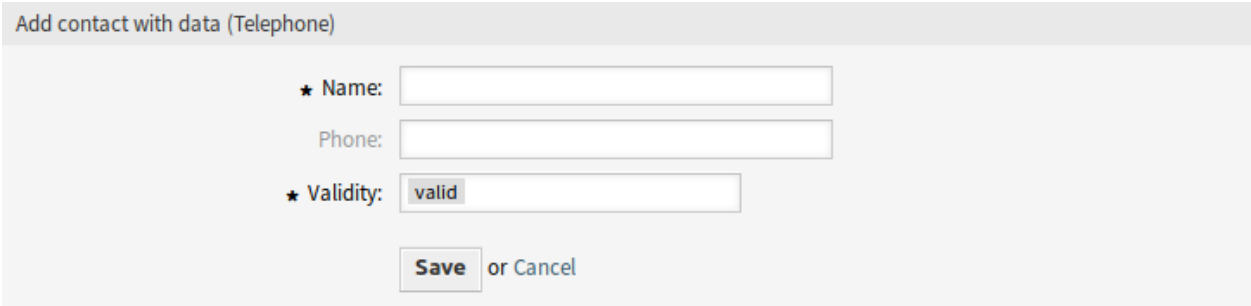

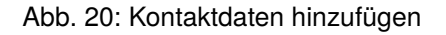

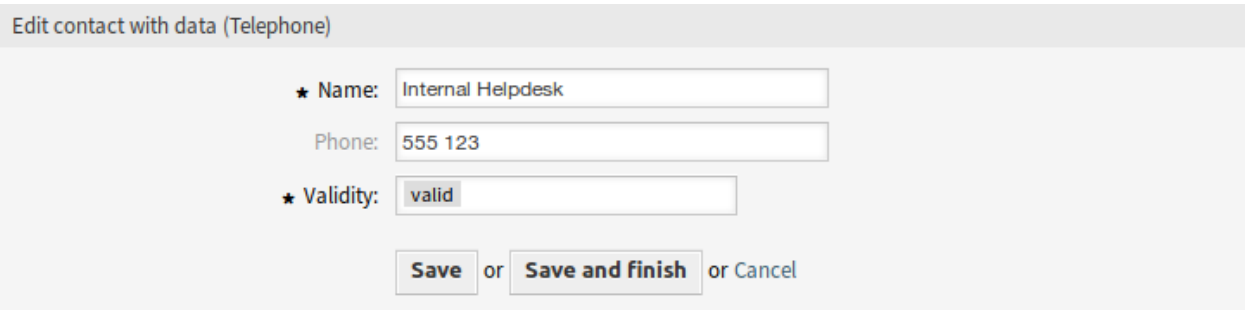

Abb. 21: Kontaktdaten bearbeiten

- 1. Erstellen Sie ein neues Dynamisches Feld vom Typ "Kontaktdaten".
- 2. Setzen Sie die möglichen Kontaktattribute (Mögliche Werte).
	- Geben Sie *Name* in das *Namensfeld* ein.
	- Geben Sie *Gültigkeit* in das *ValidID-Feld* ein.
	- Fügen Sie mit der Schaltfläche *Felder hinzufügen* weitere Attribute wie bspw. Telefon-Attribut hinzu (Schlüssel Telefon , Wert *Telefonnummer*).
- 3. Fügen Sie die komma-separierten Liste der Attributeschlüssel hinzu (Name und ValidID werden nicht benötigt).
- 4. Setzen Sie Attributeschlüssel-Sortierliste komma-separiert als: Name,Telefon'',''ValidID''.
- 5. Fügen Sie die komma-separierte Liste der durchsuchbaren Attributeschlüssel hinzu. (Name wird nicht benötigt).
- 6. Füllen Sie die Datenquelle, indem Sie mindestens einen Kontakt in der neu erstellten Datenquelle hinzufügen. Verwenden Sie dazu die Ansicht *Kontakte mit Daten verwalten* im Hauptmenü des Agenten-Interface.
- 7. Fügen Sie das neue dynamische Feld zur Konfiguration der Ansicht hinzu, wo es angezeigt werden soll. Zum Beispiel in der Ansicht *Neues Telefon-Ticket*, indem Sie die Systemkonfigurations-Einstellung Forms###AgentFrontend::TicketCreate::Phone::CreateProperties aktualisieren und dasselbe für AgentFrontend::TicketDetailView::WidgetType###Properties tun.

### **Siehe auch:**

Siehe *[Dynamische Felder auf Ansichten anzeigen](#page-199-0)* für weitere Informationen.

- 8. Gehen Sie in die Ansicht *Neues Telefon-Ticket erstellen* und sehen Sie, dass das neue Feld angezeigt wird. Fügen Sie alle benötigten Informationen zum Ticket hinzu.
- 9. Wählen Sie einen vorhandenen Kontakt mit Hilfe der automatischen Vervollständigung und wählen Sie einen Kontakt aus.
- 10. Klicken Sie auf die Schaltfläche *Erstellen*, um das Ticket zu erstellen und zur Ticket-Detailansicht zu gelangen.
- 11. Öffnen Sie die Widget-Konfiguration des Widgets *Eigenschaften* in der Ticket-Detailansicht, und aktivieren Sie das dynamische Feld in der Liste *Eigenschaften verbergen/anzeigen*.
- 12. Der zugewiesene Kontakt und seine Attribute werden in der Ticket-Detailansicht angezeigt.
- 13. Es ist möglich, die Attribute des Kontaktes zu aktualisieren, indem man auf die Schaltfläche *Kontakt bearbeiten* klickt, die auf der rechten Seite der Eigenschaftskarte des dynamischen Feldes erscheint (wenn der aktuelle Benutzer ein Mitglied der Gruppen ist, die in der Systemkonfigurations-Einstellung Frontend::Module###AdminDynamicFieldContactWithData definiert sind).
- 14. Wenn es notwendig ist, den Kontakt für dieses Ticket zu ändern, kann dies über jede andere Ticketaktion erfolgen, bei der das Dynamische Feld für die Anzeige konfiguriert ist.

## Einstellungen für Dynamisches Feld vom Typ "Datum"

Dynamische Felder des Typs "Datum" werden genutzt, um Datumswerte zu speichern.

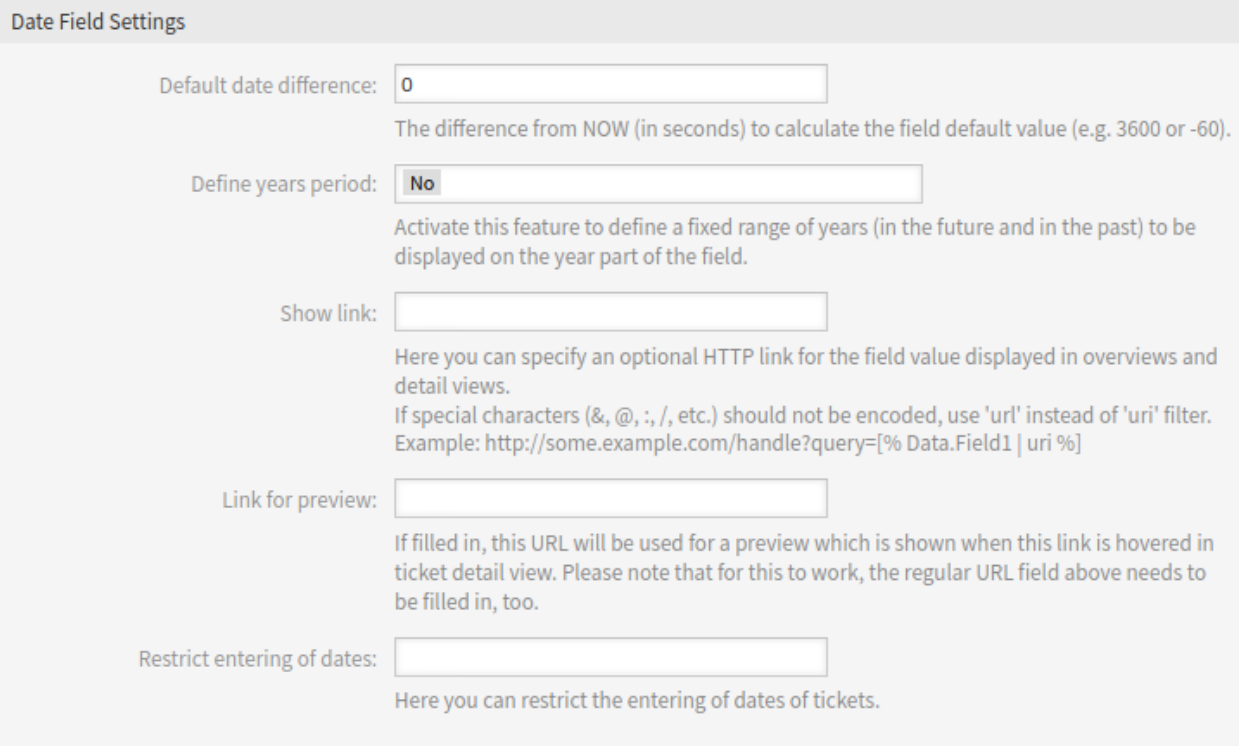

Abb. 22: Einstellungen für Dynamisches Feld vom Typ "Datum"

**Standard-Datumsunterschied** Der Unterschied zu **JETZT** in Sekunden, mit dem der Standardwert des Feldes berechnet wird (z. B. 3600 oder -60).

- **Jahresbereich definieren** Aktivieren Sie diese Funktion, um für die Datumsauswahl einen festen Jahresbereich anzugeben (Jahre in der Vergangenheit und Zukunft), der im Jahres-Teil dieses Feldes angezeigt wird. Wenn auf *Ja* gesetzt, sind die folgenden Optionen verfügbar:
	- **Jahre in der Vergangenheit** Definiert die Anzahl der Jahre in der Vergangenheit die angezeigt werden sollen, ausgehend vom aktuellen Datum.
	- **Jahre in der Zukunft** Definiert die Anzahl der Jahre in der Zukunft die angezeigt werden sollen, ausgehend vom aktuellen Datum.

**Bemerkung:** Wenn keine Jahresperiode angegeben ist, verwendet das System den Vorschlagswert für die Periode: 10 Jahre (5 Jahre in der Vergangenheit und 5 Jahre in der Zukunft).

**Link anzeigen** Hier können Sie einen optionalen HTTP-Link für den Feldwert angeben, der in Übersichten und Detailansichten angezeigt wird. Beispiel:

https://example.com/handle?query=[% Data.Field1 | uri %]

**Link für Vorschau** Falls ausgefüllt, wird diese URL für eine Vorschau verwendet, die angezeigt wird, wenn dieser Link in der Ticket-Detailansicht eingeblendet wird. Bitte beachten Sie, dass das obige Feld für die reguläre URL ebenfalls ausgefüllt werden muss, damit dies funktioniert.

**Eingabe von Daten einschränken** Hier können Sie die Eingabe von Daten in dieses Feld einschränken.

- **Eingabe von zukünftigen Datumswerten verhindern** Wenn diese Option ausgewählt ist, wird die Eingabe von Daten verhindert, die nach dem aktuellen Datum liegen.
- **Eingabe von vergangenen Datumswerten verhindern** Wenn diese Option ausgewählt ist, wird die Eingabe von Daten verhindert, die vor dem aktuellen Datum liegen.

#### **Einstellungen für Dynamisches Feld vom Typ "Datum / Zeit"**

Dynamische Felder des Typs "Datum / Zeit "werden genutzt, um Datums- und Zeitwerte zu speichern.

Die Einstellungen für diesen Typ von Dynamischen Feld sind die Gleichen wie für den Typ "Datum".

Einstellungen für Dynamisches Feld vom Typ "Einfachauswahl"

Dynamische Felder vom Typ "Einfachauswahl" werden verwendet, um einen einfachen Wert aus einer Liste zu speichern.

**Mögliche Werte** Dies sind die möglichen Datenattribute für Kontakte. Durch Anklicken der Schaltfläche werden zwei neue Felder hinzugefügt, in denen ein Schlüssel (interner Wert) und ein Wert (angezeigter Wert) eingestellt werden können. Mit der Schaltfläche können Sie mehrere Schlüssel-Werte-Paare hinzufügen.

Standardwert Das ist der Standardwert für dieses Feld und wird auf den "Bearbeiten"-Ansichten angezeigt.

**Leeren Wert hinzufügen** Wenn diese Option aktiviert ist, wird ein extra Wert definiert, der als *-* in der Liste der möglichen Werte angezeigt wird. Dieser spezielle Wert ist intern als leer gekennzeichnet.

**Baumansicht** Aktivieren Sie diese Option um die Werte als Baum anzuzeigen.

**Übersetzbare Werte** Wenn Sie diese Einstellung aktivieren, werden die Werte in die Sprache des Benutzers übersetzt.

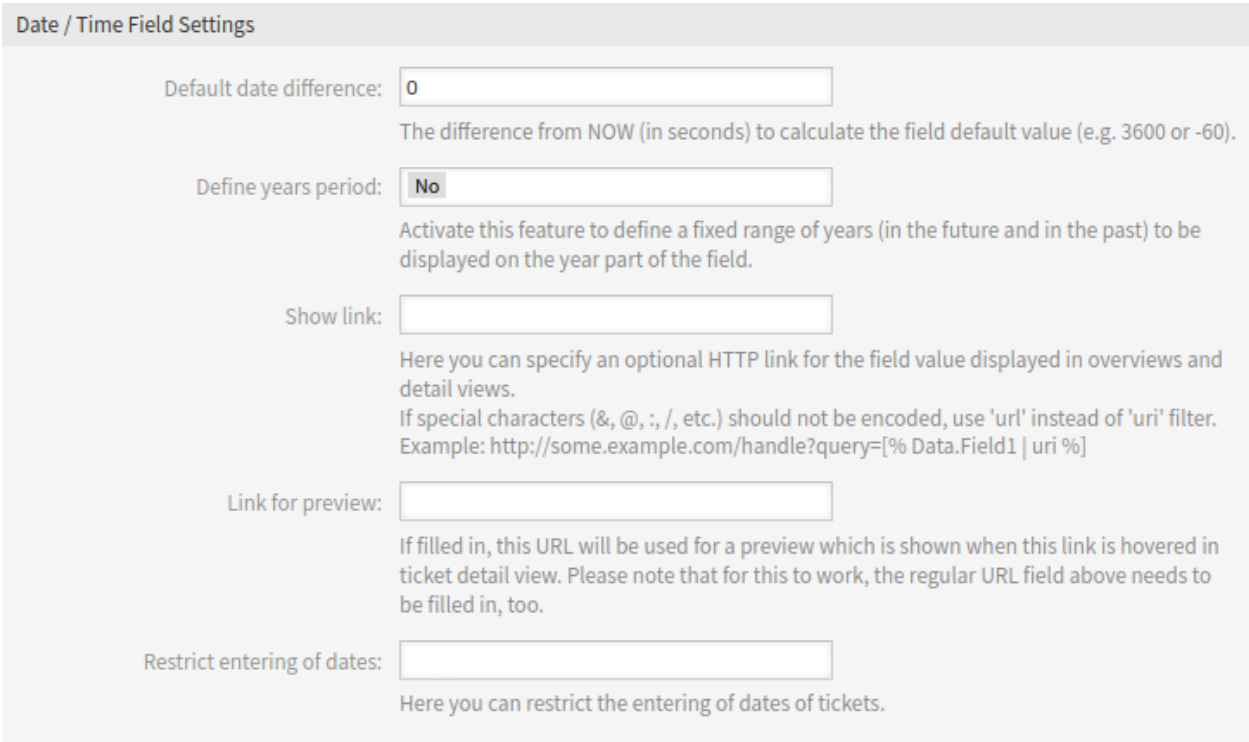

Abb. 23: Einstellungen für Dynamisches Feld vom Typ "Datum / Zeit"

**Bemerkung:** Sie müssen die Übersetzungen manuell zu den Übersetzungsdateien hinzufügen.

**Link anzeigen** Hier können Sie einen optionalen HTTP-Link für den Feldwert angeben, der in Übersichten und Detailansichten angezeigt wird. Beispiel:

https://example.com/handle?query=[% Data.Field1 | uri %]

**Link für Vorschau** Falls ausgefüllt, wird diese URL für eine Vorschau verwendet, die angezeigt wird, wenn dieser Link in der Ticket-Detailansicht eingeblendet wird. Bitte beachten Sie, dass das obige Feld für die reguläre URL ebenfalls ausgefüllt werden muss, damit dies funktioniert.

#### Einstellungen für Dynamisches Feld vom Typ "Mehrfachauswahl"

**Mögliche Werte** Dies sind die möglichen Datenattribute für Kontakte. Durch Anklicken der Schaltfläche werden zwei neue Felder hinzugefügt, in denen ein Schlüssel (interner Wert) und ein Wert (angezeigter Wert) eingestellt werden können. Mit der Schaltfläche können Sie mehrere Schlüssel-Werte-Paare hinzufügen.

Standardwert Das ist der Standardwert für dieses Feld und wird auf den "Bearbeiten"-Ansichten angezeigt.

**Leeren Wert hinzufügen** Wenn diese Option aktiviert ist, wird ein extra Wert definiert, der als *-* in der Liste der möglichen Werte angezeigt wird. Dieser spezielle Wert ist intern als leer gekennzeichnet.

**Baumansicht** Aktivieren Sie diese Option um die Werte als Baum anzuzeigen.

**Übersetzbare Werte** Wenn Sie diese Einstellung aktivieren, werden die Werte in die Sprache des Benutzers übersetzt.

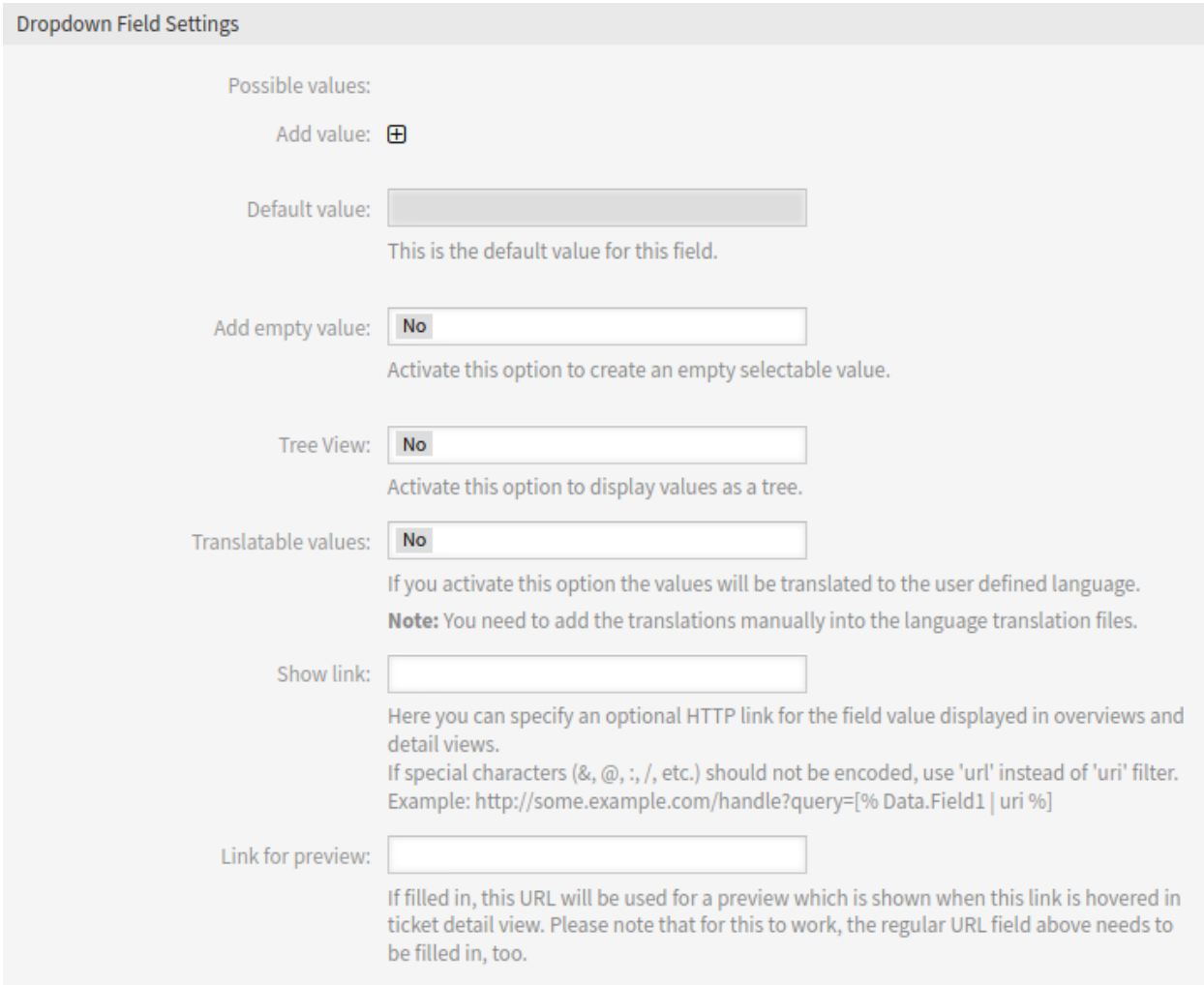

Abb. 24: Einstellungen für Dynamisches Feld vom Typ "Einfachauswahl"

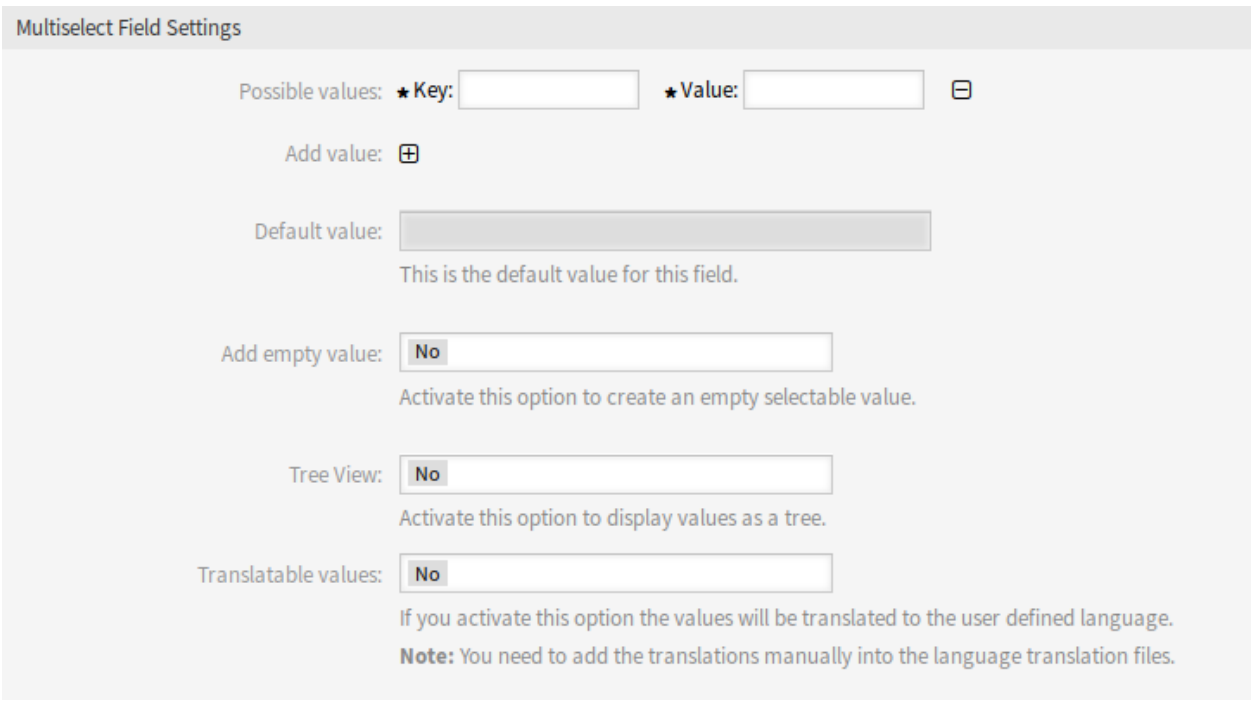

Abb. 25: Einstellungen für Dynamisches Feld vom Typ "Mehrfachauswahl"

**Bemerkung:** Sie müssen die Übersetzungen manuell zu den Übersetzungsdateien hinzufügen.

### **Einstellungen für Dynamisches Feld vom Typ "Text"**

Dynamische Felder vom Typ Text werden benutzt, um Einfachzeilen zu speichern.

Standardwert Das ist der Standardwert für dieses Feld und wird auf den "Bearbeiten"-Ansichten angezeigt.

**Link anzeigen** Hier können Sie einen optionalen HTTP-Link für den Feldwert angeben, der in Übersichten und Detailansichten angezeigt wird. Beispiel:

https://example.com/handle?query=[% Data.Field1 | uri %]

- **Link für Vorschau** Falls ausgefüllt, wird diese URL für eine Vorschau verwendet, die angezeigt wird, wenn dieser Link in der Ticket-Detailansicht eingeblendet wird. Bitte beachten Sie, dass das obige Feld für die reguläre URL ebenfalls ausgefüllt werden muss, damit dies funktioniert.
- **Auf RegEx prüfen** Hier können Sie einen regulären Ausdruck definieren um den Wert zu prüfen. Der RegEx wird mit den Modifikatoren xms ausgeführt. Beispiel:

 $^{\wedge}$ [0-9]\$

**RegEx hinzufügen** Wenn Sie auf die -Schaltfläche klicken, werden zwei neue Felder hinzugefügt, in denen der reguläre Ausdruck und eine Fehlermeldung eingegeben werden können.

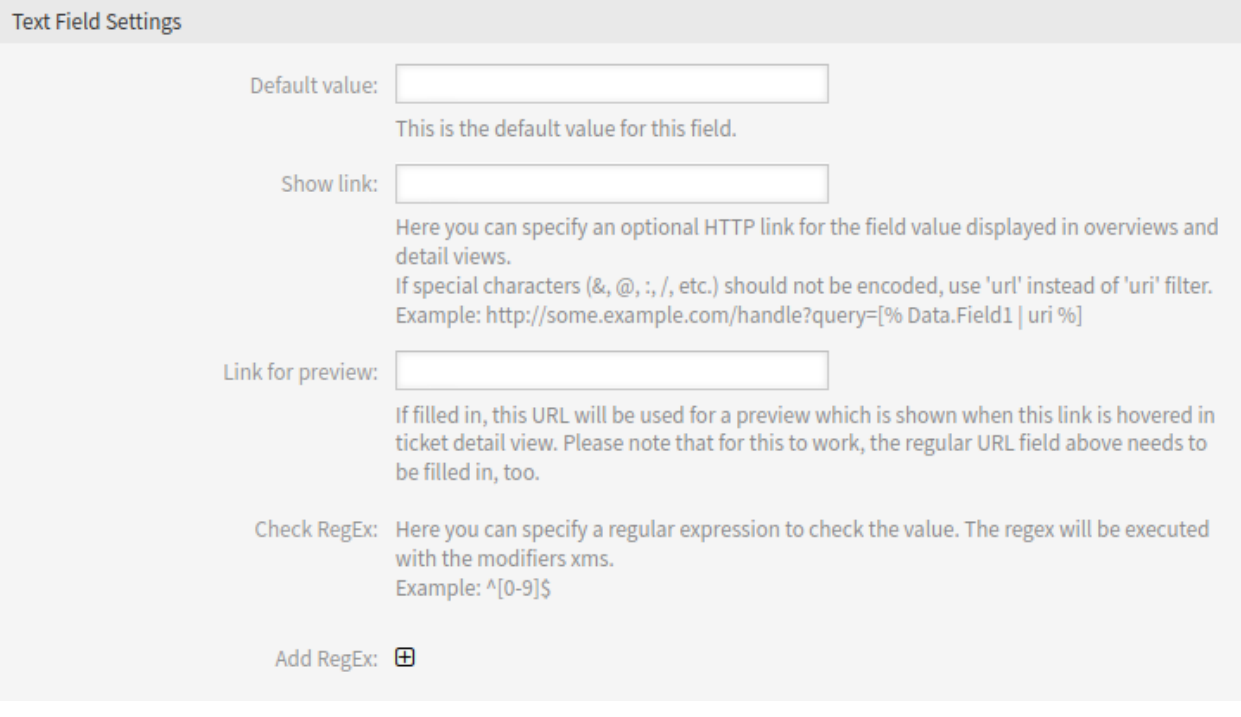

Abb. 26: Einstellungen für Dynamisches Feld vom Typ "Text"

### **Einstellungen für Dynamisches Feld vom Typ "Textfeld"**

Dynamische Felder vom Typ "Textfeld "werden verwendet, um Mehrfachzeilen zu speichern.

**Anzahl der Zeilen** Die Höhe des Feldes (in Zeilen) im Bearbeitungsmodus.

**Anzahl der Spalten** Die Breite des Feldes (in Buchstaben) im Bearbeitungsmodus.

Standardwert Das ist der Standardwert für dieses Feld und wird auf den "Bearbeiten"-Ansichten angezeigt.

**Auf RegEx prüfen** Hier können Sie einen regulären Ausdruck definieren um den Wert zu prüfen. Der RegEx wird mit den Modifikatoren xms ausgeführt. Beispiel:

 $^{\wedge}$ [0-9]\$

**RegEx hinzufügen** Wenn Sie auf die -Schaltfläche klicken, werden zwei neue Felder hinzugefügt, in denen der reguläre Ausdruck und eine Fehlermeldung eingegeben werden können.

## **Dynamischen Feldes vom Typ "Datenbank"**

**Bemerkung:** Damit Sie diesen Typ benutzen können, benötigen Sie ein **OTRS** Service-Paket. Bitte kontaktieren Sie [sales@otrs.com](mailto:sales@otrs.com) für ein Upgrade.

**Dynamisches Feld vom Typ "Web-Service"** 

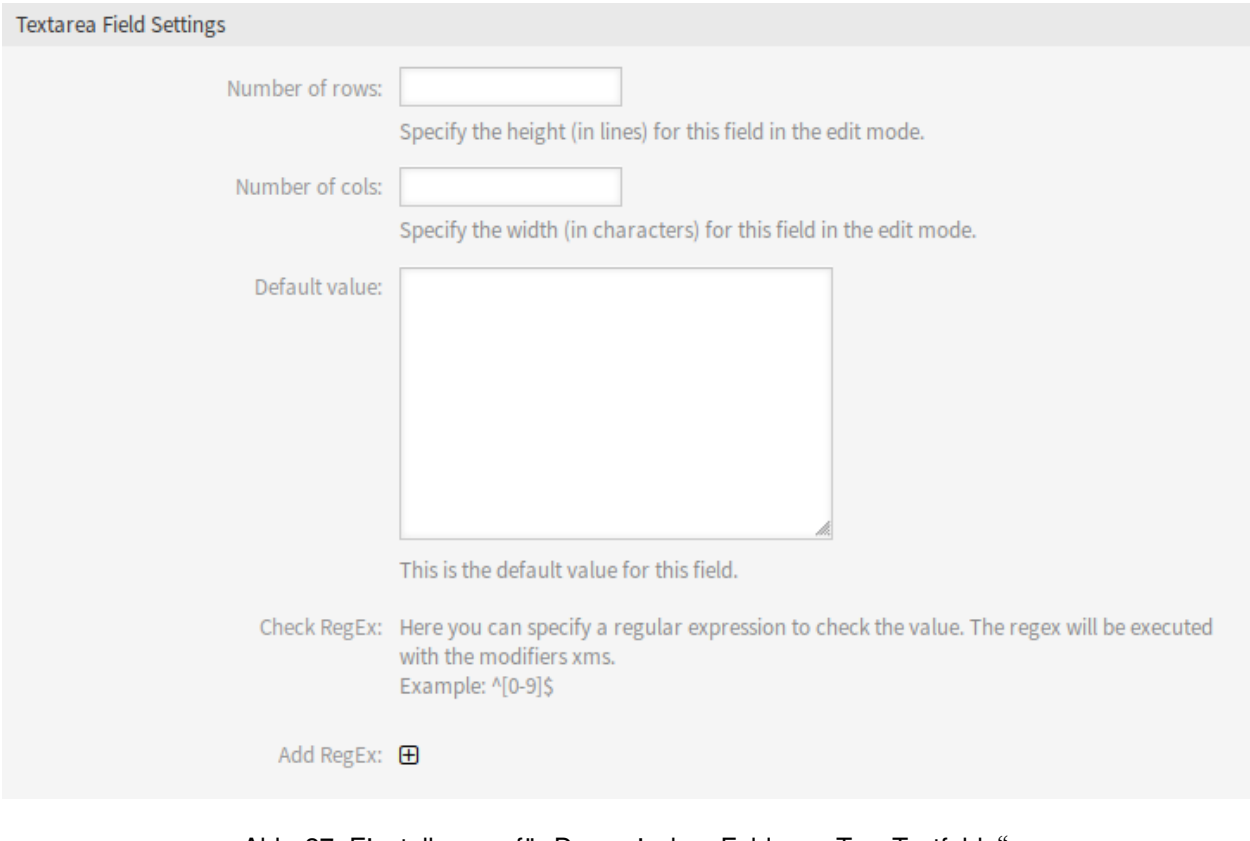

Abb. 27: Einstellungen für Dynamisches Feld vom Typ "Textfeld

**Bemerkung:** Damit Sie diesen Typ benutzen können, benötigen Sie ein **OTRS** Service-Paket. Bitte kontaktieren Sie [sales@otrs.com](mailto:sales@otrs.com) für ein Upgrade.

## <span id="page-199-0"></span>**5.2.3 Dynamische Felder auf Ansichten anzeigen**

In den folgenden Abschnitten wird beschrieben, wie Sie ein dynamisches Feld zu bestimmten Ansichten hinzufügen können. Die folgenden Beispiele verwenden ein dynamisches Feld mit dem Namen Test1. Bitte stellen Sie sicher, dass Sie es durch den tatsächlichen Namen Ihres dynamischen Feldes ersetzen.

**Bemerkung:** Stellen Sie sicher, dass die *Gültigkeit* des dynamischen Feldes auf *gültig* gesetzt ist.

### **Dynamisches Feld in der Detailansicht von Business-Objekten**

Dynamische Felder können zu jedem Widget der Business-Objekt-Detailansicht hinzugefügt werden. Die folgenden Beispiele zeigen die Möglichkeiten.

So fügen Sie ein dynamisches Feld **ticket** zum Widget *Eigenschaften* hinzu:

- 1. Gehen Sie zur Ansicht *Systemkonfiguration*.
- 2. Suchen Sienach der Einstellung AgentFrontend::TicketDetailView::WidgetType###Properties.

3. Fügen Sie das dynamische Feld dem Abschnitt Properties zur YAML-Konfiguration hinzu.

```
Properties:
        - Name: DynamicField_Test1
              IsVisible: 1
    省
                 System Configuration
                                                     View single Setting: AgentFrontend::TicketDetailView::WidgetType###Properties
Actions
                                                                  AgentFrontend::TicketDetailView::WidgetType###Properties
                       Go back
                                                                                                                                                                    Default configuration for the
  \blacktriangleleft\checkmark\mathbf{x}Config
                                                                                                                                                                    Properties widget type of the
 \alphaDetailed Search
                                                                                                                                                                    ticket detail view.
                                                                        ---<br>Collapsed: 0<br>Hidden: 0<br>Properties:<br>Name: Dunam
                                                                           Coperties:<br>Name: DynamicField Test1<br>IsVisible: 1<br>Name: ArchiveFlag<br>IsVisible: 1<br>Name: Created
                                                                                                                                                        \circIsVisible: 2<br>Name: CustomerTickets<br>IsVisible: 1
                                                                           IsVisible:
                                                                           IsVisible: 2
                                                                  Module
                                                                                                                                                  \bigcircKernel::WebApp::Util::BusinessObject
```
Abb. 28: Dynamisches Feld zur Konfiguration des Widgets "Eigenschaften" hinzufügen

#### **Siehe auch:**

Detaillierte Informationen über die Konfiguration der Karte und mögliche Schlüssel finden Sie unter *[the reference](#page-351-0)*.

- 4. Nehmen Sie die geänderte Systemkonfiguration in Betrieb.
- 5. Gehen Sie zur Ticket-Detailansicht im Agenten-Interface.
- 6. Suchen Sie das Widget *Eigenschaften* und öffnen Sie seine Konfiguration über das Zahnradsymbol. Identifizieren Sie das dynamische Feld Test1 in der Liste *Eigenschaften verbergen/anzeigen*. Aktivieren Sie sie durch Anklicken des Kontrollkästchens. Klicken Sie auf die Schaltfläche *Speichern*, um die Änderung zu übernehmen und die Konfiguration des Widgets zu schließen.

Falls definiert, wird der Wert des dynamischen Feldes des Tickets dann als separate Karte angezeigt.

So fügen Sie ein dynamisches Feld **Artikel** zum Widget *Kommunikationsfluss* hinzu:

- 1. Gehen Sie zur Ansicht *Systemkonfiguration*.
- 2. Suchen Sienach der Einstellung AgentFrontend::TicketDetailView::WidgetType###CommunicationStre
- 3. Fügen Sie den Namen des dynamischen Feldes des Artikels dem Array ArticleDynamicFields der YAML-Konfiguration hinzu.

```
ArticleDynamicFields:
  Test1
```
4. Nehmen Sie die geänderte Systemkonfiguration in Betrieb.

Falls definiert, wird der Wert des dynamischen Felds des Artikels dann als separate Zeile im Artikelkopf im Widget *Kommunikationsfluss* angezeigt. Falls nicht sichtbar, stellen Sie sicher, dass die Kopfzeile durch Anklicken aufgeklappt ist.

So fügen Sie ein dynamisches Feld des Typs **Ticket** zum Widget *Geschäftsprozess-Informationen* hinzu:

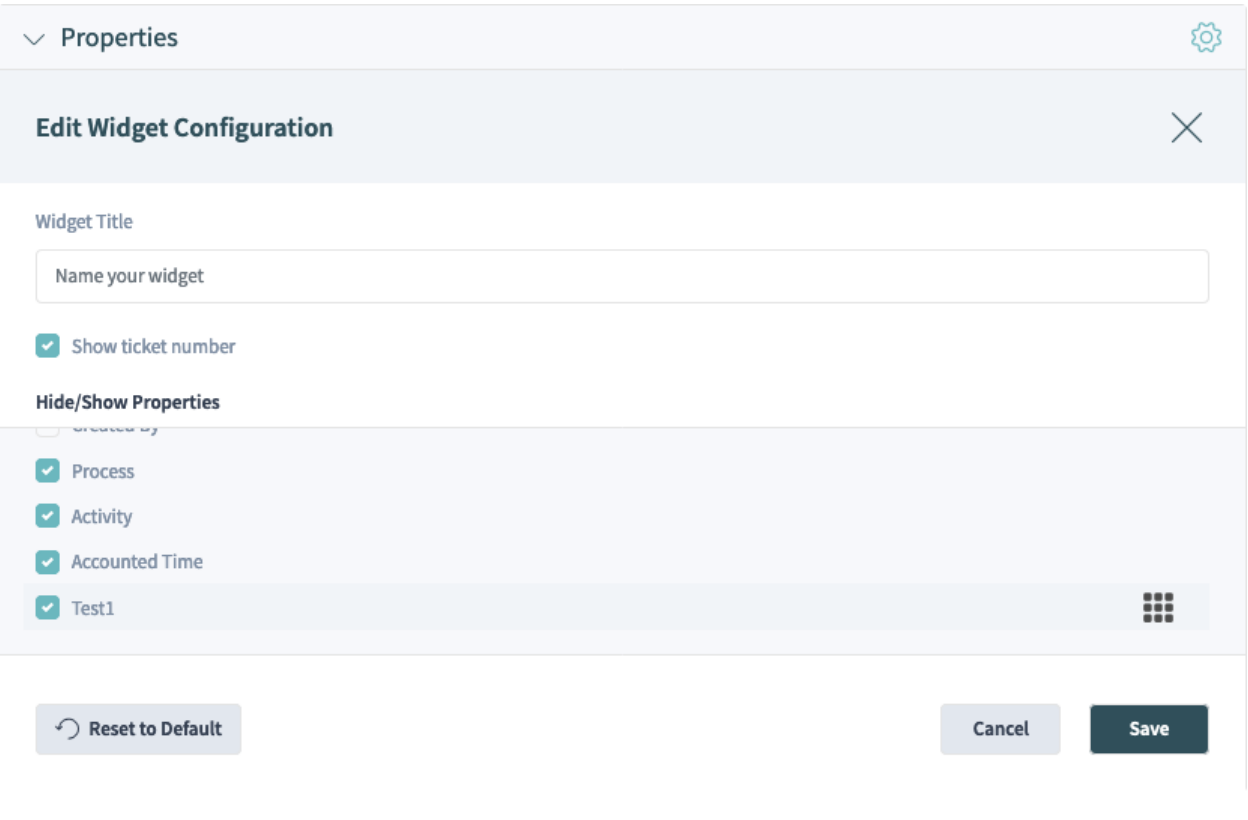

Abb. 29: Aktivieren der Karte für dynamisches Feld im Widget "Eigenschaften"

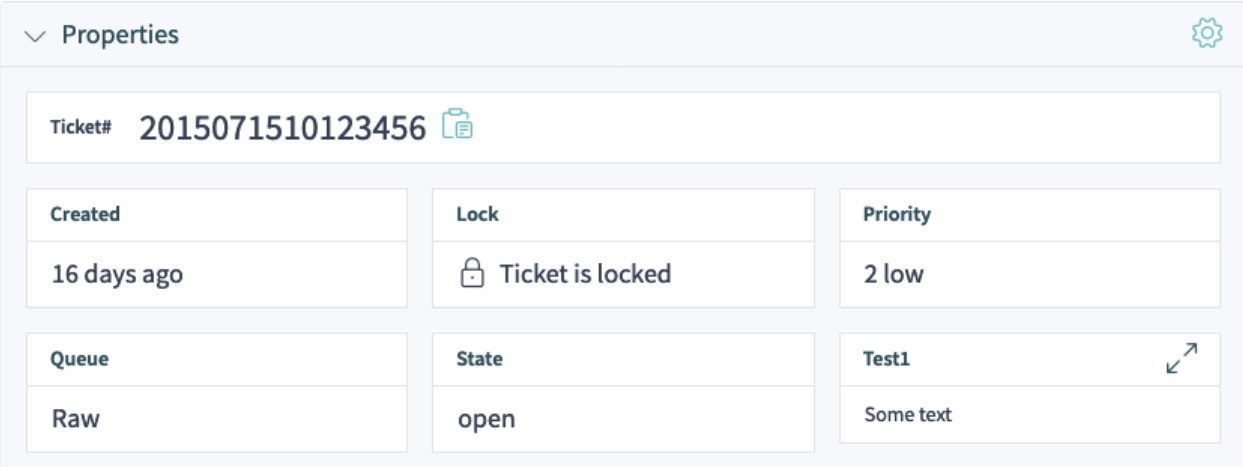

Abb. 30: Anzeige des dynamischen Feldes im Widget "Eigenschaften"

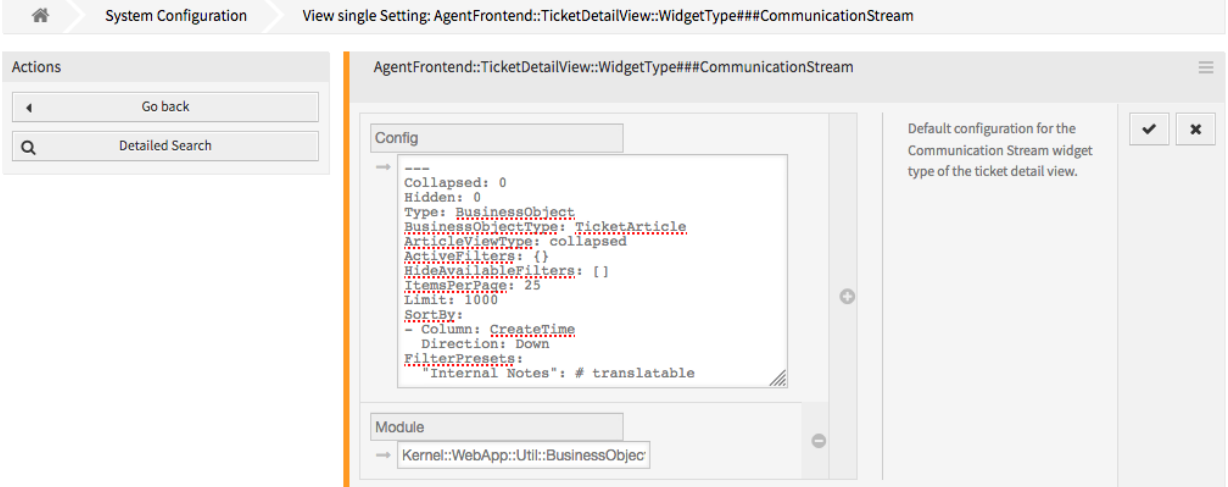

Abb. 31: Dynamisches Feld zur Kommunikationsstrom-Widget-Konfiguration hinzufügen

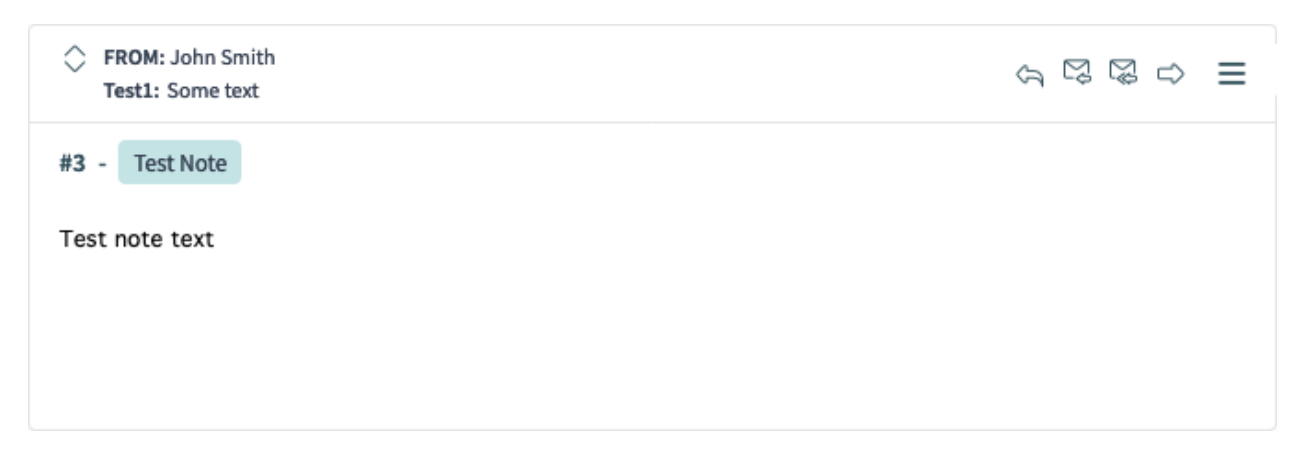

Abb. 32: Anzeige des Werts des dynamischen Felds im Widget "Kommunikationsfluss"

- 1. Gehen Sie zur Ansicht *Systemkonfiguration*.
- 2. Suchen Sienach der Einstellung AgentFrontend::TicketDetailView::Widget::BusinessProcessInforma
- 3. Fügen Sie das dynamische Feld der Liste hinzu und aktivieren Sie es.

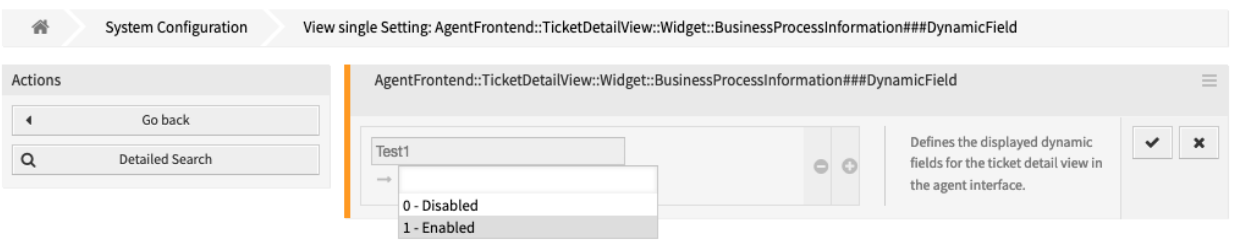

Abb. 33: Dynamisches Feld zur Konfiguration des Geschäftsprozess-Informationswidgets hinzufügen

4. Nehmen Sie die geänderte Systemkonfiguration in Betrieb.

Falls definiert, wird der Wert des dynamischen Felds des Tickets dann als separate Eigenschaftskarte im Widget *Geschäftsprozessinformationen* eines Prozesstickets angezeigt.

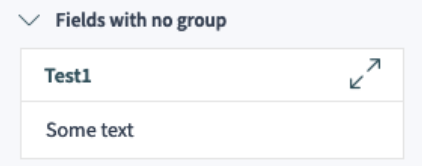

Abb. 34: Anzeige der Eigenschaftskarte für dynamische Felder im Widget "Geschäftsprozess-Information"

#### **Siehe auch:**

Wenn Sie die dynamischen Felder in Gruppen gruppieren möchten, überprüfen Sie bitte die Einstellung [AgentFrontend::TicketDetailView::Widget::BusinessProcessInformation###DynamicFieldGroup](https://doc.otrs.com/doc/manual/config-reference/8.0/en/content/frontend.html#agentfrontend-ticketdetailview-widget-businessprocessinformation-dynamicfieldgroups).

#### **Dynamisches Feld in der Ticket- und Artikelaktion**

Das folgende Beispiel zeigt, wie Sie der Aktion *Ticket schließen* ein dynamisches Feld hinzufügen. Die Schritte sind für andere Aktionen identisch, nur die Schlüssel der Systemkonfiguration sind für jedes Formular unterschiedlich.

#### **Siehe auch:**

Für die Namen und Erklärungen anderer Formulare konsultieren Sie bitte das Kapitel *[Formularfelder](#page-376-0)*.

So fügen Sie ein dynamisches Feld für **Tickets** oder für **Artikel** zum Formular *Ticket schließen* hinzu:

- 1. Gehen Sie zur Ansicht *Systemkonfiguration*.
- 2. Suchen Sie nach der Einstellung Forms###AgentFrontend::Ticket::Action::Close.
- 3. Fügen Sie das dynamische Feld in den Abschnitt  $Field$ s der YAML-Konfiguration ein.

```
Fields:
- Name: DynamicField_Test1
```
4. Nehmen Sie die geänderte Systemkonfiguration in Betrieb.

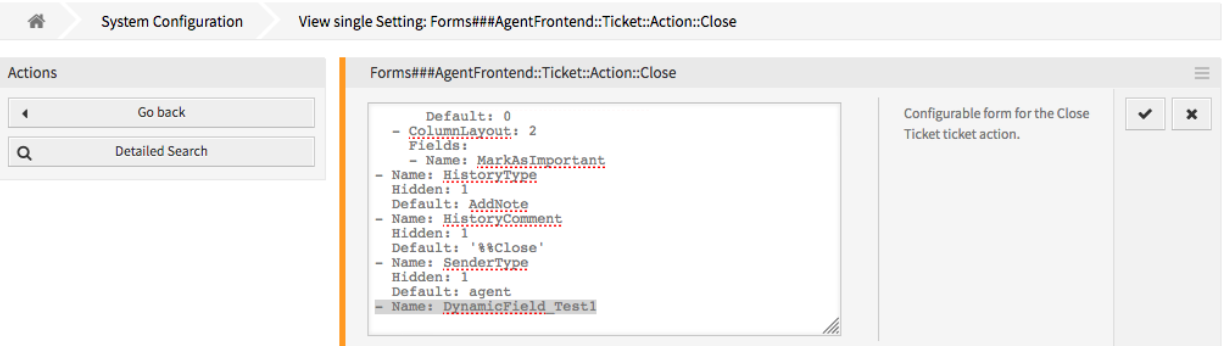

Abb. 35: Dynamisches Feld zur Konfiguration des Formulars "Ticket schließen" hinzufügen

Das dynamische Feld des Tickets wird in der entsprechenden Ticket- oder Artikelaktion als Formularfeld angezeigt.

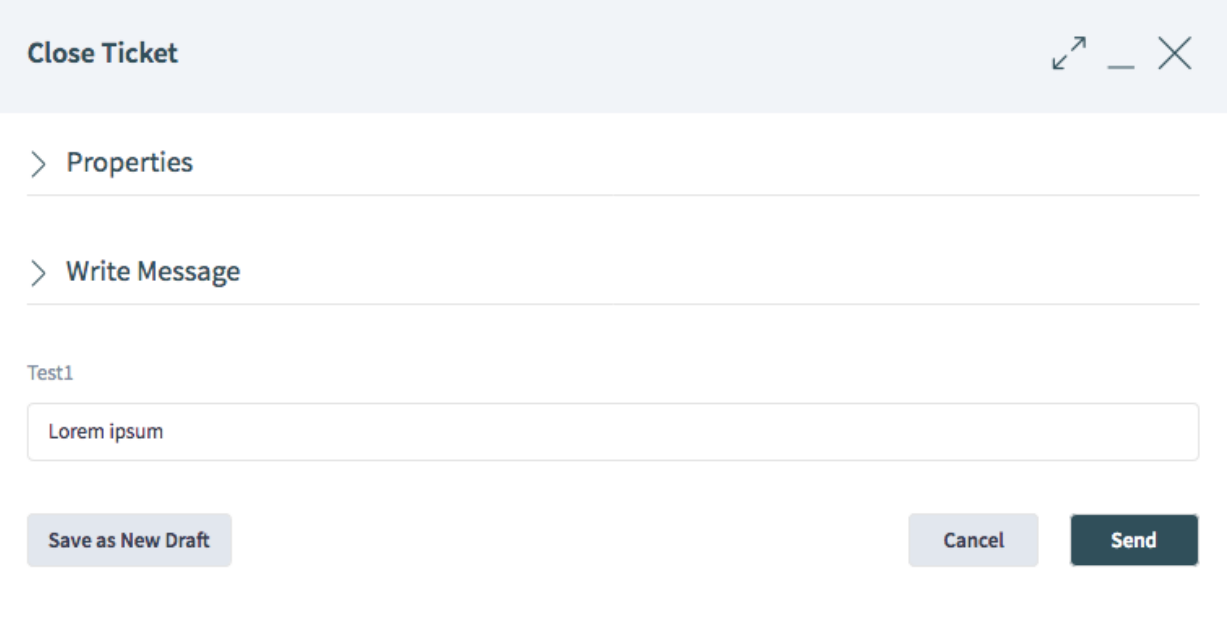

Abb. 36: Dynamisches Feld in der Aktion "Ticket schließen "anzeigen

**Bemerkung:** Dynamische Felder für Artikel werden nur angezeigt, wenn artikelbezogene Felder wie Betreff und Text vorhanden sind. Wenn diese Felder nicht vorhanden sind, wird kein Artikel angelegt und kein Wert für das dynamische Feld gesetzt, wenn die Aktion ausgeführt wird.

#### **Dynamisches Feld in der Business Objekt-Liste**

Die folgenden Beispiele zeigen, wie Sie ein dynamisches Feld als Spalte oder als Filter zum Organizer-Elementtyp *Ticket-Liste* hinzufügen können. Dies betrifft alle Organizer-Elemente vom Typ *Ticket-Liste*. Wenn nur ein bestimmtes Organizer-Item betroffen sein soll, dann ändern Sie bitte den Schlüssel in der Systemkonfiguration des entsprechenden Organizer-Items.

#### **Siehe auch:**

Für die Namen und Erläuterungen zu anderen Organizer-Objekten lesen Sie bitte das Kapitel *[Business](#page-328-0) [Object-Listen](#page-328-0)*.

So fügen Sie ein dynamisches Feld des Typs **Ticket** als Listenspalte hinzu:

- 1. Gehen Sie zur Ansicht *Systemkonfiguration*.
- 2. Suchen Sie nach der Einstellung Agent::Organizer::ItemType###TicketList.
- 3. Fügen Sie das dynamische Ticket-Feld in den Abschnitt Columns der YAML-Konfiguration ein.

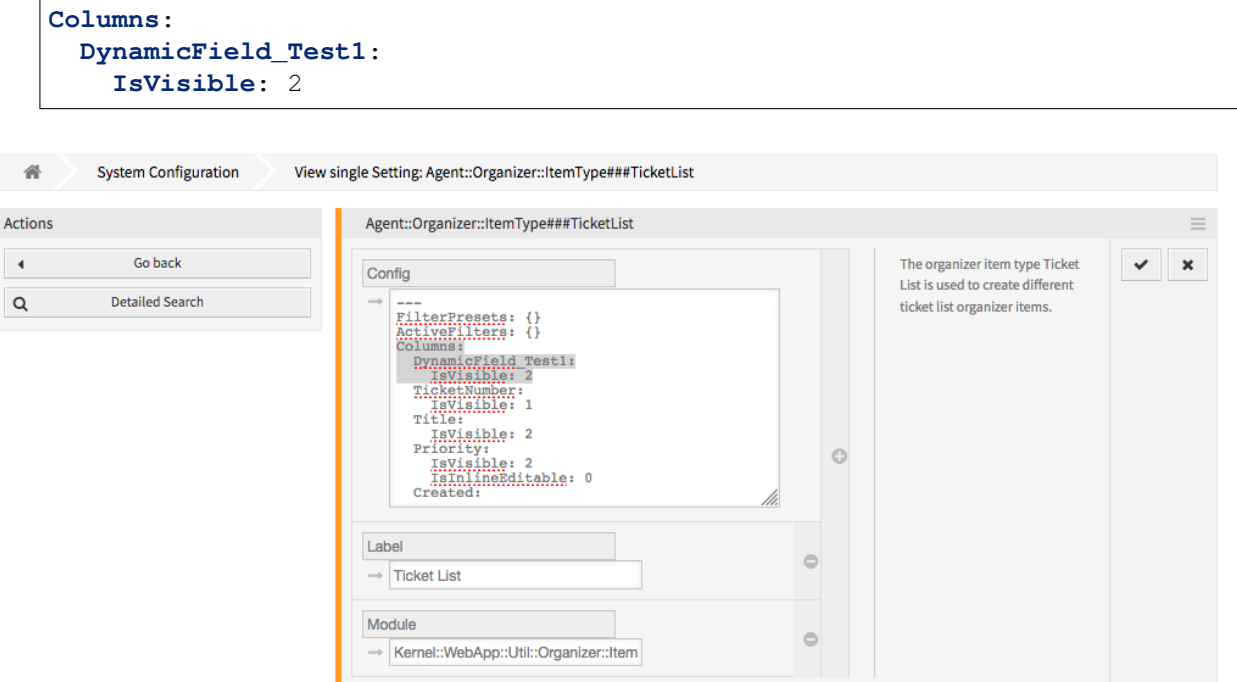

Abb. 37: Dynamisches Feld zur Ticket-Listenkonfiguration hinzufügen

#### **Siehe auch:**

Detaillierte Informationen über die Spaltenkonfiguration und mögliche Schlüssel finden Sie unter *[the](#page-339-0) [reference](#page-339-0)*.

4. Nehmen Sie die geänderte Systemkonfiguration in Betrieb.

Falls definiert, wird der Wert des dynamischen Feldes dann in einer Spaltenzelle für jedes Organizer-Element des Typs "Ticket-Liste" angezeigt.

| © Number | Title | Priority | Created $\vee$ | Sender                                                         | State Lock | Oueue Owner | Test1 |
|----------|-------|----------|----------------|----------------------------------------------------------------|------------|-------------|-------|
|          |       | 2 low    |                | 16 days ago OTRS Feedback open locked Raw John Smith Some text |            |             |       |

Abb. 38: Wert des dynamischen Feldes in der Ticket-Liste anzeigen

So fügen Sie ein dynamisches Feld des Typs **Ticket** als Filter hinzu:

- 1. Gehen Sie zur Ansicht *Systemkonfiguration*.
- 2. Suchen Sie nach der Einstellung Agent::Organizer::ItemType###TicketList.

 $\odot$ 

 $\qquad \qquad \ominus$ 

 $\ominus$ 

3. Fügen Sie den Namen des dynamischen Feldes des Tickets dem Array AvailableDynamicFieldFilters der YAML-Konfiguration hinzu.

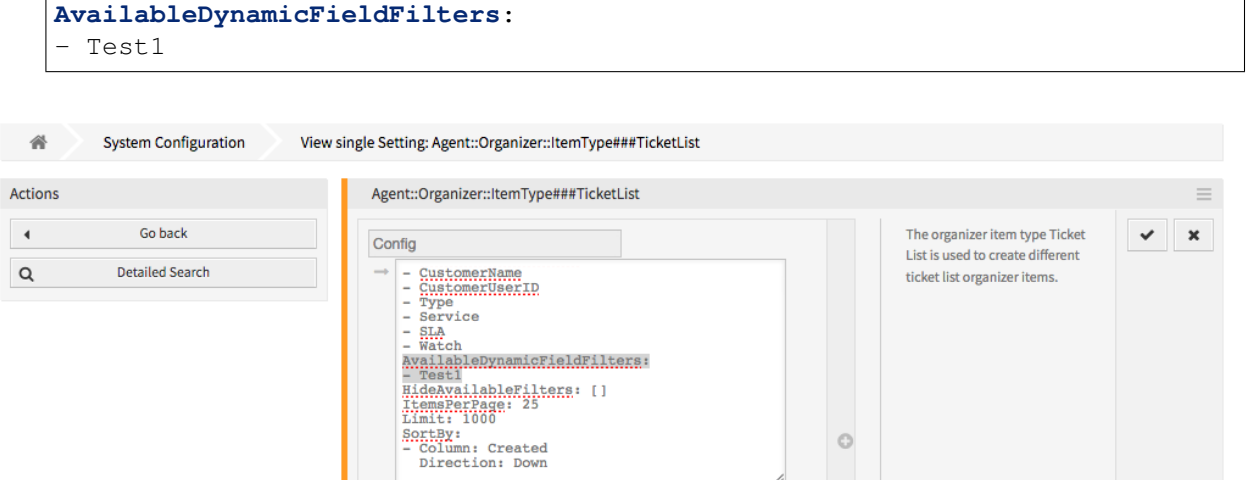

Abb. 39: Dynamisches Feld als Filter zur Ticket-Listenkonfiguration hinzufügen

4. Nehmen Sie die geänderte Systemkonfiguration in Betrieb.

Label

Module

 $\rightarrow$  Ticket List

Das dynamische Feld kann jetzt als Filter in der Business-Objektliste verwendet werden.

→ Kernel::WebApp::Util::Organizer::Item

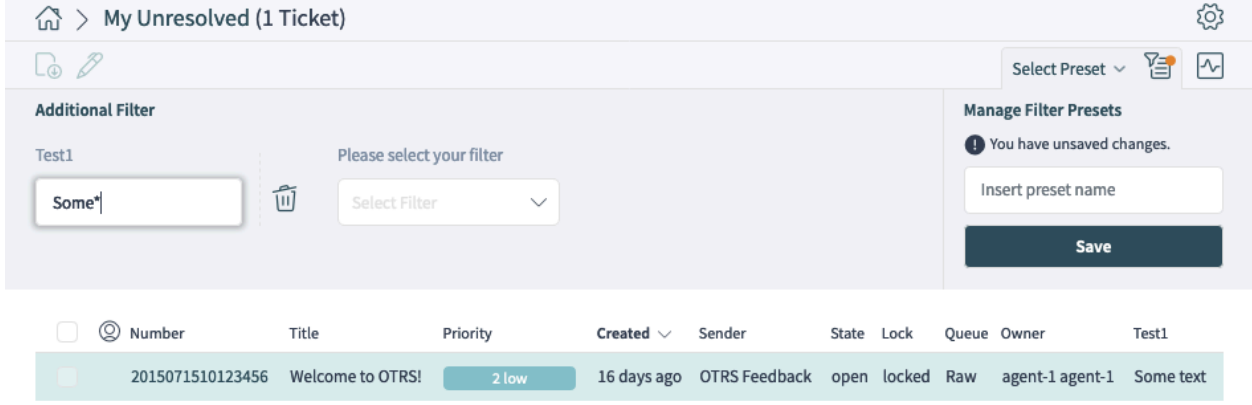

Abb. 40: Verwendung des dynamischen Feldes als Filter in der Ticket-Liste

### **Dynamisches Feld in der Ansicht "Ticket erstellen"**

So fügen Sie ein dynamisches Feld vom Typ **Ticket** und **Artikel** zur Ansicht *Neues E-Mail Ticket* hinzu:

1. Gehen Sie zur Ansicht *Systemkonfiguration*.

- 2. Suchen Sie nach der Einstellung Forms###AgentFrontend::TicketCreate::Email::CreateProperties.
- 3. Fügen Sie das dynamische Feld zum Abschnitt Fields in der YAML-Konfiguration hinzu.

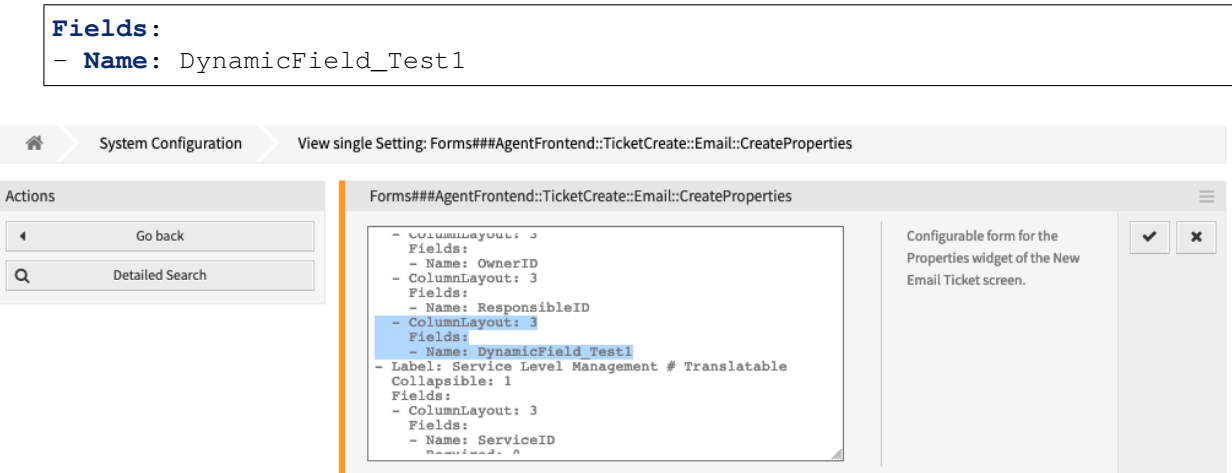

Abb. 41: Dynamisches Feld zur Konfiguration "Neues E-Mail Ticket "hinzufügen

#### **Siehe auch:**

Weitere Informationen über Formularfelder und Gruppen finden Sie im Kapitel *[Formulare](#page-352-0)*.

4. Nehmen Sie die geänderte Systemkonfiguration in Betrieb.

Das dynamische Feld für Tickets oder Artikel kann jetzt als Teil der Ansicht *Neues E-Mail-Ticket* verwendet werden.

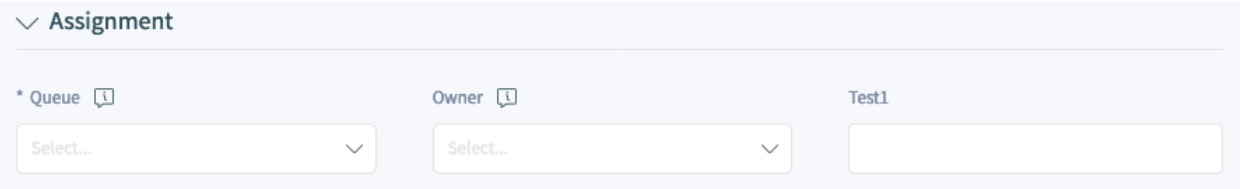

Abb. 42: Anzeige des dynamischen Feldes in der Ansicht "Neues E-Mail Ticket"

#### **Dynamisches Feld in der Ticket-Sammelaktion**

So fügen Sie ein dynamisches Feld vom Typ **Ticket** und **Artikel** zur Ticket-Sammelaktion hinzu:

- 1. Gehen Sie zur Ansicht *Systemkonfiguration*.
- 2. Suchen Sie nach der Einstellung AgentFrontend::Ticket::BulkFeature::Attributes###DynamicField.
- 3. Fügen Sie das dynamische Feld der Liste hinzu und aktivieren Sie es.
- 4. Nehmen Sie die geänderte Systemkonfiguration in Betrieb.

Das dynamische Feld für Tickets oder Artikel wird jetzt im Abschnitt *Eigenschaften* im Aktionsformular der Sammelaktion angezeigt.

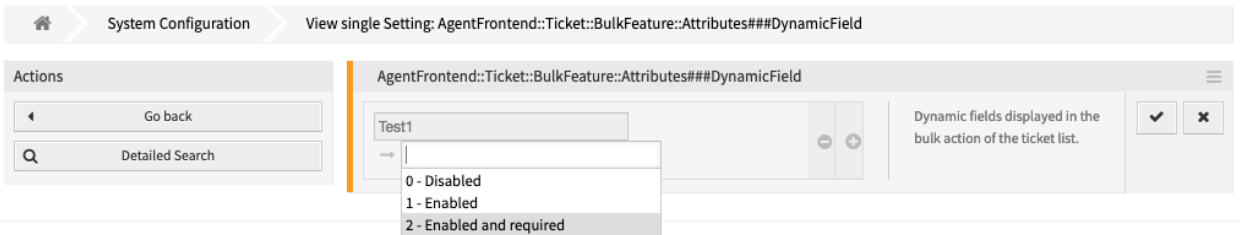

Abb. 43: Dynamisches Feld zur Konfiguration der Ticket-Sammelaktion hinzufügen

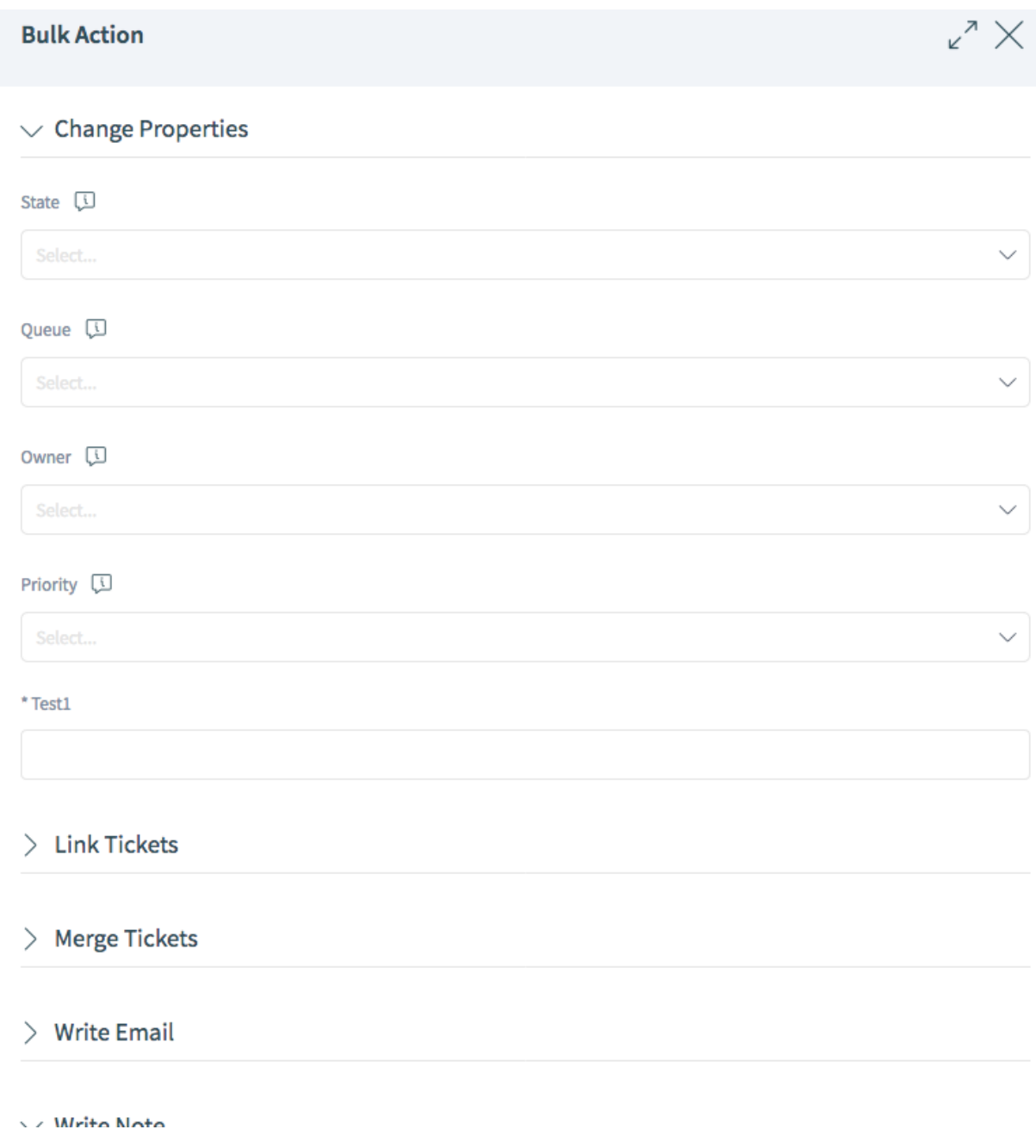

Abb. 44: Dynamisches Feld in der Ticket-Sammelaktion anzeigen

#### **Dynamisches Feld in der Druckausgabe**

So fügen Sie ein dynamisches Feld vom Typ **Ticket** und **Artikel** zur Druckausgabe hinzu:

- 1. Gehen Sie zur Ansicht *Systemkonfiguration*.
- 2. Suchen Sie nach der Einstellung AgentFrontend::Ticket::Print###DynamicField.
- 3. Fügen Sie das dynamische Feld der Liste hinzu und aktivieren Sie es.

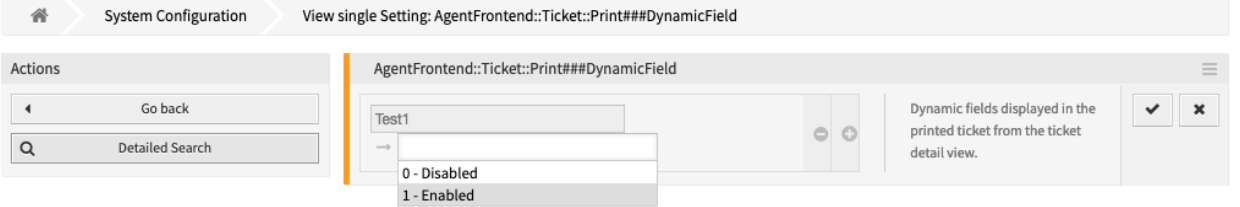

Abb. 45: Dynamisches Feld zur Konfiguration der Aktion "Ticket drucken" hinzufügen

4. Nehmen Sie die geänderte Systemkonfiguration in Betrieb.

Das dynamische Feld des Tickets oder Artikels wird jetzt in der Druckausgabe des Tickets angezeigt.

```
Ticket Dynamic Fields
Test1:
                     Some text
```
Abb. 46: Anzeige des Feldes in der Druckausgabe

#### **Dynamisches Feld im externen Interface**

So fügen Sie dem externen Interface ein dynamisches Feld hinzu:

- 1. Gehen Sie zur Ansicht *Systemkonfiguration*.
- 2. Navigieren Sie im Navigationsbaum zu *Frontend → External → View*.
- 3. Wählen Sie die Ansicht, auf der das dynamische Feld angezeigt werden soll.
- 4. Suchen Sie nach der Einstellung des dynamischen Feldes der Ansicht und klicken Sie auf die Schaltfläche *Diese Einstellung bearbeiten*.

Die folgenden Einstellungen sind für das Hinzufügen dynamischer Felder relevant:

```
- ExternalFrontend::KnowledgeBaseDetailView###DynamicField
```

```
- ExternalFrontend::TicketCreate###DynamicField
```
- ExternalFrontend::TicketDetailView###DynamicField

```
- ExternalFrontend::TicketDetailView###FollowUpDynamicField
```
- ExternalFrontend::TicketOverview###DynamicField
- 5. Klicken Sie auf die Schaltfläche *+*, um das dynamische Feld hinzuzufügen. Der Schlüssel ist der Name des dynamischen Feldes, der Wert ist *1 - Enabled*. Diese Einstellung wird verwendet, um den Inhalt des dynamischen Feldes in der gewählten Ansicht anzuzeigen.
- 6. Suchen Sie nach der Einstellung ExternalFrontend::TicketDetailView####FollowUpDynamicField und klicken Sie auf die Schaltfläche *Diese Einstellung bearbeiten*.
- 7. Klicken Sie auf die Schaltfläche *+*, um das dynamische Feld hinzuzufügen. Der Schlüssel ist der Name des dynamischen Feldes, der Wert ist *1 - Enabled*. Diese Einstellung wird verwendet, um dynamische Felder im Antwortteil der Kunden-Detailansicht zu konfigurieren.
- 8. Wiederholen Sie die Schritte für andere Ansichten, falls erforderlich.
- 9. Nehmen Sie die geänderten Einstellungen in Betrieb.

## **5.2.4 Dynamische Felder zur Suchmaschine hinzufügen**

Standardmäßig kann der Inhalt der dynamischen Felder nicht über die Dokumentensuche durchsucht werden. Jedes dynamische Feld muss manuell hinzugefügt werden.

So fügen Sie der Dokumentsuche ein dynamisches Feld hinzu:

- 1. Gehen Sie zur Ansicht *Systemkonfiguration*.
- 2. Navigieren Sie im Navigationsbaum zu *Frontend → Agent → DocumentSearch* und *Frontend → Extern → DocumentSearch*.
- 3. Suchen Sie nach den Einstellungen DocumentSearch::Agent::DynamicField und DocumentSearch::External::DynamicField.
- 4. Klicken Sie auf die Schaltfläche *Diese Einstellung bearbeiten*.
- 5. Klicken Sie auf die *+*-Schaltfläche, um das Dynamische Feld hinzuzufügen.
- 6. Geben Sie den Namen des Dynamischen Feldes in das Eingabefeld ein und klicken Sie auf die Schaltfläche mit dem grünen Haken.
- 7. Wählen Sie *0 Deaktiviert* oder *1 Aktiviert*.
- 8. Klicken Sie auf die Schaltfläche mit dem grünen Haken, um diese Einstellung zu speichern.
- 9. Nehmen Sie die geänderte Systemkonfiguration in Betrieb.

## **5.2.5 Setzen eines Standardwertes via Ticket-Event-Modul**

Ein Ticket-Event (z.B.: TicketCreate) kann einen Wert für ein bestimmtes Feld auslösen, wenn das Feld noch keinen Wert besitzt.

- 1. Gehen Sie zur Ansicht *Systemkonfiguration*.
- 2. Navigieren Sie zu *Core → Event → Ticket* und suchen Sie nach der Einstellung Ticket::EventModulePost####9600-TicketDynamicFieldDefault.
- 3. Klicken Sie auf die "Diese Einstellung bearbeiten"-Schaltfläche, um diese Einstellung zu aktivieren.
- 4. Klicken Sie auf die Schaltfläche mit dem grünen Haken, um diese Einstellung zu speichern.
- 5. Nehmen Sie die geänderte Systemkonfiguration in Betrieb.

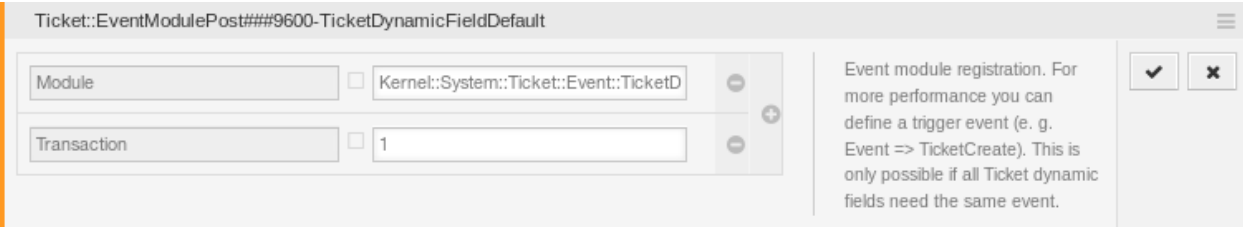

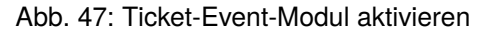

Beispiel: *Field1* im TicketCreate-Event aktivieren:

- 1. Gehen Sie zur Ansicht *Systemkonfiguration*.
- 2. Navigieren Sie zu *Core → Ticket → DynamicFieldDefault* und suchen Sie nach der Einstellung Ticket::TicketDynamicFieldDefault####Element1.
- 3. Klicken Sie auf die "Diese Einstellung bearbeiten"-Schaltfläche, um diese Einstellung zu aktivieren.
- 4. Klicken Sie auf die Schaltfläche mit dem grünen Haken, um diese Einstellung zu speichern.
- 5. Nehmen Sie die geänderte Systemkonfiguration in Betrieb.

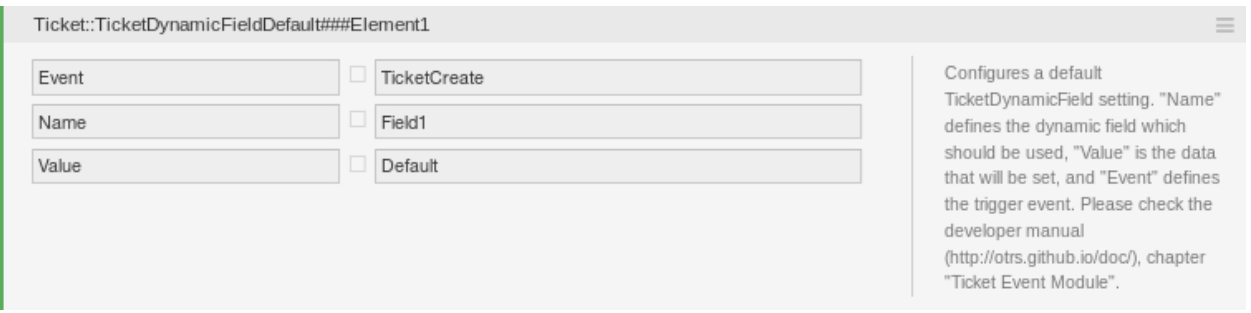

Abb. 48: Dynamisches Feld im TicketCreate-Event aktivieren

Bemerkung: Diese Konfiguration kann in jeder der 16 Ticket::TicketDynamicFieldDefault###Element-Einstellungen gesetzt werden.

#### **Siehe auch:**

Werden mehr als 16 Felder benötigt, müssen Sie sich eine eigene XML erstellen und diese im Verzeichnis \$OTRS\_HOME/Kernel/Config/files ablegen, um dieses Feature zu erweitern.

## **5.2.6 Setzen eines Standardwertes via Benutzereinstellungen**

Der Standardwert der Dynamischen Felder kann mit einem Benutzer- spezifischen Wert, der in den Benutzereinstellungen definiert ist, überschrieben werden.

- 1. Gehen Sie zur Ansicht *Systemkonfiguration*.
- 2. Navigieren Sie zu *Frontend → Agent → View → Preferences* und suchen Sie nach der Einstellung PreferencesGroups###DynamicField.
- 3. Klicken Sie auf die "Diese Einstellung bearbeiten"-Schaltfläche, um diese Einstellung zu aktivieren.
- 4. Klicken Sie auf die Schaltfläche mit dem grünen Haken, um diese Einstellung zu speichern.
- 5. Nehmen Sie die geänderte Systemkonfiguration in Betrieb.

Klicken Sie auf Ihr Avatar-Bild in der linken oberen Ecke und wählen Sie *Persönliche Einstellungen → Verschiedenes*, um einen Standardwert für ein Dynamisches Feld hinzuzufügen.

Diese Einstellung ist ein Beispiel dafür, wie Sie einen Eintrag in den Benutzereinstellungen erstellen, um einen exklusiven Dynamisches Feld Name\_X-Standardwert für den ausgewählten Benutzer festzulegen. Die Einschränkung dieser Einstellung besteht darin, dass sie nur die Verwendung eines Dynamischen Feldes erlaubt. Wenn zwei oder mehr Felder diese Funktion verwenden, ist es notwendig, eine benutzerdefinierte XML-Konfigurationsdatei zu erstellen, um weitere Einstellungen ähnlich dieser hinzuzufügen.

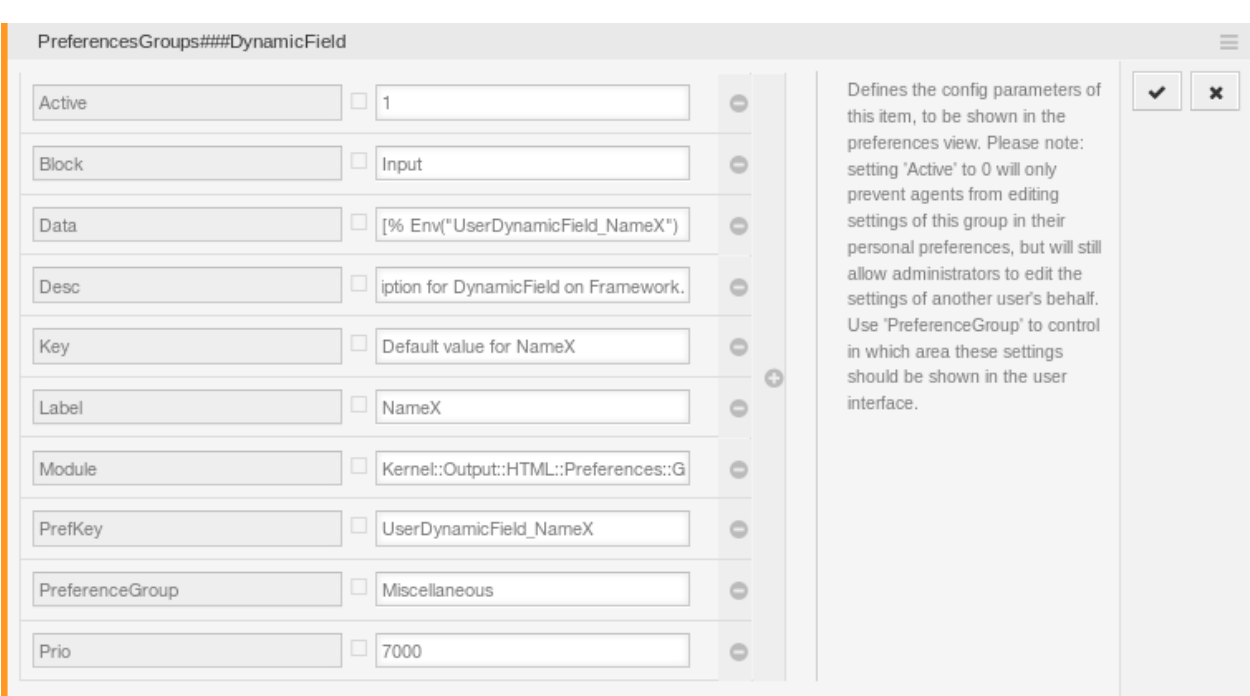

Abb. 49: Dynamisches Feld in Persönlichen Einstellungen aktivieren

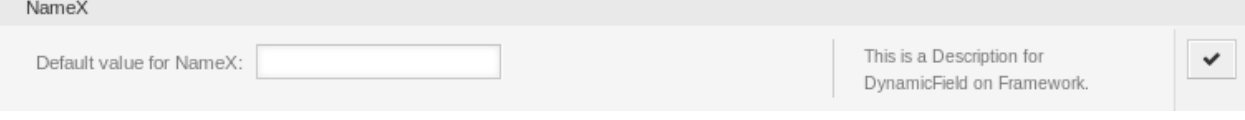

## Abb. 50: Dynamisches Feld in den Persönlichen Einstellungen

**Bemerkung:** Wenn mehrere Einstellungen in einer neuen XML-Datei hinzugefügt werden, muss jeder Feldname eindeutig und ein anderer als in "PreferencesGroups###DynamicField "sein. Zum Beispiel:

- PreferencesGroups###101-DynamicField-Field1
- PreferencesGroups###102-DynamicField-Field2
- PreferencesGroups###My-Field1
- PreferencesGroups###My-Field2

# **5.3 Generic Agent**

Die Verarbeitung von Tickets erfordert häufig einen definierten Arbeitsablauf, bspw. "Wenn-dann"-Aktivitäten.

Wenn bestimmte Bedingungen übereinstimmen wie:

- Ein Ticket ist von einem bestimmten Kunden.
- Ein Ticket ist einer entsprechenden Queue zugeordnet.
- Ein Ticket hat eine definierte Priorität.
- Ein Ticket enthält definierte Schlüsselworte.

Umrissene Aktivitäten wie das Ändern der Ticketpriorität, das Verschieben des Tickets in eine andere Queue, das Zuweisen eines Services zu einem Ticket und vieles mehr müssen durchgeführt werden.

Es können auch zeit-basierte Aktivitäten benötigt werden, wie bspw. das Leeren der Spam-Queue einmal pro Woche.

OTRS unterstützt dies mit dem *GenericAgent*. Hier sind einfache oder zusammengesetzte zeit- und ereignisbasierte Aufgaben im OTRS-Frontend konfigurierbar, ohne dass eine Script-Sprache erlernt werden muss. Je nach Suchkriterien und Zeit- oder Ereigniskriterien werden Tickets automatisch bearbeitet.

Verwenden Sie diese Ansicht, um GenericAgent-Aufträge im System zu verwalten. Eine neue OTRS-Installation beinhaltet standardmäßig keine GenericAgent-Aufträge. Die Ansicht zur Verwaltung von GenericAgent-Aufträgen ist im Modul *GenericAgent* in der Gruppe *Prozesse & Automation* verfügbar.

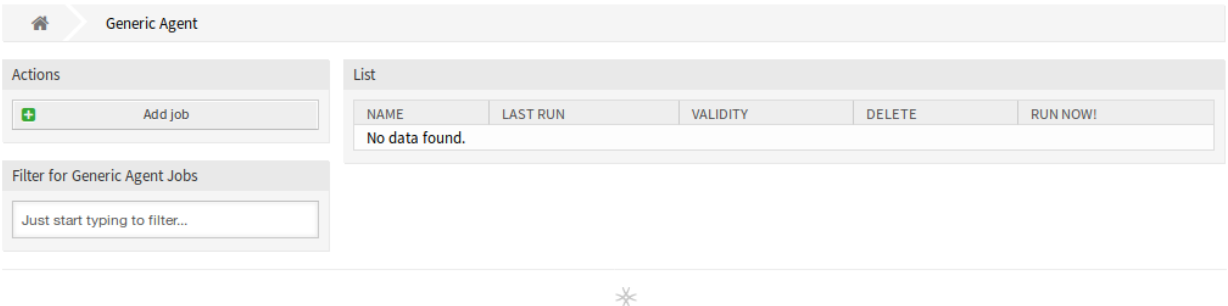

Powered by OTRS™

Abb. 51: GenericAgent-Verwaltung

## **5.3.1 GenericAgent-Aufträge verwalten**

So erstellen Sie einen GenericAgent-Auftrag:

- 1. Klicken Sie in der linken Seitenleiste auf die Schaltfläche *Auftrag hinzufügen*.
- 2. Füllen Sie die Pflichtfelder aus.
- 3. Klicken Sie auf die Schaltfläche *Speichern*.

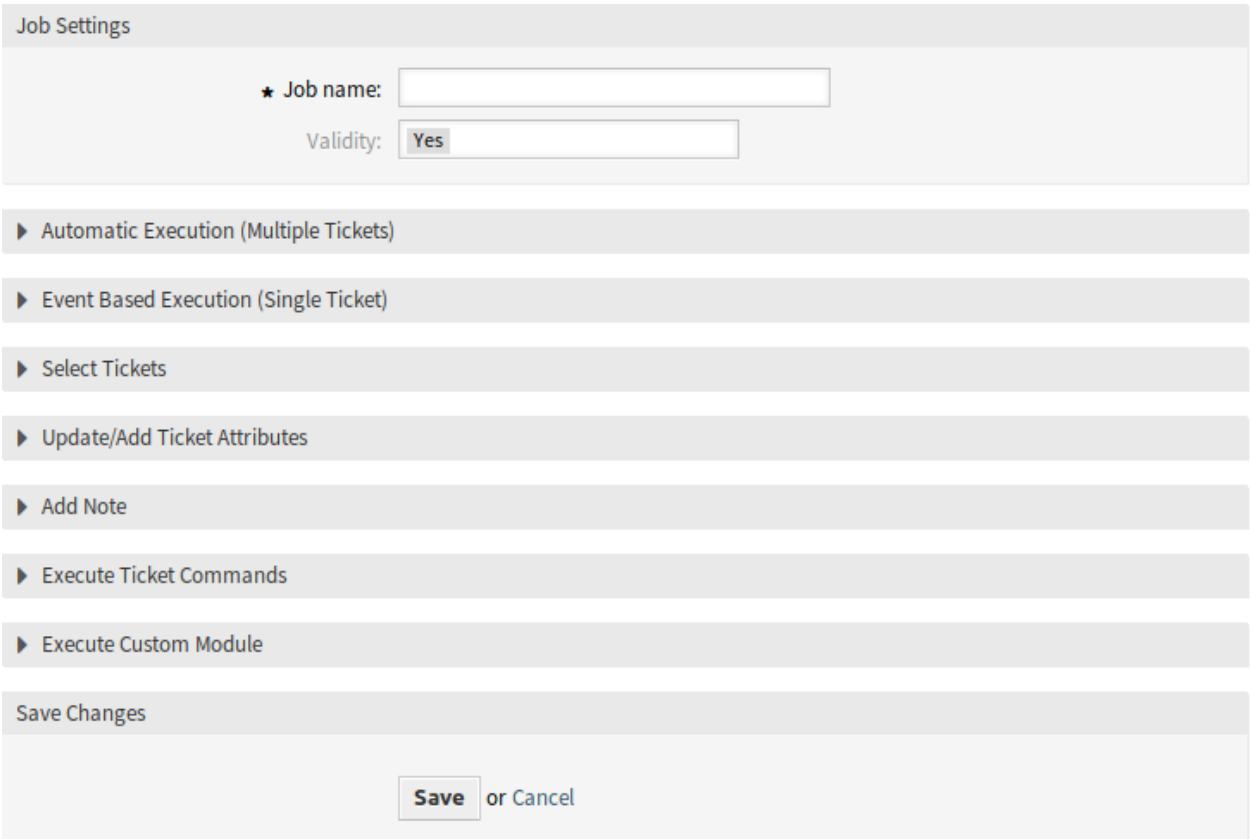

Abb. 52: Neuen GenericAgent-Auftrag erstellen

So bearbeiten Sie einen GenericAgent-Auftrag:

- 1. Klicken Sie auf einen. GenericAgent-Auftrag in der Liste mit den GenericAgent-Aufträgen.
- 2. Ändern Sie die Felder.
- 3. Klicken Sie auf die Schaltfläche *Speichern* oder *Speichern und abschließen*.

So löschen Sie einen GenericAgent-Auftrag:

- 1. Klicken Sie in der vierten Spalte der Übersichtstabelle auf das Papierkorb-Symbol.
- 2. Klicken Sie auf die Schaltfläche *Bestätigen*.

**Bemerkung:** Wenn dem System mehrere GenericAgent-Aufträge hinzugefügt wurden, verwenden Sie das Filterfeld, um einen bestimmten GenericAgent-Auftrag zu finden, indem Sie einfach den zu filternden Namen eingeben.

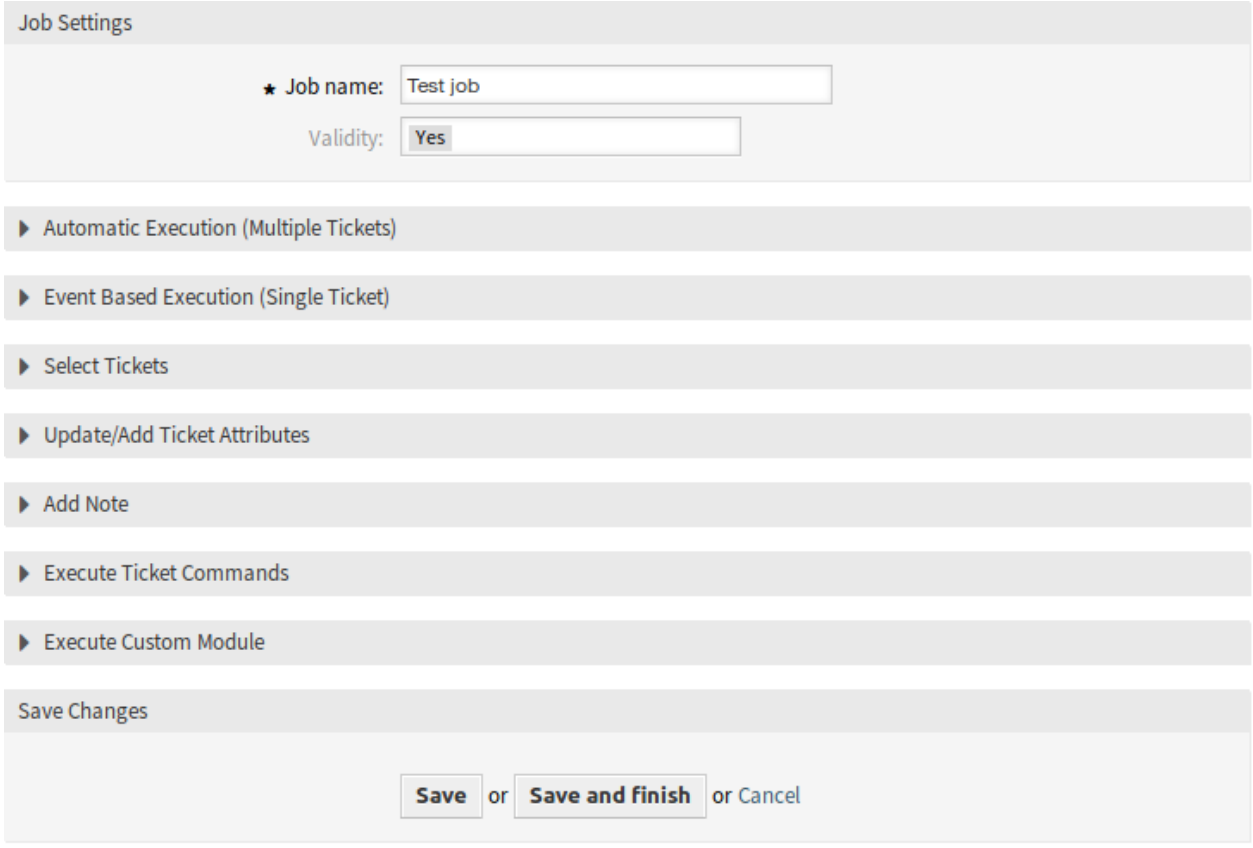

## Abb. 53: GenericAgent-Auftrag bearbeiten

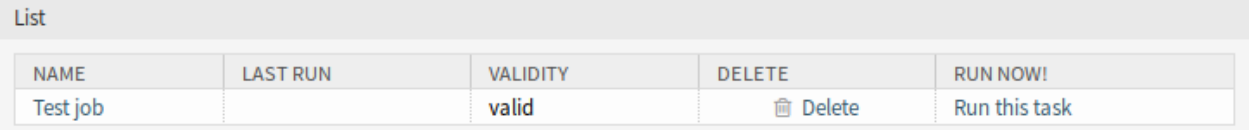

Abb. 54: GenericAgent-Auftrag löschen
# **5.3.2 GenericAgent-Auftrag - Einstellungen**

Die folgenden Einstellungen sind verfügbar, wenn Sie diese Ressource hinzufügen oder bearbeiten. Die mit Stern gekennzeichneten Felder sind Pflichtfelder.

#### **Allgemeine Einstellungen für den Auftrag**

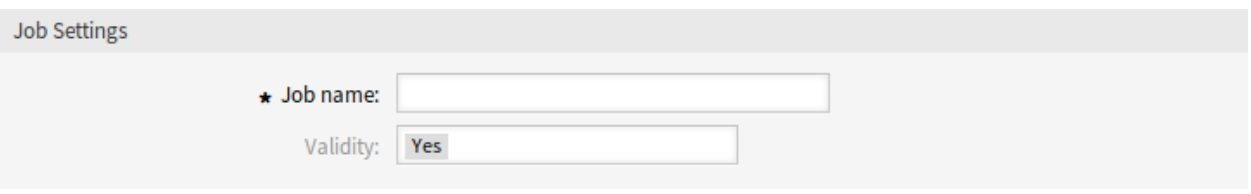

Abb. 55: Auftragseinstellungen - Allgemein

- **Auftragsname \*** Der Name der Ressource. In dieses Feld können beliebige Zeichen eingegeben werden, einschließlich Großbuchstaben und Leerzeichen. Der Name wird in der Übersichtstabelle angezeigt.
- **Gültigkeit** Setzt die Gültigkeit dieser Ressource. Jede Ressource kann nur in OTRS verwendet werden, wenn dieses Feld auf *gültig* gesetzt ist. Wenn Sie dieses Feld auf *ungültig* oder *ungültig-temporär* setzen, wird die Nutzung der Ressource deaktiviert.

### **Automatische Ausführung**

Füllen Sie diesen Abschnitt aus, wenn Sie Zeiten für die automatische Ausführung des Auftrages bestimmen möchten.

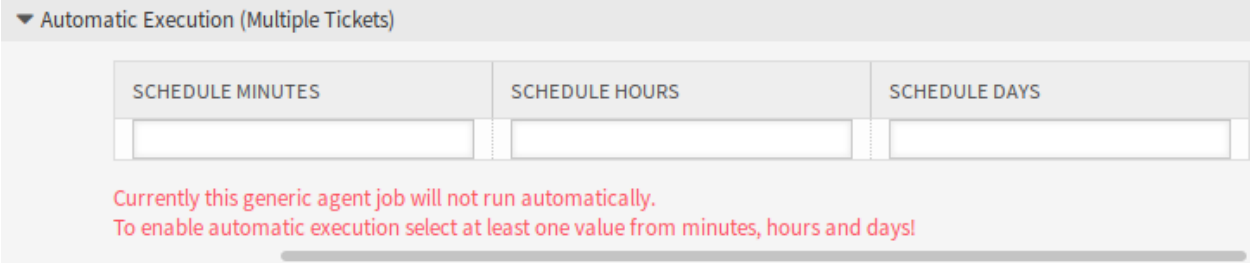

Abb. 56: Auftragseinstellungen - Automatische Ausführung

- **Ausführen zu Minute(n)** Wählen Sie die Minuten in denen der Auftrag ausgeführt werden soll. Zum Beispiel wenn *10* gewählt wird, dann wird der Auftrag jede Stunde um 00:10, 01:10, 02:10, etc. ausgeführt.
- **Ausführen zu Stunde(n)** Wählen Sie die Stunden in denen der Auftrag ausgeführt werden soll. Zum Beispiel wenn *10* für Minuten und *02* für Stunden gewählt wird, dann wird der Auftrag jeden Tag um 02:10 Uhr ausgeführt.
- **Ausführen an Tag(en)** Wählen Sie die Tage in denen der Auftrag ausgeführt werden soll. Zum Beispiel wenn *10* für Minuten und *02* für Stunden und *Fri* für Tage gewählt wird, dann wird der Auftrag jede Woche am Freitag um 02:10 Uhr ausgeführt.

#### **Ereignisbasierte Ausführung**

Füllen Sie diesen Abschnitt aus, wenn Sie Ereignisse bestimmten möchten, diesen Auftrag auslösen sollen.

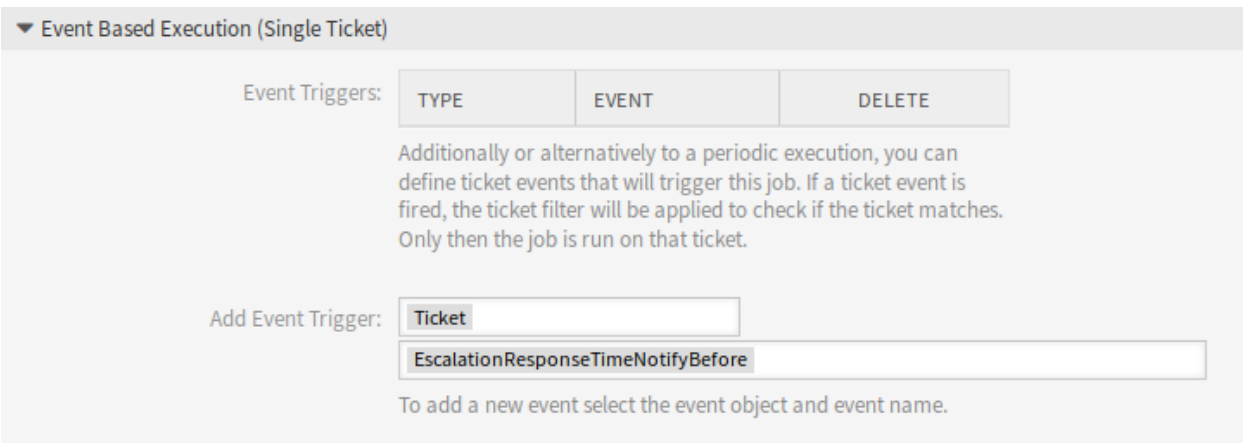

- Abb. 57: Auftragseinstellungen Ereignisbasierte Ausführung
- **Ereignisauslöser** Das ist eine Liste bereits hinzugefügter Ereignisse. Wenn noch keine Ereignisse hinzugefügt wurden, beinhaltet die Liste keine Elemente. Elemente können gelöscht werden, wenn Sie auf das Papierkorb-Symbol in der letzten Spalte klicken.
- **Ereignisauslöser hinzufügen** Wählen Sie ein Objekt und ein zugehöriges Ereignis, das den Auftrag auslöst.

### **Tickets auswählen**

Dieser Abschnitt beinhaltet alle Attribute, die Sie benutzen können, um die betroffenen Tickets auszuwählen.

Die Felder sind selbst-erklärend, so dass hier keine weitere Erklärung benötigt wird.

#### **Ticket-Attribute aktualisieren/hinzufügen**

Füllen Sie diesen Abschnitt aus, wenn Sie Ticket-Attribute aktualisieren oder hinzufügen möchten.

Die Felder sind selbst-erklärend, so dass hier keine weitere Erklärung benötigt wird.

#### **Notiz hinzufügen**

Füllen Sie diesen Abschnitt aus, um eine Notiz zu den Tickets hinzuzufügen, die durch die Auftragsausführung betroffen sind.

#### **Ticket-Befehle ausführen**

Füllen Sie diesen Abschnitt aus, wenn Sie Ticket-Befehle mit dem Auftrag ausführen möchten.

- **Agenten-/Kunden-Benachrichtigung bei Änderungen senden** Wenn *Ja* ausgewählt ist, wird eine Benachrichtigung über Änderungen am Ticket an Agenten und Kunden versendet.
- **CMD** Geben Sie eine Befehl ein, der ausgeführt werden soll. ARG[0] ist die Ticket-Nummer. ARG[1] ist die Ticket-ID.

**Bemerkung:** Benutzen Sie :: um Verzeichnisse zu trennen, wenn der Wert einen Pfad enthält.

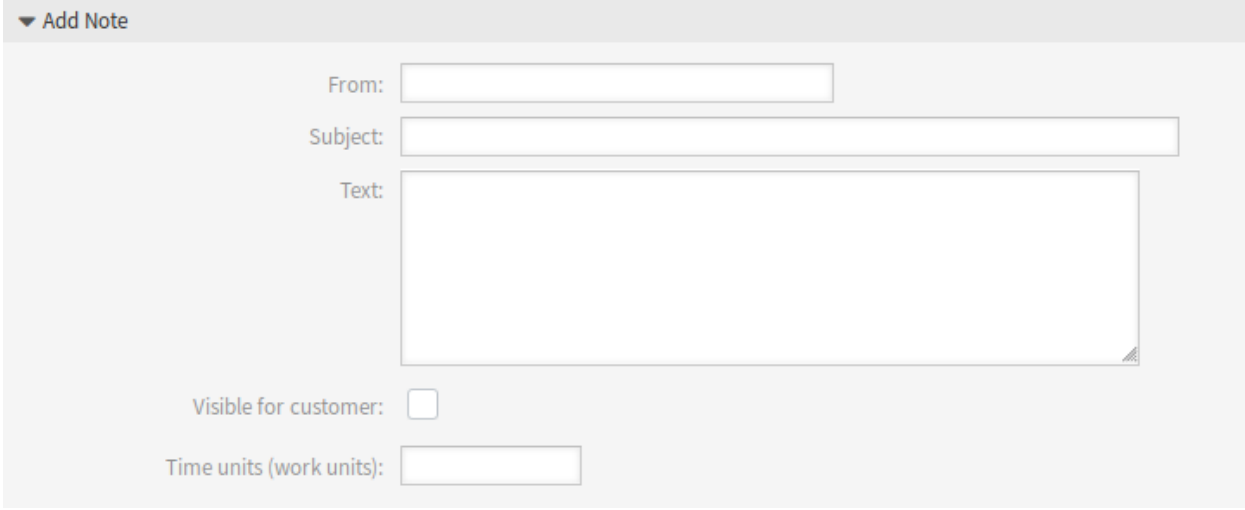

Abb. 58: Auftragseinstellungen - Notiz hinzufügen

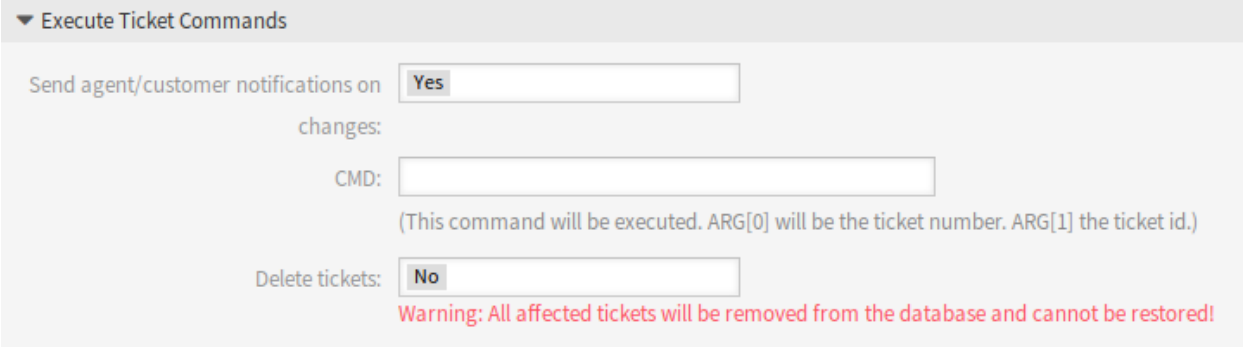

Abb. 59: Auftragseinstellungen - Ticket-Befehle ausführen

**Tickets löschen** Wenn *Ja* ausgewählt ist, werden übereinstimmende Tickets durch den GenericAgent-Auftrag gelöscht.

**Warnung:** Alle betroffenen Tickets werden aus der Datenbank entfernt und können nicht wiederhergestellt werden!

### **Benutzerdefiniertes Modul ausführen**

Füllen Sie diesen Abschnitt aus, wenn Sie ein benutzerdefinertes Modul ausführen möchten.

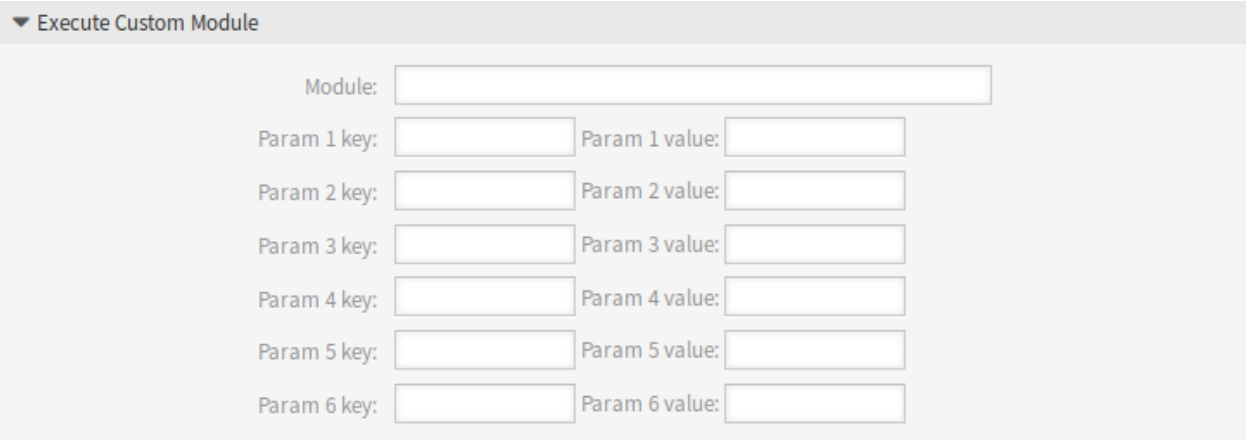

Abb. 60: Auftragseinstellungen - Benutzerdefiniertes Modul ausführen

**Modul** Das ist der Pfad für das auszuführende Modul.

**Bemerkung:** Benutzen Sie :: um Verzeichnisse zu trennen, wenn der Wert einen Pfad enthält.

**Parameter-Schlüssel** Geben Sie den Schlüssel des Parameters ein, der an das Modul übergeben werden soll.

**Parameter-Wert** Geben Sie den Wert des Parameters ein, der an das Modul übergeben werden soll.

# **5.4 Prozessmanagement**

Die Maximierung der Leistung bei gleichzeitiger Minimierung menschlicher Fehler ist eine Anforderung von Unternehmen jeder Größe. Dieser Bedarf wird durch definierte Prozesse und Arbeitsabläufen für wiederkehrende Aufgaben abgedeckt. Es muss sichergestellt werden, dass alle erforderlichen Informationen am richtigen Ort verfügbar sind und die Ansprechpartner über ihre Aufgaben wie das Hinzufügen von Informationen, das Genehmigen von Anfragen usw. informiert sind.

OTRS unterstützt diese Anforderung durch das Prozessmanagement. Prozess-Tickets helfen durch die Verwendung der erforderlichen Pflicht- und Optionsfelder (siehe *[Dynamische Felder](#page-186-0)*), dass Informationen bei der Ticket-Erstellung oder in späteren Prozessschritten nicht vergessen werden. Prozess-Tickets sind für Kundenbenutzer und Agenten einfach zu handhaben, so dass keine intensive Schulung erforderlich ist.

Die Prozesse werden innerhalb des OTRS-Frontends vollständig und effizient gestaltet, um den Anforderungen Ihres Unternehmens gerecht zu werden.

Verwenden Sie diese Ansicht, um Prozesse im System zu verwalten. Die Ansicht zur Prozess-Verwaltung ist verfügbar im Modul *Prozessmanagement* in der Gruppe *Prozesse & Automation*.

# **5.4.1 Prozesse verwalten**

So erstellen Sie einen neuen Prozess:

- 1. Klicken Sie in der linken Seitenleiste auf die Schaltfläche *Neuen Prozess erstellen*.
- 2. Füllen Sie die Pflichtfelder aus.
- 3. Klicken Sie auf die Schaltfläche *Speichern*.
- 4. Fügen Sie Aktivitäten, "Benutzer-Task"-Aktivitätsdialoge, Sequenzflüsse und Sequenzfluss-Aktionen hinzu.
- 5. Setzen Sie den *Status* auf *Aktiv*.
- 6. Nehmen Sie alle Prozesse in Betrieb.

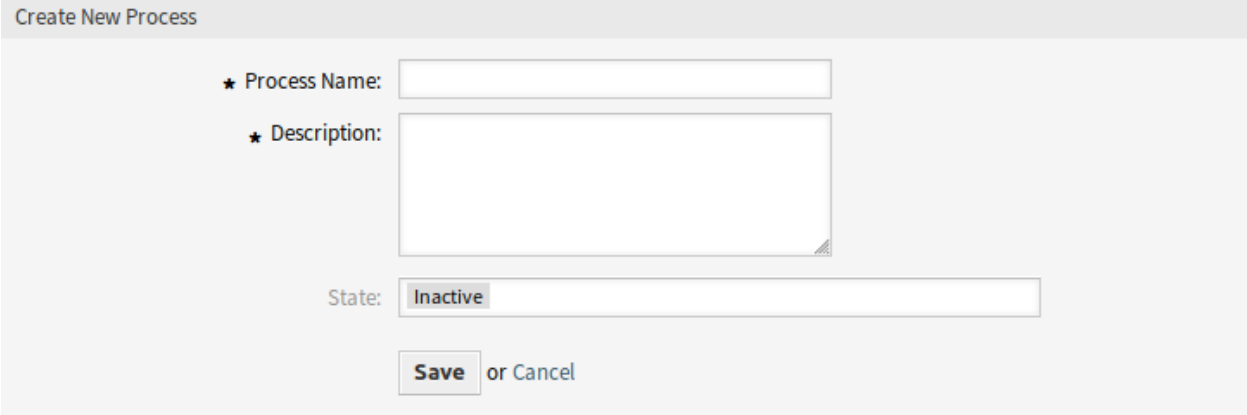

Abb. 61: Neuen Prozess erstellen

So bearbeiten Sie einen Prozess:

- 1. Klicken Sie auf einen Prozess in der Liste mit den Prozessen.
- 2. Ändern Sie die Felder und den Prozesspfad.
- 3. Klicken Sie auf die Schaltfläche *Speichern* oder *Speichern und abschließen*.
- 4. Nehmen Sie alle Prozesse in Betrieb.

So kopieren Sie einen Prozess:

- 1. Klicken Sie auf das "Kopieren"-Symbol in der fünften Spalte in der Liste mit den Prozessen.
- 2. Klicken Sie auf den neu erstellten Prozess, um ihn zu bearbeiten.

So löschen Sie einen Prozess:

- 1. Klicken Sie auf einen Prozess in der Liste mit den Prozessen.
- 2. Setzen Sie den *Status* auf *Inaktiv*.
- 3. Klicken Sie auf die *Speichern*-Schaltfläche. In der linken Seitenleiste erscheint eine neue Schaltfläche *Inaktiven Prozess löschen*.
- 4. Klicken Sie auf die Schaltfläche *Inaktiven Prozess löschen*.
- 5. Klicken Sie auf die Schaltfläche *Löschen* im Dialog *ACL löschen*.
- 6. Nehmen Sie alle Prozesse in Betrieb.

**Warnung:** Prozesse werden im Perl-Format in eine Datei geschrieben. Ohne Inbetriebnahme befinden sich alle Prozesse weiterhin in dieser Cache-Datei, auch wenn sie gelöscht werden oder die Option *Status* auf *Inaktiv* oder *FadeAway* gesetzt ist. Vergessen Sie nicht, alle Prozesse nach Änderungen einzusetzen!

Geben Sie den Agenten etwas Zeit, um die laufenden Prozess-Tickets zu beenden, bevor der Prozess gelöscht wird. Es ist möglich, einen Prozess für die Löschung zu kennzeichnen, d. h. den Prozess so einstellen, dass er nicht mehr ausgewählt wird. Prozesszustände können sein:

**Aktiv** Der Prozess kann in neuen Prozess-Tickets genutzt werden.

**Ausblendend** Der Prozess kann nicht länger für neue Tickets ausgewählt werden, aber bereits existierende Tickets können diesen Prozess nutzen.

**Inaktiv** Der Prozess ist inaktiv und nicht länger für neue oder bestehende Tickets genutzt werden.

So nehmen Sie alle Prozesse in Betrieb:

1. Klicken Sie in der linken Seitenleiste auf die Schaltfläche *Alle Prozesse in Betrieb nehmen*.

**Bemerkung:** Neue oder geänderte Prozesse müssen in Betrieb genommen werden, damit sie einen Einfluss auf das Verhalten des Systems haben. Wenn die Option *Gültigkeit* auf *gültig* gesetzt wird, dann wird damit nur angezeigt, welche Prozesse in Betrieb genommen werden.

So exportieren Sie einen Prozess:

- 1. Klicken Sie auf das "Exportieren"-Symbol in der vierten Spalte in der Liste mit den Prozessen.
- 2. Wählen Sie einen Speicherort auf ihrem Computer, um die Datei Export ProcessEntityID xxx. yml zu speichern.

**Warnung:** Die exportierte Datei enthält nur den Prozess selbst und nicht *[Queues](#page-24-0)*, *[Agenten](#page-122-0)*, *[Dynamische](#page-186-0) [Felder](#page-186-0)*, etc, die ggf. für den Prozess benötigt werden.

So importieren Sie einen Prozess:

- 1. Klicken Sie auf die Schaltfläche *Durchsuchen*… im Widget *Konfigurationsimport* in der linken Seitenleiste.
- 2. Wählen Sie eine zuvor exportierte . yml Datei.
- 3. Klicken Sie auf die Schaltfläche *Prozesskonfiguration importieren*.
- 4. Nehmen Sie alle Prozesse in Betrieb.

**Bemerkung:** Vor dem Import eines Prozesses ist es weiterhin notwendig, alle *[Queues](#page-24-0)*, *[Agenten](#page-122-0)* und *[Dyna](#page-186-0)[mische Felder](#page-186-0)* zu erstellen, sowie *[Systemkonfiguration](#page-321-0)* einzustellen, die von jedem Prozess vor dem Import benötigt werden. Wenn der Prozess die Verwendung von *[Access Control Lists \(ACL\)](#page-168-0)* erfordert, müssen diese ebenfalls manuell eingestellt werden.

**Bemerkung:** Wenn dem System mehrere Prozesse hinzugefügt wurden, verwenden Sie das Filterfeld, um einen bestimmten Eintrag zu finden, indem Sie einfach den zu filternden Namen eingeben.

# **5.4.2 Prozesselemente**

Die Elementnamen des Prozessmodellierers wurden an die ISO-Namenskonvention *Business Process Model and Notation* (BPMN) angepasst. Die folgenden Aufgabenaktivitäten können als Grundelemente des Prozesses verwendet werden.

**"Script-Task**"**-Aktivität** Die Script-Task-Aktivität wird vom Prozessmanagement-Modul ausgeführt und kann Werte für dynamische Felder festlegen oder Tickets automatisch verwalten.

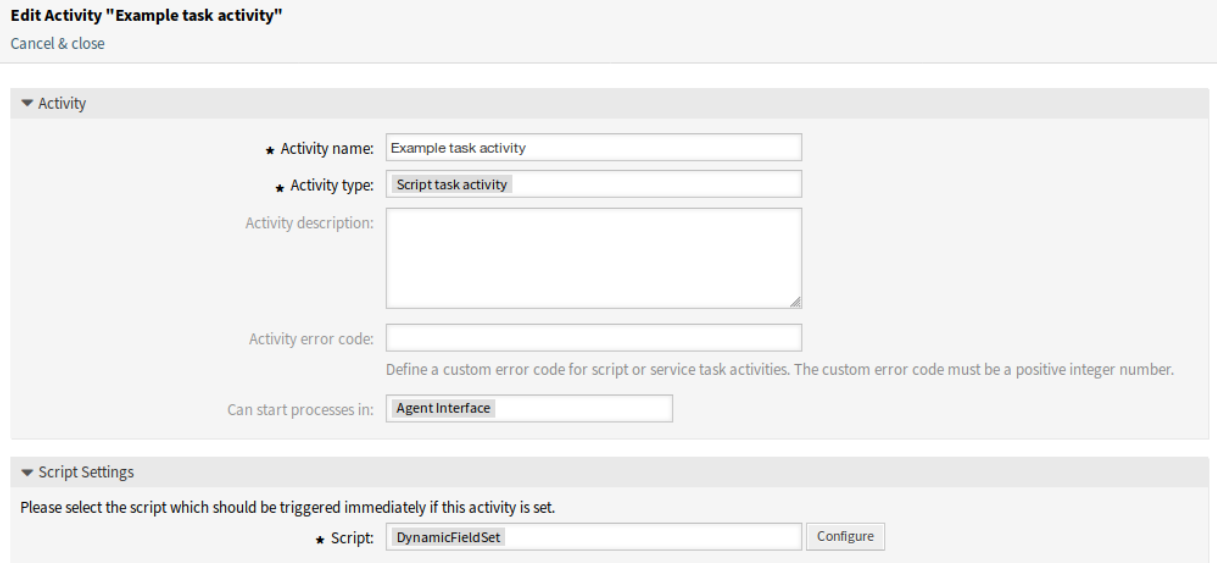

Abb. 62: Script-Task-Aktivität

Die folgenden Einstellungen sind verfügbar, wenn Sie diese Ressource hinzufügen oder bearbeiten. Die mit Stern gekennzeichneten Felder sind Pflichtfelder.

**Aktivitätsname \*** Der Name dieser Ressource in der gegebenen Sprache. In dieses Feld können beliebige Zeichen eingegeben werden, einschließlich Großbuchstaben und Leerzeichen.

**Aktivitätstyp \*** Es können die folgenden Task-Aktivitätstypen verwendet werden:

- Script-Task-Aktiviät (derzeit ausgewählt)
- "Service-Task"-Aktivität
- Benutzeraufgabe-Aktivität
- **Aktivitätsbeschreibung** Hier können Sie der Ressource zusätzliche Informationen hinzufügen. Es wird empfohlen, dieses Feld als Beschreibung der Ressource zur besseren Übersichtlichkeit immer mit einem vollständigen Satz zu füllen, da der Kommentar auch in der Übersichtstabelle angezeigt wird.
- **Aktivitäts-Fehlercode** Definieren Sie einen benutzerdefinierten Fehlercode für Skript- oder Service-Task-Aktivitäten. Der benutzerdefinierte Fehlercode muss eine positive Ganzzahl (Integer-Wert) sein.

**Kann einen Prozess starten in** Legt fest, wo die Prozesse von den Agenten oder Kundenbenutzern gestartet werden können. In den folgenden Schnittstellen kann ein Prozess gestartet werden:

- Agenten-Interface
- Agent- und externes Interface
- Externes Interface
- **Script \*** In diesem Dropdown-Menü kann ausgewählt werden, welches Skript sofort ausgelöst werden soll, wenn die Aktivität eingestellt ist. Klicken Sie auf die Schaltfläche *Konfigurieren*, um Parameter (Schlüssel-Werte-Paare) für das Skript hinzuzufügen.

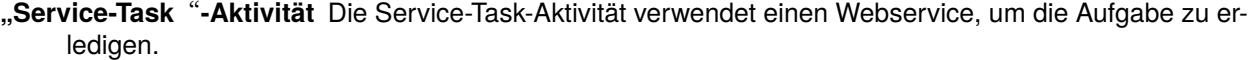

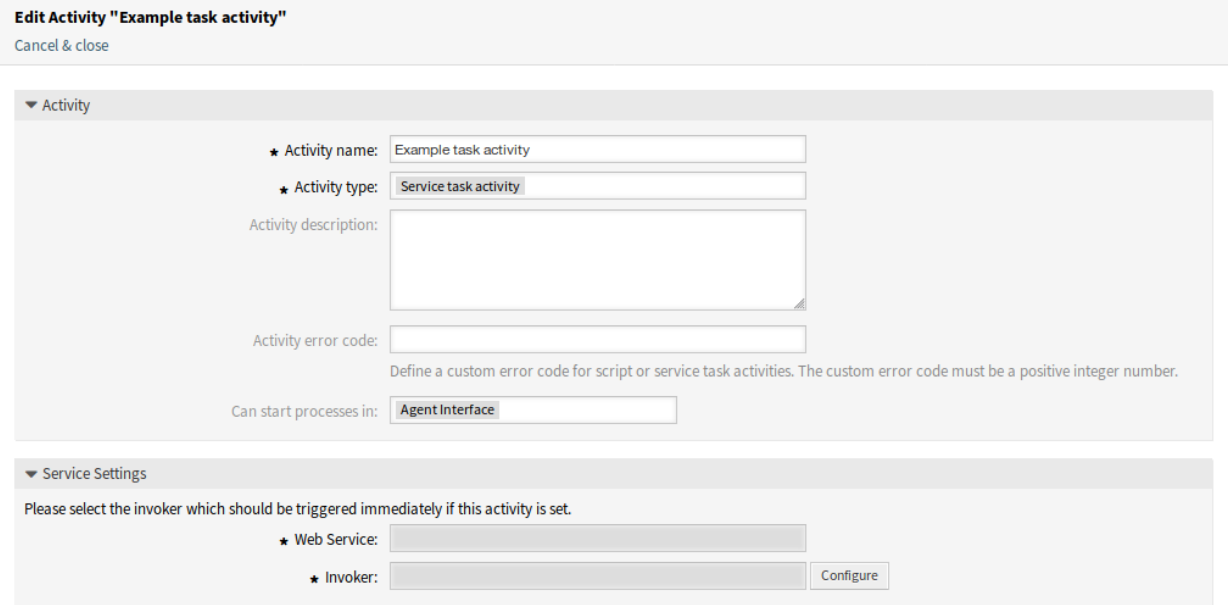

Abb. 63: Service-Task-Aktivität (derzeit ausgewählt)

Die folgenden Einstellungen sind verfügbar, wenn Sie diese Ressource hinzufügen oder bearbeiten. Die mit Stern gekennzeichneten Felder sind Pflichtfelder.

**Aktivitätsname \*** Der Name dieser Ressource in der gegebenen Sprache. In dieses Feld können beliebige Zeichen eingegeben werden, einschließlich Großbuchstaben und Leerzeichen.

**Aktivitätstyp \*** Es können die folgenden Task-Aktivitätstypen verwendet werden:

- "Script-Task"-Aktivität
- Service-Task-Aktivität (derzeit ausgewählt)
- Benutzeraufgabe-Aktivität
- **Aktivitätsbeschreibung** Hier können Sie der Ressource zusätzliche Informationen hinzufügen. Es wird empfohlen, dieses Feld als Beschreibung der Ressource zur besseren Übersichtlichkeit immer mit einem vollständigen Satz zu füllen, da der Kommentar auch in der Übersichtstabelle angezeigt wird.
- **Aktivitäts-Fehlercode** Definieren Sie einen benutzerdefinierten Fehlercode für Skript- oder Service-Task-Aktivitäten. Der benutzerdefinierte Fehlercode muss eine positive Ganzzahl (Integer-Wert) sein.

**Kann einen Prozess starten in** Legt fest, wo die Prozesse von den Agenten oder Kundenbenutzern gestartet werden können. In den folgenden Schnittstellen kann ein Prozess gestartet werden:

- Agenten-Interface
- Agent- und externes Interface
- Externes Interface

**Webservice \*** Wählen Sie einen der *[Web-Services](#page-245-0)* aus der Dropdown-Liste.

- **Invoker \*** Wählen Sie einen Invoker für den Webservice aus. Klicken Sie auf die Schaltfläche *Konfigurieren*, um Parameter für den Invoker hinzuzufügen.
- **Benutzeraufgabe-Aktivität** Die Benutzer-Task-Aktivität kann verwendet werden, wenn die Aufgabe von einem Agenten oder einem Kundenbenutzer ausgeführt wird.

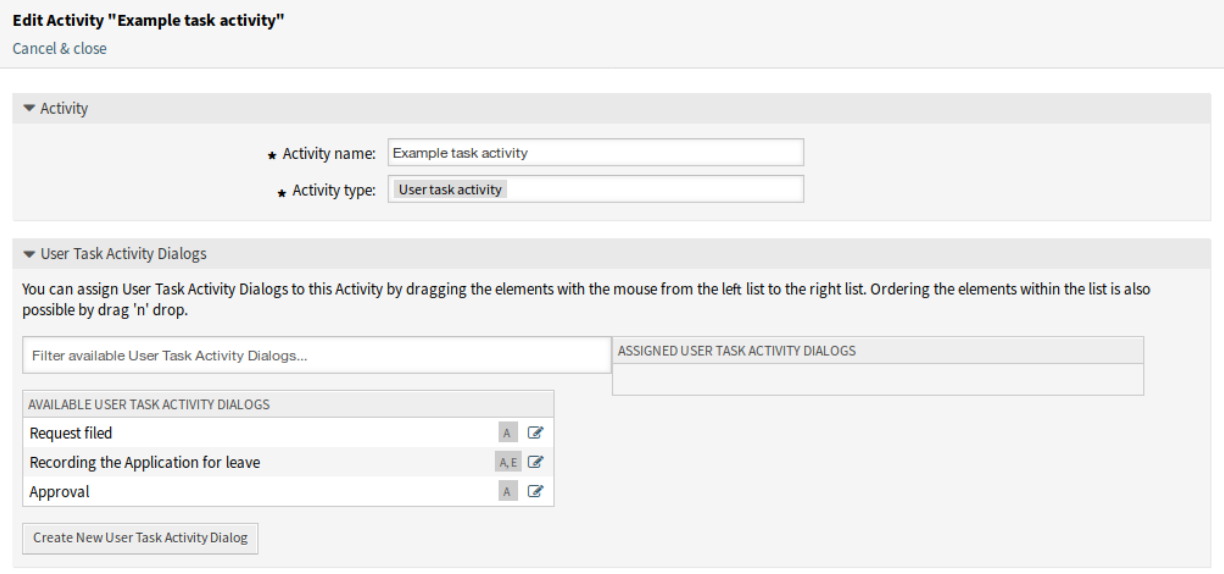

#### Abb. 64: Benutzer-Task-Aktivität

Die folgenden Einstellungen sind verfügbar, wenn Sie diese Ressource hinzufügen oder bearbeiten. Die mit Stern gekennzeichneten Felder sind Pflichtfelder.

**Aktivitätsname \*** Der Name dieser Ressource in der gegebenen Sprache. In dieses Feld können beliebige Zeichen eingegeben werden, einschließlich Großbuchstaben und Leerzeichen.

**Aktivitätstyp \*** Es können die folgenden Task-Aktivitätstypen verwendet werden:

- "Script-Task"-Aktivität
- "Service-Task"-Aktivität
- Benutzer-Task-Aktivität (derzeit ausgewählt)
- **Benutzeraufgabe-Aktivitätsdialog** Sie können Benutzer-Task-Aktivitätsdialoge zu dieser Aktivität hinzufügen, indem Sie die Elemente mit der Maus von der linken Liste auf die rechte Liste ziehen. Die Anordnung der Elemente innerhalb der Liste ist auch per Drag & Drop möglich.

Klicken Sie zum Erstellen neuer Dialoge auf die Schaltfläche *Neuen Benutzer-Task-Aktivitätsdialog erstellen*.

# **5.4.3 Beispiel Prozess**

Prozesse sind komplexer als andere Ressourcen in OTRS. Um einen Prozess anzulegen, müssen Sie mehrere Schritte durchführen. Die folgenden Kapitel zeigen Ihnen, wie Sie einen Prozess aus der Spezifikation heraus definieren und die benötigten Ressourcen anlegen können. Um das zu veranschaulichen, ist im folgenden Beispiel ein Buchbestellungsprozess beschrieben.

#### **Prozess-Spezifikation**

Der Buchbestellungsprozess hat 4 Status.

**Bestimmen der Anforderungen** Bevor eine Bestellung abgesetzt wird, wird die Anforderung von Literatur durch einen Mitarbeiter gespeichert. Das folgende Buch wird in unserem Beispiel benötigt:

```
Title: Prozessmanagement für Dummies
Autor: Thilo Knuppertz
ISBN: 3527703713
```
- **Genehmigung durch Abteilungsleiter** Der Abteilungsleiter des Mitarbeiters muss über die Bestellung entscheiden. Im Falle einer Verweigerung sollte ein Grund vom Abteilungsleiter angegeben werden. Im Falle einer Genehmigung wird die Bestellung zur Einkauf-Abteilung weitergeleitet.
- **Verarbeitung durch Einkaufsabteilung** Die Einkauf-Abteilung muss nun herausfinden, wo das Buch zu den besten Konditionen bestellt werden kann. Wenn es ausverkauft ist kann das in der Bestellung vermerkt werden. Im Falle einer erfolgreichen Bestellung wird die Einkauf-Abteilung den Lieferanten, den Preis und das Lieferdatum aufnehmen.
- **Verarbeitung durch Poststelle** Die Lieferung kommt an der Firma an. Die Warenannahme überprüft die Lieferung und notiert das Empfangsdatum. Nun wird der Mitarbeiter informiert, dass seine Bestellung angekommen ist und bereit ist, abgeholt zu werden.

#### **Die benötigten Prozesselemente**

Wenn wir davon ausgehen, dass sich ein Ticket in diesem Ablauf wie ein Begleitdokument verhält, das Veränderungen als Notizen empfängt, dann haben wir schon ein klares Bild der Prozess-Tickets.

Nach der Analyse des Beispielprozesses, konnten wir folgende nötigen Elemente identifizieren:

- Möglichkeiten zur Datenaufnahme bezeichnen wir hier als *[Benutzeraufgabe-Aktivitätsdialog](#page-415-0)*.
- Kontrollen, die automatisch auf geänderte Daten reagieren können, bezeichnen wir hier als *[Sequenz](#page-415-1)[fluss](#page-415-1)*.
- Änderungen, die auf ein Prozess-Ticket nach erfolgreichem Übergang eines Prozess-Ticket angewendet werden können, bezeichnen wir hier als *[Sequenzfluss-Aktion](#page-415-2)*.
- Eine Möglichkeit mehr als nur einen "Benutzer-Task"-Aktivitätsdialog zur Verfügung zustellen. In unserem Beispiel ist das erforderlich, wenn der Abteilungsleiter zwischen "Genehmigen" und "Ablehnen "zu entscheiden hat. Wir bezeichnen es hier als *[Aktivität](#page-414-0)*.

Mit Aktivitäten, Aktivitätsdialogen, Übergängen und Übergangsaktionen haben wir die notwendigen Werkzeuge, um die einzelnen Schritte unseres Beispiels zu modellieren. Was ist noch fehlt, ist ein Bereich, wo für jeden Arbeitsablauf die Reihenfolge der Schritte festgelegt wird. Nennen wir diesen Bereich *[Prozess](#page-415-3)*.

### **Die benötigten Ressourcen erstellen**

Vor der Erstellung des Prozesses und seiner Schritte ist es notwendig, das System vorzubereiten. Wir müssen sowohl einige *[Queues](#page-24-0)*, *[Agenten](#page-122-0)* und *[Dynamische Felder](#page-186-0)* definieren, als auch ein paar *[Systemkonfigu](#page-321-0)[ration](#page-321-0)* festlegen.

Erstellen Sie die folgenden *[Queues](#page-24-0)*:

- Abteilung
- Mitarbeiter
- Einkauf
- Post

Erstellen Sie die folgenden *[Agenten](#page-122-0)*:

- Abteilungsleiter
- Mitarbeiter

Erstellen Sie die folgenden *[Dynamische Felder](#page-186-0)*:

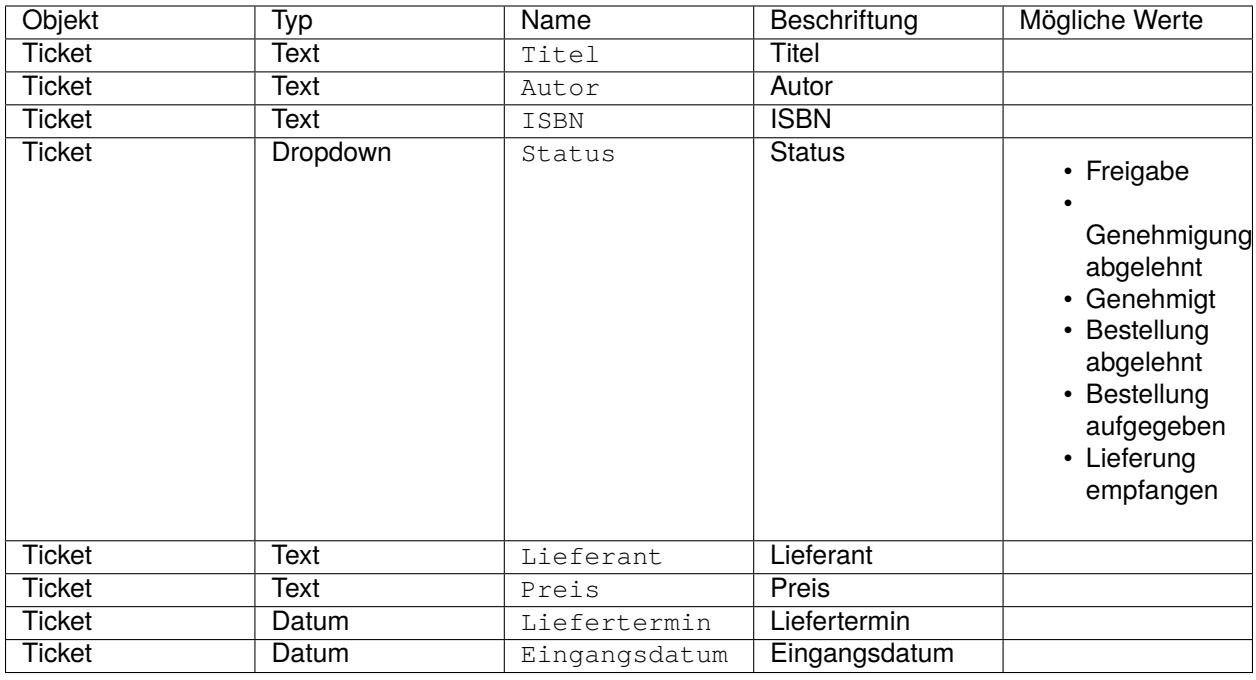

Setzen Sie die folgenden *[Systemkonfiguration](#page-321-0)*-Einstellungen:

- [Ticket::Responsible](https://doc.otrs.com/doc/manual/config-reference/8.0/en/content/core.html#ticket-responsible)
	- **–** Aktiviert
- [AgentFrontend::TicketDetailView::Widget::BusinessProcessInformation###DynamicField](https://doc.otrs.com/doc/manual/config-reference/8.0/en/content/frontend.html#agentfrontend-ticketdetailview-widget-businessprocessinformation-dynamicfield)
	- **–** Autor *→ 1 Aktiviert*
	- **–** Eingangsdatum *→ 1 Aktiviert*
	- **–** Lieferdatum *→ 1 Aktiviert*
	- **–** ISBN *→ 1 Aktiviert*
- **–** Preis *→ 1 Aktiviert*
- **–** Status *→ 1 Aktiviert*
- **–** Lieferant *→ 1 Aktiviert*
- **–** Titel *→ 1 Aktiviert*
- [AgentFrontend::TicketDetailView::Widget::BusinessProcessInformation###DynamicFieldGroups](https://doc.otrs.com/doc/manual/config-reference/8.0/en/content/frontend.html#agentfrontend-ticketdetailview-widget-businessprocessinformation-dynamicfieldgroups)
	- **–** Buch *→* Titel, Autor, ISBN
	- **–** Allgemein *→* Status
	- **–** Bestellung *→* Preis, Lieferant, Lieferdatum
	- **–** Lieferung *→* Eingangsdatum

**Bemerkung:** Vergessen Sie nicht, die geänderten Systemkonfigurations-Einstellungen in Betrieb zu nehmen.

Gehen Sie nun zurück zur *Prozessmanagement*-Ansicht und klicken Sie auf die Schaltfläche *Neuen Prozess erstellen*. Füllen Sie die benötigten Felder aus.

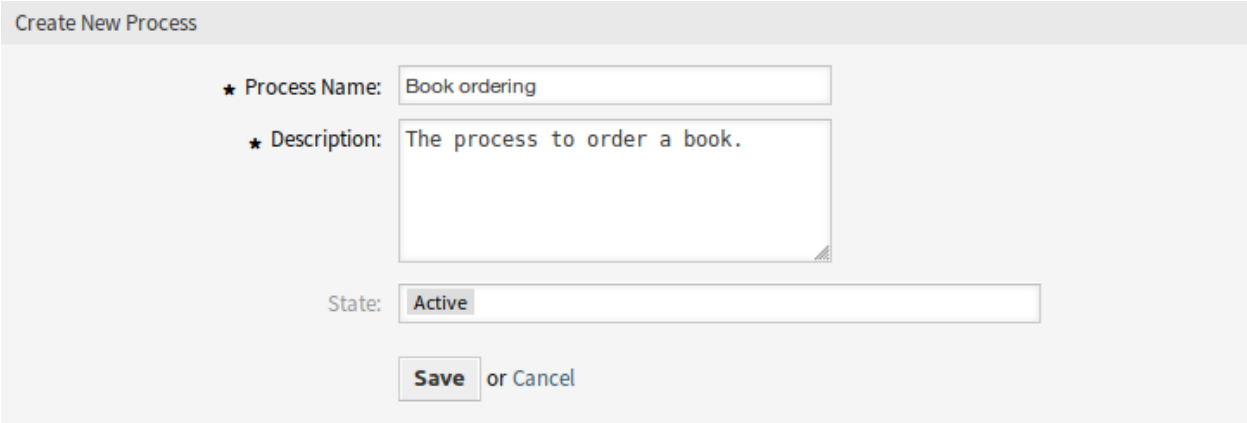

Abb. 65: Buchbestellung - Neuen Prozess erstellen

Der neue Prozess wurde erstellt. Nun können Sie Prozesselemente hinzufügen.

#### **"Benutzer-Task**"**-Aktivitätsdialog erstellen**

Klicken Sie in der linken Seitenleiste im Widget *Verfügbare Prozesselemente* auf *"Benutzer-Task*"*- Aktivitätsdialog*. Klicken Sie im aufgeklappten Bereich auf de Schaltfläche *Neuen "Benutzer-Task*"*- Aktivitätsdialog erstellen*.

Füllen Sie im Popup die Felder *Aktivitätsname* und *Kurzbeschreibung* aus. Für dieses Beispiel lassen wir alle anderen Felder als Standard.

Um Felder dem "Benutzer-Task"-Aktivitätsdialog zuzuordnen, ziehen Sie einfach das gewünschte Feld aus dem Bereich *Verfügbare Felder* in den Bereich *Zugewiesene Felder*. Die Reihenfolge im Bereich *Zugewiesene Felder* ist die Reihenfolge, wie sie die Felder auf den Ansichten haben. Um die Reihenfolge zu ändern, ziehen Sie einfach das Feld per Drag&Drop im Bereich, um es an der richtigen Stelle neu anzuordnen.

In diesem Beispiel nutzen wir:

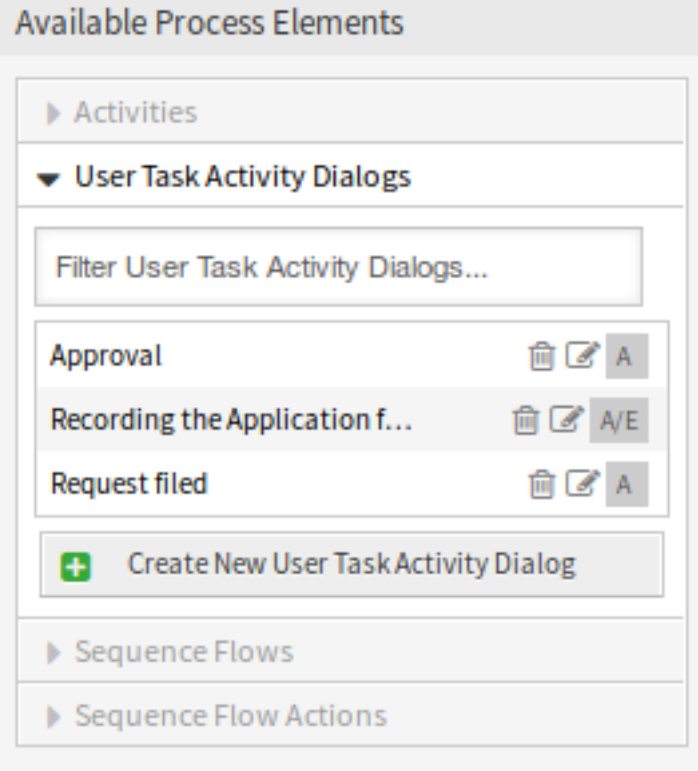

Abb. 66: Buchbestellung - "Benutzer-Task"-Aktivitätsdialog

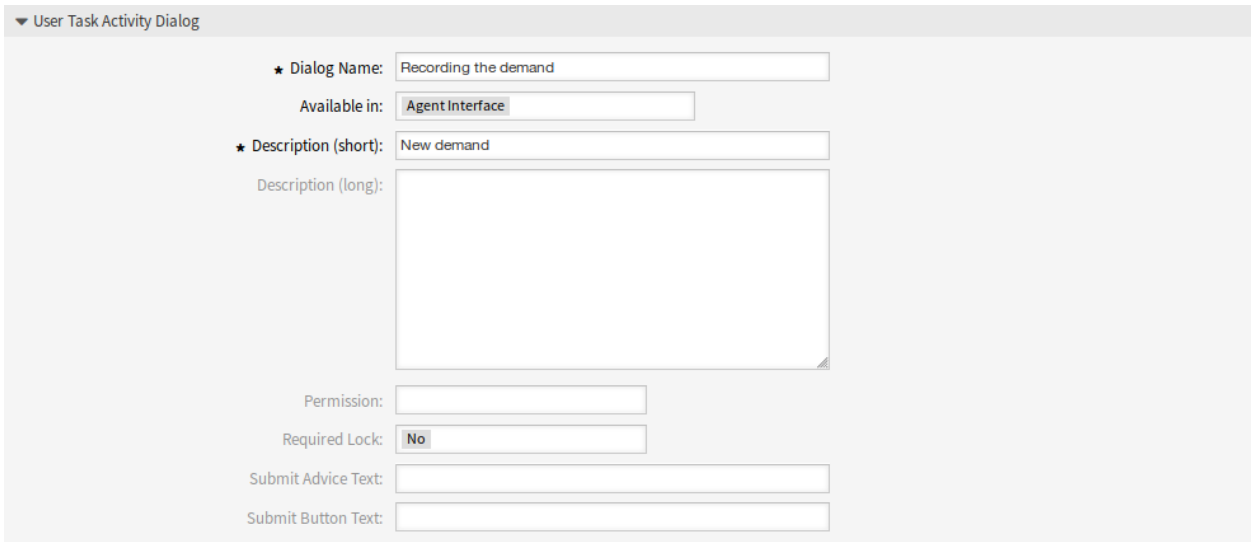

Abb. 67: Buchbestellung - "Benutzer-Task"-Aktivitätsdialog hinzufügen

- Artikel-Feld für Kommentare.
- DynamicField\_Title, DynamicField\_Author, DynamicField\_ISBN-Felder für die Daten, die für die Bestellung gesammelt werden sollen.
- DynamicField\_Status mit der Möglichkeit, *Genehmigt* zu wählen.

Ziehen Sie diese Felder aus dem Bereich *Verfügbare Felder* in den Bereich *Zugewiesene Felder*.

Bemerkung: In dieser Ansicht haben alle Dynamischen Felder das Präfix DynamicField\_wie bspw. in DynamicField\_Title. Verwechseln Sie das nicht mit dem Feld Titel im Ticket-Titel.

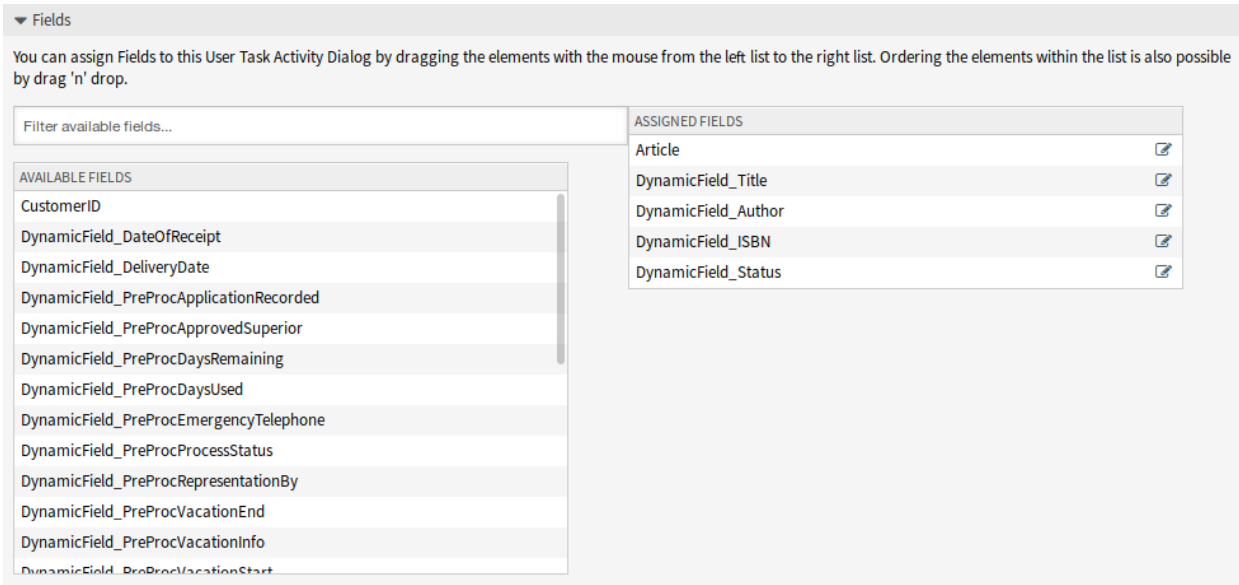

Abb. 68: Buchbestellung - Felder zum "Benutzer-Task"-Aktivitätsdialog hinzufügen

Sobald die Felder in den Bereich *Zugewiesene Felder* platziert wurden, erscheint ein weiteres Popup-Fenster mit einigen Details zum Feld. Wir belassen die Standardoptionen und nur für die Felder *Artikel* sollten wir sicherstellen, dass das Feld "Kommunikationskanal" auf *OTRS* gesetzt ist und dass das Feld /st *sichtbar für Kunde* nicht markiert ist.

Nachdem alle Felder ausgefüllt wurden, klicken Sie auf die Schaltfläche *Speichern und abschließen*, um die Änderungen zu speichern und zurück zur Ansicht der Prozess-Verwaltung zu gehen.

Erstellen Sie die folgenden "Benutzer-Task"-Aktivitätsdialoge:

- *Aufnahme der Nachfrage* (bereits vorher erstellt)
	- **–** Artikel-Feld für Kommentare.
	- **–** DynamicField\_Title, DynamicField\_Author, DynamicField\_ISBN-Felder für die Daten, die für die Bestellung gesammelt werden sollen.
	- **–** DynamicField\_Status mit der Möglichkeit, *Genehmigt* zu wählen.
- *Genehmigung verweigert*
	- **–** Artikel-Feld für Kommentare.
	- **–** DynamicField\_Status mit der Möglichkeit, *Genehmigung verweigert* zu wählen.

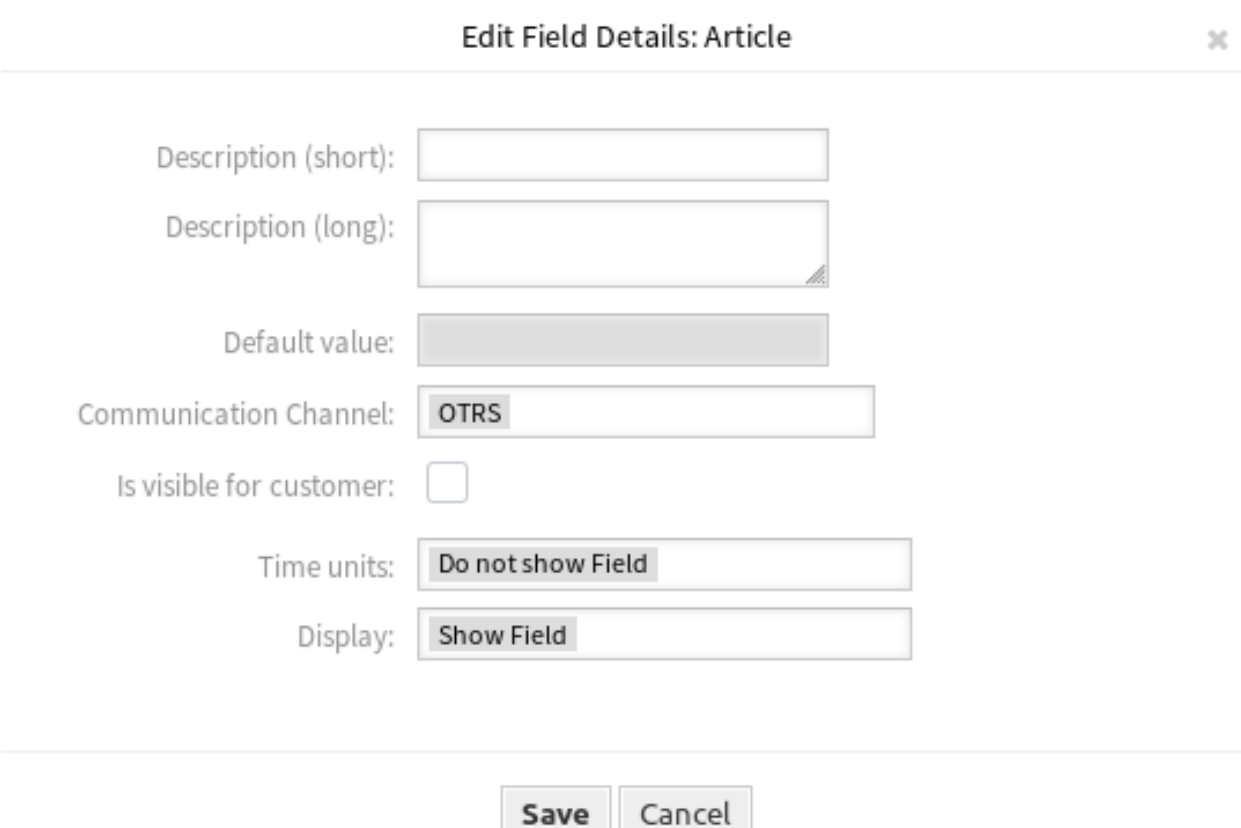

Abb. 69: Buchbestellung - Felder des "Benutzer-Task"-Aktivitätsdialog bearbeiten

- *Genehmigt*
	- **–** DynamicField\_Status mit der Möglichkeit, *Genehmigt* zu wählen.
- *Bestellung abgelehnt*
	- **–** Artikel-Feld für Kommentare.
	- **–** DynamicField\_Status mit der Möglichkeit, *Bestellung abgelehnt* zu wählen.
- *Bestellung aufgegeben*
	- **–** Die Felder DynamicField\_Supplier, DynamicField\_Price, DynamicField\_DeliveryDate für den Einkauf.
	- **–** DynamicField\_Status mit der Möglichkeit, *Bestellung angenommen* zu wählen.
- *Lieferung erhalten*
	- **–** DynamicField\_DateOfReceipt für die Poststelle.
	- **–** DynamicField\_Status mit der Möglichkeit, *Lieferung erhalten* zu wählen.

### **Sequenzflüsse erstellen**

Klicken Sie in der linken Seitenleiste im Widget *Verfügbare Prozesselemente* auf *Sequenzfluss*. Klicken Sie im aufgeklappten Bereich auf de Schaltfläche *Neuen Sequenzfluss erstellen*.

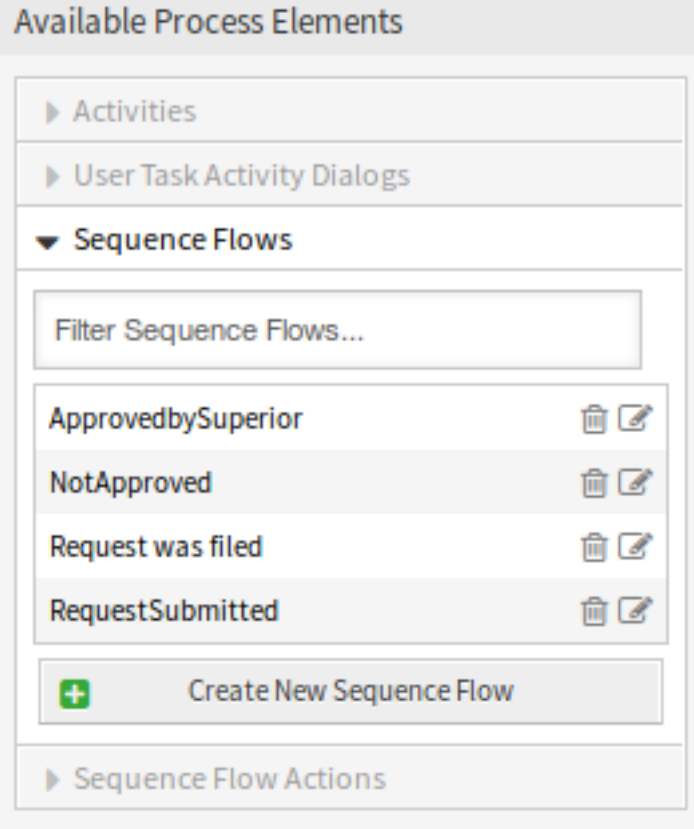

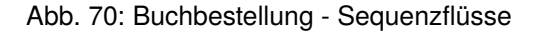

Geben Sie im sich öffnenden Popup in das Feld *Sequenzfluss-Name* einen Namen ein. Für dieses Beispiel wählen wir im Bereich *Bedingungsausdrücke* nur einen Bedingungsausdruck und ein Feld. Für diese beiden lassen für den Linkt-Typ auf "und "und wir werden den Match-Type-Wert als "String" nutzen.

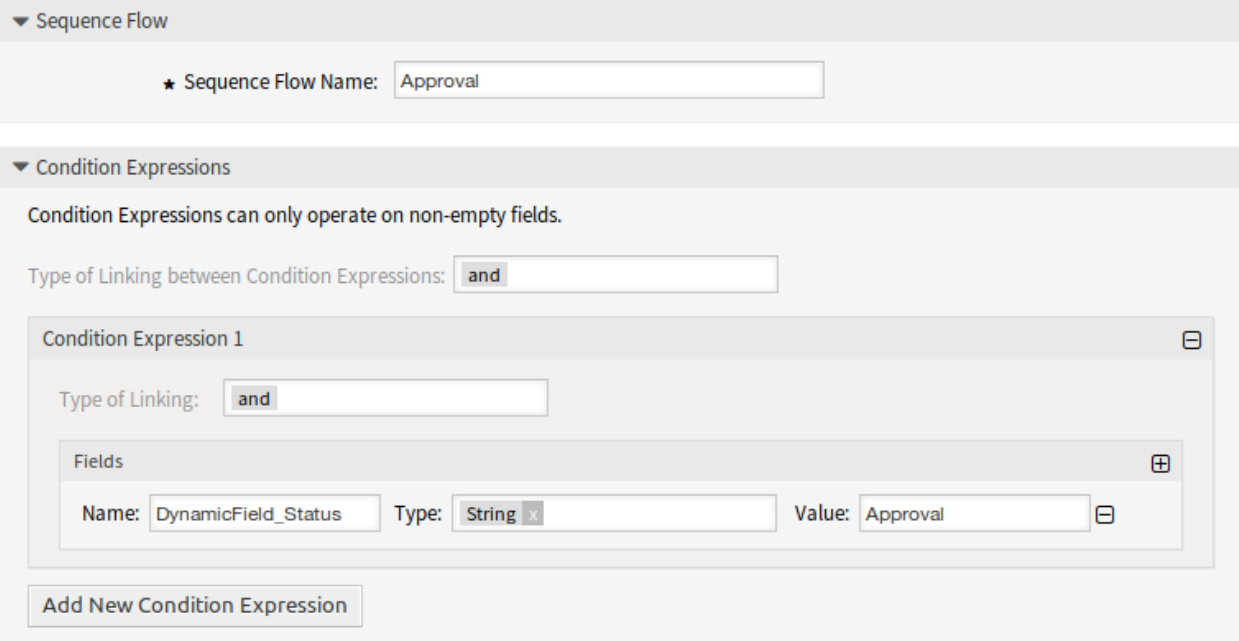

Abb. 71: Buchbestellung - Sequenzfluss hinzufügen

Nachdem alle Felder ausgefüllt wurden, klicken Sie auf die Schaltfläche *Speichern und abschließen*, um die Änderungen zu speichern und zurück zur Ansicht der Prozess-Verwaltung zu gehen.

Erstellen Sie die folgenden Sequenzflüsse:

• *Genehmigung* (bereits vorher erstellt)

Überprüfen Sie, ob der DynamicField\_Status auf *Genehmigung* gesetzt ist.

• *Genehmigung verweigert*

Überprüfen Sie, ob der DynamicField\_Status auf *Genehmigung abgelehnt* gesetzt ist.

• *Genehmigt*

Überprüfen Sie, ob der DynamicField\_Status auf *Genehmigt* gesetzt ist.

• *Bestellung abgelehnt*

Überprüfen Sie, ob der DynamicField\_Status auf *Bestellung abgelehnt* gesetzt ist.

• *Bestellung aufgegeben*

Überprüfen Sie, ob der DynamicField\_Status auf *Bestellung aufgegeben* gesetzt ist.

• *Lieferung erhalten*

Überprüfen Sie, ob der DynamicField\_Status auf *Lieferung erhalten* gesetzt ist.

#### **Sequenzfluss-Aktionen erstellen**

Klicken Sie in der linken Seitenleiste im Widget *Verfügbare Prozesselemente* auf *Sequenzfluss-Aktionen*. Klicken Sie im aufgeklappten Bereich auf de Schaltfläche *Neue Sequenzfluss-Aktionen erstellen*.

# **Available Process Elements**

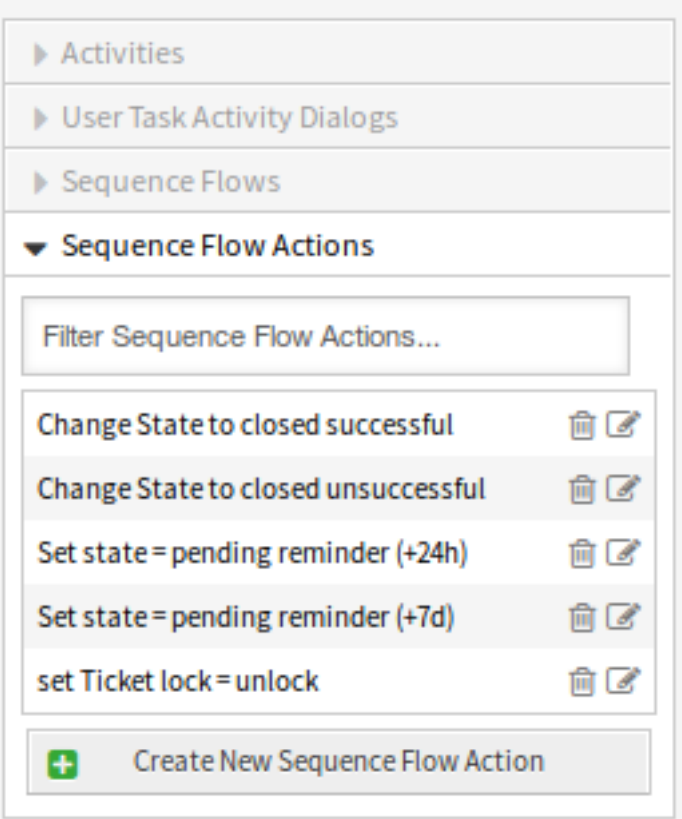

Abb. 72: Buchbestellung - Sequenzfluss-Aktionen

Geben Sie im sich öffnenden Popup in das Feld *Name der Sequenzfluss-Aktion* einen Namen ein wählen Sie das *Sequenzfluss-Aktionsmodul* "TicketQueueSet"aus. Es erscheint eine neue Schaltfläche *Konfigurieren* neben dem Feld.

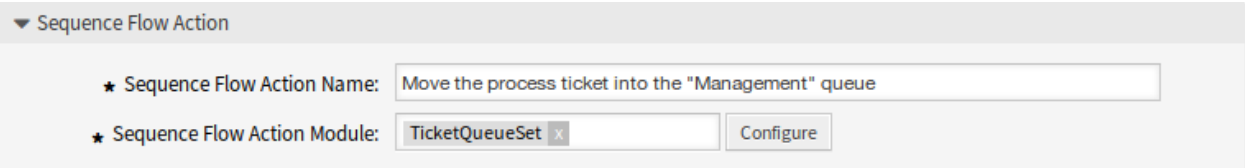

### Abb. 73: Buchbestellung - Sequenzfluss-Aktion hinzufügen

Klicken Sie auf die Schaltfläche *Konfigurieren* und fügen Sie die benötigten Konfigurationsparameter und Schlüssel / Werte hinzu.

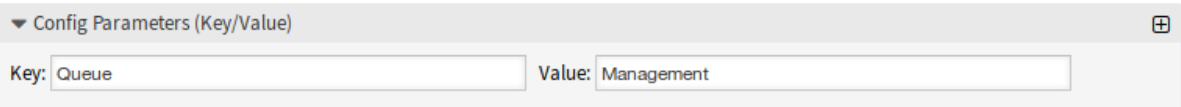

### Abb. 74: Buchbestellung - Parameter für Sequenzfluss-Aktionen

Nachdem alle Felder ausgefüllt wurden, klicken Sie auf die Schaltfläche *Speichern und abschließen*, um die Änderungen zu speichern und zurück zur Ansicht der Prozess-Verwaltung zu gehen.

#### **Siehe auch:**

Jedes Modul hat seine eigenen und unterschiedliche Parameter. Bitte lesen Sie die Dokumentation der jeweiligen Module, um Informationen über alle erforderlichen und optionalen Parameter zu erhalten.

- [DynamicFieldSet](https://doc.otrs.com/doc/api/otrs/8.0/Perl/Kernel/System/ProcessManagement/Modules/DynamicFieldSet.pm.html)
- [TicketArticleCreate](https://doc.otrs.com/doc/api/otrs/8.0/Perl/Kernel/System/ProcessManagement/Modules/TicketArticleCreate.pm.html)
- [TicketCreate](https://doc.otrs.com/doc/api/otrs/8.0/Perl/Kernel/System/ProcessManagement/Modules/TicketCreate.pm.html)
- [TicketCustomerSet](https://doc.otrs.com/doc/api/otrs/8.0/Perl/Kernel/System/ProcessManagement/Modules/TicketCustomerSet.pm.html)
- [TicketLockSet](https://doc.otrs.com/doc/api/otrs/8.0/Perl/Kernel/System/ProcessManagement/Modules/TicketLockSet.pm.html)
- [TicketOwnerSet](https://doc.otrs.com/doc/api/otrs/8.0/Perl/Kernel/System/ProcessManagement/Modules/TicketOwnerSet.pm.html)
- [TicketQueueSet](https://doc.otrs.com/doc/api/otrs/8.0/Perl/Kernel/System/ProcessManagement/Modules/TicketQueueSet.pm.html)
- [TicketResponsibleSet](https://doc.otrs.com/doc/api/otrs/8.0/Perl/Kernel/System/ProcessManagement/Modules/TicketResponsibleSet.pm.html)
- [TicketSLASet](https://doc.otrs.com/doc/api/otrs/8.0/Perl/Kernel/System/ProcessManagement/Modules/TicketSLASet.pm.html)
- [TicketSendEmail](https://doc.otrs.com/doc/api/otrs/8.0/Perl/Kernel/System/ProcessManagement/Modules/TicketSendEmail.pm.html)
- [TicketServiceSet](https://doc.otrs.com/doc/api/otrs/8.0/Perl/Kernel/System/ProcessManagement/Modules/TicketServiceSet.pm.html)
- [TicketStateSet](https://doc.otrs.com/doc/api/otrs/8.0/Perl/Kernel/System/ProcessManagement/Modules/TicketStateSet.pm.html)
- [TicketTitleSet](https://doc.otrs.com/doc/api/otrs/8.0/Perl/Kernel/System/ProcessManagement/Modules/TicketTitleSet.pm.html)
- [TicketTypeSet](https://doc.otrs.com/doc/api/otrs/8.0/Perl/Kernel/System/ProcessManagement/Modules/TicketTypeSet.pm.html)

Alle Sequenzfluss-Aktionsmodule befinden sich im Verzeichnis namens Kernel/System/ ProcessManagement/TransitionAction.

Erstellen Sie die folgenden Sequenzfluss-Aktionen:

• *Prozessticket in Queue "Verwaltung*"*verschieben* (bereits vorher erstellt)

Wird ausgeführt, wenn die Sequenzfluss-Aktion "Genehmigung" ausgeführt wurde.

• *Ticket-Verantwortlichen zu "Abteilungsleiter*"*ändern*

Wird ausgeführt, wenn die Sequenzfluss-Aktion "Genehmigung "ausgeführt wurde.

• *Prozess-Ticket in Queue "Mitarbeiter*"*verschieben*

Wird ausgeführt, wenn:

- **–** Wenn die Sequenzfluss-Aktion "Genehmigung abgelehnt"ausgeführt wurde.
- $-$  Wenn die Sequenzfluss-Aktion "Bestellung abgelehnt "ausgeführt wurde.
- $-$  Wenn die Sequenzfluss-Aktion "Lieferung erhalten" ausgeführt wurde.
- *Ticket-Verantwortlichen auf "Mitarbeiter*"*ändern*

Wird ausgeführt, wenn:

- $-$  Wenn die Sequenzfluss-Aktion "Genehmigung abgelehnt "ausgeführt wurde.
- $-$  Wenn die Sequenzfluss-Aktion "Bestellung abgelehnt "ausgeführt wurde.
- $-$  Wenn die Sequenzfluss-Aktion "Lieferung erhalten" ausgeführt wurde.
- *Prozess-Ticket in die Queue "Einkauf*"*verschieben*

Wird ausgeführt, wenn die Sequenzfluss-Aktion "Genehmigt "ausgeführt wurde.

• *Ticket in die Queue "Poststelle*"*verschieben*

Wird ausgeführt, wenn die Sequenzfluss-Aktion "Bestellung aufgegeben "ausgeführt wurde.

• *Ticket erfolgreich schließen*

Wird ausgeführt, wenn die Sequenzfluss-Aktion "Lieferung erhalten "ausgeführt wurde.

• *Ticket erfolglos schließen*

Wird ausgeführt, wenn:

- **–** Wenn die Sequenzfluss-Aktion "Genehmigung abgelehnt"ausgeführt wurde.
- $-$  Wenn die Sequenzfluss-Aktion "Bestellung abgelehnt "ausgeführt wurde.

Es gibt Stellen, an denen gleiche Sequenzfluss-Aktionen ausgeführt werden sollen. Deshalb ist es sinnvoll Sequenzfluss-Aktionen frei mit Sequenzflüssen zu verknüpfen, um sie wiederverwenden zu können.

## **Aktivitäten erstellen**

Klicken Sie in der linken Seitenleiste im Widget *Verfügbare Prozesselemente* auf *Aktivitäten*. Klicken Sie im aufgeklappten Bereich auf de Schaltfläche *Neue Aktivität erstellen*.

Geben Sie im sich öffnenden Popup in das Feld *Aktivitätsname* einen Namen ein und wählen Sie den Aktivitätstyp *User task activity* aus.

Um der Aktivität Dialoge zuzuordnen, ziehen Sie einfach die erforderlichen Dialoge aus dem Pool *Verfügbare Benutzeraufgaben-Aktivitätsdialoge* und legen Sie sie in den Pool *Zugewiesene Benutzeraufgaben-Aktivitätsdialoge* ab. Die Reihenfolge im Pool *Zugewiesene Benutzeraufgaben-Aktivitätsdialoge* entspricht

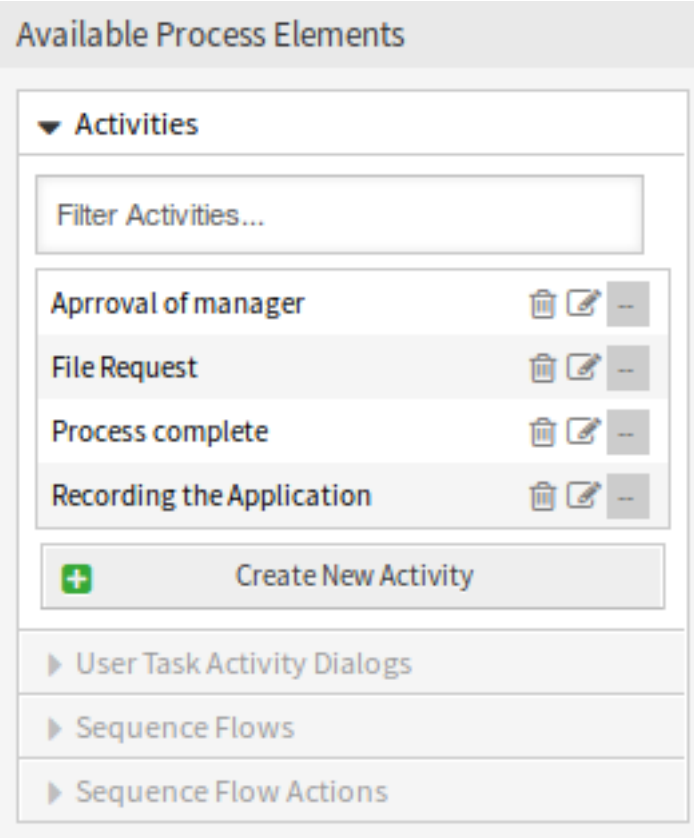

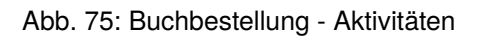

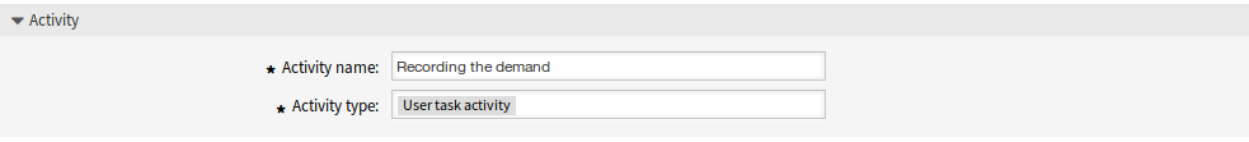

Abb. 76: Buchbestellung - Aktivität hinzufügen

der Reihenfolge, in der die Dialoge in der Ticket-Detailansicht angezeigt werden. Um die Reihenfolge zu ändern, ziehen Sie den Dialog einfach per Drag & Drop in den Pool, um ihn an der richtigen Stelle neu anzuordnen.

Bemerkung: Diese Reihenfolge ist in der ersten Aktivität besonders wichtig, da der erste "Benutzer-Task "-Aktivitätsdialog für diese Aktivität der einzige ist, der beim Start des Prozesses angezeigt wird.

In diesem Beispiel müssen wir nur den "Benutzer"-Task-Aktivitätsdialog Aufnahme der Nachfrage zuordnen. Ziehen Sie diesen Dialog aus dem Bereich *Verfügbare "Benutzer*"*-Task-Aktivitätsdialoge* in den Bereich *Zugewiesene "Benutzer*"*-Task-Aktivitätsdialoge*.

| ▼ User Task Activity Dialogs                                                                                                    |                                                       |                                     |                                  |
|----------------------------------------------------------------------------------------------------|-------------------------------------------------------|-------------------------------------|----------------------------------|
| You can assign User Task Activity Dialogs to this Activity by dragging the elements with the mouse from the left list to the right list. Ordering the elements within the list is also<br>possible by drag 'n' drop. |                                                       |                                     |                                  |
| Filter available User Task Activity Dialogs                                                                                                    |                                                       | ASSIGNED USER TASK ACTIVITY DIALOGS |                                  |
|                                                                                                    |                                                       | Recording the demand                | $\mathsf{A}^+$<br>$\overline{a}$ |
| AVAILABLE USER TASK ACTIVITY DIALOGS                                                                                                    |                                                       |                                     |                                  |
| Approval denied                                                                                                    | A<br>$\overline{a}$                                   |                                     |                                  |
| <b>Request filed</b>                                                                                                    | $A \Box$                                              |                                     |                                  |
| Recording the Application for leave                                                                                                    | A, E                                                  |                                     |                                  |
| Shipment received                                                                                                    | $A$ $\alpha$                                          |                                     |                                  |
| Approval                                                                                                    | $\mathsf{A}^-$<br>$\overline{a}$                      |                                     |                                  |
| Order denied                                                                                                    | $A \Box B$                                            |                                     |                                  |
| Approved                                                                                                    | $\mathsf{A}^-$<br>$\overline{a}$                      |                                     |                                  |
| Order placed                                                                                                    | $\begin{matrix} \mathbb{A} & \mathbb{Z} \end{matrix}$ |                                     |                                  |

Abb. 77: Buchbestellung - "Benutzer-Task"-Aktivitätsdialog zuordnen

Nachdem alle Felder ausgefüllt wurden, klicken Sie auf die Schaltfläche *Speichern und abschließen*, um die Änderungen zu speichern und zurück zur Ansicht der Prozess-Verwaltung zu gehen.

Erstellen Sie die folgenden Aktivitäten:

• *Aufnahme der Nachfrage* (bereits vorher erstellt)

Ordnen Sie den "Benutzer"-Task-Aktivitätsdialog Aufname der Nachfrage zu.

• *Genehmigung*

Ordnen Sie die "Benutzer"-Task-Aktivitätsdialoge *Genehmigung verweigert* und *Genehmigt* zu.

• *Bestellung*

Ordnen Sie die "Benutzer"-Task-Aktivitätsdialoge *Bestellung verweigert* und *Bestellung aufgegeben* zu.

• *Eingehend*

Ordnen Sie den "Benutzer"-Task-Aktivitätsdialog Lieferung erhalten zu.

• *Prozess komplett*

Das ist eine Aktivität ohne mögliche "Benutzer-Task"-Aktivitätsdialoge. Sie nach *Genehmigung verweigert* , *Bestellung abgelehnt* oder *Lieferung erhalten* gesetzt und repräsentiert das Ende des Prozesses.

Jetzt können wir deutlich sehen, dass Aktivitäten genau definierte Zustände eines Prozess-Tickets sind. Nach einem erfolgreichen Sequenzfluss wechselt ein Prozess-Ticket von einer Aktivität zur anderen.

### **Prozesspfad erstellen**

Lassen Sie uns unser Beispiel mit dem letzten fehlenden Teil im Puzzle abschließen, dem Prozess als Ablaufbeschreiber. In unserem Fall ist dies der gesamte Bestellablauf. Andere Prozesse können die Bestellung von Bürobedarf oder völlig andere Prozesse sein.

Der Prozess hat einen Startpunkt, der sich aus der Start-Aktivität und dem "Benutzer"-Task-Aktivitätsdialog zusammensetzt. Bei jeder neuen Buchbestellung ist der erste Dialog der angezeigt wird der "Benutzer"-Task-Aktivitätsdialog. Wenn diese abgeschlossen und gespeichert ist, wird das Prozess-Ticket erstellt und kann dem konfigurierten Ablauf folgen.

Der Prozess enthält auch die Anweisungen, wie sich das Prozess-Ticket durch den Prozess bewegen kann. Nennen wir das den *[Prozesspfad](#page-415-4)*. Er besteht aus der Startaktivität, einem oder mehreren Sequenzflüssen (ggf. mit Sequenzfluss-Aktionen) und weiteren Aktivitäten.

Unter der Annahme, dass die Aktivitäten ihre Dialoge zur "Benutzer"-Task-Aktivitätsdialogen bereits zugeordnet haben, ziehen Sie eine Aktivität aus demWidget *Verfügbare Prozesselemente* in den Zeichenbereich. Beachten Sie, dass ein Pfeil vom Prozessstart (weißer Kreis) bis zur Aktivität automatisch platziert wird. Dies ist die erste Aktivität und ihr erster Dialog zur "Benutzer"-Task-Aktivität und die erste Ansicht, die beim Start des Prozesses angezeigt wird.

Ziehen Sie als Nächstes auch eine andere Aktivität auf die Zeichenfläche. Jetzt haben wir zwei Aktivitäten auf der Zeichenfläche. Die erste ist mit dem Startpunkt verbunden und die zweite hat keine Verbindungen. Sie können mit der Maus über eine Aktivität fahren, um ihre Aktivitätsdialoge anzuzeigen.

Als Nächstes erstellen wir den Prozesspfad (Verbindung) zwischen zwei Aktivitäten. Dazu benutzen wir die erstellten Sequenzflüsse. Klicken Sie auf einen Sequenzfluss und platzieren Sie ihn innerhalb der ersten Aktivität. Platzieren Sie den Endpunkt des Pfeils innerhalb der zweiten Aktivität.

Nachdem nun der Prozesspfad zwischen den Aktivitäten definiert ist, müssen wir die Sequenzfluss-Aktionen dem Sequenzfluss zuordnen. Doppelklicken Sie auf das Sequenzfluss-Label in der Zeichenfläche, um ein neues Popup-Fenster zu öffnen.

Nachdem die Sequenzfluss-Aktionen zugeordnet wurden, klicken Sie auf die Schaltfläche *Speichern* und gehen Sie zurück zur Hauptbearbeitungsansicht. Klicken Sie auf die *Speichern*-Schaltfläche unterhalb der Zeichenfläche, um alle anderen Änderungen zu speichern.

Vervollständigen Sie den Prozesspfad und fügen Sie die folgenden Aktivitäten,Sequenzflüsse und Sequenzfluss-Aktionen hinzu:

• *Aufnahme der Nachfrage* (bereits vorher erstellt)

Möglicher Sequenzfluss *Genehmigung*

Startpunkt: Aktivität *Aufnahme der Nachfrage*

Nächste Aktivität *Genehmigung*

Wenn die Bedingung der Aktivität erfüllt ist, wird das Ticket in die Aktivität: *Genehmigung* geschoben.

Zusätzlich werden die folgenden Sequenzfluss-Aktionen ausgeführt:

- **–** *Prozess-Ticket in die Queue "Verwaltung*"*verschieben*
- **–** *Ticket-Verantwortlichen zu "Abteilungsleiter*"*ändern*

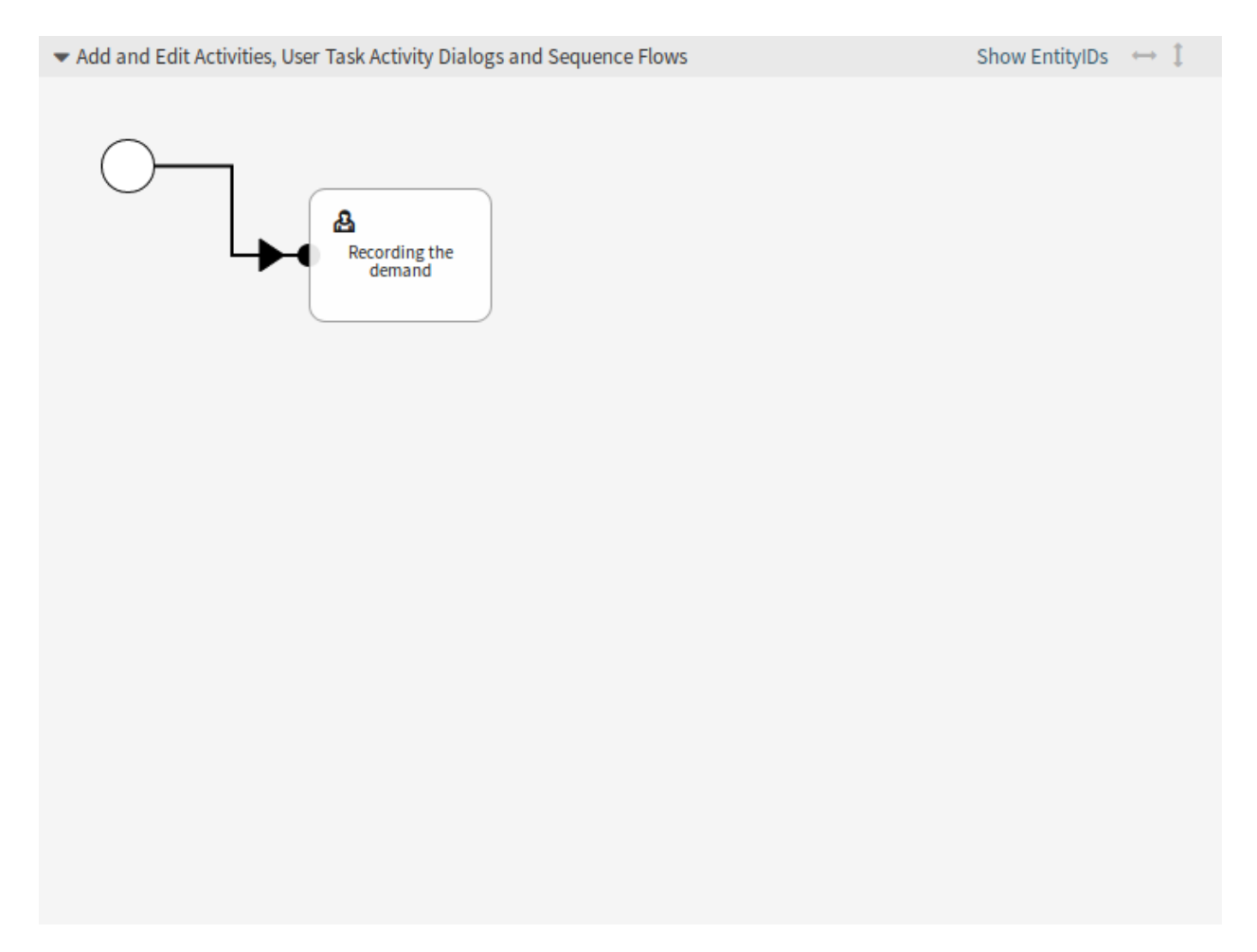

Abb. 78: Buchbestellung - Erste Aktivität auf der Zeichenfläche

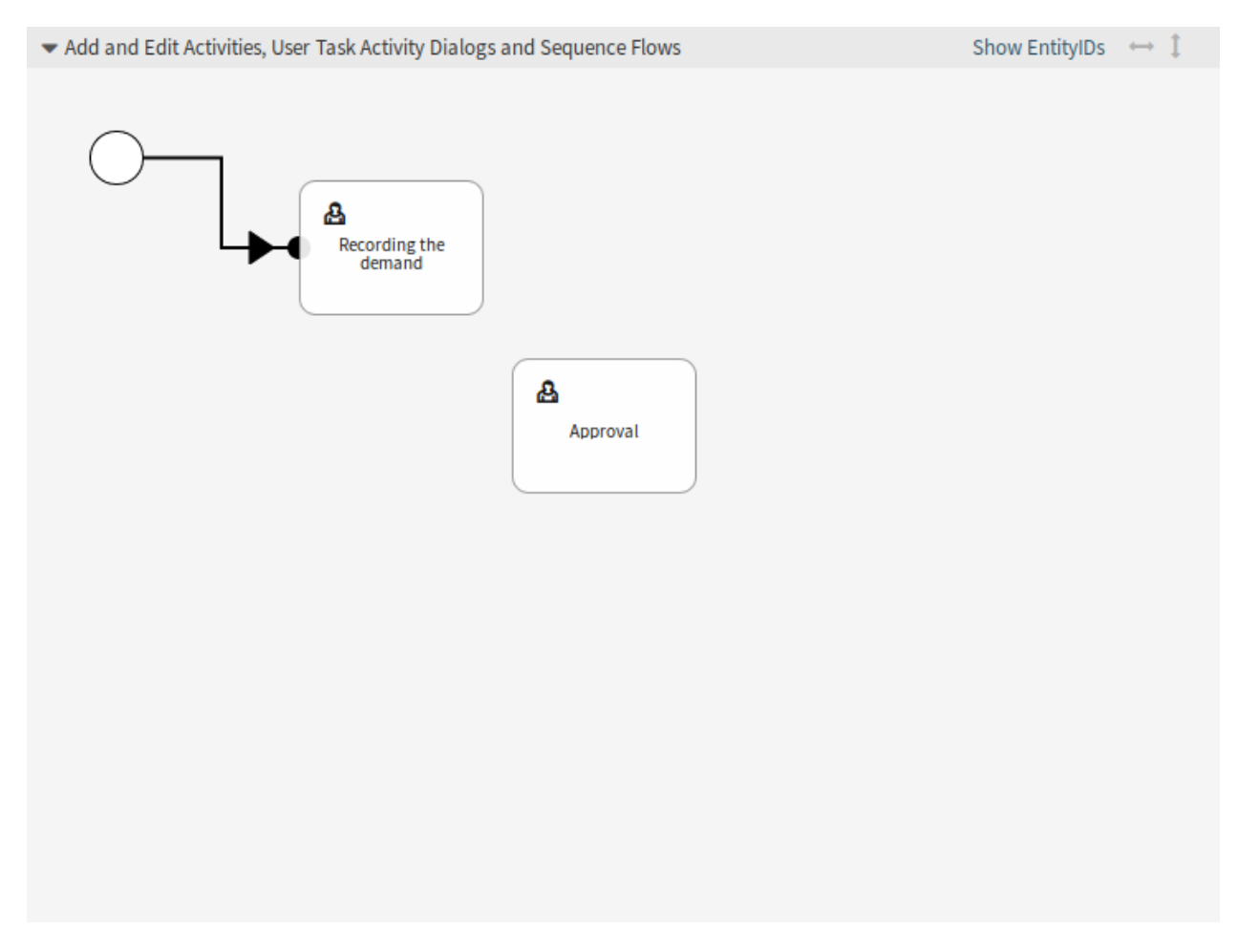

Abb. 79: Buchbestellung - Zweite Aktivität auf der Zeichenfläche

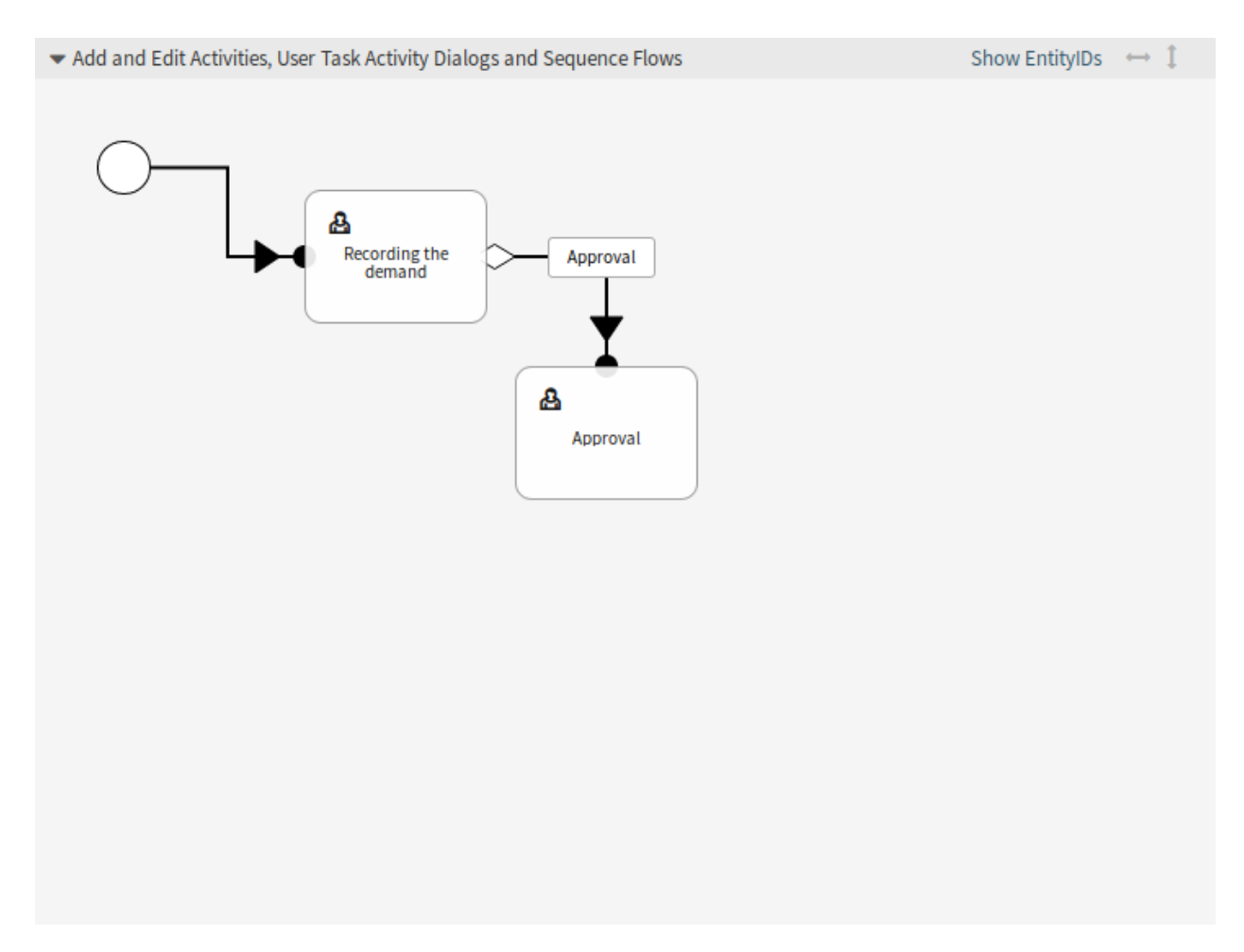

Abb. 80: Buchbestellung - Erster Sequenzfluss im Zeichenbereich

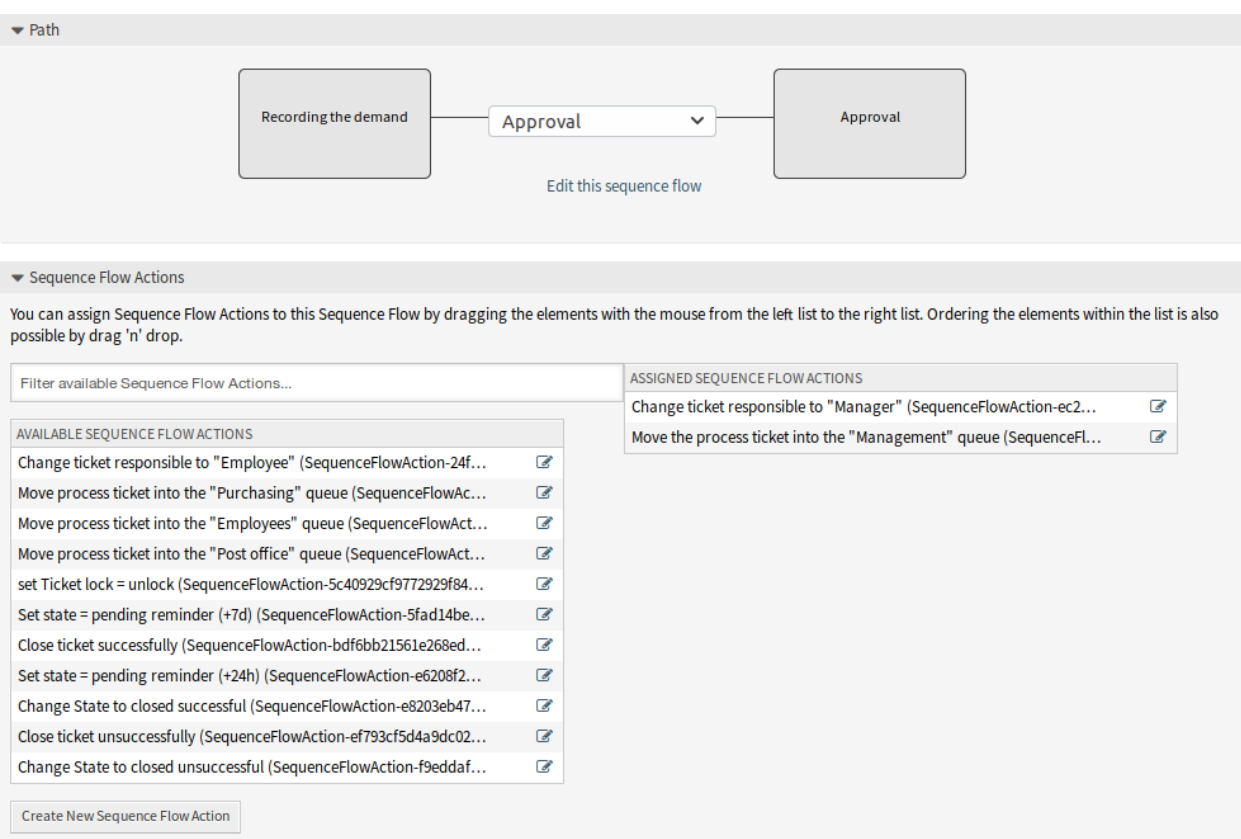

# Abb. 81: Buchbestellung - Erste Sequenzfluss-Aktion zuordnen

Die Aktivität *Bedarfserfassung* ist ein definierter Schritt des Prozess-Tickets, bei dem die Möglichkeit zum Sequenzfluss *Genehmigung* besteht. Wenn dies zutrifft, wechselt das Ticket zur nächsten Aktivität *Genehmigung*, und die Sequenzfluss-Aktionen *Prozess-Ticket in die Queue "Verwaltung*" und *Ticket-Verantowrtlichen zu Abteiliungsleiter ändern* werden ausgeführt. In der Aktivität *Genehmigung* stehen die Dialoge *Genehmigung verweigert* und *Genehmigt* zur Verfügung.

• *Genehmigung*

Möglicher Sequenzfluss *Genehmigung verweigert*

Startaktivität: *Genehmigung*

Nächste Aktivität *Prozess komplett*

Wenn dies zutrifft, wird das Ticket in die Aktivität *Process komplett* geschoben.

Zusätzlich werden die folgenden Sequenzfluss-Aktionen ausgeführt:

- **–** *Prozess-Ticket in Queue "Mitarbeiter*"*verschieben*
- **–** *Ticket-Verantwortlichen auf "Mitarbeiter*"*ändern*
- **–** *Ticket erfolglos schließen*

Möglicher Sequenzfluss *Genehmigt*

Startaktivität: *Genehmigung*

Nächste Aktivität *Bestellung*

Wenn dies zutrifft, wird das Ticket in die Aktivität *Bestellung* geschoben.

Zusätzlich werden die folgenden Sequenzfluss-Aktionen ausgeführt:

**–** *Prozess-Ticket in die Queue "Einkauf*"*verschieben*

Wir sehen, dass es aus der aktuellen Aktivität, die einen Schritt des Prozess-Tickets definiert, eine oder mehrere Möglichkeiten für den Sequenzfluss gibt, die genau eine Zielaktivität (und möglicherweise eine oder mehrere Sequenzfluss-Aktionen) haben.

• *Bestellung*

Möglicher Sequenzfluss *Bestellung abgelehnt*

Startaktivität: *Bestellung*

Nächste Aktivität *Prozess komplett*

Wenn dies zutrifft, wird das Ticket in die Aktivität *Process komplett* geschoben.

Zusätzlich werden die folgenden Sequenzfluss-Aktionen ausgeführt:

- **–** *Prozess-Ticket in Queue "Mitarbeiter*"*verschieben*
- **–** *Ticket-Verantwortlichen auf "Mitarbeiter*"*ändern*
- **–** *Ticket erfolglos schließen*

Möglicher Sequenzfluss *Bestellung aufgegben*

Startaktivität: *Bestellung*

Nächste Aktivität *Eingehend*

Wenn dies zutrifft, wird das Ticket in die Aktivität *Eingehend* geschoben.

Zusätzlich werden die folgenden Sequenzfluss-Aktionen ausgeführt:

- **–** *Ticket in die Queue "Poststelle*"*verschieben*
- *Eingehend*
	- Möglicher Sequenzfluss *Lieferung erhalten*
	- Startaktivität: *Eingehend*
	- Nächste Aktivität *Prozess komplett*
	- Wenn dies zutrifft, wird das Ticket in die Aktivität *Process komplett* geschoben.
	- Zusätzlich werden die folgenden Sequenzfluss-Aktionen ausgeführt:
		- **–** *Prozess-Ticket in Queue "Mitarbeiter*"*verschieben*
		- **–** *Ticket-Verantwortlichen auf "Mitarbeiter*"*ändern*
		- **–** *Ticket erfolgreich schließen*

Der komplette Pfad für den Buchbestellungs-Prozess sieht dann so aus:

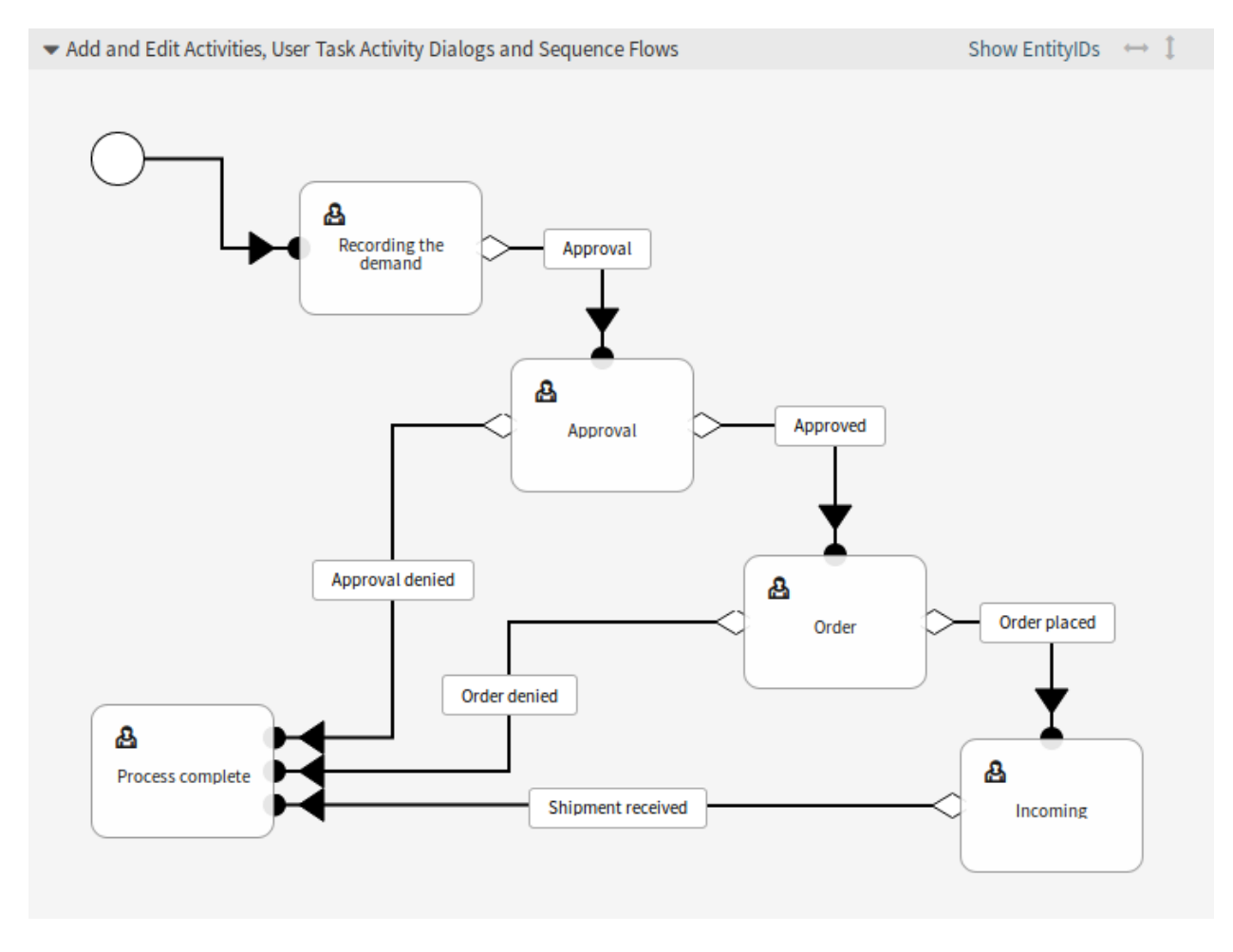

Abb. 82: Buchbestellung - Prozess komplett

Nachdem Sie den Prozesspfad fertig gestellt haben, klicken Sie auf die *Speichern und abschließen*-Schaltfläche unterhalb des Zeichenbereiches und gehen Sie zurück zur Ansicht der Prozess-Verwaltung.

Klicken Sie in der linken Seitenleiste auf *Alle Prozesse in Betrieb nehmen*. Dadurch werden alle Prozessinformationen aus der Datenbank gesammelt und eine Cache-Datei (in Perl-Sprache) erstellt. Diese Cache-Datei ist eigentlich die Prozesskonfiguration, mit der das System Prozess-Tickets erstellt oder verwendet.

**Bemerkung:** Jede Änderung am Prozess erfordert, dass der Prozess neu in Betrieb genommen werden muss, damit sich die Änderungen im System auswirken.

# <span id="page-245-0"></span>**5.5 Web-Services**

In einer vernetzten Welt muss ein Ticket-System in der Lage sein, auf Anfragen von anderen Systemen zu reagieren und auch Anfragen oder Informationen an andere Systeme zu senden:

- CRM-Systeme
- Projektmanagement-Systeme
- Dokumentenmanagement-Systeme
- und viele mehr

Das Ticket-System muss für andere Dienste ohne manuelle Eingriffe eines Agenten erreichbar sein.

OTRS unterstützt diese Anforderung durch das *Generic Interface*. Es befähigt den Administrator, einen Web-Service für eine bestimmte Aufgabe zu erstellen, ohne Skriptsprachkenntnisse zu haben. OTRS reagiert auf eingehende REST- oder SOAP-Anfragen und erstellt Objekte oder stellt anderen Systemen Objektdaten transparent zur Verfügung.

Ein Web-Service ist eine Kommunikationsmethode zwischen zwei Systemen, in unserem Fall OTRS und einem entfernten System. In seiner Konfiguration bestimmt die *[Operation](#page-415-5)* oder der *[invoker](#page-414-1)* die Richtung der Kommunikation, und das *[Mapping](#page-414-2)* und der *[Transport](#page-415-6)* kümmern sich um den Empfang und die Interpretation der Daten.

In seiner Konfiguration kann definiert werden, welche Aktionen der Web-Service intern durchführen kann (Operation), welche Aktionen die OTRS-Anforderung ausführen kann (Invokers), wie Daten von einem System in das andere konvertiert werden (Mapping) und über welches Protokoll die Kommunikation stattfindet (Transport).

Das Generic Interface ist das Framework, das es ermöglicht, Web-Services für OTRS auf vordefinierte Weise aus bereits erstellten Bausteinen zu erstellen, die unabhängig voneinander und austauschbar sind.

Verwenden Sie diese Ansicht, um Web-Services im System zu verwalten. Eine neue OTRS-Installation beinhaltet standardmäßig keine Web-Services. Die Ansicht zur Verwaltung von Web-Services ist im Modul *Web-Services* in der Gruppe *Prozesse & Automation* verfügbar.

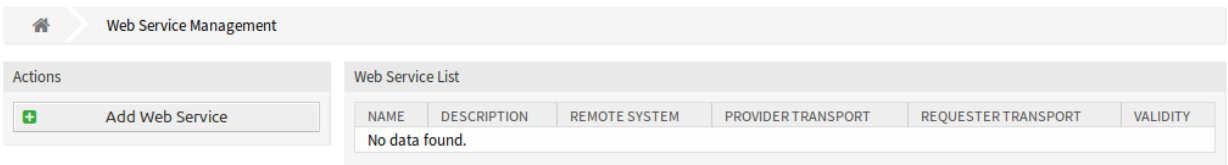

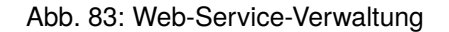

# **5.5.1 Web-Services verwalten**

So erstellen Sie einen Web-Service:

- 1. Klicken Sie in der linken Seitenleiste auf die Schaltfläche *Web-Service hinzufügen*.
- 2. Füllen Sie die Pflichtfelder aus.
- 3. Klicken Sie auf die Schaltfläche *Speichern*.

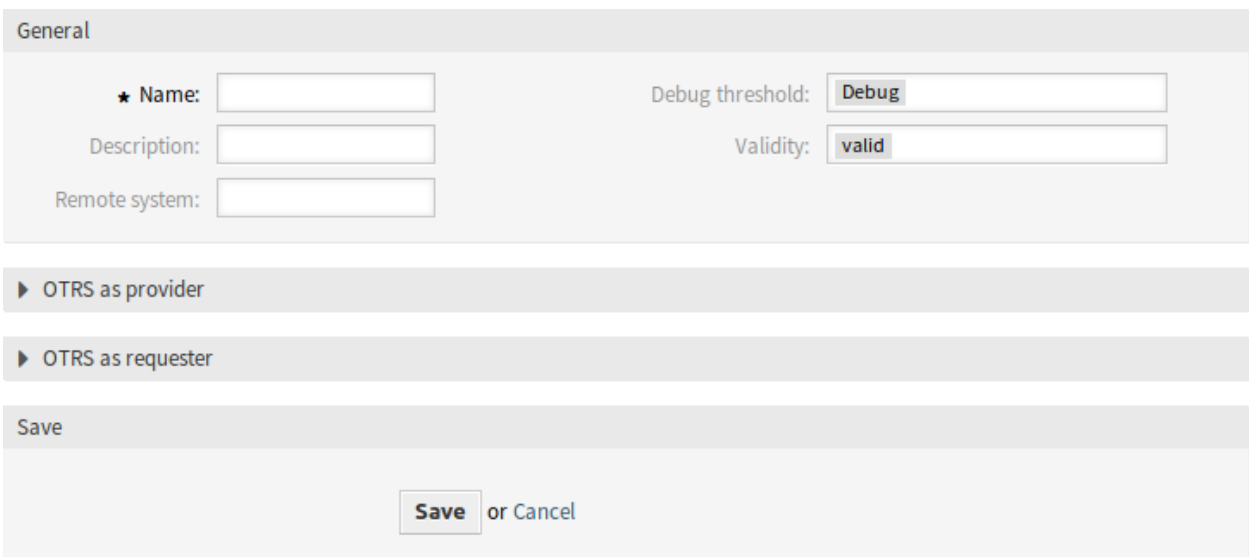

Abb. 84: Neuen Web-Service erstellen

So bearbeiten Sie einen Web-Service:

- 1. Klicken Sie auf einen Web-Service in der Liste mit den Web-Services.
- 2. Ändern Sie die Felder.
- 3. Klicken Sie auf die Schaltfläche *Speichern* oder *Speichern und abschließen*.

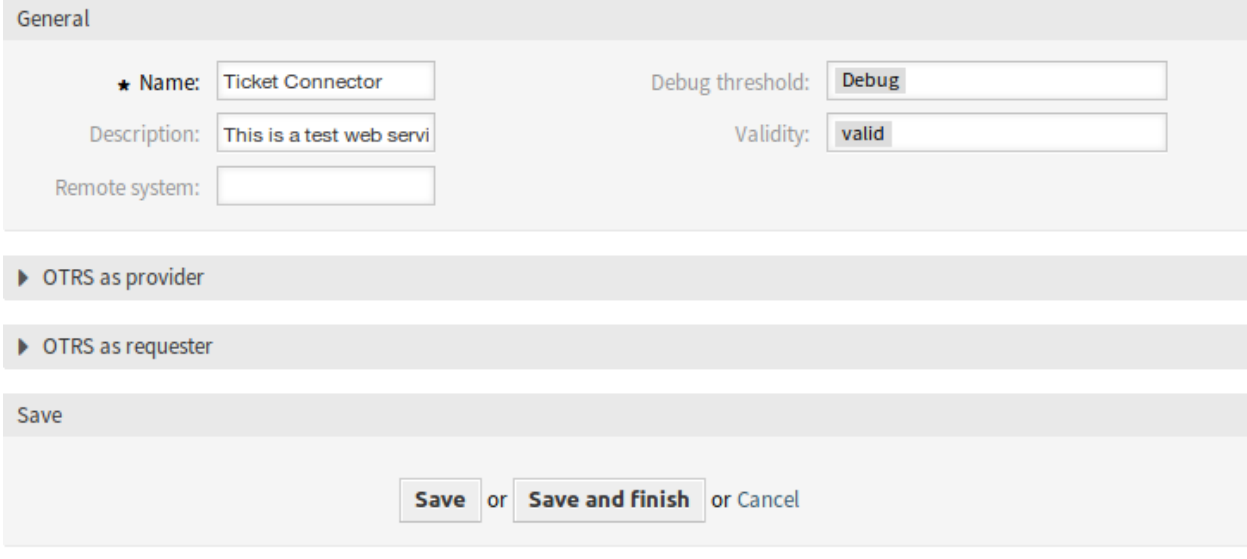

Abb. 85: Web-Service bearbeiten

So löschen Sie einen Web-Service:

- 1. Klicken Sie auf einen Web-Service in der Liste mit den Web-Services.
- 2. Klicken Sie in der linken Seitenleiste auf die Schaltfläche *Web-Service löschen*.
- 3. Klicken Sie im Dialog auf die *Löschen*-Schaltfläche.

# Delete web service

# Do you really want to delete this web service?

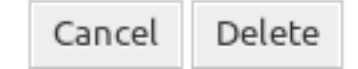

Abb. 86: Web-Service löschen

So klonen Sie einen Web-Service:

- 1. Klicken Sie auf einen Web-Service in der Liste mit den Web-Services.
- 2. Klicken Sie in der linken Seitenleiste auf die Schaltfläche *Web-Service klonen*.
- 3. Geben Sie einen Namen für den Web-Service ein.

Clone web service × Name: Ticket Connector-1541423395710 The name must be unique. Clone Cancel

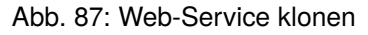

So exportieren Sie einen Web-Service:

- 1. Klicken Sie auf einen Web-Service in der Liste mit den Web-Services.
- 2. Klicken Sie in der linken Seitenleiste auf die Schaltfläche *Web-Service exportieren*.
- 3. Wählen Sie einen Speicherort auf Ihrem Computer um die "Export\_ACL-yml"-Datei zu speichern.

×

**Warnung:** Alle in der Konfiguration des Web-Service gespeicherten Passwörter werden im Klartext exportiert.

So schauen Sie sich eine Konfigurationshistorie eines Web-Service an:

- 1. Klicken Sie auf einen Web-Service in der Liste mit den Web-Services.
- 2. Klicken Sie in der linken Seitenleiste auf die Schaltfläche *Konfigurationshistorie*.

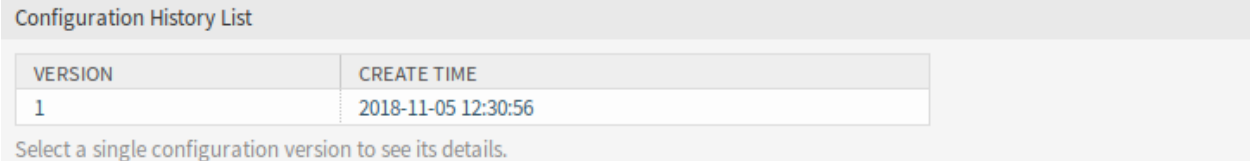

#### Abb. 88: Web-Service - Konfigurationshistorie

So benutzen Sie einen Debugger für einen Web-Service:

- 1. Klicken Sie auf einen Web-Service in der Liste mit den Web-Services.
- 2. Klicken Sie in der linken Seitenleiste auf die Schaltfläche *Debugger*.

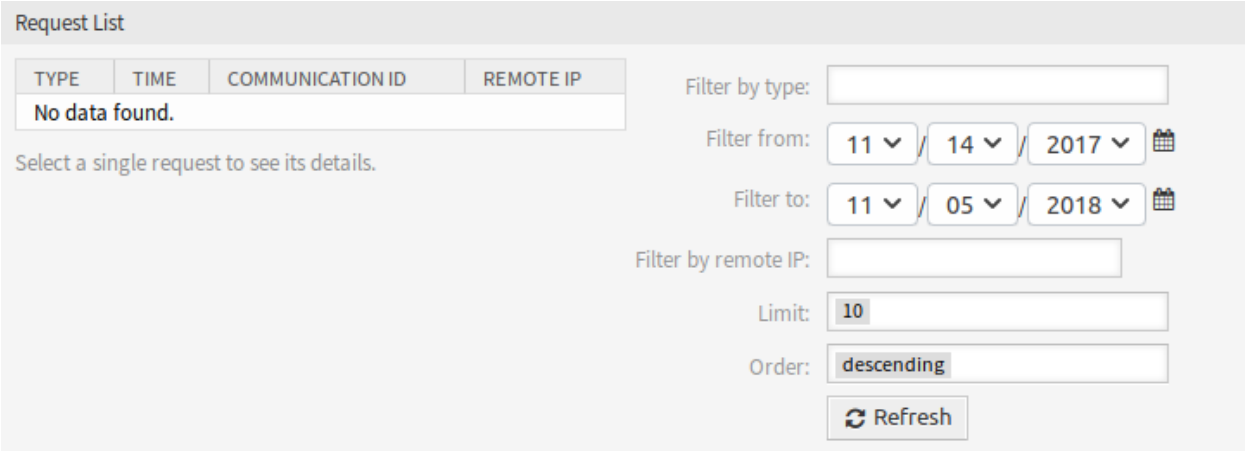

Abb. 89: Web-Service - Debugger

So importieren Sie einen Web-Service:

- 1. Klicken Sie in der linken Seitenleiste auf die Schaltfläche *Web-Service hinzufügen*.
- 2. Klicken Sie in der linken Seitenleiste auf die Schaltfläche *Web-Service importieren*.
- 3. Klicken Sie im Dialog auf die Schaltfläche *Durchsuchen*….
- 4. Wählen Sie eine zuvor exportierte . yml Datei.
- 5. Tragen Sie einen Namen für den Web-Service ein (optional). Bleibt dieses Feld leer, wird der Dateiname der Konfigurationsdatei als Name verwendet.
- 6. Klicken Sie auf die Schaltfläche *Importieren*.

# **5.5.2 Web-Service - Einstellungen**

Die folgenden Einstellungen sind verfügbar, wenn Sie diese Ressource hinzufügen oder bearbeiten. Die mit Stern gekennzeichneten Felder sind Pflichtfelder.

## **Allgemeine Einstellungen für Web-Services**

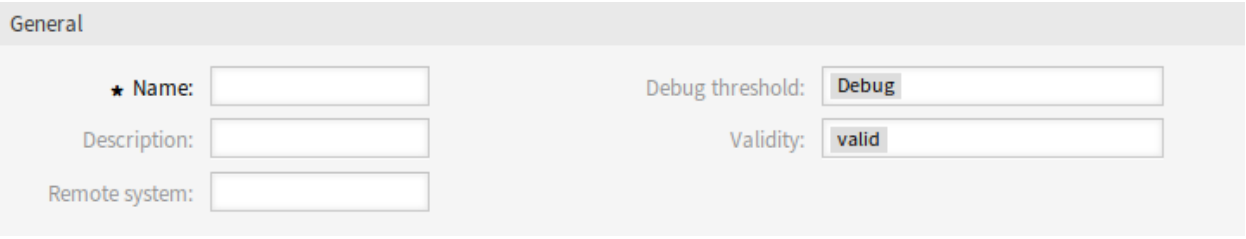

Abb. 90: Web-Service - Allgemeine Einstellungen

**Name \*** Der Name der Ressource. In dieses Feld können beliebige Zeichen eingegeben werden, einschließlich Großbuchstaben und Leerzeichen. Der Name wird in der Übersichtstabelle angezeigt.

**Beschreibung** Wie Kommentar, aber hier kann längerer Text hinzugefügt werden.

### **Remote-System**

**Debug-Level** Der Standardwert ist *Debug*. Bei dieser Konfiguration werden alle Kommunikationsprotokolle in der Datenbank registriert. Jedes nachfolgende Debug-Level ist restriktiver und verwirft Kommunikationsprotokolle einer niedrigeren Ordnung als die im System eingestellten.

Debug-Level (von niedriger zu hoch):

- Fehlersuche
- Info
- Notiz
- Fehler
- **Gültigkeit** Setzt die Gültigkeit dieser Ressource. Jede Ressource kann nur in OTRS verwendet werden, wenn dieses Feld auf *gültig* gesetzt ist. Wenn Sie dieses Feld auf *ungültig* oder *ungültig-temporär* setzen, wird die Nutzung der Ressource deaktiviert.

## **Provider Web-Service - Einstellungen**

**Netzwerktransport** Wählen Sie aus, welchen Netzwerktransport Sie mit dem Web-Service verwenden möchten. Mögliche Werte sind *HTTP::REST* und *HTTP::SOAP*.

**Bemerkung:** Nach Auswahl der Transportmethode müssen Sie die Konfiguration mit einem Klick auf die Schaltfläche *Speichern* speichern. Neben diesem Feld wird eine Schaltfläche *Konfiguration* angezeigt.

**Konfiguration** Die Schaltfläche *Konfiguration* ist nur sichtbar, wenn ein Netzwerktransport ausgewählt und gespeichert wurde. Siehe die Konfiguration für *OTRS als Provider - HTTP::REST* und *OTRS als Provider - HTTP::SOAP* unten.

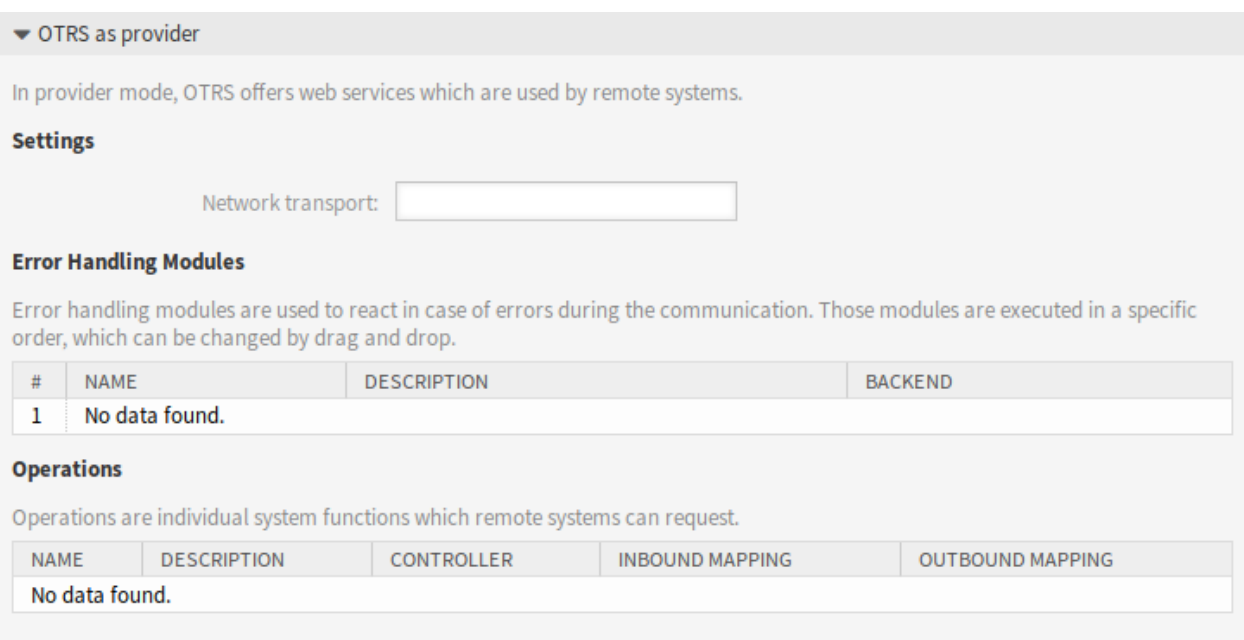

Abb. 91: Web-Service - Einstellungen - OTRS als Provider

**Operation hinzufügen** Diese Option ist nur sichtbar, wenn ein Netzwerktransport ausgewählt und gespeichert wurde. Die Auswahl einer Operation öffnet eine neue Ansicht für die Konfiguration.

**OTRS als Provider - HTTP::REST**

**OTRS als Provider - HTTP::SOAP**

**Requester Web-Service - Einstellungen**

**Netzwerktransport** Wählen Sie aus, welchen Netzwerktransport Sie mit dem Web-Service verwenden möchten. Mögliche Werte sind *HTTP::REST* und *HTTP::SOAP*.

**Bemerkung:** Nach Auswahl der Transportmethode müssen Sie die Konfiguration mit einem Klick auf die Schaltfläche *Speichern* speichern. Neben diesem Feld wird eine Schaltfläche *Konfiguration* angezeigt.

**Konfiguration** Die Schaltfläche *Konfiguration* ist nur sichtbar, wenn ein Netzwerktransport ausgewählt und gespeichert wurde. Siehe die Konfiguration für *OTRS als Requester - HTTP::REST* und *OTRS als Requester - HTTP::SOAP* unten.

Es ist möglich, sowohl Objekt- als auch Array-Format als JSON-Antwort des entfernten Systems zu verwenden. Falls es sich jedoch um ein Array handelt, speichert das System es intern als Objekt, wobei ArrayData als Schlüssel verwendet wird und ein Wert ein Array ist. Aus diesem Grund kann ein geantwortetes JSON-Array effizient abgebildet werden, muss aber als ein oben beschriebenes Objekt betrachtet werden (der Schlüssel ist ArrayData, aber \* kann auch als Platzhalter verwendet werden).

**Fehlerbehandlungs-Modul hinzufügen** Diese Option ist nur sichtbar, wenn ein Netzwerktransport ausgewählt und gespeichert wurde. Die Auswahl einer Operation öffnet eine neue Ansicht für die Konfi-

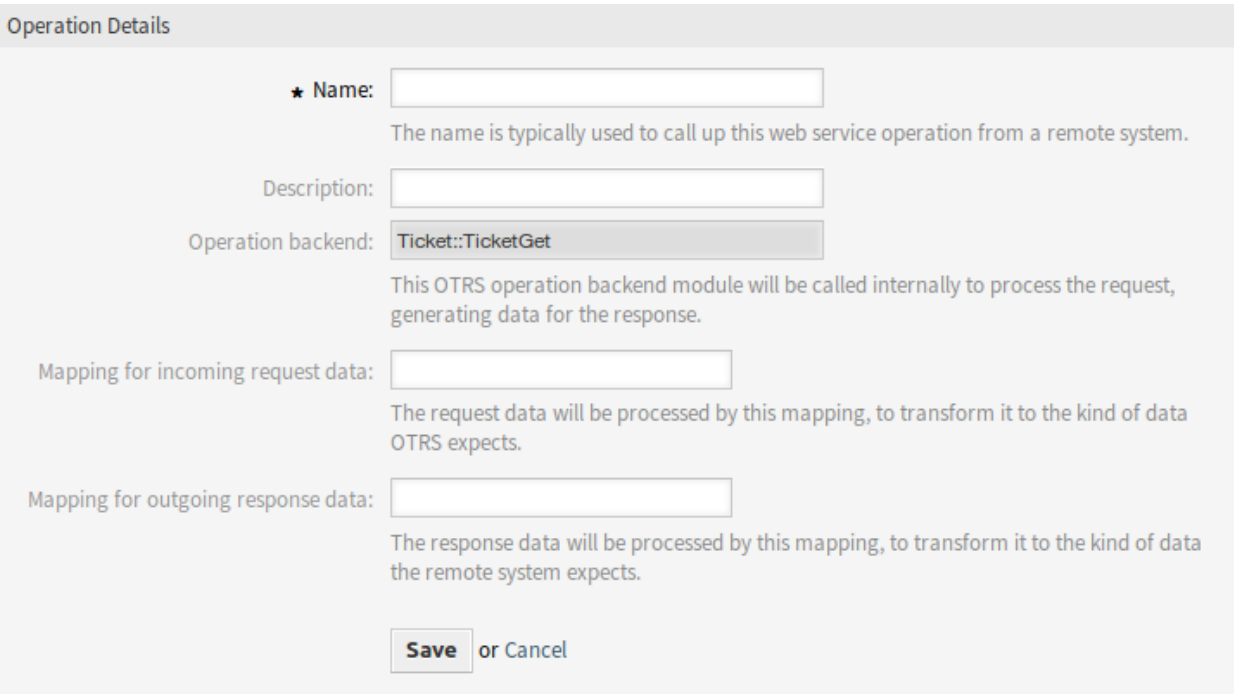

Abb. 92: Web-Service-Einstellungen - OTRS als Provider - Operationen

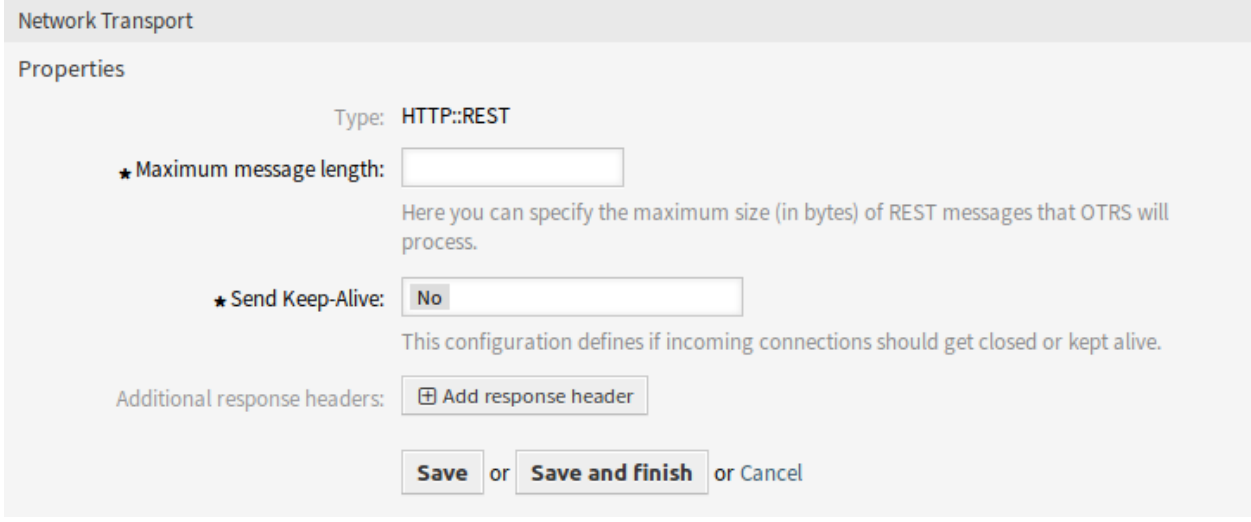

Abb. 93: Web-Service-Einstellungen - OTRS als Provider - HTTP::REST
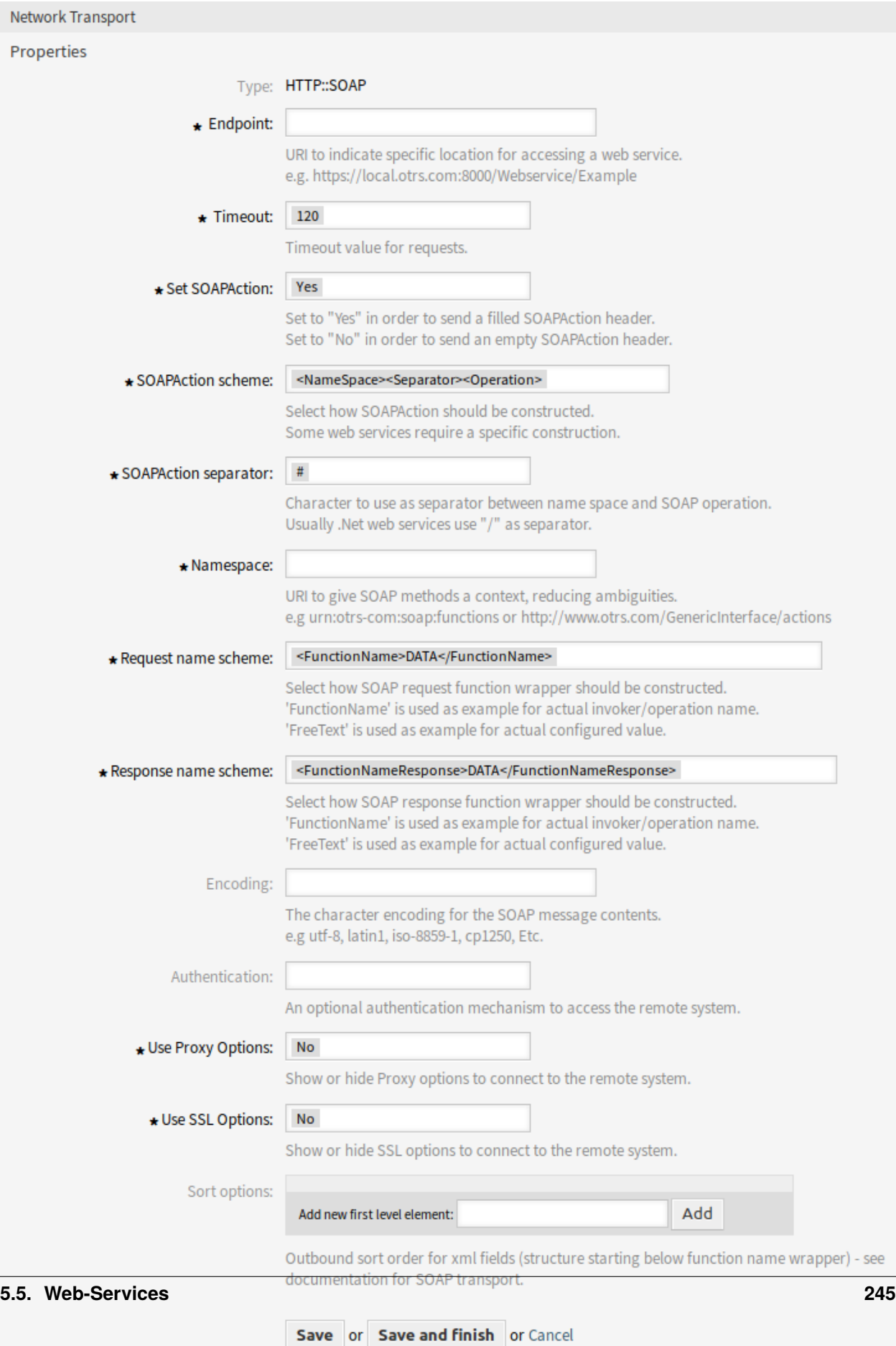

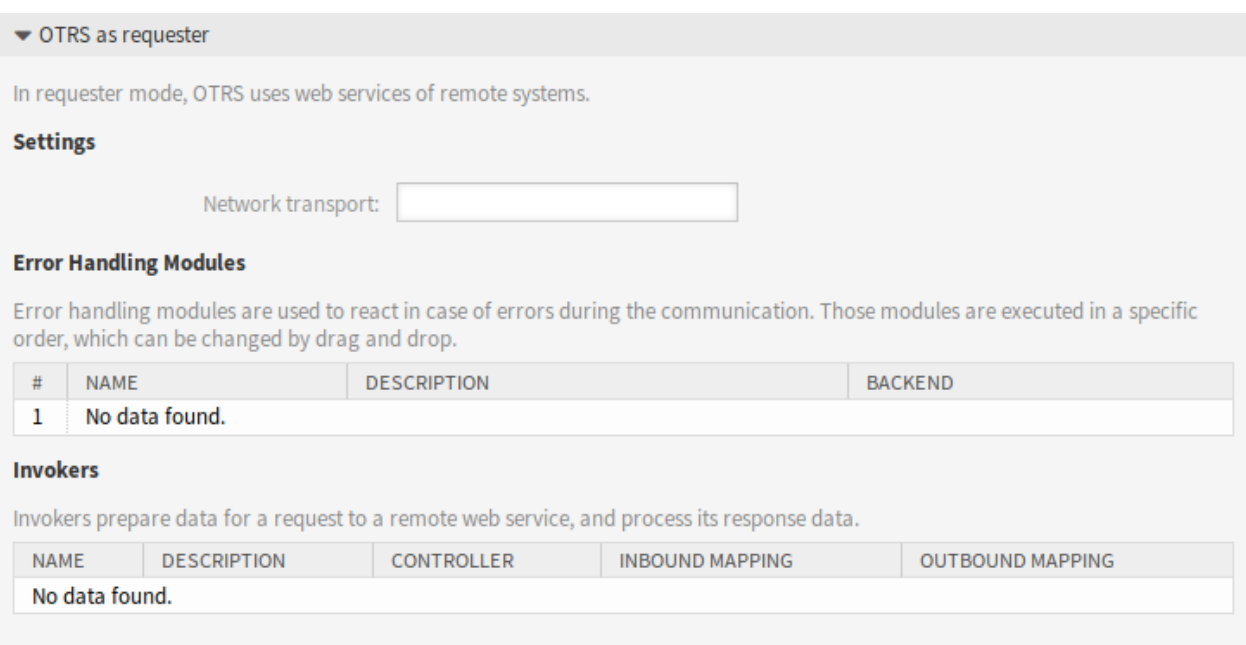

#### Abb. 95: Webs Service-Einstellungen - OTRS als Requester

guration.

**OTRS als Requester - HTTP::REST**

**OTRS als Requester - HTTP::SOAP**

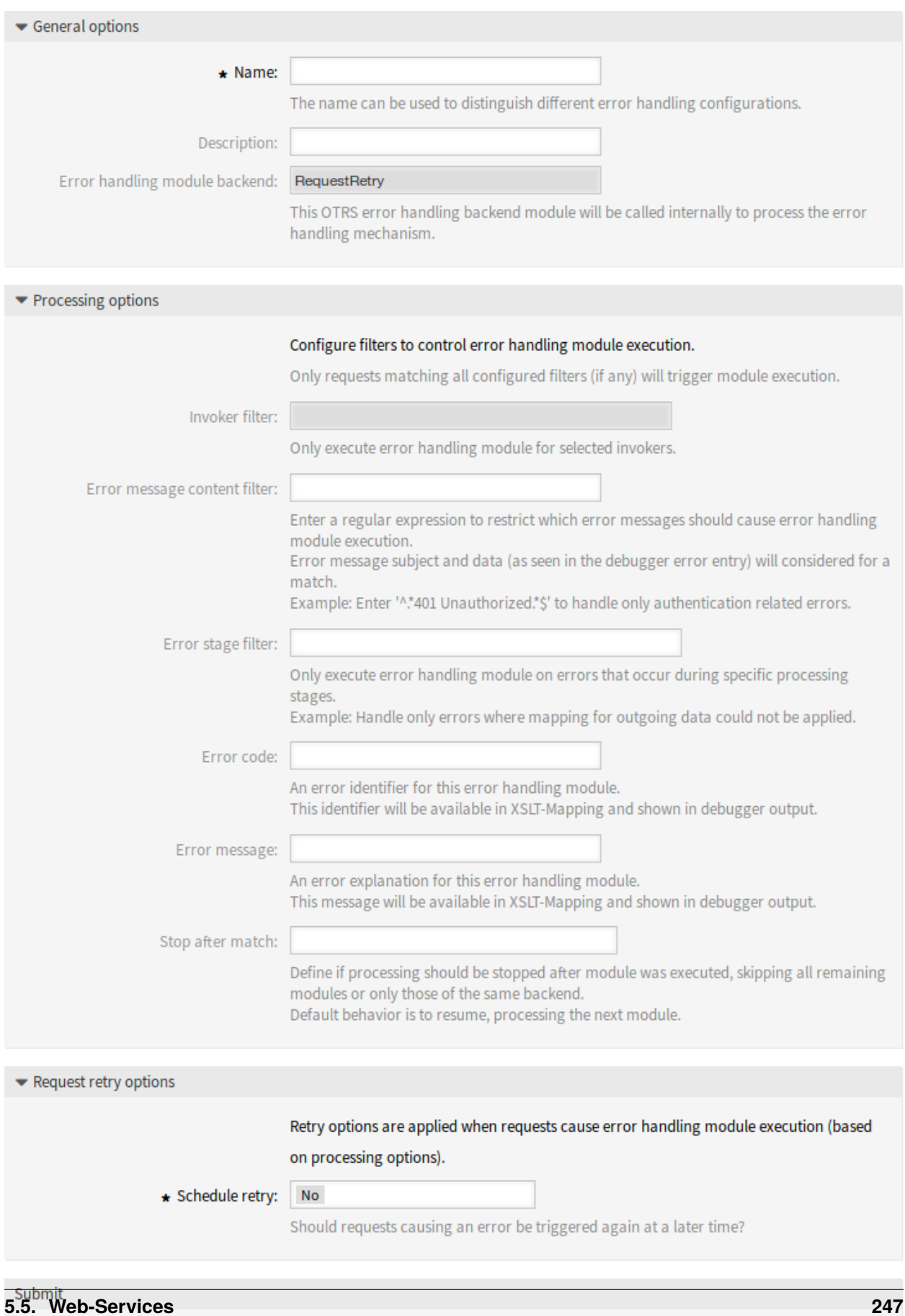

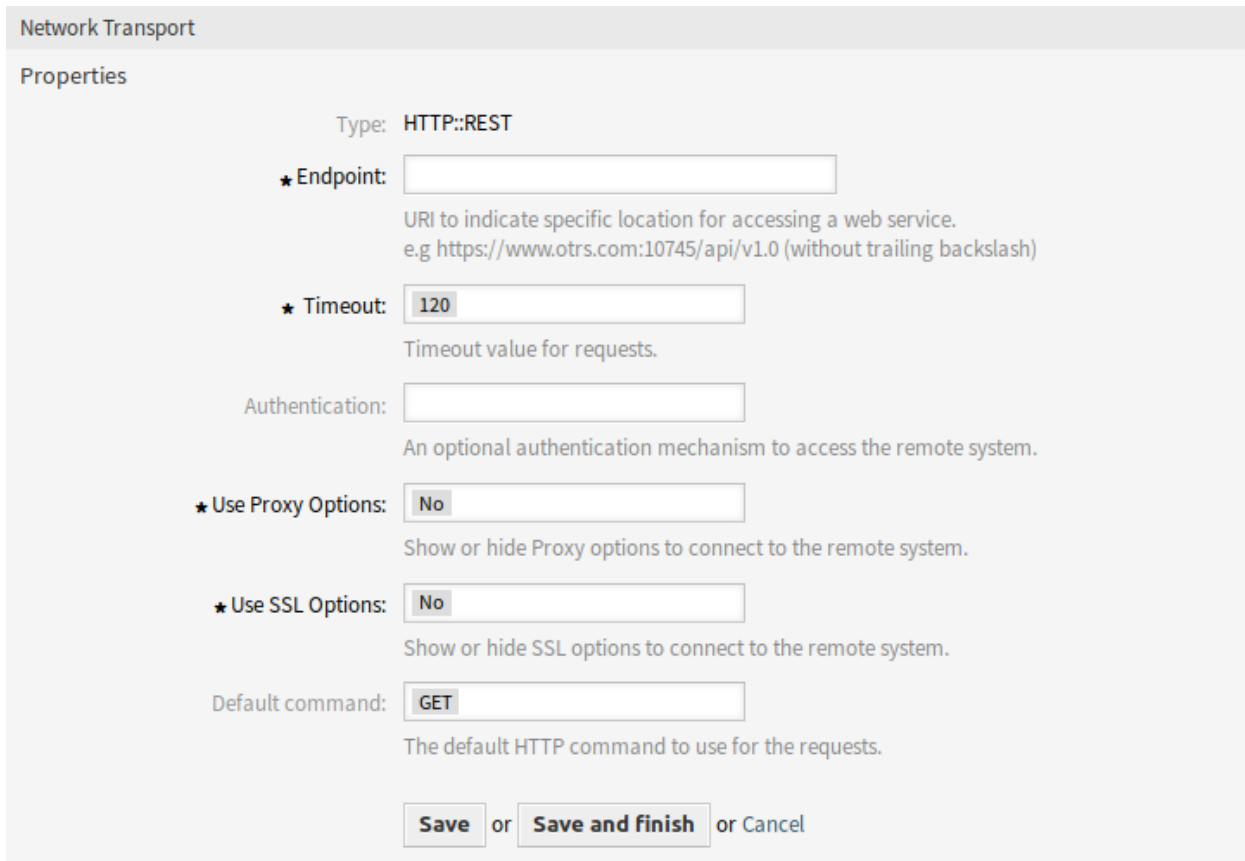

Abb. 97: Web-Service-Einstellungen - OTRS als Requester - HTTP::REST

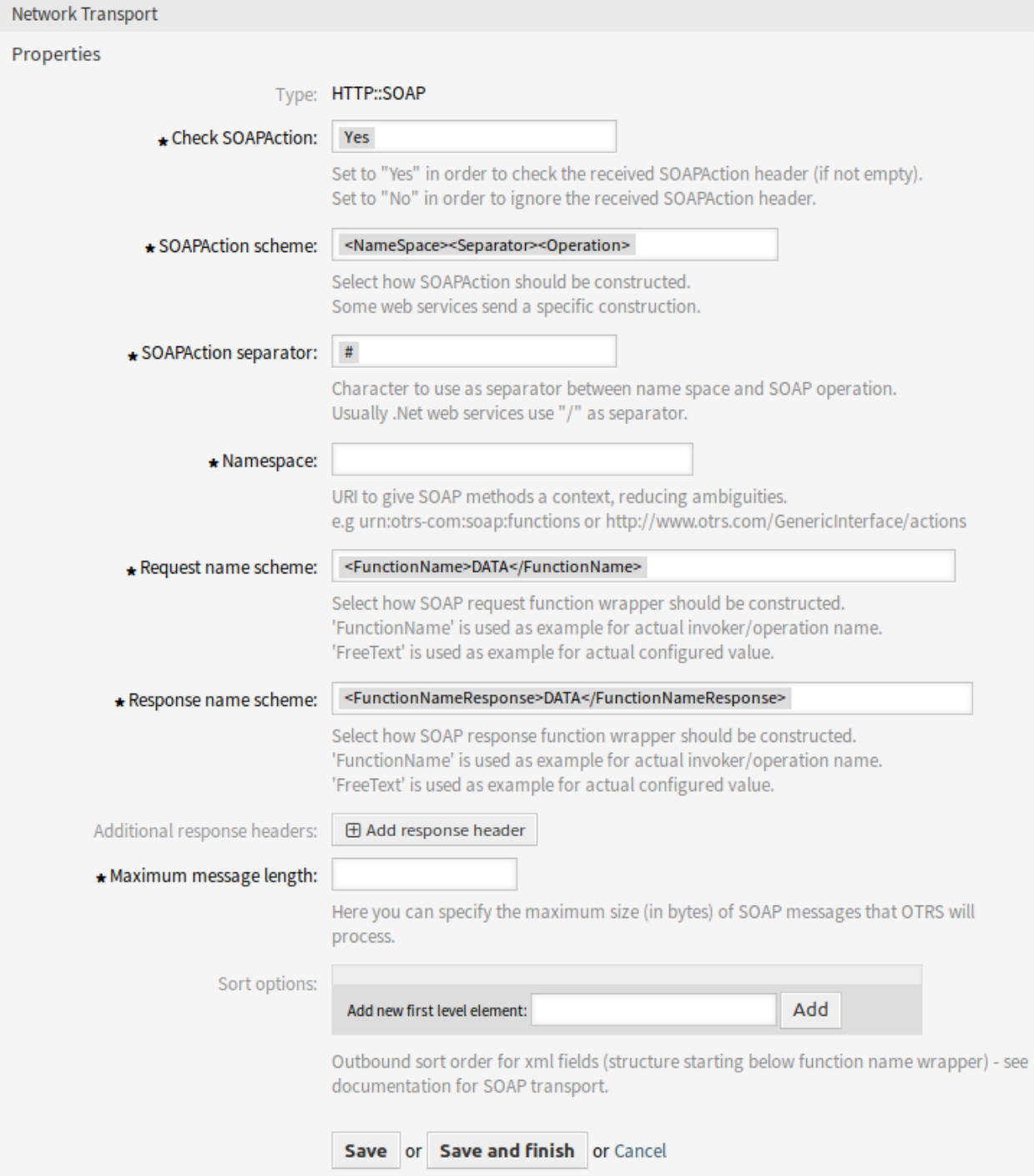

Abb. 98: Web-Service-Einstellungen - OTRS als Requester - HTTP::SOAP

# KAPITEL 6

# Agenten-Interface

Für Agenten wurde eine völlig neue Benutzeroberfläche entwickelt. Diese Einstellung ermöglicht es, die für alle Agenten wählbaren Agentenstile zu bearbeiten.

# **6.1 Stile**

Verwenden Sie diese Ansicht, um Stile zu verwalten und Stilvarianten zur Verwendung im Agenten-Interface auszuwählen. Eine neue OTRS-Installation enthält bereits standardmäßig einige Varianten. Die Ansicht zur Verwaltung von Stilen ist im Modul *Stile* der Gruppe *Agenten-Interface* verfügbar.

Die Ansicht zur Verwaltung besteht aus zwei Widgets. Im Widget *Stile bearbeiten* können die zu bearbeitenden Stile ausgewählt werden. Das Widget *Standardeinstellungen* definiert, welche Variante als Standard für das Agenten-Interface verwendet wird. Die Agenten können diese Einstellung überschreiben und in ihren persönlichen Einstellungen eine andere Variante wählen, aber sie können die Stile nicht bearbeiten.

## **6.1.1 Stile verwalten**

Die Stile sind in vier Kategorien gruppiert: *Hell*, *Hoher Kontrast hell*, *Dunkel* und *Hoher Kontrast dunkel*.

Um einen Stil zu bearbeiten, wählen Sie zunächst eine Kategorie aus. Die Ansicht wird für die gewählte Kategorie geöffnet.

Der Abschnitt *Layout bearbeiten* ist für alle Kategorien gleich.

Die folgenden Einstellungen sind beim Hinzufügen oder Bearbeiten dieser Ressource verfügbar.

**Aktivieren** Wählen Sie aus, ob der Stil für Bearbeiter verfügbar ist.

**Kopfbereich-Logo** Das Logo ist ein kleines Bild, das in der Kopfzeile aller Seiten angezeigt wird.

Um das Logo zu ändern, klicken Sie auf die Schaltfläche *Bild zum Upload auswählen* und wählen Sie ein neues Bild für das Logo. Empfohlenes Dateiformat ist PNG.

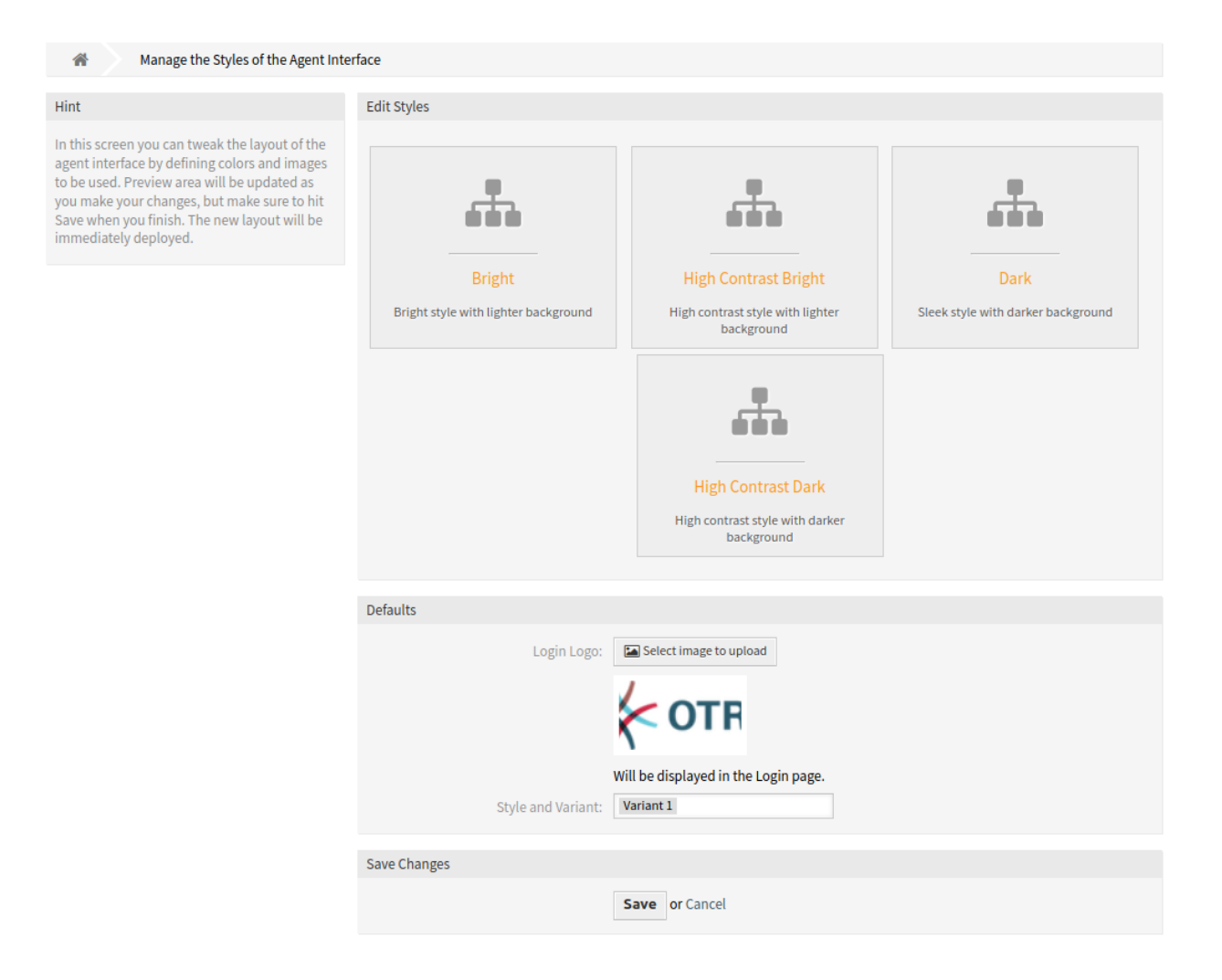

Abb. 1: Agenten verwalten

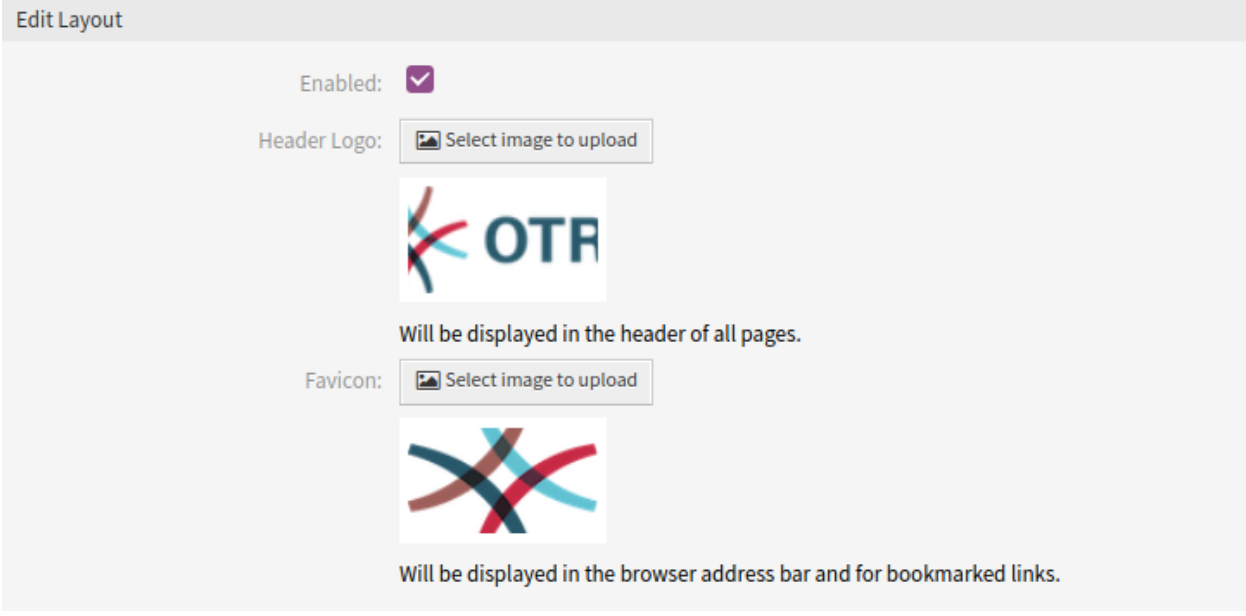

Abb. 2: Agentenstil-Layoutbearbeitung

Favicon Das ,Favicon [<https://de.wikipedia.org/wiki/Favicon](https://de.wikipedia.org/wiki/Favicon)>'- ist ein Icon, dass in der URL-Zeile eines Webbrowsers angezeigt wird.

Um das Favicon zu ändern, klicken Sie auf die Schaltfläche *Bild zum Upload auswählen* und wählen Sie ein neues Icon. Das ist gewöhnlich ein Bild mit 16x16 Pixel im Format PNG oder ICO.

Einige Kategorien enthalten verschiedene Varianten. Jede Variante kann auf die gleiche Weise angepasst werden.

Die folgenden Einstellungen sind beim Hinzufügen oder Bearbeiten dieser Ressource verfügbar.

**Aktivieren** Wählen Sie, ob die Variante für Agenten verfügbar ist.

- **Name** Der Name dieser Ressource in der gegebenen Sprache. In dieses Feld können beliebige Zeichen eingegeben werden, einschließlich Großbuchstaben und Leerzeichen.
- **Hauptfarbe** Diese Farbe wird als Hintergrundfarbe der primären Schaltflächen und als Farbe der Textlinks und hovered Icons verwendet.

Um die Hauptfarbe zu ändern, wählen Sie einfach eine Farbe aus der Farbpalette. Sie können aus den vorgewählten Farben wählen oder andere Farben definieren, indem Sie sie aus dem Farbauswahlschalter auswählen oder den hexadezimalen Wert eingeben. Die neue Farbe wird unmittelbar in der Vorschau im Widget angezeigt.

**Sekundärfarbe** Diese Farbe wird als Hintergrundfarbe der Tabellenzeilen und als Farbe der Icon-Links verwendet.

Um die Sekundärfarbe zu ändern, wählen Sie einfach eine neue Farbe aus der Farbpalette aus. Sie können aus den vorgewählten Farben wählen oder andere Farben definieren, indem Sie sie aus dem Farbwähler auswählen oder den hexadezimalen Wert eingeben. Die neue Farbe wird sofort im Vorschau-Widget angezeigt.

**Primärfarbe** Diese Farbe wird als Hintergrundfarbe für die Seitenleiste des Organisators verwendet.

Um die prominente Farbe zu ändern, wählen Sie einfach eine neue Farbe aus der Farbpalette aus. Sie können aus den vorgewählten Farben wählen oder andere Farben definieren, indem Sie sie aus

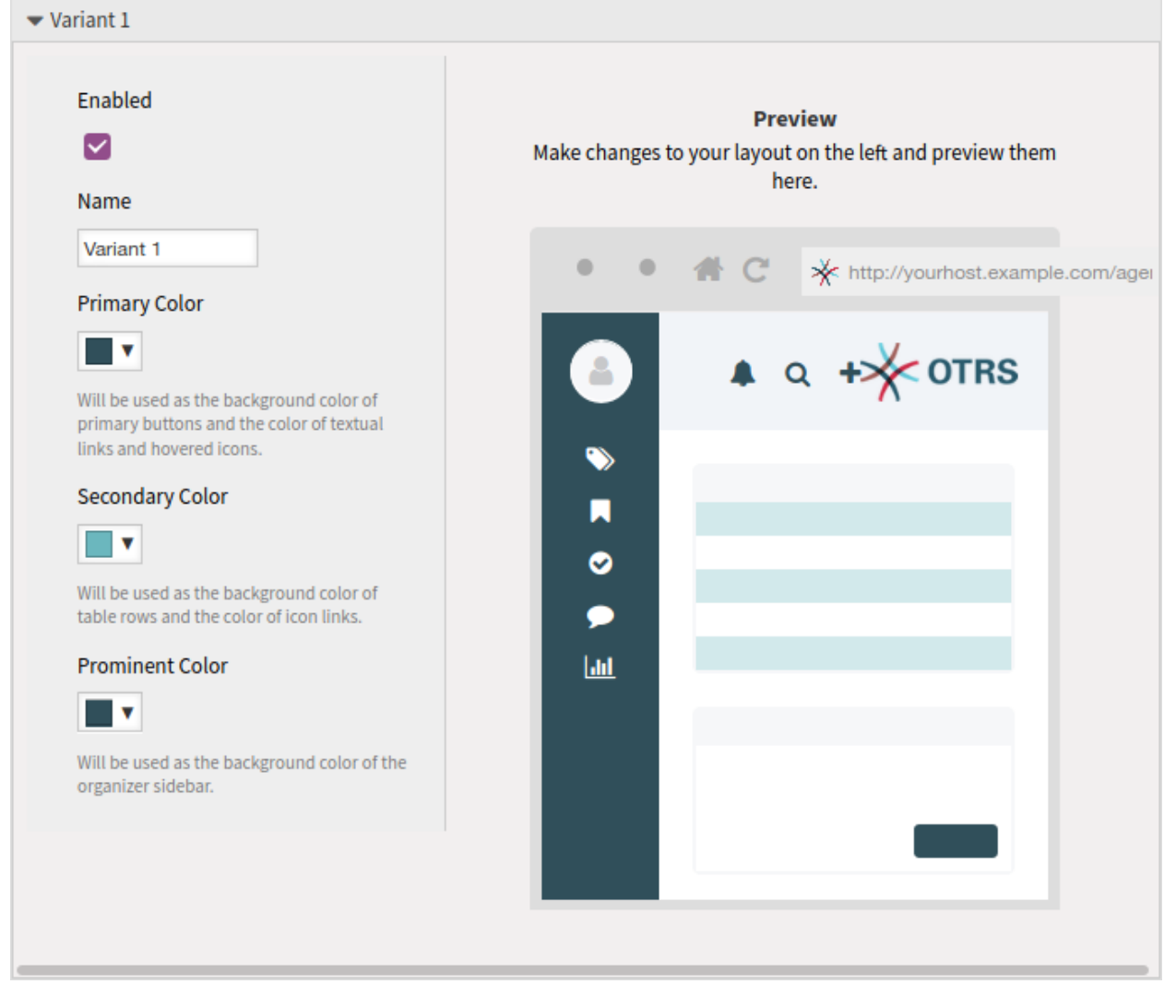

Abb. 3: Agentenstil-Variante

dem Farbwähler auswählen oder den hexadezimalen Wert eingeben. Die neue Farbe wird sofort im Vorschau-Widget angezeigt.

# KAPITEL 7

# Externes Interface

Die Notwendigkeit, wertvolle Informationen über den Service an die Benutzer weiterzugeben, ist für einen Service-Desk von großer Bedeutung. Nicht immer ist es möglich oder plausibel, dies über ein Firmennetzwerk zu tun. Die Kunden eines Service-Desk benötigen eine Komplettlösung für alle ihre Serviceanforderungen.

OTRS bietet Zugriff auf die Erstellung und Verwaltung von Anforderungen und erhält wertvolle Informationen wie den Servicekatalog und die Wissensdatenbank.

Im folgenden Kapitel werden die Administrationswerkzeuge beschrieben, die zur Implementierung der Unternehmensidentität und zur Verwaltung sprach-basierter Inhalte erforderlich sind.

# **7.1 Kunden-Servicekatalog**

Verwenden Sie diese Ansicht, um Kategorien und Elemente zur Benutzung im externen Internface hinzuuzufügen. Eine neue OTRS-Installation beinhaltet standardmäßig keine Kategorien und Elemente. Die Seite zur Verwaltung des Katalogs ist im Modul *Kunden-Service-Katalog* in der Gruppe *Externes Interface* verfügbar.

Diese Modul beinhaltet zwei Bereiche: Ein Bereich zur Verwaltung der Kategorien und einen Bereich zur Verwaltung der Einträge.

## **7.1.1 Kategorien verwalten**

Verwenden Sie diesen Bereich, um Kategorien für die Sammlung gleicher Einträge in Gruppen. Der Bereich *Kategorien-Verwaltung* ist über die Schaltfläche *Gehe zum Kategorie-Mangement* oder über das Modul *Kategorien-Verwaltung* verfügbar.

So fügen Sie eine Kategorie hinzu:

- 1. Klicken Sie in der linken Seitenleiste auf die Schaltfläche *Kategorie hinzufügen*.
- 2. Füllen Sie die Pflichtfelder aus.
- 3. Klicken Sie auf die Schaltfläche *Speichern*.

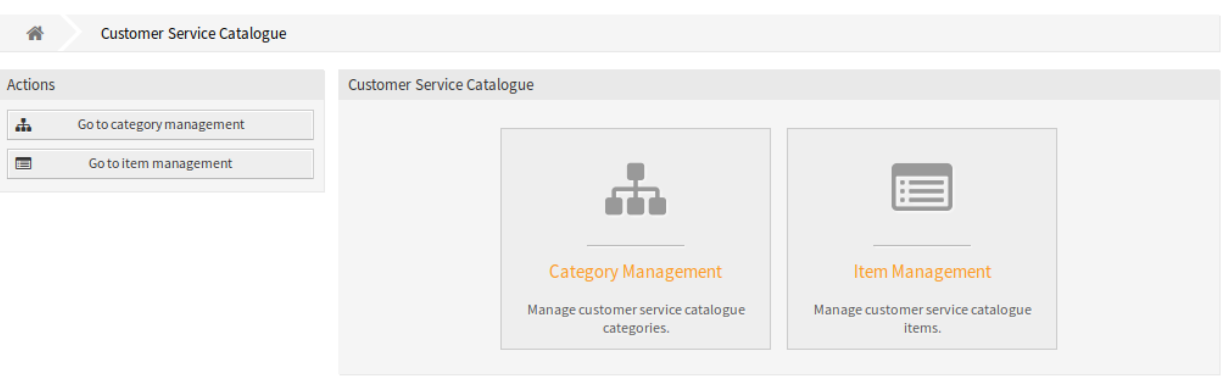

Abb. 1: Kunden-Service-Katalog - Verwaltung

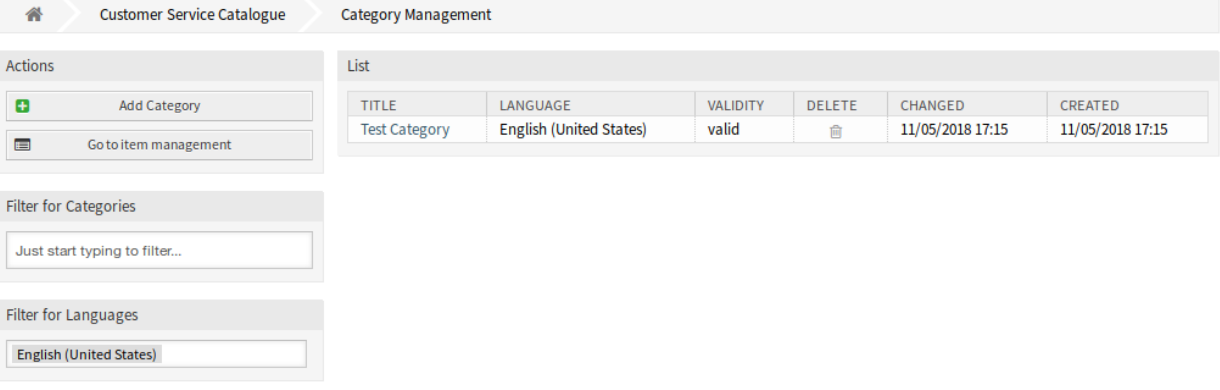

Abb. 2: Kategorien verwalten

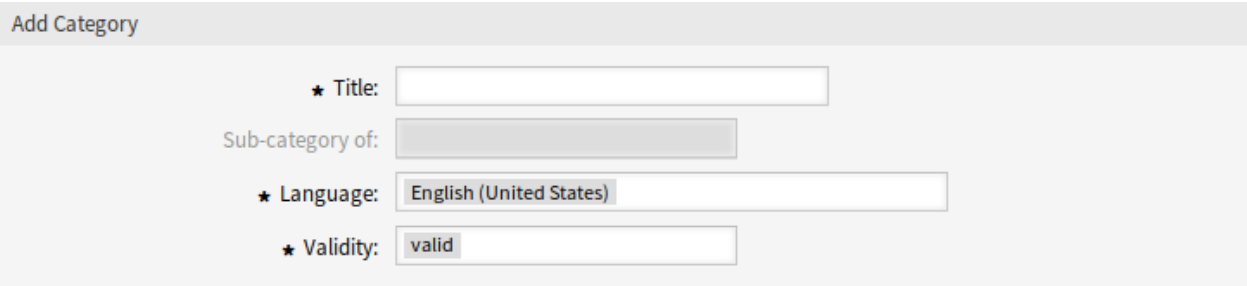

Abb. 3: Kategorie hinzufügen

So bearbeiten Sie eine Kategorie:

- 1. Klicken Sie in der Liste der Kategorien auf eine Kategorie.
- 2. Ändern Sie die Felder.
- 3. Klicken Sie auf die Schaltfläche *Speichern* oder *Speichern und abschließen*.

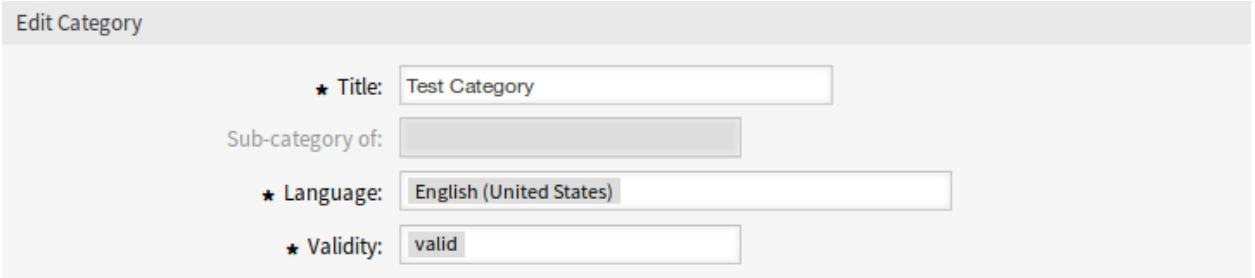

Abb. 4: Kategorien bearbeiten

So löschen Sie eine Kategorie:

- 1. Klicken Sie in der Spalte *Löschen* in der Übersichtstabelle auf das Papierkorb-Symbol.
- 2. Klicken Sie auf die Schaltfläche *Bestätigen*.

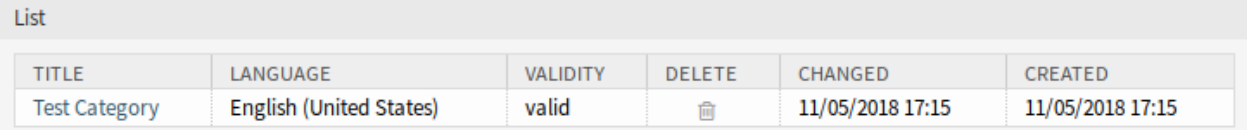

#### Abb. 5: Kategorie löschen

**Bemerkung:** Wenn dem System mehrere Kategorien hinzugefügt wurden, verwenden Sie das Filterfeld, um eine bestimmte Kategorie zu finden, indem Sie einfach den zu filternden Namen eingeben.

#### **Kategorie-Einstellungen**

Die folgenden Einstellungen sind verfügbar, wenn Sie diese Ressource hinzufügen oder bearbeiten. Die mit Stern gekennzeichneten Felder sind Pflichtfelder.

- **Titel \*** Der Name der Ressource. In dieses Feld können beliebige Zeichen eingegeben werden, einschließlich Großbuchstaben und Leerzeichen. Der Name wird in der Übersichtstabelle angezeigt.
- **Unterkategorie von** Es ist möglich, die neue Kategorie unter einer bestehenden Kategorie als Unterkategorie hinzuzufügen. Dies wird als *Eltern-Kategorie::Kind-Kategorie* angezeigt.
- **Sprache \*** Wählen Sie eine Sprache aus den verfügbaren Sprachen des Systems aus.
- **Gültigkeit \*** Setzt die Gültigkeit dieser Ressource. Jede Ressource kann nur in OTRS verwendet werden, wenn dieses Feld auf *gültig* gesetzt ist. Wenn Sie dieses Feld auf *ungültig* oder *ungültig-temporär* setzen, wird die Nutzung der Ressource deaktiviert.

# **7.1.2 Einträge verwalten**

Verwenden Sie diesen Bereich, um Einträge zu einem Katalog hinzuzufügen. Der Bereich *Eintrag-Verwaltung* ist über die Schaltfläche *Gehe zur Eintrag-Verwaltung* oder über das Modul *Eintrag-Verwaltung* verfügbar.

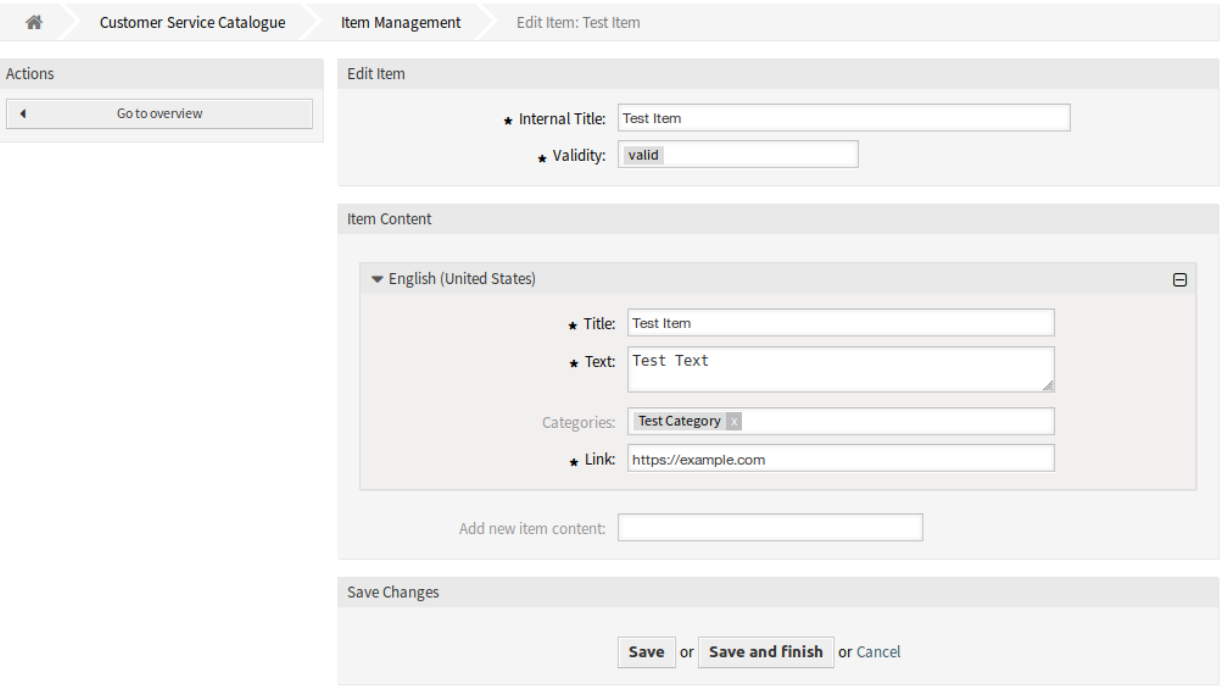

Abb. 6: Eintrag-Verwaltung

So fügen Sie ein Einträge hinzu:

- 1. Klicken Sie in der linken Seitenleiste auf die Schaltfläche *Eintrag hinzufügen*.
- 2. Füllen Sie die Pflichtfelder aus.
- 3. Klicken Sie auf die Schaltfläche *Speichern*.

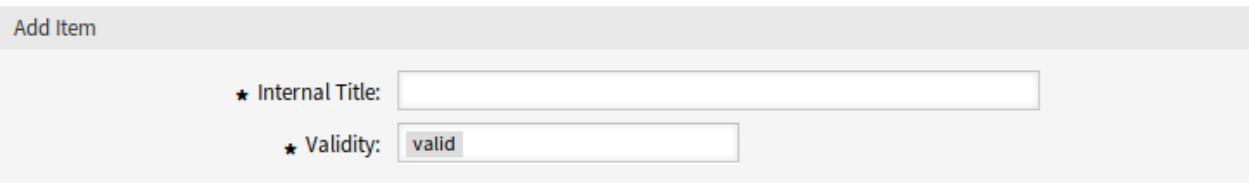

Abb. 7: Eintrag hinzufügen

So bearbeiten Sie einen Eintrag:

- 1. Klicken Sie in der Liste mit den Einträgen auf einen Eintrag.
- 2. Ändern Sie die Felder.
- 3. Klicken Sie auf die Schaltfläche *Speichern* oder *Speichern und abschließen*.

So löschen Sie einen Eintrag:

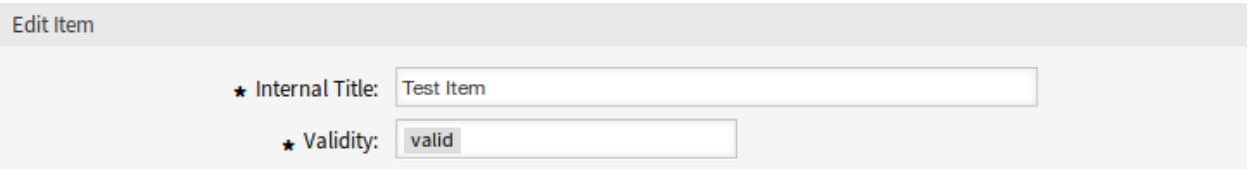

Abb. 8: Eintrag bearbeiten

- 1. Klicken Sie in der Spalte *Löschen* in der Übersichtstabelle auf das Papierkorb-Symbol.
- 2. Klicken Sie auf die Schaltfläche *Bestätigen*.

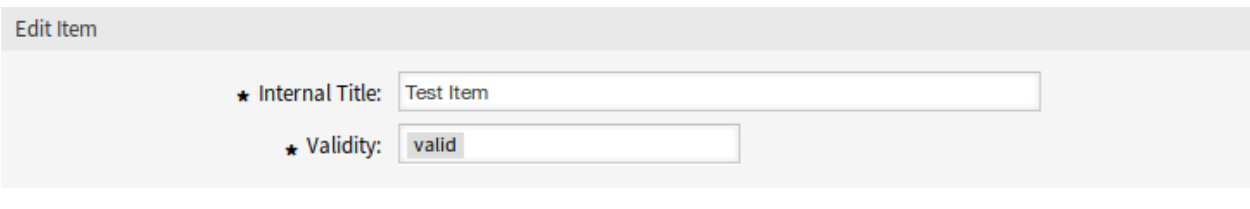

Abb. 9: Eintrag löschen

**Bemerkung:** Wenn dem System mehrere Einträge hinzugefügt wurden, verwenden Sie das Filterfeld, um einen bestimmten Eintrag zu finden, indem Sie einfach den zu filternden Namen eingeben.

#### **Einstellungen für Einträge**

Die folgenden Einstellungen sind verfügbar, wenn Sie diese Ressource hinzufügen oder bearbeiten. Die mit Stern gekennzeichneten Felder sind Pflichtfelder.

- **Interner Titel \*** Der Name dieser Ressource, der nur im Administrator-Interface angezeigt wird. In dieses Feld können alle Arten von Zeichen eingegeben werden, einschließlich Großbuchstaben und Leerzeichen. Der Name wird in der Übersichtstabelle angezeigt.
- **Gültigkeit \*** Setzt die Gültigkeit dieser Ressource. Jede Ressource kann nur in OTRS verwendet werden, wenn dieses Feld auf *gültig* gesetzt ist. Wenn Sie dieses Feld auf *ungültig* oder *ungültig-temporär* setzen, wird die Nutzung der Ressource deaktiviert.
- **Inhalt des Eintrags** In diesem Widget können einige lokalisierte Inhalte für das Element hinzugefügt werden.
	- **Titel \*** Der Name dieser Ressource in der gegebenen Sprache. In dieses Feld können beliebige Zeichen eingegeben werden, einschließlich Großbuchstaben und Leerzeichen.
	- **Text \*** Der Inhalt für dieses Element in der gegebenen Sprache.
	- **Kategorien** Es können eine oder mehrere Kategorien gewählt werden, in denen der Eintrag sichtbar sein soll.

**Bemerkung:** Es können nur die Kategorien ausgewählt werden, die die gleiche Sprache wie die ausgewählte Sprache für dieses Widget haben.

**Verknüpfen \*** Eine Verknüpfung auf eine interne oder externe URL.

**Neuen Inhalt für Eintrag hinzufügen** Wählen Sie aus, welche Sprachen hinzugefügt werden sollen, um lokalisierte Inhalte zu erstellen. Alle hinzugefügten Sprachen können ihre eigenen lokalisierten Inhalte enthalten, die oben erläutert werden.

# **7.2 Benutzerdefinierte Seiten**

Verwenden Sie diese Ansicht, um benutzerdefinierte Seiten für das externe Interface hinzuzufügen. Eine neue OTRS-Installation beinhaltet bereits standardmäßig einige Seiten. Die Seite zur Verwaltung von benutzerdefinierten Seiten ist im Modul *Benutzerdefinierte Seiten* in der Gruppe *Externes Interface* verfügbar.

| 备<br><b>Custom Page Management</b>                                                                                                    | Add Custom Page                                        |                                                |                          |                    |                                      |                                      |  |  |
|----------------------------------------------------------------------------------------------------|--------------------------------------------------------|------------------------------------------------|--------------------------|--------------------|--------------------------------------|--------------------------------------|--|--|
| <b>Actions</b>                                                                                                    | List                                                   |                                                |                          |                    |                                      |                                      |  |  |
| ø<br><b>Add Custom Page</b>                                                                                                    | <b>INTERNAL TITLE</b><br><b>Privacy Policy example</b> | <b>ROUTE LINK</b><br>/c/privacy-policy-example | <b>VALIDITY</b><br>valid | <b>DELETE</b><br>尙 | CHANGED<br>09/18/2018 15:17          | CREATED<br>09/18/2018 15:17          |  |  |
| Did you know?                                                                                                    | Imprint example<br>Contact Us example                  | /c/imprint-example<br>/c/contact-us-example    | valid<br>valid           | 尙<br>圙             | 09/18/2018 15:17<br>09/18/2018 15:17 | 09/18/2018 15:17<br>09/18/2018 15:17 |  |  |
| If you would like to add a link to one of your<br>custom content pages to the navigation of the<br>external interface, you can do it on the system<br>configuration. Manage navigation menus of<br>the external interface. |                                                        |                                                |                          |                    |                                      |                                      |  |  |
| <b>Filter for Custom Pages</b><br>Just start typing to filter                                                                                                    |                                                        |                                                |                          |                    |                                      |                                      |  |  |

Abb. 10: Verwaltung benutzerdefinierter Seiten

# **7.2.1 Benutzerdefinierte Seiten verwalten**

**Warnung:** Achten Sie darauf, dass Sie Ihre Änderungen speichern, wenn Sie fertig sind. Die neue Konfiguration wird sofort in Betrieb genommen.

So fügen Sie eine benutzerdefinierte Seite hinzu:

- 1. Klicken Sie in der linken Seitenleiste auf die Schaltfläche *Eigene Seiten hinzufügen*.
- 2. Füllen Sie die Pflichtfelder aus.
- 3. Klicken Sie auf die Schaltfläche *Speichern*.

So bearbeiten Sie eine eigene Seite:

- 1. Klicken Sie in der Liste der benutzerdefinierten Seiten auf eine Seite.
- 2. Ändern Sie die Felder.
- 3. Klicken Sie auf die Schaltfläche *Speichern* oder *Speichern und abschließen*.

So löschen Sie eine eigene Seite:

- 1. Klicken Sie in der vierten Spalte der Übersichtstabelle auf das Papierkorb-Symbol.
- 2. Klicken Sie auf die Schaltfläche *Bestätigen*.

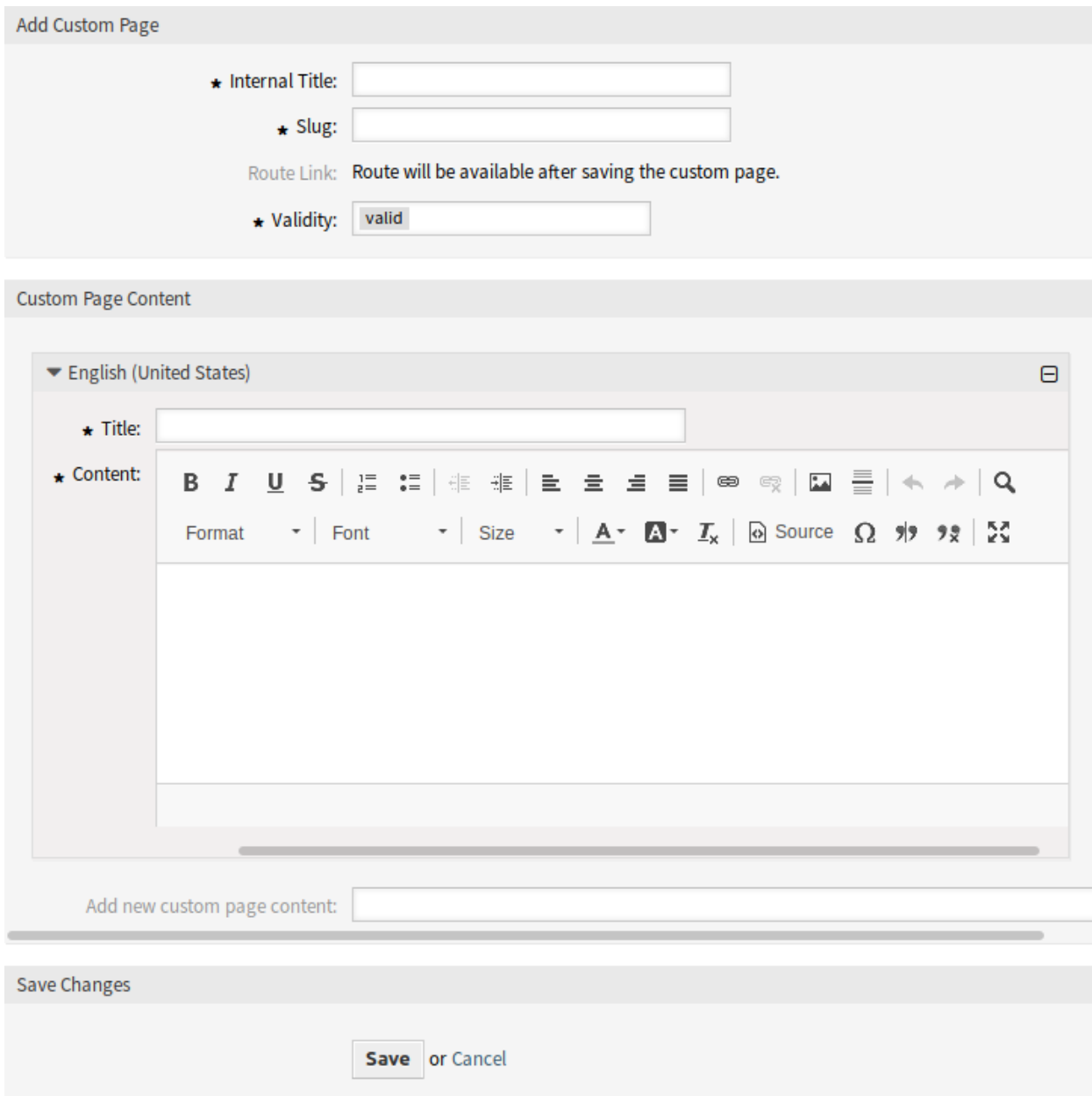

Abb. 11: Ansicht "Benutzerdefiniert Seite hinzufügen"

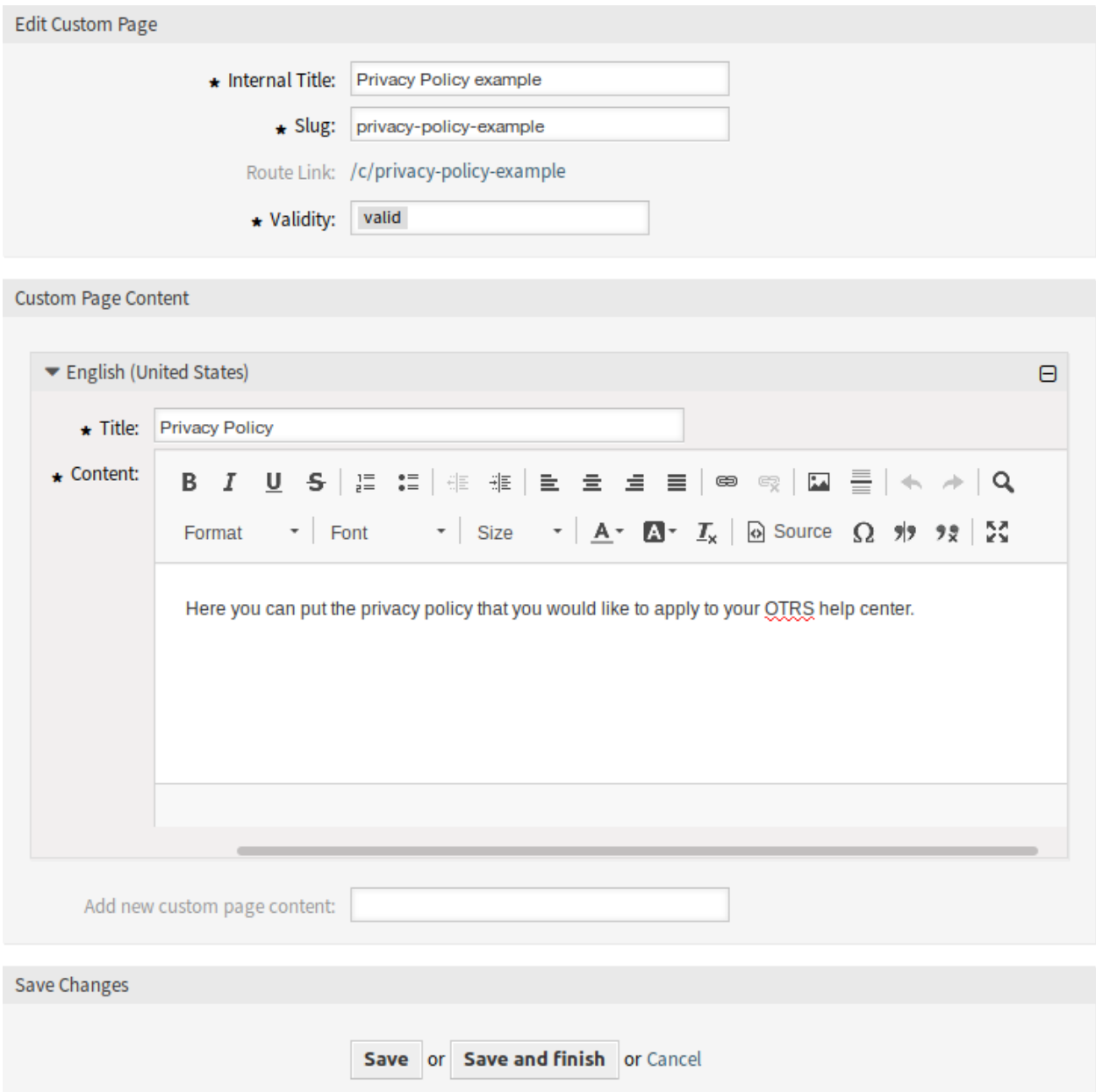

Abb. 12: Eigene Seite bearbeiten

| List                   |                           |                 |               |                  |                  |  |  |  |
|------------------------|---------------------------|-----------------|---------------|------------------|------------------|--|--|--|
| <b>INTERNAL TITLE</b>  | <b>ROUTE LINK</b>         | <b>VALIDITY</b> | <b>DELETE</b> | CHANGED          | CREATED          |  |  |  |
| Privacy Policy example | /c/privacy-policy-example | valid           | ग्रि          | 09/18/2018 15:17 | 09/18/2018 15:17 |  |  |  |
| Imprint example        | /c/imprint-example        | valid           | त्ति          | 09/18/2018 15:17 | 09/18/2018 15:17 |  |  |  |
| Contact Us example     | /c/contact-us-example     | valid           | जि            | 09/18/2018 15:17 | 09/18/2018 15:17 |  |  |  |

Abb. 13: Eigene Seiten löschen

**Bemerkung:** Wenn dem System mehrere benutzerdefinierte Seiten hinzugefügt werden, verwenden Sie das Filterfeld, um eine bestimmte benutzerdefinierte Seite zu finden, indem Sie einfach den zu filternden Namen eingeben.

# **7.2.2 Einstellungen für eigene Seiten**

Die folgenden Einstellungen sind verfügbar, wenn Sie diese Ressource hinzufügen oder bearbeiten. Die mit Stern gekennzeichneten Felder sind Pflichtfelder.

- **Interner Titel \*** Der Name dieser Ressource, der nur im Administrator-Interface angezeigt wird. In dieses Feld können alle Arten von Zeichen eingegeben werden, einschließlich Großbuchstaben und Leerzeichen. Der Name wird in der Übersichtstabelle angezeigt.
- **Pfad \*** Dies ist die URL der benutzerdefinierten Seite. Empfohlene Zeichen sind Kleinbuchstaben, Zahlen und Minuszeichen.
- **Gültigkeit \*** Setzt die Gültigkeit dieser Ressource. Jede Ressource kann nur in OTRS verwendet werden, wenn dieses Feld auf *gültig* gesetzt ist. Wenn Sie dieses Feld auf *ungültig* oder *ungültig-temporär* setzen, wird die Nutzung der Ressource deaktiviert.
- **Inhalt der eigenen Seite** In diesem Widget können einige lokalisierte Inhalte für das Element hinzugefügt werden.
	- **Titel \*** Der Name dieser Ressource in der gegebenen Sprache. In dieses Feld können beliebige Zeichen eingegeben werden, einschließlich Großbuchstaben und Leerzeichen.
	- **Inhalt \*** Der Inhalt für dieses Element in der gegebenen Sprache.
	- **Neuen Inhalt für die eigene Seite hinzufügen** Wählen Sie aus, welche Sprachen hinzugefügt werden sollen, um lokalisierte Inhalte zu erstellen. Alle hinzugefügten Sprachen können ihre eigenen lokalisierten Inhalte enthalten, die oben erläutert werden.

# **7.3 Homepage**

Auf dieser Seite können Sie die Konfiguration der Homepage für verschiedene Benutzersprachen definieren, die im externen Interface angezeigt werden. Die Seite zur Verwaltung der Homepage ist im Modul *Homepage* in der Gruppe *External Interface* verfügbar.

Diese Seite enthält mehrere Widgets für jede Sprache, in denen lokalisierte Inhalte hinzugefügt werden können.

**Warnung:** Achten Sie darauf, dass Sie Ihre Änderungen speichern, wenn Sie fertig sind. Die neue Konfiguration wird sofort in Betrieb genommen.

Die folgenden Einstellungen sind verfügbar, wenn Sie diese Ressource hinzufügen oder bearbeiten. Die mit Stern gekennzeichneten Felder sind Pflichtfelder.

## **7.3.1 Hauptinhalt**

**Titel** Dies ist der wichtigste Satz oder das wichtigste Motto der Homepage.

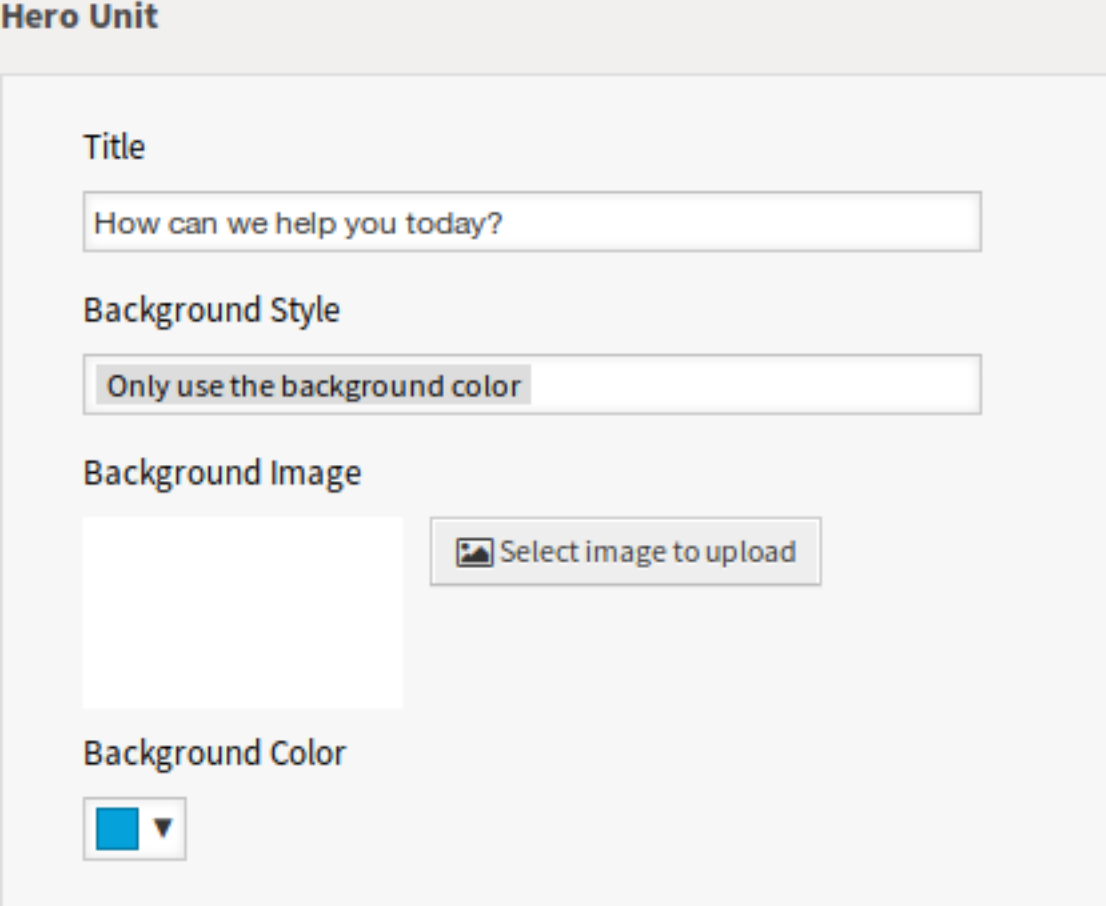

Abb. 14: Hauptinhalt Widget

- **Hintergrundstil** Definieren Sie das Verhalten von Hintergrundbild und Hintergrundfarbe. Die folgenden Optionen stehen zur Verfügung:
	- Nur das Hintergrundbild verwenden
	- Nur die Hintergrundfarbe verwenden
	- Hintergrundbild nutzen und mit der ausgewählten Farbe überlagern
- **Hintergrundbild** Wählen Sie ein Bild aus, das als Hintergrundbild für den Hauptinhalt verwendet wird. Um ein Bild auszuwählen, klicken Sie auf die Schaltfläche *Bild für Upload auswählen* und wählen Sie ein Bild aus Ihrem Dateisystem.
- **Hintergrundfarbe** Um die Hintergrundfarbe zu ändern, wählen Sie einfach eine neue Farbe aus der Farbpalette aus. Sie können aus den vorgewählten Farben wählen oder andere Farben definieren, indem Sie sie aus der Farbauswahl auswählen oder den hexadezimalen Wert eingeben.

#### **7.3.2 Ticket-Liste**

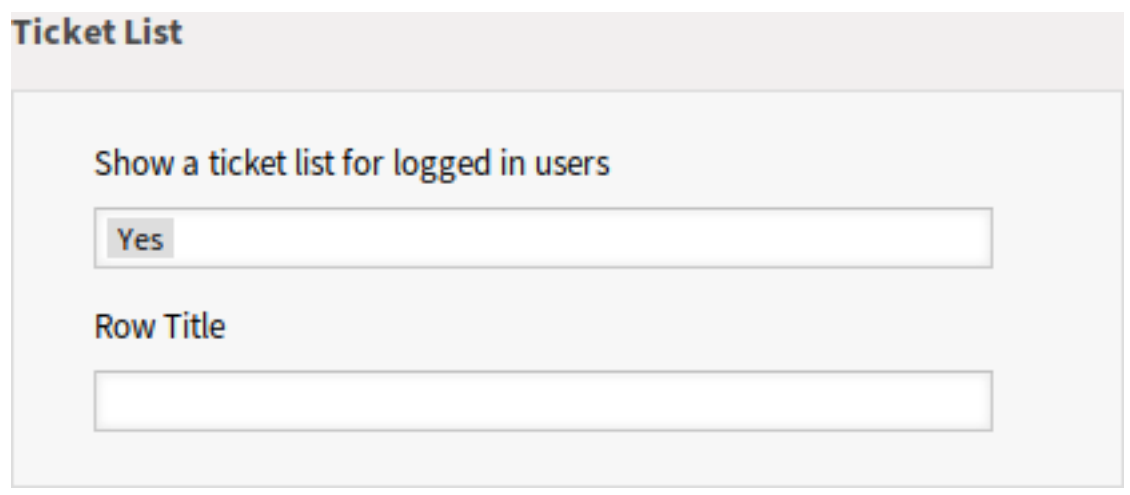

Abb. 15: Widget "Ticket-Liste"

- **Eine Ticket-Liste für die angemeldeten Benutzer anzeigen** Diese Einstellung legt fest, ob die Ticket-Liste für angemeldete Benutzer sichtbar sein soll oder nicht.
- **Zeilentitel** Dies ist ein optionaler Titel für die Zeile, die dieses Widget im externen Interface enthält.

#### **7.3.3 Bild-Teaser**

Die Bild-Teaser werden in einer separaten Zeile im externen Interface angezeigt.

- **Zeilentitel** Dies ist ein optionaler Titel für die Zeile, die dieses Widget im externen Interface enthält.
- **Zeilen-Hintergrundfarbe** Um die Hintergrundfarbe zu ändern, wählen Sie einfach eine neue Farbe aus der Farbpalette aus. Sie können aus den vorgewählten Farben wählen oder andere Farben definieren, indem Sie sie aus der Farbauswahl auswählen oder den hexadezimalen Wert eingeben.

Sie können bis zu drei Bild-Teaser hinzufügen, wenn Sie auf die Schaltfläche *Hinzufügen* in der rechten oberen Ecke des Widgets klicken.

**Bild** Wählen Sie ein Bild aus, um es im Bild-Teaser Widget anzuzeigen. Um ein Bild auszuwählen, klicken Sie auf die Schaltfläche *Bild zum Upload auswählen* und wählen Sie ein Bild aus Ihrem Dateisystem.

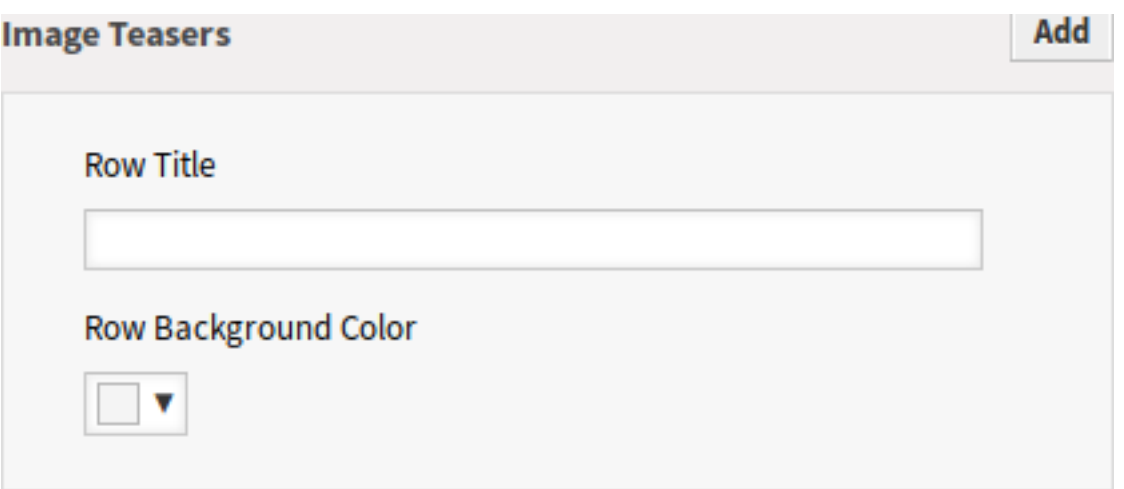

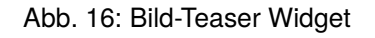

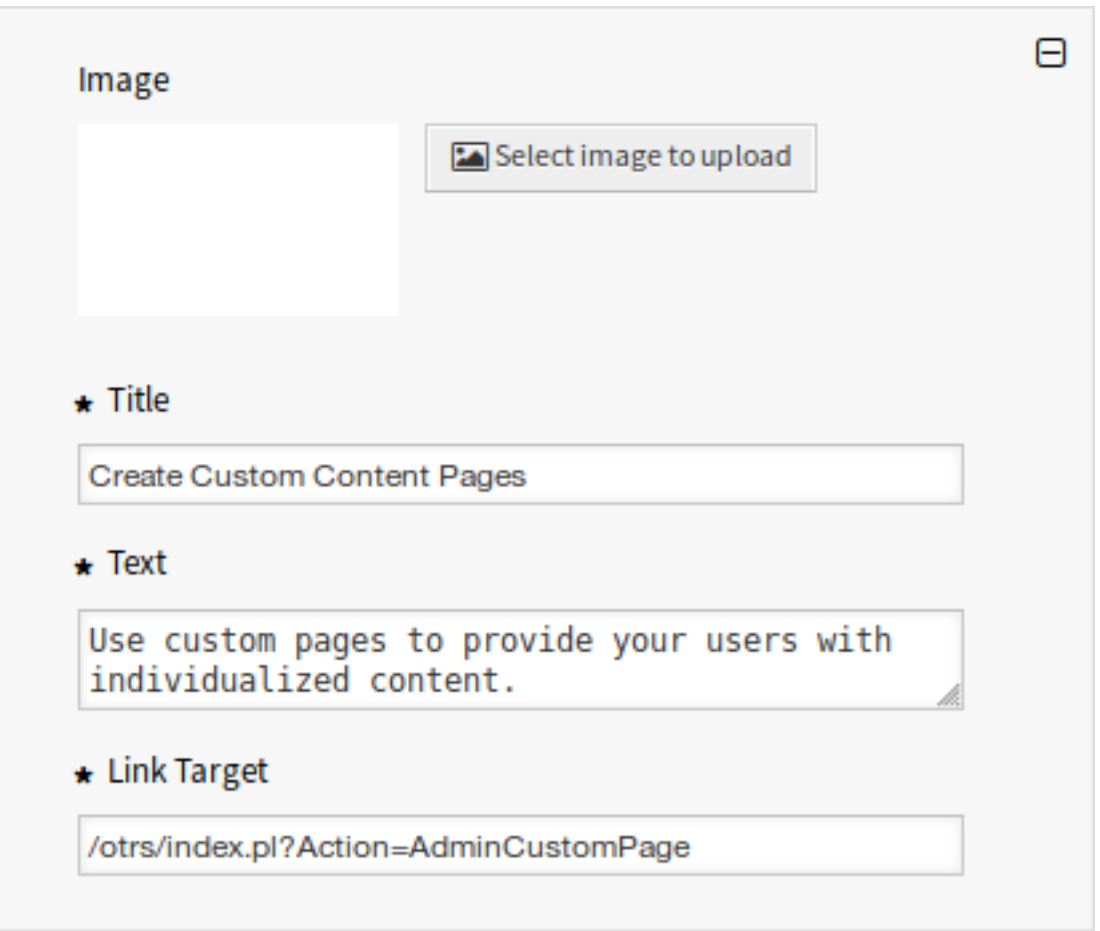

**Titel \*** Der Überschriftentext, der in diesem Element angezeigt wird.

**Text \*** Der Text für dieses Element.

**Link-Ziel \*** Eine URL, die nach dem Klicken auf dieses Element im externen Interface geöffnet wird.

## **7.3.4 Link-Listen**

Die Link-Listen werden in einer separaten Zeile im externen Interface angezeigt.

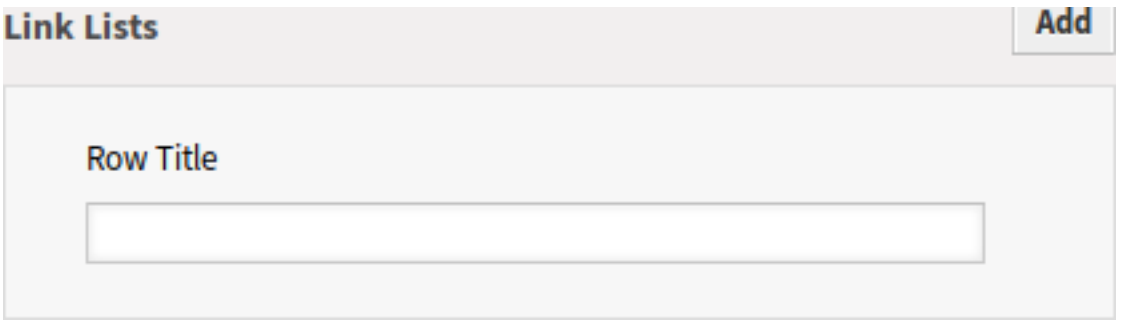

Abb. 18: Link-Listen Widget

**Zeilentitel** Dies ist ein optionaler Titel für die Zeile, die dieses Widget im externen Interface enthält.

Sie können bis zu vier Link-Listen hinzufügen, indem Sie auf die Schaltfläche *Hinzufügen* in der oberen rechten Ecke des Widgets klicken.

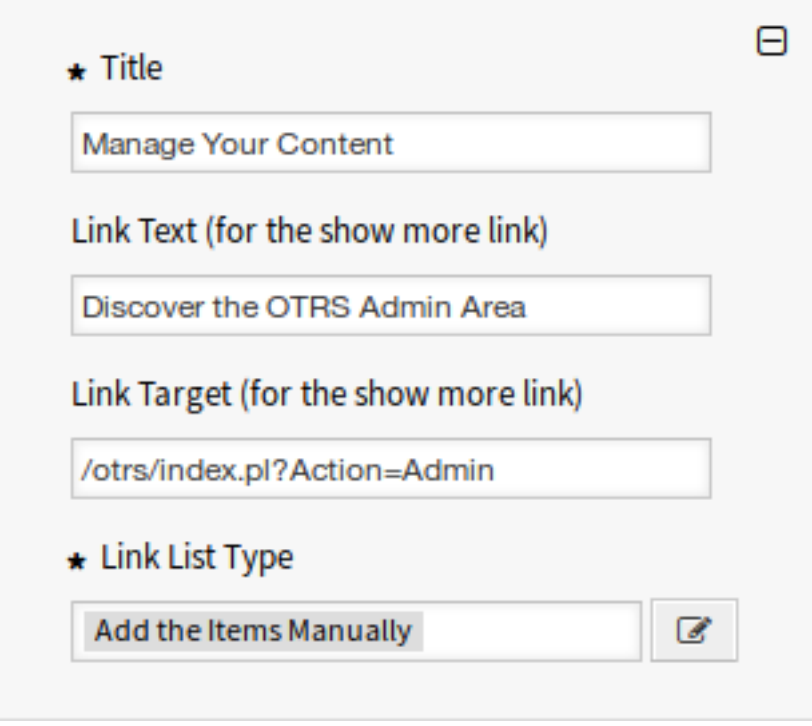

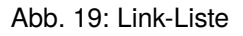

**Titel \*** Der Überschriftentext, der in diesem Element angezeigt wird.

**Link-Text** Geben Sie den Text für den *Mehr anzeigen*-Link ein.

**Link-Ziel** Geben Sie die URL für den *Mehr anzeigen*-Link ein.

**Link-Listentyp** Gibt die Funktionalität an, wie das Element hinzugefügt wird.

**Einträge manuell hinzufügen** Wenn Sie auf die Schaltfläche *Bearbeiten* klicken, wird ein neues Widget angezeigt, um die Elemente hinzuzufügen.

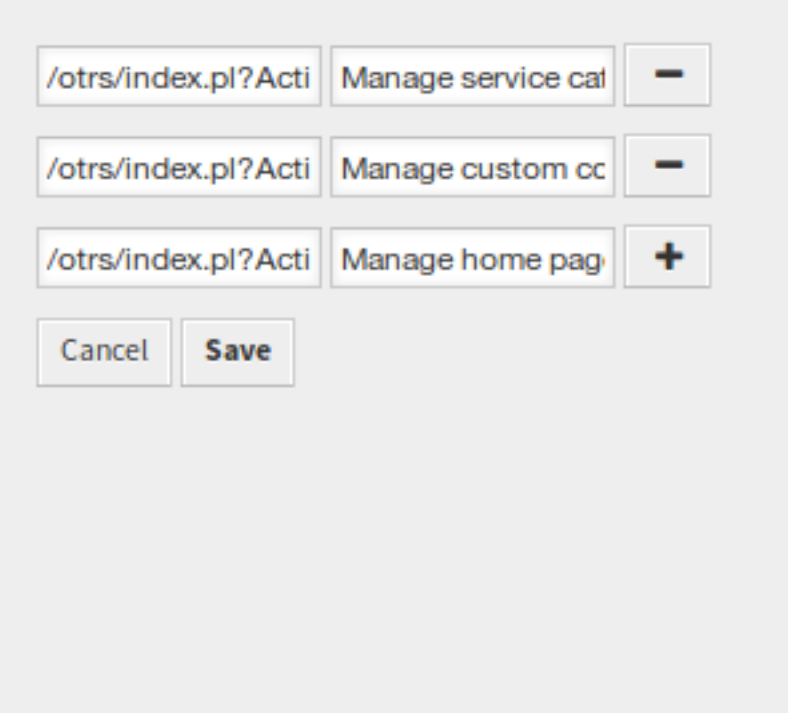

Abb. 20: Einträge manuell hinzufügen

**Suchergebnisse anzeigen** Wenn Sie auf die Schaltfläche *Bearbeiten* klicken, wird ein neues Widget angezeigt, um die Elemente hinzuzufügen.

## **7.3.5 Inhaltskarten**

Die Link-Listen werden in einer separaten Zeile im externen Interface angezeigt.

**Zeilentitel** Dies ist ein optionaler Titel für die Zeile, die dieses Widget im externen Interface enthält.

Sie können bis zu drei Inhaltskarten hinzufügen, wenn Sie auf die Schaltfläche *Hinzufügen* klicken.

**Titel \*** Der Überschriftentext, der in diesem Element angezeigt wird.

**Text \*** Der Text für dieses Element.

**Link-Text** Geben Sie den Text für den *Mehr anzeigen*-Link ein.

**Link-Ziel** Eine URL, die nach dem Klicken auf dieses Element im externen Interface geöffnet wird.

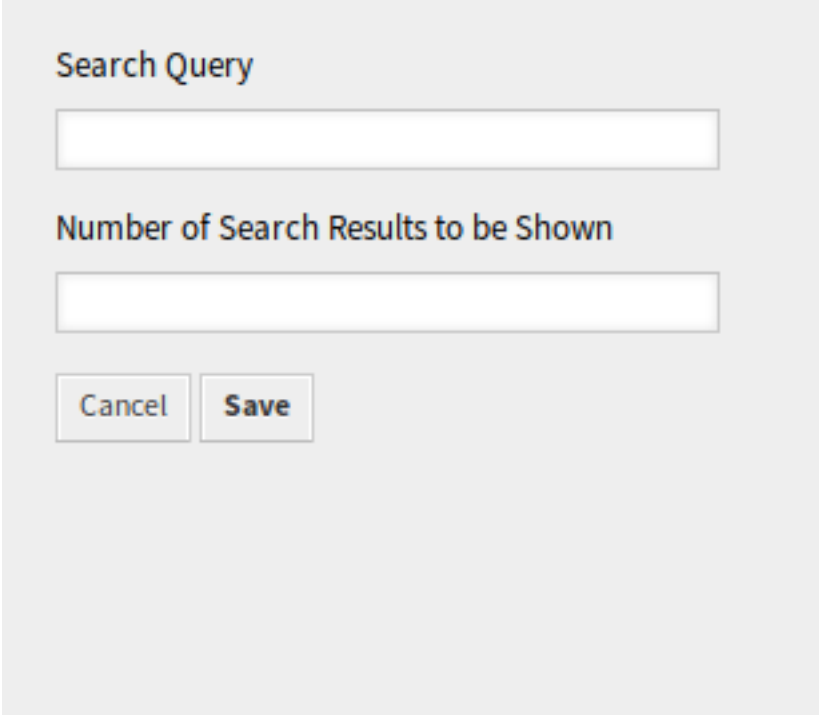

Abb. 21: Suchergebnisse anzeigen

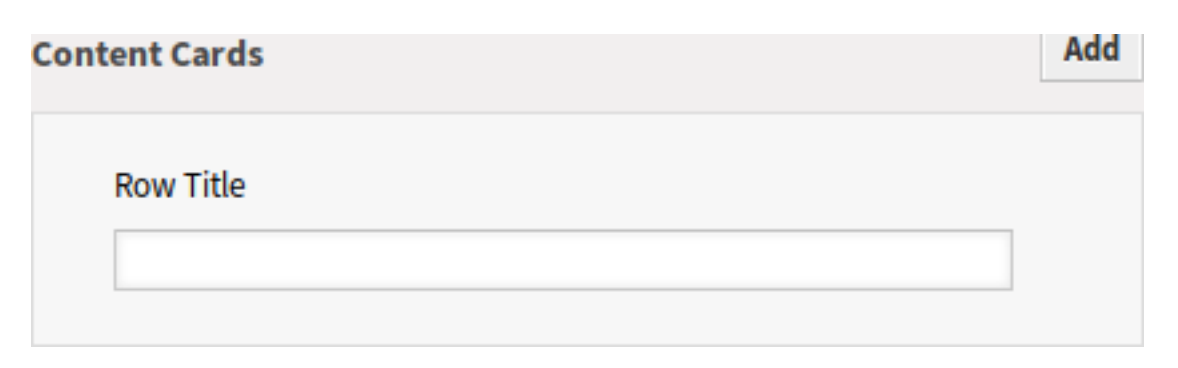

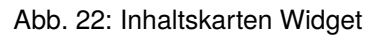

| Add Helpful Resources for your Users                                                         |  |
|----------------------------------------------------------------------------------------------|--|
| $\star$ Text                                                                                 |  |
| With OTRS 7, you can add even more helpful<br>resources for your users like frequently asked |  |
| <b>Link Text</b>                                                                             |  |
|                                                                                              |  |
| Manage Teaser Cards for the Home Page                                                        |  |
|                                                                                              |  |
| Link Target<br>/otrs/index.pl?Action=AdminExternalHomePage                                   |  |
| $\star$ Link List Type                                                                       |  |

Abb. 23: Inhaltskarte

# **7.4 Layout**

Verwenden Sie diese Ansicht, um das Layout des externen Interface zu bearbeiten. Die Layout-Verwaltung ist im Modul *Layout* in der Gruppe *External Interface* verfügbar.

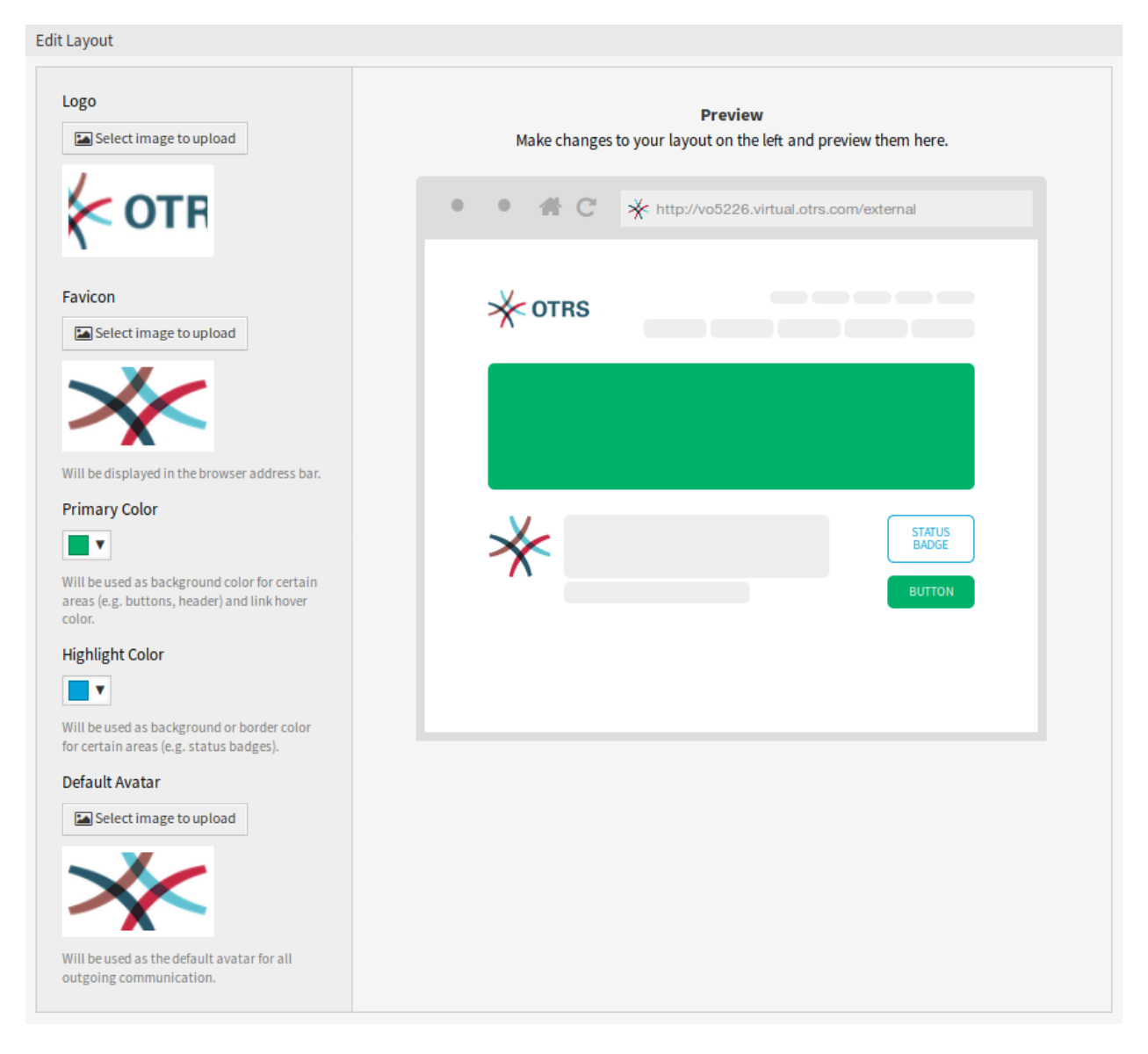

Abb. 24: Layout bearbeiten

Eine neue OTRS-Installation beinhaltet bereits ein Standard-Layout. Auf dieser Seite können alle Parameter geändert werden.

**Warnung:** Achten Sie darauf, dass Sie Ihre Änderungen speichern, wenn Sie fertig sind. Die neue Konfiguration wird sofort in Betrieb genommen.

**Logo** Das Logo ist ein kleine Bild, das auf Seiten des externen Interface in der linken, oberen Ecke angezeigt wird.

Um das Logo zu ändern, klicken Sie auf die Schaltfläche *Bild zum Upload auswählen* und wählen Sie ein neues Bild für das Logo. Empfohlenes Dateiformat ist PNG.

**Favicon** Das , Favicon [<https://de.wikipedia.org/wiki/Favicon](https://de.wikipedia.org/wiki/Favicon)>'- ist ein Icon, dass in der URL-Zeile eines Webbrowsers angezeigt wird.

Um das Favicon zu ändern, klicken Sie auf die Schaltfläche *Bild zum Upload auswählen* und wählen Sie ein neues Icon. Das ist gewöhnlich ein Bild mit 16x16 Pixel im Format PNG oder ICO.

**Hauptfarbe** Die Primärfarbe ist die wichtigste Farbe der externen Seiten (siehe Vorschaufenster).

Um die Hauptfarbe zu ändern, wählen Sie einfach eine Farbe aus der Farbpalette. Sie können aus den vorgewählten Farben wählen oder andere Farben definieren, indem Sie sie aus dem Farbauswahlschalter auswählen oder den hexadezimalen Wert eingeben. Die neue Farbe wird unmittelbar in der Vorschau im Widget angezeigt.

**Hervorhebungsfarbe** Die Hervorhebungsfarbe ist die zweite Farbe der externen Seiten, die für Statuskennzeichnungen, Links usw. verwendet wird.

Um die Hervorhebungsfarbe zu ändern, wählen Sie einfach eine Farbe aus der Farbpalette. Sie können aus den vorgewählten Farben wählen oder andere Farben definieren, indem Sie sie aus dem Farbauswahlschalter auswählen oder den hexadezimalen Wert eingeben. Die neue Farbe wird unmittelbar in der Vorschau im Widget angezeigt.

**Standard-Avatar** Wird als Standard-Avatar für alle ausgehende Kommunikation verwendet.

Um den Avatar zu ändern, klicken Sie auf die Schaltfläche *Bild zum Upload auswählen* und wählen Sie ein neues Bild für den Avatar.

**Benutzerdefinierte CSS** Verwenden Sie dieses Textfeld, um benutzerdefiniertes CSS hinzuzufügen, das auf das externe Interface angewendet wird.

Custom CSS

Add your custom CSS here to make changes which can't be made using the configuration above. Please note that your custom CSS changes are not visible in the preview area above.

Abb. 25: Benutzerdefinierte CSS

## **7.4.1 Benutzerdefinierte Skripte einbinden**

Das externe Interface wurde mit einer sicherheitskritischen Denkweise entwickelt. Es enthält mehrere Mechanismen, um sicherzustellen, dass der gesamte Code im Frontend direkt vom OTRS-Framework bereitgestellt wird.

Zusätzlich wird nun ein Sicherheitsstandard namens [Content Security Policy](https://en.wikipedia.org/wiki/Content_Security_Policy) Header vom integrierten Webserver genutzt. Es dient als letzte Verteidigungslinie und stellt sicher, falls noch unerwarteter Code zum Client gelangt, dass sich der Browser des Benutzers einfach weigert, den Code auszuführen.

Es gibt jedoch noch einen Anwendungsfall, in dem auch eine moderne Webanwendung möglicherweise noch zusätzlichen Code ausführen muss, vorausgesetzt, er wird von den Administratoren überprüft und eingebunden. Ein Beispiel könnte eine externe integrierte Chat-Lösung sein, aber auch ein Inline-Codeausschnitt, der für externe Web-Analysen verwendet wird.

#### **Siehe auch:**

Das Einbinden von benutzerdefinierten Skripten kann in der *[Systemkonfiguration](#page-321-0)* mit den folgenden Einstellungen erfolgen:

- ExternalFrontend::ExternalScripts
- ExternalFrontend::InlineScripts
- WebApp::Server::AdditionalOrigins

#### **Beispiel für Web-Analysen**

Nachfolgend werden die Schritte beschrieben, die erforderlich sind, um benutzerdefinierte Skripte, die von einem Web-Analytics-Anbieter verwendet werden, in die externe Interface-App aufzunehmen. Sie werden bei jeder Nutzung der App ausgeführt, um das Verhalten des Benutzers für eine spätere Analyse zu verfolgen und zu melden.

Wir beginnen mit dem untenstehenden Code-Ausschnitt eines Drittanbieters.

```
<script async src="https://www.example.com/track/js?id=UA-XXXXXX-Y"></script>
<script>
  window.dataLayer = window.dataLayer || [];
  function track(){dataLayer.push(arguments);}
  track('js', new Date());
  track('config', 'UA-XXXXXX-Y');
</script>
```
Die erste Zeile des Snippets bezieht sich auf eine **externe** Ressource, die mit dem script Tag geladen werden soll.

Im untenstehenden Skriptblock befindet sich **inline** Code, der sofort ausgeführt wird, wenn die Seite geladen wird.

#### **Externe Skriptressourcen hinzufügen**

Zuerst müssen wir den externen Skript-Speicherort in die entsprechende Konfiguration aufnehmen:

- 1. Gehen Sie zur Ansicht *Systemkonfiguration*.
- 2. Suchen Sie nach der Einstellung ExternalFrontend::ExternalScripts.
- 3. Klicken Sie auf die Einstellung, um sie zu bearbeiten.
- 4. Klicken Sie, wenn bereits ein Wert vorhanden ist, auf die Schaltfläche Plus. Andernfalls gehen Sie wie folgt vor.
- 5. Geben Sie den vollständigen Standort der **externen** Ressource in das Textfeld ein, z.B. https:// www.example.com/track/js?id=UA-XXXXXX-Y.
- 6. Klicken Sie auf das Kontrollkästchen, um die geänderte Einstellung zu speichern.
- 7. Nehmen Sie die geänderte Systemkonfiguration in Betrieb.

#### **Inline-Codeausschnitte hinzufügen**

Als nächstes müssen wir auch den Inline-Teil des Originalausschnitts einbinden:

- 1. Gehen Sie zur Ansicht *Systemkonfiguration*.
- 2. Suchen Sie nach der Einstellung ExternalFrontend::InlineScripts.
- 3. Klicken Sie auf die Einstellung, um sie zu bearbeiten.
- 4. Klicken Sie, wenn bereits ein Wert vorhanden ist, auf die Schaltfläche Plus. Andernfalls gehen Sie wie folgt vor.
- 5. Geben Sie den vollständigen Code-Ausschnitt in das Textfeld ein, abzüglich aller script-Tags. Zum Beispiel:

```
window.dataLayer = window.dataLayer || | [];
function track(){dataLayer.push(arguments);}
track('js', new Date());
track('config', 'UA-XXXXXX-Y');
```
- 6. Klicken Sie auf das Kontrollkästchen, um die geänderte Einstellung zu speichern.
- 7. Nehmen Sie die geänderte Systemkonfiguration in Betrieb.

#### **Neuaufbau der externen Interface-App**

Um die Änderungen anzuwenden, müssen wir auch die externe Interface-App neu erstellen. Gehen Sie nach unten zur Shell und führen Sie das folgende Kommando aus:

bin/otrs.WebServer.pl --deploy-assets

#### **Positivliste zusätzlicher Quellen in den SecurityHeadern**

Wenn Sie nun versuchen, auf die externe Interface-App zuzugreifen, können Sie überprüfen, ob die Skripte im Code enthalten sind. Ihr Browser wird jedoch wahrscheinlich den Zugriff auf alle **inline** und **externen** Ressourcen blockieren, daher kann der Code mit einigen Fehlern fehlschlagen.

Dieses Verhalten ist von vornherein gegeben, da externe Ressourcen nur dann geladen werden können, wenn sie speziell in den Headern der Content Security Policy auf der Whitelist stehen.

Um nach blockiertem Code zu suchen, verwenden Sie bitte einen geeigneten Webbrowser. In unserem Beispiel verwenden wir Mozilla Firefox und seine Webkonsole, die über den Menüpunkt *Extras → Webentwickler → Web-Konsole* oder über die Tastenkombination **F12\*\*** verfügbar ist.

Für den Beispielcode-Ausschnitt erhalten Sie möglicherweise folgende Fehler in der Konsole, wenn auf die App zugegriffen wird:

Aus den Konsolenfehlern können wir ersehen, dass das Laden der externen Skript-Ressource verhindert wurde (Zeilen 1 und 3). Darüber hinaus wurden auch zwei Evaluierungsaufrufe gesperrt (Zeilen 2 und 5). Alle Fehler verweisen auf eine CSP-Regel unter dem Namen script-src, die Skript-Ressourcen signalisiert.

|   |                                                  |  |  |  | $\mathbb{R}$ $\Box$ Inspector $\Box$ Console $\Box$ Debugger $\{\}$ Style Editor $\Omega$ Performance $\Box$ Memory $\uparrow \downarrow$ Network $\Box$ Storage $\checkmark$ DOM $\dot{\mathbf{r}}$ Accessibility $\Box$ $\cdots$ X |  |  |  |  |              |
|---|--------------------------------------------------|--|--|--|----------------------------------------------------------------------------------------------------|--|--|--|--|--------------|
| 而 | Filter output                                    |  |  |  |                                                                                                    |  |  |  |  | Persist Logs |
|   | Errors Warnings Logs Info Debug CSS XHR Requests |  |  |  |                                                                                                    |  |  |  |  |              |
|   |                                                  |  |  |  | Loading failed for the <script></script>                                                                                                    |  |  |  |  |              |

Abb. 26: Fehler und Warnungen in der Browser-Konsole

Wir müssen sowohl die externe Ressource als auch die Evaluierungsaufrufe in die zusätzliche Herkunftsliste der Header der **Content Security Policy** aufnehmen:

- 1. Gehen Sie zur Ansicht *Systemkonfiguration*.
- 2. Suchen Sie nach der Einstellung WebApp:: Server:: AdditionalOrigins.
- 3. Klicken Sie auf die Einstellung, um sie zu bearbeiten.
- 4. Wenn bereits ein Wert für script-src vorhanden ist, klicken Sie auf die Plus-Taste daneben. Andernfalls gehen Sie wie folgt vor.
- 5. Geben Sie im Textfeld nur den Domänenteil der blockierten Ressource ein, z.B. https://www. example.com. Dadurch kann die externe Ressource geladen werden.
- 6. Klicken Sie auf die Plus-Schaltfläche neben dem Feld. So wird ein weiterer Wert hinzugefügt.
- 7. Geben Sie die folgende Anweisung in das neue Feld ein, einschließlich der Anführungszeichen: 'unsafe-eval'. Dies ermöglicht die Ausführung der Testaufrufe.
- 8. Klicken Sie auf das Kontrollkästchen, um die geänderte Einstellung zu speichern.
- 9. Nehmen Sie die geänderte Systemkonfiguration in Betrieb.

Ein Neuaufbau der externen Interface-App ist an dieser Stelle nicht erforderlich, da die zusätzliche Ursprungskonfiguration sofort wirksam sein sollte.

Wenn Sie die externe Interface-App neu laden, kann es zu zusätzlichen Fehlern kommen. In unserem Beispiel könnte es folgendermaßen aussehen:

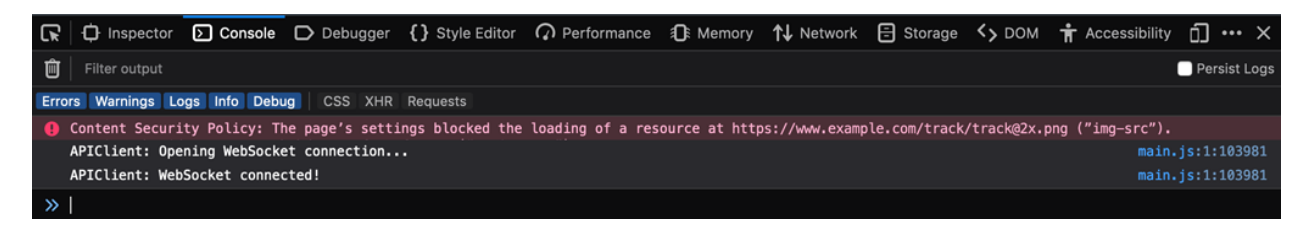

Abb. 27: Zusätzliche Browser-Konsolenfehler und Warnungen

Dieser Fehler zeigt an, dass eine zusätzliche Ressource, die ebenfalls blockiert wurde, ein Bild an einer bestimmten Stelle (Zeile 1). Wir können dies über den Namen der CSP-Regel img-src ableiten, die auf eine Bildressource verweist. Um es zur Positivliste hinzuzufügen, gehen Sie wie folgt vor:

- 1. Gehen Sie zur Ansicht *Systemkonfiguration*.
- 2. Suchen Sie nach der Einstellung WebApp:: Server:: AdditionalOrigins.
- 3. Klicken Sie auf die Einstellung, um sie zu bearbeiten.
- 4. Wenn bereits ein Wert für img-src vorhanden ist, klicken Sie auf die Plus-Taste daneben. Andernfalls gehen Sie wie folgt vor.
- 5. Geben Sie im Textfeld nur den Domänenteil der blockierten Ressource ein, z.B. https://www. example.com. Dadurch kann die externe Ressource geladen werden.
- 6. Klicken Sie auf das Kontrollkästchen, um die geänderte Einstellung zu speichern.
- 7. Nehmen Sie die geänderte Systemkonfiguration in Betrieb.

Versuchen Sie erneut, die externe Interface-App neu zu laden und prüfen Sie, ob weitere Fehler vorliegen. Wenn nicht, funktionieren Ihre Skripte jetzt wahrscheinlich wie erwartet.

Leider ist es nicht möglich, vorherzusagen, welche Art von Ressourcen Ihre Skripte benötigen könnten. Aber keine Sorge, Sie können die meisten von ihnen auf die Positivliste setzen. Folgen Sie einfach der Spur der Hinweise, die im Protokoll der Browser-Konsole angezeigt werden. Suchen Sie in der Konfiguration eine entsprechende Regel und aktualisieren Sie diese entsprechend. Beachten Sie, dass einige Ressourcen möglicherweise nur von anderen angefordert werden, weshalb mehrere Iterationen erforderlich sind, bis alles richtig konfiguriert ist.

**Bemerkung:** Einige Ressourcen werden möglicherweise nur von anderen angefordert, so dass mehrere Iterationen erforderlich sein können, bis alles richtig konfiguriert ist.

**Warnung:** Die Auflistung externer Ressourcen eröffnet potenzielle Sicherheitsrisiken in Ihrer OTRS-Anwendung! Lassen Sie nur solche Ressourcen zu, von denen Sie sicher sind, dass sie nicht bösartig sind und aus seriösen Quellen stammen. Bedenken Sie, dass, wenn etwas heute sicher ist, nicht bedeutet, dass es morgen sein wird. Bleiben Sie wachsam!

## **7.4.2 Cookies und lokale Speicherung**

Die Anwendungen benötigen Cookies und lokale Speicherung, damit sie ordnungsgemäß funktionieren. Sowohl das Cookie als auch der lokale Speicher werden auf dem Computer des Benutzers gespeichert. Diese Speicherung enthält keine persönlichen Daten, sie werden nur für den Betrieb der Anwendung benötigt.

Das einzige Cookie, das gespeichert wird, wenn der Benutzer das externe Interface besucht, ist AuthenticationCustomer. Dieses Cookie speichert die Session-ID des eingeloggten Kundenbenutzers und hat eine Lebensdauer von 16 Stunden.

Zusätzlich werden die folgenden Schlüssel-Werte-Paare im lokalen Speicher des Web-Browsers gespeichert:

```
Plugins/Store/PublicChat/External/MutationsSharerStorage = {
    "type": "Plugins/Store/PublicChat/External/publicUuid",
    "payload": {
        "publicUuid": "<uuid-string>"
    }
}
Plugins/Store/LoggerOptions/External = {
    "logLevel": "info",
    "logRecord": false
}
Plugins/Store/PublicChat/External/MutationsSharerNotification = notification-
,→<notification-id>
```
(Fortsetzung auf der nächsten Seite)

(Fortsetzung der vorherigen Seite)

```
Apps/External/Plugins/Store = {
    "accessToken": null,
    "deviceUuid": null,
    "isLanguageSet": false,
    "language": "en",
    "passwordExpirySoonWarning": null
}
Apps/External/Plugins/Store/MutationsSharerStorage = {
    "type": "language",
    "payload": {
        "language": "en"
    }
}
Apps/External/Plugins/Store/PrivacyNotice = {
   "isNoticeVisible": true
}
Apps/External/Plugins/Store/MutationsSharerNotification = notification-
,→<notification-id>
Plugins/Store/PerlProfiler/External = {
    "perlProfiler": {}
}
Plugins/Store/PublicChat/External = {
    "publicUuid": "<uuid-string>"
}
```
Die UUID-Werte im lokalen Speicher werden automatisch generiert, wenn der Benutzer das externe Interface zum ersten Mal besucht. Der lokale Speicher hat kein Verfallsdatum und speichert Daten, die für die Anwendung selbst verwendet werden. Zusätzliche Benachrichtigungseinträge können während der Nutzung erzeugt werden und werden verwendet, um den Datenstatus über mehrere Instanzen der Anwendung hinweg zu synchronisieren.
# KAPITEL 8

# Dienstleistungen der OTRS Gruppe

Ein starker Partner ist gut, wenn es um unternehmenskritische Systeme geht. Ob bei der Wartung oder bei der Nutzung von Cloud-Services - Ihr Partner sollte eng eingebunden sein.

Im folgenden Kapitel werden die Werkzeuge beschrieben, die Ihnen zur Verfügung stehen, um Ihr System in den leistungsstarken Cloud-Service der *OTRS Gruppe* zu integrieren.

# **8.1 Cloud-Services**

Verwenden Sie diese Ansicht, um dem System Cloud-Services hinzuzufügen. Eine neue OTRS-Installation beinhaltet standardmäßig keine konfigurierten Cloud-Services. Die Verwaltung der CLoud-Services ist verfügbar im Modul *Cloud-Service* in der Gruppe *Dienstleistungen der OTRS Gruppe* verfügbar.

| Cloud Service Management<br>m                                                     |                                                                                                    |  |  |  |  |  |  |  |  |
|-----------------------------------------------------------------------------------|----------------------------------------------------------------------------------------------------|--|--|--|--|--|--|--|--|
| Hint<br>Available Cloud Services                                                  |                                                                                                    |  |  |  |  |  |  |  |  |
| Here you can configure available cloud<br>services that communicate securely with | NAME<br><b>DESCRIPTION</b><br>This will allow the system to send text messages via SMS.<br><b>SMS</b> |  |  |  |  |  |  |  |  |
| cloud.otrs.com.                                                                   |                                                                                                    |  |  |  |  |  |  |  |  |

Abb. 1: Cloud-Service Verwaltung

## **8.1.1 Cloud-Services verwalten**

#### **SMS-Cloud-Service aktivieren**

Um den SMS-Cloud-Service in OTRS nutzen zu können, müssen Sie ihn zunächst aktivieren. So aktivieren Sie den SMS-Cloud-Service:

1. Klicken Sie in der linken Seitenleiste auf die Schaltfläche *SMS-Cloud-Service aktivieren*.

- 2. Füllen Sie die Pflichtfelder aus.
- 3. Klicken Sie auf die Schaltfläche *Speichern*.

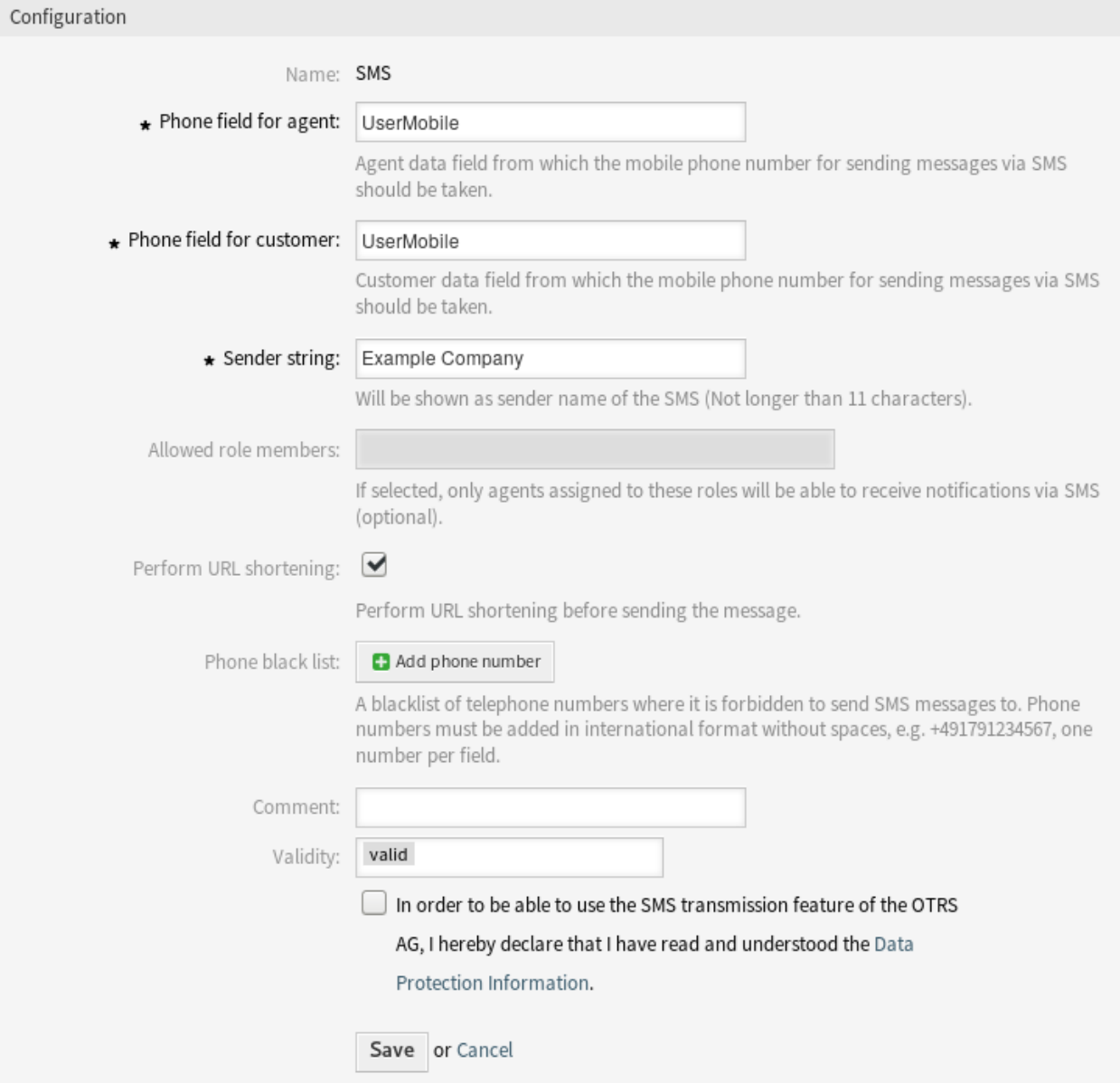

Abb. 2: Cloud-Service hinzufügen

#### **Konfiguration**

Die folgenden Einstellungen sind verfügbar, wenn Sie einen Cloud-Service hinzufügen. Die mit einem Stern markierten Felder sind Pflichtfelder.

**Mobilfunknummer-Feld für Agent \*** Feld aus den Agentendaten, das zum Ermitteln der Mobilfunknummer zum Senden von SMS-Nachrichten verwendet werden soll.

- **Mobilfunknummer-Feld für Kunde \*** Feld aus den Kundendaten, das zum Ermitteln der Mobilfunknummer zum Senden von SMS-Nachrichten verwendet werden soll.
- **Absenderbezeichnung \*** Wird als Absendername der SMS angezeigt (darf nicht länger als 11 Zeichen sein).
- **Erlaubte Rollenmitglieder** Wenn aktiviert, können nur die Agenten SMS-Benachrichtigungen erhalten, die zu diesen Rollen zugeordnet sind.
- **URL-Kürzung ausführen** URL-Kürzung vor dem Versand der Nachricht ausführen.
- **Telefon-Blacklist** Eine Blacklist von Telefonnummern, an die keine SMS-Nachrichten gesendet werden dürfen. Telefonnummern müssen im internationalen Format ohne Leerzeichen angegeben werden, z. B. +491791234567, eine Nummer pro Feld.
- **Kommentar** Fügen Sie dieser Ressource zusätzliche Informationen hinzu. Es wird empfohlen, dieses Feld als Beschreibung der Ressource zur besseren Übersichtlichkeit immer mit einem vollständigen Satz zu füllen, da der Kommentar auch in der Übersichtstabelle angezeigt wird.
- **Gültigkeit** Setzt die Gültigkeit dieser Ressource. Jede Ressource kann nur in OTRS verwendet werden, wenn dieses Feld auf *gültig* gesetzt ist. Wenn Sie dieses Feld auf *ungültig* oder *ungültig-temporär* setzen, wird die Nutzung der Ressource deaktiviert.
- **Hinweise zum Datenschutz** Um die SMS-Übertragungsfunktion der OTRS AG nutzen zu können, müssen die Hinweise zum Datenschutz gelesen und verstanden werden.

# <span id="page-290-0"></span>**8.2 Supportdaten-Analyse**

Die Support-Datenanalyse wird verwendet, um einige Daten zu sammeln und regelmäßig an die OTRS-Gruppe zu senden, wenn das System registriert ist.

In dieser Ansicht können Sie die Daten überprüfen, die an die OTRS Gruppe gesendet werden sollen. Die Ansicht für den Support-Datenanalyse ist im Modul *Support-Datenanalyse* in der Gruppe *Dienstleistungen der OTRS Gruppe* verfügbar.

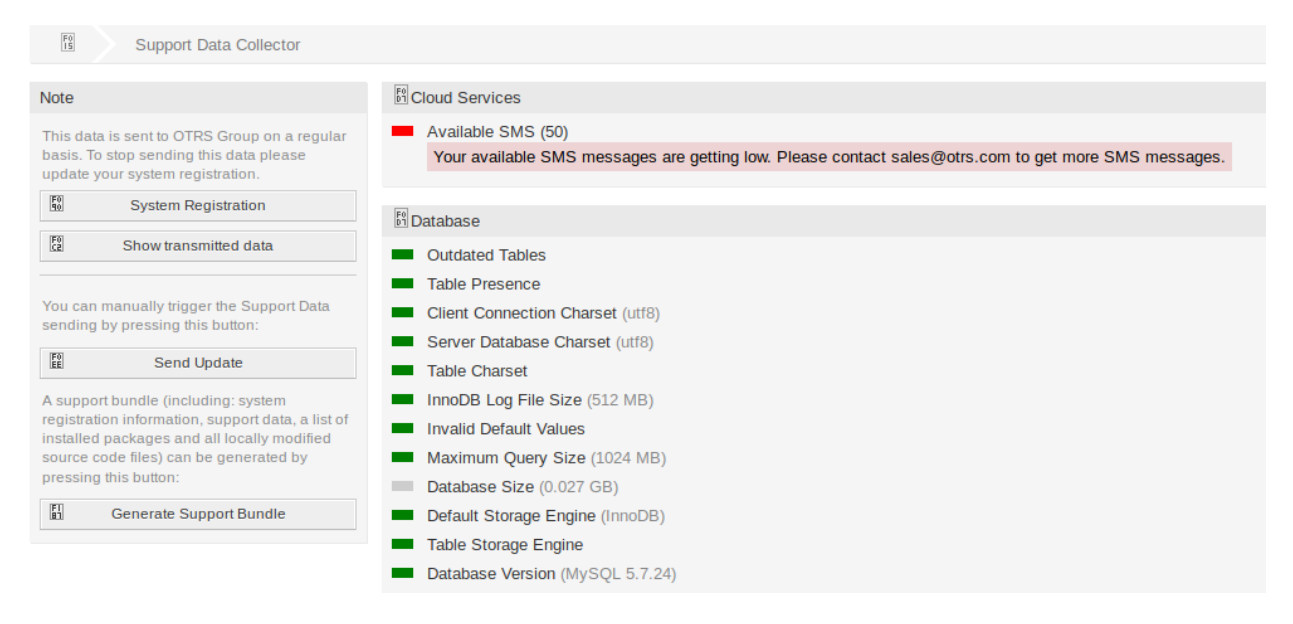

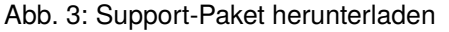

## **8.2.1 Support-Datenanalyse verwalten**

Die Support-Datenanalyse wird verwendet, um einige Daten zu sammeln und regelmäßig an die OTRS Gruppe zu senden, wenn das System registriert ist. So registrieren Sie Ihr System:

- 1. Klicken Sie in der linken Seitenleiste auf die Schaltfläche *Systemregistrierung*.
- 2. Folgen Sie den Anweisungen zur Registrierung.

Um anzuzeigen, welche Art von Daten gesendet werden:

- 1. Klicken Sie in der linken Seitenleiste auf die Schaltfläche *Übertragene Daten anzeigen*.
- 2. Überprüfen Sie die *Daten der Systemregistrierung* und die *Support-Daten* in der neu geöffneten Ansicht.

Um das Senden der Support-Daten manuell auszulösen:

1. Klicken Sie in der linken Seitenleiste auf die Schaltfläche *Update senden*.

Um ein Support-Paket erzeugen:

- 1. Klicken Sie in der linken Seitenleiste auf die Schaltfläche *Support-Paket erstellen*.
- 2. Laden Sie das erstellte Support-Paket herunter.
- 3. Entpacken Sie das Support-Paket mit einem Archiv-Manager und überprüfen Sie den Inhalt.

#### Support Bundle

 $^{F0}_{00}$ 

The Support Bundle has been Generated

Please choose one of the following options.

#### Send by Email

The support bundle is too large to send it by email, this option has been disabled.

#### **Download File**

#### 图 Download

A file containing the support bundle will be downloaded to the local system. Please save the file and send it to the OTRS Group, using an alternate method.

#### Close this dialog

Abb. 4: Dialog "Support-Paket"

## **8.2.2 Gesammelte Daten**

Diese Ansicht beinhaltet verschiedene Abschnitte. Jeder Abschnitt hat einige Einträge mit einer "Ampel", die folgendes anzeigt:

- "Grau "bedeutet Information, zeigt nur einen Wert an.
- "Grün" bedeuted OK, der Eintrag hat einen guten Wert.
- "Gelb "bedeutet Benachrichtigung. Es ist kein Fehler, aber sie sollten den Wert überprüfen.
- "Rot "bedeutet Fehler. Sie müssen etwas unternehmen, um das Problem zu lösen.

#### Abschnitt "Cloud-Services"

Dieser Abschnitt zeigt Informationen über OTRS Cloud-Services an.

**Verfügbare SMS** Dieser Eintrag zeigt Ihnen die verfügbaren SMS-Nachrichten an. Wenn der Vorrat an verfügbaren SMS-Nachrichten gering wird, ändert sich die "Ampel" in rot.

#### Abschnitt ..Datenbank "

Dieser Abschnitt zeigt Informationen über die von OTRS verwendete Datenbank.

- **Veraltete Tabellen** Zeigt veraltete Datenbank-Tabellen an. Grün bedeutet, dass es keine veralteten Tabellen gibt.
- **Prüfung Tabellenexistenz** Zeigt an, ob alle benötigten Tabellen in der Datenbank existieren oder nicht.
- Zeichensatz der Client-Verbindung Zeigt den Zeichensatz der Client-Verbindung an. Es muss ut f8 sein.
- **Zeichensatz des Datenbank-Servers** Zeigt den Zeichensatz des Datenbank-Server an. Es muss utf8 sein.
- **Zeichensatz der Tabellen** Zeigt den Zeichensatz des Datenbank-Tabellen an. Es muss ut f8 sein.
- **Größe der InnoDB-Log-Datei** Zeigt die Log-Dateigröße für den InnoDB-Treiber an. Sie muss wenigstens 512 MB haben.
- **Ungültige Standardwerte** Zeigt ungültige Standardwerte an. Grün bedeutet, dass es keine ungültigen Werte gibt.
- **Maximale Anfragegröße** AnzeigeZeigt die maximale Größe einer Datenbank-Abfrage an. Es muss mindestens 1024 MB sein.
- **Datenbank-Größe** Zeigt die Größe der Datenbank an. Das ist nur eine Information.
- **Standard-Storage-Engine** Zeigt die Standard-Storage-Engine der Datenbank an.
- **Tabellen Speicher-Engine** Zeigt die Standard-Storage-Engine der Datenbank-Tabellen an.
- **Datenbank-Version** Zeigt die Version des Datenbank-Tabellentreibers an. Grün bedeutet, dass die Version aktuell genug ist.

#### Abschnitt "Dokumentensuche"

Dieser Abschnitt zeigt Informationen über die Dokumentensuche und den verwendeten Cluster an.

**Cluster** Der Name des verwendeten Cluster.

**Cluster-Zustandsdetails** Zeigt einige interne Variablen an, die vom Cluster verwendet werden.

**Indizes-Zustand** Zeigt Informationen über Indizes an.

**Indizes-Größe** Zeigt Informationen über jeden Index an.

**Knoten-Zustand** Zeigt Informationen über den verwendeten Knoten an.

#### Abschnitt "Betriebssystem"

Dieser Abschnitt zeigt Informationen über das installierte Betriebssystem und über installierte Softwarekomponenten.

**Umgebungsabhängigkeiten** Zeigt Informationen über Umgebungsabhängigkeiten.

**OTRS-Festplattenpartition** Zeigt die Festplattenpartition an, auf der OTRS installiert ist.

**Informationen über die Verwendung der Festplattenpartitionen** Zeigt den benutzten Platz der Festplattenpartition an.

**Distribution** Zeigt den Distributionsnamen des Betriebssystems an.

**Kernel-Version** Zeigt die Kernel-Version des Betriebssystems an.

**Systemlast (load)** Zeigt die Systemlast des Betriebssystems an. Die Systemlast sollte maximal die Anzahl der CPUs des Systems betragen (z.B. ist eine Last von 8 oder weniger auf einem System mit 8 CPUs in Ordnung).

**Perl-Version** Zeigt die Perl-Version an.

- **Freier Auslagerungsspeicher (%)** Zeigt den freien Auslagerungsspeicher in Prozent an. Es sollte mehr als 60% freier Auslagerungsspeicher vorhanden sein.
- **Verwendeter Auslagerungsspeicher (MB)** Zeigt den verwendeten Auslagerungsspeicher in MB an. Es sollten nicht mehr als 200 MB verwendeter Auslagerungsspeicher vorhanden sein.

#### Abschnitt "OTRS"

Dieser Abschnitt zeigt Informationen über die verwendete OTRS-Instanz an.

- **Artikel-Suchindex-Status** Zeigt Informationen über indizierte Artikel an.
- **Artikel pro Kommunikationskanal** Zeigt die Anzahl der Artikel pro Kommunikationskanal an.

**Kommunikationsprotokoll** Zeigt aggregierte Informationen über die Kommunikation an.

- **Kommunikationsprotokoll-Kontostatus (letzte 24 Stunden)** Zeigt Informationen über den Status des Kommunikationsprotokolls des Kontos in den letzten 24 Stunden an.
- **Details der gleichzeitigen Nutzer** Zeigt Informationen über die gleichzeitig angemeldeten Benutzer getrennt nach Stunden an.
- **Gleichzeitige Nutzer** Zeigt Informationen über die maximale Anzahl der gleichzeitig angemeldeten Benutzer an.
- **Konfigurationseinstellungen** Zeigt einige wichtige Konfigurationseinstellungen der Systemkonfiguration an.
- **Daemon** Zeigt an, ob der OTRS-Daemon aktiv ist oder nicht.
- **Datenbankeinträge** Zeigt das OTRS-Hauptobjekt und die zugehörige Anzahl der Datensätze in der Datenbank an.
- **Standard-Admin-Passwort** Grün bedeutet, dass das Standard-Passwort des Administrators geändert wurde.
- **Queue für E-Mail-Versand** Zeigt die Anzahl der E-Mails an, die zum Senden in die Queue gestellt werden.
- **FQDN (Domänenname)** Zeigen Sie den voll qualifizierten Domänennamen an, der in der Systemkonfigurations-Einstellung [FQDN](https://doc.otrs.com/doc/manual/config-reference/8.0/en/content/core.html#fqdn) eingestellt ist.
- **Dateisystem-Schreibbarkeit** Zeigt an, ob das Dateisystem schreib-bar oder nicht schreib-bar ist.
- **Alte Konfigurations-Backups** Grün bedeutet, dass keine Backup-Dateien für ältere Konfigurationen gefunden wurden.
- **Paketinstallations-Status** Grün bedeutet, dass alle Pakete korrekt installiert sind.
- **Status der Framework-Version der Pakete** Grün bedeutet, dass das OTRS-Framework-Version für die installierten Pakete geeignet ist.
- **Status Paketüberprüfung** Grün bedeutet, dass alle installierten Pakete von der OTRS Gruppe geprüft wurden.
- **Paketliste** Zeigen Sie die Liste der installierten Pakete an.
- **Push Events Status** Zeigen Sie den Status der Push-Ereignisse pro Tag an.
- **Konfigurationseinstellungen der Sitzung** Zeigt die maximal zulässigen Sitzungen pro Agent und Kunde an.
- **Zum Senden eingereihte E-Mails** Zeigt die Anzahl der E-Mails an, die sich im Sendepool befinden.
- **SystemID** Anzeige der in der Systemkonfigurations-Einstellung [SystemID](https://doc.otrs.com/doc/manual/config-reference/8.0/en/content/core.html#systemid) eingestellten Systemkennung.
- **Ungültige Benutzer mit gesperrten Tickets** Zeigt die Anzahl der Benutzer an, die auf "ungültig" gesetzt wurden, aber noch durch sie gesperrte Tickets haben.
- **Offene Tickets** Zeigt die Anzahl der offenen Tickets im System an. Sie werden keine Leistungsprobleme haben, bis Sie etwa 60.000 offene Tickets in Ihrem System haben.
- **Ticket-Suchindexmodul** Zeigt das Ticket-Suchindex-Modul an, das in der Systemkonfigurations-Einstellung [Ticket::SearchIndex::ForceUnfilteredStorage](https://doc.otrs.com/doc/manual/config-reference/8.0/en/content/core.html#ticket-searchindex-forceunfilteredstorage) gesetzt wurde.
- **Zeiteinstellungen** Zeigt Zeitzonen-Informationen für OTRS, die Kalender und Benutzer an.
- **UI Nutzung Agenten-Skins** Zeigt die benutzten Skins pro Agent an.
- **UI Nutzung Agenten-Themes** Zeigt das verwendete Theme des Agenten-Interface an.
- **UI Spezielle Statistiken** Zeigt einige Statistiken über persönliche Änderungen an, wie bspw. die Verwendung von Favoriten, benutzerdefinierte Menüreihenfolge usw.
- **OTRS-Version** Zeigt die OTRS-Versionsnummer an.
- **WebSocket-Verbindung** Verbindungsstatus für WebSocket-Verbindungen anzeigen.

# **8.3 Systemregistrierung**

Wenn die kostenlose Testversion oder die Registrierungsfrist abgelaufen ist, sperrt sich das System selbst. In diesen Fällen müssen Sie Ihr System registrieren oder die Registrierung verlängern.

Nutzen Sie diese Ansicht, um Ihr System bei der OTRS Gruppe zu registrieren. Die Ansicht zur Systemregistrierung ist im Modul *Systemregistrierung* in der Gruppe *Dienstleistungen der OTRS Gruppe* verfügbar.

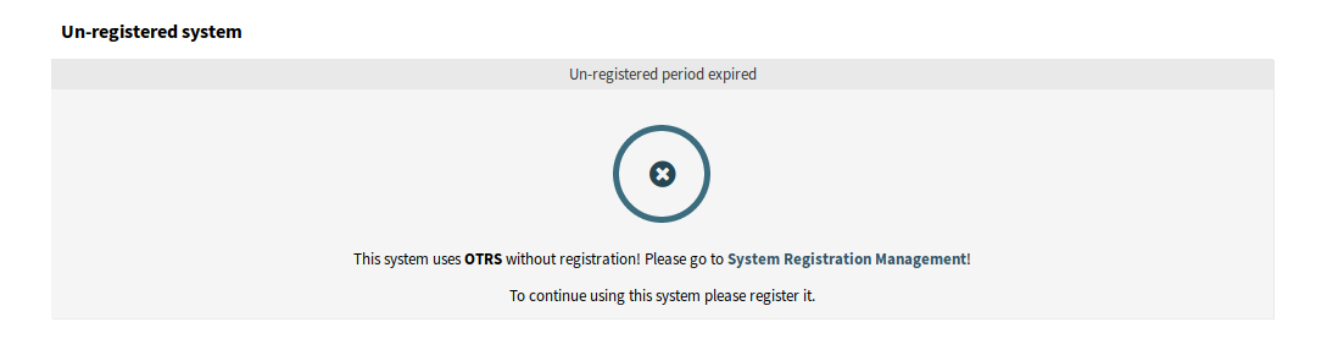

Abb. 5: Nicht registriertes System

## **8.3.1 Systemregistrierung verwalten**

So registrieren Sie Ihr System:

- 1. Sie benötigen eine OTRS-ID. Registrieren Sie dazu sich im [OTRS Portal.](https://portal.otrs.com/) Nach der erfolgreichen Registrierung erhalten Sie Ihre OTRS-ID.
- 2. Gehen Sie ins Modul *Systemregistrierung* in der Gruppe *Dienstleistungen der OTRS Gruppe* und geben Sie Ihre OTRS-ID und Ihr Passwort ein.

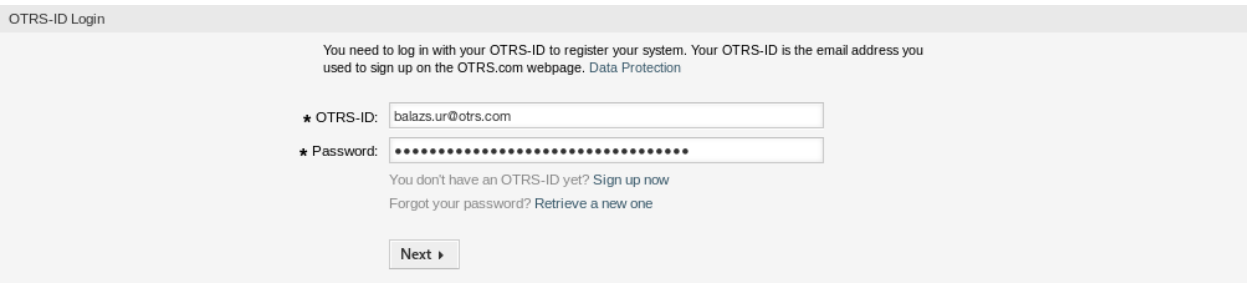

Abb. 6: Systemregistrierung - OTRS-ID hinzufügen

- 3. Klicken Sie auf die Schaltfläche *Weiter*.
- 4. Wählen Sie den Systemtyp und geben Sie eine Beschreibung ein.
- 5. Klicken Sie auf die Schaltfläche *Registrieren*.
- 6. Überprüfen Sie Ihre Registrierung.

So bearbeiten Sie eine Systemregistrierung:

- 1. Klicken Sie in der linken Seitenleiste auf die Schaltfläche *Details bearbeiten*.
- 2. Ändern Sie den ggf. den Systemtyp und/oder die Beschreibung.
- 3. Klicken Sie auf die Schaltfläche *Aktualisieren*.

So zeigen Sie die übertragenen Daten an:

- 1. Klicken Sie in der linken Seitenleiste auf die Schaltfläche *Übertragene Daten anzeigen*.
- 2. Überprüfen Sie die Daten im JSON-Format.

### **Siehe auch:**

Eine detaillierte Information über die Felder ist in *[Supportdaten-Analyse](#page-290-0)* verfügbar.

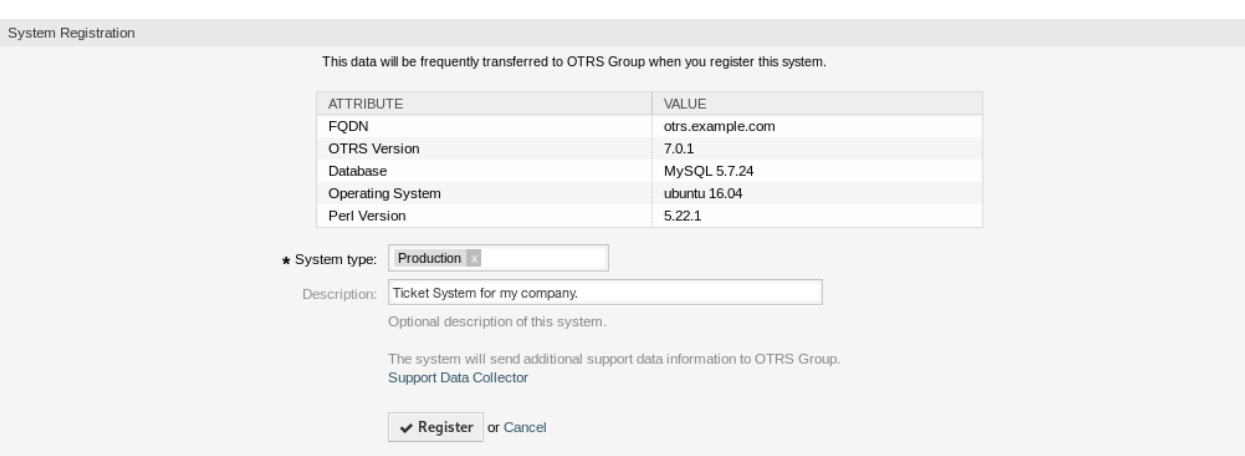

Abb. 7: Systemregistrierung - Systemtyp wählen

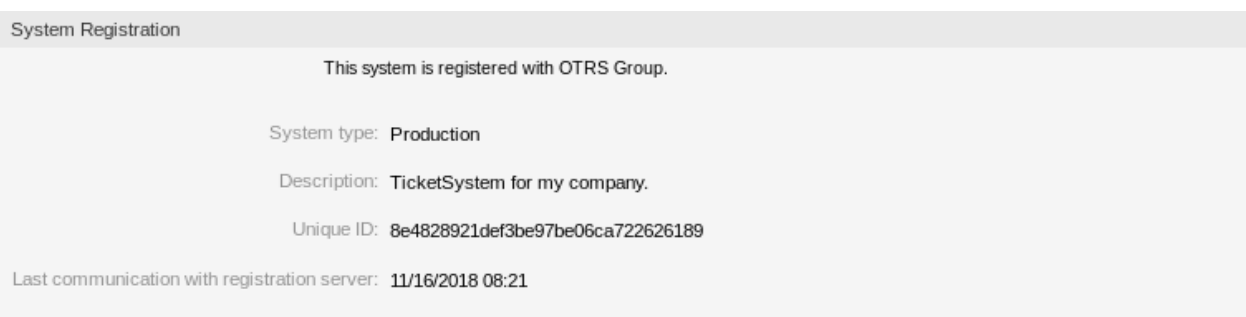

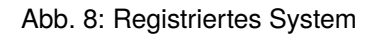

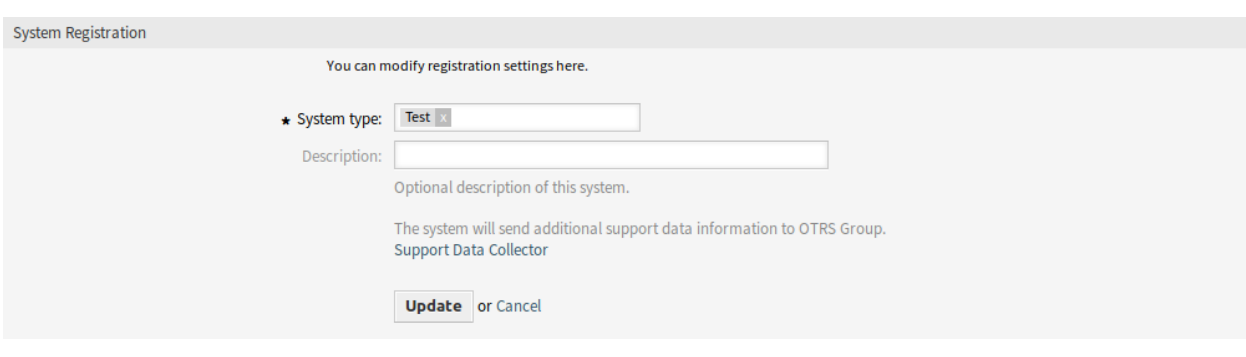

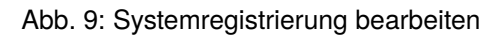

Overview of Transmitted Data

The following data is sent at minimum every 3 days from your system to cloud.otrs.com. The data will be transferred in JSON format via a secure https connection.

System Registration Data

```
\left\{ \right.'DatabaseVersion' => 'MySQL 5.7.24',
  'FQDN' => 'otrs.example.com',
  'OSType' => 'Linux',
  'OSVersion' => 'ubuntu 16.04',
  'OTRSVersion' \Rightarrow '7.0.1',
  'PerlVersion' => '5.22.1'
Ή.
```
Support Data

```
L
  €
    'DisplayPath' => 'Database',
    'Identifier' =>
,'Sernel::System::SupportDataCollector::Plugin::Database::DatabaseChecks::Kernel System::DB::Check::OutdatedTables'
    'Label' => 'Outdated Tables',
    'ShortIdentifier' => 'Database::DatabaseChecks::Kernel_System::DB::Check::OutdatedTables',
    'State' \Rightarrow 'OK',<br>'Status' => '2',
    Value' \Rightarrow
```
#### Abb. 10: Übersicht der übertragenen Daten

So erhalten Sie eine Übersicht über die registrierten Systeme:

- 1. Klicken Sie in der linken Seitenleiste auf die Schaltfläche *Übersicht der registrierten Systeme*.
- 2. Melden Sie sich im [OTRS Portal](https://portal.otrs.com/external/otrssystems/overview) an.
- 3. Überprüfen Sie die Liste der registrierten Systeme.

So deregistrieren Sie ein System:

1. Klicken Sie in der linken Seitenleiste auf die Schaltfläche *System deregistrieren*.

**Bemerkung:** Sie können Ihr System nicht deregistrieren, wenn Sie **STORM powered by OTRS™** verwenden oder einen gültigen Servicevertrag haben.

# KAPITEL 9

Chat

Die Chat-Funktion ermöglicht es den Agenten, in Echtzeit miteinander, mit Kundenbenutzern oder mit öffentlichen Benutzern zu kommunizieren. Die Chat-Funktion ist standardmäßig aktiviert.

# **9.1 Chat-Kanäle**

Die Möglichkeit, Kunden Chat-Möglichkeiten anzubieten, ist für viele Unternehmen ein Muss. Abhängig von der Anzahl der Kunden-Chat-Anfragen und der Struktur des Unternehmens muss es möglich sein, Chat-Anfragen zu gruppieren.

OTRS bietet Chat-Kanäle mit unterschiedlichen Berechtigungen pro Kanal an, so dass es z.B. möglich ist, verschiedene Chat-Kanäle für registrierte Vertragskunden und öffentliche Interessenten zu haben.

Verwenden Sie diese Ansicht, um Chat-Kanäle zum System hinzuzufügen. Eine neue OTRS-Installation enthält bereits standardmäßig einen Chat-Kanal. Die Ansicht zur Verwaltung der Chat-Kanäle ist im Modul *Chat-Kanal* der Gruppe *Administration* verfügbar.

| <b>Manage Chat Channels</b> |                             |                    |              |                                         |                 |               |                 |                        |                        |
|-----------------------------|-----------------------------|--------------------|--------------|-----------------------------------------|-----------------|---------------|-----------------|------------------------|------------------------|
| 备                           | <b>Manage Chat Channels</b> |                    |              |                                         |                 |               |                 |                        |                        |
| <b>Actions</b>              |                             | List               |              |                                         |                 |               |                 |                        |                        |
| o                           | <b>Add Chat Channel</b>     | <b>NAME</b>        | <b>GROUP</b> | <b>COMMENT</b>                          | <b>CUSTOMER</b> | <b>PUBLIC</b> | <b>VALIDITY</b> | CHANGED                | CREATED                |
|                             |                             | Default<br>channel | users        | Default chat channel                    | yes             | yes           | valid           | 2020-03-25<br>11:43:38 | 2020-03-25<br>11:43:38 |
|                             |                             | Support            | users        | Support channel for<br>software issues. | yes             | yes           | valid           | 2020-03-25<br>13:16:03 | 2020-04-07<br>11:33:30 |

Abb. 1: Chat-Kanäle Verwaltung

# **9.1.1 Chat-Kanäle verwalten**

So fügen Sie einen Chat-Kanal hinzu:

- 1. Klicken Sie in der linken Seitenleiste auf die Schaltfläche *Chat-Kanal hinzufügen*.
- 2. Füllen Sie die Pflichtfelder aus.
- 3. Klicken Sie auf die Schaltfläche *Speichern*.

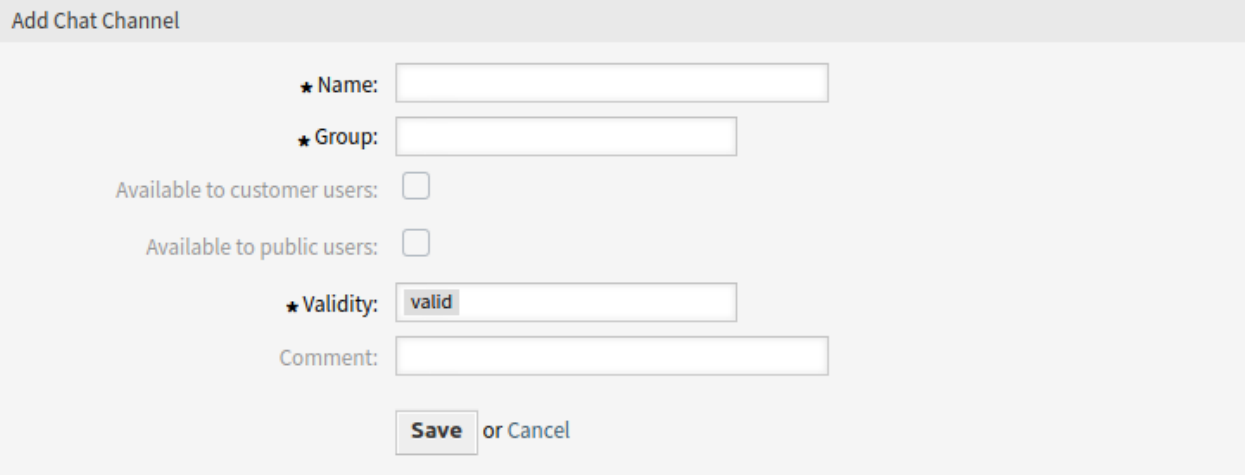

#### Abb. 2: Chat-Kanal hinzufügen

**Warnung:** Chat-Kanäle können nicht aus dem System gelöscht werden. Sie können nur deaktiviert werden, wenn die Einstellung *Gültigkeit* auf *ungültig* oder *ungültig-temporär* gesetzt wird.

So bearbeiten Sie einen Chat-Kanal:

- 1. Klicken Sie in der Liste der Chat-Kanäle auf einen Chat-Kanal.
- 2. Ändern Sie die Felder.
- 3. Klicken Sie auf die Schaltfläche *Speichern* oder *Speichern und abschließen*.

# **9.1.2 Chat-Kanal Einstellungen**

Die folgenden Einstellungen sind verfügbar, wenn Sie diese Ressource hinzufügen oder bearbeiten. Die mit Stern gekennzeichneten Felder sind Pflichtfelder.

- **Name \*** Der Name der Ressource. In dieses Feld können beliebige Zeichen eingegeben werden, einschließlich Großbuchstaben und Leerzeichen. Der Name wird in der Übersichtstabelle angezeigt.
- **Gruppe \*** Wählen Sie, welche *[Gruppen](#page-159-0)* auf den Chat-Kanal zugreifen dürfen.
- **Verfügbar für angemeldete Kundenbenutzer** Aktivieren Sie das Kontrollkästchen, wenn Sie den Chat-Kanal für Kundenbenutzer anzeigen möchten.
- **Verfügbar für nicht angemeldete Kundenbenutzer** Aktivieren Sie das Kontrollkästchen, wenn Sie den Chat-Kanal für öffentliche Benutzer anzeigen möchten.

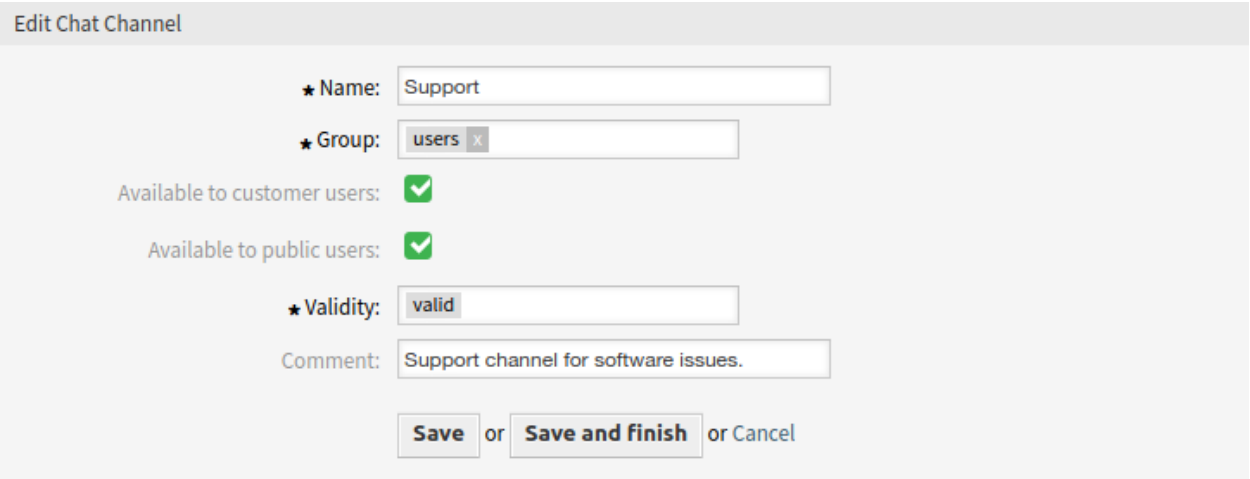

Abb. 3: Chat-Kanal bearbeiten

- **Gültigkeit \*** Setzt die Gültigkeit dieser Ressource. Jede Ressource kann nur in OTRS verwendet werden, wenn dieses Feld auf *gültig* gesetzt ist. Wenn Sie dieses Feld auf *ungültig* oder *ungültig-temporär* setzen, wird die Nutzung der Ressource deaktiviert.
- **Kommentar** Fügen Sie dieser Ressource zusätzliche Informationen hinzu. Es wird empfohlen, dieses Feld als Beschreibung der Ressource zur besseren Übersichtlichkeit immer mit einem vollständigen Satz zu füllen, da der Kommentar auch in der Übersichtstabelle angezeigt wird.

## **9.1.3 Chat-Unterstützung verwalten**

**Bemerkung:** Die Chat-Funktion ist standardmäßig aktiviert.

So aktivieren oder deaktivieren Sie die Chat-Funktion:

- 1. Gehen Sie zur Ansicht *Systemkonfiguration*.
- 2. Navigieren Sie im Navigationsbaum nach *Core → Chat*.
- 3. Aktivieren oder deaktivieren Sie die Einstellung ChatEngine::Active.

Wenn die Chat-Funktion aktiviert ist, wird der *Standardkanal* automatisch erstellt, wenn er nicht vorhanden ist.

So überprüfen Sie alle chatspezifischen Einstellungen:

- 1. Gehen Sie zur Ansicht *Systemkonfiguration*.
- 2. Suchen Sie im Suchfeld nach dem Begriff ChatEngine.
- 3. Überprüfen Sie die Einstellungen.

#### **Siehe auch:**

Agenten benötigen wenigstens *ro*-Berechtigungen in den Gruppen, die in den folgenden Einstellungen gesetzt werden:

- ChatEngine::PermissionGroup::ChatReceivingAgents
- ChatEngine::PermissionGroup::ChatStartingAgents

# **9.2 Chat-Integration**

Sie können den öffentlichen Chat leicht in eine Website integrieren. Kopieren Sie einfach die Codeschnipsel von hier aus. Wenn Sie Anpassungen vornehmen möchten, modifizieren Sie bitte die Felder im Konfigurationswidget. Alle Änderungen werden sofort auf das Snippet angewendet, so dass Sie Ihre Änderungen vornehmen und das Snippet anschließend in die Zwischenablage kopieren können. Bitte beachten Sie, dass die auf dieser Seite vorgenommenen Änderungen nicht gespeichert werden.

Verwenden Sie diese Ansicht, um den Chat-Integrationscode zu generieren. Die Chat-Integrationskonfiguration und der Snippet-Generator sind im Modul *Chat-Integration* der Gruppe *Chat* verfügbar.

So konfigurieren Sie den Chat und generieren ein Code-Snippet:

- 1. Wählen Sie einen vorgewählten Chat-Kanal im Feld *Vorgewählter Kanal*.
- 2. Wählen Sie eine Primärfarbe für das Chatdesign aus.
- 3. Passen Sie die Texte im Abschnitt *Texte* an.

**Bemerkung:** Alle im Tab *Konfiguration* vorgenommenen Änderungen werden nicht gespeichert. Jedes Mal, wenn Sie diesen Dialog öffnen, werden alle Felder auf Standardwerte zurückgesetzt.

4. Sie können das Ergebnis im Widget *Vorschau* überprüfen.

**Bemerkung:** Die Vorschau verwendet das echte Chat-Modul. Für die Vorschau aller Funktionen müssen andere Agenten für den Chat zur Verfügung stehen.

5. Kopieren Sie den Codeschnipsel aus dem Widget *Integrationscode* und fügen Sie ihn in Ihre Website direkt vor dem Element </body> ein.

Wenn in der Browser-Konsole eine Warnung über gemischte Inhalte angezeigt wird, muss ein Administrator überprüfen, ob die Systemkonfigurations-Einstellung HttpType richtig eingestellt ist. Die Website muss auf dem gleichen Protokoll laufen, damit das Chat-Widget funktioniert.

Wenn die Website z. B. OTRS auf SSL betreibt, muss die Systemkonfigurationsoption auf https gesetzt werden.

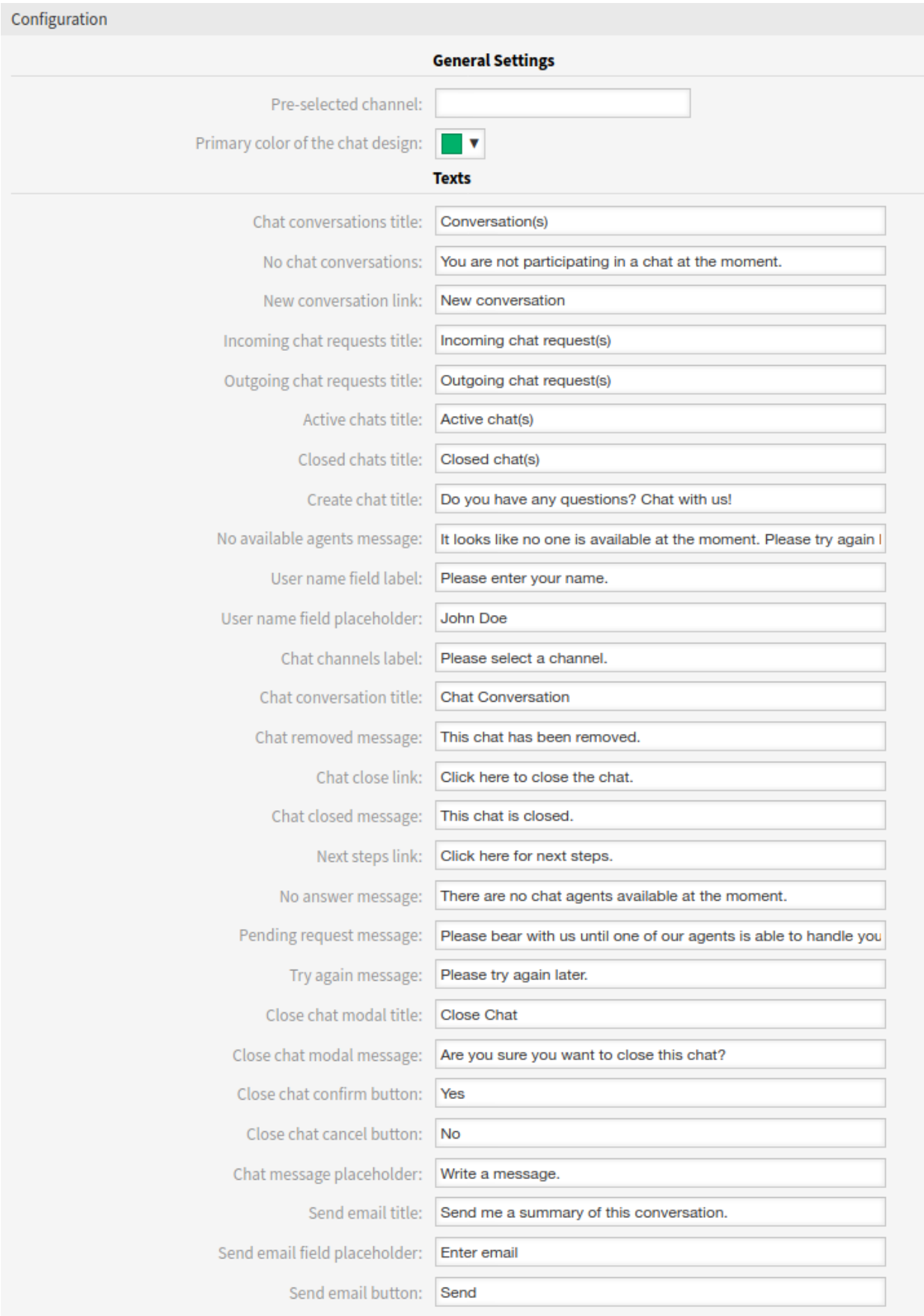

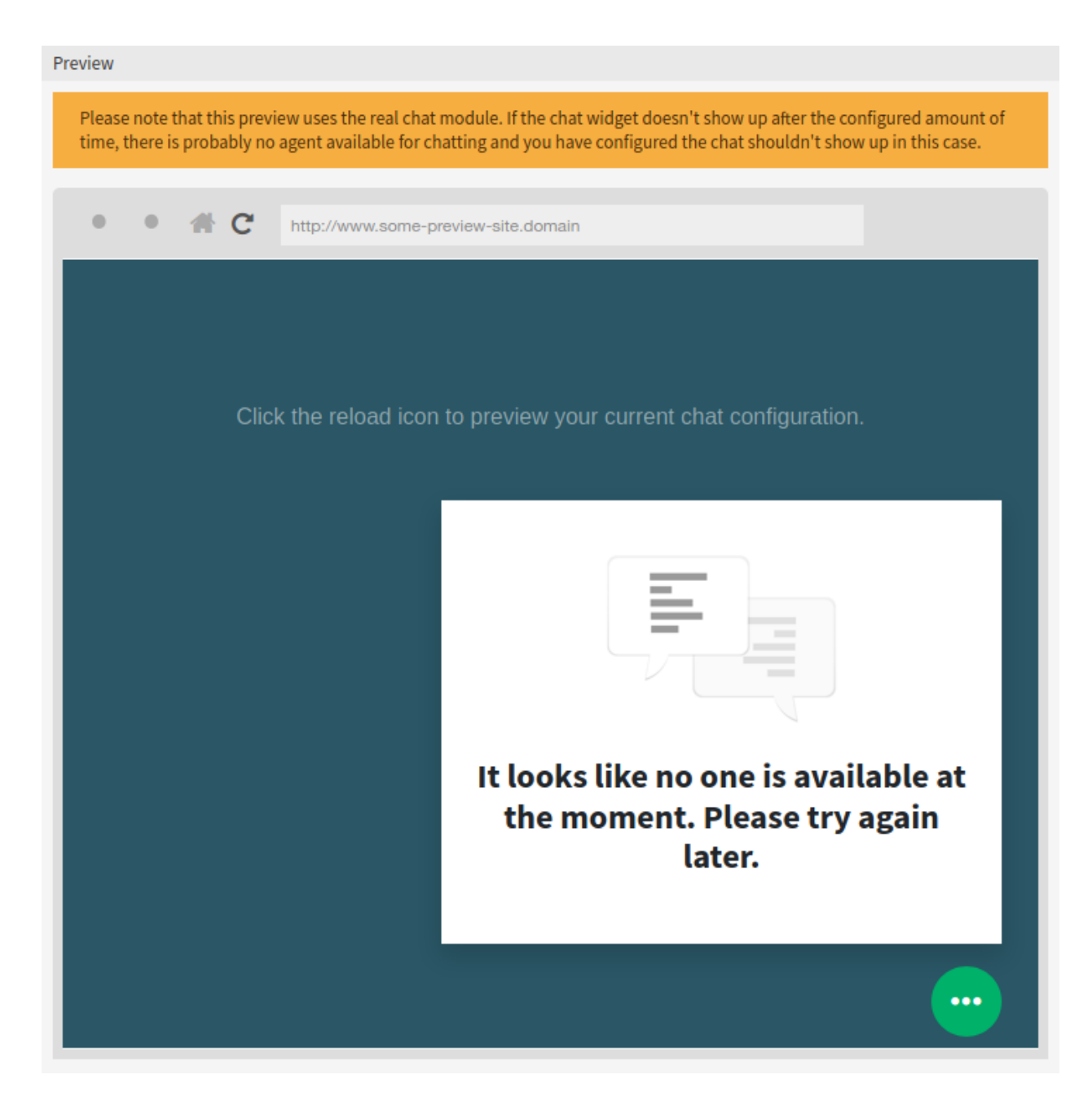

Abb. 5: Chat-Integration - Vorschau

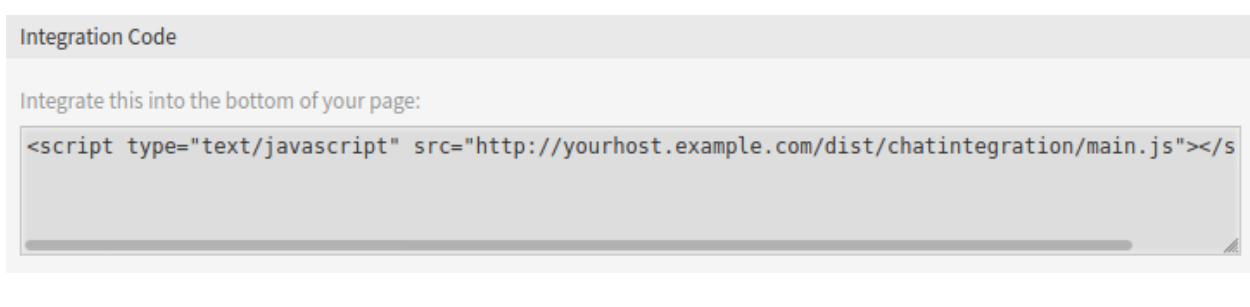

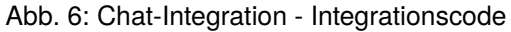

# KAPITEL 10

# Administration

Jedes System benötigt eine Konfiguration. Die Konfiguration eines Systems sollte eine einfache Aufgabe und die Konfigurationstools für den Zweck geeignet sein.

OTRS bietet mehrere Administrationstools zum Konfigurieren, Überwachen, Steuern und Erweitern von OTRS.

# **10.1 Kalender**

Wenn man mit Kunden arbeitet, kann Ressourcen- und Terminplanung eine schwierige Aufgabe sein. Termine ermöglichen es Ihnen, Ihre Kunden zu treffen, wo und wann auch immer es nötig ist.

OTRS unterstützt diese Anforderung mit Kalendern. Kalender ermöglichen die Verwaltung von Terminen und Ressourcen innerhalb des Ticketsystems. Sie können Ihre Tickets mit geplanten Aufgaben verbinden und sie allen Benutzern zur Verfügung stellen. Diese Funktion erhöht die Transparenz, um die Arbeitsbelastung Ihres Teams anzuzeigen und zu verhindern, dass Benutzer vielversprechende Ressourcen nutzen, die nicht verfügbar sind.

Verwenden Sie die Kalenderverwaltung, um Kalender im System zu verwalten. Eine neue OTRS-Installation enthält standardmäßig keine Kalender. Die Kalenderverwaltung ist im Modul *Kalender* der Gruppe *Administration* verfügbar.

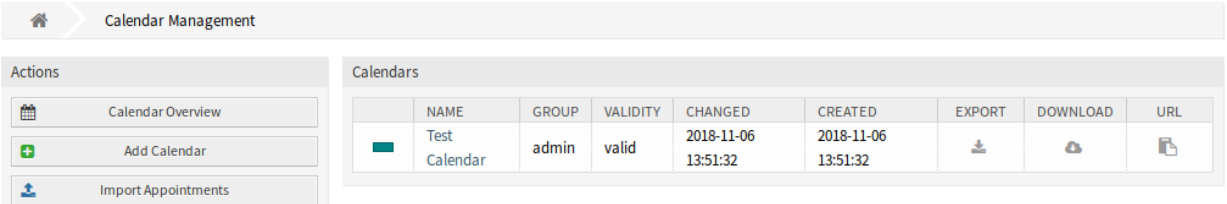

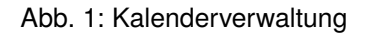

## **10.1.1 Kalender verwalten**

Um einen neuen Kalender hinzuzufügen:

- 1. Klicken Sie in der linken Seitenleiste auf die Schaltfläche *Neuen Kalender anlegen*.
- 2. Füllen Sie die Pflichtfelder aus.
- 3. Klicken Sie auf die Schaltfläche *Speichern*.

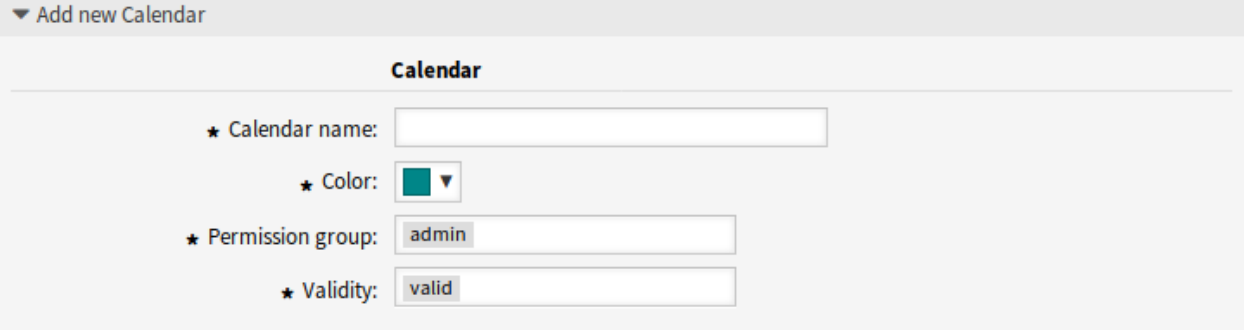

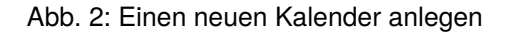

**Warnung:** Kalender können nicht aus dem System gelöscht werden. Sie können nur deaktiviert werden, wenn die Einstellung *Gültigkeit* auf *ungültig* oder *ungültig-temporär* gesetzt wird.

So bearbeiten Sie einen Kalender:

- 1. Klicken Sie in der Liste der Kalender auf einen Kalender.
- 2. Ändern Sie die Felder.
- 3. Klicken Sie auf die Schaltfläche *Speichern* oder *Speichern und abschließen*.

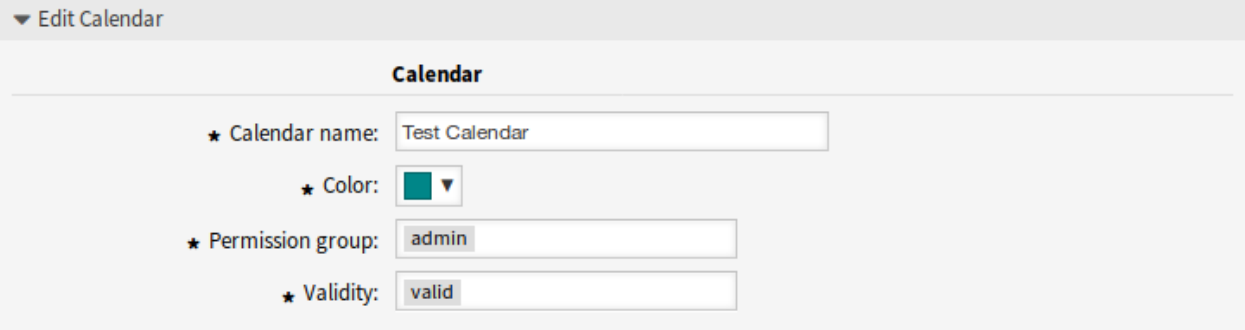

Abb. 3: Kalender bearbeiten

Um einen Kalender zu exportieren:

- 1. Klicken Sie in der Liste der Kalender auf das Export-Icon.
- 2. Wählen Sie einen Speicherort auf Ihrem Computer, um die Datei Export\_Calendar\_CalendarName.yml zu speichern.

So importieren Sie Kalender:

- 1. Klicken Sie in der linken Seitenleiste auf die Schaltfläche *Durchsuchen*….
- 2. Wählen Sie eine zuvor exportierte . yml Datei.
- 3. Klicken Sie auf das Kontrollkästchen *Bestehende Einträge überschreiben*, wenn Sie die bereits bestehenden Kalender überschreiben möchten.
- 4. Klicken Sie auf die Schaltfläche *Kalender importieren*.

**Bemerkung:** Wenn dem System mehrere Kalender hinzugefügt werden, verwenden Sie das Filterfeld, um einen bestimmten Kalender zu finden, indem Sie einfach den zu filternden Namen eingeben.

## **10.1.2 Kalendereinstellungen**

Die folgenden Einstellungen sind verfügbar, wenn Sie diese Ressource hinzufügen oder bearbeiten. Die mit Stern gekennzeichneten Felder sind Pflichtfelder.

#### **Allgemeine Kalendereinstellungen**

**Kalendername \*** Der Name der Ressource. In dieses Feld können beliebige Zeichen eingegeben werden, einschließlich Großbuchstaben und Leerzeichen. Der Name wird in der Übersichtstabelle angezeigt.

**Farbe \*** Die Kalenderfarbe, die in der Kalenderübersicht angezeigt wird.

Um die Farbe zu ändern, wählen Sie einfach eine Farbe aus der Farbpalette. Sie können aus den vorgewählten Farben wählen oder andere Farben definieren, indem Sie sie aus dem Farbauswahlschalter auswählen oder den hexadezimalen Wert eingeben.

**Berechtigungsgruppe \*** Wählen Sie aus, welche *[Gruppen](#page-159-0)* auf den Kalender zugreifen können.

Abhängig von der Gruppenzugehörigkeit wird das System Benutzern den Zugriff anhand ihrer Berechtigungen erlauben bzw. verweigern.

- Nur lesen: Benutzer können alle Termine im Kalender sehen und exportieren.
- Verschieben in: Benutzer können Termine innerhalb eines Kalenders bearbeiten, diese jedoch nicht in andere Kalender verschieben.
- Erstellen: Benutzer können Termine im Kalender erstellen und löschen.
- Lesen/Schreiben: Benutzer können die Kalender an sich verwalten.
- **Gültigkeit \*** Setzt die Gültigkeit dieser Ressource. Jede Ressource kann nur in OTRS verwendet werden, wenn dieses Feld auf *gültig* gesetzt ist. Wenn Sie dieses Feld auf *ungültig* oder *ungültig-temporär* setzen, wird die Nutzung der Ressource deaktiviert.

#### **Kalender Ticket-Termine**

Definieren Sie Regeln für die Erstellung automatischer Termine in diesem Kalender auf der Grundlage von Ticket-Daten. Um eine neue Regel hinzuzufügen, klicken Sie auf die Schaltfläche *Regel hinzufügen*.

**Startzeitpunkt** Wählen Sie ein Startdatum für den Ticket-Termin aus.

**Endzeitpunkt** Wählen Sie ein Enddatum für den Ticket-Termin aus.

**Queues \*** Wählen Sie eine oder mehrere Queues aus, um einzuschränken, für welche Tickets die Termine automatisch erstellt werden.

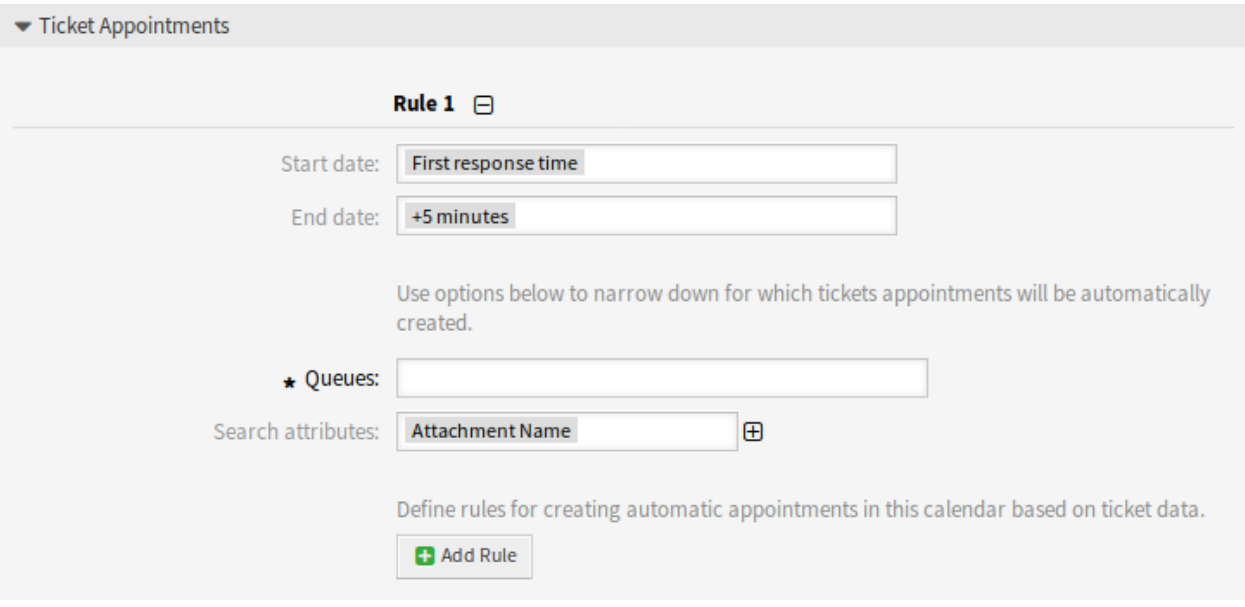

Abb. 4: Kalendereinstellungen - Ticket-Termine

**Suchattribute** Weitere Suchattribute können zur weiteren Filterung hinzugefügt werden, indem Sie ein Attribut auswählen und auf die Schaltfläche klicken.

Standardmäßig können diese Ereignisse eine Aktualisierung eines Kalendertermins auslösen:

- TicketSLAUpdate
- TicketQueueUpdate
- TicketStateUpdate
- TicketCreate
- ArticleCreate
- TicketPendingTimeUpdate
- TicketDynamicFieldUpdate .\*

## **10.1.3 Termine importieren**

Wenn dem System mindestens ein Kalender hinzugefügt wurde, ist es möglich, einige Termine in den Kalender zu importieren.

Um einige Termine zu importieren:

- 1. Klicken Sie in der linken Seitenleiste auf die Schaltfläche *Termine importieren*.
- 2. Laden Sie eine iCal-Datei hoch und wählen Sie einen Kalender aus.
- 3. Klicken Sie auf die Schaltfläche *Termine importieren*.
- **Hochladen \*** Klicken Sie auf die Schaltläche *Durchsuchen*… und wählen Sie eine gültige iCal (.ics) Datei zum Hochladen aus.
- **Kalender \*** Wählen Sie einen verfügbaren Kalender.

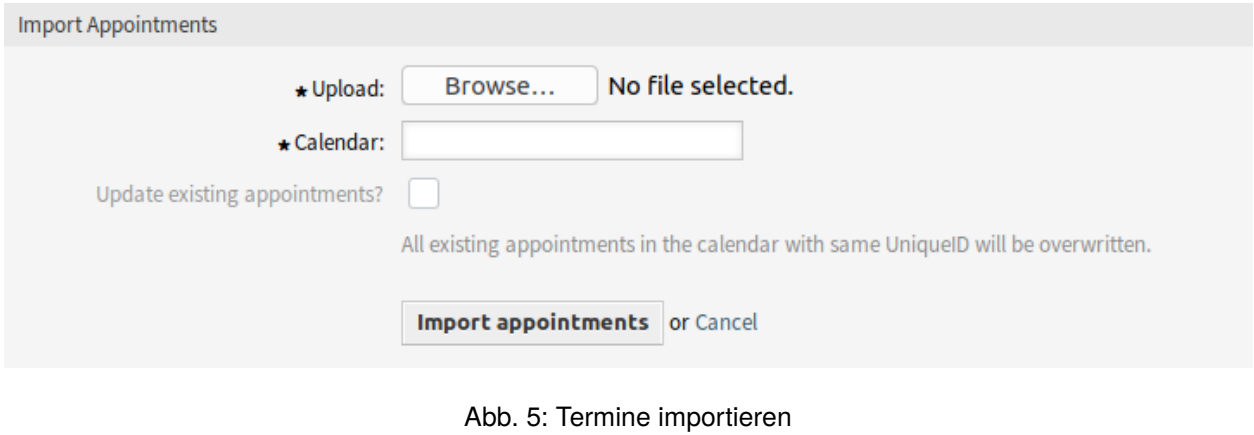

**Bemerkung:** Wenn der gewünschte Kalender hier nicht aufgeführt ist, stellen Sie bitte sicher, dass Sie mindestens *Erstellen* Berechtigungen haben.

**Existierende Termine überschreiben?** Wenn ausgewählt, werden alle existierenden Termine mit der gleichen UniqueID im Kalender überschrieben.

# **10.2 FAQ-Kategorie**

Verwenden Sie diese Ansicht, um die in den Wissensdatenbank-Artikeln verfügbaren Kategorien zu verwalten. Eine neue OTRS-Installation enthält bereits standardmäßig eine Kategorie. Die Ansicht zur Verwaltung von Kategorien ist im Modul *FAQ Kategorie* der Gruppe *Administration* verfügbar.

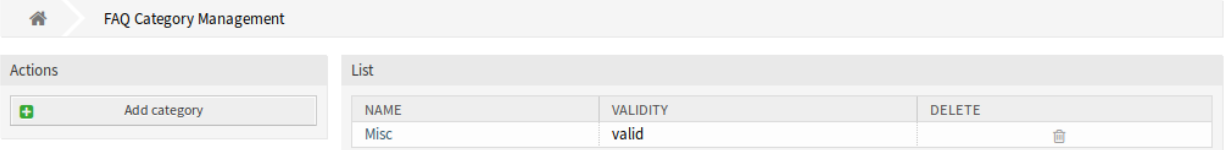

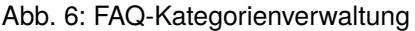

## **10.2.1 FAQ-Kategorien verwalten**

So fügen Sie eine Kategorie hinzu:

- 1. Klicken Sie in der linken Seitenleiste auf die Schaltfläche *Kategorie hinzufügen*.
- 2. Füllen Sie die Pflichtfelder aus.
- 3. Klicken Sie auf die Schaltfläche *Übermitteln*.

So bearbeiten Sie eine Kategorie:

- 1. Klicken Sie in der Liste der Kategorien auf eine Kategorie.
- 2. Ändern Sie die Felder.

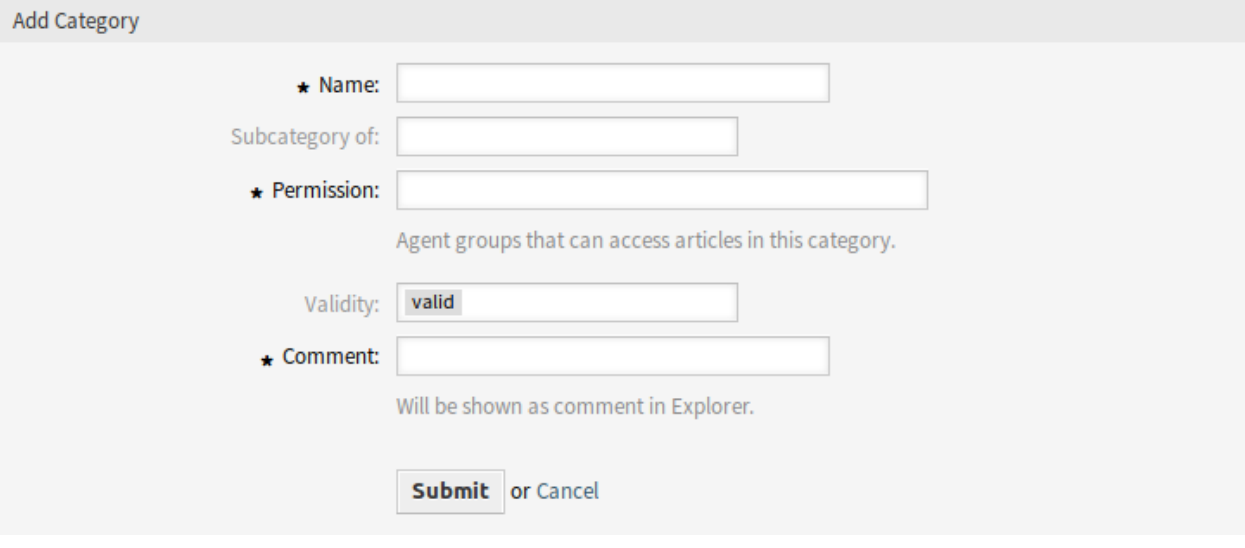

Abb. 7: Kategorie hinzufügen

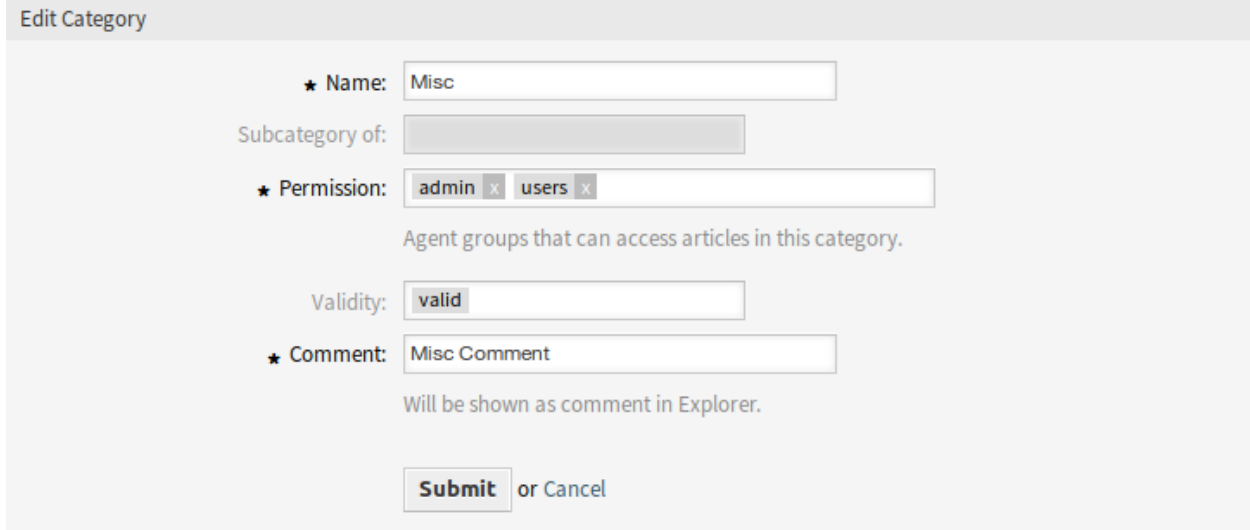

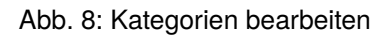

3. Klicken Sie auf die Schaltfläche *Übermitteln*.

So löschen Sie eine Kategorie:

- 1. Klicken Sie in der Liste mit den Kategorien auf das Papierkorb-Symbol.
- 2. Klicken Sie im Bestätigungs-Dialog auf die Schaltfläche *Ja*.

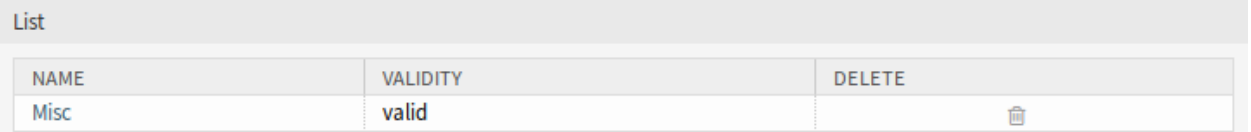

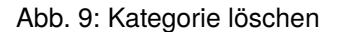

## **10.2.2 Einstellungen für FAQ-Kategorien**

Die folgenden Einstellungen sind verfügbar, wenn Sie diese Ressource hinzufügen oder bearbeiten. Die mit Stern gekennzeichneten Felder sind Pflichtfelder.

- **Name \*** Der Name der Ressource. In dieses Feld können beliebige Zeichen eingegeben werden, einschließlich Großbuchstaben und Leerzeichen. Der Name wird in der Übersichtstabelle angezeigt.
- **Unterkategorie von** Es ist möglich, die neue Kategorie unter einer bestehenden Kategorie als Unterkategorie hinzuzufügen. Dies wird als *Eltern-Kategorie::Kind-Kategorie* angezeigt.
- **Berechtigung \*** Agenten-Gruppen, die berechtigt sind, auf FAQ-Artikel in dieser Kategorie zuzugreifen.
- **Gültigkeit** Setzt die Gültigkeit dieser Ressource. Jede Ressource kann nur in OTRS verwendet werden, wenn dieses Feld auf *gültig* gesetzt ist. Wenn Sie dieses Feld auf *ungültig* oder *ungültig-temporär* setzen, wird die Nutzung der Ressource deaktiviert.
- **Kommentar \*** Fügen Sie dieser Ressource zusätzliche Informationen hinzu. Es wird empfohlen, dieses Feld als Beschreibung der Ressource zur besseren Übersichtlichkeit immer mit einem vollständigen Satz zu füllen, da der Kommentar auch in der Übersichtstabelle angezeigt wird.

# **10.3 FAQ-Sprache**

Verwenden Sie diese Ansicht, um die in den Wissensdatenbank-Artikeln verfügbaren Sprachen zu verwalten. Eine neue OTRS-Installation enthält bereits standardmäßig einige Sprachen. Die Ansicht zur Sprachverwaltung ist im Modul *FAQ Sprache* der Gruppe *Administration* verfügbar.

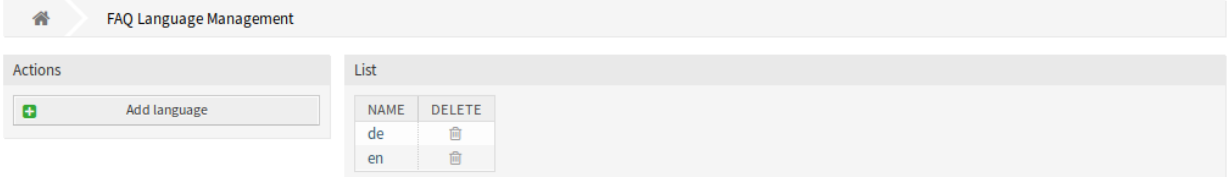

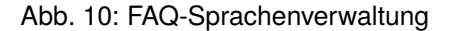

## **10.3.1 FAQ-Sprachen verwalten**

So fügen Sie eine Sprache hinzu:

- 1. Klicken Sie in der linken Seitenleiste auf die Schaltfläche *Sprache hinzufügen*.
- 2. Füllen Sie die benötigten Felder aus.
- 3. Klicken Sie auf die Schaltfläche *Übermitteln*.

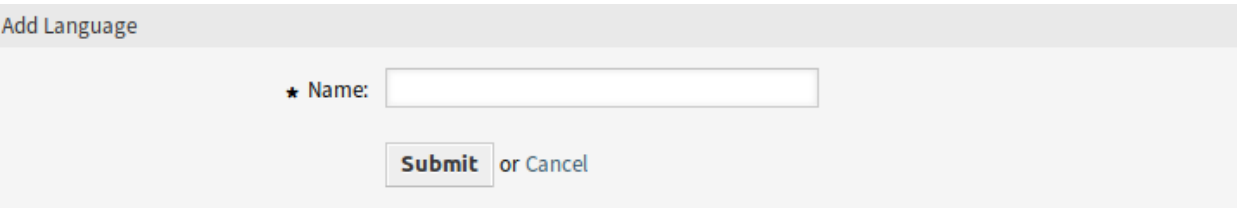

Abb. 11: Sprache hinzufügen

So bearbeiten Sie eine Sprache:

- 1. Klicken Sie in der Liste der Sprachen auf eine Sprache.
- 2. Ändern Sie die Felder.
- 3. Klicken Sie auf die Schaltfläche *Übermitteln*.

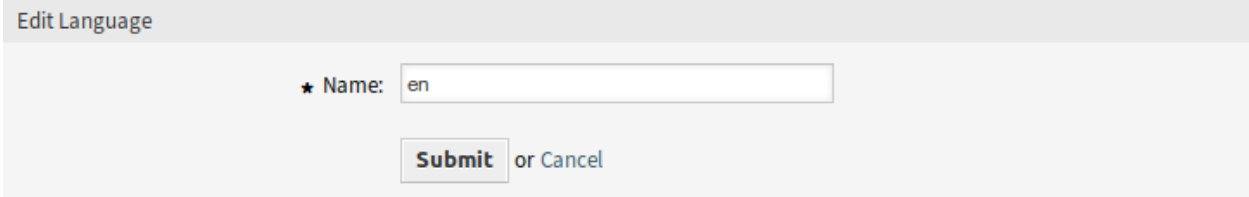

Abb. 12: Sprache verwalten

So löschen Sie eine Sprache:

- 1. Klicken Sie in der Liste mit den Sprachen auf das Papierkorb-Symbol.
- 2. Klicken Sie im Bestätigungs-Dialog auf die Schaltfläche *Ja*.

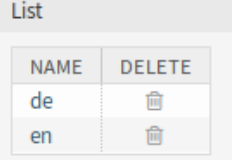

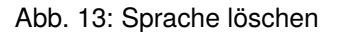

## **10.3.2 Einstellungen für FAQ-Sprachen**

Die folgenden Einstellungen sind verfügbar, wenn Sie diese Ressource hinzufügen oder bearbeiten. Die mit einem Sternchen gekennzeichneten Felder sind Pflichtfelder.

**Name \*** Der [ISO 639-1 code](https://en.wikipedia.org/wiki/List_of_ISO_639-1_codes) einer Sprache.

# **10.4 Paketverwaltung**

Modulare Systeme können durch Hinzufügen zusätzlicher Softwarepakete zum Framework erweitert werden. Administratoren benötigen eine einfache Möglichkeit, um zu sehen, welche Features in welcher Version installiert sind und um Pakete hinzuzufügen, zu aktualisieren und zu entfernen.

OTRS verwendet einen Paketmanager, um alle paketbezogenen Aktivitäten durchzuführen.

**Bemerkung:** Dieses Modul ist nur verfügbar, wenn Sie *On-Premise* oder *((OTRS)) Community Edition* verwenden. Um eine Liste der installierten Module anzuzeigen, können Sie auch den *[Supportdaten-Analyse](#page-290-0)* nutzen.

Verwenden Sie diese Ansicht, um Pakete zu installieren und zu verwalten, die die Funktionalität von OTRS erweitern. Die Ansicht für den Paketmanager ist im Modul *Paketmanager* der Gruppe *Administration* verfügbar.

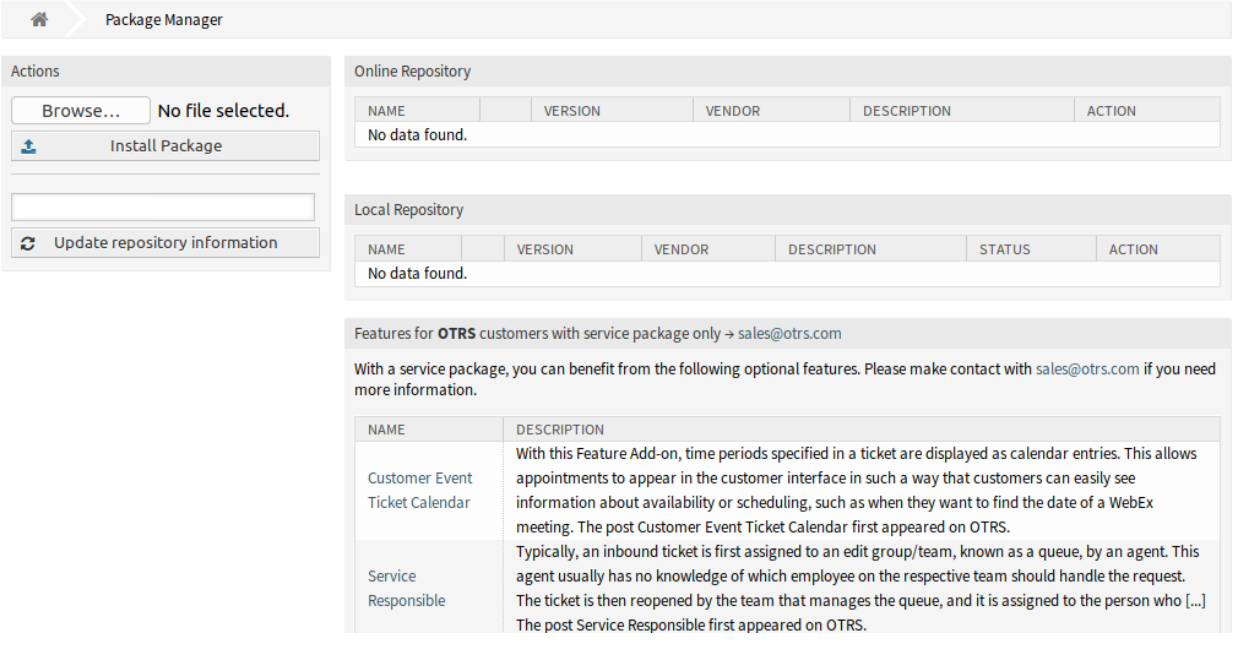

Abb. 14: Paketmanager

# **10.4.1 Pakete verwalten**

**Warnung:** Die Installation von Paketen, die von der OTRS Group nicht verifiziert wurden, ist standardmäßig nicht möglich.

#### **Siehe auch:**

Sie können die Installation von nicht verifizierten Paketen in der Systemkonfiguration unter der Einstellung [Package::AllowNotVerifiedPackages](https://doc.otrs.com/doc/manual/config-reference/8.0/en/content/core.html#package-allownotverifiedpackages) aktivieren.

#### **Pakete installieren**

So installieren Sie ein Paket aus dem Online-Verzeichnis:

- 1. Wählen Sie ein Online-Verzeichnis aus der Dropdown-Liste in der linken Seitenleiste.
- 2. Klicken Sie auf die Schaltfläche *Verzeichnis aktualisieren*, um die Liste der verfügbaren Pakete zu aktualisieren.
- 3. Wählen Sie ein Paket aus dem *Online Verzeichnis* Widget und klicken Sie auf *Installieren* in der letzten Spalte.
- 4. Befolgen Sie die Installationsanleitung.
- 5. Nach der Installation wird das Paket im Widget *Lokales Verzeichnis* dargestellt.

| Online Repository                        |   |                |               |                                   |               |  |  |
|------------------------------------------|---|----------------|---------------|-----------------------------------|---------------|--|--|
| <b>NAME</b>                              |   | <b>VERSION</b> | <b>VENDOR</b> | <b>DESCRIPTION</b>                | <b>ACTION</b> |  |  |
| <b>OTRSAdvancedEditor</b>                | 岣 | 7.0.1          | <b>OTRS</b>   | This package enables              | Install       |  |  |
|                                          |   |                | AG            | TemplateToolkit code snippets i   |               |  |  |
| OTRSCIAssignmentAttributeDynamicFieldMap | 岡 | 7.0.1          | <b>OTRS</b>   | This package provides             | Install       |  |  |
|                                          |   |                | AG            | add/remove of service and SLA     |               |  |  |
| <b>OTRSCICustomSearch</b>                | 凶 | 7.0.1          | <b>OTRS</b>   | Adds an additional ConfigItem     | Install       |  |  |
|                                          |   |                | AG            | search screen, where i            |               |  |  |
| <b>OTRSCIReferences</b>                  | 固 | 7.0.1          | <b>OTRS</b>   | This package adds the possibility | Install       |  |  |
|                                          |   |                | AG            | to add additional                 |               |  |  |

Abb. 15: Widget Online-Verzeichnis

#### **Siehe auch:**

Die Repository-Liste kann in der Einstellung der Systemkonfiguration [Package::RepositoryList](https://doc.otrs.com/doc/manual/config-reference/8.0/en/content/core.html#package-repositorylist) geändert werden.

So installieren Sie ein Paket aus einer lokalen Datei:

- 1. Klicken Sie in der linken Seitenleiste auf die Schaltfläche *Durchsuchen*….
- 2. Wählen Sie eine . opm Datei aus Ihrem lokalen Dateisystem aus.
- 3. Klicken Sie auf die Schaltfläche *Paket installieren*.
- 4. Befolgen Sie die Installationsanleitung.
- 5. Nach der Installation wird das Paket im Widget *Lokales Verzeichnis* dargestellt.

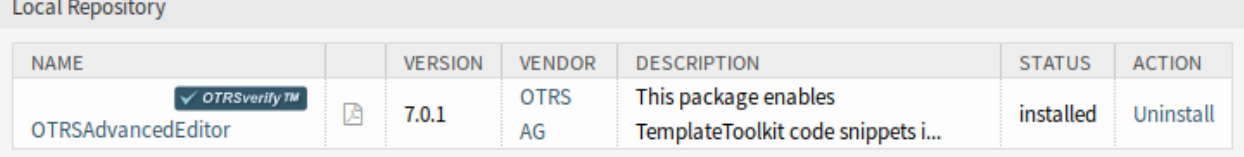

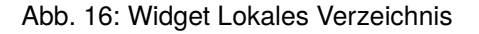

#### **Pakete aktualisieren**

So aktualisieren Sie ein Paket dem Online-Verzeichnis:

- 1. Überprüfen Sie die verfügbaren Pakete im *Online-Verzeichnis* Widget darauf, ob es *Aktualisieren* in der Spalte *Action* gibt.
- 2. Klicken Sie auf den *Aktualisieren*-Link.
- 3. Befolgen Sie die Anweisungen zum Update.
- 4. Nach dem Aktualisieren, wird das Paket im Widget *Lokales Verzeichnis* angezeigt.

So installieren Sie ein Paket aus einer lokalen Datei:

- 1. Klicken Sie in der linken Seitenleiste auf die Schaltfläche *Durchsuchen*….
- 2. Wählen Sie eine . opm Datei, die neuer als das installierte Paket ist.
- 3. Klicken Sie auf die Schaltfläche *Paket installieren*.
- 4. Befolgen Sie die Anweisungen zum Update.
- 5. Nach dem Aktualisieren, wird das Paket im Widget *Lokales Verzeichnis* angezeigt.

So aktualisieren Sie alle Pakete:

- 1. Klicken Sie in der linken Seitenleiste auf *Alle installierten Pakete aktualisieren*.
- 2. Befolgen Sie die Anweisungen zum Update.
- 3. Nach dem Aktualisieren, wird das Paket im Widget *Lokales Verzeichnis* angezeigt.

Diese Funktion liest die Informationen aller definierten Paketverzeichnise und bestimmt, ob es für jedes installierte Paket im System eine neue Version gibt, und berechnet die richtige Reihenfolge für die Aktualisierung der Pakete unter Berücksichtigung aller anderen Paketabhängigkeiten, auch wenn neue Versionen bestehender Pakete neue Pakete erfordern, die noch nicht im System installiert sind.

**Bemerkung:** Wenn Pakete installiert sind, die kein entsprechendes Verzeichnis im System definiert haben, können sie durch diese Funktion nicht aktualisiert werden und werden als fehlgeschlagen markiert (aufgrund des fehlenden Online-Verzeichnis).

#### **Pakete neu installieren**

Wenn mindestens eine der Paketdateien lokal geändert wird, markiert der Paketmanager das Paket als defekt und es muss neu installiert werden.

So installieren Sie ein Paket neu:

- 1. Wählen Sie das Paket aus dem Widget *Lokales Verzeichnis*, das für eine Neuinstallation markiert ist.
- 2. Klicken Sie auf den *Erneut installieren*-Link in der Spalte *Action*.
- 3. Befolgen Sie die Installationsanleitung.

#### **Pakete deinstallieren**

So deinstallieren Sie ein Paket:

- 1. Wählen Sie das Paket im Widget *Lokales Verzeichnis*.
- 2. Klicken Sie auf den *Deinstallieren*-Link in der Spalte *Aktion*.
- 3. Befolgen Sie die Deinstallationsanleitung.

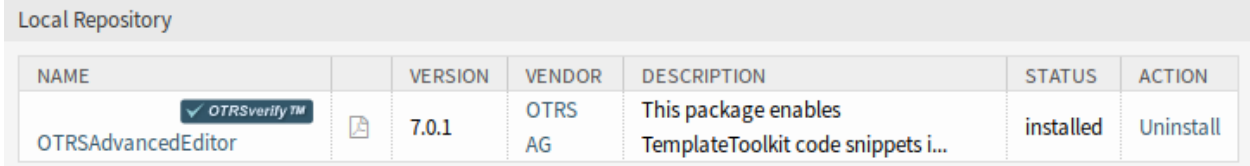

Abb. 17: Widget Lokales Verzeichnis

# **10.5 Leistungsprotokoll**

Leistung ist bei webbasierten Anwendungen immer ein entscheidendes Thema. Administratoren müssen die Möglichkeit haben, zu sehen, welche Aktivitäten welche Zeit nutzen, um sie im Laufe der Zeit auszuführen, um mögliche Steigerungen im Laufe der Zeit zu identifizieren und geeignete Maßnahmen zu ergreifen.

OTRS unterstützt diese Anforderung mit der Funktion "Leistungsprotokoll". Die Funktion "Leistungsprotokoll "kann, wenn sie aktiviert ist, Aktivitäten protokollieren und verschiedene Aktivitätsarten und deren min/max/durchschnittliche Reaktionszeit sowie eine Reihe von Anfragen für unterschiedliche Zeiträume anzeigen.

Verwenden Sie diese Ansicht, um das Leistungsprotokoll von OTRS anzuzeigen. Das Leistungsprotokoll ist im Modul *Leistungsprotokoll* der Gruppe *Administration* verfügbar.

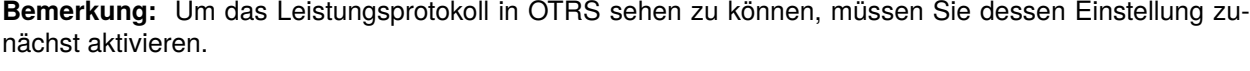

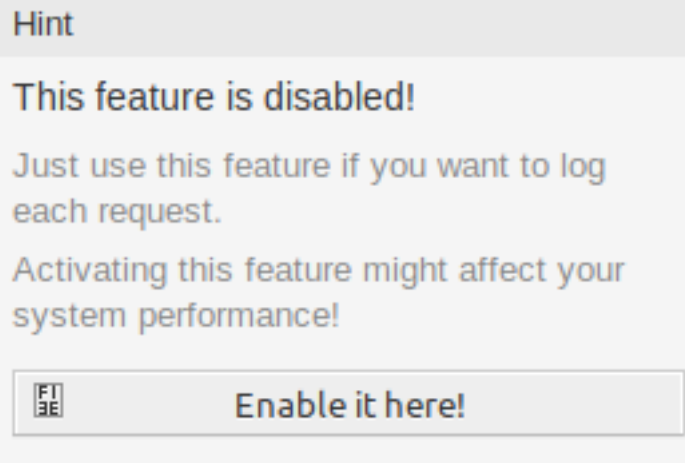

Abb. 18: Leistungsprotokoll-Unterstützung aktivieren

Wenn das Leistungsprotokoll aktiviert ist, sammelt OTRS alle Informationen über Anfragen und Antworten in einer Übersichtstabelle.

Wenn Sie auf einen Eintrag klicken, werden Details angezeigt.

Overview

Range (last 5 m)

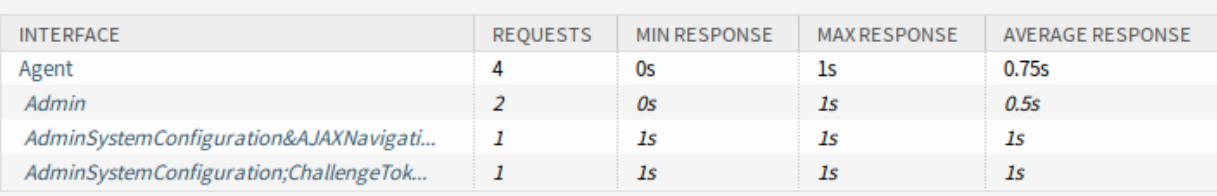

Range (last 30 m)

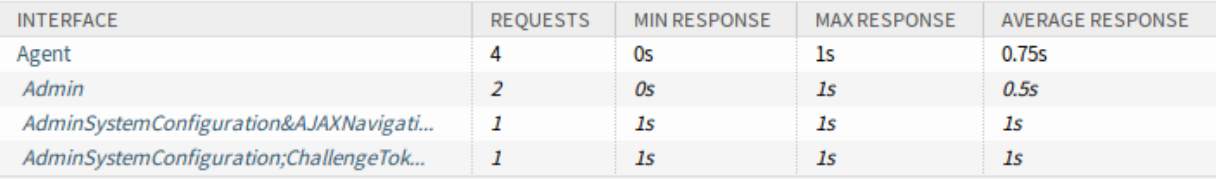

Range (last 1 h 0 m)

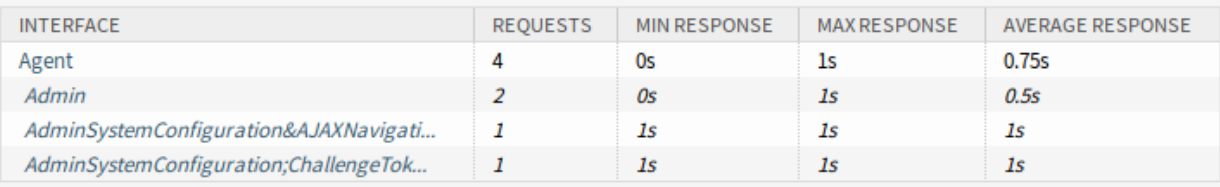

Range (last 2 h 0 m)

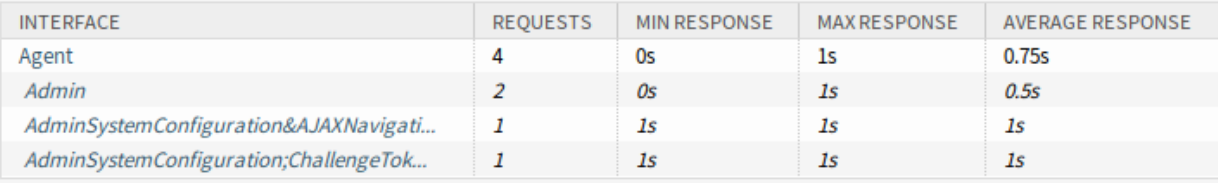

#### Range (last 1 d 0 h)

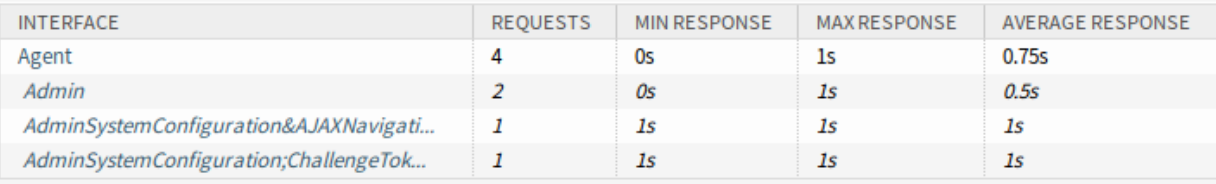

#### Range (last 2 d 0 h)

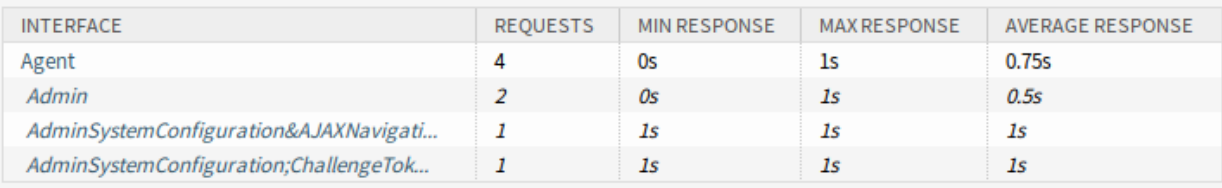

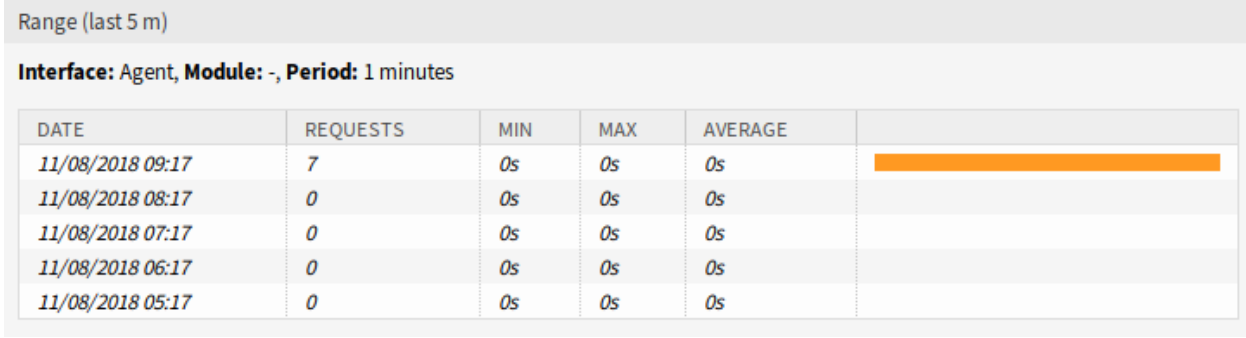

Abb. 20: Leistungsprotokoll - Details

# **10.6 Sitzungsverwaltung**

Administratoren von webbasierten Anwendungen müssen Zugriff auf die Informationen haben, die mit dem System verbunden sind, und bei Bedarf unerwünschte Sitzungen löschen können.

OTRS bietet mit der Sitzungsverwaltung einen schnellen Überblick über Agenten- und Kundensitzungen, eindeutige und aktuell angemeldete Agenten und Kunden und die Möglichkeit, Sitzungen mit nur einem Mausklick zu beenden.

Verwenden Sie die Sitzungsverwaltung, um angemeldete Benutzer-Sessions im System zu verwalten. Die Sitzungsverwaltung ist im Modul *Sitzungsverwaltung* der Gruppe *Administration* verfügbar.

| 合<br><b>Session Management</b>        |    |                             |                                      |                              |              |                    |                   |  |  |  |
|---------------------------------------|----|-----------------------------|--------------------------------------|------------------------------|--------------|--------------------|-------------------|--|--|--|
| <b>Actions</b>                        |    | List of sessions and tokens |                                      |                              |              |                    |                   |  |  |  |
| <b>All sessions</b>                   | 3  | <b>SESSION / TOKEN</b>      |                                      | <b>SOURCE</b><br><b>TYPE</b> |              | <b>USER</b>        | KILL              |  |  |  |
| <b>Administrator sessions</b>         | 1  |                             | kmpiK2eNLQheB54NmdfAwyDrQm017MkA     | AdminInterface               | <b>Admin</b> | <b>Admin OTRS</b>  | Kill this session |  |  |  |
| <b>Agent sessions</b>                 |    |                             | 933dbcca-1d1b-11eb-9b97-dc218a62e67f | AgentInterface               | Agent        | John Smith         | Kill this session |  |  |  |
| <b>Customer sessions</b>              | 1  |                             | 9dbbd240-1d1b-11eb-a07b-fe74e971d19c | ExternalInterface            | Customer     | <b>Lacey Green</b> | Kill this session |  |  |  |
| <b>Unique administrators</b>          | л. |                             |                                      |                              |              |                    |                   |  |  |  |
| Unique agents                         | 1  |                             | List of tokens (one-time only)       |                              |              |                    |                   |  |  |  |
| <b>Unique customers</b>               | ш  |                             |                                      |                              |              |                    |                   |  |  |  |
| 圙<br>Kill all sessions                |    | <b>TOKEN</b>                | <b>SOURCE</b>                        | <b>TYPE</b>                  | <b>USER</b>  |                    | <b>KILL</b>       |  |  |  |
|                                       |    | No data found.              |                                      |                              |              |                    |                   |  |  |  |
|                                       |    |                             |                                      |                              |              |                    |                   |  |  |  |
| <b>Filter for sessions and tokens</b> |    |                             |                                      |                              |              |                    |                   |  |  |  |
| Just start typing to filter           |    |                             |                                      |                              |              |                    |                   |  |  |  |

Abb. 21: Sitzungsverwaltung

Das erste Widget listet Sitzungen und Token auf. Sitzungen werden für Anmeldungen am Administrator-Interface verwendet, während Anmeldungen am Agenten-Interface, am externen Interface oder am generischen Interface Token verwenden.

Das Widget *Token-Liste ( einmalig)* zeigt spezielle Einmal-Token an, die für die Passwort-Wiederherstellung und Zwei-Faktor-Einstellung verwendet werden. Diese Token sind kurzlebig und können nur für eine einzige Aktion verwendet werden.

# **10.6.1 Sitzungen verwalten**

Um die Sitzung eines angemeldeten Benutzers anzuzeigen:

- 1. Wählen Sie einen angemeldeten Benutzer aus der Liste der Sitzungen.
- 2. Klicken Sie auf das Token.
- 3. Schauen Sie sich die Details an.

Detail Session View for: umdlJrc9smVwEYcLwIQaJJ3fUen2j0TM - Admin OTRS

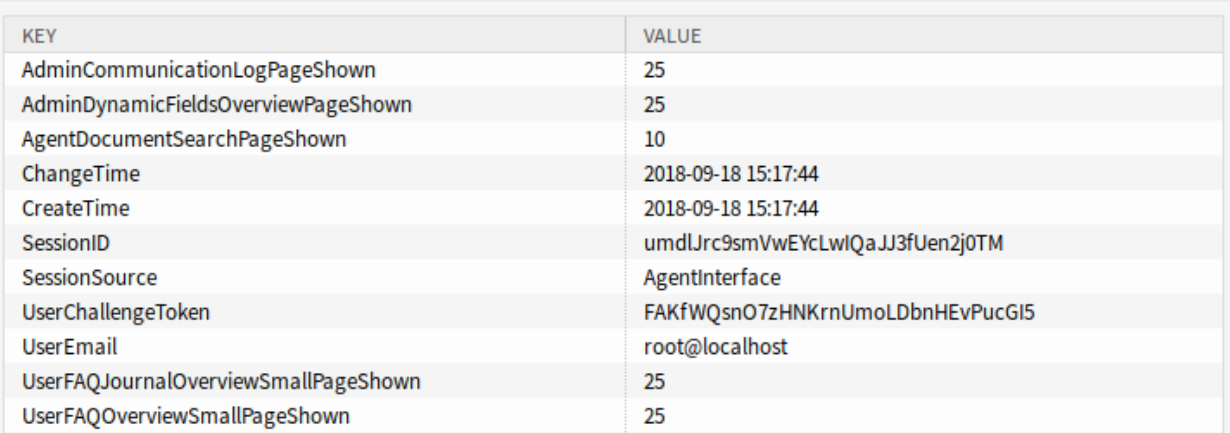

#### Abb. 22: Sitzungsverwaltung-Details

So beenden Sie eine Sitzung:

List of sessions and tokens

- 1. Wählen Sie einen angemeldeten Benutzer aus der Liste der Sitzungen.
- 2. Klicken Sie auf den *Diese Sitzung löschen*-Link in der Spalte *Löschen*.

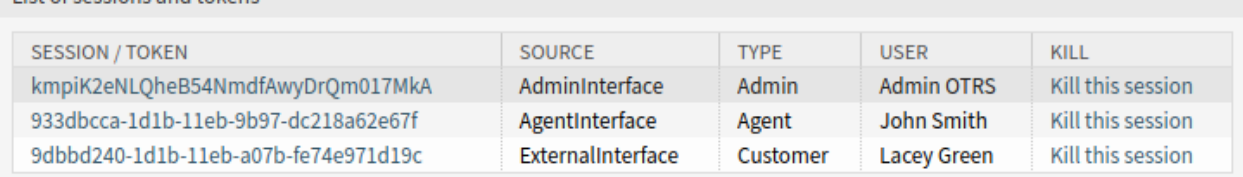

Abb. 23: Sitzungen löschen

**Bemerkung:** Die aktuelle Administratorsitzung wird mit einem dunkleren grauen Zeilenhintergrund angezeigt. Dadurch können Sie Ihre eigene Sitzung in der Liste leichter identifizieren.

**Warnung:** Wenn Sie auf den Link *Diese Sitzung löschen* klicken, wird die Sitzung ohne Bestätigung sofort gelöscht. Die nicht gespeicherte Arbeit des Benutzers geht verloren!

#### So beenden Sie eine Sitzung:

1. Klicken Sie in der linken Seitenleiste auf die Schaltfläche *Alle Sitzungen löschen*.

**Warnung:** Wenn Sie auf die Schaltfläche *Alle Sitzungen löschen* klicken, werden alle Sitzungen ohne Bestätigung sofort gelöscht. Die nicht gespeicherten Arbeiten der Benutzer gehen verloren!

**Bemerkung:** Wenn mehrere Benutzer am System angemeldet sind, verwenden Sie das Filterfeld, um eine bestimmte Sitzung zu finden, indem Sie einfach den zu filternden Namen eingeben.

# **10.7 SQL Box**

**Bemerkung:** Diese Funktion ist standardmäßig nicht aktiviert. Aktivieren Sie die Systemkonfigurations-Einstellung [Frontend::Module###AdminSelectBox](https://doc.otrs.com/doc/manual/config-reference/8.0/en/content/frontend.html#frontend-module-adminselectbox), um diese Funktion zu aktivieren.

In einem Ticketsystem ist es in der Regel möglich, Statistiken zu erstellen, die bei Bedarf eine zusammengefasste Ansicht der Ticket-Informationen anzeigen. Manchmal ist es jedoch erforderlich, direkt auf die Datenbank zuzugreifen, um noch individuellere Berichte zu erhalten, externe Statistik-Tools zur Abfrage von Informationen aus dem System zuzulassen oder ein Ticketverhalten gründlich zu analysieren.

Der direkte Zugriff auf die Datenbank erfordert den Zugriff auf die Befehlszeile, den ein Administrator möglicherweise nicht hat. Zusätzlich zum Benutzernamen und Passwort für den Kommandozeilenzugriff, der nicht von allen Unternehmen vergeben wird, werden der Benutzername und das Passwort für die Datenbank benötigt. Diese Hürden können verhindern, dass ein Administrator die Datenbank für komplexere Suchen und Operationen verwendet.

OTRS bietet Anwendungsadministratoren die SQL Box in der grafischen Oberfläche an. Es ermöglicht Lesezugriff auf die Datenbank. Alle Ergebnisse können in der grafischen Oberfläche eingesehen oder in CSV/Excel-Dateien exportiert werden.

Verwenden Sie die SQL Box, um SQL-Anweisungen im System abfragen. Die SQL Box ist im Modul *SQL Box* der Gruppe *Administration* verfügbar.

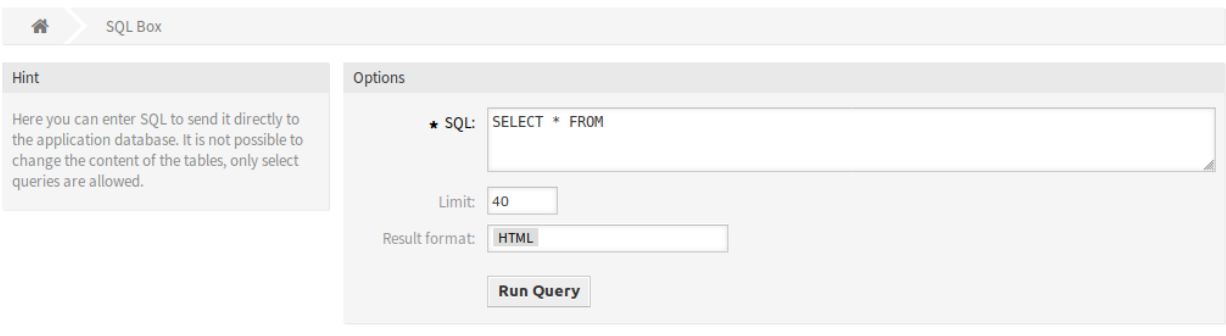

Abb. 24: SQL Box

# **10.7.1 SQL-Anweisungen abfragen**

**Bemerkung:** Die hier eingegebenen SQL-Anweisungen werden direkt an die Anwendungsdatenbank gesendet. Standardmäßig ist es nicht möglich, den Inhalt der Tabellen zu ändern, es sind nur SELECT-Abfragen erlaubt.

**Warnung:** Es ist möglich, die Anwendungsdatenbank über SQL-Box zu modifizieren. Dazu müssen Sie die Systemkonfigurations-Einstellung [AdminSelectBox::AllowDatabaseModification](https://doc.otrs.com/doc/manual/config-reference/8.0/en/content/frontend.html#adminselectbox-allowdatabasemodification) aktivieren. Das Aktivieren ist auf eigenes Risiko!

So führen Sie eine SQL-Anweisung aus:

- 1. Geben Sie die SQL-Anweisung in die SQL Box ein.
- 2. Wählen Sie das Zielformat aus.
- 3. Klicken Sie auf die Schaltfläche *Anfrage ausführen*.

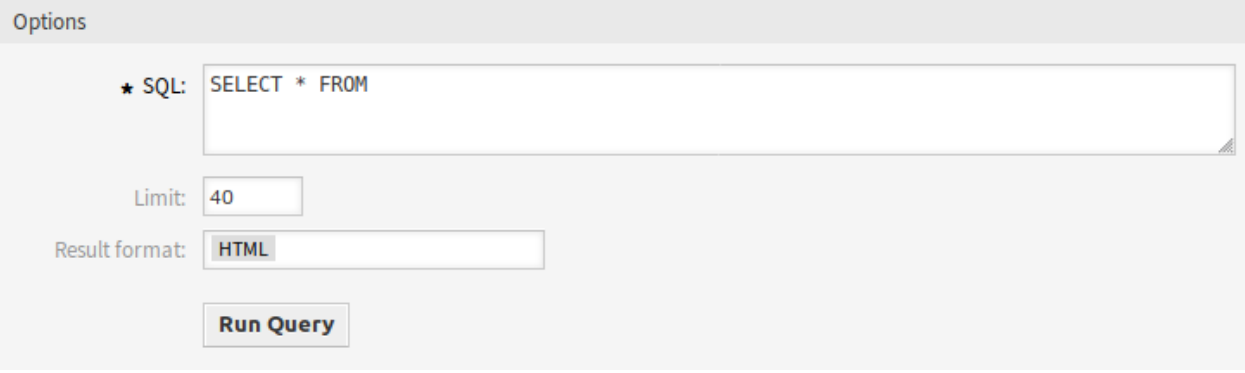

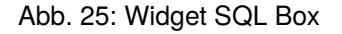

## **10.7.2 SQL Einstellungen**

Die folgenden Einstellungen sind verfügbar, wenn Sie diese Ressource hinzufügen oder bearbeiten. Die mit Stern gekennzeichneten Felder sind Pflichtfelder.

**SQL \*** Die SQL-Anweisung, die abgefragt werden soll.

**Limit** Geben Sie eine Zahl ein, um das Ergebnis auf maximal diese Anzahl von Zeilen zu begrenzen. Wenn Sie dieses Feld leer lassen, gibt es keine Begrenzung.

**Bemerkung:** Verwenden Sie LIMIT nicht in der SQL-Anweisung. Verwenden Sie dieses Feld immer, um die Anzahl der Ergebnisse zu begrenzen.

**Ergebnisformat** Das Format des Ergebnisses der SQL-Anweisung.

**HTML** Die Ergebnisse sind unterhalb der SQL-Box in einem neuen Widget sichtbar.

**CSV** Die Ergebnisse können im kommagetrennten Klartextformat heruntergeladen werden.

**Excel** Die Ergebnisse können als Microsoft Excel-Tabelle heruntergeladen werden.

# **10.7.3 SQL Beispiele**

Auflistung einiger Informationen über Agenten und Ausgabe der Ergebnisse als HTML:

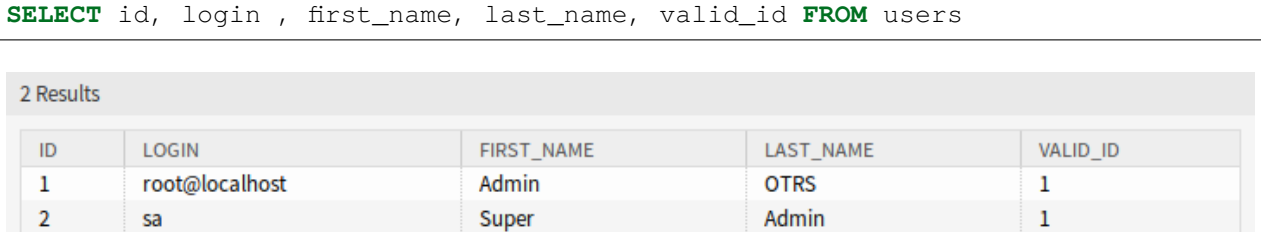

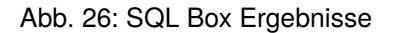

Um alle Tabellen aufzulisten, müssen Sie das Feld *Limit* leer lassen und die folgende Abfrage ausführen:

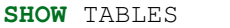

Um die Struktur der Tabelle users darzustellen, müssen Sie die Ergebnisse auf 1 beschränken und die folgende Abfrage durchführen (siehe Tabellenkopf für die Spalten):

**SELECT** \* **FROM** users

# **10.8 Systemkonfiguration**

Moderne Systeme haben viele Möglichkeiten, ihr Verhalten zu konfigurieren. Einige verwenden Konfigurationsdateien, die auf der Kommandozeile bearbeitet werden, und einige verwenden eine grafische Oberfläche (und speichern die Informationen im Hintergrund in Konfigurationsdateien), wieder andere verwenden eine Datenbank. Die Pflege von Änderungen und Audits kann manchmal ein Problem sein, da nicht immer klar ist, wer eine Änderung vorgenommen hat. Massenänderungen sind nicht immer möglich, und das Zurücksetzen von Änderungen ist eine lästige Pflicht.

OTRS verwendet eine komfortable grafische Oberfläche zur Konfiguration des Systems. Alle Änderungen an der Standard-Systemkonfiguration werden in der Datenbank gespeichert und können überprüft (wer hat wann eine Einstellung geändert, was war der alte und was der neue Wert) und im Falle einer Fehlkonfiguration in einen früheren Zustand zurückgesetzt werden.

Die komfortable Suche ermöglicht ein schnelles und einfaches Auffinden der gewünschten Einstellungen.

#### **Siehe auch:**

Mit dem Paket *System Configuration History <https://otrs.com/otrs-feature/system-configuration-history/>\_\_* können Sie Änderungen, die von Benutzern vorgenommen wurden, problemlos zurücksetzen. Kontaktieren Sie [sales@otrs.com,](mailto:sales@otrs.com) um diese Funktion zu Ihrem System hinzuzufügen.

Verwenden Sie diese Ansicht zur Verwaltung der Systemkonfigurations-Einstellungen. OTRS bringt etwa 1750 Konfigurationseinstellungen. Die Ansicht zur Verwaltung der Systemkonfiguration ist im Modul *Systemkonfiguration* der Gruppe *Administration* verfügbar.

## **10.8.1 Systemkonfigurationen verwalten**

**Bemerkung:** Aus Sicherheitsgründen können die Konfigurationseinstellungen für die Datenbankverbindung in der grafischen Benutzeroberfläche der Systemkonfiguration nicht geändert werden. Diese müssen manuell in Kernel/Config.pm eingestellt werden.

Um eine Systemkonfiguration zu ändern, müssen Sie mehrere Schritte durchführen. Das folgende Beispiel zeigt Ihnen, wie Sie die Systemkonfiguration FirstnameLastnameOrder finden, ändern, bereitstellen und zurücksetzen können.

1. Suchen Sie die Systemkonfiguration, indem Sie den Suchbegriff lastname in das Suchfeld eingeben.

Mit der Volltextsuche können alle Konfigurationseinstellungen nach einem oder mehreren Schlüsselwörtern durchsucht werden. Die Volltextsuche durchsucht nicht nur die Namen der Konfigurationseinstellungen, sondern auch die Beschreibungen und Werte. So kann ein Element leicht gefunden werden, auch wenn sein Name unbekannt ist.

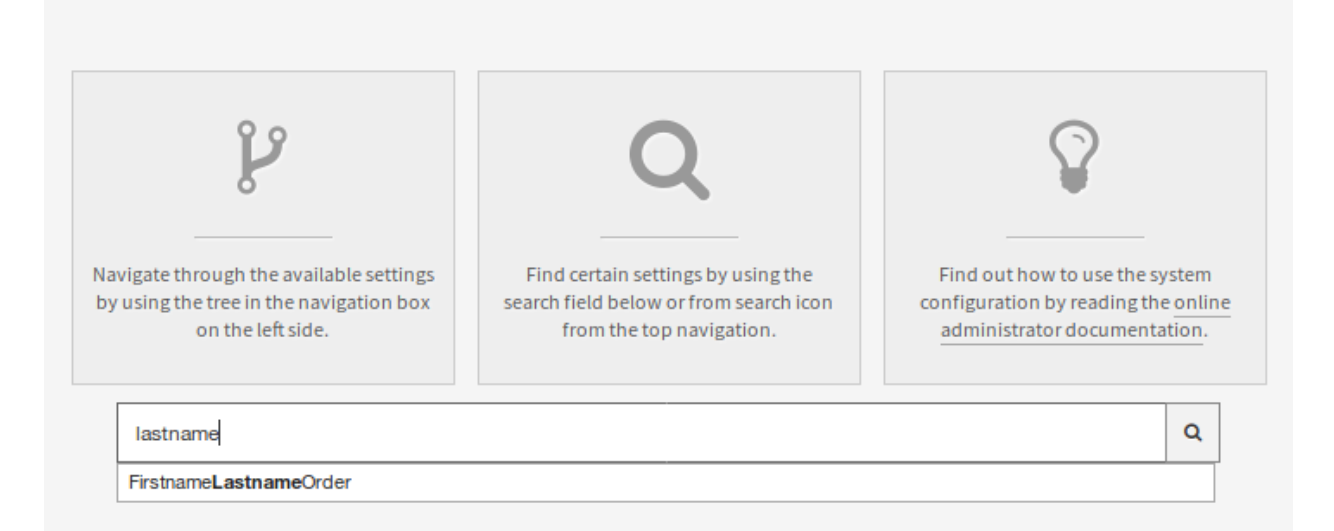

Abb. 27: Systemkonfiguration - Suche nach Einstellungen

2. Wählen Sie die Einstellung aus den Suchergebnissen aus.

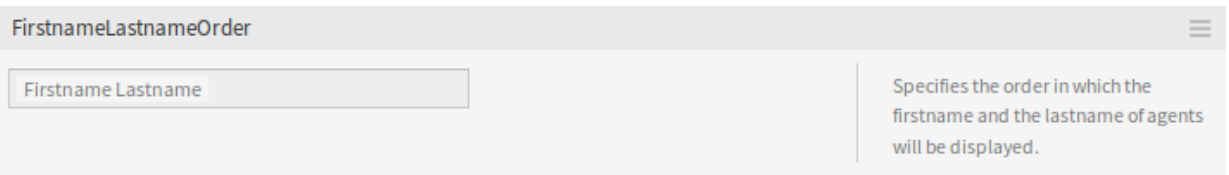

Abb. 28: Systemkonfiguration - Einstellung gefunden

- 3. Klicken Sie links oben in der Kopfzeile des Widget um die Einstellungsmöglichkeiten zu sehen.
- 4. Fahren Sie mit der Maus über den Widget-Body, um die Schaltfläche *Einstellung bearbeiten* einzublenden.
- 5. Klicken Sie auf die Schaltfläche *Einstellung bearbeiten*, um den Bearbeitungsmodus zu aktivieren. Im Bearbeitungsmodus erhält das Widget links einen orangefarbenen Rand.

**Bemerkung:** Wenn eine Einstellung derzeit von einem anderen Administrator bearbeitet wird, ist es

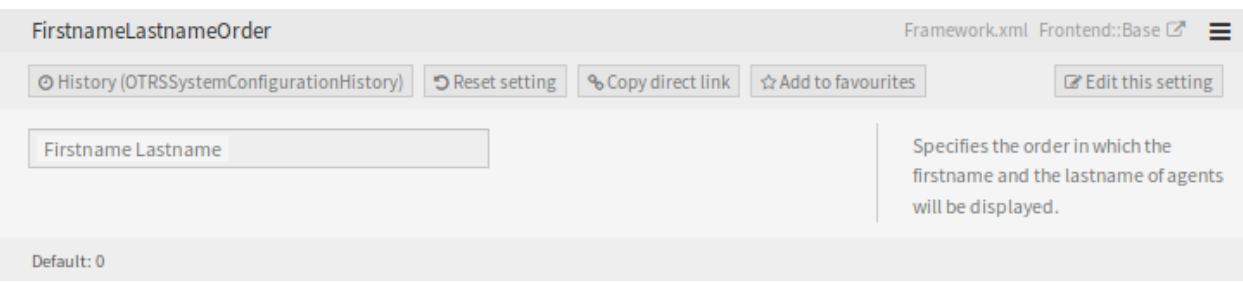

Abb. 29: Systemkonfiguration - Erweiterte Einstellungen

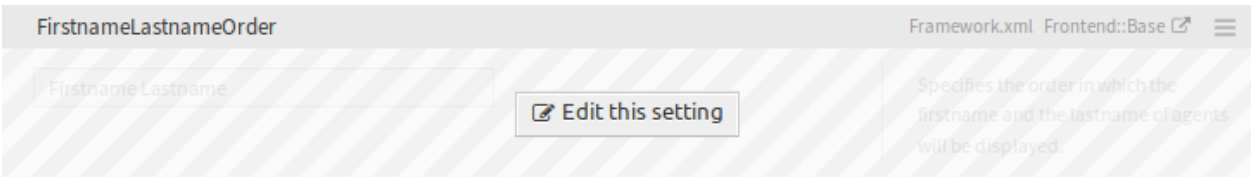

Abb. 30: Systemkonfiguration - Einstellung bearbeiten

nicht möglich, Zugriff auf den Bearbeitungsmodus für diese Einstellung zu erhalten, bis der andere Administrator seine Arbeit beendet hat.

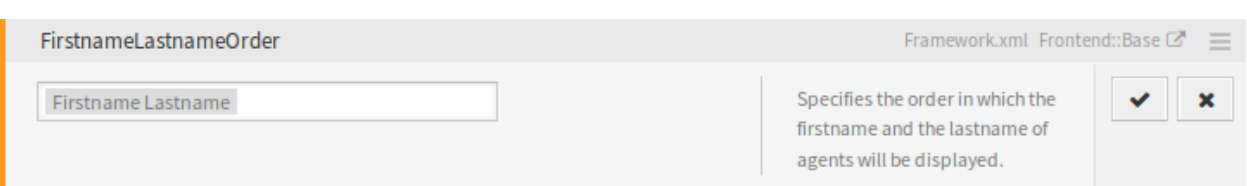

Abb. 31: Systemkonfiguration - Einstellung angeklickt

- 6. Ändern Sie den Wert der Einstellung. Die Bearbeitung kann durch Klicken auf die Schaltfläche *Abbrechen* rechts oder durch Drücken der Taste *Escape* auf Ihrer Tastatur abgebrochen werden. Wenn die Bearbeitung abgebrochen wird, werden alle während der aktuellen Bearbeitungssitzung vorgenommenen Änderungen verworfen.
- 7. Klicken Sie auf die Schaltfläche *Speichern*. Wenn die Änderung gespeichert wird, bekommt das Widegt einen grünen Rand an der linken Seite.
- 8. Gehen Sie zurück und klicken Sie in der linken Seitenleiste auf die Schaltfläche *Inbetriebnahme*. Sie werden auch in der Benachrichtigungsleiste darüber informiert, dass Sie noch nicht in Betrieb genommene Einstellungen haben.
- 9. Überprüfen Sie die Änderungen.
- 10. Sie können auf die Schaltfläche in der rechten oberen Ecke klicken, um die Änderungen nebeneinander zu vergleichen.
- 11. Klicken Sie auf die Schaltfläche *Ausgewählte Einstellungen in Betrieb nehmen*. Wenn mehrere Einstellungen geändert werden, ist es möglich, nur die ausgewählten Einstellungen zu übernehmen.
- 12. Fügen Sie einen Kommentar hinzu, der anderen Administratoren erklärt, was geändert wird und warum. Verwenden Sie hier ganze Sätze.
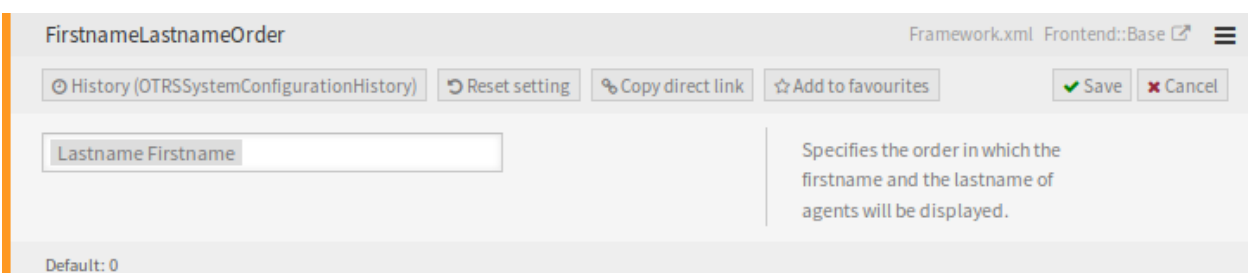

Abb. 32: Systemkonfiguration - Einstellung geändert

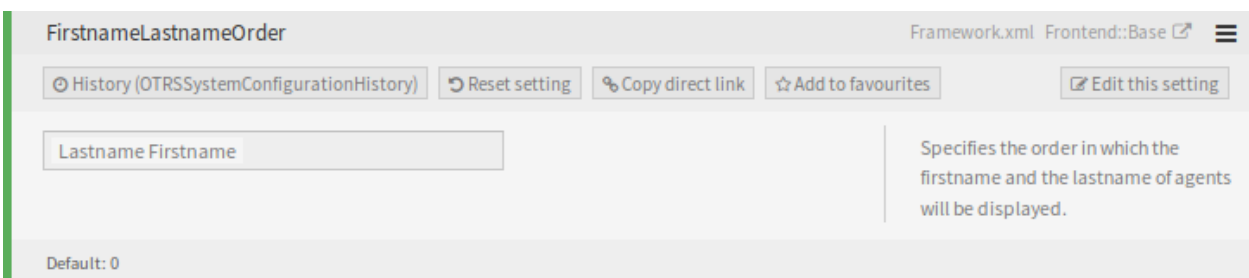

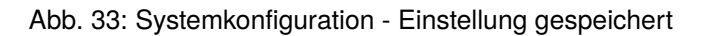

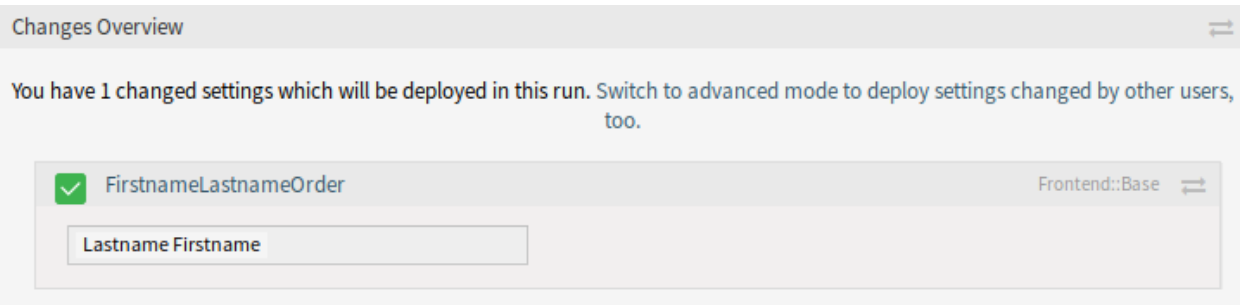

Abb. 34: Systemkonfiguration - Einstellungsänderungen

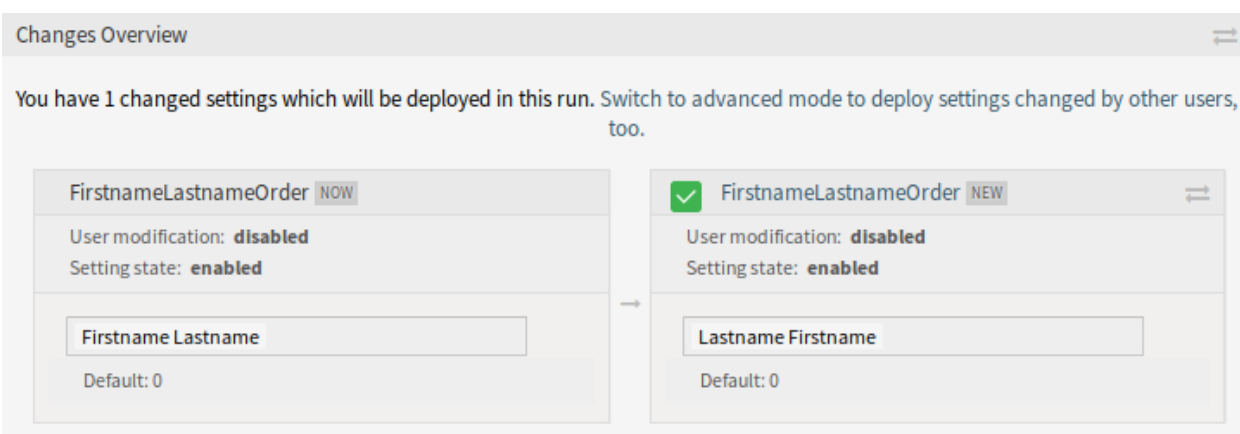

Abb. 35: Systemkonfiguration - Einstellungsunterschiede

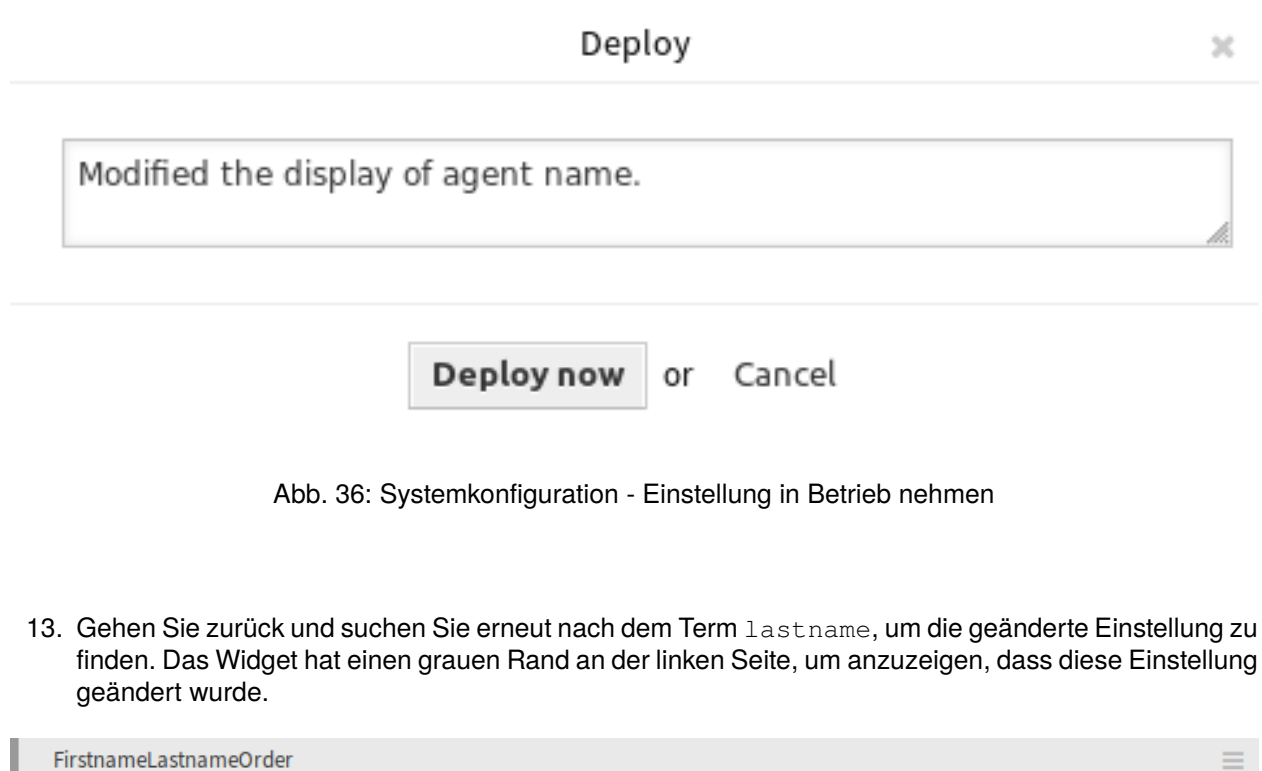

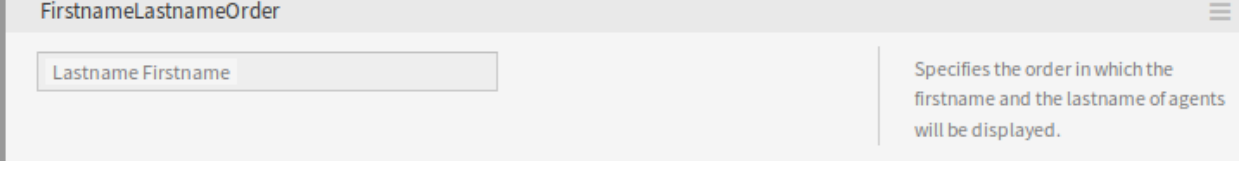

Abb. 37: Systemkonfiguration - Einstellung in Betrieb genommen

- 14. Um die Einstellung zurückzusetzen, klicken Sie links auf die Kopfzeile des Widgets, um die erweiterten Optionen anzuzeigen. Klicken Sie dann auf die Schaltfläche *Einstellung zurücksetzen*.
- 15. Klicken Sie auf die Schaltfläche *Bestätigen*.
- 16. Nehmen Sie die Einstellungen in Betrieb.

## **10.8.2 Verwendung des Navigationsbaums**

Jede Konfigurationseinstellung wird nach einer Kategorie und einer Navigationsgruppe klassifiziert. Navigationsgruppen sind einzelne Elemente im Hauptnavigationsbaum. Durch Auswahl eines dieser Navigationseinträge werden alle der ausgewählten Gruppe zugeordneten Einstellungen angezeigt. Solange keine Erweiterungen installiert sind, wird die Kategorieauswahl automatisch ausgeblendet, aber sobald ein Paket mit eigenen Konfigurationseinstellungen (z.B. ITSM-Module oder Survey) installiert wird, wird die Kategorieauswahl angezeigt. Wenn Sie eine Kategorie auswählen, zeigt der Hauptnavigationsbaum nur die Navigationsgruppen an, die zu der ausgewählten Kategorie gehören.

Um ein Element auszuklappen, klicken Sie auf den Pfeil daneben. Die Zahl zwischen den Klammern gibt an, wie viele Einstellungen zu diesem Element gehören. Wenn ein Element keine Nummer hat, ist dieses Element nur eine Oberkategorie. Es hat keine Einstellungen, es hat nur Unterkategorien.

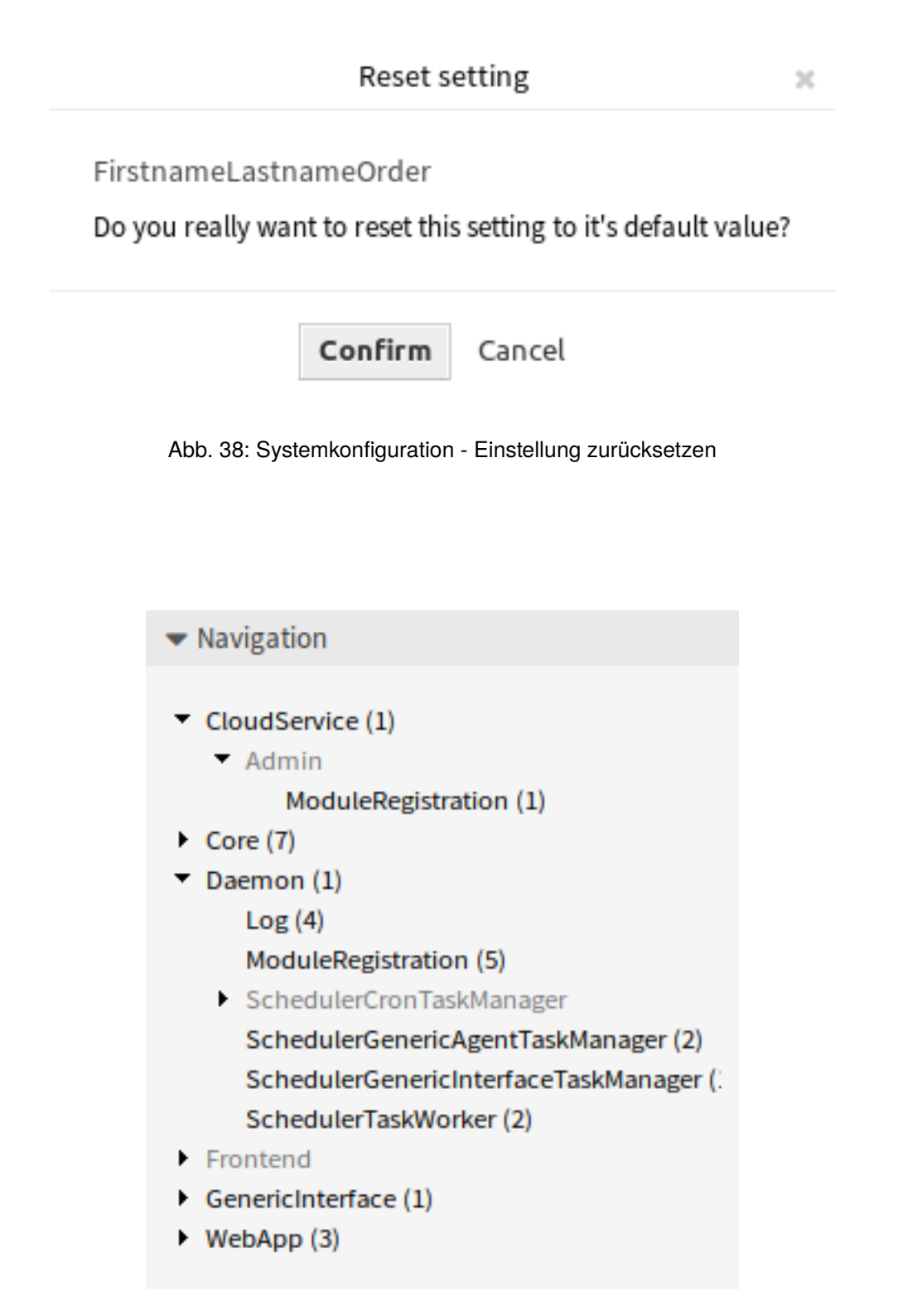

Abb. 39: Systemkonfiguration-Navigationsbaum

Die Verwendung des Navigationsbaums führt zu den gleichen Ergebnissen wie die Suche nach einer Einstellung. Wenn Sie eine Einstellung sehen möchten, zu welcher Gruppe sie gehört, erweitern Sie diese, indem Sie auf die Überschrift des Widgets klicken.

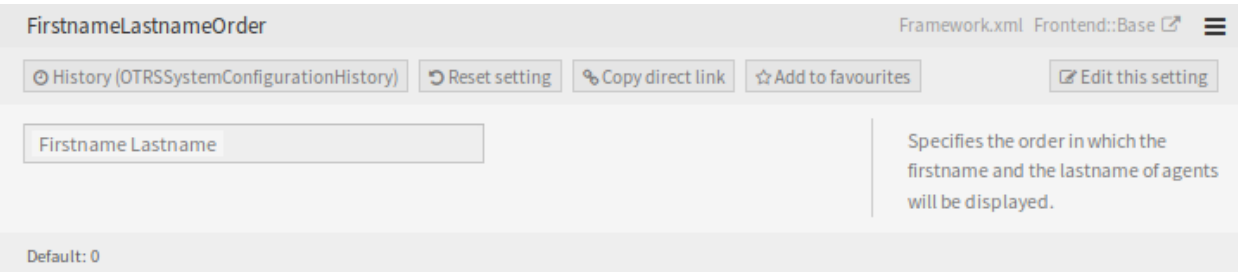

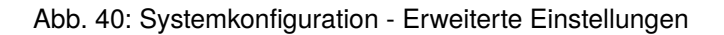

Zum Beispiel kann FirstnameLastnameOrder unter *Frontend → Base* gefunden werden.

# **10.8.3 Systemkonfigurationen importieren und exportieren**

Klicken Sie in der linken Seitenleiste auf die Schaltfläche *Import & Export* um die Seite zum Importieren und Exportieren aufzurufen.

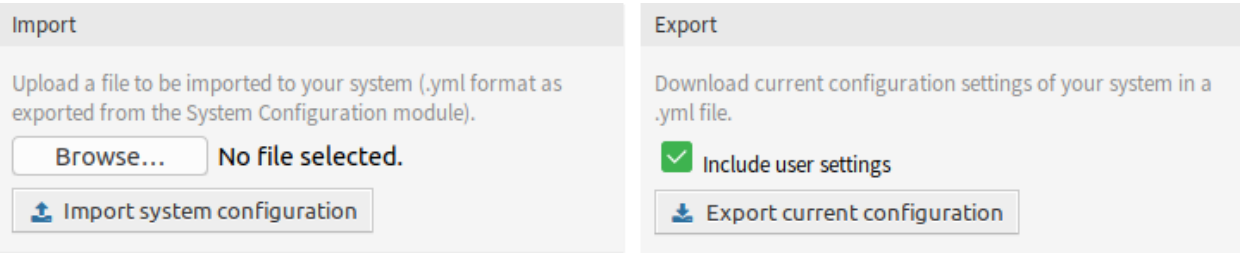

Abb. 41: Systemkonfiguration - Import und Export

So exportieren Sie Systemkonfigurationen:

- 1. Klicken Sie im Widget *Export* auf die Schaltfläche *Aktuelle Konfiguration exportieren*.
- 2. Speichern Sie die Datei Export\_Current\_System\_Configuration.yml in Ihrem lokalen Dateisystem.
- 3. Benennen Sie die Datei in einen beschreibenderen Namen um.

So importieren Sie Systemkonfigurationen:

- 1. Klicken Sie im Widget *Import* auf die Schaltfläche *Durchsuchen*….
- 2. Wählen Sie eine zuvor exportierte .yml Datei.
- 3. Klicken Sie auf die Schaltfläche *Systemkonfiguration importieren*.

# **10.8.4 Business Object Konfiguration**

Der folgende Abschnitt enthält eine Beschreibung der Business-Objekt-Konfiguration, einschließlich der Business-Objekt-Listen, Business-Objekt-Detailansichten, Visitenkarten und Formulare.

### **Business Object-Listen**

Die Business-Objekt-Listen bieten eine tabellarische Ansicht der Elemente mit Unterstützung für konfigurierbare Spalten, Sortierung und Filterung. Diese Listen können in vielen Zusammenhängen verwendet werden, auch als eigenständige Ansichten, Widgets, Aktionen usw.

Die Standardkonfiguration von Business-Objekt-Listen kann an mehreren Stellen definiert werden, abhängig von der Ansicht oder dem Element, in dem sie verwendet werden.

### **AgentFrontend::<BusinessObjectListType>::<SlugName>###DefaultConfig** Eigenständige oder statische Listenansichten, die über eine eigene URL nutzbar sind.

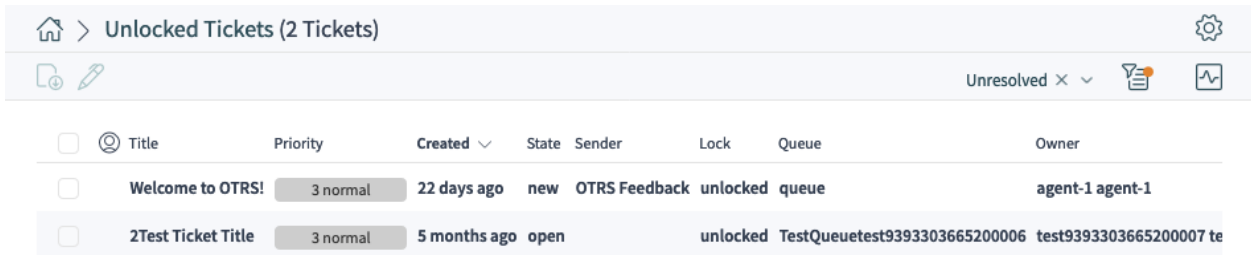

Abb. 42: Ein Beispiel für die Ansicht *Freigegebene Tickets*

Die folgenden Systemkonfigurations-Einstellungen sind relevant:

- [AgentFrontend::KnowledgeBaseArticleList::Static###DefaultConfig](https://doc.otrs.com/doc/manual/config-reference/8.0/en/content/frontend.html#agentfrontend-knowledgebasearticlelist-static-defaultconfig)
- [AgentFrontend::KnowledgeBaseArticleList::Added###DefaultConfig](https://doc.otrs.com/doc/manual/config-reference/8.0/en/content/frontend.html#agentfrontend-knowledgebasearticlelist-added-defaultconfig)
- [AgentFrontend::KnowledgeBaseArticleList::Updated###DefaultConfig](https://doc.otrs.com/doc/manual/config-reference/8.0/en/content/frontend.html#agentfrontend-knowledgebasearticlelist-updated-defaultconfig)
- [AgentFrontend::KnowledgeBaseArticleList::Rated###DefaultConfig](https://doc.otrs.com/doc/manual/config-reference/8.0/en/content/frontend.html#agentfrontend-knowledgebasearticlelist-rated-defaultconfig)
- [AgentFrontend::KnowledgeBaseArticleList::Custom1###DefaultConfig](https://doc.otrs.com/doc/manual/config-reference/8.0/en/content/frontend.html#agentfrontend-knowledgebasearticlelist-custom1-defaultconfig)
- [AgentFrontend::KnowledgeBaseArticleList::Custom2###DefaultConfig](https://doc.otrs.com/doc/manual/config-reference/8.0/en/content/frontend.html#agentfrontend-knowledgebasearticlelist-custom2-defaultconfig)
- [AgentFrontend::KnowledgeBaseArticleList::Custom3###DefaultConfig](https://doc.otrs.com/doc/manual/config-reference/8.0/en/content/frontend.html#agentfrontend-knowledgebasearticlelist-custom3-defaultconfig)
- [AgentFrontend::KnowledgeBaseArticleList::Custom4###DefaultConfig](https://doc.otrs.com/doc/manual/config-reference/8.0/en/content/frontend.html#agentfrontend-knowledgebasearticlelist-custom4-defaultconfig)
- [AgentFrontend::KnowledgeBaseArticleList::Custom5###DefaultConfig](https://doc.otrs.com/doc/manual/config-reference/8.0/en/content/frontend.html#agentfrontend-knowledgebasearticlelist-custom5-defaultconfig)
- [AgentFrontend::TicketList::Static###DefaultConfig](https://doc.otrs.com/doc/manual/config-reference/8.0/en/content/frontend.html#agentfrontend-ticketlist-static-defaultconfig\__xunadd_text_character:nN {\textgreater}{>}{}{}`__)
- [AgentFrontend::TicketList::Unresolved###DefaultConfig](https://doc.otrs.com/doc/manual/config-reference/8.0/en/content/frontend.html#agentfrontend-ticketlist-unresolved-defaultconfig\__xunadd_text_character:nN {\textgreater}{>}{}{}`__)
- [AgentFrontend::TicketList::Unlocked###DefaultConfig](https://doc.otrs.com/doc/manual/config-reference/8.0/en/content/frontend.html#agentfrontend-ticketlist-unlocked-defaultconfig\__xunadd_text_character:nN {\textgreater}{>}{}{}`__)
- [AgentFrontend::TicketList::Reminders###DefaultConfig](https://doc.otrs.com/doc/manual/config-reference/8.0/en/content/frontend.html#agentfrontend-ticketlist-reminders-defaultconfig\__xunadd_text_character:nN {\textgreater}{>}{}{}`__)
- [AgentFrontend::TicketList::Escalations###DefaultConfig](https://doc.otrs.com/doc/manual/config-reference/8.0/en/content/frontend.html#agentfrontend-ticketlist-escalations-defaultconfig\__xunadd_text_character:nN {\textgreater}{>}{}{}`__)
- [AgentFrontend::TicketList::Created###DefaultConfig](https://doc.otrs.com/doc/manual/config-reference/8.0/en/content/frontend.html#agentfrontend-ticketlist-created-defaultconfig\__xunadd_text_character:nN {\textgreater}{>}{}{}`__)
- [AgentFrontend::TicketList::Closed###DefaultConfig](https://doc.otrs.com/doc/manual/config-reference/8.0/en/content/frontend.html#agentfrontend-ticketlist-closed-defaultconfig\__xunadd_text_character:nN {\textgreater}{>}{}{}`__)
- [AgentFrontend::TicketList::Queues###DefaultConfig](https://doc.otrs.com/doc/manual/config-reference/8.0/en/content/frontend.html#agentfrontend-ticketlist-queues-defaultconfig\__xunadd_text_character:nN {\textgreater}{>}{}{}`__)
- [AgentFrontend::TicketList::Legacyservice###DefaultConfig](https://doc.otrs.com/doc/manual/config-reference/8.0/en/content/frontend.html#agentfrontend-ticketlist-legacyservice-defaultconfig\__xunadd_text_character:nN {\textgreater}{>}{}{}`__)
- [AgentFrontend::TicketList::Legacystatus###DefaultConfig](https://doc.otrs.com/doc/manual/config-reference/8.0/en/content/frontend.html#agentfrontend-ticketlist-legacystatus-defaultconfig\__xunadd_text_character:nN {\textgreater}{>}{}{}`__)
- [AgentFrontend::TicketList::Legacyescalations###DefaultConfig](https://doc.otrs.com/doc/manual/config-reference/8.0/en/content/frontend.html#agentfrontend-ticketlist-legacyescalations-defaultconfig)
- [AgentFrontend::TicketList::Legacyresponsible###DefaultConfig](https://doc.otrs.com/doc/manual/config-reference/8.0/en/content/frontend.html#agentfrontend-ticketlist-legacyresponsible-defaultconfig)
- [AgentFrontend::TicketList::Legacywatcher###DefaultConfig](https://doc.otrs.com/doc/manual/config-reference/8.0/en/content/frontend.html#agentfrontend-ticketlist-legacywatcher-defaultconfig\__xunadd_text_character:nN {\textgreater}{>}{}{}`__)
- [AgentFrontend::TicketList::Custom1###DefaultConfig](https://doc.otrs.com/doc/manual/config-reference/8.0/en/content/frontend.html#agentfrontend-ticketlist-custom1-defaultconfig\__xunadd_text_character:nN {\textgreater}{>}{}{}`__)
- [AgentFrontend::TicketList::Custom2###DefaultConfig](https://doc.otrs.com/doc/manual/config-reference/8.0/en/content/frontend.html#agentfrontend-ticketlist-custom2-defaultconfig\__xunadd_text_character:nN {\textgreater}{>}{}{}`__)
- [AgentFrontend::TicketList::Custom3###DefaultConfig](https://doc.otrs.com/doc/manual/config-reference/8.0/en/content/frontend.html#agentfrontend-ticketlist-custom3-defaultconfig\__xunadd_text_character:nN {\textgreater}{>}{}{}`__)
- [AgentFrontend::TicketList::Custom4###DefaultConfig](https://doc.otrs.com/doc/manual/config-reference/8.0/en/content/frontend.html#agentfrontend-ticketlist-custom4-defaultconfig\__xunadd_text_character:nN {\textgreater}{>}{}{}`__)
- [AgentFrontend::TicketList::Custom5###DefaultConfig](https://doc.otrs.com/doc/manual/config-reference/8.0/en/content/frontend.html#agentfrontend-ticketlist-custom5-defaultconfig\__xunadd_text_character:nN {\textgreater}{>}{}{}`__)

**BusinessObjectListType** Typ des zu verwendeten Business Objects.

Mögliche Werte für den Schlüssel BusinessObjectListType:

```
TicketList
KnowledgeBaseArticleList
```
**SlugName** Bestimmt den suchmaschinenfreundlichen URL-Teil, unter dem die Ansicht verfügbar ist.

**Bemerkung:** Derzeit werden nur suchmaschinenfreundliche URL-Teile für Einzelwortsuche unterstützt. Beachten Sie auch, dass z.B. das erste Zeichen des suchmaschinenfreundlichen URL-Teils immer in eine kleingeschriebene Variante umgewandelt wird:

```
AgentFrontend::TicketList::Static => /agent/tickets/static
AgentFrontend::TicketList::Unresolved => agent/tickets/unresolved
AgentFrontend::TicketList::Reminders => agent/tickets/reminders
AgentFrontend::KnowledgeBaseArticleList::Added => agent/knowledge-
,→base-articles/added
```
**AgentFrontend::WebNotificationList###DefaultConfig** Die Standardkonfiguration für die *Web-Benachrichtigungen*-Liste.

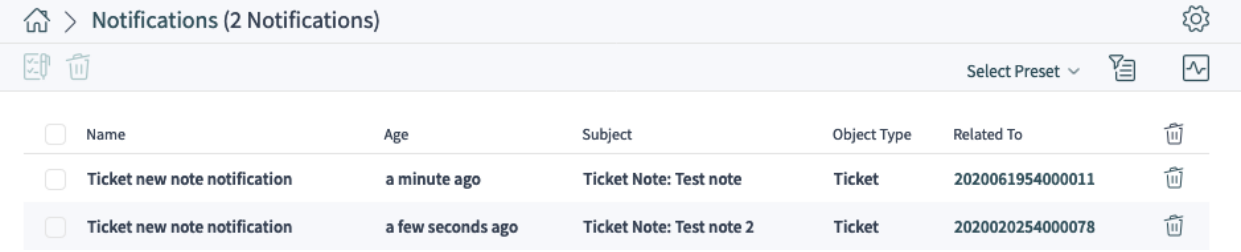

Abb. 43: Ein Beispiel für die Listenansicht *Web-Benachrichtigungen*

Link zur Referenz der Systemkonfiguration:

• [AgentFrontend::WebNotificationList###DefaultConfig](https://doc.otrs.com/doc/manual/config-reference/8.0/en/content/frontend.html#agentfrontend-webnotificationlist-defaultconfig)

**AgentFrontend::Search###DefaultConfig** Die Standardkonfiguration für die Liste *Suchergebnisse*.

Link zur Referenz der Systemkonfiguration:

• [AgentFrontend::Search###DefaultConfig](https://doc.otrs.com/doc/manual/config-reference/8.0/en/content/frontend.html#agentfrontend-search-defaultconfig)

**AgentFrontend::TicketList::ArticlePreview###DefaultConfig** Die Standardkonfiguration für die *Artikelvorschau* in der *Ticket*-Liste.

Link zur Referenz der Systemkonfiguration:

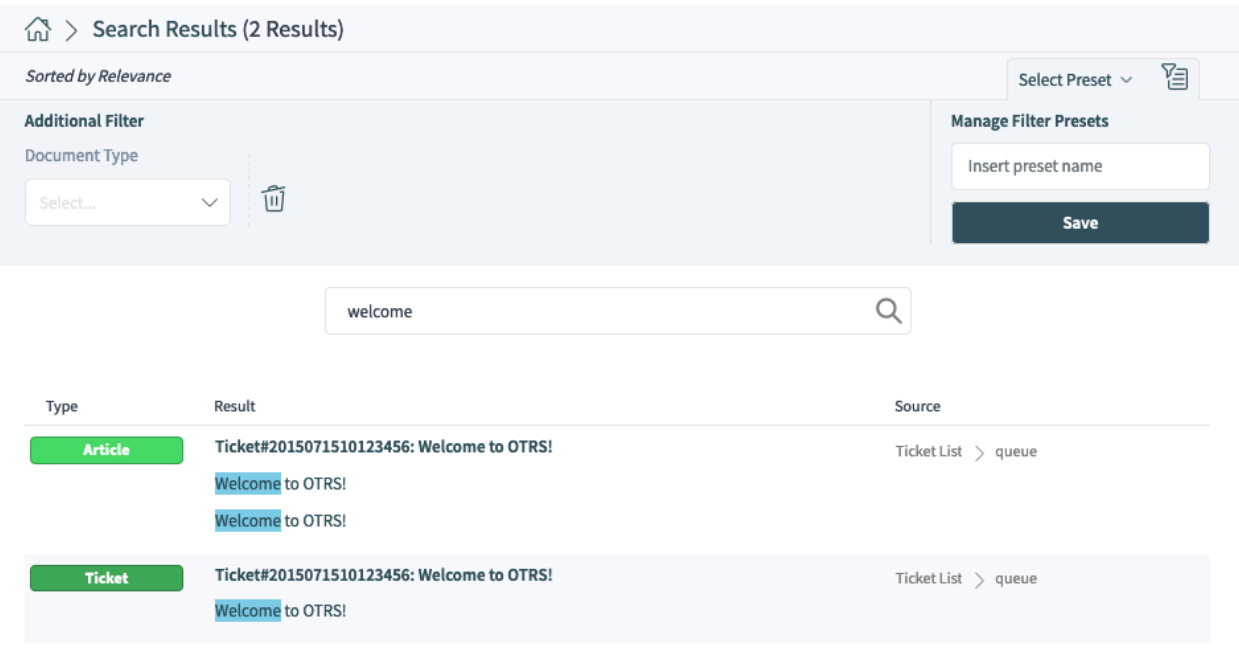

Abb. 44: Ein Beispiel für die Listenansicht *Suchergebnisse*

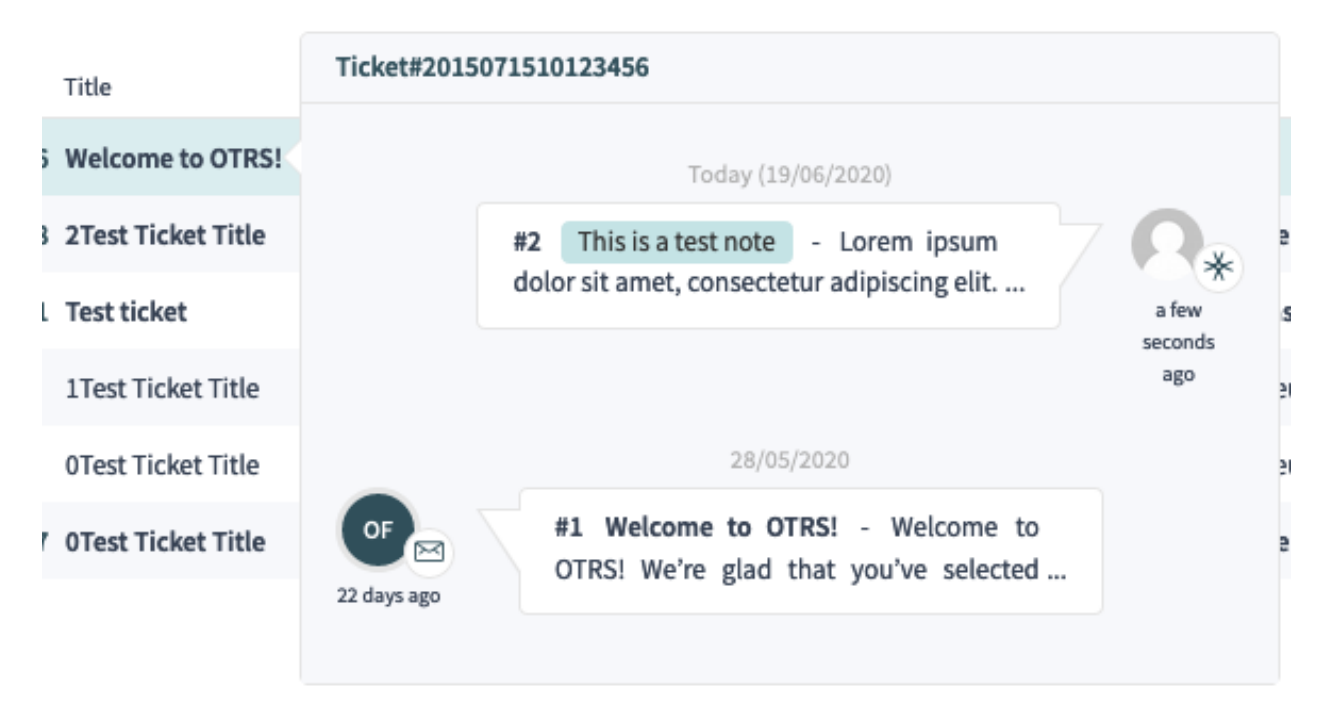

Abb. 45: Ein Beispiel für die *Artikelvorschau* in der Ansicht Ticketliste

• [AgentFrontend::TicketList::ArticlePreview###DefaultConfig](https://doc.otrs.com/doc/manual/config-reference/8.0/en/content/frontend.html#agentfrontend-ticketlist-articlepreview-defaultconfig)

**AgentFrontend::\*###DefaultConfig** Die Standardkonfiguration für die direkt bearbeitbaren Listen von Business-Objekten. Direkt bearbeitbare Listentabellen werden als Teil verschiedener Aktionen wie *Ticket zusammenführen*, *Objekte verknüpfen* oder *An Ticket anhängen* angezeigt.

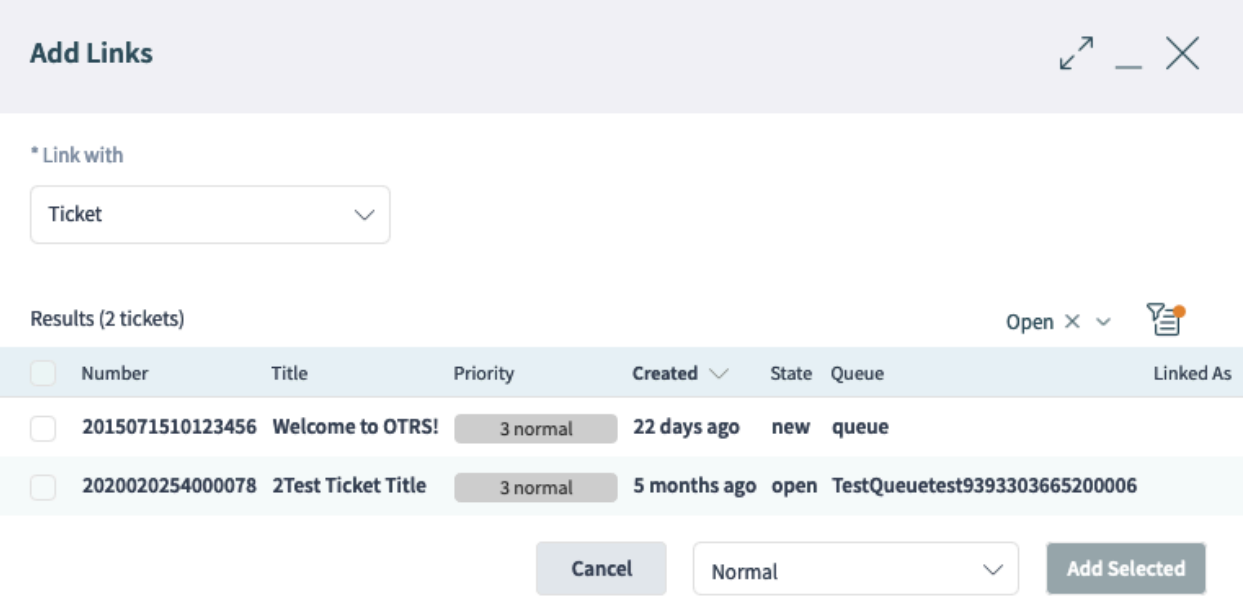

Abb. 46: Ein Beispiel für die Aktion *Objekte verknüpfen* in der Ticket-Detailansicht

Die folgenden Systemkonfigurations-Einstellungen sind relevant:

- [AgentFrontend::Merge::Ticket###DefaultConfig](https://doc.otrs.com/doc/manual/config-reference/8.0/en/content/frontend.html#agentfrontend-merge-ticket-defaultconfig)
- [AgentFrontend::LinkObject::Ticket###DefaultConfig](https://doc.otrs.com/doc/manual/config-reference/8.0/en/content/frontend.html#agentfrontend-linkobject-ticket-defaultconfig)
- [AgentFrontend::LinkObject::KnowledgeBaseArticle###DefaultConfig](https://doc.otrs.com/doc/manual/config-reference/8.0/en/content/frontend.html#agentfrontend-linkobject-knowledgebasearticle-defaultconfig)
- [AgentFrontend::LinkObject::CalendarAppointment###DefaultConfig](https://doc.otrs.com/doc/manual/config-reference/8.0/en/content/frontend.html#agentfrontend-linkobject-calendarappointment-defaultconfig)
- [AgentFrontend::Chat::AppendToTicket###DefaultConfig](https://doc.otrs.com/doc/manual/config-reference/8.0/en/content/frontend.html#agentfrontend-chat-appendtoticket-defaultconfig)

**AgentFrontend::\*AddressBookList\*###DefaultConfig** Die Standardkonfiguration für die Ansichten *Kundenbenutzer* und *Kunden* im Adressbuch. Das Adressbuch ermöglicht das kontextbezogene Hinzufügen von Kunden- und Kundenbenutzer-Datensätzen zu den Feldern des Zielformulars.

Die folgenden Systemkonfigurations-Einstellungen sind relevant:

- [AgentFrontend::CustomerUserAddressBookList::Email###DefaultConfig](https://doc.otrs.com/doc/manual/config-reference/8.0/en/content/frontend.html#agentfrontend-customeruseraddressbooklist-email-defaultconfig)
- [AgentFrontend::CustomerUserAddressBookList::SMS###DefaultConfig](https://doc.otrs.com/doc/manual/config-reference/8.0/en/content/frontend.html#agentfrontend-customeruseraddressbooklist-email-defaultconfig)
- [AgentFrontend::CustomerCompanyAddressBookList###DefaultConfig](https://doc.otrs.com/doc/manual/config-reference/8.0/en/content/frontend.html#agentfrontend-customercompanyaddressbooklist-defaultconfig)

Jede Business Object-Liste hat einen Schlüssel Config der die Konfiguration der Liste beschreibt.

#### **Siehe auch:**

Die detaillierte Erläuterung der möglichen Config Schlüsselwerte finden Sie im Kapitel *[YAML Konfiguration](#page-336-0) [für Business Object-Listen](#page-336-0)*.

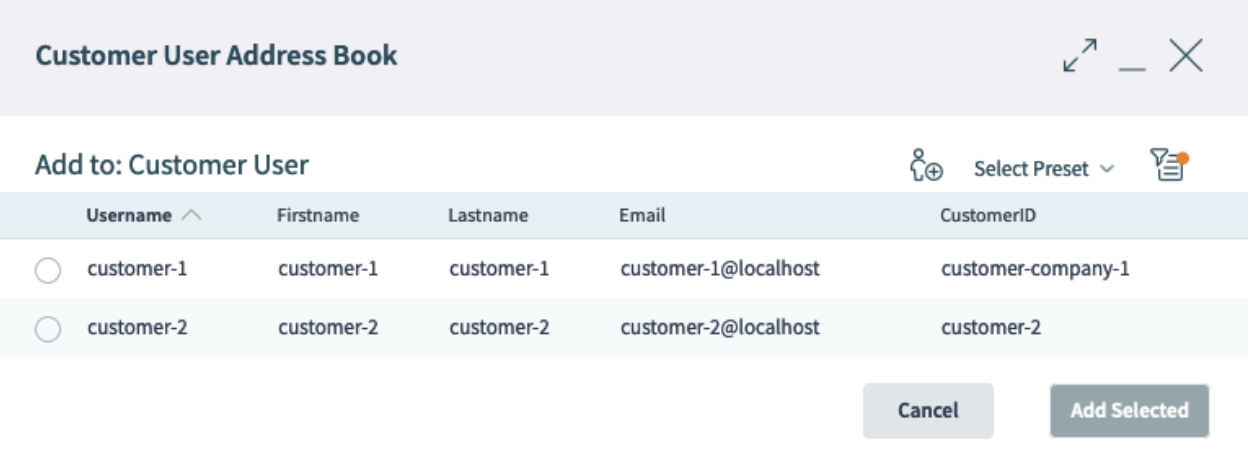

Abb. 47: Ein Beispiel für die Ansicht des *Kundenbenutzer-Adressbuches*

### **Grundlagen der YAML-Konfiguration**

Bevor wir zu tief in die Konfiguration von Business-Objekten einsteigen, ist es wichtig, die YAML-Syntax zu erklären, die für einige der Einstellwerte verwendet wird.

YAML (ein rekursives Akronym für *YAML Ain*'*t Markup Language*) ist eine **menschlich lesbare** Daten-Serialisierungssprache. Sie wird häufig für Konfigurationsdateien verwendet, kann aber Datenstrukturen beliebiger Komplexität beschreiben.

Obwohl YAML viele davon unterstützt, werden im Rahmen der OTRS-Konfiguration nur wenige Datentypen verwendet:

**Skalar** Dies ist der grundlegendste Datentyp; er kann eine Zahl, eine Zeichenfolge oder ein boolscher Ausdruck sein. Manchmal wird er auch als **Wert** bezeichnet.

```
Number: 42
String1: Foo
String2: 'Foo bar'
String3: "Foo bar Xyzzy"
Boolean1: 1
Boolean2: 0
```
**Bemerkung:** Der skalare Datentyp wird nie allein verwendet, sondern ist immer Teil einer anderen übergeordneten Struktur.

**Liste** Liste enthält eine beliebige Anzahl von Elementen, die von beliebigem Datentyp sein können. Manchmal wird sie auch als **Array** bezeichnet.

Jedes Element in einer Liste wird durch ein Trennzeichen in Form eines Minuszeichens, gefolgt von einem einzelnen Leerzeichen, von den anderen getrennt.

**List1**: - Item1 - Item2 - Item3 Es wird empfohlen, Listenelemente durch ein Minuszeichen, gefolgt von einem einzelnen Leerzeichen, einzurücken. Dieser Stil wird in diesem Leitfaden und in der Standardkonfiguration durchgängig verwendet.

**Warnung:** In YAML ist die Anzahl der Leerzeichen wichtig. Die Anzahl der für die Einrückung verwendeten Leerzeichen muss immer konsistent sein, da es sonst zu unerwarteten Strukturen oder Syntaxfehlern kommen kann.

**Bemerkung:** Um eine leere Liste zu definieren, können Sie die Syntax der eckigen Klammern verwenden:

**EmptyList**: []

**Objekt** Objekt ist ein Datentyp, der aus Schlüssel/Wertpaaren besteht, die durch den Doppelpunkt als Interpunktionszeichen getrennt sind. Manchmal wird er auch als **Hash** bezeichnet.

Der **Key** des Objekts befindet sich immer auf der linken Seite des Doppelpunkt-Interpunktionszeichens, während der **Value** immer auf seiner rechten Seite (oder eingerückt darunter) steht:

```
Object1:
  Key1: Value1
  Key2: Value2
  Key3: Value3
```
Es wird empfohlen, dass Objektschlüssel/Wertpaare mit zwei Leerzeichen eingerückt werden. Dieser Stil wird in diesem Leitfaden und in der Standardkonfiguration durchgängig verwendet.

**Warnung:** In YAML ist die Anzahl der Leerzeichen wichtig. Die Anzahl der für die Einrückung verwendeten Leerzeichen muss immer konsistent sein, da es sonst zu unerwarteten Strukturen oder Syntaxfehlern kommen kann.

**Bemerkung:** Um ein leeres Objekt zu definieren, können Sie die Syntax der geschweiften Klammern verwenden:

**EmptyObject**: {}

Um zu signalisieren, dass ein Text die YAML-Syntax verwendet, empfiehlt es sich, in der ersten Zeile einen **Dokumentkopf** einzufügen, der aus drei aufeinanderfolgenden Minuszeichen besteht, gefolgt vom Zeilenumbruch. Durch diese konsequente Vorgehensweise wird es sehr einfach, YAML-Strukturen zu erkennen, wenn sie mit anderen Konfigurationen gemischt werden.

Mit den drei oben erläuterten Basisdatentypen ist es möglich, komplexere Strukturen zu erstellen. Zum Beispiel ein **Array von Hashes**:

**--- Array**: - **Key1**: A

(Fortsetzung auf der nächsten Seite)

(Fortsetzung der vorherigen Seite)

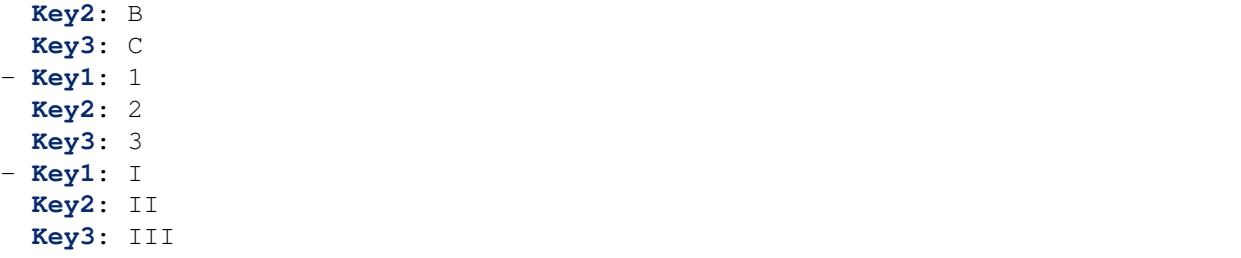

**Bemerkung:** In einer Liste, die mehrere Objektschlüssel enthält, muss nur dem ersten Schlüssel das Minuszeichen vorangestellt werden, gefolgt von einem Leerzeichen. Jedem nachfolgenden Schlüssel müssen zwei Leerzeichen vorangestellt werden.

Das folgende Beispiel veranschaulicht die Verwendung eines **Hash of Arrays**:

```
---
Hash:
 Key:
    Subkey1:
    - Item1
    - Item2
    - Item3
    Subkey2:
    - Item4
    - Item5
    - Item6
```
**Bemerkung:** Wenn die Objektschlüssel durch andere Strukturen getrennt sind, ist es wichtig, sie auf der gleichen Einrückungsebene zu halten. Da sie alle Geschwister sind, muss ihnen die gleiche Anzahl von Leerzeichen vorangestellt werden.

Es ist auch möglich, die Datentypen zu mischen, was zu komplexeren Datenstrukturen führt:

```
---
Key1:
- Subkey1: Value1
- Subkey2: Value2
Key2: Value3
Key3:
  Subkey3:
  - Value4
  - Value5
```
YAML unterstützt Kommentare in seinem Code, so dass es möglich ist, zusätzlichen Text einzufügen, der beim Parsen ignoriert wird. Dies ist nützlich, wenn Benutzer bestimmte Teile der Struktur beschreiben müssen, z.B. für zukünftige Referenzzwecke, oder um schnell einen Teil des Codes zu ignorieren, ohne ihn tatsächlich zu entfernen.

Kommentare können mit ## markiert werden. Jeder nachfolgende Text wird ignoriert.

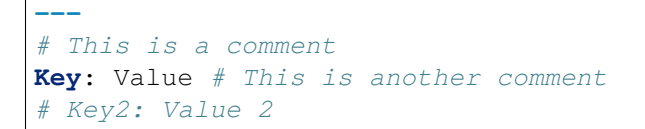

Im obigen Beispiel wird auch die letzte Zeile ignoriert, da sie mit # beginnt.

Wenn Sie tatsächlich das Pfund-Zeichen als Teil Ihrer Wertzeichenfolge verwenden möchten, schließen Sie einfach die gesamte Zeichenfolge in Anführungszeichen ein.

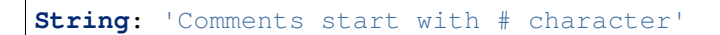

Wenn Sie eine OTRS-Systemeinstellung mit dem Werttyp YAML bearbeiten, wird ein geeigneter Texteditor angezeigt.

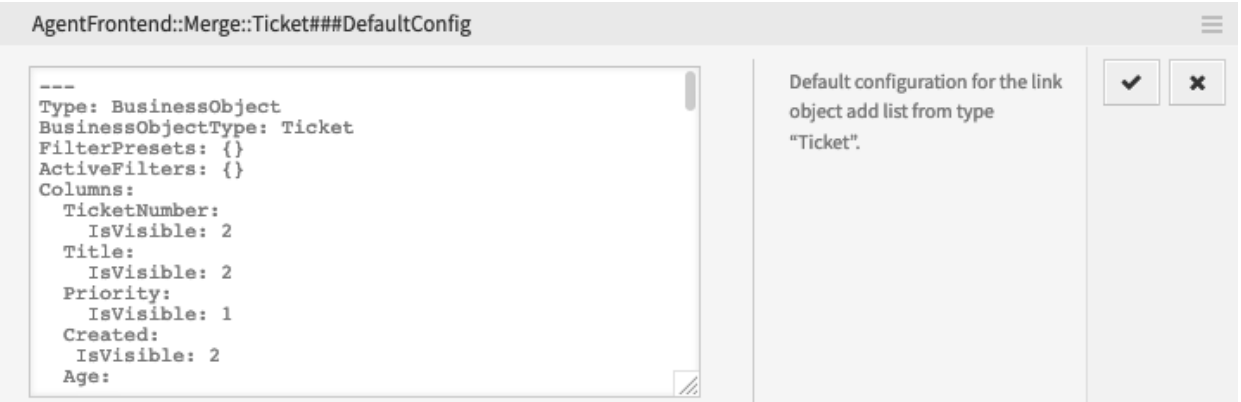

Abb. 48: Systemeinstellung mit einem YAML-Wert

Beim Speichern der Einstellung wird die YAML-Struktur auf ihre Gültigkeit überprüft. Im Fehlerfall ist es möglich, die Struktur zu ändern und zu korrigieren.

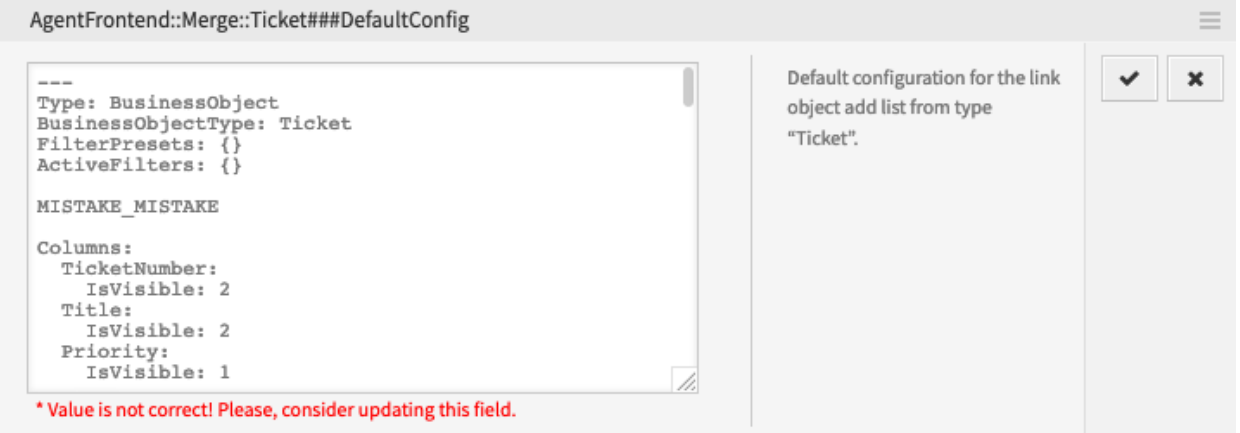

Abb. 49: Fehler in einer YAML-Struktur

Es ist wichtig zu verstehen, dass bei der Validierung nur die Syntax der Struktur überprüft wird. Eine tiefgehende Validierung findet nicht statt. Es liegt in Ihrer Verantwortung als Administrator, sicherzustellen, dass die von Ihnen angegebene Konfiguration korrekt ist.

**---**

**Warnung:** Die häufigsten Fehler, die auftreten, stehen im Zusammenhang mit der Einrückung. Sie müssen sicherstellen, dass Ihre Einrückungen konsistent sind, insbesondere die Einrückungen der verschiedenen Datentypen. Beispielsweise werden die folgenden beiden Strukturen als unterschiedlich betrachtet.

**--- Object**: **Key**: **Subkey**: Value **---**

**Object**: **Key**: **Subkey**: Value

Da der Unterschlüssel im zweiten Beispiel nicht richtig innerhalb seines übergeordneten Schlüssels ausgerichtet ist, wird er als sein Geschwisterteil und nicht als Kind betrachtet. In diesem Fall ist der tatsächliche Wert des Schlüssels leer.

### <span id="page-336-0"></span>**YAML Konfiguration für Business Object-Listen**

Eine YAML-Konfiguration von Business-Objekt-Listen kann viele Parameter haben. Das folgende Beispiel zeigt, wie eine Business-Objekt-Liste im allgemeinen aufgebaut werden kann.

```
Type: BusinessObject
BusinessObjectType: Ticket
ScreenTitle: <Some Screen Title>
Changeable: 1
FilterPresets:
  "<Displayed Filter Preset Name>":
    <FilterName1>:
      Value: <Value>
    <FilterName2>:
      Value:
      - <Value1>
      - <Value2>
    <FilterName3>:
      Value:
        <Parameter1>: <Value1>
        <Parameter2>: <Value2>
  ...
ActiveFilters:
  <FilterName1>:
    Value: <Value>
  <FilterName2>:
   Value:
    - <Value1>
    - <Value2>
  <FilterName3>:
    Value:
      <Parameter1>: <Value1>
      <Parameter2>: <Value2>
```
(Fortsetzung auf der nächsten Seite)

(Fortsetzung der vorherigen Seite)

```
...
  ...
AllowGETConfig:
- <ConfigurationName1>
- <ConfigurationName2>
- ...
Columns:
  <ColumnName1>:
    IsVisible: 0|1|2
    IsInlineEditable: 0|1
  ...
DefaultColumnOrder:
- <ColumnName1>
- <ColumnName2>
- ...
HideAvailableFilters:
- <FilterName1>
- <FilterName2>
- ...
ItemsPerPage: 10
Limit: 1000
SortBy:
- Column: <ColumnName>
  Direction: Down|Up
- ...
AvailableDynamicFieldFilters:
- <FilterName1>
- <FilterName2>
- ...
```
Die folgenden YAML Schlüssel und Werte können für Business Object-Listen verwendet werden.

**Type** Definiert den Typ der Einstellung. Dies ist ein interner Wert, der immer auf BusinessObject gesetzt ist und nicht geändert werden darf.

**Warnung:** Eine Änderung dieses Wertes kann zu einer fehlerhaften Systemkonfiguration führen.

**BusinessObjectType** Definiert den Business-Objekt-Typ der Business-Objekt-Liste. Dies ist ein interner Wert, der für den aktuellen Listentyp spezifisch ist und nicht geändert werden darf.

**Warnung:** Eine Änderung dieses Wertes kann zu einer fehlerhaften Systemkonfiguration führen.

**ScreenTitle** Definiert den Titel der Business Object-Liste.

**Bemerkung:** An einigen Stellen werden Ihnen vielleicht # übersetzbare Kommentare auffallen, die neben den Textwerten angezeigt werden. Diese Markierung wird nur für die interne Sammlung von übersetzbaren Zeichenfolgen verwendet und hat in den geänderten Einstellungen keine Auswirkung. Das Hinzufügen dieses Kommentars zu den geänderten Werten führt nicht zur eigentlichen Textübersetzung.

Der sichtbare Text in der Konfiguration kann mit benutzerdefinierten Übersetzungsdateien in andere Sprachen übersetzt werden. Weitere Informationen finden Sie im Kapitel *Custom Translation File* im Entwicklerhandbuch.

- **Changeable** Legt fest, ob die Business-Objekt-Liste durch den Benutzer im Frontend personalisiert werden kann. Wenn ausgeschaltet, ist die Ansichtskonfiguration nicht verfügbar und auch Filtervoreinstellungen für die Ansicht können nicht gespeichert werden. Der Wert kann 1 (ein) oder 0 (aus) sein. Die angenommene Voreinstellung ist off, wenn der Schlüssel in der Definition nicht verwendet wird.
- **FilterPresets** Definiert die vordefinierten Filter, die für die Business Object-Liste verwendet werden. Hier können mehrere Filter definiert werden. Der Filterwert kann eine Zeichenfolge, ein Array oder ein Hash-Wert sein. Das folgende YAML-Snippet zeigt Beispiele für alle Typen.

```
FilterPresets:
  Closed:
    StateType:
      Value: Closed
  Locked:
    LockIDs:
      Value:
      - 2
  "Reminder Reached":
    TicketPending_DateTimeRelative:
      Value:
        Format: minute
        Point: 1
        Start: Before
```
#### **Siehe auch:**

Die Liste der möglichen Filternamen finden Sie im Kapitel *[Filter-Namen](#page-362-0)*.

**ActiveFilters** Definiert die Filter, die bei der Anzeige der Business-Objekt-Liste aktiv sind. Hier können mehrere Filter hinzugefügt werden; jeder wird durch den Filternamen definiert. Der Filterwert kann eine Zeichenfolge, ein Array oder ein Hash-Wert sein. Das folgende YAML-Snippet zeigt Beispiele für beides.

```
ActiveFilters:
  StateType:
    Value: Closed
  TicketClose_DateTimeRelative:
    Value:
      Start: Before
      Point: 1
      Format: minute
```
#### **Siehe auch:**

Die Liste der möglichen Filternamen finden Sie im Kapitel *[Filter-Namen](#page-362-0)*.

**AllowGETConfig** Definiert, welche Parameter über die URL mit dem Config URL-Abfrageparameter geändert werden können:

```
AllowGETConfig:
- VisibleColumns
- SortBy
```
(Fortsetzung auf der nächsten Seite)

(Fortsetzung der vorherigen Seite)

```
- ActiveFilters
- FilterPresets
- ItemsPerPage
- FilterPresetSelected
```
Die Liste sollte Namen anderer Konfigurationsschlüssel enthalten, für die eine Definition zulässig ist, wenn sie über den richtigen URL-Abfrageparameter an die Ansicht übergeben wird.

### **Siehe auch:**

Ein Beispiel und weitere Informationen finden Sie im Abschnitt über *[Unterstützung benutzerdefinierter](#page-400-0) [URLs](#page-400-0)*.

**Columns** Definiert die Spalten, die für die Business Object-Liste im Frontend zur Verfügung stehen.

**IsVisible** Definiert, ob die Spalte nicht sichtbar ist (0), standardmäßig nicht sichtbar, aber der Agent kann sie sichtbar machen kann (1) oder standardmäßig sichtbar (2) ist.

**IsInlineEditable** Definiert, ob der Wert in der Spalte inline editierbar ist (1) oder nicht (0).

### **Siehe auch:**

Die Liste der möglichen Spaltennamen finden Sie im Kapitel *[Spaltennamen](#page-357-0)*.

**DefaultColumnOrder** Definiert die Standard-Spaltenreihenfolge in der Business Object-Liste.

- **HideAvailableFilters** Definiert die Filter, die für die Agenten im Frontend nicht verfügbar sind, entweder in der Ansichtskonfiguration oder in den Filtervoreinstellungen.
- **ItemsPerPage** Definiert die Anzahl der Objekte pro Seite, die standardmäßig angezeigt werden, und die Anzahl der neuen Objekte, die geladen werden, wenn der Agent in der Liste nach unten blättert. Wenn sie weggelassen wird, nimmt sie den Standardwert 10. Obwohl es keine Obergrenze gibt, ist es aus Leistungsgründen nicht ratsam, den Wert größer als 100 zu setzen.
- **Limit** Definiert die maximale Anzahl der angezeigten Objekte in einer Business-Objekt-Liste. Die meisten der Listentypen im System sind aus Leistungsgründen auf eine Obergrenze von 10.000 Objekten beschränkt.
- **SortBy** Definiert die Sortierkriterien und die Sortierreihenfolge der Objekte in der Business Object-Liste.
- **AvailableDynamicFieldFilters** Definiert die Liste der dynamischen Felder nach Namen, die als Filter zur Verfügung stehen.

### **Business Object-Detailansichten**

Die Detailansichten der Business-Objekte können in mehrere Familien organisiert werden.

Die folgenden Einstellungen definieren die Standardkonfiguration des Spaltenlayouts für die Detailansichten.

Die folgenden Systemkonfigurations-Einstellungen sind relevant:

- [AgentFrontend::CustomerCompanyDetailView###001-Framework](https://doc.otrs.com/doc/manual/config-reference/8.0/en/content/frontend.html#agentfrontend-customercompanydetailview-001-framework)
- [AgentFrontend::CustomerUserDetailView###001-Framework](https://doc.otrs.com/doc/manual/config-reference/8.0/en/content/frontend.html#agentfrontend-customeruserdetailview-001-framework)
- [AgentFrontend::KnowledgeBaseArticleDetailView###001-Framework](https://doc.otrs.com/doc/manual/config-reference/8.0/en/content/frontend.html#agentfrontend-knowledgebasearticledetailview-001-framework)
- [AgentFrontend::TicketDetailView###001-Framework](https://doc.otrs.com/doc/manual/config-reference/8.0/en/content/frontend.html#agentfrontend-ticketdetailview-001-framework)

Die folgenden Einstellungen legen die Standardkonfiguration des Spaltenaufbaus für die Übersichtsansichten der Business Objects fest.

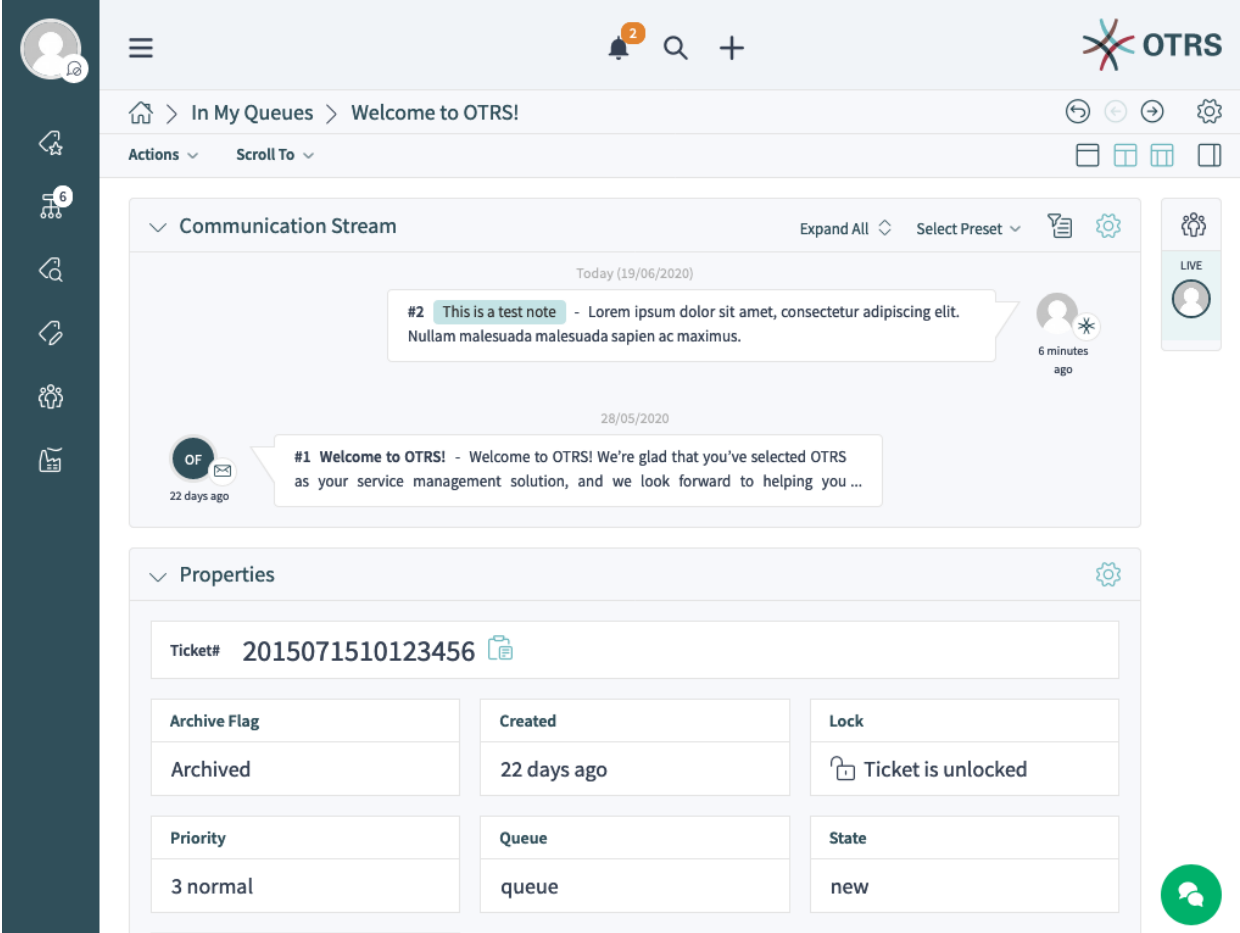

Abb. 50: Ein Beispiel für die *Ticket*-Detailansicht

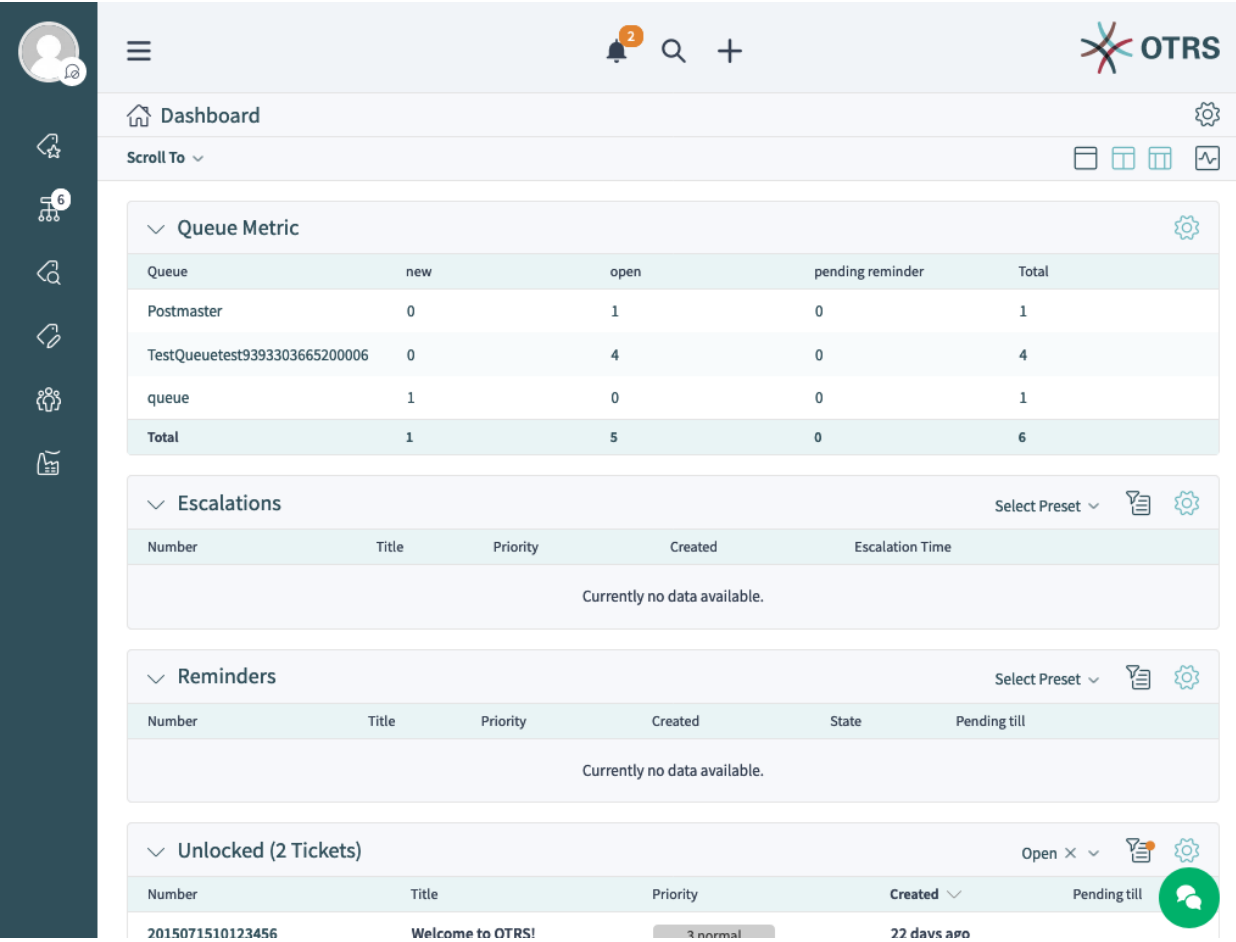

Abb. 51: Ein Beispiel für die Ansicht *Dashboard*

Die folgenden Systemkonfigurations-Einstellungen sind relevant:

- [AgentFrontend::CalendarOverview###001-Framework](https://doc.otrs.com/doc/manual/config-reference/8.0/en/content/frontend.html#agentfrontend-calendaroverview-001-framework)
- [AgentFrontend::Dashboard###001-Framework](https://doc.otrs.com/doc/manual/config-reference/8.0/en/content/frontend.html#agentfrontend-dashboard-001-framework)
- [AgentFrontend::StatisticReportOverview###001-Framework](https://doc.otrs.com/doc/manual/config-reference/8.0/en/content/frontend.html#agentfrontend-statisticreportoverview-001-framework)

Die folgenden Einstellungen definieren die Standardkonfiguration des Spaltenaufbaus für die Ansichten zum Erstellen von Business Objects.

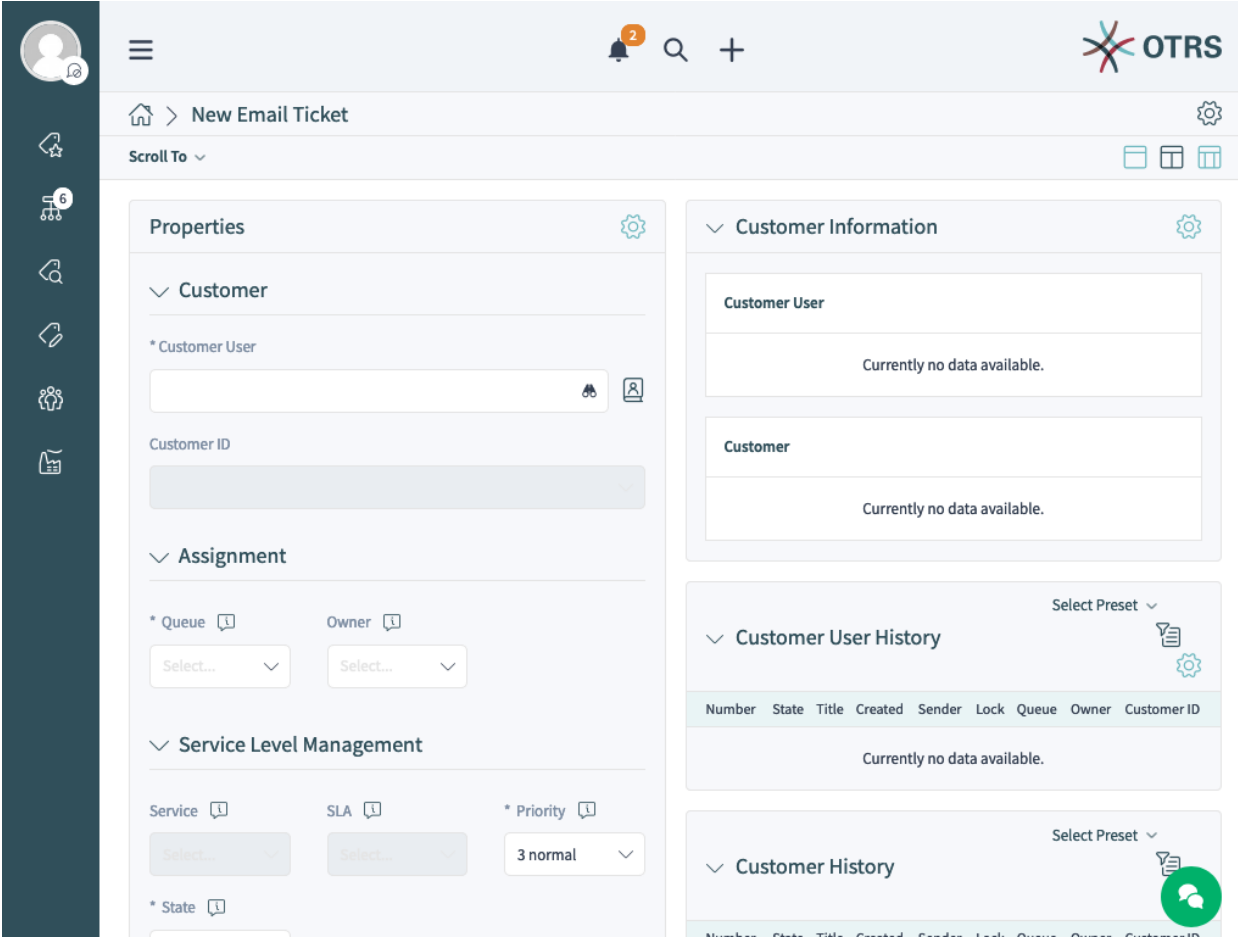

Abb. 52: Ein Beispiel für die Ansicht *E-Mail-Ticket erstellen*

Die folgenden Systemkonfigurations-Einstellungen sind relevant:

- [AgentFrontend::CustomerCompanyCreate###001-Framework](https://doc.otrs.com/doc/manual/config-reference/8.0/en/content/frontend.html#agentfrontend-customercompanycreate-001-framework)
- [AgentFrontend::CustomerUserCreate###001-Framework](https://doc.otrs.com/doc/manual/config-reference/8.0/en/content/frontend.html#agentfrontend-customerusercreate-001-framework)
- [AgentFrontend::KnowledgeBaseArticleCreate###001-Framework](https://doc.otrs.com/doc/manual/config-reference/8.0/en/content/frontend.html#agentfrontend-knowledgebasearticlecreate-001-framework)
- [AgentFrontend::StatisticCreateUpdateView###001-Framework](https://doc.otrs.com/doc/manual/config-reference/8.0/en/content/frontend.html#agentfrontend-statisticcreateupdateview-001-framework)
- [AgentFrontend::StatisticReportCreateUpdateView###001-Framework](https://doc.otrs.com/doc/manual/config-reference/8.0/en/content/frontend.html#agentfrontend-statisticreportcreateupdateview-001-framework)
- [AgentFrontend::TicketCreate::Email###001-Framework](https://doc.otrs.com/doc/manual/config-reference/8.0/en/content/frontend.html#agentfrontend-ticketcreate-email-001-framework)
- [AgentFrontend::TicketCreate::Phone###001-Framework](https://doc.otrs.com/doc/manual/config-reference/8.0/en/content/frontend.html#agentfrontend-ticketcreate-phone-001-framework)
- [AgentFrontend::TicketCreate::Process###001-Framework](https://doc.otrs.com/doc/manual/config-reference/8.0/en/content/frontend.html#agentfrontend-ticketcreate-process-001-framework)

• [AgentFrontend::TicketCreate::SMS###001-Framework](https://doc.otrs.com/doc/manual/config-reference/8.0/en/content/frontend.html#agentfrontend-ticketcreate-sms-001-framework)

Die folgenden Einstellungen definieren die benutzerdefinierten Spaltenlayout-Konfigurationen zum Hinzufügen zusätzlicher Widgets zu einer bestimmten Ansicht. Standardmäßig sind dies leere Einstellungen. Wenn ihnen zusätzliche Widgets hinzugefügt werden, werden sie mit den übrigen Einstellungen für die entsprechende Ansicht zusammengeführt.

Die folgenden Systemkonfigurations-Einstellungen sind relevant:

- [AgentFrontend::CalendarOverview###100-Custom](https://doc.otrs.com/doc/manual/config-reference/8.0/en/content/frontend.html#agentfrontend-calendaroverview-100-custom)
- [AgentFrontend::CustomerCompanyCreate###100-Custom](https://doc.otrs.com/doc/manual/config-reference/8.0/en/content/frontend.html#agentfrontend-customercompanycreate-100-custom)
- [AgentFrontend::CustomerCompanyDetailView###100-Custom](https://doc.otrs.com/doc/manual/config-reference/8.0/en/content/frontend.html#agentfrontend-customercompanydetailview-100-custom)
- [AgentFrontend::CustomerUserCreate###100-Custom](https://doc.otrs.com/doc/manual/config-reference/8.0/en/content/frontend.html#agentfrontend-customerusercreate-100-custom)
- [AgentFrontend::CustomerUserDetailView###100-Custom](https://doc.otrs.com/doc/manual/config-reference/8.0/en/content/frontend.html#agentfrontend-customeruserdetailview-100-custom)
- [AgentFrontend::Dashboard###100-Custom](https://doc.otrs.com/doc/manual/config-reference/8.0/en/content/frontend.html#agentfrontend-dashboard-100-custom)
- [AgentFrontend::KnowledgeBaseArticleCreate###100-Custom](https://doc.otrs.com/doc/manual/config-reference/8.0/en/content/frontend.html#agentfrontend-knowledgebasearticlecreate-100-custom)
- [AgentFrontend::KnowledgeBaseArticleDetailView###100-Custom](https://doc.otrs.com/doc/manual/config-reference/8.0/en/content/frontend.html#agentfrontend-knowledgebasearticledetailview-100-custom)
- [AgentFrontend::StatisticCreateUpdateView###100-Custom](https://doc.otrs.com/doc/manual/config-reference/8.0/en/content/frontend.html#agentfrontend-statisticcreateupdateview-100-custom)
- [AgentFrontend::StatisticReportCreateUpdateView###100-Custom](https://doc.otrs.com/doc/manual/config-reference/8.0/en/content/frontend.html#agentfrontend-statisticreportcreateupdateview-100-custom)
- [AgentFrontend::StatisticReportOverview###100-Custom](https://doc.otrs.com/doc/manual/config-reference/8.0/en/content/frontend.html#agentfrontend-statisticreportoverview-100-custom)
- [AgentFrontend::TicketCreate::Email###100-Custom](https://doc.otrs.com/doc/manual/config-reference/8.0/en/content/frontend.html#agentfrontend-ticketcreate-email-100-custom)
- [AgentFrontend::TicketCreate::Phone###100-Custom](https://doc.otrs.com/doc/manual/config-reference/8.0/en/content/frontend.html#agentfrontend-ticketcreate-phone-100-custom)
- [AgentFrontend::TicketCreate::Process###100-Custom](https://doc.otrs.com/doc/manual/config-reference/8.0/en/content/frontend.html#agentfrontend-ticketcreate-process-100-custom)
- [AgentFrontend::TicketCreate::SMS###100-Custom](https://doc.otrs.com/doc/manual/config-reference/8.0/en/content/frontend.html#agentfrontend-ticketcreate-sms-100-custom)
- [AgentFrontend::TicketDetailView###100-Custom](https://doc.otrs.com/doc/manual/config-reference/8.0/en/content/frontend.html#agentfrontend-ticketdetailview-100-custom)

Jede der oben genannten Einstellungen hat die gleiche Schlüsselstruktur:

**Type** Typ der Business Object-Ansicht.

Mögliche Werte für den Schlüssel Type:

```
BusinessObjectCreate
BusinessObjectDetailView
BusinessObjectOverview
```
**BusinessObjectType** Business Object-Typ hinter der Ansicht.

Mögliche Werte für den Schlüssel BusinessObjectType:

```
CustomerCompany
CustomerUser
Dashboard
KnowledgeBaseArticle
Statistic
StatisticReport
Ticket
```
**ColumnLayout** Die YAML-Konfiguration für verschiedene Spaltenansichten.

**Siehe auch:**

Die detaillierte Erklärung des Schlüssels ColumnLayout finden Sie im Kapitel *[YAML Konfiguration](#page-344-0) [der Business Object-Detailansicht](#page-344-0)*.

#### <span id="page-344-0"></span>**YAML Konfiguration der Business Object-Detailansicht**

Die YAML-Struktur definiert den Inhalt für die ein-, zwei- oder dreispaltigen Ansichten. Die Definition enthält die Informationen darüber, welche Widgets standardmäßig in jeder Ansicht angezeigt werden.

```
OneColumn:
   1:
   - Name: <WidgetName1>
   - Name: <WidgetName2>
   ...
 TwoColumns:
  1:
   - Name: <WidgetName1>
   - Name: <WidgetName2>
   ...
  2:
   - Name: <WidgetName3>
   - Name: <WidgetName4>
   ...
 ThreeColumns:
   1:
   - Name: <WidgetName1>
   - Name: <WidgetName2>
   ...
  2:
   - Name: <WidgetName3>
  - Name: <WidgetName4>
   ...
   3:
   - Name: <WidgetName5>
   - Name: <WidgetName6>
   ...
StripeSidebar:
- Name: StripePeople
...
```
**Bemerkung:** Die Organizer-Seitenleiste ist nur für Business Objects vom Typ Ticket verfügbar.

Die verfügbaren Widget-Namen hängen von der spezifischen Business Object-Ansicht ab.

**CalendarOverview** Mögliche Widget-Namen für die Ansicht *Kalenderübersicht*.

```
AppointmentsToday
AppointmentsThisWeek
AppointmentsThisMonth
```
**CustomerCompanyCreate** Mögliche Widget-Namen für die Ansicht *Kunde hinzufügen*.

```
CreateProperties
```
**CustomerCompanyDetailView** Mögliche Widget-Namen für die *Kunden-Detailansicht*.

```
CustomerInformation
CustomerUserList
EscalatedTickets
OpenTickets
ReminderTickets
TicketList
```
**CustomerUserCreate** Mögliche Widget-Namen für die Ansicht *Kundenbenutzer hinzufügen*.

```
CreateProperties
```
**CustomerUserDetailView** Mögliche Widget-Namen für die *Kundenbenutzer-Detailansicht*.

```
CustomerInformation
EscalatedTickets
OpenTickets
ReminderTickets
TicketList
```
**Dashboard** Mögliche Widget-Namen für das *Dashboard*.

```
CalendarView
CustomerList
CustomerUserList
DashboardIframe
DashboardImage
DashboardPeople
EscalatedTickets
KnowledgeBaseArticleList
News
OpenTickets
QueueOverview
RecentlyUpdatedKnowledgeBaseArticles
ReminderTickets
TicketList
UnlockedTickets
```

```
KnowledgeBaseArticleCreate Mögliche Widget-Namen für die Ansicht Wissensdatenbank-Artikel hin-
     zufügen.
```

```
CreateProperties
```
**KnowledgeBaseArticleDetailView** Mögliche Widget-Namen für die *Wissensdatenbank-Detailansicht*.

KBAAttachments KBAItemField1 KBAItemField2 KBAItemField3 KBAItemField4

(Fortsetzung auf der nächsten Seite)

(Fortsetzung der vorherigen Seite)

```
KBAItemField5
KBAItemField6
KBALinkedObjects::CalendarAppointment
KBALinkedObjects::KnowledgeBaseArticle
KBALinkedObjects::Ticket
KBAProperties
KBARating
People
```
**StatisticCreateUpdateView** Mögliche Widget-Namen für die Ansichten *Statistik erstellen* und *Statistik bearbeiten*.

CreateUpdateProperties

**StatisticReportCreateUpdateView** Mögliche Widget-Namen für die Ansichten *Bericht erstellen* und *Bericht bearbeiten*.

CreateUpdateProperties

```
StatisticReportOverview Mögliche Widget-Namen für die Statistik und Berichte-Übersichten.
```

```
StatisticLists
StatisticMetrics
StatisticReportList
StatisticStatic
```
**TicketCreate::Email** Mögliche Widget-Namen für die Ansicht *E-Mail Ticket erstellen*.

```
CreateProperties
CustomerHistory
CustomerInformation
CustomerUserHistory
```
**TicketCreate::Phone** Mögliche Widget-Namen für die Ansichten *Telefon-Ticket erstellen*.

```
CreateProperties
CustomerHistory
CustomerInformation
CustomerUserHistory
```
**TicketCreate::SMS** Mögliche Widget-Namen für die Ansichten *SMS-Ticket erstellen*.

```
CreateProperties
CustomerHistory
CustomerInformation
CustomerUserHistory
```
**TicketCreate::Process** Mögliche Widget-Namen für die Ansichten *Prozess-Ticket erstellen*.

```
CreatePropertiesProcess
ProcessInformation
```
**TicketDetailView** Mögliche Widget-Namen für die Ticket-Detailansichten.

```
Attachments
BusinessProcessInformation
CommunicationCompact
CommunicationStream
CustomerInformation
FormDrafts
LinkedObjects::CalendarAppointment
LinkedObjects::KnowledgeBaseArticle
LinkedObjects::Ticket
People
Properties
```
### **Widget-Typdefinitionen**

Jeder Widget-Typ stellt seine eigene Definition bereit, die von jedem Widget, das ihn verwendet, geerbt wird. Schauen wir uns zum Beispiel an, wie diese Definition für einen der Widget-Typen des Dashboards aussieht:

| $\vee$ Ticket List (2 Tickets) |          |                |  |                   |                |                                                                                                    |                 | Y≘i | <b>EO</b> |
|--------------------------------|----------|----------------|--|-------------------|----------------|----------------------------------------------------------------------------------------------------|-----------------|-----|-----------|
| Title                          | Priority | Created $\vee$ |  | State Sender      | Lock           | Oueue                                                                                                    | Owner           |     |           |
| <b>Welcome to OTRS!</b>        | 3 normal | 22 days ago    |  | new OTRS Feedback | unlocked gueue |                                                                                                    | agent-1 agent-1 |     |           |
| 2Test Ticket Title             | 3 normal |                |  |                   |                | 5 months ago open "agent-2 agent-2" unlocked TestQueuetest9393303665200006 test9393303665200007 test9393 |                 |     |           |

Abb. 53: Ein Beispiel für den Widget-Typ *Ticket-Liste* in der Ansicht *Dashboard*

Die Konfiguration dieses Widget-Typs befindet sich in der Systemkonfigurations-Einstellung [AgentFront](https://doc.otrs.com/doc/manual/config-reference/8.0/en/content/frontend.html#agentfrontend-dashboard-widgettype-ticketlist)[end::Dashboard::WidgetType###TicketList](https://doc.otrs.com/doc/manual/config-reference/8.0/en/content/frontend.html#agentfrontend-dashboard-widgettype-ticketlist) im YAML-Format.

Eine Widget-Typdefinition enthält die folgenden allgemeinen YAML-Schlüssel:

```
Type: BusinessObject
BusinessObjectType: Ticket
ActiveFilters: {}
FilterPresets: {}
Columns: {}
Collapsed: 0
Hidden: 0
```
- **Type** Definiert, ob der zugehörige Widget-Typ ein Business-Objekt oder andere Daten behandelt. BusinessObject ist derzeit der einzige unterstützte Typ, aber dieser kann durch installierte Pakete erweitert werden.
- **BusinessObjectType** Dieser Schlüssel definiert den Objekttyp, für den die Konfiguration gültig ist. Basierend auf diesem Typ behandeln das Frontend und das Backend dieses Objekt unterschiedlich. Neue Business Object-Typen können auch durch installierte Pakete hinzugefügt werden.
- **ActiveFilters** Dieser Schlüssel definiert die Standardfilter, die bei der Anzeige der Business-Objektliste aktiv sind. Er enthält einen Hash von Filtern. Ein einzelner Filter hat auch eine Hash-Struktur, die normalerweise einen Filterwert enthält. Der Wert kann eine Zeichenfolge, ein Array oder ein Hash für spezielle Filter wie Datumswerte sein.

```
ActiveFilters:
  <FilterName1>:
    Value:
      <Value>
  <FilterName2>:
     Value:
       <Value>
```
Das folgende Beispiel veranschaulicht zwei aktive Filter, die nur Tickets anzeigen, die kürzlich geschlossen wurden:

```
ActiveFilters:
  StateType:
    Value: Closed
  TicketClose_DateTimeRelative:
    Value:
      Start: Before
      Point: 1
      Format: minute
```
#### **Siehe auch:**

Die Liste der möglichen Filternamen finden Sie im Kapitel *[Filter-Namen](#page-362-0)*.

**FilterPresets** Ein Hash aus voreingestellten Standardfilternamen mit einem definierten Satz von Filtern.

```
FilterPresets:
  "<Filter Preset Name 1>":
     <FilterName1>:
        Value: <Value>
  "<Filter Preset Name 2>":
     <FilterName2>:
        Value: <Value>
```
Das folgende Beispiel veranschaulicht drei separate Filtervoreinstellungen: gesperrte, entsperrte und ungelesene Tickets.

```
FilterPresets:
  Locked:
    LockIDs:
      Value:
      - 2
  Unlocked:
    LockIDs:
      Value:
      - 1
  Unread:
    AgentTicketFlagSeen:
      Value: Unread
```
### **Siehe auch:**

Die Liste der möglichen Filternamen finden Sie im Kapitel *[Filter-Namen](#page-362-0)*.

### **Widget-Definitionen**

Jedes Widget bietet eine eigene Definition, die mit der Konfiguration des geerbten Widget-Typs zusammengeführt wird. Sehen wir uns zum Beispiel an, wie diese Definition für eines der Widgets in der Detailansicht des Kunden-Business-Objekts aussieht:

| Reminders (2 Tickets) |                         |          |             |                  | කු<br>弹<br>Select Preset ~ |
|-----------------------|-------------------------|----------|-------------|------------------|----------------------------|
| Number                | Title                   | Priority | Created     | State            | Pending till $\vee$        |
| 2015071510123456      | <b>Welcome to OTRS!</b> | 3 normal | 22 days ago | pending reminder | one day ago                |
| 2020061954000011      | <b>Test ticket</b>      | 3 normal | 2 hours ago | pending reminder | one day ago                |

Abb. 54: Ein Beispiel für das Widget *Erinnerungstickets* in der Detailansicht *Kunde*

Die Konfiguration dieses Widgets befindet sich in der Systemkonfigurations-Einstellung [AgentFront](https://doc.otrs.com/doc/manual/config-reference/8.0/en/content/frontend.html#agentfrontend-customercompanydetailview-widget-remindertickets)[end::CustomerCompanyDetailView::Widget###ReminderTickets](https://doc.otrs.com/doc/manual/config-reference/8.0/en/content/frontend.html#agentfrontend-customercompanydetailview-widget-remindertickets) im YAML-Format.

Eine Widget-Definition enthält die folgenden allgemeinen YAML-Schlüssel:

```
Title: Reminders # Translatable
Active: 1
IsVisible: 1
IsAlwaysPresent: 0
IsDuplicatable: 1
Config: {}
```
**Active** Definiert, ob das Widget aktiv ist.

**Collapsed** Definiert, ob die Formulargruppe standardmäßig zugeklappt ist.

**Config** Dieser Schlüssel enthält die vollständige Standardkonfiguration eines Widgets. Wenn er leer gelassen wird, wird die Konfiguration des Widget-Typs verwendet.

**Hidden** Definiert, ob das Widget versteckt ist.

**IsVisible** Definiert, ob das Widget standardmäßig sichtbar ist.

**IsAlwaysPresent** Definiert, ob das Widget vom Benutzer aus einer Ansicht entfernt werden kann.

**IsDuplicatable** Definiert, ob das Widget mehrfach in einer Ansicht platziert werden kann.

**Titel** Definiert den angezeigten Titel eines Widgets im Kopfbereich.

**Bemerkung:** An einigen Stellen werden Ihnen vielleicht # übersetzbare Kommentare auffallen, die neben den Textwerten angezeigt werden. Diese Markierung wird nur für die interne Sammlung von übersetzbaren Zeichenfolgen verwendet und hat in den geänderten Einstellungen keine Auswirkung. Das Hinzufügen dieses Kommentars zu den geänderten Werten führt nicht zur eigentlichen Textübersetzung.

Der sichtbare Text in der Konfiguration kann mit benutzerdefinierten Übersetzungsdateien in andere Sprachen übersetzt werden. Weitere Informationen finden Sie im Kapitel *Custom Translation File* im Entwicklerhandbuch.

Wenn ein Widget eine Business Object-Liste enthält:

**Columns** Ein Hash mit Spaltennamen, die in der Business Object-Liste angezeigt werden.

```
Columns:
  <ColumnName1>:
     IsVisible: <Value>
  <ColumnName2>:
     IsVisible: <Value>
```
Mögliche Werte für den Schlüssel IsVisible:

- $\bullet$  0 = nicht verfügbar
- $\cdot$  1 = verfügbar, aber nicht sichtbar
- $2 = \text{verfügbar}$  und sichtbar

#### **Siehe auch:**

Die Liste der möglichen Spaltennamen finden Sie im Kapitel *[Spaltennamen](#page-357-0)*.

**ArticleDynamicFields** Enthält eine Liste der dynamischen Felder, die in der Artikelvorschau angezeigt werden sollen. Es muss das Präfix DynamicField\_ hinzugefügt werden, zum Beispiel DynamicField\_MyFieldName.

```
ArticleDynamicFields:
  - <DynamicField_FieldName1>
  - <DynamicField_FieldName2>
  ...
```
**ArticleViewType** Definiert, ob die Artikel standardmäßig zugeklappt oder aufgeklappt angezeigt werden sollen.

```
ArticleViewType: collapsed
```
**DefaultColumnOrder** Ein Array von Spaltennamen, das die Standardspaltenreihenfolge in der Business Object-Liste definiert.

```
DefaultColumnOrder:
- <ColumnName1>
- <ColumnName2>
...
```
**DefaultFilterPresetFields** Definiert die voreingestellten Standardfilterfelder und ihre Werte.

```
DefaultFilterPresetFields:
  <FilterName1>:
    Value: '<Value>'
  <FilterName2>:
    Value: '<Value>'
```
**CountPolling** Damit wird festgelegt, ob das Organizer-Element die aktuelle Anzahl seiner Objekte im Hintergrund abfragt und diese in einer Sprechblase neben dem Symbol anzeigt.

**CountPolling**: ShowNumberFoundItems

Mögliche Werte für den Schlüssel CountPolling:

- 0 = Anzahl nicht anzeigen
- ShowNumberFoundItems = Anzahl der gefundenen Tickets anzeigen

#### **Header**

Dieser Schlüssel enthält die Definition von Informationsfeldern, die im Kopfbereich der Visitenkarten des Agenten angezeigt werden sollen.

```
Header:
  Properties:
  - Name: Avatar
    IsVisible: 1
```
**HideAvailableFilters** Dieser Schlüssel enthält eine Liste von Filternamen, die in der Liste der verfügbaren Filter in der Widget-Konfiguration nicht vorhanden sind.

```
HideAvailableFilters:
- <FilterName1>
- <FilterName2>
  - <FilterName3>
```
Das folgende Beispiel blendet Filter für den Ticket-Kunden, die Textsuche und den Ticket-Typ aus:

```
HideAvailableFilters:
- CustomerID
- Fulltext
- TypeIDs
```
**Identifier** Definiert die Eigenschaft, die als Karte in voller Breite im Widget *Eigenschaften* verwendet wird. Die Eigenschaft muss ein eindeutiger Bezeichner des Business-Objekts sein. Falls definiert, kann diese Eigenschaft getrennt von anderen Karten konfiguriert werden.

```
Identifier:
  Name: TicketNumber
  IsVisible: 0
```
**InitialLimit** Definiert die Grenze der angezeigten Agenten in der Seitenleiste im zusammengeklappten Zustand.

**ItemsPerPage** Eine Zahl, die die Anzahl der Artikel pro Seite oder Laden definiert.

**Limit** Eine Zahl, die die maximale Anzahl der angezeigten Elemente definiert.

**LastUsedFilterPreset** Definiert die zuletzt verwendete Filtervoreinstellung eines Widgets. Diese wird automatisch angewendet, wenn das Widget geladen wird.

```
LastUsedFilterPreset: "Reminder Reached"
```
**Properties** Die Eigenschaften sind spezielle Container (Karten) innerhalb eines Widgets, die detaillierte Informationen über einen bestimmten Wert des zugehörigen Business-Objektes enthalten. Die Karten haben die Möglichkeit, die Bearbeitung des zugehörigen Wertes direkt zu ermöglichen, wie z.B. das Setzen einer neuen Queue oder den Besitzer eines Tickets. Die Eigenschaftsliste in der Konfiguration enthält den Namen und den Standard-Sichtbarkeitsstatus jeder Eigenschaft.

```
Properties:
- Name: ArchiveFlag
  IsVisible: 1
- Name: Created
  IsVisible: 1
```
(Fortsetzung auf der nächsten Seite)

(Fortsetzung der vorherigen Seite)

```
- Name: CustomerTickets
 IsVisible: 1
- Name: Lock
 IsVisible: 1
 IsInlineEditable: 0
- Name: Watch
 IsVisible: 1
 IsInlineEditable: 0
```
Mögliche Werte für den Schlüssel IsVisible:

- $\bullet$  0 = nicht verfügbar
- $\cdot$  1 = verfügbar, aber nicht sichtbar
- $\bullet$  2 = verfügbar und sichtbar

Mögliche Werte für den Schlüssel IsInlineEditable:

- $\cdot$  0 = nicht editierbar
- $\cdot$  1 = editierbar

**ShowPropertyOnEmpty** Definiert, ob die Visitenkarte des Kunden oder des Kundenbenutzers im Widget für Kundeninformationen angezeigt wird, wenn sie keinen Wert enthält.

**ShowPropertyOnEmpty**: 1

**Bemerkung:** Dieser Schlüssel wird nur von den Visitenkarten der Kunden und Kundenbenutzer unterstützt und kann nicht für normale Eigentumskarten verwendet werden.

**SortBy** Legt die Sortierreihenfolge der Business-Objektliste fest. Um nach mehreren Spalten gleichzeitig zu sortieren, fügen Sie jede Sortierspalte als ein separates Element in der Konfiguration hinzu.

```
SortBy:
- Column: Created
 Direction: Down
- Column: Priority
 Direction: Up
```
### **Siehe auch:**

Die Liste der sortierbaren Spalten pro Business-Objekttyp finden Sie im Kapitel *[Spaltennamen](#page-357-0)*. Achten Sie auf die Markierung *:abbr:' (sortierbar)* neben dem Spaltennamen.

**Bemerkung:** Nur bestimmte Business-Objekttypen unterstützen die Mehrfach-Sortierfunktion. Weitere Informationen finden Sie im Kapitel *[Spaltennamen](#page-357-0)*.

### **Formulare**

Die konfigurierbaren Formulare können in vielen Ansichten verwendet werden, einschließlich Ticket- und Artikelaktionen. Die Formularkonfiguration definiert die Felder und Eigenschaften, die für jede Aktion angezeigt werden. Hier ist das Formular der Ticket-Aktion *Anmerkung hinzufügen* als Beispiel.

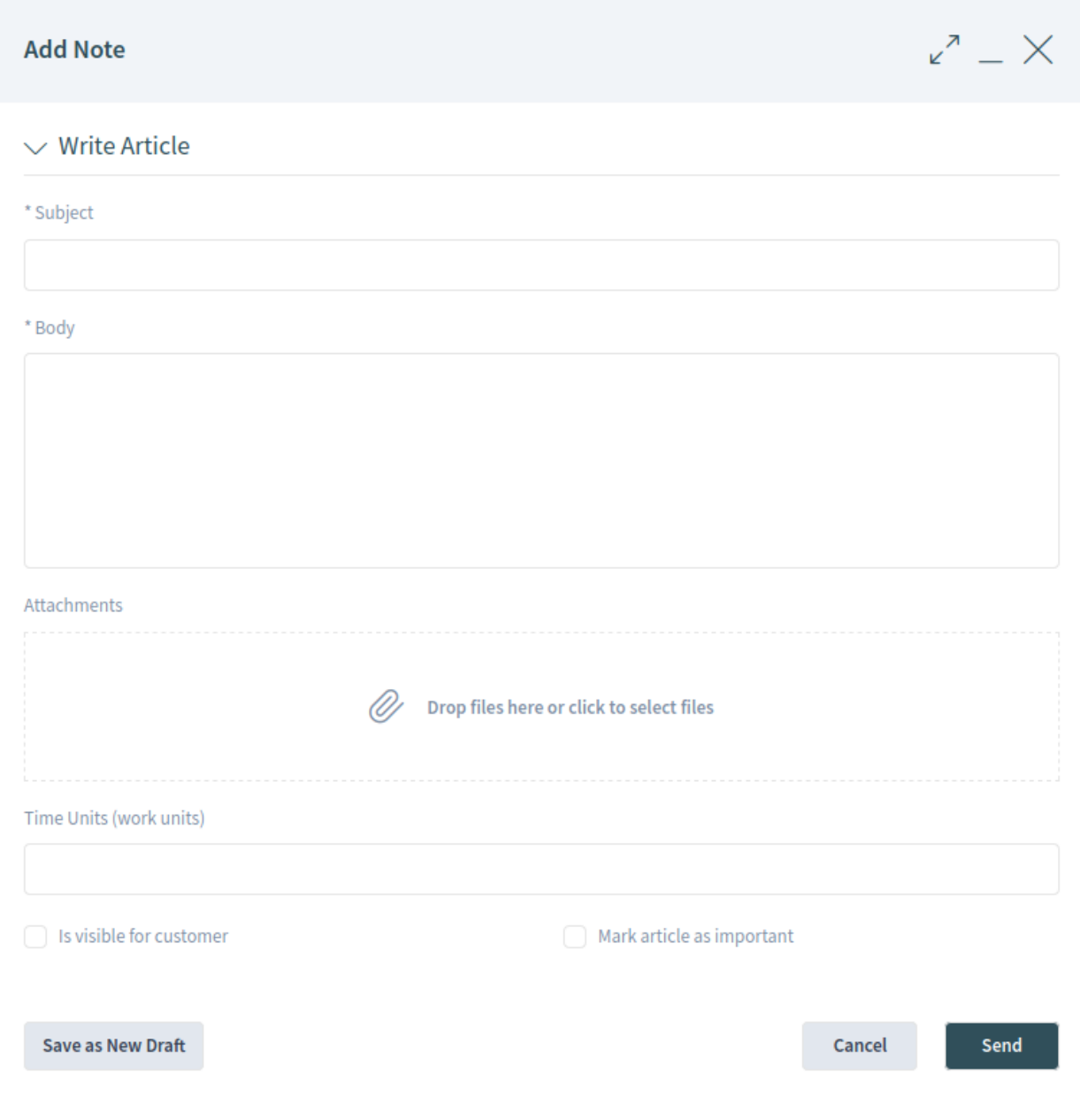

Abb. 55: Formular der Aktion *Notiz hinzufügen*

Die Konfiguration dieses Formulars befindet sich in der Systemkonfigurations-Einstellung [Forms###AgentFrontend::Ticket::Action::Note](https://doc.otrs.com/doc/manual/config-reference/8.0/en/content/frontend.html#forms-agentfrontend-ticket-action-note) im YAML-Format.

Im Allgemeinen kann ein Formular eine Liste von Feldern und Formulargruppen enthalten. Beide sind optional und können mehrfach hinzugefügt werden.

```
---
- <Field>
- ...
- <FormGroup>
 - ...
```
Das Feld ist das Grundelement eines Formulars. Ein Feld kann mehrere Eigenschaften haben.

```
- Name: <InternalName>
 Label: <Displayed Label>
 Config:
   <Parameter>:
   - <value>
    - ...
 Default: <default value>
 Description: <some description>
 Disabled: 1
 Hidden: 1
 Hint: <some hint>
 Required: 1
```
Für die Felder können die folgenden Schlüssel und Werte verwendet werden.

**Warnung:** Die mit dem Symbol \* (obligatorisch) markierten Schlüssel sind obligatorisch. Wenn sie übersprungen werden, kann dies zu einer fehlerhaften Konfiguration und/oder nicht funktionierenden Funktionen führen.

Wenn ein nicht obligatorischer Schlüssel in der Konfiguration des Formularfeldes fehlt, nimmt er das eingebaute Standardverhalten an.

**Warnung:** Die meisten Formulare und ihre Felder unterliegen bestehenden *[Access Control Lists \(ACL\)](#page-168-0)*. Diese Regeln haben das letzte Wort, welche Werte in den Feldern verwendet werden können und welche die Formularkonfiguration überschreiben.

*Name'* **\*** Definiert den internen Namen des Feldes. Dieser Schlüssel hat für jedes Formular vordefinierte Werte.

### **Siehe auch:**

Die Liste der möglichen Feldnamen finden Sie im Kapitel *[Formularfelder](#page-376-0)*.

Die dynamischen Felder können dem Formular auch unter Verwendung des Präfixes DynamicField\_ und des Namens des dynamischen Feldes hinzugefügt werden. Wenn es zum Beispiel ein dynamisches Feld mit dem Namen TestDropdown gibt, müssen Sie in der Formularkonfiguration DynamicField\_TestDropdown verwenden.

**Label** Definiert die Bezeichnung des oberhalb des Eingabeelements angezeigten Feldes. Wenn es weggelassen wird, wird die Standardbeschriftung für das mit Name angegebene Feld angezeigt.

**Bemerkung:** An einigen Stellen werden Ihnen vielleicht # übersetzbare Kommentare auffallen, die neben den Textwerten angezeigt werden. Diese Markierung wird nur für die interne Sammlung von übersetzbaren Zeichenfolgen verwendet und hat in den geänderten Einstellungen keine Auswirkung. Das Hinzufügen dieses Kommentars zu den geänderten Werten führt nicht zur eigentlichen Textübersetzung.

Der sichtbare Text in der Konfiguration kann mit benutzerdefinierten Übersetzungsdateien in andere Sprachen übersetzt werden. Weitere Informationen finden Sie im Kapitel *Custom Translation File* im Entwicklerhandbuch.

**Config** Definiert die Werte, die in einer Dropdown-Liste ausgewählt werden können. Die Werte hängen von dem mit Name angegebenen Feld ab.

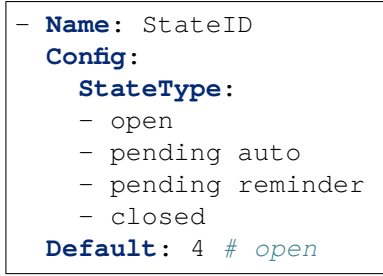

**Bemerkung:** Der Schlüssel Config ist nicht für alle Felder anwendbar. Er wird nur für bestimmte Felder unterstützt. Wenn der Schlüssel in der Standardkonfiguration fehlt, wird er höchstwahrscheinlich von diesem Feld nicht unterstützt.

**Default** Definiert den Standardwert für das Feld. Wenn sich das Formularfeld auf eine ID bezieht, ist der Standardwert eine ID aus der entsprechenden Datenbanktabelle.

Im obigen Beispiel hat der Statustyp offen in der Tabelle Ticket\_State die id=4.

**Bemerkung:** Der Schlüssel Default muss sich auf einen konstanten Wert beziehen. Seine Ersetzung durch Suchbegriffe, reguläre Ausdrücke oder ähnliche Konstrukte wird derzeit nicht unterstützt.

- **Description** Definiert die Beschreibung des Feldes. Die Beschreibung wird neben der Beschriftung als Sprechblasensymbol angezeigt und zeigt beim Bewegen der Maus einen Tooltip an.
- **Disabled** Definiert, ob das Feld in einem deaktivierten Zustand angezeigt wird. Ein deaktiviertes Feld bedeutet, dass das Feld schreibgeschützt ist. Der Feldwert wird jedoch durch Absenden des Formulars gesendet.
- **Hidden** Definiert, ob das Feld ausgeblendet wird. Ein verborgenes Feld ist immer noch Teil des Formulars und sein Wert wird beim Absenden des Formulars gesendet, aber es wird nicht in der Benutzeroberfläche angezeigt.
- **Hint** Definiert einen Erklärungstext für das Feld, der unterhalb des Eingabeelements als Hilfetext angezeigt wird.

**Required** Definiert, ob das Feld obligatorisch ist. Ein Pflichtfeld kann nicht leer sein.

Die Felder können in Formulargruppen gruppiert werden. Die Formulargruppen können andere Formulargruppen oder Felder enthalten. Die Formulargruppen können in ein-, zwei- oder dreispaltigen Layouts angezeigt werden.

```
- Label: <Displayed Label>
 Collapsible: 1
 Collapsed: 1
 Fields:
 - <Field>
 - ...
 - <FormGroup>
 - ...
 - ColumnLayout: N # Repeated N-times (2 or 3)
   Fields:
   - <Field>
    - ...
   - <FormGroup>
   - ...
```
Für die Formulargruppen können die folgenden Schlüssel und Werte verwendet werden.

**Warnung:** Die mit dem Symbol \* markierten Schlüssel sind obligatorisch. Wenn sie übersprungen werden, kann dies zu einer fehlerhaften Konfiguration und/oder nicht funktionierenden Funktionen führen.

**Label \*** Definiert das Label der Formulargruppe.

**Collapsible** Definiert, ob die Formulargruppe zusammenklappbar ist.

**Collapsed** Definiert, ob die Formulargruppe standardmäßig zugeklappt ist.

**Fields \*** Listet die Felder und Formulargruppen auf, die zu dieser Formulargruppe gehören. Es gibt keine Beschränkung, wie viele Felder hinzugefügt werden können oder wie viele Formulargruppen geschachtelt werden können.

Wenn die Formulargruppe keine Felder hat und nur als Platzhalter dient, dann muss dieser Schlüssel als leere Liste definiert werden.

```
- Label: Placeholder Form Group
 Fields: []
```
**ColumnLayout** Definiert das Gitter in der Formularkomponente. Die Felder werden standardmäßig in einem einspaltigen Layout angezeigt. Dieser Schlüssel kann nur für die zwei- oder dreispaltigen Layouts verwendet werden. Die Breite der Spalten ist gleich, 50%-50% für das zweispaltige Layout und 33%- 33%-33% für das dreispaltige Layout.

```
- Label: Two Column Example
 - ColumnLayout: 2
   Fields:
   - Name: IsVisibleForCustomer
 - ColumnLayout: 2
   Fields:
   - Name: MarkAsImportant
```
### **Business Cards**

Visitenkarten werden im gesamten System verwendet, um zusätzliche Informationen über Agentenbenutzer anzuzeigen.

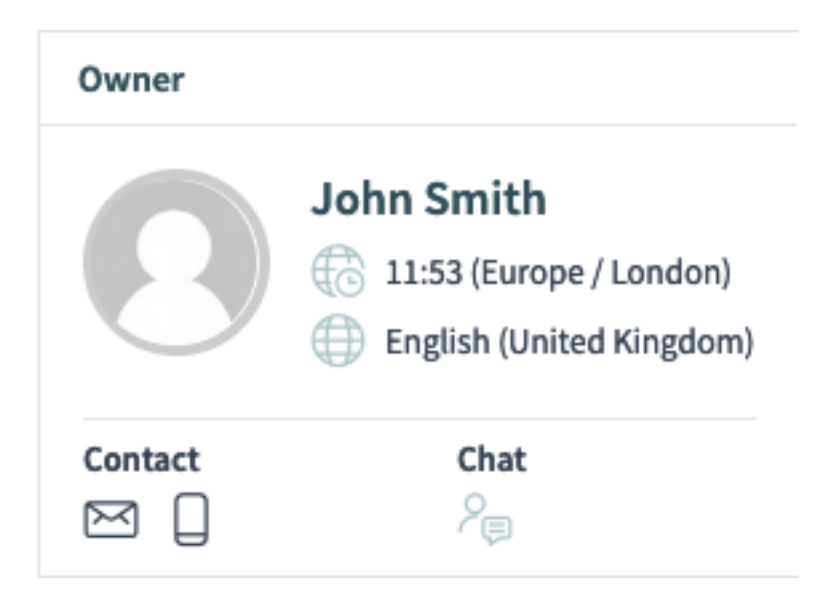

Abb. 56: Ein Beispiel für die Visitenkarte des *Ticket-Eigentümers*

Die Konfiguration dieser Karte befindet sich in der Systemkonfigurations-Einstellung [AgentFront](https://doc.otrs.com/doc/manual/config-reference/8.0/en/content/frontend.html#agentfrontend-businesscard-user)[end::BusinessCard::User](https://doc.otrs.com/doc/manual/config-reference/8.0/en/content/frontend.html#agentfrontend-businesscard-user) im YAML-Format.

- **AdditionalProperties** Dieser Schlüssel wird verwendet, um zusätzliche Benutzerfelder in der Visitenkarte des Agenten anzuzeigen. Jedes Feld wird durch seinen Name Schlüssel referenziert. Es ist möglich, seinen DisplayName anzupassen und die Sichtbarkeit über das IsVisible Flag zu steuern (1 zeigt es an, 0 versteckt es).
- **Contact** Dieser Schlüssel definiert Kontaktoptionen in Agenten-Visitenkarten. Jede Eigenschaft referenziert ein Benutzerfeld mit einigen Kontaktinformationen über den Schlüssel Name (d.h. UserEmail), ein Icon, das den Benutzer anzeigt (nur bei normaler Gewichtung!) und über den Schlüssel IsVisible: 1 sichtbar gemacht werden kann. Standardmäßig wird durch Anklicken dieser Kontaktsymbole der Wert des Benutzerfeldes in die Zwischenablage kopiert.

Alternativ kann der Schlüssel Link angegeben werden, um stattdessen eine URL anzuzeigen. Jeder Link Schlüssel unterstützt die TemplateToolkit-Syntax für Ersetzungen und erhält alle Feldwerte des Benutzers über die Variable Data.

- **Chat** Dieser Schlüssel fügt ein Symbol hinzu, um die Chat-Funktion direkt von einer Visitenkarte aus aufzurufen.
- **Header** Dieser Schlüssel definiert die Informationen, die in der Kopfzeile einer Visitenkarte angezeigt werden. Jedes Feld wird durch seinen Name Schlüssel referenziert. Es ist nur möglich, die Sichtbarkeit über das IsVisible Flag zu steuern (1 zeigt es an; 0 versteckt es).

## **10.8.5 Business Object Referenz**

Dieses Kapitel listet alle möglichen Werte für bestimmte Konfigurationen von Business Objects auf. Die Werte können in jeder Einstellung unterschiedlich sein.

### <span id="page-357-0"></span>**Spaltennamen**

Spalten können über ihren Namen referenziert werden. Dieser Abschnitt listet die möglichen Spaltennamen für bestimmte Business Object-Typen auf.

**Bemerkung:** Die mit dem Symbol (sortierbar) markierten Spalten sind sortierbar. Die Standardbegrenzung für die Mehrfach-Sortierfunktion beträgt maximal drei Spalten auf einmal, sofern nicht ausdrücklich anders angegeben.

### **ChatRequest** Mögliche Spaltennamen:

- Action
- Channel
- CreateTime
- Description
- RequesterName
- RequesterType
- Type

**Bemerkung:** Dieser Business-Objekttyp unterstützt die Mehrfach-Sortierfunktion nicht. Die Sortierung wird jeweils nur von einer einzigen Spalte unterstützt.

**CustomerCompany** Mögliche Spaltennamen hängen von den verfügbaren Feldern im Konfigurations-Array CustomerCompany###Map ab. Für das Standard-Datenbank-Backend sind dies:

- CustomerCompanyCity
- CustomerCompanyComment
- CustomerCompanyCountry
- CustomerCompanyName
- CustomerCompanyStreet
- CustomerCompanyURL
- CustomerCompanyZIP
- CustomerID
- ValidID

Zusätzliche Spaltennamen, die immer verfügbar sind:

- ClosedTickets
- Edit
- OpenTickets

**CustomerUser** Mögliche Spaltennamen hängen von den verfügbaren Feldern in den Konfigurations-Arrays CustomerUser###Map und CustomerCompany###Map ab. Für die Standard-Datenbank-Backends sind dies:

- CustomerCompanyCity
- CustomerCompanyComment
- CustomerCompanyCountry
- CustomerCompanyName
- CustomerCompanyStreet
- CustomerCompanyURL
- CustomerCompanyValidID
- CustomerCompanyZIP
- CustomerID
- UserCity
- UserComment
- UserCountry
- UserCustomerID
- UserEmail
- UserFax
- UserFirstname
- UserLastname
- UserLogin
- UserMobile
- UserPassword
- UserPhone
- UserStreet
- UserTitle
- UserZip
- ValidID

#### Zusätzliche Spaltennamen, die immer verfügbar sind:

- Chat
- ClosedTickets
- CreateTicket
- Edit
- OpenTickets
- SwitchToCustomer

### **FormDraft** Mögliche Spaltennamen:

- Delete
- Saved
- Titel
- Type

#### **KnowledgeBaseArticle** Mögliche Spaltennamen:

- Category
- Changed
- Created
- Language
- Number
- State
- Title
- Valid

**KnowledgeBaseArticleAttachment** Mögliche Spaltennamen:

- ContentType
- CreateTime
- Download
- Filename
- Filesize
- Preview

**Bemerkung:** Dieser Business-Objekttyp unterstützt die Mehrfach-Sortierfunktion nicht. Die Sortierung wird jeweils nur von einer einzigen Spalte unterstützt.

#### **Search** Mögliche Spaltennamen:

- Result
- Source
- Type

# **Statistic** Mögliche Spaltennamen:

- Changed
- Created
- ObjectName
- ObjectType
- StatNumber
- StatType
- Title
- Valid

**Bemerkung:** Dieser Business-Objekttyp unterstützt die Mehrfach-Sortierfunktion nicht. Die Sortierung wird jeweils nur von einer einzigen Spalte unterstützt.

#### **StatisticReport** Mögliche Spaltennamen:

- ChangeTime
- CreateTime
- CronDefinition
- Description
- Language
- Name
- Valid

**Bemerkung:** Dieser Business-Objekttyp unterstützt die Mehrfach-Sortierfunktion nicht. Die Sortierung wird jeweils nur von einer einzigen Spalte unterstützt.

## **Ticket** Mögliche Spaltennamen:

- Age
- ArticleTree
- Changed
- Created
- CreatedBy
- CustomerCompanyName
- CustomerID
- CustomerName
- CustomerUserID
- EscalationResponseTime
- EscalationSolutionTime
- EscalationTime
- EscalationUpdateTime
- Lock
- Owner
- PendingTime
- Priority
- Queue
- Responsible
- Sender
- Service
- SLA
- State
- Subject
- TicketNumber
- Title
- Type
- Watch

# **TicketArticle** Mögliche Spaltennamen:

- ArticleNumber
- ArticleProperties
- Attachment
- Channel
- CreateTime
- Direction
- Sender
- Status
- Subject

**Bemerkung:** Dieser Business-Objekttyp unterstützt die Mehrfach-Sortierfunktion nicht. Die Sortierung wird jeweils nur von einer einzigen Spalte unterstützt.

## **TicketAttachment** Mögliche Spaltennamen:

- ContentType
- CreateTime
- Direction
- Download
- Filename
- Filesize
- Preview

**Bemerkung:** Dieser Business-Objekttyp unterstützt die Mehrfach-Sortierfunktion nicht. Die Sortierung wird jeweils nur von einer einzigen Spalte unterstützt.

#### **WebNotification** Mögliche Spaltennamen:

- CreateTime
- Name
- ObjectReference
- ObjectType
- Subject

# **Filter-Namen**

Filter können über ihren Namen referenziert werden. Dieser Abschnitt listet die möglichen Filternamen für bestimmte Business-Objekttypen auf. Neben jedem Filter wird ein Werttyp angezeigt, mit dem schnell zu der Referenz gesprungen werden kann.

#### **Siehe auch:**

Die Liste der möglichen Filterwert-Typen finden Sie im Kapitel *[Filterwert-Typen](#page-374-0)*.

Bemerkung: Die mit dem Symbol × (mehrfach) markierten Filter unterstützen Array-Werte für mehrere Übereinstimmungen.

**ChatRequest** Die folgenden Filternamen und -werte können für die Business Object-Listen vom Typ *Chat Request* verwendet werden.

**ChannelIDs:** *[array](#page-374-1)* **×** Definiert die IDs der Chat-Kanäle.

- **Create\_DateTimeRange:** *[absolute date](#page-374-2)* Definiert den absoluten Bereich der Erstellungszeit der Chat-Anfrage.
- **Create\_DateTimeRelative:** *[relative date](#page-375-0)* Definiert den relativen Bereich der Erstellungszeit der Chat-Anfrage.
- **RequesterType:** *[array](#page-374-1)* **×** Definiert den Typ des Benutzers, der die Chat-Anfrage initiiert hat.

**User** Der Benutzer ist ein Agent.

**Customer** Der Benutzer ist ein Kundenbenutzer.

- **Public** Der Benutzer ist anonym (öffentlicher Benutzer).
- **Type:** *[array](#page-374-1)* **×** Definiert den Typ der Chat-Anfrage.
	- **Invitation** Die Einladung zu einem Chat, der von einem anderen Agentenbenutzer initiiert wurde.
	- **Request** Eine Chat-Anfrage, die von einem Kundenbenutzer oder einem öffentlichen Benutzer initiiert wurde.
- **CustomerCompany** Die folgenden Filternamen und -werte können für Business Object-Listen vom Typ *Kunde* verwendet werden.
	- **CustomerCompanyCity:** *[string](#page-374-3)* Definiert den Text bei der Suche nach dem Kundenort. Wildcard \* kann verwendet werden. Bei der Suche wird die Groß-/Kleinschreibung nicht berücksichtigt.
	- **CustomerCompanyComment:** *[string](#page-374-3)* Definiert den Text bei der Suche nach dem Kundenkommentar. Wildcard \* kann verwendet werden. Bei der Suche wird die Groß-/Kleinschreibung nicht berücksichtigt.
	- **CustomerCompanyCountry:** *[string](#page-374-3)* Definiert den Text bei der Suche nach dem Kundenland. Wildcard \* kann verwendet werden. Bei der Suche wird die Groß-/Kleinschreibung nicht berücksichtigt.
	- **CustomerCompanyName:** *[string](#page-374-3)* Definiert den Text bei der Suche nach dem Kundennamen. Wildcard \* kann verwendet werden. Bei der Suche wird die Groß-/Kleinschreibung nicht berücksichtigt.
	- **CustomerCompanyStreet:** *[string](#page-374-3)* Definiert den Text bei der Suche nach der Straße des Kunden. Wildcard \* kann verwendet werden. Bei der Suche wird die Groß-/Kleinschreibung nicht berücksichtigt.
	- **CustomerCompanyURL:** *[string](#page-374-3)* Definiert den Text bei der Suche nach der Kunden-URL. Wildcard \* kann verwendet werden. Bei der Suche wird die Groß-/Kleinschreibung nicht berücksichtigt.
	- **CustomerCompanyZIP:** *[string](#page-374-3)* Definiert den Text bei der Suche nach der Postleitzahl des Kunden. Wildcard \* kann verwendet werden. Bei der Suche wird die Groß-/Kleinschreibung nicht berücksichtigt.
	- **CustomerID:** *[string](#page-374-3)* Definiert den Text bei der Suche nach der Kunden-ID. Wildcard \* kann verwendet werden. Bei der Suche wird die Groß-/Kleinschreibung nicht berücksichtigt.
	- **ValidID:** *[array](#page-374-1)* **×** Definiert die IDs der Kundengültigkeit. Standardmäßig gehören dazu:
- $\cdot$  1 = gültig
- $\bullet$  2 = ungültig
- $3 =$  zeitweise ungültig
- **CustomerUser** Die folgenden Filternamen und -werte können für Business Object-Listen vom Typ *Customer User* verwendet werden.
	- **CustomerCompany\_CustomerCompanyCity:** *[string](#page-374-3)* Definiert den Text bei der Suche nach dem Kundenort. Wildcard \* kann verwendet werden. Bei der Suche wird die Groß-/Kleinschreibung nicht berücksichtigt.
	- **CustomerCompany\_CustomerCompanyComment:** *[string](#page-374-3)* Definiert den Text bei der Suche nach dem Kundenkommentar. Wildcard \* kann verwendet werden. Bei der Suche wird die Groß- /Kleinschreibung nicht berücksichtigt.
	- **CustomerCompany\_CustomerCompanyCountry:** *[string](#page-374-3)* Definiert den Text bei der Suche nach dem Kundenland. Wildcard \* kann verwendet werden. Bei der Suche wird die Groß- /Kleinschreibung nicht berücksichtigt.
	- **CustomerCompany\_CustomerCompanyName:** *[string](#page-374-3)* Definiert den Text bei der Suche nach dem Kundennamen. Wildcard \* kann verwendet werden. Bei der Suche wird die Groß-/Kleinschreibung nicht berücksichtigt.
	- **CustomerCompany\_CustomerCompanyStreet:** *[string](#page-374-3)* Definiert den Text bei der Suche nach der Straße des Kunden. Wildcard \* kann verwendet werden. Bei der Suche wird die Groß- /Kleinschreibung nicht berücksichtigt.
	- **CustomerCompany\_CustomerCompanyURL:** *[string](#page-374-3)* Definiert den Text bei der Suche nach der Kunden-URL. Wildcard \* kann verwendet werden. Bei der Suche wird die Groß-/Kleinschreibung nicht berücksichtigt.
	- **CustomerCompany\_CustomerCompanyZIP:** *[string](#page-374-3)* Definiert den Text bei der Suche nach der Postleitzahl des Kunden. Wildcard \* kann verwendet werden. Bei der Suche wird die Groß- /Kleinschreibung nicht berücksichtigt.
	- **CustomerCompany\_ValidID:** *[array](#page-374-1)* **×** Definiert die IDs der Kundengültigkeit. Standardmäßig gehören dazu:
		- $\cdot$  1 = gültig
		- $\bullet$  2 = ungültig
		- $\cdot$  3 = zeitweise ungültig
	- **CustomerID:** *[string](#page-374-3)* Definiert den Text bei der Suche nach der zugehörigen Kunden-ID. Wildcard \* kann verwendet werden. Bei der Suche wird die Groß-/Kleinschreibung nicht berücksichtigt.
	- **UserCity:** *[string](#page-374-3)* Definiert den Text bei der Suche nach dem Ortes des Kundenbenutzer. Wildcard \* kann verwendet werden. Bei der Suche wird die Groß-/Kleinschreibung nicht berücksichtigt.
	- **UserComment:** *[string](#page-374-3)* Definiert den Text bei der Suche nach dem Kundenbenutzer-Kommentar. Wildcard \* kann verwendet werden. Bei der Suche wird die Groß-/Kleinschreibung nicht berücksichtigt.
	- **UserCountry:** *[string](#page-374-3)* Definiert den Text bei der Suche nach dem Land des Kundenbenutzers. Wildcard \* kann verwendet werden. Bei der Suche wird die Groß-/Kleinschreibung nicht berücksichtigt.
	- **UserCustomerID:** *[string](#page-374-3)* Definiert den Text bei der Suche nach der Kundenbenutzer-ID. Wildcard \* kann verwendet werden. Bei der Suche wird die Groß-/Kleinschreibung nicht berücksichtigt.
	- **UserEmail:** *[string](#page-374-3)* Definiert den Text bei der Suche nach der E-Mail-Adresse des Kundenbenutzers. Wildcard \* kann verwendet werden. Bei der Suche wird die Groß-/Kleinschreibung nicht berücksichtigt.
- **UserFax:** *[string](#page-374-3)* Definiert den Text bei der Suche nach der Faxnummer des Kundenbenutzers. Wildcard \* kann verwendet werden. Bei der Suche wird die Groß-/Kleinschreibung nicht berücksichtigt.
- **UserFirstname:** *[string](#page-374-3)* Definiert den Text bei der Suche nach dem Vornamen des Kundenbenutzers. Wildcard \* kann verwendet werden. Bei der Suche wird die Groß-/Kleinschreibung nicht berücksichtigt.
- **UserLastname:** *[string](#page-374-3)* Definiert den Text bei der Suche nach dem Nachnamen des Kundenbenutzers. Wildcard \* kann verwendet werden. Bei der Suche wird die Groß-/Kleinschreibung nicht berücksichtigt.
- **UserLogin:** *[string](#page-374-3)* Definiert den Text bei der Suche nach dem Login-Namen des Kundenbenutzers (Benutzername). Wildcard \* kann verwendet werden. Bei der Suche wird die Groß- /Kleinschreibung nicht berücksichtigt.
- **UserMobile:** *[string](#page-374-3)* Definiert den Text bei der Suche nach der Handynummer des Kundenbenutzers. Wildcard \* kann verwendet werden. Bei der Suche wird die Groß-/Kleinschreibung nicht berücksichtigt.
- **UserPhone:** *[string](#page-374-3)* Definiert den Text bei der Suche nach der Telefonnummer des Kundenbenutzers. Wildcard \* kann verwendet werden. Bei der Suche wird die Groß-/Kleinschreibung nicht berücksichtigt.
- **UserStreet:** *[string](#page-374-3)* Definiert den Text bei der Suche nach der Straße des Kundenbenutzers. Wildcard \* kann verwendet werden. Bei der Suche wird die Groß-/Kleinschreibung nicht berücksichtigt.
- **UserTitle:** *[string](#page-374-3)* Definiert den Text bei der Suche nach dem Kundenbenutzer-Titel. Wildcard \* kann verwendet werden. Bei der Suche wird die Groß-/Kleinschreibung nicht berücksichtigt.
- **UserZip:** *[string](#page-374-3)* Definiert den Text für der Suche nach der Postleitzahl des Kundenbenutzers. Wildcard \* kann verwendet werden. Bei der Suche wird die Groß-/Kleinschreibung nicht berücksichtigt.
- **ValidID:** *[array](#page-374-1)* **×** Definiert die IDs der Gültigkeit des Kundenbenutzers. Standardmäßig gehören dazu:
	- $\cdot$  1 = gültig
	- $\bullet$  2 = ungültig
	- $\cdot$  3 = zeitweise ungültig
- **KnowledgeBaseArticle** Die folgenden Filternamen und -werte können für Business Object-Listen des Typs *Knowledge Base Article* verwendet werden.

**Approved:** *[boolean](#page-374-4)* Definiert, ob der Artikel genehmigt wurde.

**CategoryIDs:** *[array](#page-374-1)* **×** Definiert die IDs der Artikelkategorien.

**CreatedUserIDs:** *[array](#page-374-1)* **×** Definiert die IDs der Agenten, die den Artikel erstellt haben.

- **ItemChange\_DateTimeRange:** *[absolute date](#page-374-2)* Definiert den absoluten Bereich der Artikelwechselzeit.
- **ItemChange\_DateTimeRelative:** *[relative date](#page-375-0)* Definiert den relativen Bereich der Änderungszeit des Artikels.
- **ItemCreate\_DateTimeRange:** *[absolute date](#page-374-2)* Definiert den absoluten Bereich der Erstellungszeit des Artikels.
- **ItemCreate\_DateTimeRelative:** *[relative date](#page-375-0)* Definiert den relativen Bereich der Erstellungszeit des Artikels.
- **Keyword:** *[string](#page-374-3)* Definiert den Text bei der Suche nach dem Schlüsselwort des Artikels. Wildcard \* kann verwendet werden. Bei der Suche wird die Groß-/Kleinschreibung nicht berücksichtigt.

**LanguageIDs:** *[Array](#page-374-1)* **×** Definiert die IDs der Artikelsprache. Standardmäßig gehören dazu:

- $\cdot$  en
- de

**LastChangedUserIDs:** *[array](#page-374-1)* **×** Definiert die IDs der Agenten, die den Artikel zuletzt geändert haben.

**Number:** *[string](#page-374-3)* Definiert den Text für die Suche nach der Artikelnummer. Wildcard \* kann verwendet werden.

**Rate:** *[comparison](#page-375-1)* Vergleicht die Artikelbewertung in Prozent mit dem gelieferten Wert.

**StateIDs:** *[array](#page-374-1)* **×** Definiert die IDs des Artikelstatus. Standardmäßig gehören dazu:

- $1 =$  intern (Agent)
- $2 =$  extern (Kunde)
- $\cdot$  3 = öffentlich (Alle)
- **Title:** *[string](#page-374-3)* Definiert den Text für die Suche nach dem Artikeltitel. Wildcard \* kann verwendet werden. Bei der Suche wird die Groß-/Kleinschreibung nicht berücksichtigt.

**ValidIDs:** *[array](#page-374-1)* **×** Definiert die IDs der Artikelgültigkeit. Standardmäßig gehören dazu:

- $\cdot$  1 = gültig
- $\bullet$  2 = ungültig
- $\cdot$  3 = zeitweise ungültig

**Votes:** *[comparison](#page-375-1)* Vergleicht die Anzahl der Stimmen für den Artikel mit dem gelieferten Wert.

**What:** *[string](#page-374-3)* Definiert den Text beim Durchsuchen des Artikel-Volltextes. Wildcard \* kann verwendet werden. Bei der Suche wird die Groß-/Kleinschreibung nicht berücksichtigt.

- **KnowledgeBaseArticleAttachment** Die folgenden Filternamen und -werte können für Business Object-Listen des Typs *Knowledge Base Article Attachment* verwendet werden.
	- **Create\_DateTimeRange:** *[absolute date](#page-374-2)* Definiert den absoluten Bereich der Erstellungszeit des Anhangs.
	- **Create\_DateTimeRelative:** *[relative date](#page-375-0)* Definiert den relativen Bereich der Erstellungszeit des Anhangs.
	- **Filename:** *[string](#page-374-3)* Definiert den Text für die Suche nach dem Dateinamen des Anhangs. Wildcard \* und reguläre Ausdrücke können verwendet werden. Bei der Suche wird die Groß- /Kleinschreibung nicht berücksichtigt.
	- **Type:** *[string](#page-374-3)* Definiert den Text bei der Suche nach dem MIME-Typ des Anhangs. Wildcard \* und reguläre Ausdrücke können verwendet werden. Bei der Suche wird die Groß-/Kleinschreibung nicht berücksichtigt.
- **Search** Die folgenden Filternamen und -werte können für Business Object-Listen des Typs *Search* verwendet werden.
	- **Appointment Calendar:** *[string](#page-374-3)* Definiert den Kalender, in dem nach dem Termin gesucht werden soll. Bitte setzen Sie einen String-Wert, formatiert als:

**CalendarID#** Wobei # die ID des Kalenders ist, d.h. CalendarID1.

Warnung: Dieser Filter ist nur anwendbar, wenn der Filter Document Type definiert und auf den Wert Appointment gesetzt ist. Andernfalls wird er ignoriert.

**Appointment Schedule:** *[string](#page-374-3)* Definiert die Art des Termins.

**AllDay** Der Termin ist ein ganztägiger Termin (d.h. er hat keine Uhrzeitkomponente).

**TimeFrame** Der Termin ist ein Termin mit Zeitrahmen (d.h. er hat die Uhrzeitkomponente).

Warnung: Dieser Filter ist nur anwendbar, wenn der Filter Document Type definiert und auf den Wert Appointment gesetzt ist. Andernfalls wird er ignoriert.

- **DocumentType:** *[string](#page-374-3)* Definiert die Art des zu durchsuchenden Dokuments. Standardmäßig gehören dazu:
	- Appointment = Kalender-Termine
	- FAQ = Wissensdatenbank-Artikel
	- Ticket = Tickets
- **FAQ FAQ Categories:** *[string](#page-374-3)* Definiert den Wissensdatenbank-Artikeltyp, nach dem Sie suchen. Bitte setzen Sie einen String-Wert, formatiert als:

**CategoryID#** Wobei # die ID der Kategorie ist, d.h. CategoryID1.

Warnung: Dieser Filter ist nur anwendbar, wenn der Filter Document Type definiert und auf den Wert FAQ gesetzt ist. Andernfalls wird er ignoriert.

**FAQ FAQ Languages:** *[string](#page-374-3)* Definiert die Sprache der Wissensdatenbank-Artikel, nach denen Sie suchen. Bitte setzen Sie einen String-Wert, formatiert als:

**LanguageID#** Wobei ## die ID der Sprache ist, d.h. LanguageID1.

Warnung: Dieser Filter ist nur anwendbar, wenn der Filter Document Type definiert und auf den Wert FAQ gesetzt ist. Andernfalls wird er ignoriert.

**FAQ Has attachments:** *[string](#page-374-3)* Definiert das Vorhandensein von Anhängen für Wissensdatenbank-Artikel.

**HasAttachments** Der Artikel hat mindestens einen Anhang.

**Warnung:** Dieser Filter ist nur anwendbar, wenn der Filter Document Type definiert und auf den Wert FAQ gesetzt ist. Andernfalls wird er ignoriert.

**FAQ State:** *[string](#page-374-3)* Definiert den Status des Wissensdatenbank-Artikels, nach dem Sie suchen. Bitte setzen Sie einen String-Wert, formatiert als:

**StateID#** Wobei # die ID des Status ist, d.h. StatusID1.

Warnung: Dieser Filter ist nur anwendbar, wenn der Filter Document Type definiert und auf den Wert FAQ gesetzt ist. Andernfalls wird er ignoriert.

**Ticket Has attachments:** *[string](#page-374-3)* Definiert das Vorhandensein der Anhänge der Ticket-Artikel.

**HasAttachments** Der Ticket-Artikel hat mindestens einen Anhang.

Warnung: Dieser Filter ist nur anwendbar, wenn der Filter Document Type definiert und auf den Wert Ticket gesetzt ist. Andernfalls wird er ignoriert.

**Ticket Owner:** *[string](#page-374-3)* Definiert die ID des Agenten, der der Besitzer des Tickets ist. Bitte setzen Sie einen String-Wert, formatiert als:

**OwnerID#** Wobei # die ID des Agenten ist, d.h. OwnerID1.

Warnung: Dieser Filter ist nur anwendbar, wenn der Filter Document Type definiert und auf den Wert Ticket gesetzt ist. Andernfalls wird er ignoriert.

**Ticket Priority:** *[string](#page-374-3)* Definiert die ID der Ticket-Priorität. Bitte setzen Sie einen String-Wert, formatiert als:

**PriorityID#** Wobei # die ID der Priorität ist, d.h. PriorityID1.

Warnung: Dieser Filter ist nur anwendbar, wenn der Filter Document Type definiert und auf den Wert Ticket gesetzt ist. Andernfalls wird er ignoriert.

**Ticket Queue:** *[string](#page-374-3)* Definiert die ID der Ticket-Queue. BBitte setzen Sie einen String-Wert, formatiert als:

**QueueID#** Wobei # die ID der Queue ist, d.h. QueueID1.

Warnung: Dieser Filter ist nur anwendbar, wenn der Filter Document Type definiert und auf den Wert Ticket gesetzt ist. Andernfalls wird er ignoriert.

**Ticket Responsible:** *[string](#page-374-3)* Definiert die ID des Bearbeiters, der für das Ticket verantwortlich ist. Bitte setzen Sie einen String-Wert, formatiert als:

**ResponsibleID#** Dabei ist # die ID des Agenten, d.h. ResponsibleID1.

Warnung: Dieser Filter ist nur anwendbar, wenn der Filter Document Type definiert und auf den Wert Ticket gesetzt ist. Andernfalls wird er ignoriert.

**Ticket Sender type:** *[string](#page-374-3)* Definiert den Absender der Ticket-Artikel.

**SenderTypeAgent** Der Absender des Ticket-Artikels ist ein Agent-Benutzer.

**SenderTypeCustomer** Der Absender des Ticket-Artikels ist ein Kundenbenutzer.

**SenderTypeSystem** Der Absender des Ticket-Artikels ist ein Systembenutzer.

Warnung: Dieser Filter ist nur anwendbar, wenn der Filter Document Type definiert und auf den Wert Ticket gesetzt ist. Andernfalls wird er ignoriert.

**Ticket Service Level Agreement (SLA):** *[string](#page-374-3)* Definiert die ID des Ticket-SLA. Bitte setzen Sie einen String-Wert, formatiert als:

**SLAID#** Wobei # die ID des SLA ist, d.h. SLAID1.

Warnung: Dieser Filter ist nur anwendbar, wenn der Filter Document Type definiert und auf den Wert Ticket gesetzt ist. Andernfalls wird er ignoriert.

**Ticket Service:** *[string](#page-374-3)* Definiert die ID des Ticket-Services. Bitte setzen Sie einen String-Wert, formatiert als:

**ServiceID#** Wobei # die ID des Services ist, d.h. ServiceID1.

Warnung: Dieser Filter ist nur anwendbar, wenn der Filter Document Type definiert und auf den Wert Ticket gesetzt ist. Andernfalls wird er ignoriert.

**Ticket State:** *[string](#page-374-3)* Definiert die ID des Ticket-Status. Bitte setzen Sie einen String-Wert, formatiert als:

**StateID#** Wobei # die ID des Status ist, d.h. StatusID1.

Warnung: Dieser Filter ist nur anwendbar, wenn der Filter Document Type definiert und auf den Wert Ticket gesetzt ist. Andernfalls wird er ignoriert.

**Ticket Visible to customer:** *[string](#page-374-3)* Definiert, ob die Ticket-Artikel für den Kundenbenutzer sichtbar sind.

**IsVisibleForCustomer** Ticket-Artikel ist für den Kundenbenutzer sichtbar.

Warnung: Dieser Filter ist nur anwendbar, wenn der Filter Document Type definiert und auf den Wert Ticket gesetzt ist. Andernfalls wird er ignoriert.

- **Statistic** Die folgenden Filternamen und -werte können für Business Object-Listen des Typs *Statistik* verwendet werden.
	- **StatNumber:** *[string](#page-374-3)* Definiert den Text für die Suche nach der Statistiknummer. Wildcard \* kann verwendet werden.

**StatType:** *[array](#page-374-1)* **×** Definiert den Statistiktyp, nach dem Sie suchen.

**static** Statische Statistiken.

**dynamic** Dynamische Statistiken.

- **Title:** *[string](#page-374-3)* Definiert den Text für die Suche nach dem Statistiknamen. Wildcard \* kann verwendet werden. Bei der Suche wird die Groß-/Kleinschreibung nicht berücksichtigt.
- **ObjectName:** *[array](#page-374-1)* **×** Definiert den Namen des zu durchsuchenden Statistikobjekts. Standardmäßig gehören dazu:
- Ticketlist
- TicketAccountedTime
- TicketAccumulation
- TicketSolutionResponseTime
- FAQAccess
- StateAction

**ObjectType:** *[array](#page-374-1)* **×** Definiert den zu durchsuchenden statistischen Objekttyp.

**DynamicList** Der Objekttyp ist eine Liste.

**DynamicMatrix** Der Objekttyp ist eine Matrix.

**Static** Der Objekttyp ist statisch.

- **Valid:** *[array](#page-374-1)* **×** Definiert die IDs der Statistik-Gültigkeit. Standardmäßig gehören dazu:
	- $\cdot$  1 = gültig
	- $\bullet$  0 = ungültig
- **StatisticReport** Die folgenden Filternamen und -werte können für Business Object-Listen des Typs *Report* verwendet werden.
	- **Name:** *[string](#page-374-3)* Definiert den Text für die Suche nach dem Berichtsnamen. Wildcard \* kann verwendet werden. Bei der Suche wird die Groß-/Kleinschreibung nicht berücksichtigt.
	- **Description:** *[string](#page-374-3)* Definiert den Text für die Suche nach der Berichtsbeschreibung. Wildcard \* kann verwendet werden. Bei der Suche wird die Groß-/Kleinschreibung nicht berücksichtigt.

**LanguageID:** *[string](#page-374-3)* Definiert den Sprachcode des Berichts, d.h. de.

- **ValidID:** *[array](#page-374-1)* **×** Definiert die IDs der Berichtsgültigkeit. Standardmäßig gehören dazu:
	- $\cdot$  1 = gültig
	- $\bullet$  2 = ungültig
	- $\cdot$  3 = zeitweise ungültig
- **Ticket** Die folgenden Filternamen und -werte können für Business Object-Listen des Typs *Ticket* verwendet werden.

**AgentCreator:** *[boolean](#page-374-4)* Definiert, ob das Ticket vom aktuellen Agenten erstellt wurde.

**AgentInvolved:** *[boolean](#page-374-4)* Definiert, ob der aktuelle Agent an dem Ticket beteiligt ist.

**AgentOwner:** *[boolean](#page-374-4)* Definiert, ob der aktuelle Agent der Ticket-Besitzer ist.

**AgentQueues:** *[boolean](#page-374-4)* Definiert, ob sich das Ticket in einer der abonnierten Queues des aktuellen Agenten befindet. Agenten können Queues über ihre persönliche Präferenz *Meine Queues* abonnieren.

**AgentResponsible:** *[boolean](#page-374-4)* Definiert, ob der aktuelle Agent der Ticket-Verantwortliche ist.

**AgentServices:** *[boolean](#page-374-4)* Definiert, ob das Ticket einen der abonnierten Services des aktuellen Agenten hat. Agenten können Services über ihre persönliche Präferenz *Meine Services* abonnieren.

**AgentTicketFlagSeen:** *[string](#page-374-3)* Definiert, ob der aktuelle Agent das Ticket gelesen hat.

**Unread** Alle Artikel sind vom aktuellen Agenten ungelesen.

**Read** Alle Artikel werden vom aktuellen Agenten gelesen.

**AgentWatcher:** *[boolean](#page-374-4)* Definiert, ob der aktuelle Agent das Ticket beobachtet.

- **ArticleCreate\_DateTimeRange:** *[absolute date](#page-374-2)* Definiert den absoluten Bereich der Erstellungszeit des Ticket-Artikels.
- **ArticleCreate\_DateTimeRelative:** *[relative date](#page-375-0)* Definiert den relativen Bereich der Erstellungszeit des Ticket-Artikels.
- **Chat\_ChatterName:** *[string](#page-374-3)* Definiert den Text bei der Suche nach den Teilnehmern des Chat-Artikels. Wildcard \* kann verwendet werden. Bei der Suche wird nicht zwischen Groß- und Kleinschreibung unterschieden.
- **Chat\_MessageText:** *[string](#page-374-3)* Definiert den Text bei der Suche nach der Chatartikel-Nachricht. Wildcard \* kann verwendet werden. Bei der Suche wird nicht zwischen Groß- und Kleinschreibung unterschieden.
- **CreatedQueueIDs:** *[array](#page-374-1)* **×** Definiert die IDs der Queues, in denen das Ticket ursprünglich erstellt wurde.
- **CreatedUserIDs:** *[array](#page-374-1)* **×** Definiert die IDs der Agenten, die das Ticket erstellt haben.
- **CustomerID:** *[string](#page-374-3)* Definiert den Text bei der Suche nach dem Kunden-ID-Feld des Tickets. Verwenden Sie diesen Filter für eine komplexe Suche. Wildcard \* kann verwendet werden. Bei der Suche wird die Groß-/Kleinschreibung nicht berücksichtigt.
- **CustomerIDRaw:** *[string](#page-374-3)* Definiert den Text bei der Suche nach dem Kunden-ID-Feld des Tickets. Verwenden Sie diesen Filter für eine exakte Übereinstimmung. Bei der Suche wird die Groß- /Kleinschreibung nicht berücksichtigt.
- **CustomerUserID:** *[string](#page-374-3)* Definiert, ob das Ticket für einen bestimmten Kundenbenutzer im externen Interface zugänglich ist. Unterstützt nur exakte Übereinstimmung. Bei der Suche wird nicht zwischen Groß- und Kleinschreibung unterschieden.
- **CustomerUserLogin:** *[string](#page-374-3)* Definiert den Text bei der Suche nach dem ID-Feld des Ticket-Kundenbenutzers. Verwenden Sie diesen Filter für die komplexe Suche. Wildcard \* kann verwendet werden. Bei der Suche wird die Groß-/Kleinschreibung nicht berücksichtigt.
- **CustomerUserLoginRaw:** *[string](#page-374-3)* Definiert den Text bei der Suche nach dem ID-Feld des Ticket-Kundenbenutzers. Verwenden Sie diesen Filter für eine exakte Übereinstimmung. Bei der Suche wird die Groß-/Kleinschreibung nicht berücksichtigt.
- **Fulltext:** *[string](#page-374-3)* Definiert den Text bei der Suche nach dem Volltext des Ticket-Artikels. Wildcard \* kann verwendet werden. Bei der Suche wird die Groß-/Kleinschreibung nicht berücksichtigt.
- **LockIDs:** *[array](#page-374-1)* **×** Definiert die IDs der Ticket-Sperrarten. Standardmäßig gehören dazu:
	- $\cdot$  1 = entsperren
	- $\bullet$  2 = sperren
	- $3 =$  zeitweise sperren
- **MIMEBase\_AttachmentName:** *[string](#page-374-3)* Definiert den Text bei der Suche nach den Namen der Artikelanhänge. Wildcard \* kann verwendet werden. Bei der Suche wird die Groß-/Kleinschreibung nicht berücksichtigt.
- **MIMEBase\_Bcc:** *[string](#page-374-3)* Definiert den Text bei der Suche nach dem Bcc-Feldes des Artikels. Wildcard \* kann verwendet werden. Bei der Suche wird die Groß-/Kleinschreibung nicht berücksichtigt.
- **MIMEBase\_Body:** *[string](#page-374-3)* Definiert den Text bei der Suche nach dem Artikeltext. Wildcard \* kann verwendet werden. Bei der Suche wird die Groß-/Kleinschreibung nicht berücksichtigt.
- **MIMEBase\_Cc:** *[string](#page-374-3)* Definiert den Text bei der Suche nach dem Cc-Feldes des Artikels. Wildcard \* kann verwendet werden. Bei der Suche wird die Groß-/Kleinschreibung nicht berücksichtigt.
- **MIMEBase\_From:** *[string](#page-374-3)* Definiert den Text bei der Suche nach dem Absenderfeld des Artikels. Wildcard \* kann verwendet werden. Bei der Suche wird die Groß-/Kleinschreibung nicht berücksichtigt.
- **MIMEBase\_Subject:** *[string](#page-374-3)* Definiert den Text bei der Suche nach dem Betrefffeld des Artikels. Wildcard \* kann verwendet werden. Bei der Suche wird die Groß-/Kleinschreibung nicht berücksichtigt.
- **MIMEBase\_To:** *[string](#page-374-3)* Definiert den Text bei der Suche nach dem Artikel-Empfängerfeld. Wildcard \* kann verwendet werden. Bei der Suche wird die Groß-/Kleinschreibung nicht berücksichtigt.

**OwnerIDs:** *[array](#page-374-1)* **×** Definiert die IDs der Agenten, die Ticket-Besitzer sind.

**PriorityIDs:** *[array](#page-374-1)* **×** Definiert die IDs der Ticket-Prioritäten.

**QueueIDs:** *[array](#page-374-1)* **×** Definiert die IDs der Ticket-Queues.

**ResponsibleIDs:** *[array](#page-374-1)* **×** Definiert die IDs der Agenten, die für das Ticket verantwortlich sind.

**SearchInArchive:** *[string](#page-374-3)* Legt fest, wie sich die Suche in Bezug auf den Status des Ticketarchivs verhält.

**ArchivedTickets** Suche nur in archivierten Tickets.

**NotArchivedTickets** Suche nur in nicht archivierten Tickets.

**AllTickets** Suche in allen Tickets.

**ServiceIDs:** *[array](#page-374-1)* **×** Definiert die IDs der Ticket-Services.

- **SLAIDs:** *[array](#page-374-1)* **×** Definiert die IDs der Ticket-SLAs.
- **SMS\_PhoneNumbers:** *[string](#page-374-3)* Definiert den Text bei der Suche nach den Telefonnummern der Empfänger von SMS-Artikeln. Wildcard \* kann verwendet werden. Bei der Suche wird die Groß- /Kleinschreibung nicht berücksichtigt.
- **SMS\_Text:** *[string](#page-374-3)* Definiert den Text bei der Suche nach dem SMS-Artikeltext. Wildcard \* kann verwendet werden. Bei der Suche wird die Groß-/Kleinschreibung nicht berücksichtigt.
- **SMS\_TransactionNumbers:** *[string](#page-374-3)* Definiert den Text bei der Suche nach den Transaktionsnummern der SMS-Artikel. Wildcard \* kann verwendet werden. Bei der Suche wird die Gross- /Kleinschreibung nicht berücksichtigt.
- **StateIDs:** *[array](#page-374-1)* **×** Definiert die IDs der Ticket-Status.
- **StateType:** *[string](#page-374-3)* Definiert die Ticket-Statuskategorie.

**Open** Suche nur in offenen Tickets.

**Closed** Suche nur in geschlossenen Tickets.

**Warnung:** Trotz seines Namens ist dieser Filter nicht auf die tatsächlichen *[ticket state types](#page-372-0)* anwendbar. Open und Closed sind keine gültigen Zustandsarten. Sie sind aus Kompatibilitätsgründen enthaltene Gruppenkonstrukte. Wenn sich ein Ticket in einem Zustand befindet, der einen der in der Einstellung [Ticket::ViewableStateType](https://doc.otrs.com/doc/manual/config-reference/8.0/en/content/core.html#ticket-viewablestatetype) definierten Zustandstypen hat, wird es als offen betrachtet; andernfalls wird es geschlossen.

<span id="page-372-0"></span>**StateTypeIDs:** *[array](#page-374-1)* **×** Definiert die IDs der Ticket-Statustypen.

- **TicketChange\_DateTimeRange:** *[absolute date](#page-374-2)* Definiert den absoluten Bereich der Ticket-Änderungszeit.
- **TicketChange\_DateTimeRelative:** *[relative date](#page-375-0)* Definiert den relativen Bereich der Ticket-Änderungszeit.
- **TicketClose\_DateTimeRange:** *[absolute date](#page-374-2)* Definiert den absoluten Bereich der Ticket-Schließzeit.
- **TicketClose\_DateTimeRelative:** *[relative date](#page-375-0)* Definiert den relativen Bereich der Ticket-Schließzeit.
- **TicketCreate\_DateTimeRange:** *[absolute date](#page-374-2)* Definiert den absoluten Bereich der Ticket-Erstellungszeit.
- **TicketCreate\_DateTimeRelative:** *[relative date](#page-375-0)* Definiert den relativen Bereich der Ticket-Erstellungszeit.
- **TicketEscalation\_DateTimeRange:** *[absolute date](#page-374-2)* Definiert den absoluten Bereich der Ticket-Eskalationszeit.
- **TicketEscalation\_DateTimeRelative:** *[relative date](#page-375-0)* Definiert den relativen Bereich der Ticket-Eskalationszeit.
- **TicketLastChange\_DateTimeRange:** *[absolute date](#page-374-2)* Definiert den absoluten Bereich der letzten Änderungszeit des Tickets.
- **TicketLastChange\_DateTimeRelative:** *[relative date](#page-375-0)* Definiert den relativen Bereich der letzten Änderungszeit des Tickets.
- **TicketNumber:** *[string](#page-374-3)* Definiert den Text bei der Suche nach der Ticket-Nummer. Wildcard \* kann verwendet werden.
- **TicketPending\_DateTimeRange:** *[absolute date](#page-374-2)* Definiert den absoluten Bereich der Wartezeit des Tickets.
- **TicketPending\_DateTimeRelative:** *[relative date](#page-375-0)* Definiert den relativen Bereich der Wartezeit des Tickets.
- **Title:** *[string](#page-374-3)* Definiert den Text bei der Suche nach dem Ticket-Titel. Wildcard \* kann verwendet werden. Bei der Suche wird die Groß-/Kleinschreibung nicht berücksichtigt.

**TypeIDs:** *[array](#page-374-1)* **×** Definiert den Text bei der Suche nach dem Ticket-Typ.

**WatchUserIDs:** *[array](#page-374-1)* **×** Definiert die IDs der Agenten, die das Ticket beobachten.

**TicketArticle** Die folgenden Filternamen und -werte können für Business Object-Listen des Typs *Ticket-Artikel* verwendet werden.

CommunicationChannelID: *[array](#page-374-1)*

IsVisibleForCustomer: *[string](#page-374-3)*

SenderTypeID: *[array](#page-374-1)*

**TicketAttachment** Die folgenden Filternamen und -werte können für Business Object-Listen des Typs *Ticket Attachement* verwendet werden.

Article: *[string](#page-374-3)*

Create\_DateTimeRange: *[absolute date](#page-374-2)*

Create\_DateTimeRelative: *[relative date](#page-375-0)*

Direction: *[array](#page-374-1)* ×

Filename: *[string](#page-374-3)*

Type: *[string](#page-374-3)*

**WebNotification** Die folgenden Filternamen und -werte können für Business Object-Listen des Typs *Web Notifiaction* verwendet werden.

Name: *[array](#page-374-1)* × Subject: *[string](#page-374-3)* ObjectTypes: *[array](#page-374-1)* × Seen: *[array](#page-374-1)* × ObjectReferences: *[array](#page-374-1)* ×

# <span id="page-374-0"></span>**Filterwert-Typen**

Jeder Filter unterstützt genau eine Art eines Werttyps. Abhängig von diesem Typ sollten die folgenden Strukturen verwendet werden, um ihn in der YAML-Konfiguration zu definieren.

<span id="page-374-4"></span>**Boolean** Ein einfacher Wert, der entweder als wahr oder falsch angesehen wird.

```
<FilterName1>:
  Value: 1
<FilterName2>:
 Value: 0
```
- **1** Der Filter ist aktiv (eingeschaltet).
- **0** Der Filter ist inaktiv (ausgeschaltet).
- <span id="page-374-3"></span>**String** Ein Textwert, der normalerweise bei der Suche verwendet wird. Prüfen Sie spezifische Filter für weitere Details.

```
<FilterName1>:
 Value: simple
<FilterName2>:
 Value: 'String with spaces or special characters like @$#!+*'
```
<span id="page-374-1"></span>**Array** Ein Array-Wert, der normalerweise zur gleichzeitigen Suche nach mehreren Werten verwendet wird.

```
<FilterName1>:
 Value:
 - 1
 - 2- 3
<FilterName2>:
 Value:
 - 4
 -5
```
<span id="page-374-2"></span>**Absolutes Datum** Der Zeitbereichswert zwischen zwei absoluten Daten.

```
<FilterName1>:
 Value:
   Start: '2020-01-01 00:00:00'
   End: '2020-02-01 00:00:00'
<FilterName2>:
 Value:
   Start: '2020-02-01 00:00:00'
   End: '2020-03-01 00:00:00'
```
- **Start** Absoluter Zeitstempel im ISO-Format für den Beginn des Bereichs (d.h. 2020-01-01 00:00:00). Der Wert muss in der aktuellen Systemzeitzone geliefert werden (konfigurierbar über die Systemkonfigurations-Einstellung [OTRSTimeZone](https://doc.otrs.com/doc/manual/config-reference/8.0/en/content/core.html#otrstimezone)).
- **End** Absoluter Zeitstempel im ISO-Format für das Ende des Bereichs (d.h. 2020-02-01 00:00:00). Der Wert muss in der aktuellen Systemzeitzone geliefert werden (konfigurierbar über die Systemkonfigurations-Einstellung [OTRSTimeZone\)](https://doc.otrs.com/doc/manual/config-reference/8.0/en/content/core.html#otrstimezone).

<span id="page-375-0"></span>**Relatives Datum** Der Zeitbereichswert relativ zur aktuellen Zeit.

```
<FilterName1>:
 Value:
    Start: Last
    Point: 1
   Format: month
<FilterName2>:
 Value:
    Start: Before
   Point: 3
    Format: day
```
**Start** Der Typ des relativen Bereichs.

Mögliche Werte für den Schlüssel Start:

- $\bullet$  Last = innerhalb der letzten $\cdots$
- $\bullet$  Before = vor mehr als  $\cdots$

**Point** Ganzzahliger Wert der Zeiteinheit (d.h. 3).

**Format** Zeiteinheit des relativen Bereichs.

Mögliche Werte für den Schlüssel Format:

```
minute
hour
day
week
month
year
```
<span id="page-375-1"></span>**Vergleich** Der Vergleich mit dem gelieferten Wert.

```
<FilterName1>:
 Value:
   Type: Equals
   Value: 25
<FilterName2>:
 Value:
   Start: GreaterThan
   Value: 50
```
**Type** Die Art des Vergleichs.

Mögliche Werte für den Schlüssel Type:

- Equals = ist gleich  $\cdots$
- GreaterThan = größer als …
- GreaterThanEquals = größer als oder gleich …
- kleiner als = kleiner als …
- Kleiner als Gleiche = kleiner als oder gleich …

**Value** Ganzzahliger Wert zum Vergleich mit (d.h. 25).

# **Formularfelder**

Die Formularfelder können über ihren Name Schlüssel definiert werden. Dieser Abschnitt listet die Werte des Name Schlüssels für die spezifischen Einstellungen auf.

## **Siehe auch:**

Formularfelder können obligatorisch gemacht werden, indem ihr *[Required](#page-355-0)* Schlüssel auf 1 gesetzt wird.

Mögliche Feldnamen für Ticket-Aktionen:

**Forms###AgentFrontend::Ticket::Action::Close** Konfigurierbares Formular für die Aktion *Ticket schließen*.

Link zur Referenz der Systemkonfiguration:

• [Forms###AgentFrontend::Ticket::Action::Close](https://doc.otrs.com/doc/manual/config-reference/8.0/en/content/frontend.html#forms-agentfrontend-ticket-action-close)

Mögliche Werte für den Name Schlüssel des Formularfeldes:

AccountedTime AddMessage Attachments Bcc Body Cc CustomerID CustomerUserID DynamicField HistoryComment HistoryType InformAgent InvolvedAgent IsVisibleForCustomer MarkAsImportant Messages OwnerID PriorityID QueueID RelevantKnowledge ResponsibleID SenderType ServiceID Signature SLAID StandardTemplateID StateID Subject Title

```
To
TypeID
```
**Forms###AgentFrontend::Ticket::Action::Customer** Konfigurierbares Formular für die Aktion *Kunde ändern*.

Link zur Referenz der Systemkonfiguration:

• [Forms###AgentFrontend::Ticket::Action::Customer](https://doc.otrs.com/doc/manual/config-reference/8.0/en/content/frontend.html#forms-agentfrontend-ticket-action-customer)

Mögliche Werte für den Name Schlüssel des Formularfeldes:

CustomerUserID CustomerID

**Forms###AgentFrontend::Ticket::Action::EmailOutbound** Konfigurierbares Formular für die Aktion *Ausgehende E-Mail senden*.

Link zur Referenz der Systemkonfiguration:

• [Forms###AgentFrontend::Ticket::Action::EmailOutbound](https://doc.otrs.com/doc/manual/config-reference/8.0/en/content/frontend.html#forms-agentfrontend-ticket-action-emailoutbound)

Mögliche Werte für den Name Schlüssel des Formularfeldes:

AccountedTime Attachments Bcc Body  $C_{\rm C}$ CustomerID CustomerUserID DynamicField EmailSecurity From HistoryComment HistoryType InformAgent InvolvedAgent IsVisibleForCustomer MarkAsImportant Messages OwnerID PriorityID QueueID RelevantKnowledge ResponsibleID SenderType ServiceID Signature SLAID StandardTemplateID StateID Subject Title To TypeID

# **Forms###AgentFrontend::Ticket::Action::FreeText** Konfigurierbares Formular für die Aktion *Freie Felder ändern*.

Link zur Referenz der Systemkonfiguration:

• [Forms###AgentFrontend::Ticket::Action::FreeText](https://doc.otrs.com/doc/manual/config-reference/8.0/en/content/frontend.html#forms-agentfrontend-ticket-action-freetext)

Mögliche Werte für den Name Schlüssel des Formularfeldes:

AccountedTime AddMessage Attachments Bcc Body  $C_{\rm C}$ CustomerID CustomerUserID DynamicField HistoryComment HistoryType InformAgent InvolvedAgent IsVisibleForCustomer MarkAsImportant Messages OwnerID PriorityID QueueID RelevantKnowledge ResponsibleID SenderType ServiceID Signature SLAID StandardTemplateID StateID Subject Title To TypeID

**Forms###AgentFrontend::Ticket::Action::Merge** Konfigurierbares Formular für die Aktion *Ticket zusammenführen*.

Link zur Referenz der Systemkonfiguration:

- [Forms###AgentFrontend::Ticket::Action::Merge](https://doc.otrs.com/doc/manual/config-reference/8.0/en/content/frontend.html#forms-agentfrontend-ticket-action-merge)
- Mögliche Werte für den Name Schlüssel des Formularfeldes:

AddMessage Attachments Body DynamicField From HistoryComment

```
HistoryType
IsVisibleForCustomer
MarkAsImportant
Messages
RelevantKnowledge
SenderType
Subject
To
```
# **Forms###AgentFrontend::Ticket::Action::Move** Konfigurierbares Formular für die Aktion *Ticket verschieben*.

Link zur Referenz der Systemkonfiguration:

• [Forms###AgentFrontend::Ticket::Action::Move](https://doc.otrs.com/doc/manual/config-reference/8.0/en/content/frontend.html#forms-agentfrontend-ticket-action-move)

Mögliche Werte für den Name Schlüssel des Formularfeldes:

AccountedTime AddMessage Attachments Bcc Body Cc CustomerID CustomerUserID DynamicField HistoryComment HistoryType InformAgent InvolvedAgent IsVisibleForCustomer MarkAsImportant Messages OwnerID PriorityID QueueID RelevantKnowledge ResponsibleID SenderType ServiceID Signature SLAID StandardTemplateID StateID Subject Title To TypeID

**Forms###AgentFrontend::Ticket::Action::Note** Konfigurierbares Formular für die Aktion *Notiz hinzufügen*.

Link zur Referenz der Systemkonfiguration:

• [Forms###AgentFrontend::Ticket::Action::Note](https://doc.otrs.com/doc/manual/config-reference/8.0/en/content/frontend.html#forms-agentfrontend-ticket-action-note)

Mögliche Werte für den Name Schlüssel des Formularfeldes:

AccountedTime Attachments Bcc Body  $\mathbb{C}\mathbb{C}$ CustomerID CustomerUserID DynamicField HistoryComment HistoryType InformAgent InvolvedAgent IsVisibleForCustomer MarkAsImportant Messages OwnerID PriorityID QueueID RelevantKnowledge ResponsibleID SenderType ServiceID Signature SLAID StandardTemplateID StateID Subject Title To TypeID

**Forms###AgentFrontend::Ticket::Action::Owner** Konfigurierbares Formular für die Aktion *Besitzer ändern*.

Link zur Referenz der Systemkonfiguration:

• [Forms###AgentFrontend::Ticket::Action::Owner](https://doc.otrs.com/doc/manual/config-reference/8.0/en/content/frontend.html#forms-agentfrontend-ticket-action-owner)

Mögliche Werte für den Name Schlüssel des Formularfeldes:

AccountedTime AddMessage Attachments Bcc Body Cc CustomerID CustomerUserID DynamicField HistoryComment HistoryType InformAgent

InvolvedAgent IsVisibleForCustomer MarkAsImportant Messages OwnerID PriorityID QueueID RelevantKnowledge ResponsibleID SenderType ServiceID Signature SLAID StandardTemplateID StateID Subject Title To TypeID

**Forms###AgentFrontend::Ticket::Action::Pending** Konfigurierbares Formular für die Aktion *Wartezeit festlegen*.

Link zur Referenz der Systemkonfiguration:

• [Forms###AgentFrontend::Ticket::Action::Pending](https://doc.otrs.com/doc/manual/config-reference/8.0/en/content/frontend.html#forms-agentfrontend-ticket-action-pending)

Mögliche Werte für den Name Schlüssel des Formularfeldes:

AccountedTime AddMessage Attachments Bcc Body  $\mathbb{C}\mathbb{C}$ CustomerID CustomerUserID DynamicField HistoryComment HistoryType InformAgent InvolvedAgent IsVisibleForCustomer MarkAsImportant Messages OwnerID PriorityID QueueID RelevantKnowledge ResponsibleID SenderType ServiceID Signature

```
SLAID
StandardTemplateID
StateID
Subject
Title
To
TypeID
```
**Forms###AgentFrontend::Ticket::Action::PhoneCallInbound** Konfigurierbares Formular für die Aktion *Eingehenden Telefonanruf hinzufügen*.

Link zur Referenz der Systemkonfiguration:

• [Forms###AgentFrontend::Ticket::Action::PhoneCallInbound](https://doc.otrs.com/doc/manual/config-reference/8.0/en/content/frontend.html#forms-agentfrontend-ticket-action-phonecallinbound)

Mögliche Werte für den Name Schlüssel des Formularfeldes:

AccountedTime Attachments Bcc Body Cc CustomerID CustomerUserID DynamicField HistoryComment HistoryType InformAgent InvolvedAgent IsVisibleForCustomer MarkAsImportant Messages OwnerID PriorityID QueueID RelevantKnowledge ResponsibleID SenderType ServiceID Signature SLAID StandardTemplateID StateID Subject Title To TypeID

**Forms###AgentFrontend::Ticket::Action::PhoneCallOutbound** Konfigurierbares Formular für die Aktion *Ausgehenden Telefonanruf hinzufügen*.

Link zur Referenz der Systemkonfiguration:

• [Forms###AgentFrontend::Ticket::Action::PhoneCallOutbound](https://doc.otrs.com/doc/manual/config-reference/8.0/en/content/frontend.html#forms-agentfrontend-ticket-action-phonecalloutbound)

Mögliche Werte für den Name Schlüssel des Formularfeldes:

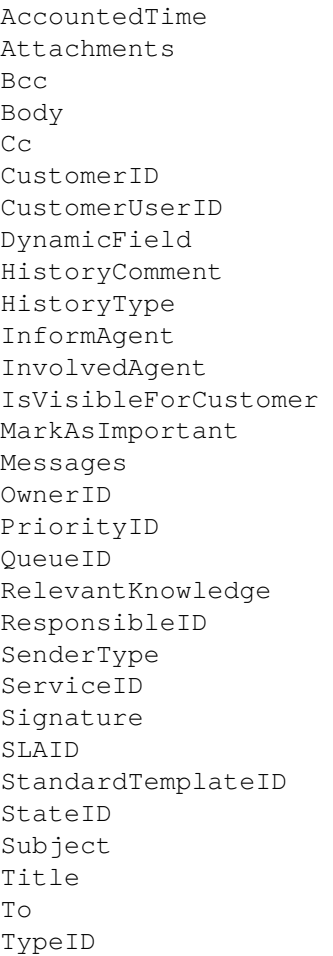

**Forms###AgentFrontend::Ticket::Action::Priority** Konfigurierbares Formular für die Aktion *Priorität ändern*.

Link zur Referenz der Systemkonfiguration:

• [Forms###AgentFrontend::Ticket::Action::Priority](https://doc.otrs.com/doc/manual/config-reference/8.0/en/content/frontend.html#forms-agentfrontend-ticket-action-priority)

Mögliche Werte für den Name Schlüssel des Formularfeldes:

```
AccountedTime
AddMessage
Attachments
Bcc
Body
C_{\rm C}CustomerID
CustomerUserID
DynamicField
HistoryComment
HistoryType
InformAgent
InvolvedAgent
IsVisibleForCustomer
```
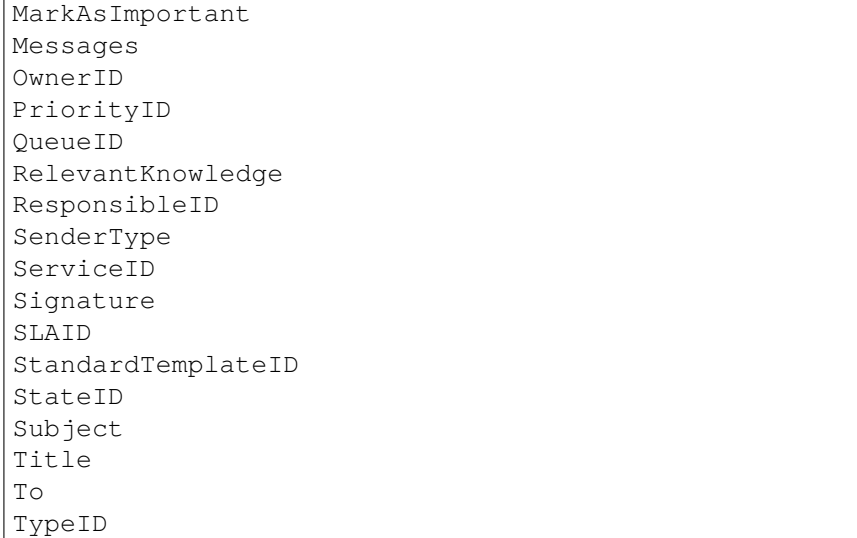

**Forms###AgentFrontend::Ticket::Action::Responsible** Konfigurierbares Formular für die Aktion *Verantwortlicher ändern*.

Link zur Referenz der Systemkonfiguration:

• [Forms###AgentFrontend::Ticket::Action::Responsible](https://doc.otrs.com/doc/manual/config-reference/8.0/en/content/frontend.html#forms-agentfrontend-ticket-action-responsible)

Mögliche Werte für den Name Schlüssel des Formularfeldes:

AccountedTime AddMessage Attachments Bcc Body Cc CustomerID CustomerUserID DynamicField HistoryComment HistoryType InformAgent InvolvedAgent IsVisibleForCustomer MarkAsImportant Messages OwnerID PriorityID QueueID RelevantKnowledge ResponsibleID SenderType ServiceID Signature SLAID StandardTemplateID

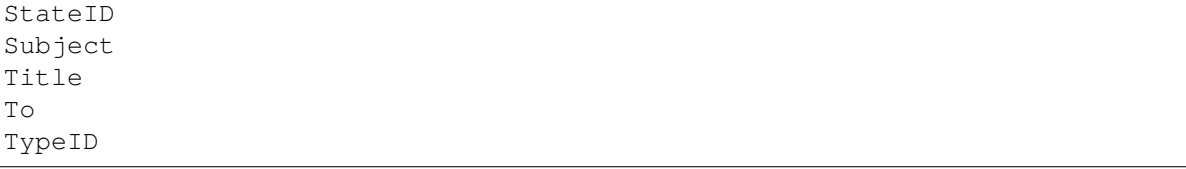

**Forms###AgentFrontend::Ticket::Action::SmsOutbound** Konfigurierbares Formular für die Aktion *Ausgehende SMS senden*.

Link zur Referenz der Systemkonfiguration:

• [Forms###AgentFrontend::Ticket::Action::SmsOutbound](https://doc.otrs.com/doc/manual/config-reference/8.0/en/content/frontend.html#forms-agentfrontend-ticket-action-smsoutbound)

Mögliche Werte für den Name Schlüssel des Formularfeldes:

AccountedTime Body CustomerID CustomerUserID DynamicField FlashMessage HistoryComment HistoryType InformAgent InvolvedAgent IsVisibleForCustomer MarkAsImportant Messages OwnerID PriorityID QueueID RelevantKnowledge ResponsibleID SenderType ServiceID Signature SLAID StandardTemplateID StateID Title To TypeID

Mögliche Feldnamen für Artikelaktionen:

**Forms###AgentFrontend::TicketArticle::Action::Forward** Konfigurierbares Formular für die Aktion *Weiterleiten via E-Mail*.

Link zur Referenz der Systemkonfiguration:

• [Forms###AgentFrontend::TicketArticle::Action::Forward](https://doc.otrs.com/doc/manual/config-reference/8.0/en/content/frontend.html#forms-agentfrontend-ticket-action-forward)

Mögliche Werte für den Name Schlüssel des Formularfeldes:

AccountedTime Attachments

```
Bcc
Body
Cc
DynamicField
EmailSecurity
From
HistoryComment
HistoryType
IsVisibleForCustomer
MarkAsImportant
Messages
RelevantKnowledge
SenderType
StandardTemplateID
StateID
Subject
To
```
**Forms###AgentFrontend::TicketArticle::Action::Redirect** Konfigurierbares Formular für die Aktion *Umleiten via E-Mail*.

Link zur Referenz der Systemkonfiguration:

• [Forms###AgentFrontend::TicketArticle::Action::Redirect](https://doc.otrs.com/doc/manual/config-reference/8.0/en/content/frontend.html#forms-agentfrontend-ticket-action-redirect)

Mögliche Werte für den Name Schlüssel des Formularfeldes:

```
AddMessage
Body
From
HistoryType
Messages
RedirectTo
StateID
Subject
To
```
**Forms###AgentFrontend::TicketArticle::Action::Reply** Konfigurierbares Formular für die Aktion *Antworten via E-Mail*.

Link zur Referenz der Systemkonfiguration:

• [Forms###AgentFrontend::TicketArticle::Action::Reply](https://doc.otrs.com/doc/manual/config-reference/8.0/en/content/frontend.html#forms-agentfrontend-ticket-action-reply)

Mögliche Werte für den Name Schlüssel des Formularfeldes:

```
AccountedTime
Attachments
Bcc
Body
Cc
DynamicField
EmailSecurity
From
HistoryComment
```
HistoryType IsVisibleForCustomer MarkAsImportant Messages RelevantKnowledge SenderType StandardTemplateID StateID Subject To

**Forms###AgentFrontend::TicketArticle::Action::ReplyAll** Konfigurierbares Formular für die Aktion *Allen via E-Mail antworten*.

Link zur Referenz der Systemkonfiguration:

• [Forms###AgentFrontend::TicketArticle::Action::ReplyAll](https://doc.otrs.com/doc/manual/config-reference/8.0/en/content/frontend.html#forms-agentfrontend-ticket-action-replyall)

Mögliche Werte für den Name Schlüssel des Formularfeldes:

AccountedTime Attachments Bcc Body  $C<sub>C</sub>$ DynamicField EmailSecurity From HistoryComment HistoryType IsVisibleForCustomer MarkAsImportant Messages RelevantKnowledge SenderType StandardTemplateID StateID Subject To

**Forms###AgentFrontend::TicketArticle::Action::ReplyToNote** Konfigurierbares Formular für die Aktion *Antworten via Notiz*.

Link zur Referenz der Systemkonfiguration:

• [Forms###AgentFrontend::TicketArticle::Action::ReplyToNote](https://doc.otrs.com/doc/manual/config-reference/8.0/en/content/frontend.html#forms-agentfrontend-ticket-action-replytonote)

Mögliche Werte für den Name Schlüssel des Formularfeldes:

```
AccountedTime
Attachments
AutoInvolvedAgents
Bcc
Body
Cc
```
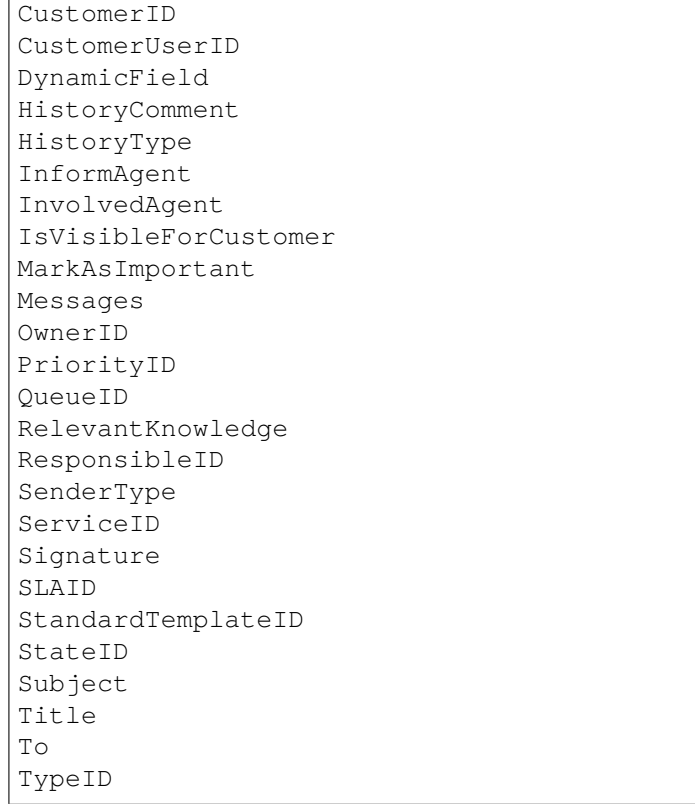

**Forms###AgentFrontend::TicketArticle::Action::ReplyViaSms** Konfigurierbares Formular für die Aktion *Antworten via SMS*.

Link zur Referenz der Systemkonfiguration:

• [Forms###AgentFrontend::TicketArticle::Action::ReplyViaSms](https://doc.otrs.com/doc/manual/config-reference/8.0/en/content/frontend.html#forms-agentfrontend-ticket-action-replyviasms)

Mögliche Werte für den Name Schlüssel des Formularfeldes:

```
AccountedTime
Body
CustomerID
CustomerUserID
DynamicField
FlashMessage
HistoryComment
HistoryType
InformAgent
InvolvedAgent
IsVisibleForCustomer
MarkAsImportant
Messages
OwnerID
PriorityID
QueueID
RelevantKnowledge
ResponsibleID
```

```
SenderType
ServiceID
Signature
SLAID
StandardTemplateID
StateID
Title
To
TypeID
```
**Forms###AgentFrontend::TicketArticle::Action::Split** Konfigurierbares Formular für die Aktion *Artikel teilen*.

Link zur Referenz der Systemkonfiguration:

• [Forms###AgentFrontend::TicketArticle::Action::Split](https://doc.otrs.com/doc/manual/config-reference/8.0/en/content/frontend.html#forms-agentfrontend-ticket-action-split)

Mögliche Werte für den Name Schlüssel des Formularfeldes:

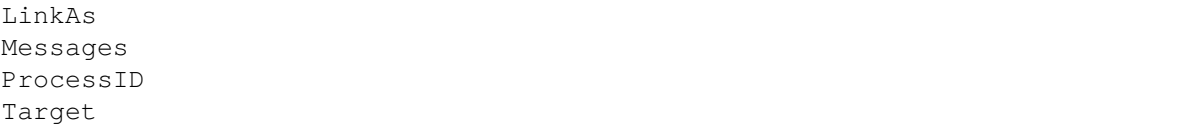

Mögliche Feldnamen für das Formular *Ticket erstellen*:

#### **Forms###AgentFrontend::TicketCreate::Email::CreateProperties** Konfigurierbares Formular für das Widget *Eigenschaften* in der Ansicht *Neues E-Mail-Ticket*.

Link zur Referenz der Systemkonfiguration:

• [Forms###AgentFrontend::TicketCreate::Email::CreateProperties](https://doc.otrs.com/doc/manual/config-reference/8.0/en/content/frontend.html#forms-agentfrontend-ticket-email-createproperties)

Mögliche Werte für den Name Schlüssel des Formularfeldes:

```
AccountedTime
Attachments
Bcc
Body
Cc
CustomerID
CustomerUserID
DynamicField
EmailSecurity
HistoryComment
HistoryType
IsVisibleForCustomer
LinkTicketID
LinkType
OwnerID
PriorityID
QueueID
RelevantKnowledge
ResponsibleID
SenderType
ServiceID
```

```
Signature
SLAID
StandardTemplateID
StateID
Subject
To
TypeID
```
**Forms###AgentFrontend::TicketCreate::Phone::CreateProperties** Konfigurierbares Formular für das Widget *Eigenschaften* in der Ansicht *Neues Telefon-Ticket*.

Link zur Referenz der Systemkonfiguration:

• [Forms###AgentFrontend::TicketCreate::Phone::CreateProperties](https://doc.otrs.com/doc/manual/config-reference/8.0/en/content/frontend.html#forms-agentfrontend-ticket-phone-createproperties)

Mögliche Werte für den Name Schlüssel des Formularfeldes:

AccountedTime Attachments Body CustomerID CustomerUserID DynamicField From HistoryComment HistoryType IsVisibleForCustomer LinkTicketID LinkType OwnerID PendingDate PriorityID QueueID RelevantKnowledge ResponsibleID SenderType ServiceID SLAID StandardTemplateID StateID Subject To TypeID

**Forms###AgentFrontend::TicketCreate::SMS::CreateProperties** Konfigurierbares Formular für das Widget *Eigenschaften* in der Ansicht *Neue SMS Ticket*.

Link zur Referenz der Systemkonfiguration:

• [Forms###AgentFrontend::TicketCreate::SMS::CreateProperties](https://doc.otrs.com/doc/manual/config-reference/8.0/en/content/frontend.html#forms-agentfrontend-ticket-sms-createproperties)

Mögliche Werte für den Name Schlüssel des Formularfeldes:

AccountedTime Body

CustomerID CustomerUserID DynamicField FlashMessage HistoryComment HistoryType IsVisibleForCustomer OwnerID PendingDate PriorityID QueueID RelevantKnowledge ResponsibleID Sender SenderType ServiceID SLAID StandardTemplateID StateID Subject To TypeID

Mögliche Feldnamen für Wissensdatenbank-Artikelaktionen:

**Forms###AgentFrontend::KnowledgeBaseArticleCreate::Properties** Konfigurierbares Formular für das Widget *Eigenschaften* in der Ansicht *Wissensdatenbank-Artikel erstellen*.

Link zur Referenz der Systemkonfiguration:

• [Forms###AgentFrontend::KnowledgeBaseArticleCreate::Properties](https://doc.otrs.com/doc/manual/config-reference/8.0/en/content/frontend.html#forms-agentfrontend-knowledgebasearticlecreate-properties)

Mögliche Werte für den Name Schlüssel des Formularfeldes:

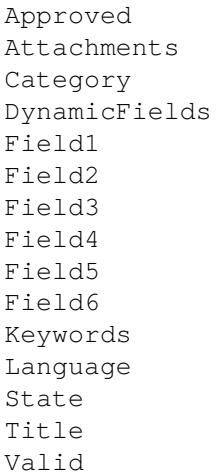

**Forms###AgentFrontend::KnowledgeBaseArticleUpdate::Properties** Konfigurierbares Formular für das Widget *Eigenschaften* in der Ansicht *Wissensdatenbank-Artikel bearbeiten*.

Link zur Referenz der Systemkonfiguration:

• [Forms###AgentFrontend::KnowledgeBaseArticleUpdate::Properties](https://doc.otrs.com/doc/manual/config-reference/8.0/en/content/frontend.html#forms-agentfrontend-knowledgebasearticleupdate-properties)

Mögliche Werte für den Name Schlüssel des Formularfeldes:

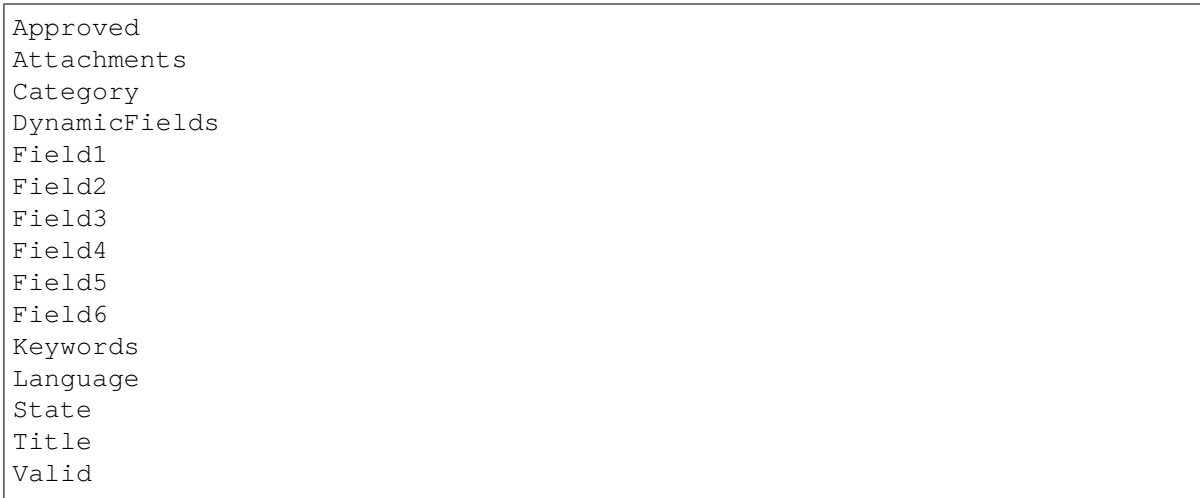

Mögliche Feldnamen für Kundenaktionen:

```
Forms###AgentFrontend::CustomerCompanyCreate::Properties Konfigurierbares Formular für
    das Widget Eigenschaften in der Ansicht Kunde erstellen.
```
Link zur Referenz der Systemkonfiguration:

• [Forms###AgentFrontend::CustomerCompanyCreate::Properties](https://doc.otrs.com/doc/manual/config-reference/8.0/en/content/frontend.html#forms-agentfrontend-customercompanycreate-properties)

Mögliche Werte für den Schlüssel Name hängen von den verfügbaren Feldern im Konfigurations-Array CustomerCompany###Map ab. Für das Standard-Datenbank-Backend sind dies:

```
CustomerCompanyCity
CustomerCompanyComment
CustomerCompanyCountry
CustomerCompanyName
CustomerCompanyStreet
CustomerCompanyURL
CustomerCompanyZIP
CustomerID
ValidID
```
Zusätzliche Spaltennamen, die immer verfügbar sind:

DataSource

**Warnung:** Für den Fall, dass *[Backends für mehrere Kundenbenutzer](#page-151-0)* konfiguriert sind, müssen alle möglichen Felder in der Formularkonfiguration vorhanden sein, um sie ändern zu können. Beide Konfigurationen müssen synchron gehalten werden, sonst ist es nicht möglich, die Kundendatensätze zu ändern.

**Forms###AgentFrontend::CustomerCompanyUpdate::Properties** Konfigurierbares Formular für das Widget *Eigenschaften* in der Ansicht *Kunde bearbeiten*.

Link zur Referenz der Systemkonfiguration:

• [Forms###AgentFrontend::CustomerCompanyUpdate::Properties](https://doc.otrs.com/doc/manual/config-reference/8.0/en/content/frontend.html#forms-agentfrontend-customercompanyupdate-properties)

Mögliche Werte für den Schlüssel Name hängen von den verfügbaren Feldern im Konfigurations-Array CustomerCompany###Map ab. Für das Standard-Datenbank-Backend sind dies:

CustomerCompanyCity CustomerCompanyComment CustomerCompanyCountry CustomerCompanyName CustomerCompanyStreet CustomerCompanyURL CustomerCompanyZIP CustomerID ValidID

**Warnung:** Für den Fall, dass *[Backends für mehrere Kundenbenutzer](#page-151-0)* konfiguriert sind, müssen alle möglichen Felder in der Formularkonfiguration vorhanden sein, um sie ändern zu können. Beide Konfigurationen müssen synchron gehalten werden, sonst ist es nicht möglich, die Kundendatensätze zu ändern.

Mögliche Feldnamen für Kundenbenutzer-Aktionen:

**Forms###AgentFrontend::CustomerUserCreate::Properties** Konfigurierbares Formular für das Widget *Eigenschaften* in der Ansicht *Kundenbenutzer erstellen*.

Link zur Referenz der Systemkonfiguration:

• [Forms###AgentFrontend::CustomerUserCreate::Properties](https://doc.otrs.com/doc/manual/config-reference/8.0/en/content/frontend.html#forms-agentfrontend-customerusercreate-properties)

Mögliche Werte für den Schlüssel Name hängen von der Konfiguration des *[Kundenbenutzer-Backends](#page-144-0)* ab. Für das standardmäßige Datenbank-Backend sind dies:

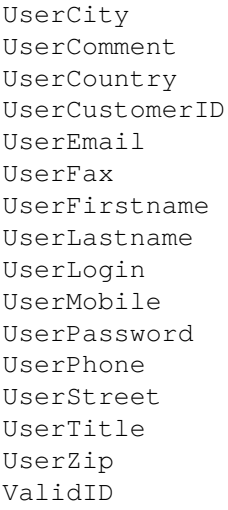

Für die meisten unter dem Namensraum CustomerPersonalPreference###\* registrierten Benutzereinstellungs-Module ist es auch möglich, spezielle Formularfelder anzuzeigen. Standardmäßig gehören dazu:

```
Preference_LoginForbidden
Preference_PGP
```
Preference\_SMIME Preference\_TwoFactor

Zusätzliche Spaltennamen, die immer verfügbar sind:

DataSource

**Warnung:** Im Fall von *[Backends für mehrere Kundenbenutzer](#page-151-0)*, müssen alle möglichen Felder in der Formularkonfiguration vorhanden sein, um sie ändern zu können. Beide Konfigurationen müssen synchron gehalten werden, andernfalls ist es nicht möglich, die Kundenbenutzer-Datensätze zu ändern.

**Forms###AgentFrontend::CustomerUserUpdate::Properties** Konfigurierbares Formular für das Widget *Eigenschaften* in der Ansicht *Kundenbenutzer bearbeiten*.

Link zur Referenz der Systemkonfiguration:

• [Forms###AgentFrontend::CustomerUserUpdate::Properties](https://doc.otrs.com/doc/manual/config-reference/8.0/en/content/frontend.html#forms-agentfrontend-customeruserupdate-properties)

Mögliche Werte für den Schlüssel Name hängen von der Konfiguration des *[Kundenbenutzer-Backends](#page-144-0)* ab. Für das standardmäßige Datenbank-Backend sind dies:

UserCity UserComment UserCountry UserCustomerID UserEmail UserFax UserFirstname UserLastname UserLogin UserMobile UserPassword UserPhone UserStreet UserTitle UserZip ValidID

Für die meisten unter dem Namensraum CustomerPersonalPreference###\* registrierten Benutzereinstellungs-Module ist es auch möglich, spezielle Formularfelder anzuzeigen. Standardmäßig gehören dazu:

```
Preference_LoginForbidden
Preference_PGP
Preference_SMIME
Preference_TwoFactor
```
**Warnung:** Im Fall von *[Backends für mehrere Kundenbenutzer](#page-151-0)*, müssen alle möglichen Felder in der Formularkonfiguration vorhanden sein, um sie ändern zu können. Beide Konfigurationen müssen

synchron gehalten werden, andernfalls ist es nicht möglich, die Kundenbenutzer-Datensätze zu ändern.

Mögliche Feldnamen für Kalendertermin-Aktionen:

```
Forms###AgentFrontend::Calendar::AppointmentCreate::Properties Konfigurierbares
    Formular für die Aktion Termin hinzufügen.
```
Link zur Referenz der Systemkonfiguration:

• [Forms###AgentFrontend::Calendar::AppointmentCreate::Properties](https://doc.otrs.com/doc/manual/config-reference/8.0/en/content/frontend.html#forms-agentfrontend-calendar-appointmentcreate-properties)

Mögliche Werte für den Name Schlüssel des Formularfeldes:

AllDay CalendarID Description EndTime Location Notification Recurrence ResourceID StartTime TeamID TicketPlugin Title

**Forms###AgentFrontend::Calendar::AppointmentUpdate::Properties** Konfigurierbares Formular für die Aktion *Termin bearbeiten*.

Link zur Referenz der Systemkonfiguration:

• [Forms###AgentFrontend::Calendar::AppointmentUpdate::Properties](https://doc.otrs.com/doc/manual/config-reference/8.0/en/content/frontend.html#forms-agentfrontend-calendar-appointmentupdate-properties)

Mögliche Werte für den Name Schlüssel des Formularfeldes:

```
AllDay
CalendarID
Description
EndTime
Location
Notification
Recurrence
ResourceID
StartTime
TeamID
TicketPlugin
Title
```
# **10.9 Systemprotokoll**

Professionelle Systeme protokollieren ihre Aktivitäten in einer oder mehreren Protokolldateien, um Administratoren bei der Fehlersuche zu unterstützen oder sich einen detaillierten Überblick über das Geschehen in ihrem System zu verschaffen.
Diese Protokolle stehen den Anwendungsadministratoren in der Regel nicht zur Verfügung, wenn sie nicht über ein bestimmtes Maß an Berechtigungen und Fähigkeiten auf dem Betriebssystem verfügen.

OTRS ermöglicht es Anwendungsadministratoren, komfortabel über die grafische Benutzeroberfläche auf das Systemprotokoll zuzugreifen, ohne dass sie Zugriff auf die Befehlszeile des Servers haben müssen. Der Administrator kann entscheiden, welche Protokollierungsstufe benötigt wird, um sicherzustellen, dass die Protokolldateien nicht unnötig gefüllt werden.

Verwenden Sie diese Ansicht, um Protokolleinträge von OTRS anzuzeigen. Die Protokollübersicht ist im Modul *Systemprotokoll* der Gruppe *Administration* verfügbar.

| 솎<br>System Log                                                         |                                                      |                 |                                                        |                                                                                                    |  |
|-------------------------------------------------------------------------|------------------------------------------------------|-----------------|--------------------------------------------------------|----------------------------------------------------------------------------------------------------|--|
| <b>Filter for Log Entries</b>                                           | <b>Recent Log Entries</b>                            |                 |                                                        |                                                                                                    |  |
| Just start typing to filter                                             | <b>TIME</b>                                          | <b>PRIORITY</b> | <b>FACILITY</b>                                        | <b>MESSAGE</b>                                                                                                    |  |
| <b>Hint</b><br>Here you will find log information about your<br>system. | Tue<br>Nov 6<br>16:38:10<br>2018<br>(UTC)            | error           | OTRS-otrs.Console.pl-<br>Maint::Email::MailQueue-13842 | There was an error executing Execute() in Kernel::System::Console::Com<br>5.22.1 OS: linux Time: Tue Nov 6 16:38:08 2018                    |  |
| $\boldsymbol{\omega}$<br>Hide this message                              | Tue<br>Nov <sub>6</sub><br>16:38:08<br>2018<br>(UTC) | error           | OTRS-otrs.Console.pl-<br>Maint::Email::MailOueue-13842 | CommunicationLog(ID:58719,AccountType:-,AccountID:-,Direction:Outgc<br>Permanent sending problem or we reached the sending attempt limit. M |  |

Abb. 57: Systemprotokoll

Jede Zeile im Protokoll enthält einen Zeitstempel, die Protokollpriorität, die Systemkomponente und den Protokolleintrag selbst.

**Bemerkung:** Wenn mehrere Protokolleinträge im Protokoll angezeigt werden, verwenden Sie das Filterfeld, um einen bestimmten Protokolleintrag zu finden, indem Sie einfach den zu filternden Namen eingeben.

So passen Sie die Einstellungen für die Protokollierung des Systems an:

- 1. Gehen Sie zur Ansicht *Systemkonfiguration*.
- 2. Navigieren Sie im Navigationsbaum zu *Core → Log*.
- 3. Überprüfen Sie die Einstellungen.

# KAPITEL 11

**Tutorials** 

Jedes System benötigt eine Konfiguration. Die Konfiguration eines Systems sollte eine einfache Aufgabe und die Konfigurationstools für den Zweck geeignet sein.

OTRS bietet mehrere Administrationstools zum Konfigurieren, Überwachen, Steuern und Erweitern von OTRS.

# **11.1 Archiving Tickets**

**OTRS** can be used as an audit-proof system. In this case deleting closed tickets may not be a good idea. Therefore a feature has been implemented that allows you to archive tickets.

Tickets that match certain criteria can be marked as *archived*. These tickets are not accessed if an agent do a regular ticket search or run a generic agent job. The system itself does not have to deal with a huge amount of tickets any longer as only the latest tickets are taken into consideration. This can result in a huge performance gain on large systems.

To use the archive feature:

- 1. Go to the *[Systemkonfiguration](#page-321-0)* screen.
- 2. Search for the setting Ticket:: ArchiveSystem and enable the setting.
- 3. Go to the *[Generic Agent](#page-213-0)* screen.
- 4. Click on the *Add job* button in the left sidebar.
- 5. Provide a name in the *Job Settings* section, and select proper options to schedule this job.
- 6. Define the ticket filters in the *Select Tickets* section. It might be a good idea to only archive those tickets in a closed state that have been closed a few months before.
- 7. In the *Update/Add Ticket Attributes* section, set the field *Archive selected tickets* to *archive tickets*.
- 8. Klicken Sie auf die Schaltfläche *Speichern*.

9. Run the job. The system will display all tickets which will be archived when executing the generic agent job.

**Bemerkung:** When you search for tickets, the system default is to search tickets which are not archived. If you want to search through archived tickets also, simply add the *Archive search* filter while defining search criteria.

# **11.2 Neues Telefon-Ticket bei eingehenden Anrufen erstellen**

Es ist möglich, OTRS mit Computer-Telefonie-Integrations-Lösungen (CTI) von Drittanbietern zu integrieren und sie in Einklang zu bringen. Mit einem einfachen Klick auf eine Schaltfläche in der CTI-Ansicht für eingehende Anrufe kann die Ansicht *Neues Telefon-Ticket* geöffnet werden, wobei der Kunde über seine Telefonnummer vorgewählt wird.

Einzige Voraussetzung für das folgende Beispiel ist, dass die verwendete CTI-Software in der Lage ist, eine Verknüpfung in einem bestimmten Format im Webbrowser zu öffnen.

1. Bearbeiten Sie zunächst die Konfigurationsdatei für den Kundenbenutzer und fügen Sie das Telefonnummernfeld zu CustomerUserSearchFields hinzu (in unserem Fall heißt es treffend phone):

```
CustomerUserSearchFields => [ 'login', 'first_name', 'last_name',
,→'customer_id', 'phone' ],
```
**Bemerkung:** Für weitere Informationen über die Bereitstellung einer benutzerdefinierten Benutzerkonfiguration lesen Sie bitte das Kapitel :ref:**''**Customer User Back Ends''.

**Warnung:** Die Kunden-Benutzerkonfiguration wird als zusätzliche Perl-Moduldatei zur Verfügung gestellt. Es liegt in Ihrer Verantwortung, die Gültigkeit der gelieferten Datei zu überprüfen, da Syntaxfehler zu einem defekten System führen können.

Optional können Sie auch das Feld Telefon zum Array CustomerUserListFields hinzufügen, wenn Sie die Telefonnummer bei der Suche nach Kundenbenutzern sehen möchten:

CustomerUserListFields => [ 'first name', 'last name', 'phone', 'email' ],

**Bemerkung:** Die oben erwähnte Kundenbenutzerkonfiguration wird vom *Customer Solution Team* in **OTRS** vorgenommen. Bitte kontaktieren Sie das *Customer Solution Team* über [support@otrs.com](mailto:support@otrs.com) oder im [OTRS Portal](https://portal.otrs.com/).

2. Konfigurieren Sie Ihre CTI-Software so, dass sie den folgenden Link öffnet, wenn Sie das Telefon beantworten:

https://otrs.example.com/agent/ticket/create/phone?CustomerUserSearch=1& *,→*CustomerUserID=callernumber https://otrs.example.com/agent/ticket/create/phone?CustomerUserSearch=1& *,→*CustomerUserID=callerloginname

Zum Beispiel für den Kundenbenutzer *John Smith* mit dem Anmeldenamen *johnsmith* und der Telefonnummer *12345678*:

```
https://otrs.example.com/agent/ticket/create/phone?CustomerUserSearch=1&
,→CustomerUserID=12345678
https://otrs.example.com/agent/ticket/create/phone?CustomerUserSearch=1&
,→CustomerUserID=johnsmith
```
Wobei *otrs.example.com* der FQDN des betreffenden OTRS-Systems ist. Welchen genauen Wert Sie am Ende verwenden (Anrufernummer oder Login-Name), hängt davon ab, womit Ihre CTI-Software die Verbindung aufbauen kann.

3. Wenn die Ansicht zur Ticketerstellung in OTRS geöffnet ist, wird eine Suche nach dem angegebenen Wert durchgeführt. Falls nur ein Kundenbenutzer mit diesen Informationen gefunden wird, wird dieser als Ticket-Kundenbenutzer vorausgewählt und zu den entsprechenden Feldern hinzugefügt.

**Bemerkung:** Falls Sie eine Suche über die E-Mail-Adresse des Kundenbenutzers durchführen möchten, stellen Sie zunächst sicher, dass der Schlüssel CustomerUserPostMasterSearchFields in der Kundenbenutzerkonfiguration auf ein entsprechendes Feld gesetzt ist. Zusätzlich müssen Sie einen alternativen URL-Abfrageparameter namens CustomerPostMasterSearch=1 verwenden, da die E-Mail-Adressen einen anderen Suchmechanismus verwenden. Schließlich geben Sie die E-Mail-Adresse für die Suche als CustomerUserID Parameter an, aber Sie müssen darauf achten, dass die URL den Wert kodiert, da er einige unsichere Zeichen enthalten kann.

**Bemerkung:** Der oben beschriebene Mechanismus funktioniert für jede der folgenden Ansichten zur Ticketerstellung:

- Neues Telefon-Ticket (Standard-Slug: **''**/agent/ticket/create/phone')
- Neues E-Mail-Ticket (default slug: /agent/ticket/create/email)
- Neues SMS-Ticket (default slug: /agent/ticket/create/sms)
- New Process Ticket (default slug: /agent/ticket/create/process)

Considering the new process ticket screen consists of a more complex form, you must also provide a correct ProcessID parameter in order for the process to be pre-selected. For example:

```
https://otrs.example.com/agent/ticket/create/process?ProcessID=Process-
,→9690ae9ae455d8614d570149b8ab1199&CustomerUserSearch=1&
,→CustomerUserID=12345678
```
# **11.3 Unterstützung benutzerdefinierter URLs**

Die meisten OTRS-Frontends unterstützen die Automatisierung über benutzerdefinierte URL-Adressen, sei es zur Angabe von Konfigurationsparametern oder zur Automatisierung von Formularen. Dieser Mechanismus kann verwendet werden, um OTRS einfach in bestehende Arbeitsabläufe zu integrieren oder einfach nur einen schnellen, vorkonfigurierten Überblick über die Objekte zu erhalten. Die Anzahl der Anwendungsfälle ist nicht begrenzt.

#### <span id="page-401-0"></span>**11.3.1 Auslösen von Aktionen**

Aktionen im Agenten-Interface können automatisch über einen speziellen URL-Parameter namens TriggerAction ausgelöst werden. Der unten beschriebene Ansatz funktioniert für jede Aktion, die für die aktuelle Ansicht registriert ist.

Lassen Sie uns zum Beispiel die Aktion *Freie Felder ändern* auslösen, die in der Ticket-Detailansicht verfügbar ist.

1. Identifizieren Sie den Slug-Namen der fraglichen Ansicht. Für die Ticket-Detailansicht und das Ticket mit der ID **1** ist dies:

/agent/ticket/1

2. Identifizieren Sie den BusinessObjectType der Ansicht, in der die Aktion ausgelöst werden soll. In unserem Fall, für die Ticket-Detailansicht, ist dies der BusinessObjectType:

Ticket

3. Gehen Sie zur *Systemkonfiguration* im Administrator-Interface und suchen Sie nach der betreffenden Aktionsregistrierungs-Einstellung. In unserem Fall ist dies:

AgentFrontend::Ticket::Action###FreeText

4. Identifizieren Sie den Wert des Schlüssels Komponente in der Einstellung, das ist der Name der Front-End-Komponente. In unserem Fall ist das der Name:

TicketFreeText

5. Konstruieren Sie den Aktionsbezeichner in Form von <BusinessObjectType>::<Komponente>. In unserem Fall ist dies:

Ticket::TicketFreeText

6. Hängen Sie einen Abfrageparameter an die URL der Detailansicht mit dem Namen TriggerAction an und setzen Sie ihn auf den Action Identifier, dessen Wert im vorherigen Schritt konstruierte wurde:

/agent/ticket/1?TriggerAction=Ticket%3A%3ATicketFreeText

**Bemerkung:** Im Falle von benutzerdefinierten URL-Abfrageparameterwerten müssen wir darauf achten, alle Sonderzeichen zu kodieren, die normalerweise in URLs verwendet werden (z.B. doppelte Anführungszeichen). Dieser Prozess wird als "URL-Kodierung "bezeichnet und kann mit jedem frei verfügbaren Online-Tool, wie den [Online Text Tools](https://onlinetexttools.com/url-encode-text?encode-all-chars=false), durchgeführt werden.

Beim Besuch der URL, wie oben konstruiert, wird die Aktion automatisch ausgelöst:

**Bemerkung:** Bitte beachten Sie, dass alle Einschränkungen, die für die regulären Ansichten gelten, trotzdem eingehalten werden. Zum Beispiel können Sie keine Aktion auslösen, auf die derzeit nicht zugegriffen werden kann, z.B. weil Sie keine Berechtigungen dafür haben, oder weil sie durch die geltenden ACL-Regeln herausgefiltert wurde.

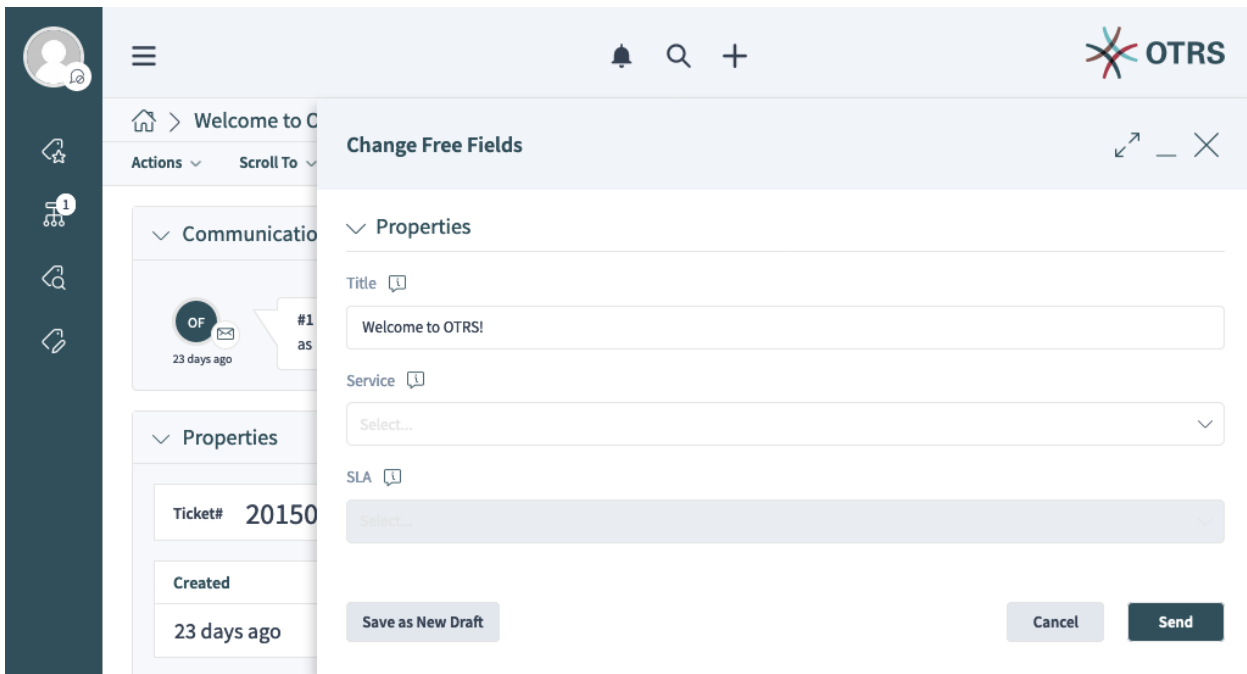

Abb. 1: Automatisch ausgelöste Aktion "Freie Felder ändern"

### <span id="page-402-0"></span>**11.3.2 Vorbefüllen von Formularfeldern**

OTRS-Formularfelder können mit Werten vorbefüllt werden, die über URL-Abfrageparameter geliefert werden. Der unten beschriebene Ansatz funktioniert für jedes Formular im Agenten und im externen Interface.

Sehen wir uns zum Beispiel an, wie wir das Feld *Titel* des Aktionsformulars *Freie Felder ändern* vorbefüllen können, das wir im vorherigen Beispiel ausgelöst haben.

Da diese Aktion zunächst nicht auf der Ansicht angezeigt wird, behalten wir den Parameter *[trigger action](#page-401-0)* bei und fügen ihn einfach hinzu:

/agent/ticket/1?TriggerAction=Ticket%3A%3ATicketFreeText

1. Identifizieren Sie den Namen des betreffenden Formularfeldes.

In unserem Fall haben wir es mit der folgenden Form zu tun:

Forms###AgentFrontend::Ticket::Action::FreeText

Gemäß der *[the form fields reference](#page-376-0)* wird das Feld treffend benannt:

Title

2. Hängen Sie einen Query-Parameter mit dem Namen des Feldes an die URL der Detailansicht an und setzen Sie ihn auf den gewünschten Wert:

/agent/ticket/1?TriggerAction=Ticket%3A%3ATicketFreeText&Title=Some+text

**Bemerkung:** Zusätzliche URL-Abfrageparameter können mit einem kaufmännischen Und-Zeichen (&) verkettet werden.

**Bemerkung:** Im Falle von benutzerdefinierten URL-Abfrageparameterwerten müssen wir darauf achten, alle Sonderzeichen zu kodieren, die normalerweise in URLs verwendet werden (z.B. doppelte Anführungszeichen). Dieser Prozess wird als "URL-Kodierung "bezeichnet und kann mit jedem frei verfügbaren Online-Tool, wie den [Online Text Tools](https://onlinetexttools.com/url-encode-text?encode-all-chars=false), durchgeführt werden.

Beim Besuch der URL, wie oben konstruiert, wird die Aktion automatisch ausgelöst und das Feld vorbelegt:

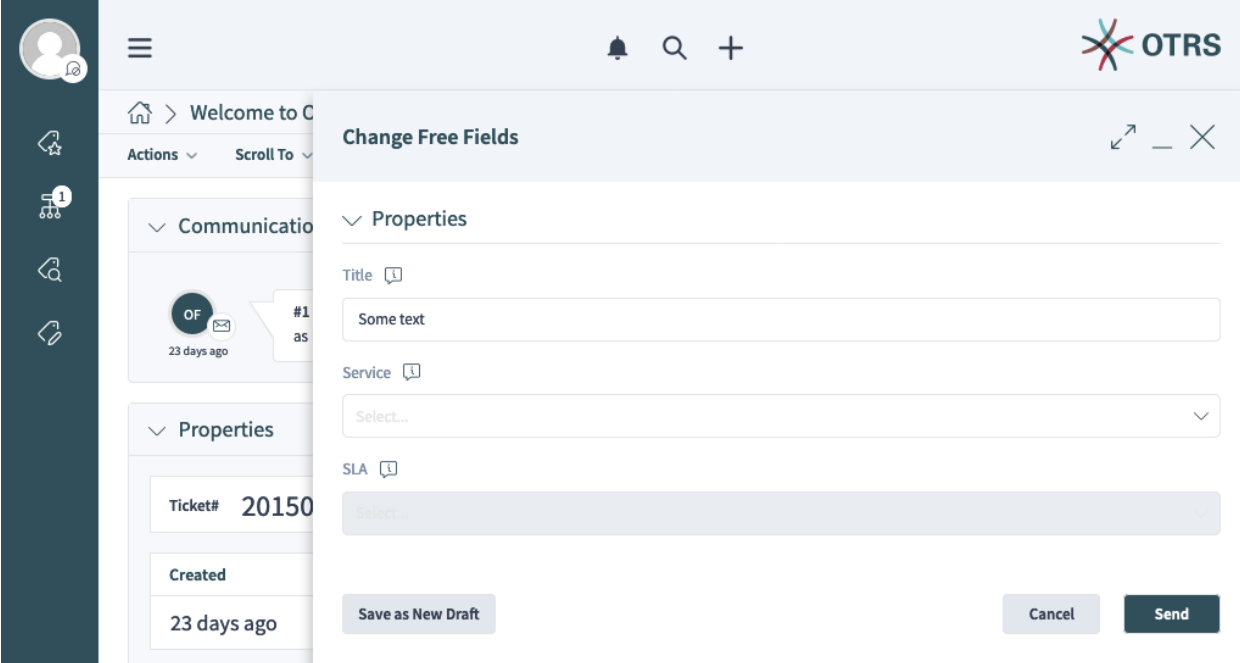

Abb. 2: Vorausgefülltes Titelfeld der Aktion "Freie Felder" ändern

Der Ansatz kann für alle anderen Felder des Formulars wiederholt werden, z.B. wenn wir auch das Feld *Service* (Feldname ServiceID) auf einen hypothetischen Wert **Service 2** mit einer ID von **2** setzen möchten, können wir es so zur bestehenden URL hinzufügen:

```
/agent/ticket/1?TriggerAction=Ticket%3A%3ATicketFreeText&Title=Some+text&
,→ServiceID=2
```
Beim Besuch der URL, wie oben konstruiert, wird die Aktion automatisch ausgelöst und beide Felder werden vorausgefüllt:

**Bemerkung:** Bei den meisten Dropdown-Feldern, die Business-Objekte enthalten (z. B. Services, Queues usw.), müssen Sie immer die ID des Objekts angeben, nicht seine Bezeichnung. Sie erkennen diese Formularfelder an dem ID Suffix in ihrem Namen. Sie sollten immer den Wert der Objekt-ID nachschlagen und das Feld auf diesen Wert setzen.

**Bemerkung:** Bitte beachten Sie, dass alle Einschränkungen, die für die regulären Aktionsfelder gelten, weiterhin berücksichtigt werden. Beispielsweise können Sie keinen Wert auf ein deaktiviertes Feld setzen oder eine Option auswählen, die durch die geltenden ACL-Regeln herausgefiltert wurde.

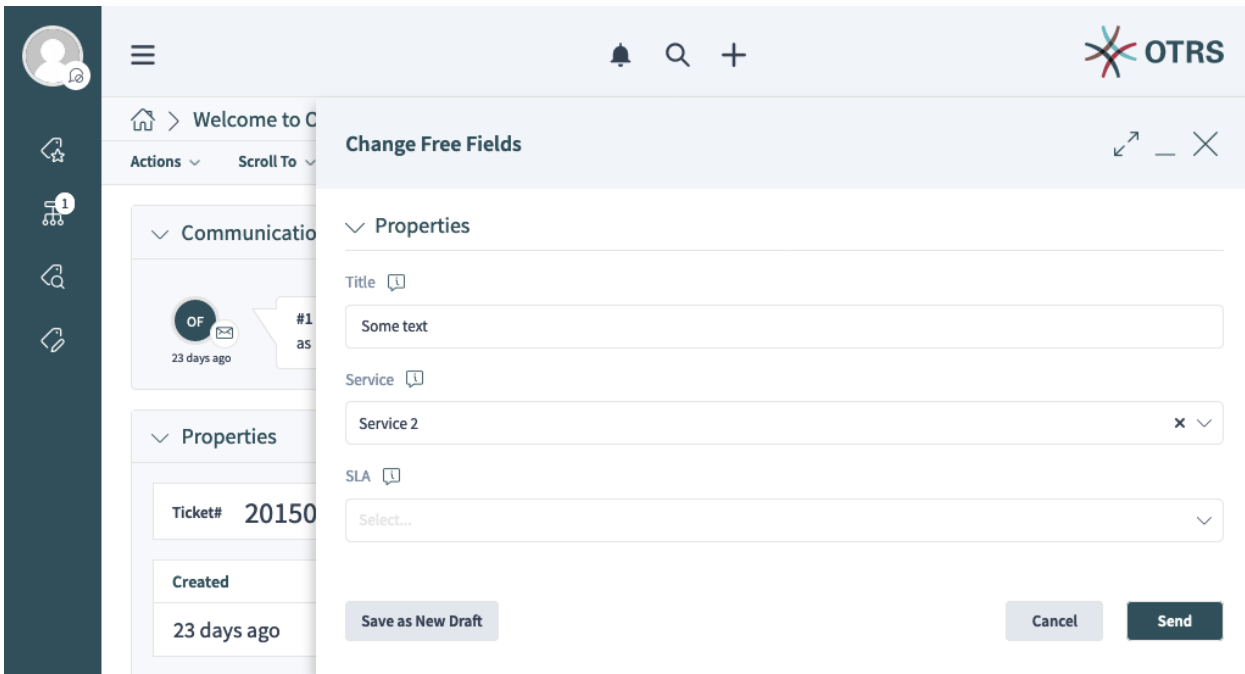

Abb. 3: Vorbefüllte Titel- und Service-Felder der Aktion "Freie Felder ändern"

### **11.3.3 Übermitteln von Aktionen**

Aktionen im Agenten-Interface können automatisch über einen speziellen URL-Parameter namens SubmitForm übermittelt werden. Der unten beschriebene Ansatz funktioniert für jede Aktion, die für die aktuelle Ansicht registriert ist.

Sehen wir uns zum Beispiel an, wie wir das Aktionsformular *Freie Felder ändern* übermitteln können, das wir bereits in früheren Beispielen ausgelöst und vorausgefüllt haben.

Da diese Aktion zunächst nicht auf der Ansicht angezeigt wird, werden wir den Parameter *[trigger action](#page-401-0)* sowie einige *[form field parameters](#page-402-0)* beibehalten und einfach ergänzen:

```
/agent/ticket/1?TriggerAction=Ticket%3A%3ATicketFreeText&Title=Some+text&
,→ServiceID=2
```
Hängen Sie einen Query-Parameter an die URL der Detailansicht namens SubmitForm an und setzen Sie **1** als Wert:

```
/agent/ticket/1?TriggerAction=Ticket%3A%3ATicketFreeText&Title=Some+text&
,→ServiceID=2&SubmitForm=1
```
Beim Besuch der URL, wie oben konstruiert, wird die Aktion automatisch ausgelöst, beide Felder vorbelegt und die Aktion sofort eingereicht:

**Bemerkung:** Bitte beachten Sie, dass alle Einschränkungen, die für die regulären Aktionsformen gelten, weiterhin eingehalten werden. Beispielsweise können Sie kein ungültiges Formular einreichen, wenn Sie ein Pflichtfeld auslassen oder ein Feld auf einen ungültigen Wert setzen.

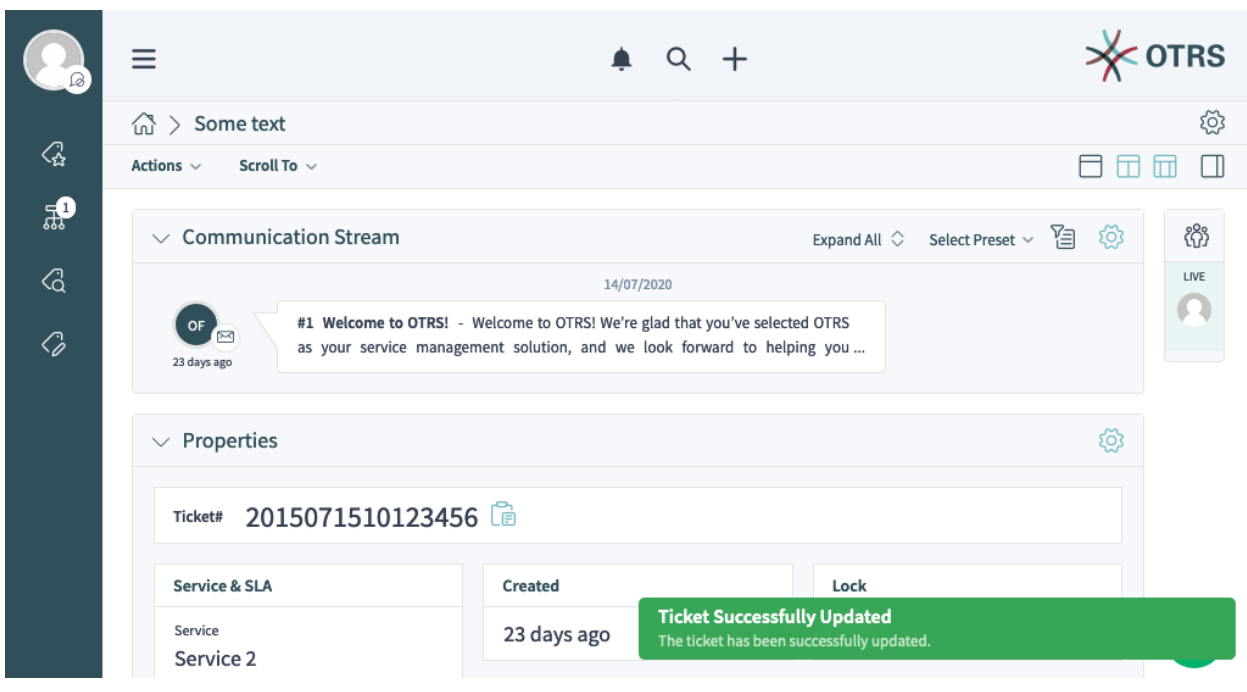

Abb. 4: Automatisch übermittelte Aktion "Freie Felder ändern"

### **11.3.4 Benutzerdefinierte Business-Objekt-Listen**

Alle statischen Listen von Business-Objekten im Agent-Interface unterstützen die benutzerdefinierte Konfiguration über einen speziellen URL-Parameter namens Config. Die im Folgenden skizzierte Vorgehensweise funktioniert für ähnliche Ansichten, die unter *[im folgenden Abschnitt](#page-328-0)* aufgelistet sind, sowie für alle in *[der](#page-336-0) [YAML-Referenz](#page-336-0)* dokumentierten Schlüssel.

Sehen wir uns zum Beispiel an, wie wir eine aktive Filtervoreinstellung für eine Business-Objektliste festlegen können, indem wir sorgfältig eine direkte URL für die Ansicht konstruieren.

1. Identifizieren Sie den *[slug name](#page-329-0)* der betreffenden Ansicht. Wir werden AgentFrontend::TicketList::Static verwenden, die diesen Slug hat:

/agent/tickets/static

2. Gehen Sie auf *Systemkonfiguration* im Administrator-Interface und suchen Sie nach der betreffenden Ansicht der Systemkonfigurations-Einstellung, in unserem Fall ist dies:

AgentFrontend::TicketList::Static###DefaultConfig

2. Stellen Sie sicher, dass der Schlüssel AllowGETConfig in der Ansicht Konfiguration die Eigenschaften FilterPresets und FilterPresetSelected enthält, die wir über den Query-Parameter übergeben werden.

Um diese Schlüssel ändern zu können, müssen sie in der Liste vorhanden sein, sonst werden sie ignoriert. Weitere Informationen finden Sie in der *[Schlüsselreferenz](#page-338-0)*.

3. Konstruieren Sie eine gültige YAML-Konfiguration, die eine benutzerdefinierte Filtervoreinstellung definiert und als vorgewählt setzt.

| 骨<br>System Configuration   | View single Setting: AgentFrontend::TicketList::Static###DefaultConfig                                                                                                    |                                                                   |
|-----------------------------|----------------------------------------------------------------------------------------------------|-------------------------------------------------------------------|
| Actions                     | AgentFrontend::TicketList::Static###DefaultConfig                                                                                                    | AgentFrontend.xml Frontend::Agent::View::TicketList 区 =           |
| Go back                     | @ History (OTRSSystemConfigurationHistory)<br>"O Reset setting \ % Copy direct link                                                                                                    | $\mathbb Z$ Edit this setting<br>☆ Add to favourites              |
| Q<br><b>Detailed Search</b> | $-$<br>Type: BusinessObject<br>BusinessObjectType: Ticket<br>Changeable: 0<br>FilterPresets: {}<br>ActiveFilters: {}<br>AllowGETConfig:<br>- VisibleColumns<br>- SortBy<br>- ActiveFilters<br>- FilterPresets<br>- ItemsPerPage<br>- FilterPresetSelected<br>Columns:<br>TicketNumber:<br>Default:  Tyne: RusinessObject RusinessObjectTyne: Ticket Changeable: 0 FilterPresets: {} ActiveFilters: {} AllowGFTConfig: - VisibleColumns - SortRy - Act. | Default ticket list configuration for the<br>default static type. |

Abb. 5: Ansichtskonfiguration mit definierten erlaubten

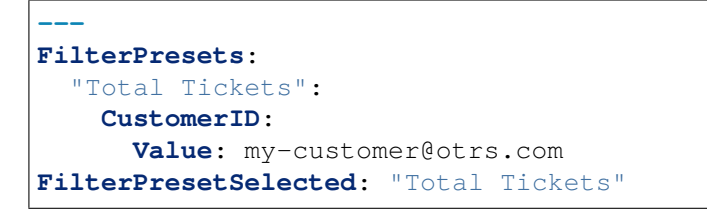

4. Konvertieren Sie die YAML-Struktur aus dem vorherigen Schritt in die JSON-Syntax, da YAML für die Übergabe über Parameter ungeeignet ist. Wenn wir dies tun, erhalten wir die folgende analoge Struktur.

```
{
   "FilterPresets": {
      "TotalTickets": {
         "CustomerID": {
            "Value": "my-customer@otrs.com"
         }
      }
   },
   "FilterPresetSelected": "Total Tickets"
}
```
4. Entfernen Sie den gesamten zusätzlichen weißen Bereich, um diese Konfiguration in eine einzige Zeile zu komprimieren.

```
{"FilterPresets":{"Total Tickets":{"CustomerID":{"Value":"my-
,→customer@otrs.com"}}},"FilterPresetSelected":"Total Tickets"}
```
5. Um die Konfiguration an die Ansicht unter /agent/tickets/static zu übergeben, müssen wir nur einen URL-Abfrageparameter namens Config definieren und die obige JSON-Struktur als seinen Wert festlegen.

**Bemerkung:** Im Falle von benutzerdefinierten URL-Abfrageparameterwerten müssen wir darauf achten, alle Sonderzeichen zu kodieren, die normalerweise in URLs verwendet werden (z.B. doppelte Anführungszeichen). Dieser Prozess wird als "URL-Kodierung" bezeichnet und kann mit jedem frei

verfügbaren Online-Tool, wie den [Online Text Tools](https://onlinetexttools.com/url-encode-text?encode-all-chars=false), durchgeführt werden.

```
/agent/tickets/static?Config=%7B%22FilterPresets%22%3A%7B%22Total%20Tickets
   ,→%22%3A%7B%22CustomerID%22%3A%7B%22Value%22%3A%22my-customer%40otrs.com
   ,→%22%7D%7D%7D%2C%22FilterPresetSelected%22%3A%22Total%20Tickets%22%7D
\widehat{\omega} > Ticket List (1 Ticket)
\Box \partial咨
                                                                                        ↜
                                                                      Total Tickets \times \vee
```
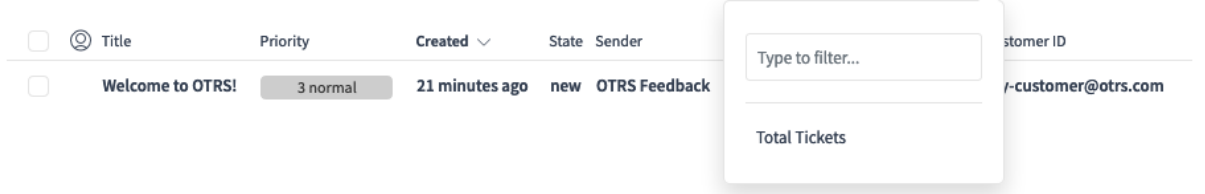

Abb. 6: Beispiel für die über URL-Abfrageparameter definierte Filter-Voreinstellung

**Bemerkung:** Wussten Sie, dass Sie viele frei zugängliche Online-Tools nutzen können, um die oben beschriebenen Umstellungsschritte durchzuführen? Einige von ihnen unterstützen sogar die Verkettung, wie die [Online YAML Tools](https://onlineyamltools.com/convert-yaml-to-json?chain=minify-json%2Curl-encode-string%253Fencode-all-chars%253Dfalse&input=---%0AFilterPresets%3A%0A%20%20%22Total%20Tickets%22%3A%0A%20%20%20%20CustomerID%3A%0A%20%20%20%20%20%20Value%3A%20my-customer%40otrs.com%0AFilterPresetSelected%3A%20%22Total%20Tickets%22&indent-use-spaces=true&indent-spaces=2&indent-use-tabs=false) für das obige Beispiel.

# **11.4 Inline Editing**

OTRS provides an inline editing feature to easily modify any of the ticket attributes right in a list table or a property card. This allows for fast contextual edits, which can amplify an already instituted workflow for tickets and make it easier for agent users to do their daily work.

### **11.4.1 Inline Editing in Business Object Lists**

For an example, we will demonstrate how to turn on inline editing for the *State* ticket attribute in the *Recently Created Tickets* list screen.

- 1. Gehen Sie zur Ansicht *Systemkonfiguration*.
- 2. Search for the setting AgentFrontend::TicketList::Created###DefaultConfig.
- 3. Edit the setting and change the  $I$ sInlineEditable flag to  $1$  under the State column.

```
State:
  IsVisible: 2
  IsInlineEditable: 1
```
- 4. Search for the setting AgentFrontend::Ticket::InlineEditing::Property###State and verify the required permission level and lock state on the ticket, in order for the editing to be allowed for the user. By default, this attribute will require state permission type and ticket in a locked state.
- 5. Nehmen Sie die geänderte Systemkonfiguration in Betrieb.

From now on, the *State* ticket attribute will be editable in a popover which is displayed by hovering the value in the same table column on the *Recently Created Tickets* list screen. By using the provided drop-down field, the ticket state can be changed after clicking on the *Save* button.

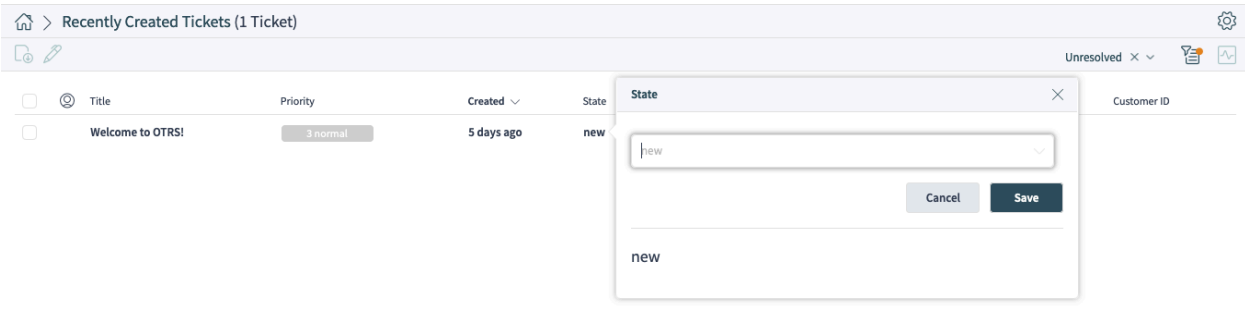

Abb. 7: Ticket State Inline Editing in Business Object List

**Warnung:** Please note that inline editing is only applicable for ticket lists in the organizer items or static screens, and not widgets. Ticket lists in widgets have very limited space, and the column popovers are disabled for them all together.

**Bemerkung:** For granular permission to the inline editing of ticket attributes, you can also employ *[Access Control Lists \(ACL\)](#page-168-0)*. Each ticket attribute can be targeted by the AgentFrontend::Ticket::InlineEditing::Property::\* endpoint namespace.

For our example from above, this can be done by the targeting the AgentFrontend::Ticket::InlineEditing::Property::State context.

### **11.4.2 Inline Editing in Property Cards**

For an example, we will demonstrate how to turn on inline editing for a ticket dynamic field property card in the *Properties* widget on the ticket detail view.

The following example uses a dynamic field named  $Test1$ . Please make sure that you replace it with the actual name of your dynamic field.

- 1. Gehen Sie zur Ansicht *Systemkonfiguration*.
- 2. Suchen Sienach der Einstellung AgentFrontend::TicketDetailView::WidgetType###Properties.
- 3. Edit the setting and add a property definition under the  $Proporties$  key for the dynamic field in question:

```
Properties:
- Name: DynamicField_Test1
  IsVisible: 2
  IsInlineEditable: 1
```
Note the IsInlineEditable flag which is set to 1 in order to activate inline editing feature for this property card.

4. Search for the setting AgentFrontend::Ticket::InlineEditing::Property###DynamicField.

5. Edit the setting and add a configuration for the dynamic field by clicking on the plus button. Choose the name of the dynamic field under the DynamicFieldName key. Verify the required permission level and lock state on the ticket, in order for the editing to be allowed for the user. By default, this attribute will require  $rw$  permission type and ticket in an unlocked state.

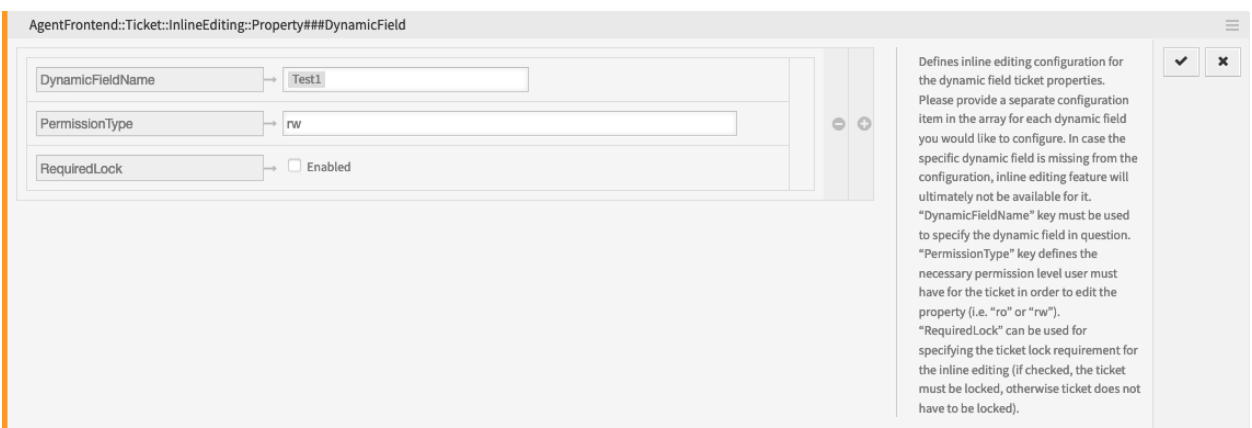

Abb. 8: Dynamic Field Inline Editing Configuration

5. Nehmen Sie die geänderte Systemkonfiguration in Betrieb.

From now on, the configured dynamic field property card will be editable in the *Properties* widget of the ticket detail view. An editing icon in the upper right corner of the property card will switch the card in the editing mode. The dynamic field value can then be changed changed after clicking on the *Save* button.

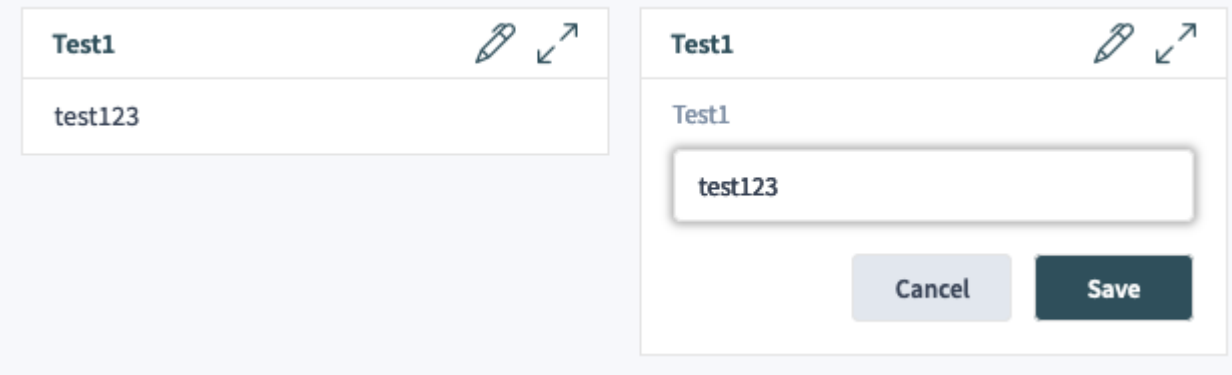

Abb. 9: Dynamic Field Inline Editing in Properties Widget

**Warnung:** Please note that property cards are shown only for defined dynamic field values. If a ticket does not have a dynamic field value set, the property card will not be shown, and, in turn, it will not be possible to edit it inline. Similarly, in case you remove an existing dynamic field value, property card will disappear.

**Bemerkung:** For granular permission to the inline editing of ticket dynamic field values, you can also employ *[Access Control Lists \(ACL\)](#page-168-0)*. Each dynamic field can be targeted by the AgentFrontend::Ticket::InlineEditing::Property::DynamicField\_\* endpoint namespace.

For our example from above, this can be done by the targeting the AgentFrontend::Ticket::InlineEditing::Property::DynamicField\_Test1 context.

### **11.5 External Link Previews**

OTRS supports link previews via several features aimed at integrating externally provided content. By having contextual information in the right place, agent's daily work can be made much more streamlined and straightforward.

#### **11.5.1 Article Meta Filters**

Article content can be automatically scanned and relevant information extracted with the help of meta filters.

For example, let's configure extraction of CVE codes from article preview in the ticket detail view and display direct links to external pages with more information.

- 1. Go to the *System Configuration* in the administrator interface, and enable the AgentFrontend::TicketDetailView::ArticleMeta master switch for the article meta feature.
- 2. Search for the setting AgentFrontend::TicketDetailView::ArticleMetaFilters###0002-Custom and enable it.
- 3. Edit the setting, and set its value to the following YAML configuration:

```
---
- Label: CVE Details
 Name: cvedetails
 Target: _blank
 URL: https://www.cvedetails.com/cve/<MATCH1>-<MATCH2>-<MATCH3>
 URLPreview: https://www.cvedetails.com/cve/<MATCH1>-<MATCH2>-<MATCH3>
 RegExp:
 - (CVE|CAN) \ - (\ddot{3,4})\ - (\ddot{2,}).Active: 1
```
- 4. To configure the Content Security Policy, search for the setting WebApp::Server::AdditionalOrigins.
- 5. Add the following origin under the  $frame-zero$  key, in order to allow these web pages for embedding in the OTRS application:

https://www.cvedetails.com

6. Nehmen Sie die geänderte Systemkonfiguration in Betrieb.

To test the feature, you will now need a ticket article that contains at least one valid CVE identifier in its text, for example CVE-2019-1290.

A button will be shown below the preview area in the *Communication Stream* or *Communication Compact* widget, which leads to the external page. Hovering over this button will show a preview popover with the scaled down content of the same page.

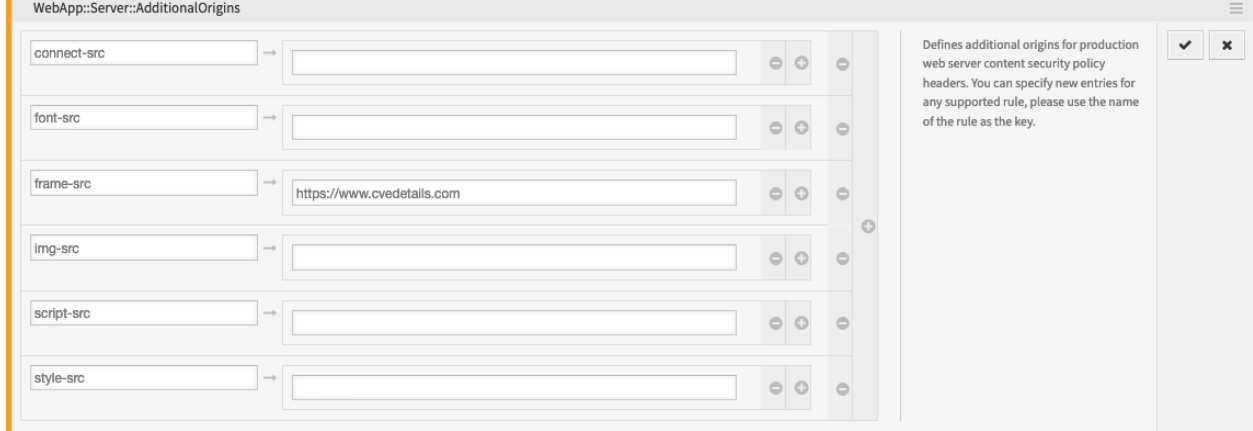

Abb. 10: Additional Origins for Content Security Policy

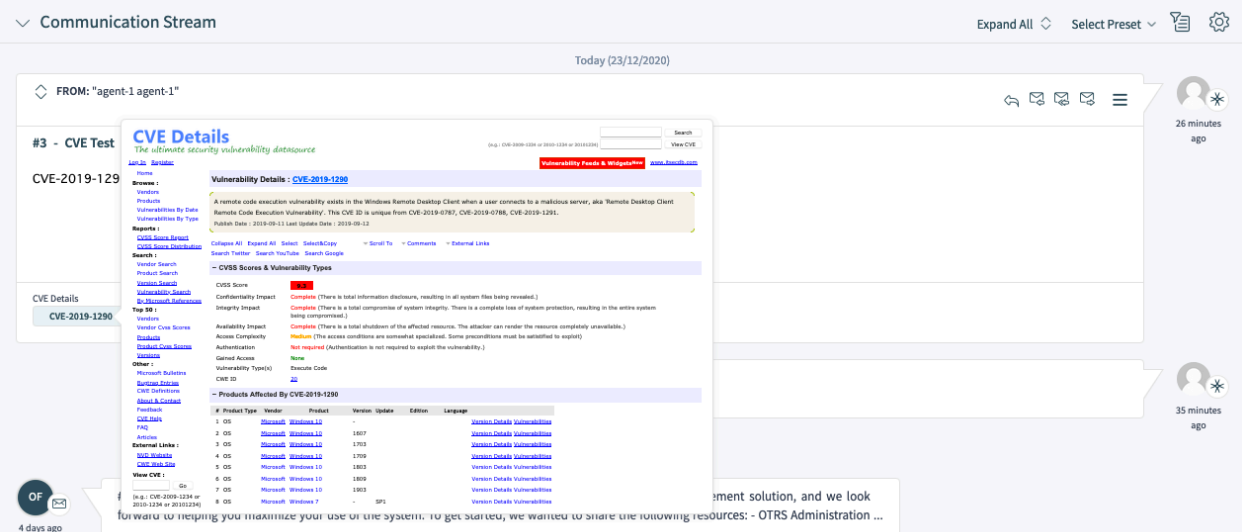

Abb. 11: Article Meta Preview

### **11.5.2 Dynamic Field Value**

A dynamic field can be configured to show a link preview based on its value. The value can be used as whole or part of the link in question.

The following example use a dynamic field named  $Fied1$ . Please make sure that you replace it with the actual name of your dynamic field.

1. Configure the dynamic field to show a link based on its value via *Link for preview* setting. Please see *[the setting reference](#page-197-0)* for more information.

You can use the following value for testing:

```
https://example.com/handle?query=[% Data.Field1 | uri %]
```
- 2. Configure the display of the dynamic field value in ticket detail view, for example in the *Properties* widget. Please see *[the relevant guide](#page-199-0)* for more information.
- 3. Search for the setting WebApp::Server::AdditionalOrigins in the *System Configuration*.
- 4. Add the following origin under the  $frame-zero$  key, in order to allow these web pages for embedding in the OTRS application:

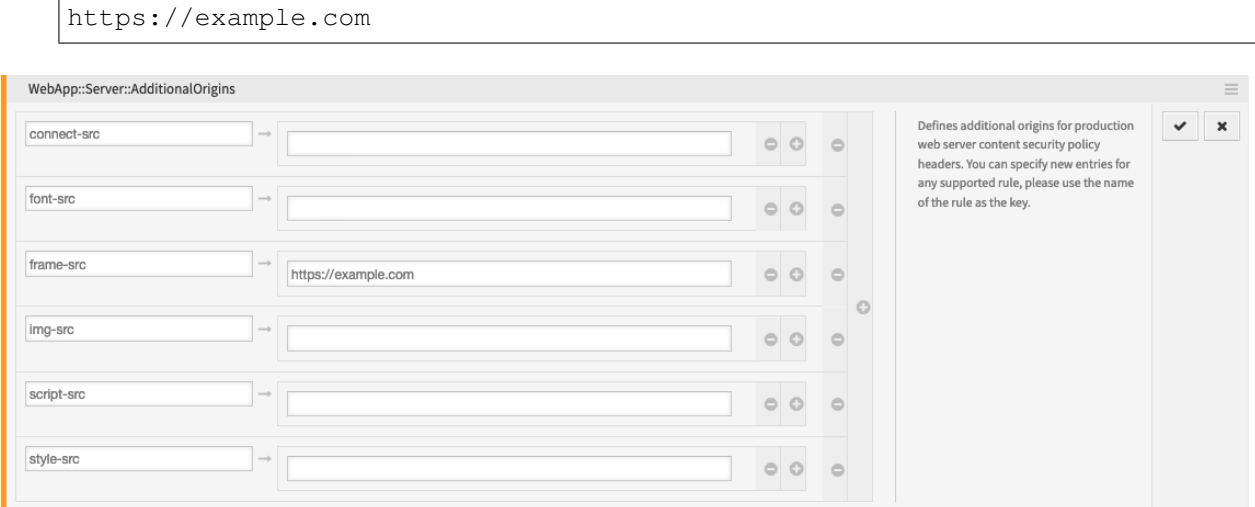

Abb. 12: Additional Origins for Content Security Policy

5. Nehmen Sie die geänderte Systemkonfiguration in Betrieb.

To test the feature, you will now need a ticket with a value set for the dynamic field in question. To set this field via a ticket action, please see *[the relevant guide](#page-203-0)* for more information.

If defined, the ticket dynamic field value will be shown as a property card in the *Properties* widget, in form of a button which leads to the configured link. Hovering over this button will show a preview popover with the scaled down content of the same page.

#### **11.5.3 Troubleshooting**

In case you can not see the preview of the configured link, please note that target web servers might have a configuration in place that prevents them from being embedded in external pages. This is indicated by following or similar errors in the browser console:

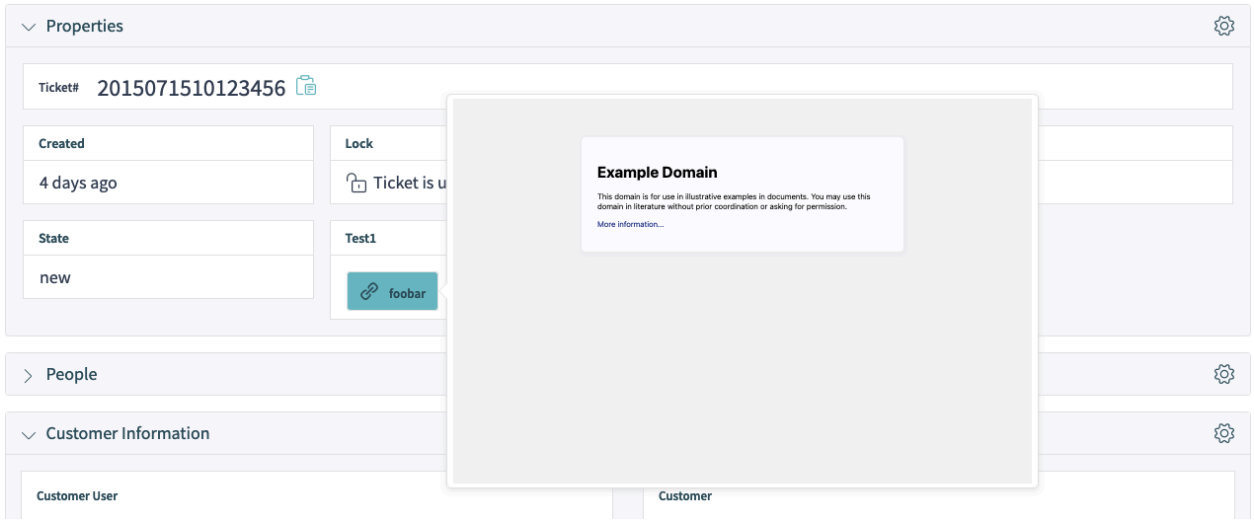

Abb. 13: Dynamic Field Link Preview

Load denied by X-Frame-Options: "SAMEORIGIN" from "site", site does not *,→*permit cross-origin framing from "site".

Firefox prevented this page from loading in this context because the page has *,→*an X-Frame-Options policy that disallows it.

The blocking is normally done via the  $X-Framen-Options$  response header which can be set to the prevent the preview on the browser level. If you have the control of the target web server configuration, you might be able to relax this restriction by including the OTRS domain name in the list of allowed origins, or lift the restriction all together.

For more information, please take a look at [X-Frame-Options](https://developer.mozilla.org/en-US/docs/Web/HTTP/Headers/X-Frame-Options) page in the *Mozilla Developer Network*.

Alternatively, the newer frame-ancestors directive of the *Content Security Policy* header can be used to block embedding of the target server. This is indicated by following or similar error in the browser console:

```
Refused to display 'https://example.com/...' in a frame because an ancestoru
,→violates the following Content Security Policy directive: "frame-ancestors
,→'self'".
```
For more information, please take a look at [CSP: frame-ancestors](https://developer.mozilla.org/en-US/docs/Web/HTTP/Headers/Content-Security-Policy/frame-ancestors) page in the *Mozilla Developer Network*.

# KAPITEL 12

Glossar

<span id="page-414-5"></span>**Aktivität** Teil des Prozess-Management.

<span id="page-414-1"></span>**Agent** Ein Agent ist ein Benutzer, der Kundenbenutzer betreut. Die Person, die für Ihr Unternehmen arbeitet.

- **Backend** Eine Konfigurationsdatei, ein Modul, ein Skript oder ein anderes funktionales Element in OTRS, das nicht über den Browser erreichbar ist.
- <span id="page-414-4"></span>**Kalender** Definiert Arbeitszeiten, Zeitzonen und Feiertage, die bei Verwendung von *[Eskalationszeiten](#page-414-0)* anzuwenden sind.
- <span id="page-414-2"></span>**Kunde** Physische Organisationen, denen Kundenbenutzer zugeordnet sind. Diese bieten die Möglichkeit, Benutzer, die zu einer einzigen Organisation gehören, zu gruppieren.
- **Kundenbenutzer** Physische Personen und ihre Kontaktdaten, die zu einem Kunden gehören. Das sind die Personen, die Anfragen zu einem Service an das Ticketsystem richten.
- **Dynamisches Feld** Ein Feld, das in Tickets und Artikeln verwendet wird, um die Daten zu erweitern, die in einem Ticket oder Artikel gespeichert werden können. Sie speichern Werte in der Datenbank oder und können bspw. von externen Ressourcen aufgerufen werden.
- <span id="page-414-0"></span>**Eskalationszeiten** Die definierte Arbeitszeit, bevor ein Ticket gegen eine Service-Vereinbarung (SLA) verstößt.
- <span id="page-414-3"></span>**Frontend** Die grafische Benutzeroberfläche von OTRS, wie sie im Webbrowser angezeigt wird.
- **Gruppe** Dies ist eine Ressource innerhalb von OTRS. Einem *[agent](#page-414-1)* oder einem *[customer](#page-414-2)* können bei Bedarf Berechtigungen für diese Ressource zugewiesen werden. Darüber hinaus können sie für Zugangskontrollen, Prozesse und Web-Services eingesetzt werden.
- **Invoker** Ein Invoker ist ein spezielles Perl-Modul, dass es OTRS ermöglicht, Informationen einem externen System via REST oder HTTP zur Verfügung zu stellen. Invoker müssen in Perl durch einen Backend-Entwickler entwickelt werden.
- **Mapping** Ein Mapping ermöglicht es OTRS, die ein- und ausgehenden Daten so zu "übersetzen", so dass wir eine spezifische Datenkonstruktion anbieten können, um eingehende Strukturen entsprechend unseren Anforderungen neu aufzubauen.
- <span id="page-415-2"></span>**Operation** Ähnlich wie ein WebHook bietet ein Provider-Betrieb eine bestimmte Teilmenge der OTRS Perl API-Funktionalität für externe Systeme an.
- **Prozess** Teil des Prozess-Management.
- **Prozesspfad** Teil des Prozess-Management.
- **Ressource** Eine Ressource ist jedes Objekt, das effektive Berechtigungen hat. Das kann (ist aber nicht beschränkt auf) ein Ticket, eine Statistik oder ein Modul sein.
- **Ansicht** Eine grafische Oberfläche zu OTRS, die in einem Webbrowser angezeigt wird (siehe auch *[Front](#page-414-3)[end](#page-414-3)*).
- **Service** Ein Mittel, um dem Kunden einen Mehrwert zu bieten, indem es ihm erleichtert oder ihm hilft, die gewünschten Ergebnisse zu erzielen, ohne dass er persönlich die Verantwortung für spezifische Kosten und Risiken tragen muss.
- <span id="page-415-1"></span>**Service-Level-Vereinbarung** Eine Service Level Vereinbarung (englisch: Service Level Agreement (SLA)) ist ein Vertrag zwischen einem Serviceanbieter (intern oder extern) und dem Endbenutzer, der den vom Serviceanbieter erwarteten Servicelevel definiert. SLAs sind Output-basiert, da sie speziell dazu dienen, zu definieren, was der Kunde erhält.

**Service-Anfrage** (Siehe auch *[Ticket](#page-415-0)*).

**Sequenzfluss** Teil des Prozess-Management.

**Sequenzfluss-Aktion** Teil des Prozess-Management.

- **SLA** (Siehe auch *[Service Level Agreement](#page-415-1)*).
- <span id="page-415-0"></span>**Ticket** Ein Ticket ist eine Sammlung der gesamten Kommunikation mit einem Kunden im Rahmen einer Serviceanfrage. Ein Ticket enthält Artikel. Artikel bilden die Kommunikation ab, die zwischen Kunden, Agenten, externen Systemen usw. empfangen oder an diese gesendet wird. Tickets gehören zu einem Kundenbenutzer, sind Agenten zugeordnet und befinden sich in Queues.
- **Transport** Eine Transportmethode ist die gewählte Methode für die Kommunikation. OTRS unterstützt REST und SOAP.

**Benutzeraufgabe-Aktivitätsdialog** Teil des Prozess-Management.

**Arbeitszeit** Die Minuten, die während einer definierten Arbeitszeit in einem beliebigen *[calendar](#page-414-4)* vergehen.

# **Stichwortverzeichnis**

# A

Agent, **[407](#page-414-5)** Aktivität, **[407](#page-414-5)** Ansicht, **[408](#page-415-2)** Arbeitszeit, **[408](#page-415-2)**

# B

Backend, **[407](#page-414-5)** Benutzeraufgabe-Aktivitätsdialog, **[408](#page-415-2)**

# D

Dynamisches Feld, **[407](#page-414-5)**

# E

Eskalationszeiten, **[407](#page-414-5)**

### F

Frontend, **[407](#page-414-5)**

# G

Gruppe, **[407](#page-414-5)**

# I

Invoker, **[407](#page-414-5)**

# K

Kalender, **[407](#page-414-5)** Kunde, **[407](#page-414-5)** Kundenbenutzer, **[407](#page-414-5)**

### M

Mapping, **[407](#page-414-5)**

# $\Omega$

Operation, **[408](#page-415-2)**

# P

Prozess, **[408](#page-415-2)**

Prozesspfad, **[408](#page-415-2)**

# R

Ressource, **[408](#page-415-2)**

# S

Sequenzfluss, **[408](#page-415-2)** Sequenzfluss-Aktion, **[408](#page-415-2)** Service, **[408](#page-415-2)** Service-Anfrage, **[408](#page-415-2)** Service-Level-Vereinbarung, **[408](#page-415-2)** SLA, **[408](#page-415-2)**

# T

Ticket, **[408](#page-415-2)** Transport, **[408](#page-415-2)**